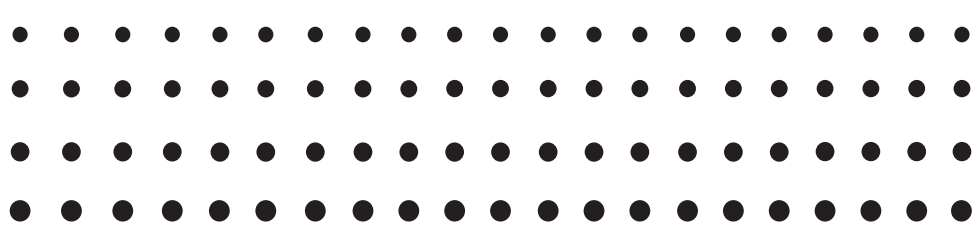

# *fx-9860GII SD (Versio 2.09) fx-9860GII (Versio 2.09) fx-9860G AU PLUS (Versio 2.09) fx-9750G- (Versio 2.04)*  $fx - 7400 GII$  (Versio 2.04) *Ohjelmiston Käyttäjän opas*

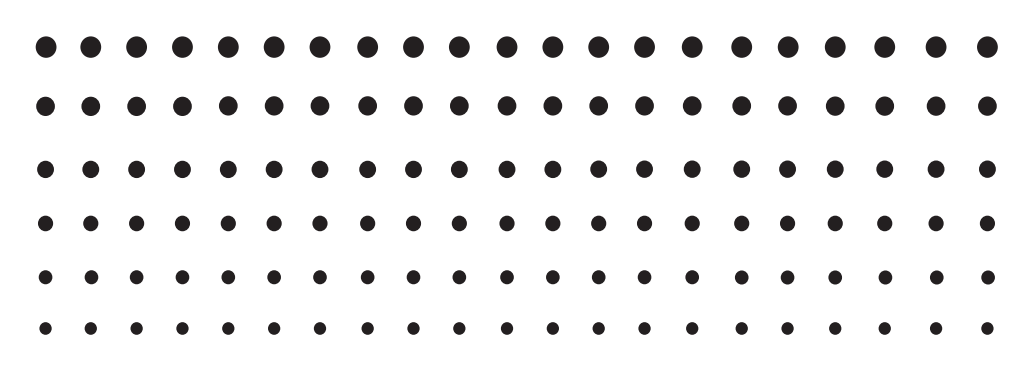

Maailmanlaajuinen CASIO-koulutussivusto

# <http://edu.casio.com>

Käyttöoppaita on saatavana useilla kielillä osoitteessa

<http://world.casio.com/manual/calc>

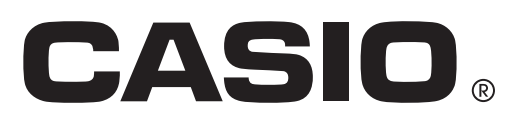

Fi

 <sup>•</sup> Tämän käyttäjän oppaan sisältöä voidaan muuttaa ilman ennakkovaroitusta.

 <sup>•</sup> Mitään tämän käyttäjän oppaan osaa ei saa jäljentää millään tavalla ilman valmistajan erityistä kirjallista suostumusta.

 <sup>•</sup> Muista pitää kaikki käyttöä koskevat asiakirjat lähettyvillä tulevaa tarvetta varten.

## Tutustuminen - Aloita tästä

## Luku 1 Perustoiminta

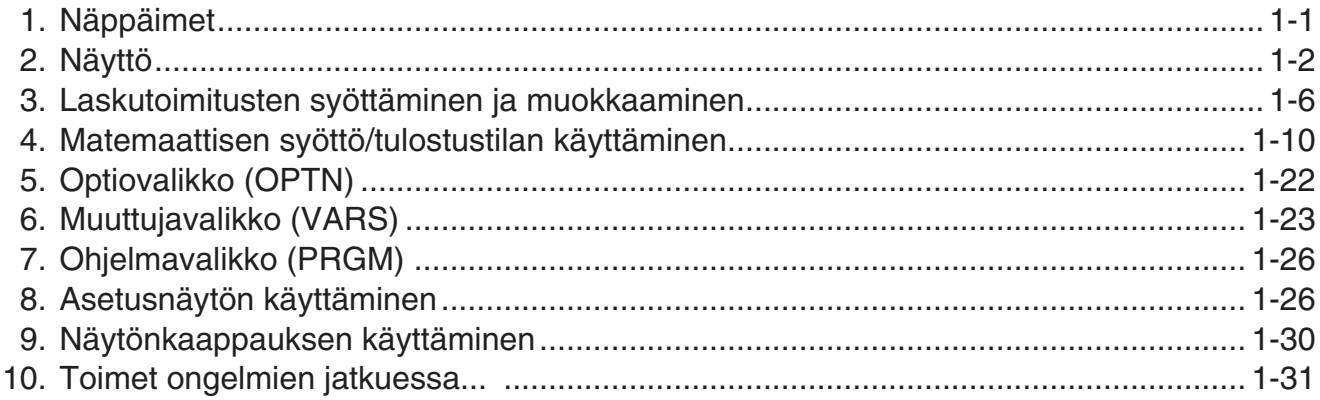

## Luku 2 Manuaaliset laskutoimitukset

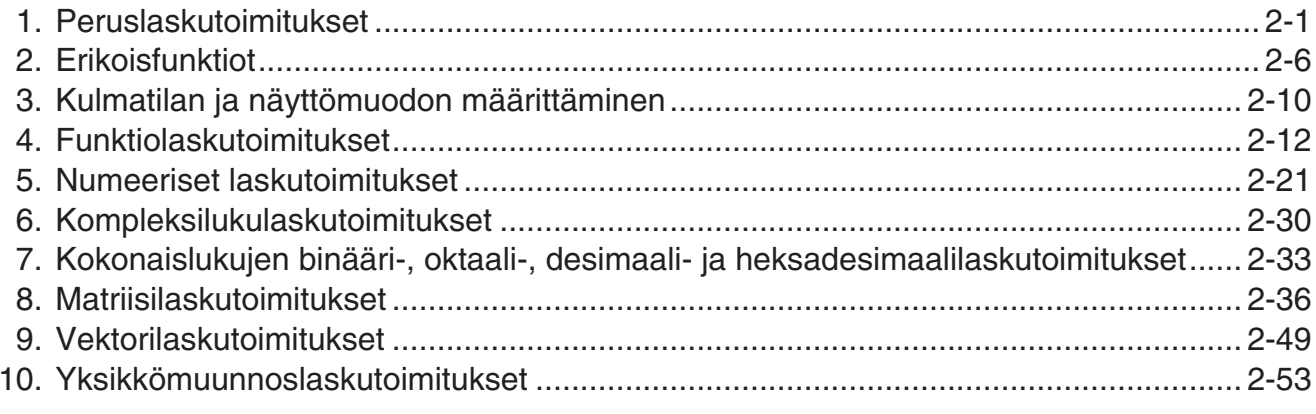

## Luku 3 Listafunktio

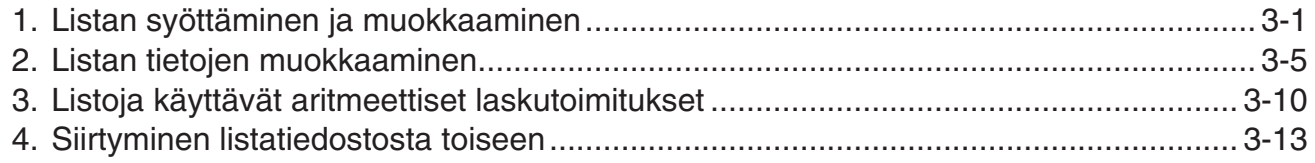

## Luku 4 Yhtälölaskutoimitukset

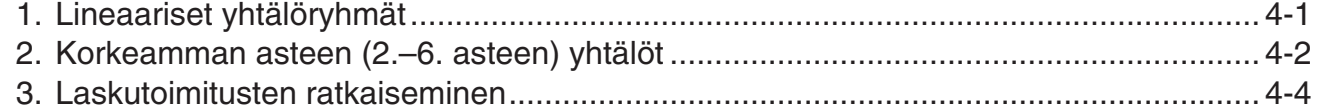

## Luku 5 Kuvaajat

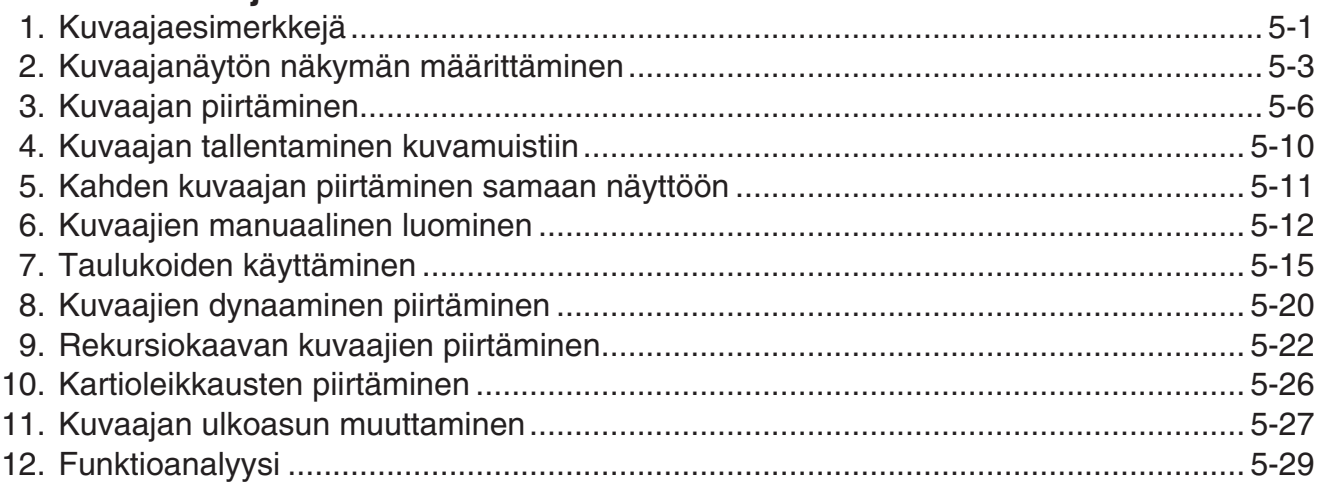

## Luku 6 Tilastolliset kuvaajat ja laskutoimitukset

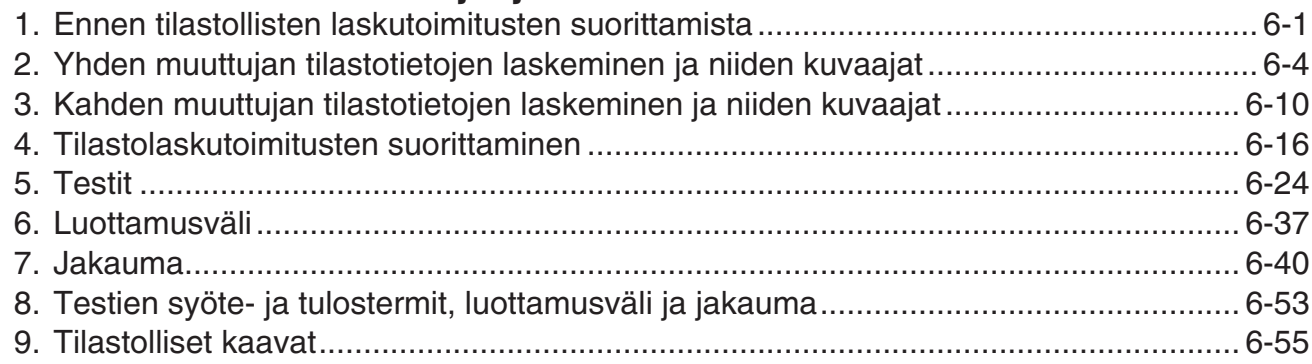

## Luku 7 Talouslaskutoimitukset (TVM)

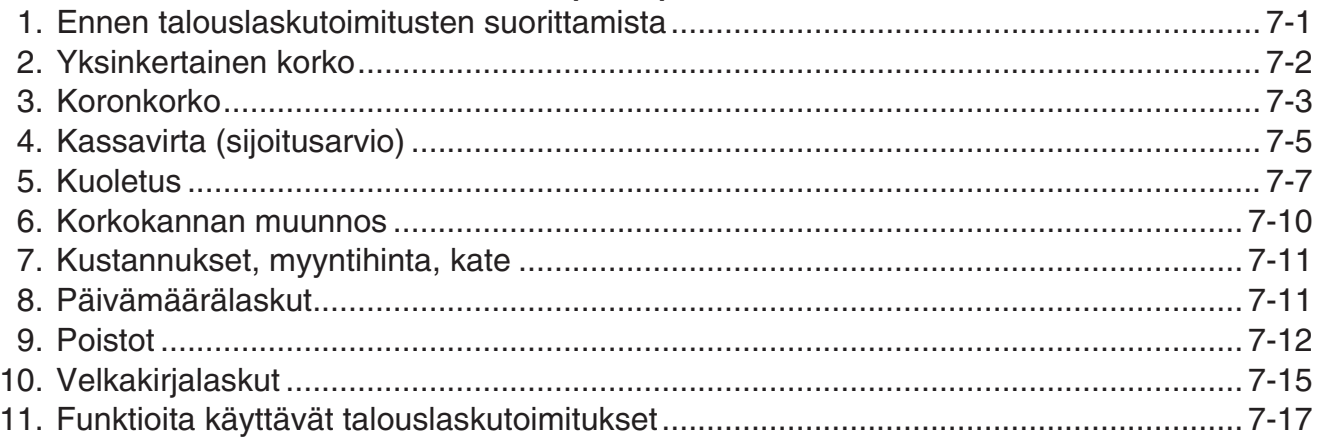

## Luku 8 Ohjelmointi

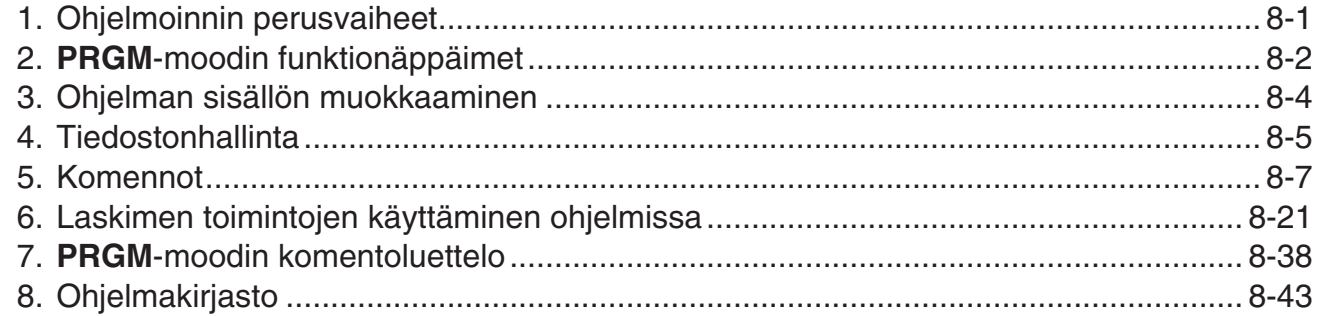

## Luku 9 Taulukkolaskenta

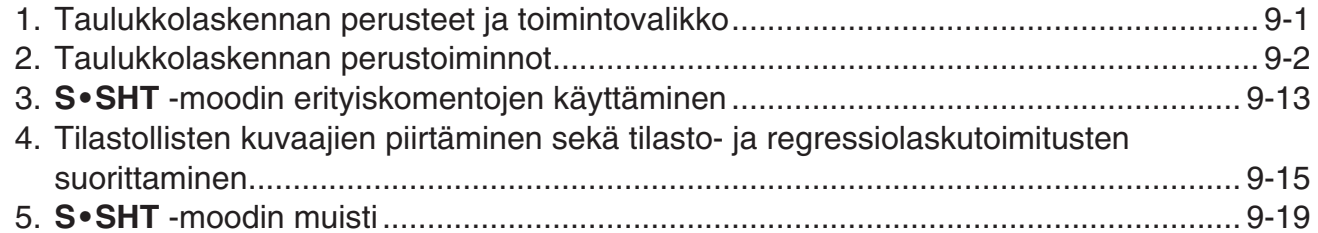

## Luku 10 eActivity

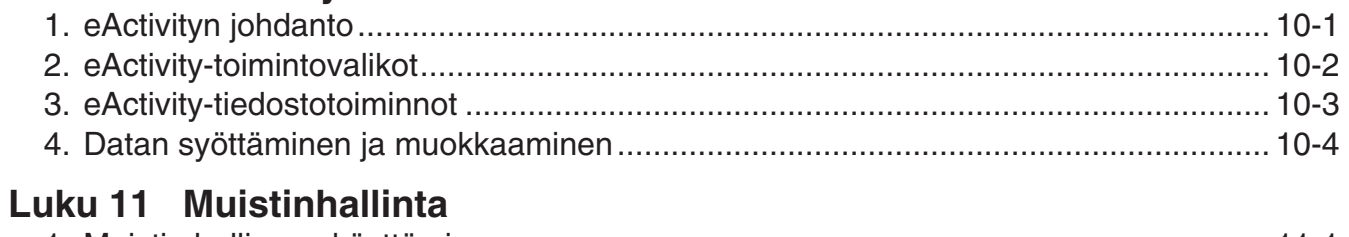

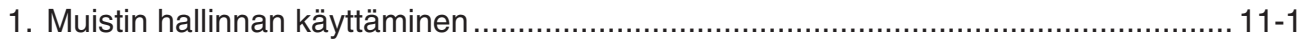

## **[Luku 12 Järjestelmänhallinta](#page-313-0)**

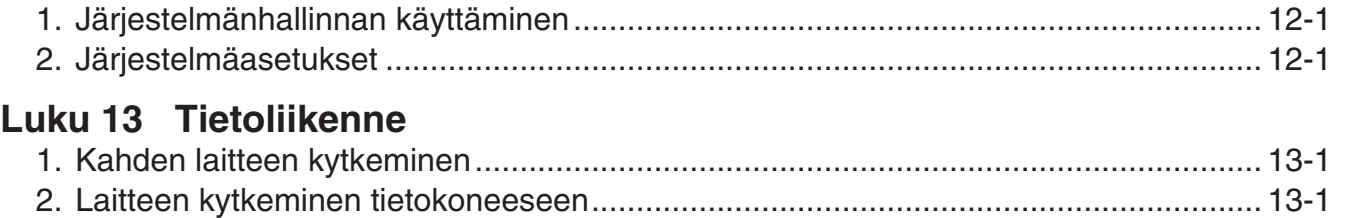

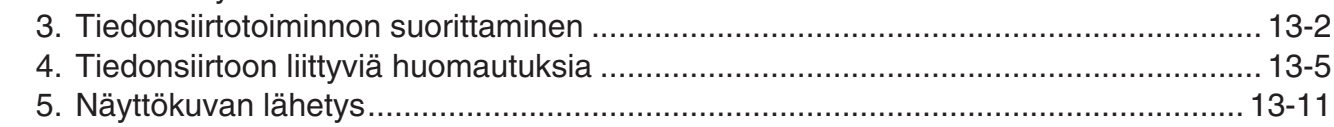

## **[Luku 14 SD-korttien ja SDHC-korttien käyttäminen \(vain fx-9860G](#page-331-0)II SD)**

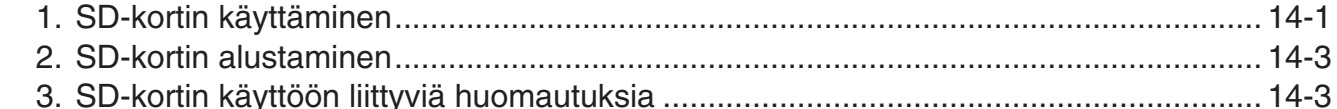

## **[Liite](#page-334-0)**

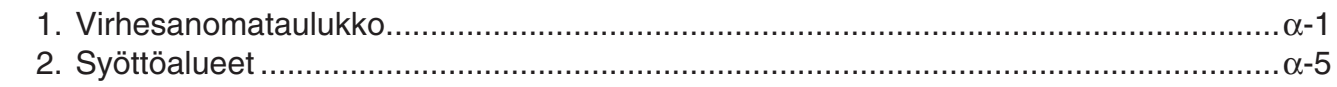

## **[E-CON2 Application \(English\)](#page-341-0)  (fx-9750GII)**

- [1 E-CON2 Overview](#page-343-0)
- [2 Using the Setup Wizard](#page-344-0)
- [3 Using Advanced Setup](#page-354-0)
- [4 Using a Custom Probe](#page-368-0)
- [5 Using the MULTIMETER Mode](#page-374-0)
- [6 Using Setup Memory](#page-375-0)
- [7 Using Program Converter](#page-379-0)
- [8 Starting a Sampling Operation](#page-384-0)
- [9 Using Sample Data Memory](#page-387-0)
- [10 Using the Graph Analysis Tools to Graph Data](#page-390-0)
- [11 Graph Analysis Tool Graph Screen Operations](#page-394-0)
- [12 Calling E-CON2 Functions from an eActivity](#page-408-0)

## **[E-CON3 Application \(English\)](#page-409-0)  (fx-9860GII SD, fx-9860GII, fx-9860G AU PLUS)**

- [1 E-CON3 Overview](#page-411-0)
- [2 Using the Setup Wizard](#page-412-0)
- [3 Using Advanced Setup](#page-420-0)
- [4 Using a Custom Probe](#page-434-0)
- [5 Using the MULTIMETER Mode](#page-440-0)
- [6 Using Setup Memory](#page-441-0)
- [7 Using Program Converter](#page-445-0)
- [8 Starting a Sampling Operation](#page-449-0)
- [9 Using Sample Data Memory](#page-452-0)
- [10 Using the Graph Analysis Tools to Graph Data](#page-455-0)
- [11 Graph Analysis Tool Graph Screen Operations](#page-459-0)
- [12 Calling E-CON3 Functions from an eActivity](#page-473-0)

## <span id="page-5-0"></span>k **Tietoja tästä käyttäjän oppaasta**

#### u **Mallikohtaiset erot toiminnoissa ja näytöissä**

 Tämä ohje' käsittelee useampia erilaisia laskinmalleja. Kaikki yllämainitut toiminnot eivät ehkä ole mahdollisia kaikissa malleissa, joita tämä ohje koskee. Kaikki tämän ohjeen kuvakaappaukset mallin fx-9860GII SD näytöstä, ja muiden mallien näyttöjen ulkoasu saattavat olla hieman erilaisia.

#### u **Matemaattinen luonnollinen syöttö ja tulostus**

Alkuperäisten asetuksien mukaan fx-9860GII SD-, fx-9860GII-, ja fx-9860G AU PLUSmalleissa on oletusarvoisesti käytössä "Matemaattinen syöttö/tulostustila", joka mahdollistaa matemaattisten lauseiden syötön ja näyttämisen luonnollisessa muodossa. Näin ollen on mahdollista syöttää murtolukuja, neliöjuuria, differentiaaleja ja muita lausekkeita kirjoitusasussaan. Matemaattisessa syöttö/tulostustilassa useimmat laskutulokset näytetään luonnollisessa muodossa.

 Voit valita myös lineaarisen syöttö/tulostustilan tarvittaessa, laskulausekkeiden syöttämiseksi ja näyttämiseksi yhdellä rivillä. <u>Alkuperäinen asetustila malleille fx-9860GII SD/fx-9860GII/fx-</u> 9860G AU PLUS on matemaattinen syöttö/tulostustila.

 Tässä ohjeessa olevat esimerkit on esitetty enimmäkseen lineaarista syöttö/tulostustilaa käyttäen. Huomio seuraavat asiat mikäli käytät malleja fx-9860GII SD, fx-9860GII, tai fx-9860G AU PLUS.

- Lisää tietoa vaihtamisesta matemaattisen syöttö/tulostustilan ja lineaarisen syöttö/ tulostustilan välillä löytyy "Input/Output"-tilojen asetuksen selostuksesta kohdasta Asetusnäytön käyttäminen (sivu 1-26).
- Lisää tietoa syöttämisestä ja näyttämisestä matemaattista syöttö/tulostustilaa käyttäen on kohdassa Matemaattisen syöttö/tulostustilan käyttäminen (sivu 1-10).
- u **Ilman matemaattista syöttö/tulostustilaa olevien mallien omistajille (fx-7400G - , fx-9750G - )...**

Malleja fx-7400GII ja fx-9750GII ei ole varustettu matemaattisella syöttö/tulostustilalla. Suoritettaessa tämän ohjeen laskutoimituksia näissä malleissa, käytä lineaarista syöttö/ tulostustilaa.

fx-7400GII- ja fx-9750GII –mallien omistajien tulisi sivuuttaa kaikki tämän ohjeen matemaattista syöttö/tulostustilaa koskevat selostukset.

## $\bullet$  **SHIFT**  $\left[\mathcal{X}^2\right]$  ( $\vee$  )

Edellä oleva esimerkki ilmaisee, että sinun tulisi painaa ensin  $\boxed{\text{Suff}}$  ja sitten  $\boxed{x^2}$ , mikä syöttää laskimeen merkin  $(\sqrt{\ } )$ . Kaikki monen näppäimen toiminnot on esitetty vastaavalla tavalla. Näppäimissä olevan merkinnän perässä on ilmoitettu sulkeissa syötettävä merkki tai komento.

## um **EQUA**

Tämä ilmaisee, että sinun tulisi ensin painaa  $\mathbb{M}$ , valita kohdistinnäppäinten ( $\bigcirc$ ,  $\bigcirc$ , **(4), (5)** avulla **EQUA**-moodi ja painaa sitten [EE]. Näin esitetään toiminnot, jotka tekemällä pääset päävalikosta tiettyyn moodiin.

#### u **Funktionäppäimet ja valikot**

- Monet tämän laskimen toiminnoista suoritetaan painamalla funktionäppäimiä F1-F6. Kullekin funktionäppäimelle määritetty toiminto vaihtelee laskimen moodin mukaan. Kunakin hetkenä voimassa oleva toiminto näkyy näytön alaosan funktiovalikossa.
- Tässä käyttäjän oppaassa funktionäppäimen toiminto ilmoitetaan sulkeissa näppäimen nimen perässä. Esimerkiksi merkintä F1 (Comp) ilmaisee, että F1 -funktionäppäimen painaminen valitsee komennon {Comp}. Tämä näkyy myös funktiovalikosta.
- Kun  $F_0$ -näppäimen funktiovalikossa näkyy merkintä  $(\triangleright)$ ,  $F_0$ -näppäintä painamalla saa näkyviin seuraavan tai edellisen valikon optiot.

#### u **Valikkojen nimet**

- Tässä käyttäjän oppaassa käytettävien valikkojen nimien yhteydessä mainitaan näppäintoiminto, jolla saa kyseessä olevan valikon näkyviin. Esimerkiksi näppäilemällä **OPTN** ja sen jälkeen {LIST} näkyviin tulevan valikon näppäintoiminto esitetään muodossa: **[OPTN]** - **[LIST]** .
- $F6(\triangleright)$  toiselle valikkosivulle siirtymisen näppäintoimintoja ei näytetä valikon nimen yhteydessä.

#### **• Komentolista**

**PRGM** -moodin komentoluettelo (sivu 8-38) on graafinen kaavio funktionäppäinten valikoista. Siitä käy ilmi, miten pääset tarvitsemaasi komentovalikkoon.

Esimerkki: Xfct-komennon saa näkyviin seuraavasti: **[VARS]**-**[FACT]**-**[Xfct]**

#### k **Kontrastin säätäminen**

Säädä kontrastia mikäli ruudulla olevat kohteet näyttävät himmeiltä tai vaikealukuisilta.

1. Käytä kohdistinnäppäimiä (**)**,  $\odot$ ,  $\odot$ ,  $\odot$ ) valitaksesi **SYSTEM**-kuvakkeen ja paina [EXE], ja paina sitten  $\boxed{F1}$ ( $\boxed{\phantom{F2}}$ ) tuodaksesi esiin kontrastinsäätöruudun.

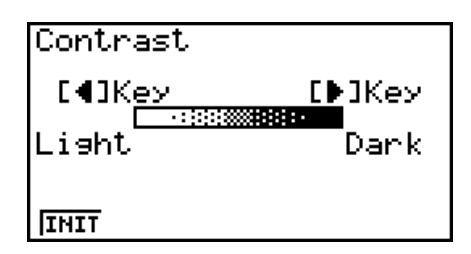

2. Säädä kontrastia.

- Voit tummentaa näytön kontrastia (D-kohdistinnäppäimellä.
- Voit vaalentaa näytön kontrastia <a>
d>kohdistinnäppäimellä.
- F1(INIT) palauttaa kontrastin oletusasetuksen.
- 3. Kontrastin säätämisen lopettamiseksi, paina MENU.

## k **Koemoodi (vain fx-9860GII SD/fx-9860GII/fx-9860G AU PLUS)**

Koemoodi rajoittaa laskimen joitakin toimintoja, jolloin sitä saa käyttää kokeissa tai testeissä. Käytä koemoodia vain, kun osallistut todelliseen koe- tai testitilaisuuteen.

Koemoodin käyttäminen rajoittaa laskimen toimintaa seuraavin tavoin.

- Seuraavat moodit ja toiminnot poistetaan käytöstä: **e ACT**-moodi, **MEMORY**-moodi, **E-CON3-moodi, PRGM-moodi, vektorikomennot, ohjelmakomennot (⊿ (tulostuskomento),** : (usean lausekkeen komento), <a>
(rivinvaihto)), tiedonsiirto, lisäsovellukset, lisäkielet, käyttäjänimen muokkaus.
- Käyttäjätiedot (keskusmuisti) varmuuskopioidaan. Varmuuskopioidut tiedot palautetaan, kun poistut koemoodista. Kaikki koemoodi-istunnon aikana luodut tiedot poistetaan, kun poistut koemoodista.

#### u **Koemoodiin siirtyminen**

- 1. Sammuta laskin painamalla  $\left[\frac{S}{S} \right]$  (COFF).
- 2. Pidä  $\cos$  ja  $\sqrt{7}$ -näppäimet pohjassa ja paina  $\sqrt{AC}$ m-näppäintä.
	- Alla kuvattu valintaruutu avautuu.

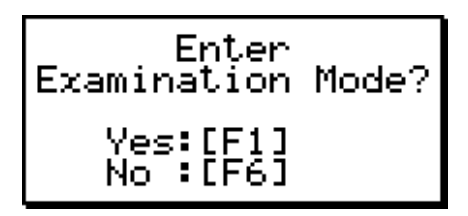

- 3. Paina F1 (Yes).
	- Lue avautuvassa valintaikkunassa oleva viesti.
- 4. Paina **F2**.
	- Alla kuvattu valintaruutu avautuu.

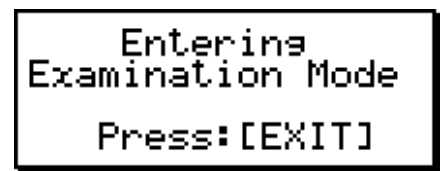

5. Paina EXIT.

• Vain alla olevat asetukset tallennetaan ennen koemoodiin menemistä. Input/Output, Frac Result, Angle, Complex Mode, Display, Q1Q3 Type, Language

#### u **Laskimen toiminta koemoodissa**

• Koemoodiin siirtyessä kuvake ( $\boxdot$ ) vilkkuu näytössä. Kuvake alkaa vilkkua hitaammin noin 15 minuutin kuluttua koemoodin avaamisesta.

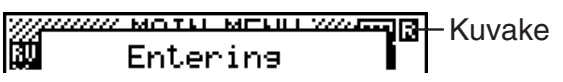

- Kuvakkeen värit näkyvät käänteisinä (**)**, kun laskenta on käynnissä.
- Automaattisen virrankatkaisun aika-asetus on määritetty koemoodin aikana noin 60 minuuttiin.
- Paina MPMA (-) avataksesi alla kuvatun valintaruudun. Valintaruudussa näytetään koemoodin kulunut aikana.

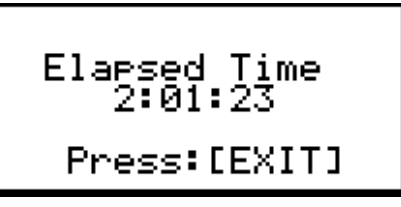

Voit käynnistää ajanlaskennan uudelleen suorittamalla jonkin seuraavista toiminnoista.

- Painat RESTART-painiketta.
- Poistat laskimen paristot.
- Pyyhit keskusmuistin tiedot.
- Mene uudelleen koemoodin, kun olet jo koemoodissa.
- Alla olevassa taulukossa kuvataan, miten tietyt toiminnot vaikuttavat koemoodiin.

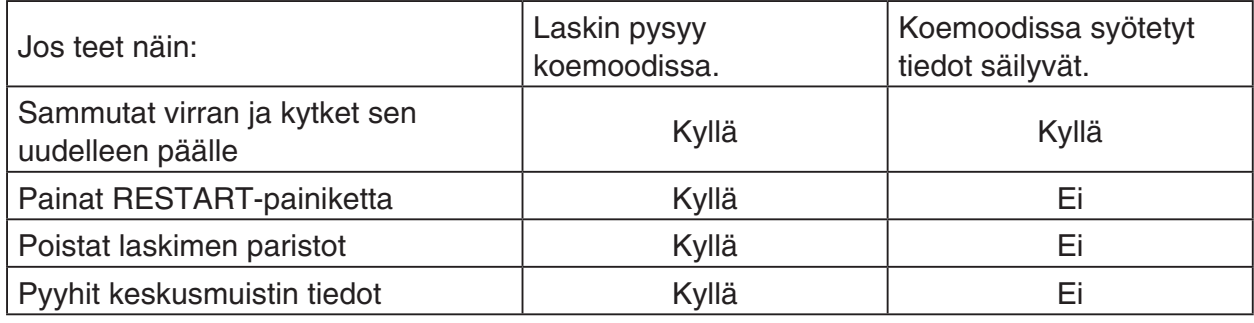

#### u **Koemoodista poistuminen**

Koemoodista voi poistua kolmella eri tavalla:

- (1) Koemoodista poistuminen yhdistämällä laskin tietokoneeseen
	- 1. Käytä USB-kaapelia yhdistääksesi koemoodissa olevan laskimen tietokoneeseen.
	- 2. Kun "Select Connection Mode" -valintaruutu avautuu, paina laskimen [F1]-näppäintä.
	- 3. Käynnistä FA-124-ohjelmisto tietokoneella.
- 4. Napsauta työkalupalkin **pain** painiketta tietokoneessa.
	- Alla oleva valintaruutu avautuu, kun poistut koemoodista.

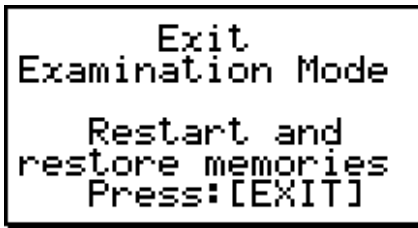

- FA-124-ohjelmisto näyttää tällöin virheviestin, jätä se huomioimatta.
- (2) Koemoodista poistuminen odottamalla 12 tuntia

Noin 12 tunnin kuluttua koemoodin avaamisesta, laskimen käynnistäminen poistaa sen koemoodista automaattisesti.

#### *Tärkeää!*

Jos painat RESTART-painiketta tai vaihdat paristot ennen laskimen käynnistämistä, laskin siirtyy käynnistettäessä koemoodiin, vaikka 12 tuntia olisikin kulunut.

- (3) Koemoodista poistuminen yhdistämällä laskin toiseen laskimeen
	- 1. Siirrä koemoodissa oleva laskin (laskin A) LINK-moodiin ja paina sitten **F4** (CABL)  $F2(3PIN)$ .
	- 2. Käytä SB-62-kaapelia yhdistääksesi laskimen A toiseen laskimeen, joka ei ole koemoodissa (laskimeen B).
	- 3. Paina F2 (RECV) laskurista A.
	- 4. Siirrä laskin B<sup>\*</sup> LINK-moodiin ja paina [F3] (EXAM) [F1] (UNLK) [F1] (Yes).
		- Voit myös siirtää tietoja laskimesta B laskimeen A.

Esimerkki: Asetustietojen siirtäminen laskimeen A

- 1. Siirrä laskin B LINK-moodiin ja paina [F1] (TRAN) [F1] (MAIN) [F1] (SEL).
- 2. Käytä ⊙- ja ④-näppäimiä valitaksesi "SETUP".
- 3. Paina F1 (SEL) F6 (TRAN) F1 (Yes).
- \* Laskin koemoodi-toiminnolla
- Kuvake **hä** häviää näytöstä, kun laskin poistuu koemoodista.

#### u **Koemoodin ohjeen näyttäminen**

Voit avata koemoodin ohjeen **LINK**-moodissa.

**F3** (EXAM) **F2** (ENTR) ... Näyttää ohjeet koemoodin avaamiseen.

3(EXAM)3(APP) ... Näyttää ohjeet moodeista ja toiminnoista, jotka on poistettu käytöstä koemoodissa.

**[F3] (EXAM) [F4] (EXIT) ... Näyttää ohjeet koemoodista poistumiseen.** 

## <span id="page-10-0"></span>**Luku 1 Perustoiminta**

## **1. Näppäimet**

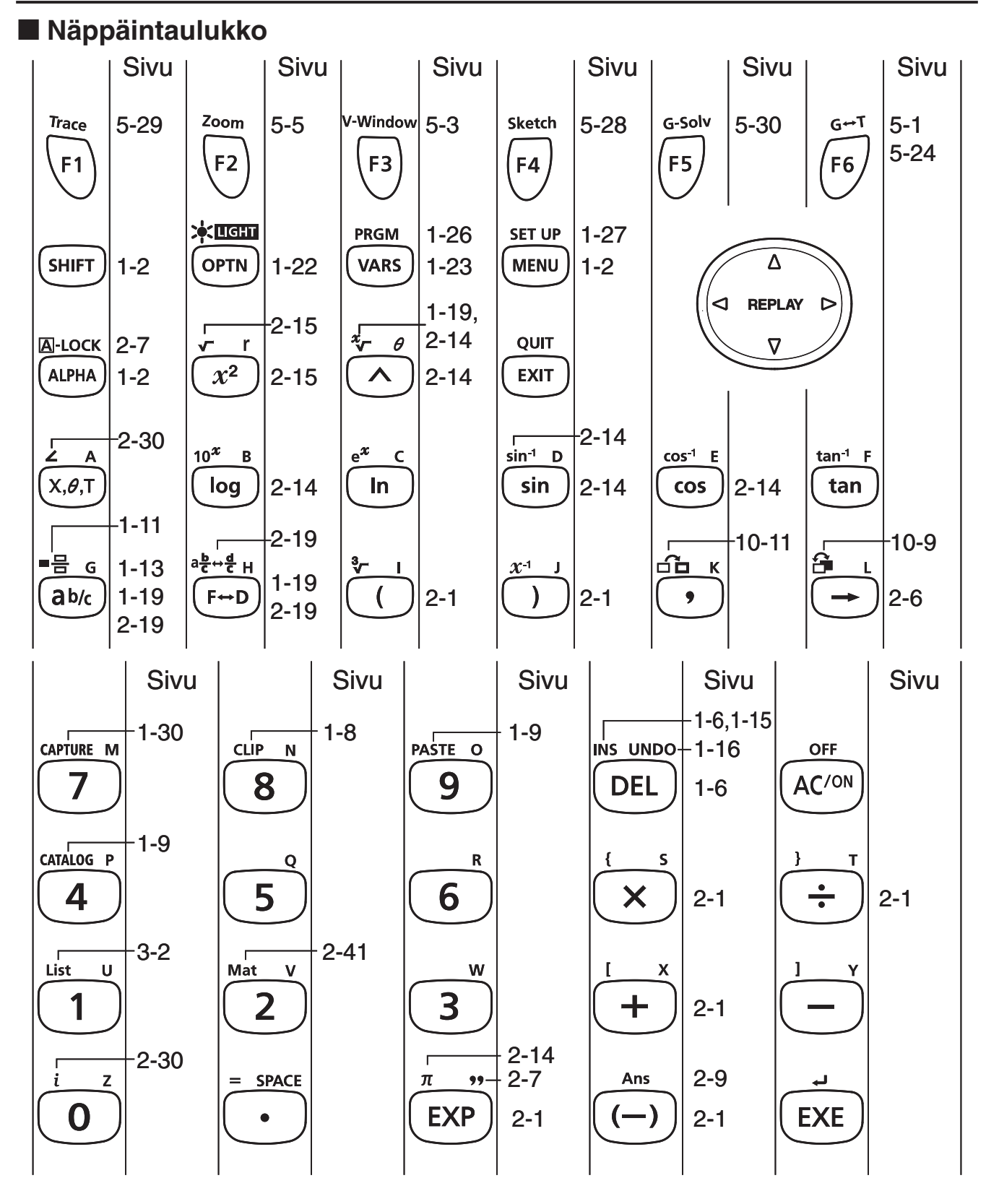

**1**

 Kaikki yllämainitut toiminnot eivät ole mahdollisia kaikissa malleissa, joita tämä ohje koskee. Laskimen tyypistä riippuen, jotkin seuraavista näppäimistä saattavat puuttua laskimestasi.

## <span id="page-11-0"></span>k **Näppäinten merkinnät**

 Monia laskimen näppäimiä käytetään useiden toimintojen suorittamiseen. Toiminnot on merkitty näppäimistöön eri väreillä, jotta ne löytyvät helposti.

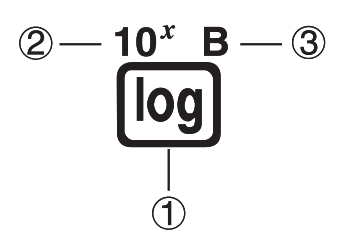

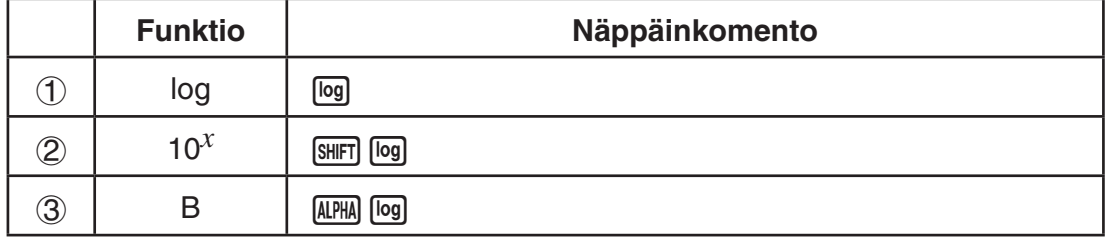

Näppäinten merkinnöissä käytetyt värit on selostettu seuraavassa taulukossa.

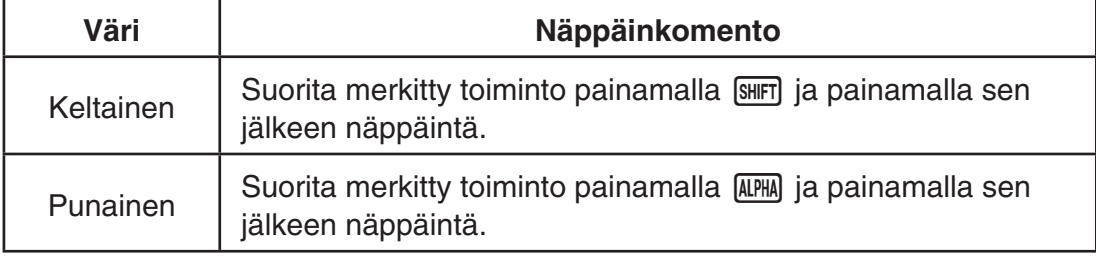

## **• <u>ALPHA</u>** Kirjainlukko

Yleensä kun painat [MPM] ja syötät sen jälkeen kirjaimen, näppäimistö palaa välittömästi takaisin ensisijaiseen toimintatilaansa.

Jos painat **SHFT** ja sitten **ALPHA**, näppäimistö lukittuu kirjaintilaan, kunnes painat jälleen ALPHA.

## **2. Näyttö**

#### **Kuvakkeiden valitseminen**

Tässä osiossa kuvataan, miten päävalikosta valitaan kuvake haluttuun moodiin siirtymiseksi.

#### u **Kuvakkeen valitseminen**

1. Paina MENU. Päävalikko tulee näyttöön.

 2. Siirry haluamaasi kuvakkeeseen ja korosta se kohdistinnäppäimillä  $(\mathbf{\odot}, \mathbf{\odot}, \mathbf{\odot}, \mathbf{\odot}).$ 

- 3. Tuo painamalla [EXE] näyttöön sen moodin alkunäyttö, jonka kuvakkeen valitsit. Tässä esimerkissä siirrytään **STAT**-moodiin.
- Voit myös siirtyä moodiin korostamatta kuvaketta päävalikossa syöttämällä kuvakkeen oikeaan alakulmaan merkityn numeron tai kirjaimen.
- Käytä vain yllä kuvattuja toimenpiteitä moodiin siirtyäksesi. Muita toimenpiteitä käyttäen saatat päätyä käyttämään moodia, joka on eri kuin se, jonka luulit valitsevasi.

Seuraavassa taulukossa selitetään eri kuvakkeiden merkitys.

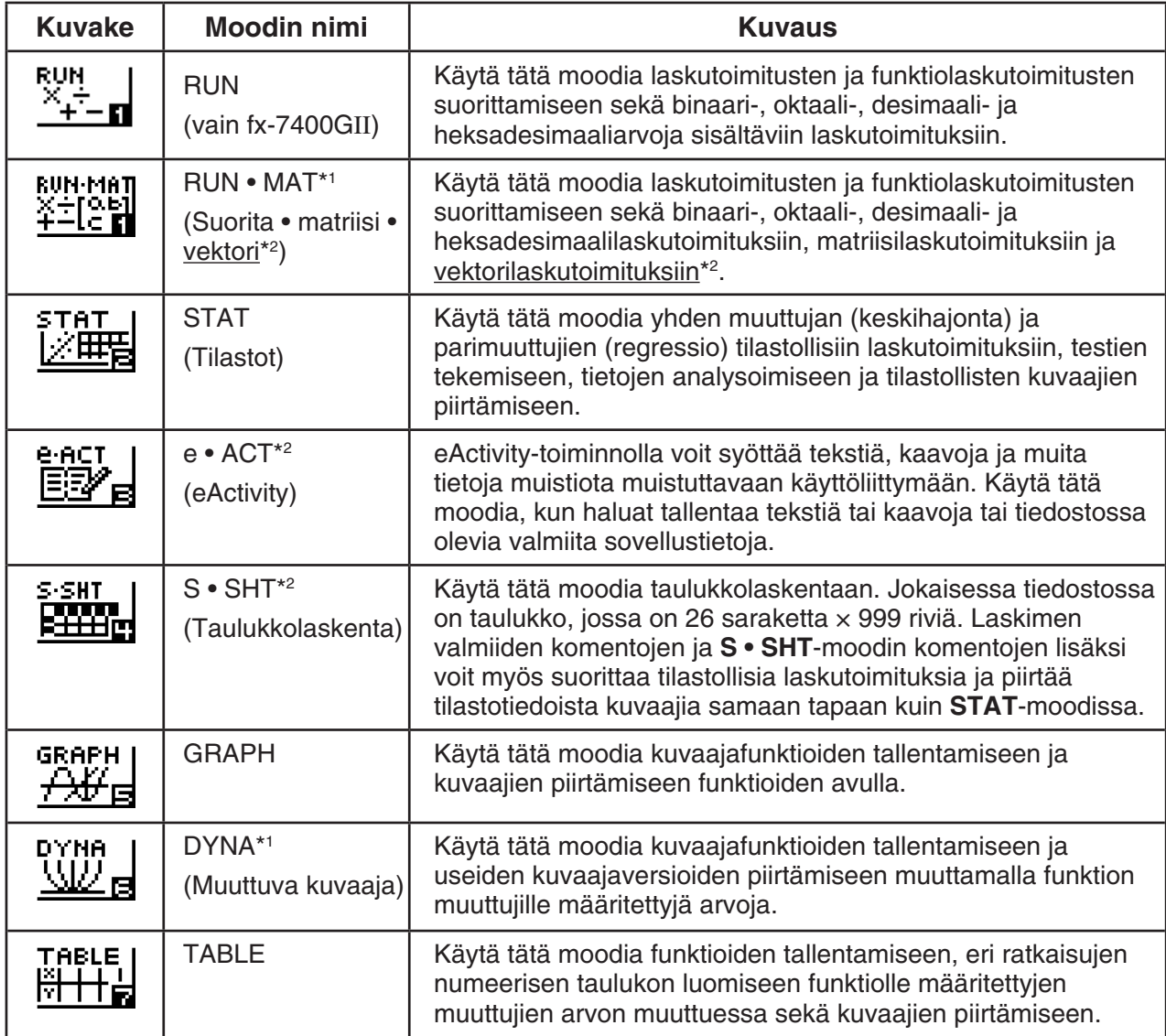

 Valittu kuvake <u>MUIN WEMU</u> तन 'ARI F IΕ

EQUA

ň

NIC S

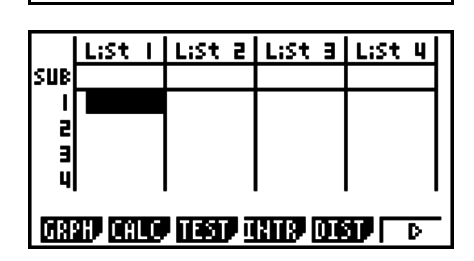

PRGM

læ

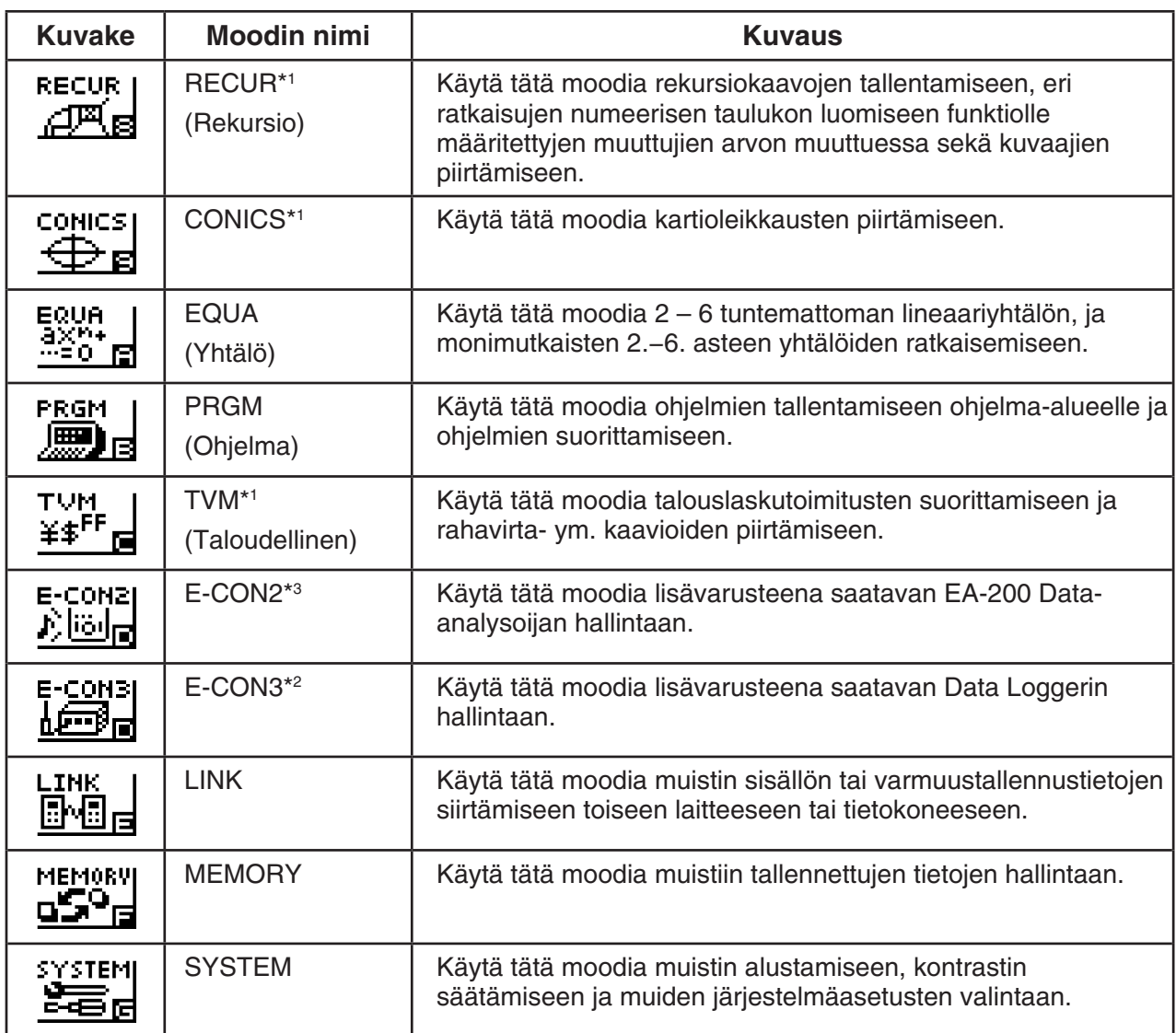

\*<sup>1</sup> Ei sisälly fx-7400GII-malliin.

\*<sup>2</sup> Ei sisälly fx-7400GII/fx-9750GII-malleihin.

\*3 Vain fx-9750GII

## **k** Tietoja funktiovalikosta

Käytä funktionäppäimiä ( $F1 - F6$ ) näytön alareunan valikkopalkissa näkyvien valikkojen ja komentojen selaamiseen ja valitsemiseen. Valikkopalkin kohdat tunnistaa valikoksi tai komennoksi niiden ulkoasun perusteella.

## k **Tietoja näytöistä**

 Tässä laskimessa on käytössä kahdenlaisia näyttöjä: tekstinäyttö ja kuvaajanäyttö. Tekstinäyttöön mahtuu 21 saraketta ja 8 riviä merkkejä, alimman rivin ollessa käytössä funktionäppäinten valikkona. Kuvaajanäytön alueen suuruus on 127 $(L) \times 63$  (K) kuvapistettä.

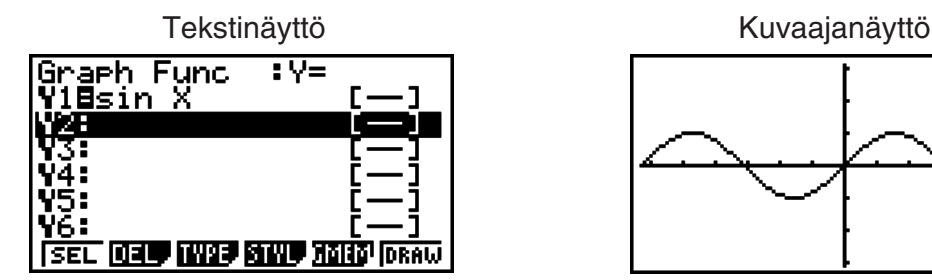

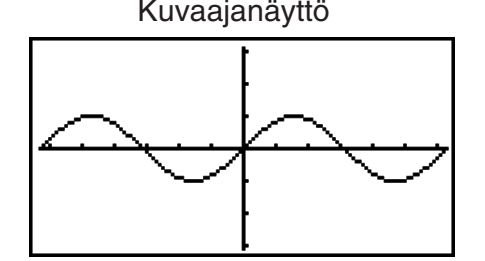

#### k **Normaalanäyttö**

 Laskimen näyttöön mahtuu normaalisti enintään 10 merkkiä pitkiä arvoja. Tätä pidemmät arvot muunnetaan automaattisesti eksponenttimuotoon ja näytetään eksponenttimuodossa.

#### **• Eksponenttimuodon tulkitseminen**

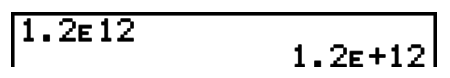

1.2 $E+12$  ilmaisee, että tulos on sama kuin  $1.2 \times 10^{12}$ . Tämä tarkoittaa, että luvun 1.2 desimaalipistettä tulisi siirtää 12 paikkaa oikealle, koska eksponentti on positiivinen. Näin ollen luku on 1 200 000 000 000.

$$
\fbox{1.2E-3} \qquad \qquad 1.2E-03
$$

1.2 $E$ –03 ilmaisee, että tulos on sama kuin 1.2  $\times$  10<sup>-3</sup>. Tämä tarkoittaa, että luvun 1.2 desimaalipistettä tulisi siirtää 3 paikkaa vasemmalle, koska eksponentti on negatiivinen. Näin ollen luku on 0,0012.

 Voit määrittää enintään kaksi aluetta, jotka laskin muuttaa automaattisesti normaalanäyttömuotoon.

Norm 1 ................... 10−2 (0,01) > |*x*|, |*x*| > 1010 Norm 2 ................... 10−9 (0,000000001) > |*x*|, |*x*| > 1010

 Kaikissa tämän käyttöoppaan esimerkeissä näytetään laskutoimitusten tulokset muodossa Norm 1.

Lisätietoja tilojen Norm 1 ja Norm 2 välillä siirtymisestä on sivulla 2-11.

#### **K** Eritviset näyttömuodot

 Laskin käyttää erityisiä näyttömuotoja murtolukujen, heksadesimaalilukujen ja aste-, minuuttija sekuntiarvojen näyttämiseen.

 $\bullet$  Murtoluvut

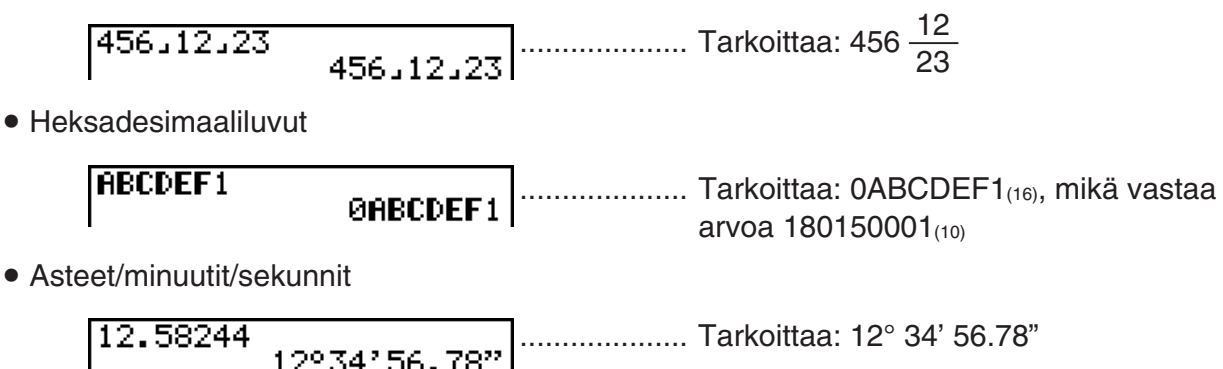

• Edellä esitettyjen lisäksi laskin käyttää myös muita merkkejä tai symboleja, jotka on selitetty käyttöoppaassa niitä käsittelevissä kohdissa.

## <span id="page-15-0"></span> **3. Laskutoimitusten syöttäminen ja muokkaaminen**

### k **Laskutoimitusten syöttäminen**

Kun olet valmis syöttämään laskutoimituksen, tyhjennä ensin näyttö painamalla [AQ]. Syötä sen jälkeen laskutoimituksen kaavat vasemmalta oikealle siinä muodossa, jossa ne on esitetty paperilla, ja laske tulos painamalla [EXE].

 **Esimerkki 2 + 3 – 4 + 10 =**

 $AC$  2  $H$  3  $H$  4  $H$  1  $O$   $R$ 

 $2 + 3 - 4 + 10$ 

 $11$ 

#### k **Laskutoimitusten muokkaaminen**

Siirrä kohdistin muutettavaan kohtaan näppäimillä  $\bigcirc$  ja  $\bigcirc$  ja tee sen jälkeen jokin seuraavista toiminnoista. Muokattuasi laskutoimitusta voit suorittaa sen painamalla [EXE]. Voit myös siirtyä laskutoimituksen loppuun  $\bigcirc$ -näppäimellä ja syöttää lisää tietoja.

- Voit valita syöttötavaksi joko lisäyksen tai ylikirjoituksen\*<sup>1</sup>. Ylikirjoitustilassa, syötetty teksti korvaa tekstin silloisessa kursorin kohdassa. Voit vaihtaa lisäys- tai ylikirjoitustapojen välillä suorittamalla toimenpiteen:  $\boxed{\text{OPT}}$   $\boxed{\text{PT}}$  (INS). Kursorin muodoksi tulee " $\blacksquare$ " lisättäessä ja " $\blacksquare$ " ylikirjoitettaessa.
- \*<sup>1</sup> Kaikissa malleissa paitsi fx-7400GII/fx-9750GII, lisäys- ja ylikirjoitustilan vaihto on mahdollista vain lineaarisen syöttö/tulostustilan (sivut 1-30) ollessa valittuna.

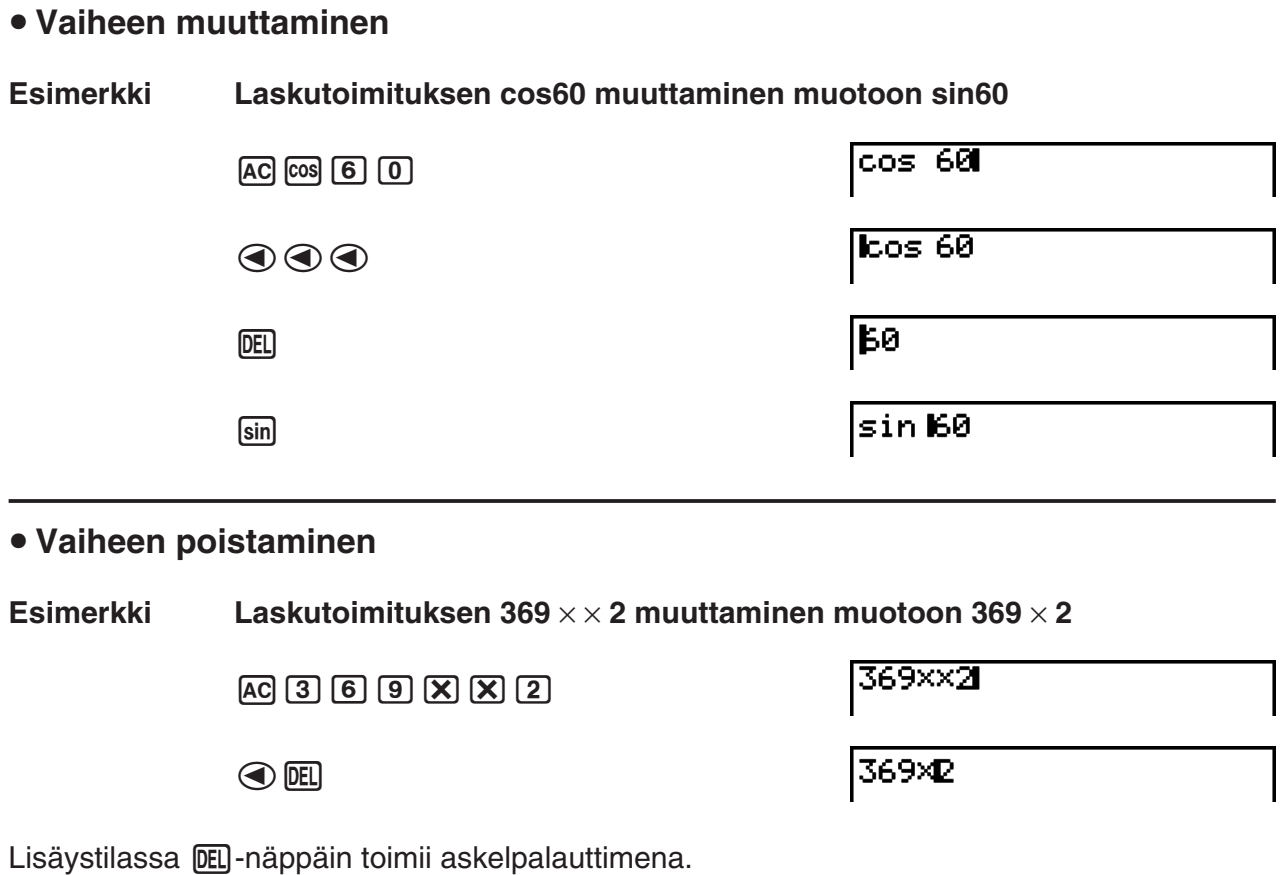

#### u **Vaiheen lisääminen**

Esimerkki Laskutoimituksen 2.36<sup>2</sup> muuttaminen muotoon sin2.36<sup>2</sup>

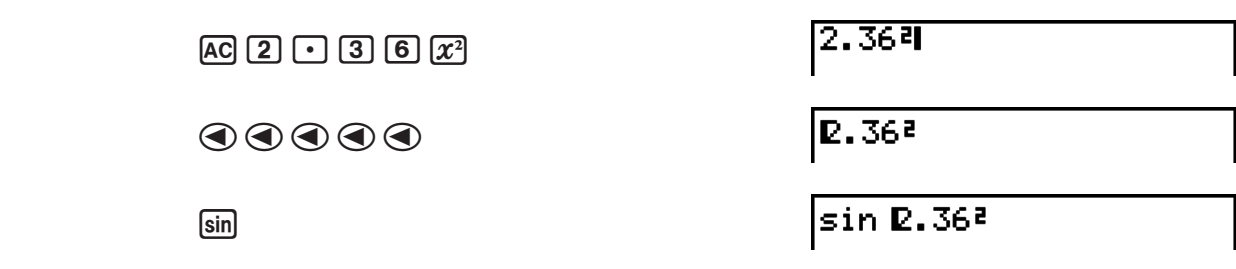

#### **K** Toistomuistin käyttäminen

 Viimeksi suoritettu laskutoimitus tallentuu aina laskimen toistomuistiin. Voit hakea toistomuistin sisällön painamalla  $\bigcirc$  tai  $\bigcirc$ .

Jos painat  $\odot$ , laskutoimitus tulee näyttöön siten, että kohdistin on sen alussa. Jos painat  $\odot$ , laskutoimitus tulee näyttöön siten, että kohdistin on sen lopussa. Voit tehdä laskutoimitukseen haluamasi muutokset ja suorittaa sen sitten uudelleen.

 • Toistomuisti on mahdollinen ainoastaan lineaarisessa syöttömoodissa. Matemaattisessa syöttö/tulostustilassa käytetään historiatoimintoa toistomuistin sijasta. Katso tarkemmat tiedot kohdasta Historiatoiminto (sivut 1-17).

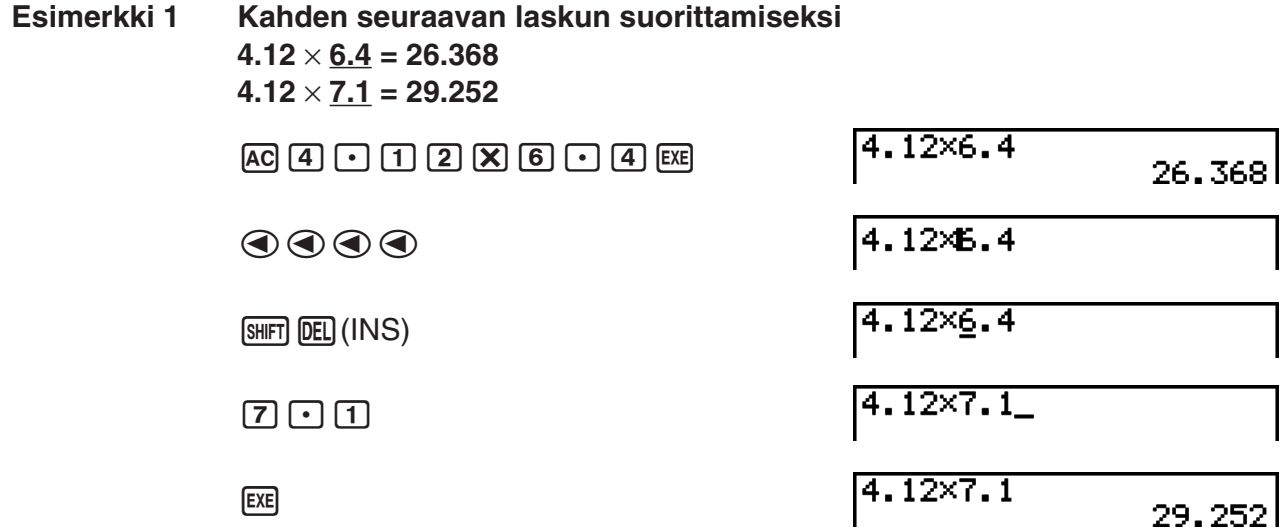

Sen jälkeen, kun olet painanut  $[AC]$ , voit hakea aiempia laskutoimituksia painamalla  $(4)$  tai ⊙. Ne tulevat näkyviin uusimmasta vanhimpaan (usean toiston toiminto). Kun olet hakenut laskutoimituksen muistista, voit siirtää kohdistinta laskutoimituksessa painamalla  $\odot$  ja  $\odot$ , tehdä haluamasi muutokset ja luoda uuden laskutoimituksen.

#### **Esimerkki 2**

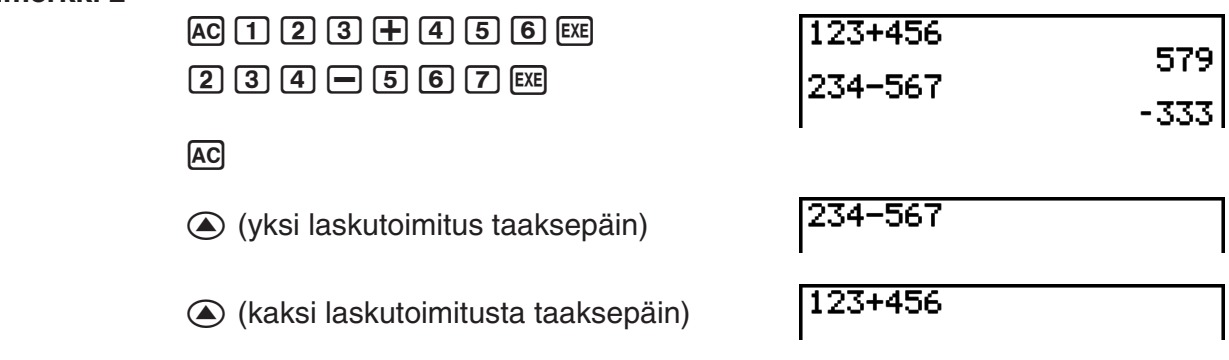

• Laskutoimitus säilyy toistomuistissa, kunnes suoritat toisen laskutoimituksen.

• Toistomuistin sisältö ei tyhjene, kun painat [AC]-näppäintä, joten voit hakea laskutoimituksen ja suorittaa sen myös painettuasi [AC]-näppäintä.

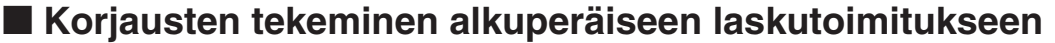

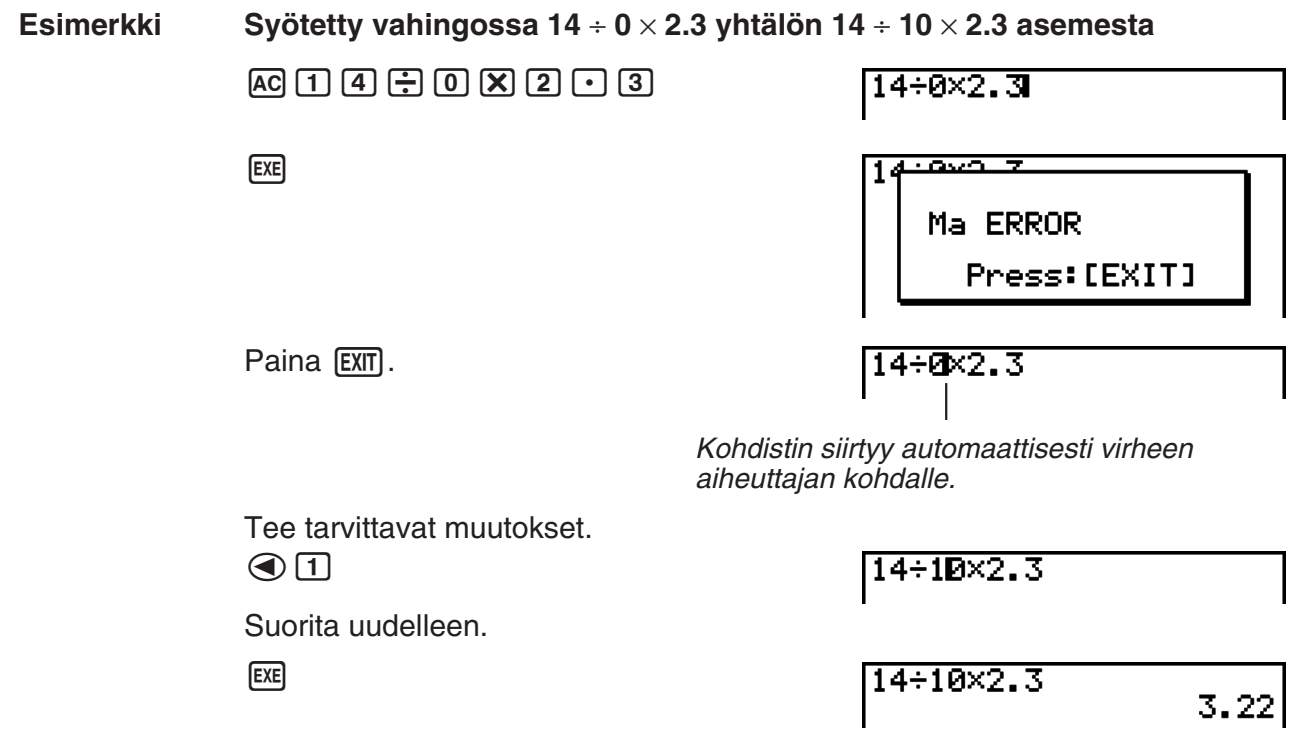

## k **Leikepöydän käyttäminen kopioimiseen ja liittämiseen**

 Voit kopioida (tai leikata) funktion, komennon tai muun syötetiedon leikepöydälle ja liittää leikepöydän sisällön toiseen kohtaan.

 • Kaikki tässä kuvatut toimenpiteet käyttävät lineaarista syöttömoodia. Lisätietoja kopioimisja liittämistoiminnoista matemaattisessa syöttö/tulostustilassa on kohdassa Leikepöydän käyttäminen kopioimiseen ja liittämiseen matemaattisessa syöttö/tulostustilassa (sivut 1-18).

#### u **Kopiointialueen määrittäminen**

1. Siirrä kohdistin (I) leikattavan tekstialueen alkuun tai loppuun ja paina [SHIFT] [8] (CLIP). Kohdistin muuttuu muotoon " $\mathbf{F}$ ".

 $14 + 10 \times 2.30$ 

2. Siirrä kohdistinta kohdistinnäppäimillä ja korosta kopioitava tekstialue.

 $14 - 10 \times 2.3$ 

3. Paina F1 (COPY). Laskin kopioi korostetun tekstin leikepöydälle ja poistuu kopiointialueen määritystilasta.

14÷10×2.3

Kopioiminen ei muuta valittuja merkkejä.

Voit peruuttaa tekstin korostuksen ilman kopiointitoimintoa painamalla [EXII].

#### u **Tekstin leikkaaminen**

1. Siirrä kohdistin ( $\blacksquare$ ) leikattavan tekstialueen alkuun tai loppuun ja paina  $\blacksquare$   $\blacksquare$   $\blacksquare$   $\blacksquare$  (CLIP). Kohdistin muuttuu muotoon "D".

14÷00×2.3

2. Siirrä kohdistinta kohdistinnäppäimillä ja korosta leikattava tekstialue.

14+1222.3

3. Leikkaa korostettu teksti leikepöydälle painamalla [F2] (CUT).

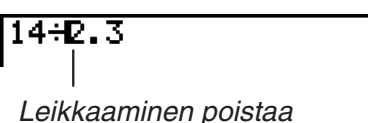

alkuperäiset merkit.

#### u **Tekstin liittäminen**

Siirrä kohdistin kohtaan, johon haluat liittää tekstin, ja paina [SHFT] [9] (PASTE). Laite liittää leikepöydän sisällön kohdistimen sijaintikohtaan.

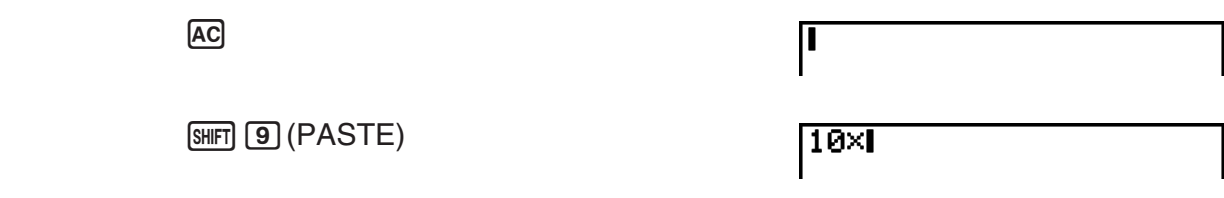

#### k **Luettelotoiminto**

 Luettelotoiminto on aakkosellinen lista kaikista laskimen sallimista komennoista. Voit syöttää komennon avaamalla luettelotoiminnon ja valitsemalla sitten haluamasi komennon.

#### u **Komennon syöttäminen luettelotoiminnon avulla**

- 1. Paina  $\frac{1}{2}$  (CATALOG) aakkosellisen komentoluettelon näyttämiseksi.
	- Ensimmäiseksi näytetty ruutu on viimeiseksi komentojen syöttämiseen käytetty.
- 2. Paina F6 (CTGY) luokkalistan näyttämiseksi.
	- Voit ohittaa tämän vaiheen ja siirtyä kohtaan 5 halutessasi.

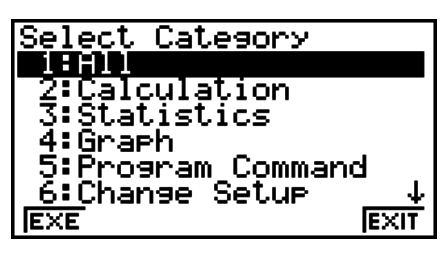

- 3. Käytä kohdistinnäppäimiä ( $\textcircled{A}, \textcircled{B}$ ) haluamasi komentoluokan valitsemiseksi, ja paina sitten  $F1$  (EXE) tai  $F1$ .
	- Näyttöön tulee luettelo kaikista valitun luokan komennoista.
- <span id="page-19-0"></span> 4. Syötä haluamasi komennon ensimmäinen kirjain. Näkyviin tulee ensimmäinen sillä kirjaimella alkava komento.
- 5. Käytä kohdistinnäppäimiä ( $\textcircled{3}$ ,  $\textcircled{7}$ ) haluamasi komennon valitsemiseksi, ja paina sitten  $[F1]$ (INPUT) tai  $[EE]$ .

#### **Esimerkki Luettelon käyttäminen ClrGraph-komennon syöttämiseksi**

 $AC$  (SHIFT)  $A$  (CATALOG)  $\overline{\ln}(C)$   $\odot \sim$   $\sim$   $\odot$   $\overline{\text{exe}}$ 

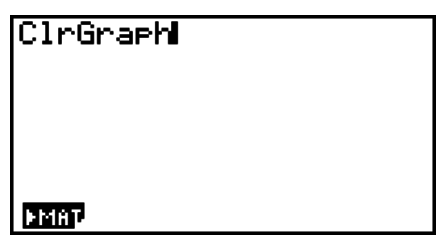

Voit painaa EXIT tai SHFT EXIT (QUIT) luettelon sulkemiseksi.

## **4. Matemaattisen syöttö/tulostustilan käyttäminen**

#### *Tärkeää!*

· Malleja fx-7400GII ja fx-9750GII ei ole varustettu matemaattisella syöttö/tulostustilalla.

 Kun asetusnäytössä (sivu 1-30) valitaan syöttömoodiksi "Math", laskin siirtyy matemaattiseen syöttömoodiin. Siinä voit syöttää ja näyttää tiettyjä funktioita siinä muodossa, jossa ne ovat paperilla.

- Kaikki tämän osion toiminnot suoritetaan matemaattisessa syöttö/tulostustilassa.
	- Alkuperäinen asetustila on matemaattinen syöttö/tulostustila. Jos olet siirtynyt lineaariseen syöttö/tulostustilaan, vaihda takaisin matemaattiseen syöttö/tulostustilaan ennen tämän osion toimien suorittamista. Kohdassa Asetusnäytön käyttäminen (sivut 1-26) on lisää tietoa tilojen vaihtamisesta.
	- Vaihda matemaattiseen syöttö/tulostustilaan ennen tämän osion toimien suorittamista. Kohdassa Asetusnäytön käyttäminen (sivut 1-26) on lisää tietoa tilojen vaihtamisesta.
- Matemaattisessa syöttö/tulostustilassa kaikki tiedot syötetään lisäystilassa (korvaustila ei ole käytettävissä). Huomaa, että [SHIFT] DEL] (INS)-toiminto (sivut 1-6), jota käytetään lineaarisessa syöttömoodissa lisäystilaan siirtymiseen, on matemaattisessa syöttömoodissa aivan toinen toiminto. Lisätietoja on kohdassa Arvojen ja lausekkeiden käyttäminen argumentteina (sivut 1-14).
- Ellei toisin mainita, kaikki tässä osiossa esitetyt toiminnot suoritetaan **RUN MAT** -moodissa.

## k **Syöttötoiminnot matemaattisessa syöttömoodissa**

#### u **Matemaattisen syöttömoodin toiminnot ja symbolit**

 Seuraavassa esitettyjä funktioita ja symboleja voi käyttää kaavojen syöttämiseen luonnollisessa muodossaan matemaattisessa syöttömoodissa.

Sarakkeessa "Tavuja" näkyy, kuinka monta tavua muistista kyseisen toiminnon syöttäminen vie matemaattisessa syöttömoodissa.

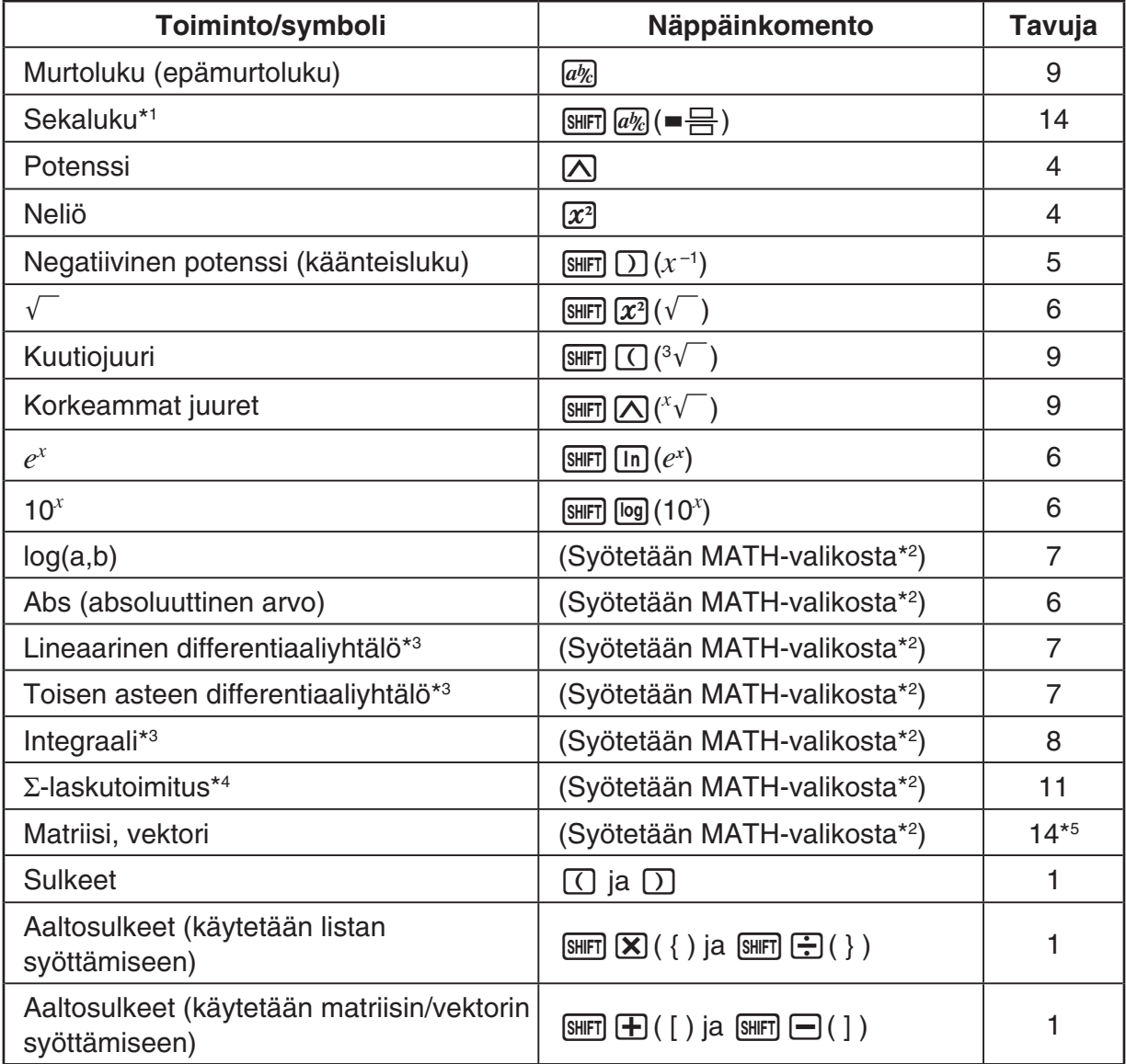

\*1 Sekalukujen syöttäminen on mahdollista vain matemaattisessa syöttömoodissa.

 \* 2 Lisätietoja funktioiden syöttämisestä MATH-funktiovalikosta on alla kohdassa MATH-valikon käyttäminen.

- \* 3 Matemaattisessa syöttömoodissa ei voi määrittää toleranssia. Jos haluat määrittää toleranssin, käytä lineaarista syöttömoodia.
- $*$ 4 Summalaskennassa Σ matemaattisessa syöttömoodissa pisteväli on aina 1. Jos haluat määrittää jonkin muun pistevälin, käytä lineaarista syöttömoodia.

 $*$  2 × 2 matriisiin tarvittava tavumäärä.

#### u **MATH-valikon käyttäminen**

 Moodissa **RUN • MAT** , painamalla 4(MATH) näyttöön tulee MATH-valikko. Tämän valikon avulla voit syöttää helposti esimerkiksi matriiseja, differentiaaleja ja integraaleja.

- { **MAT** } ... {näyttää MAT-alavalikon matriisien/vektorien syöttämistä varten}
	- $\cdot$  { $2 \times 2$ } ... {syöttää 2  $\times$  2 matriisin}
	- $\bullet$  {3×3} ... {syöttää 3 × 3 matriisin}
	- {*m*×*n*} ... {syöttää matriisin/vektorin, jossa on *m* riviä ja *n* saraketta (enintään 6 × 6)}
	- {**2**×**1**} ... {syöttää 2 × 1 vektorin}
	- {**3**×**1**} ... {syöttää 3 × 1 vektorin}
	- {**1**×**2**} ... {syöttää 1 × 2 vektorin}
	- {**1**×**3**} ... {syöttää 1 × 3 vektorin}
- {logab} ... {aloittaa logaritmin log<sub>a</sub>b syöttämisen}
- { **Abs** } ... {aloittaa absoluuttisen arvon |X| syöttämisen}
- $\bullet$  {*dldx*} ... {aloittaa lineaarisen differentiaaliyhtälön syöttämisen  $\frac{d}{dx}f\!(x)_{x=a}$ }
- { $d^2/dx^2$ } ... {aloittaa toisen asteen differentiaaliyhtälön syöttämisen  $\frac{d}{dx^2}$  $\frac{d^2}{dx^2} f(x)_{x=a}$
- { $\int_a^b f(x) dx$ } … {aloittaa integraaliyhtälön syöttämisen  $\int_a^b f(x) dx$ }
- { Σ **(** } … {aloittaa summalaskutoimituksen Σ syöttämisen *f*(*x*) *x=*α  $\sum_{x=\infty}^{\beta} f(x)$

#### u **Matemaattisen syöttömoodin esimerkkejä**

 Tässä osiossa on useita esimerkkejä siitä, miten MATH-funktiovalikkoa ja muita näppäimiä voi käyttää tietojen syöttämiseen helposti matemaattisessa syöttömoodissa. Kiinnitä arvoja ja tietoja syöttäessäsi huomiota syöttökohdistimen sijaintiin.

#### **Esimerkki 1 Kaavan syöttäminen 23 + 1**

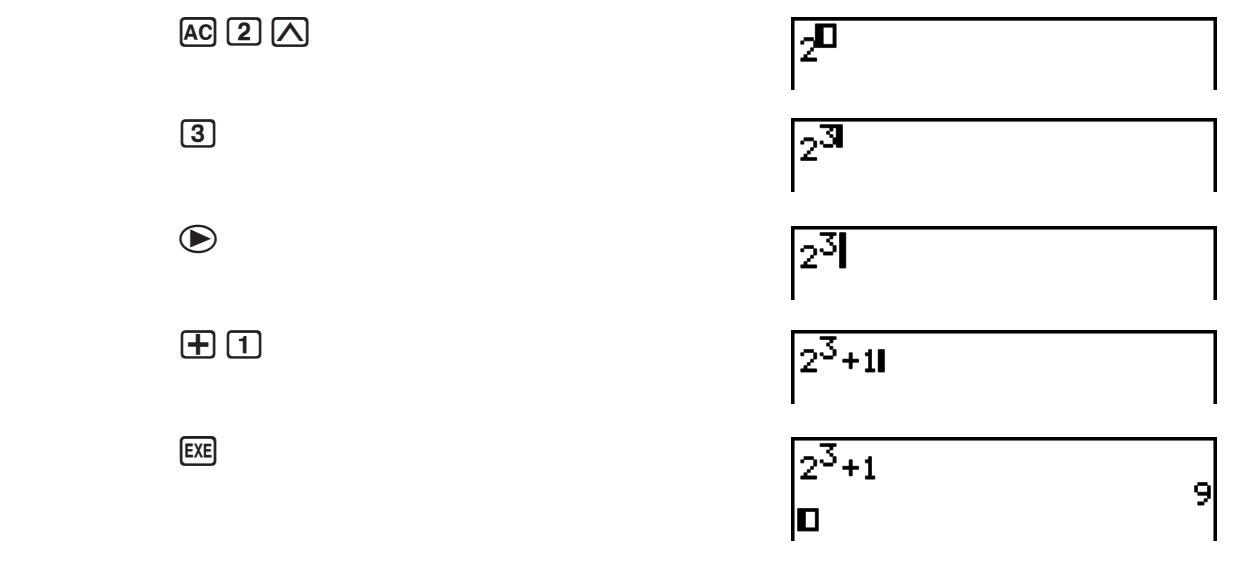

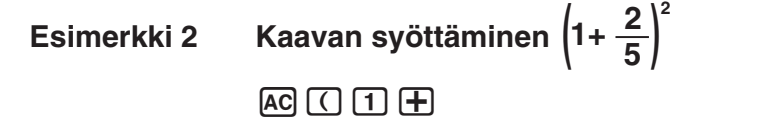

 $a$ <sup>*v*</sup> $c$ </sub>

 $\boxed{5}$ 

 $\bigcirc$ 

 $EXE$ 

 $\Box$  $\boxed{x^2}$ 

 $20$ 

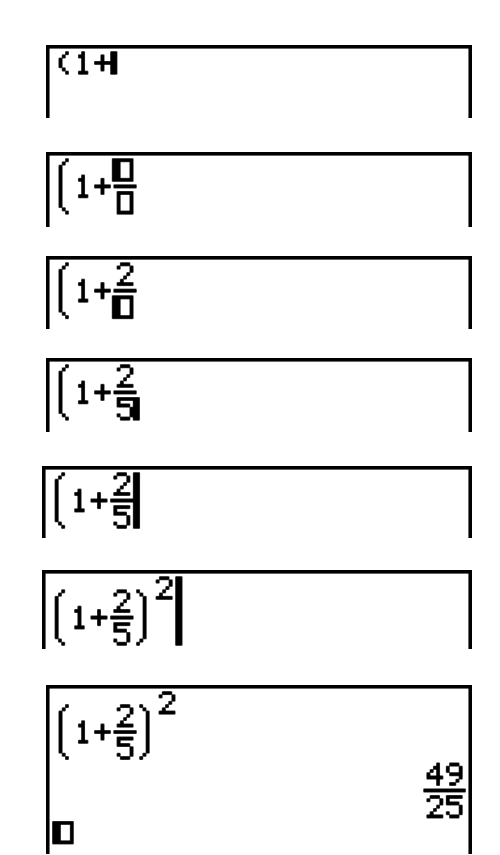

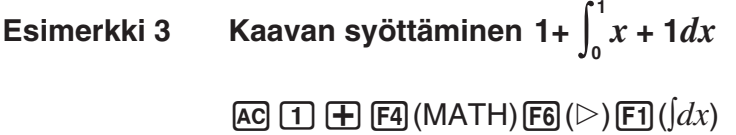

 $(X,\theta,\overline{I})\rightarrowtail [1]$ 

 $\odot$ o

 $\odot$ D

 $\bigcirc$ 

 $ExE$ 

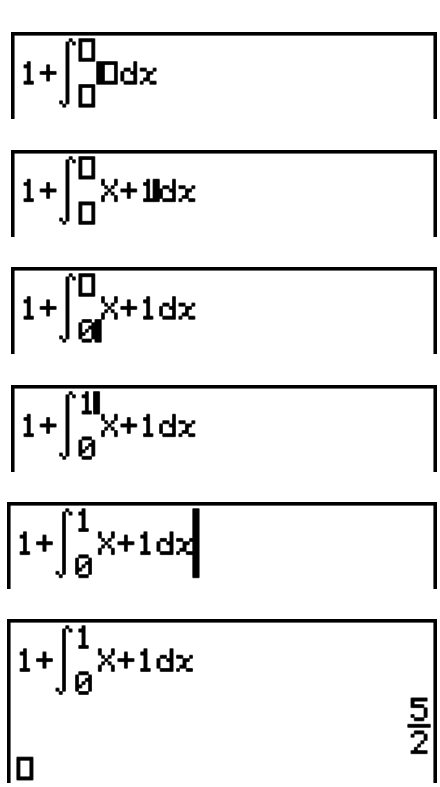

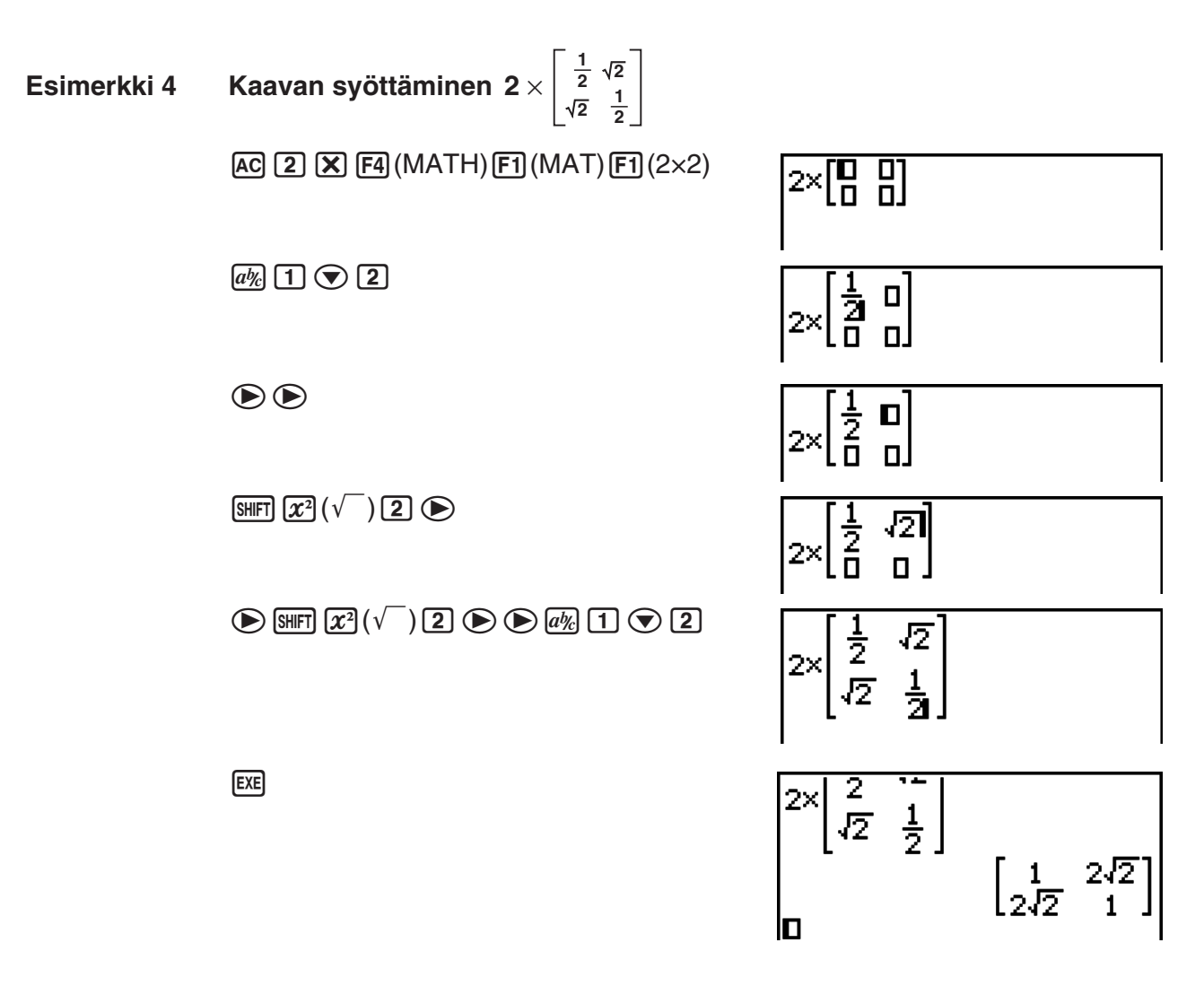

#### u **Jos laskutoimitus ei mahdu näyttöön**

 Näytön vasemmassa ja oikeassa reunassa sekä ylä- ja alalaidassa olevat nuolet ilmaisevat, jos laskutoimitus jatkuu näytön ulkopuolella nuolen osoittamassa suunnassa.

 Jos näytössä on nuoli, voit selata näytön sisältöä kohdistinnäppäinten avulla ja tarkastella haluamaasi osaa.

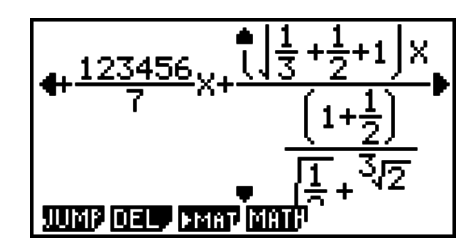

#### u **Matemaattisen syöttötilan syöttörajoitukset**

 Tietyt kaavatyypit voivat pidentää laskentakaavan yhtä näyttöriviä pidemmäksi. Laskentakaavan suurin sallittu pituus on suunnilleen kaksi näyttöruutua (120 kuvapistettä). Tätä pidempiä kaavoja ei ole mahdollista syöttää.

#### **• Arvojen ja lausekkeiden käyttäminen argumentteina**

 Aikaisemmin syötettyä arvoa tai lauseketta voidaan käyttää funktion parametrinä. Esimerkiksi "(2+3)" syöttämisen jälkeen voit tehdä siitä parametrin arvolle  $\sqrt{7}$ , josta tulee  $\sqrt{2+3}$ .

#### **Esimerkki**

 1. Siirrä kohdistin kaavan sen osan vasemmalle puolelle, josta haluat tehdä lisättävän funktion parametrin.

 $1 + (2 + 3) + 4$ 

2. Paina [SHIFT] DEL] (INS).

• Kohdistin muuttuu lisäyskohdistimeksi ( $\blacktriangleright$ ).

 $1+2+3+4$ 

- 3. Paina  $\left[\frac{1}{(x^2)(\sqrt{m})}\right]$  funktion  $\sqrt{m}$  lisäämiseksi.
	- Laskin lisää funktion  $\sqrt{\ }$  ja tekee sulkulausekkeesta sen parametrin.

 $1 + \sqrt{(2+3)} + 4$ 

Kohdistimen oikealla puolella oleva arvo tai lauseke muuttuu toiminnon [SHFT] DEL] (INS) jälkeen seuraavaksi määritellyn funktion parametriksi yllä kuvatulla tavalla. Parametrin käsittämä alue on kaikki ensimmäiseen avoimeen sulkumerkkiin asti oikealla, jos sellainen on, tai kaikki ensimmäiseen funktioon asti oikealla (sin(30), log2(4), jne.).

Tätä ominaisuutta voidaan käyttää seuraavilla toiminnoilla.

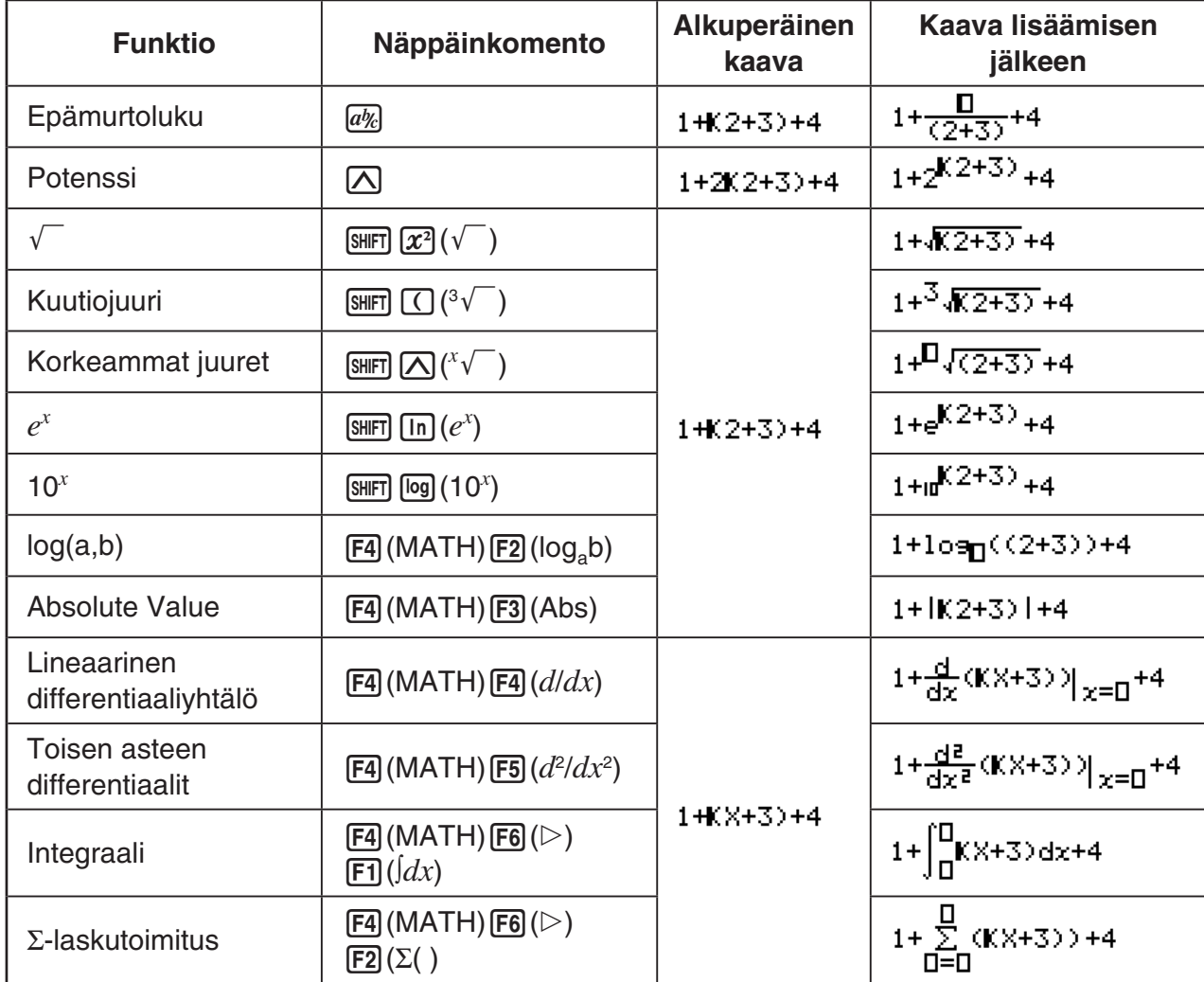

- Voit siirtyä lisäystilaan painamalla lineaarisessa syöttömoodissa [SHFT] DEL] (INS). Lisätietoja on sivulla 1-6.
- u **Laskutoimitusten muokkaaminen matemaattisessa syöttömoodissa**

 Laskutoimituksia voi muokata matemaattisessa syöttömoodissa periaatteessa samalla tavalla kuin lineaarisessa syöttömoodissakin. Lisätietoja on kohdassa Laskutoimitusten muokkaaminen (sivu 1-6).

 Huomaa kuitenkin, että seuraavat asiat poikkeavat toisistaan matemaattisessa ja lineaarisessa syöttömoodissa.

- Lineaarisessa syöttömoodissa mahdollinen lisäystilassa syöttäminen ei ole käytettävissä matemaattisessa syöttömoodissa. Matemaattisessa syöttömoodissa syöte lisätään aina kohdistimen kohdalle.
- Matemaattisessa syöttötilassa DEL]-näppäin toimii aina askelpalauttimena.
- Huomaa seuraavat kursoritoiminnot, joita voit käyttää syöttäessäsi laskutoimitusta matemaattisessa syöttötilassa.

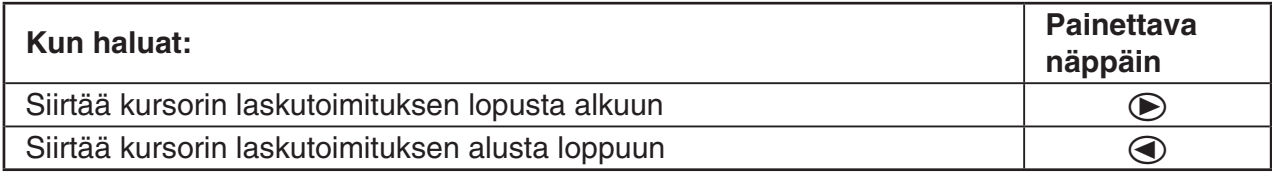

## k **Kumoamis- ja toistotoimintojen käyttäminen**

 Voit tehdä seuraavia toimenpiteitä laskulausekkeiden syöttämisen aikana matemaattisessa syöttö/tulostustilassa (kunnes painat [EXE]-näppäintä) edellisen näppäintoiminnon kumoamiseksi ja juuri kumotun näppäintoiminnon toistamiseksi.

- Edellisen näppäintoiminnon kumoamiseksi, paina: [APHA] DEL] (UNDO).
- Juuri kumotun näppäintoiminnon toistamiseksi, paina: **APHA DEL** (UNDO) uudelleen.
- Voit käyttää UNDO-toimintoa myös [AC]-näppäintoiminnon perumiseksi. Painettuasi [AC]näppäintä syötetyn lausekkeen poistamiseksi, **APM** DEL (UNDO)-toiminto palauttaa näytöllä ennen <a>[40]</a>-näppäimen painamista olleen sisällön.
- Voit käyttää UNDO-toimintoa myös kohdistinnäppäintoiminnon perumiseksi. Painamalla (D syötön aikana ja valitsemalla sitten [MPHA] DEL] (UNDO), kohdistin palaa siihen kohtaan, jossa se oli ennen  $\bigcirc$ -näppäimen painamista.
- UNDO-toiminto on poistettuna käytöstä näppäimistön ollessa kirjainlukossa. Jos painat aD(UNDO) näppäimistön ollessa kirjainlukossa, se suorittaa saman poistotoimenpiteen kuin DEL-näppäin.

#### **Esimerkki**

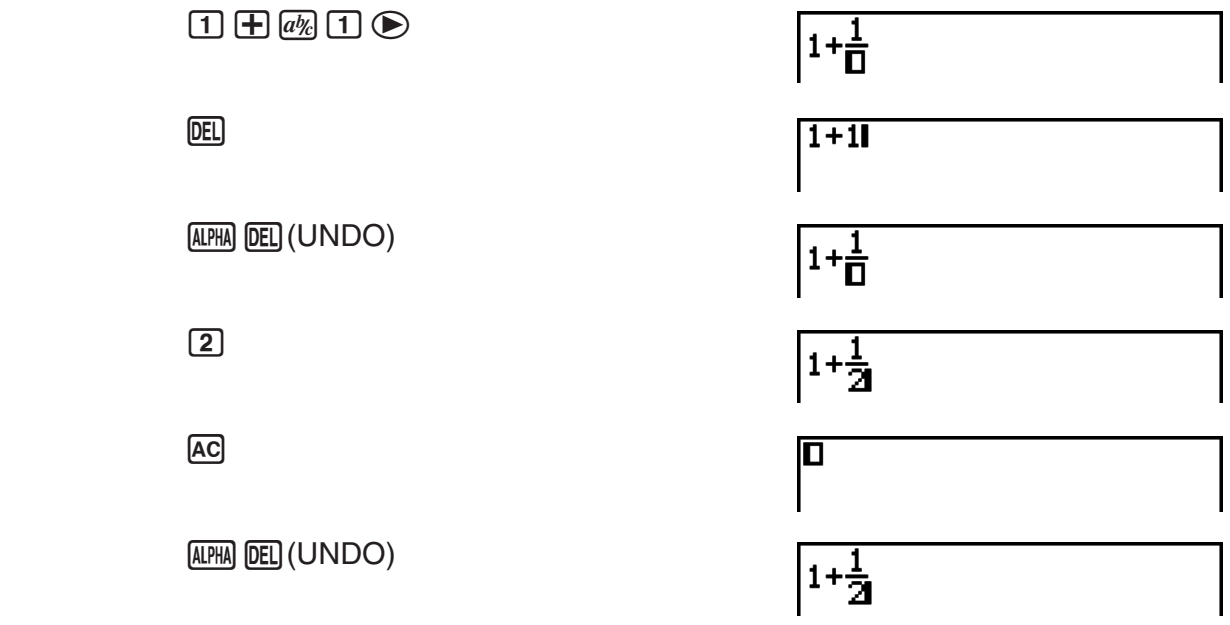

## k **Matemaattisen syöttömoodin laskutoimituksen tulosnäyttö**

 Matemaattisessa syöttö/tulostus-moodissa syntyneet murtoluvut, matriisit, vektorit ja listat näkyvät näytössä normaalissa muodossa samaan tapaan kuin paperilla.

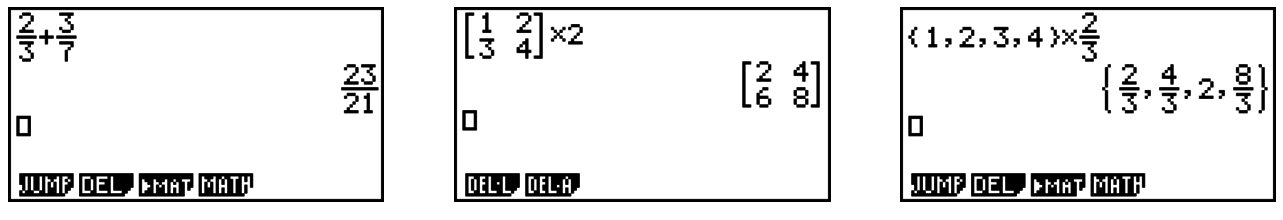

Esimerkkilaskutoimitusten tulosten näyttäminen

- Murtoluvut esitetään joko epämurtolukuina tai sekalukuina asetusnäytön "Frac Result" asetuksen mukaan vaihdellen. Lisätietoja on kohdassa Asetusnäytön käyttäminen (sivu 1-26).
- Matriisit näytetään luonnollisessa muodossaan enintään koossa 6 × 6. Yli 6-rivinen tai -sarakkeinen matriisi näytetään MatAns-näytössä, joka on sama kuin lineaarisessa syöttömoodissa käytettävä näyttö.
- Vektorit näytetään luonnollisessa muodossaan enintään koossa  $1 \times 6$  tai  $6 \times 1$ . Yli kuusirivinen tai -sarakkeinen vektori näytetään VctAns-näytössä, joka on sama kuin lineaarisessa syöttö/tulostus-moodissa käytettävä näyttö.
- Enintään 20 kohdan listat näytetään luonnollisessa muodossa. Yli 20 kohdan listat näytetään ListAns-näytössä, joka on sama kuin lineaarisessa syöttömoodissa käytettävä näyttö.
- Näytön vasemmassa ja oikeassa reunassa sekä ylä- ja alalaidassa olevat nuolet ilmaisevat, jos tiedot jatkuvat näytön ulkopuolella nuolen osoittamassa suunnassa.

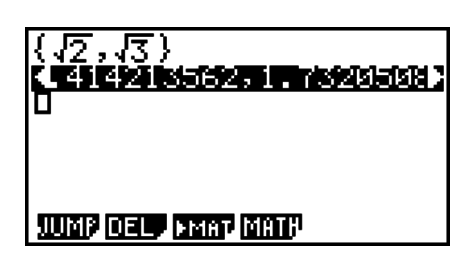

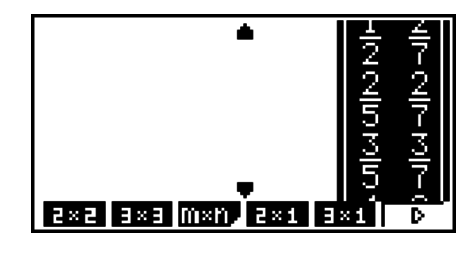

Voit selata näyttöä ja tarkastella haluamiasi tietoja kohdistinnäppäinten avulla.

- Kun laskutoimituksen tulos on valittuna, voit poistaa sekä tuloksen että siihen johtaneen laskutoimituksen painamalla F2(DEL) F1 (DEL · L).
- Kertomerkkiä ei voi jättää pois epämurtoluvun tai sekaluvun edestä. Käytä aina kertomerkkiä tällaisissa tilanteissa.

Esimerkki:  $2 \times \frac{2}{5}$ 

 $\boxed{2}$   $\boxed{X}$   $\boxed{2}$   $\boxed{a}$   $\boxed{5}$ 

•  $\[\Delta\]$ ,  $[\mathbf{x}^2]$ , tai  $[\mathbf{x}^2]$ , tai  $[\gamma^1]$  näppäinkomentoja ei saa välittömästi seurata toinen  $[\Delta]$ ,  $[\mathbf{x}^2]$ , tai **SHFT**  $\bigcup (x^{-1})$  näppäintoiminto. Erota silloin näppäintoiminnot toisistaan suluilla.

Esimerkki: (3<sup>2</sup>)<sup>-1</sup>  $\Box$  (3)  $\chi$ <sup>2</sup>  $\Box$  (SHIFT)  $\Box$   $(x^{-1})$ 

## k **Historiatoiminto**

 Historiatoiminto säilyttää laskulausekkeiden ja -tulosten historian matemaattisessa syöttömoodissa. Maksimissaan 30 laskulauseketta ja -tulosta mahtuu säilöön.

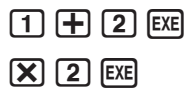

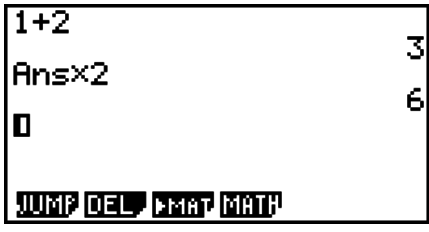

 Voit myös muokata historiatoiminnon säilyttämiä laskulausekkeita ja suorittaa laskun uudelleen. Kaikki lausekkeet uudelleenlasketaan alkaen muokatusta lausekkeesta.

#### **Esimerkki Muutetaan lauseke "1+2" lausekkeeksi "1+3" ja suoritetaan lasku uudelleen**

Suorita seuraava toimenpide noudattaen yllä olevaa esimerkkiä.

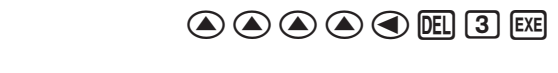

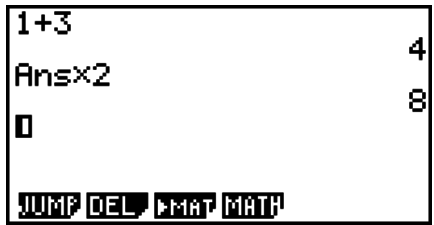

- Vastausmuistiin tallennettu arvo riippuu aina viimeksi suoritetun laskutoimenpiteen tuloksesta. Jos historiatiedot sisältävät vastausmuistia käyttäviä toimenpiteitä, laskun muokkaaminen saattaa vaikuttaa seuraavissa laskutoimituksissa käytettävään vastausmuistiarvoon.
	- Jos sinulla on laskusarja, joka käyttää vastausmuistia edellisen laskun tuloksen sisällyttämiseksi seuraavaan laskuun, laskun muokkaus vaikuttaa kaikkien sen jälkeen tulevien laskutoimitusten tuloksiin.
	- Jos historian ensimmäinen laskutoimitus sisältää vastausmuistin sisällön, vastausmuistin arvo on "0", koska sitä ennen ei ole yhtään laskua.

#### ■ Leikepöydän käyttäminen kopioimiseen ja liittämiseen matemaattisessa **syöttö/tulostustilassa**

 Voit kopioida (tai leikata) funktion, komennon tai muun syötetiedon leikepöydälle ja liittää leikepöydän sisällön toiseen kohtaan.

- Matemaattisessa syöttö/tulostustilassa voit valita vain yhden rivin kopioalueeksi.
- Leikkaustoiminto (CUT) on mahdollinen vain lineaarisessa syöttötilassa. Sitä ei voi käyttää matemaattisessa syöttötilassa.

#### u **Tekstin leikkaaminen**

- 1. Siirrä kohdistin kohdistinnäppäimillä kopioitavan rivin alkuun.
- 2. Paina  $\boxed{\text{SHT}}$   $\boxed{8}$  (CLIP). Kohdistin muuttuu muotoon " $\boxed{\text{P}}$ ".
- 3. Kopioi korostettu teksti leikepöydälle painamalla F1 (CPY · L).

#### **• Tekstin leikkaaminen**

Siirrä kohdistin kohtaan, johon haluat liittää tekstin, ja paina  $\overline{\text{Suff}}(9)$ (PASTE). Laite liittää leikepöydän sisällön kohdistimen sijaintikohtaan.

#### k **Syöttötoiminnot matemaattisessa syöttömoodissa**

Tämä osio käsittelee matemaattisen syöttömoodin laskuesimerkkejä.

• Lisätietoja laskutoimenpiteistä on kohdassa Luku 2 Manuaaliset laskutoimitukset.

u **Funktiolaskutoimitusten suorittaminen matemaattisessa syöttömoodissa**

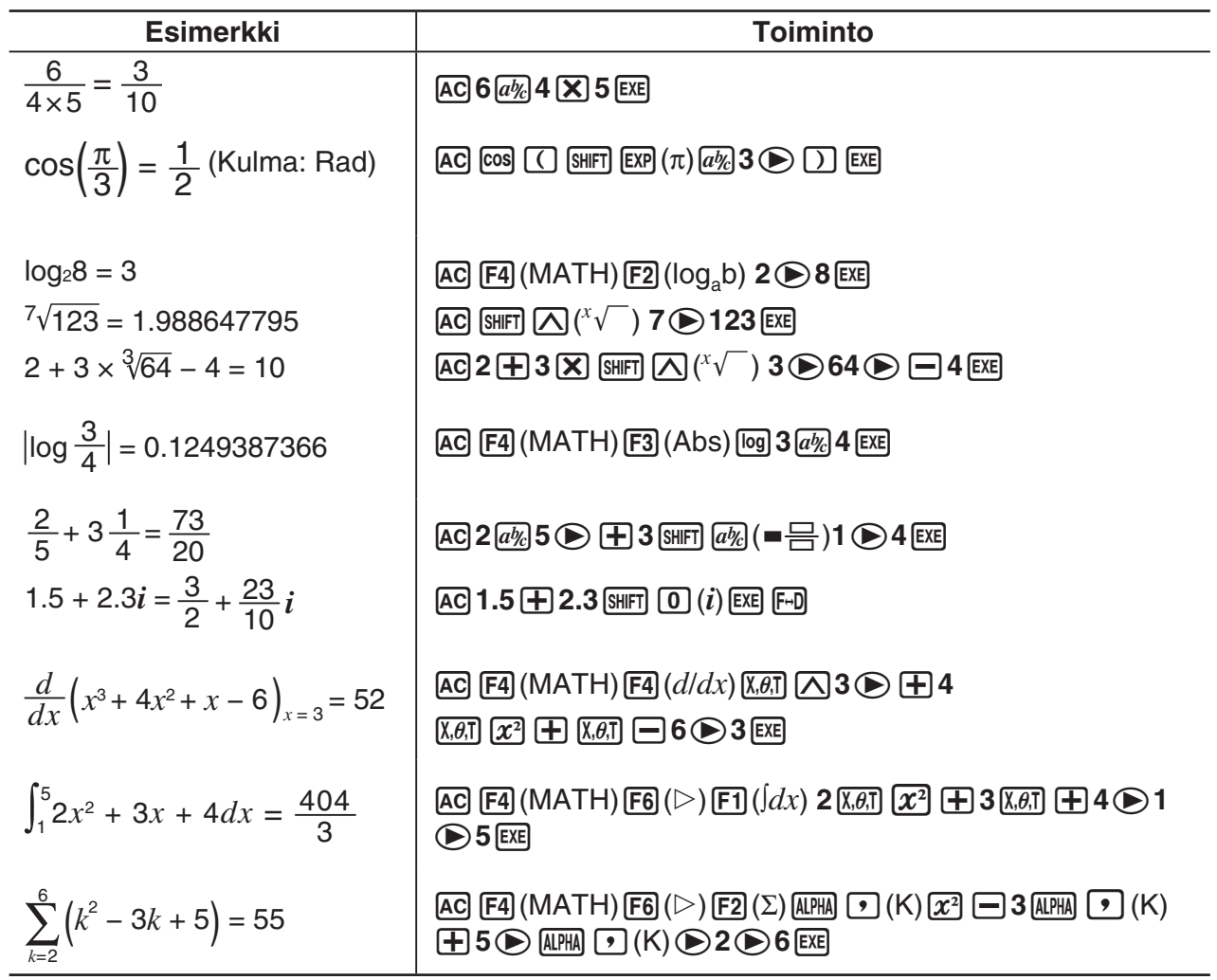

#### k **Matriisi/vektorilaskutoimitusten suorittaminen matemaattisessa syöttö/ tulostus-moodissa**

#### u **Matriisin/vektorin dimensioiden (koon) määrittäminen**

- 1. **RUN MAT**-moodissa, paina [SHIFT] MENU (SET UP) [F1] (Math) [EXIT].
- 2. Hae MATH-valikko näyttöön painamalla F4 (MATH).
- 3. Hae seuraava valikko näyttöön painamalla [F1] (MAT).
	- {**2**×**2**} … {syöttää 2 × 2 matriisin}
	- {**3**×**3**} … {syöttää 3 × 3 matriisin}
	- {*m*×*n*} … {syöttää *m*-rivisen × *n*-sarakkeisen matriisin tai vektorin (enintään 6 × 6)}
	- {**2**×**1**} … {syöttää 2 × 1 vektorin}
	- {**3**×**1**} … {syöttää 3 × 1 vektorin}
	- {**1**×**2**} … {syöttää 1 × 2 vektorin}
	- {**1**×**3**} … {syöttää 1 × 3 vektorin}

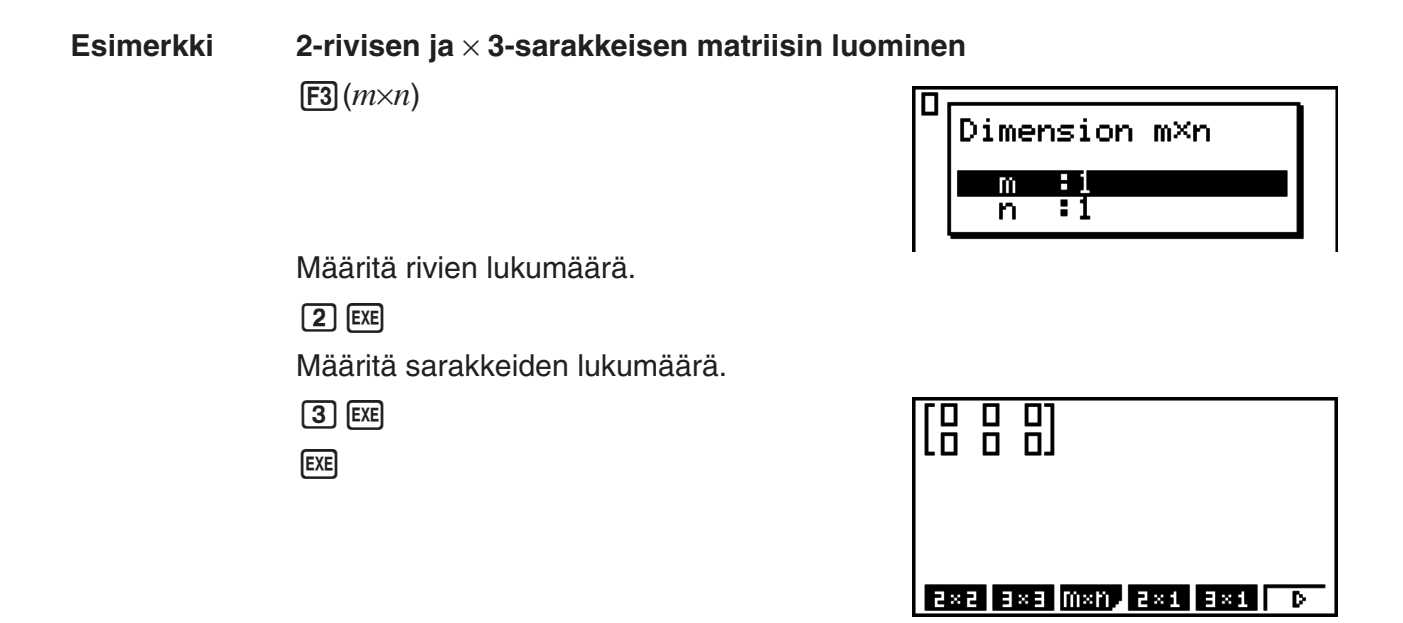

#### u **Solujen arvojen syöttäminen**

**Esimerkki Seuraavan laskutoimituksen suorittaminen**

× **8 33 5 6 1 13 4 1 2**

Seuraava toiminto on edellisen sivun esimerkkilaskutoimituksen jatkoa.

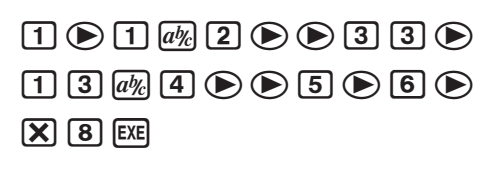

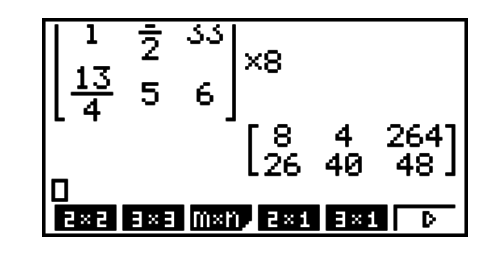

u **Matemaattisessa syöttömoodissa luodun matriisin määrittäminen MATmoodin matriisiksi**

 **Esimerkki Laskutoimituksen tuloksen määrittäminen matriisiin J**

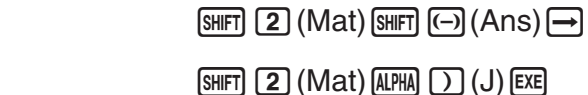

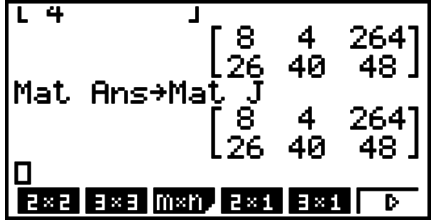

• Jos painetaan **DEL**, kun kohdistin on matriisin vasemmassa yläkulmassa, koko matriisi poistetaan.

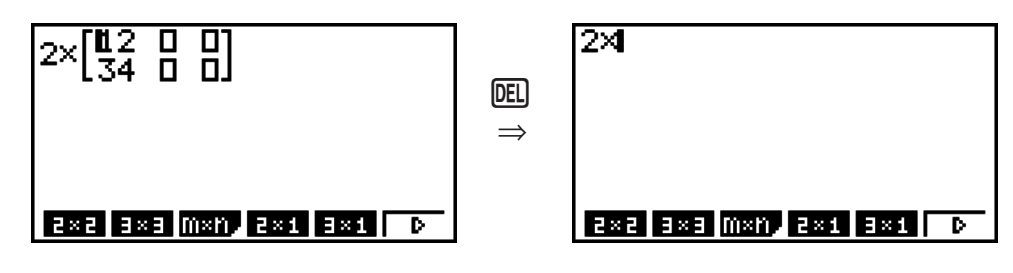

## k **Graph-moodien ja EQUA-moodin käyttö matemaattisessa syöttötilassa**

 Matemaattisen syöttö/tulostustilan käyttö missä tahansa seuraavista moodeista sallii numeeristen lausekkeiden syötön samassa muodossa kuin ne ovat paperilla, ja laskutulosten näyttämisen luonnollisessa muodossa.

Moodit, jotka tukevat lausekkeiden syötön samassa muodossa kuin ne ovat paperilla:

#### **RUN • MAT, e • ACT, GRAPH, DYNA, TABLE, RECUR, EQUA** (SOLV)

Moodit, jotka tukevat luonnollista näyttömuotoa:

#### **RUN • MAT, e • ACT, EQUA**

Seuraavat selvitykset näyttävät matemaattisen syöttö/tulostustilan toiminnot **GRAPH**-, **DYNA**-, **TABLE**-, **RECUR**- ja **EQUA** −moodeissa, ja luonnollisen laskutoimituksen tuloksen näytön **EQUA**-moodissa.

- Katso kutakin laskutapaa käsittelevistä osioista lisätietoja niiden toiminnasta.
- Katso Syöttötoiminnot matemaattisessa syöttömoodissa (sivu 1-11) ja Syöttötoiminnot matemaattisessa syöttömoodissa (sivu 1-18) tarvittaessa lisätietoja matemaattisen syöttö/ tulostustilan syöttötoiminnoista ja laskutulosten näytöstä **RUN • MAT** -moodissa.
- **e ACT**-moodin syöttötoimenpiteet ja tulosnäytöt ovat samoja kuin vastaavat **RUN MAT**moodissa. Lisätietoja **e • ACT**-moodin toimenpiteistä on kohdassa Luku 10 eActivity.

#### u **Matemaattisen syöttötilan syöttö GRAPH-moodissa**

Voit käyttää matemaattista syöttö/tulostustilaa kuvaajan kaavan syöttöön **GRAPH**-, **DYNA**-, **TABLE**-, ja **RECUR** −moodeissa.

Esimerkki 1 GRAPH-moodissa, syötä funktio  $y = \frac{x^2}{\sqrt{2}} - \frac{x}{\sqrt{2}} - 1$  $\sqrt{2}$   $\sqrt{2}$ <mark>*X*</u> −1 ja piirrä sitten sen</mark> **kuvaaja.**

> **Varmista että alkuperäiset oletusasetukset ovat valittuina näyttöikkunassa.**

 $\boxed{\text{MEM}}$  GRAPH  $\boxed{\chi,\theta,}$   $\boxed{\chi^2}$   $\boxed{a\%}$   $\boxed{\text{SHFT}}$   $\boxed{\chi^2}$   $(\sqrt{\phantom{x}})$   $\boxed{2}$ 

 $\textcircled{\tiny{\textcircled{\tiny{\#}}}}$   $\textcircled{\tiny{\#}}$   $\textcircled{\tiny{\#}}$ 

 $\boxed{1}$   $EXE$ 

6(DRAW)

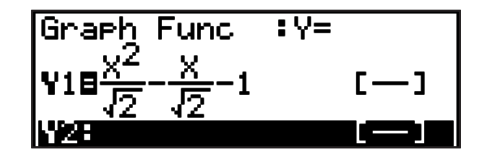

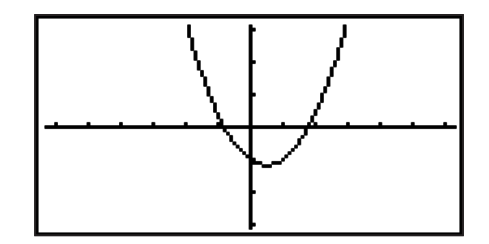

Esimerkki 2 GRAPH-moodissa, syötä funktio  $y = \int_0^x \frac{1}{4} x^2 - \frac{1}{2} x - 1 dx$ **4 1 2 1**  $\int_{0}^{x} \frac{1}{4} x^2 - \frac{1}{2} x - 1 dx$  ja piirrä sitten sen **kuvaaja. Varmista että alkuperäiset oletusasetukset ovat valittuina näyttöikkunassa.**

<span id="page-31-0"></span> $MENU$  GRAPH (OPTN)  $F2$  (CALC)  $F3$  ( $Jdx$ )  $\boxed{1}$   $\boxed{a\%}$   $\boxed{4}$   $\bigotimes$   $\boxed{\chi,\theta,\Gamma}$   $\boxed{\chi^2}$   $\bigoplus$   $\boxed{1}$   $\boxed{a\%}$   $\boxed{2}$   $\bigotimes$  $\overline{[X,\theta,T]}$   $\Box$   $\Box$   $\odot$   $\Box$   $\odot$   $\overline{[X,\theta,T]}$   $\overline{[E \times E]}$ 

6(DRAW)

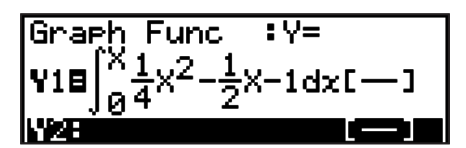

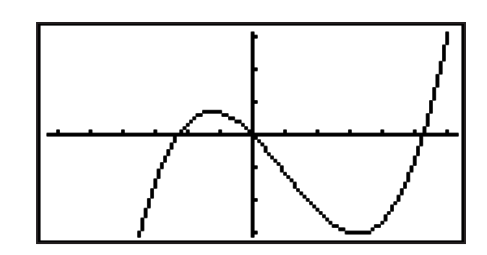

#### **• Matemaattisen syöttö/tulostustilan syöttö- ja tulosikkunanäytöt EQUAmoodissa**

 Voit käyttää matemaattista syöttö/tulostustilaa **EQUA** -moodissa syöttöön ja näyttöön seuraavasti.

- Yhtäaikaisten yhtälöiden tapauksessa (F1)(SIML)) ja korkean asteen yhtälöissä ( $F2$ (POLY)), ratkaisut näytetään luonnollisessa näyttömuodossa (murtoluvut,  $\sqrt{\ }$ ,  $\pi$ näytetään luonnollisessa muodossa) aina kun mahdollista.
- Solver: in tapauksessa (F3)(SOLV)), voit käyttää matemaattisen syöttö/tulostustilan luonnollista syöttöä.

#### **Esimerkki** Toisen asteen yhtälön ratkaisu  $x^2 + 3x + 5 = 0$  EQUA-moodissa

**MENU EQUA SHIFT MENU (SET UP)** 

 $\odot$   $\odot$   $\odot$   $\odot$  (Complex Mode)  $[F2]$  $(a+bi)$  $[EXT]$  $[F2] (POLY) [F1] (2) [1] [EE] [3] [EE] [5] [EE] [EE]$ 

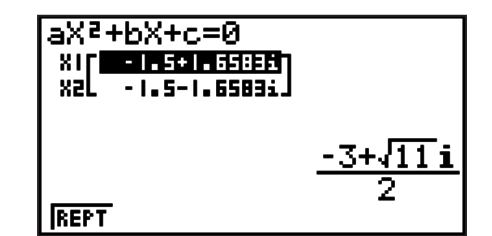

## **5. Optiovalikko (OPTN)**

 Optiovalikon kautta voi käyttää tieteellisen laskennan funktioita ja ominaisuuksia, joita ei ole merkitty laskimen näppäimistöön. Optiovalikon sisältö vaihtelee sen mukaan, missä moodissa K-näppäintä painetaan.

- Muuttujavalikko ei tule näkyviin, jos painat @TN, kun oletusnumerojärjestelmäksi on valittu binaari-, oktaali-, desimaali- tai heksadesimaaliluvut.
- Lisätietoja optiovalikkoon (OPTN) sisältyvistä komennoista löytyy kohdasta "@PTN] key" kappaleesta **PRGM**-moodin komentoluettelo (sivu 8-38).
- Optiovalikon kohtien merkitykset on kuvailtu kutakin moodia koskevissa osioissa.

Seuraava lista näyttää optiovalikon, joka näytetään silloin, kun **RUN • MAT**- (tai **RUN**-) tai **PRGM** −moodi on valittuna.

Alapuolella listatut valikkonimet, jotka on merkitty tähdellä (\*) eivät sisälly malliin fx-7400GII.

- {**LIST**} ... {listafunktiovalikko}
- {MAT}<sup>\*</sup> ... {matriisitoimintovalikko/vektoritoimintovalikko<sup>\*1</sup>} (<sup>\*1</sup> Ei sisälly fx-9750GII-malliin.)
	- {**CPLX**} ... {kompleksilukujen laskutoimitusten valikko}
- {CALC} ... {funktioanalyysivalikko}
- <span id="page-32-0"></span>• {STAT} ... {kahden muuttujan tilastotietojen estimaattiarvovalikko} (fx-7400GII) {valikko kahden muuttujan tilastotietojen estimaattiarvolle, jakaumalle, keskihajonnalle, varianssille, ja testitoiminnoille} (kaikki mallit paitsi fx-7400GII)
	- {CONV} ... {metrinen muunnosvalikko}
	- { **HYP** } ... {hyperbolilaskutoimitusvalikko}
	- { **PROB** } ... {todennäköisyys-/jakaumalaskutoimitusvalikko}
	- { **NUM** } ... {numeeristen laskutoimitusten valikko}
	- {ANGL} ... {kulma-/koordinaattimuunnosvalikko, sexagesimaalisyöttö/-muuntaminen}
	- {**ESYM**} ... {tieteellisen laskennan symbolivalikko}
	- { **PICT** } ... {kuvaajan tallennus/palautusvalikko}
	- { **FMEM** } ... {funktiomuistivalikko}
	- { **LOGIC** } ... {loogisten operaattoreiden valikko}
	- {CAPT} ... {näytönkaappausvalikko}
	- { **TVM** }\* ... {talouslaskennallinen valikko}
	- PICT-, FMEM- ja CAPT-kohdat eivät ole näkyvissä, kun syöttömoodiksi on valittu "Math".

## **6. Muuttujavalikko (VARS)**

Jos haluat hakea muuttujatietoja, tuo muuttujatietovalikko näyttöön painamalla [VARS]. {V-WIN}/{FACT}/{STAT}/{GRPH}/{DYNA}/{TABL}/{RECR}/{EQUA}/{TVM}/{Str}

- Huomioi, että EQUA- ja TVM-kohdat ilmaantuvat funktionäppäimille (F3) ja F4) ainoastaan kun siirryt muuttujavalikkoon **RUN • MAT**- (tai **RUN**-) tai **PRGM** −moodissa.
- Muuttujavalikko ei tule näkyviin, jos painat [WARS], kun oletusnumerojärjestelmäksi on valittu binaari-, oktaali-, desimaali- tai heksadesimaaliluvut.
- Laskimen mallista riippuen jotkin valikkokohdat saattavat puuttua kokonaan.
- Lisää tietoa muuttujavalikkoon (VARS) sisältyvistä komennoista löytyy kohdasta "MARSnäppäin" kappaleesta **PRGM**-moodin komentoluettelo (sivu 8-38).
- · Alapuolella listatut valikkonimet, jotka on merkitty tähdellä (\*) eivät sisälly malliin fx-7400GII.
- u **V-WIN V-ikkunan arvojen hakeminen**
	- $\bullet$  {X}/{Y}/{T, $\theta$ } ... {*x*-akselivalikko}/{*y*-akselivalikko}/{T, $\theta$  valikko}
	- { **R-X** } **/** { **R-Y** } **/** { **R-T,** }... { *x* -akselivalikko}/{ *y* -akselivalikko}/{T, *-* valikko} kaksoiskuvaajan oikeaa puolta varten
	- { **min** } **/** { **max** } **/** { **scal** } **/** { **dot** } **/** { **ptch** } ... {minimiarvo}/{maksimiarvo}/{asteikko}/{piste arvo\* 1 }/ {pisteväli}
- \*1 Pistearvo ilmaisee näyttövälin (Xmax-arvosta Xmin-arvoon) jaettuna näytön pistemäärällä (126). Laskin laskee pistearvon yleensä automaattisesti minimi- ja maksimiarvojen perusteella. Jos pistearvoa muutetaan, laskin laskee maksimiarvon automaattisesti.
- u **FACT Zoomauskertoimien hakeminen**
	- { **Xfct** }/{ **Yfct** }... { *x* -akselin kerroin}/{ *y* -akselin kerroin}

## **• STAT — Tilastotietojen hakeminen**

- { **X** }…{yhden muuttujan, kahden muuttujan *x* -tiedot}
- {*n*}**/**{*x¯* }**/**{Σ*x*}**/**{Σ*x***<sup>2</sup>** }**/**{*x*}**/**{**s***x*}**/**{**minX**}**/**{**maxX**} ... {tietojen määrä}/{keskiarvo}/{summa}/ {neliöiden summa}/{populaation keskihajonta}/{näytteen keskihajonta}/{minimiarvo}/ {maksimiarvo}
	- { **Y** }... {kahden muuttujan *y* -tiedot}
- {}**/**{Σ*y*}**/**{Σ*y***<sup>2</sup>** }**/**{Σ*xy*}**/**{*x*}**/**{**s***y*}**/**{**minY**}**/**{**maxY**} ... {keskiarvo}/{summa}/{neliösumma}/{*x* tietojen ja *y*-tietojen tulojen summa}/{populaation keskihajonta}/{näytteen keskihajonta}/ {minimiarvo}/{maksimiarvo}
	- {GRPH} ... {kuvaajatietovalikko}
		- { *a* } **/** { *b* } **/** { *c* } **/** { *d* } **/** { *e* } ... {regressiokerroin ja polynomikertoimet}
		- $\{r\}/\{r^2\}$  ... {korrelaatiokerroin}/{determinaatiokerroin}
		- {MSe} ... {keskineliövirhe}
		- { **Q 1** } **/** { **Q 3** } ... {ensimmäinen kvartiili}/{kolmas kvartiili}
		- { **Med** } **/** { **Mod** } ... syötetietojen {mediaani}/{moodi}
		- {Strt}/{Pitch} ... histogrammi {jakamisen alku}/{pisteväli}
	- { **PTS** }... {pistetietojen yhteenvetovalikko}
	- { *x* **1** } **/** { *y* **1** } **/** { *x* **2** } **/** { *y* **2** } **/** { *x* **3** } **/** { *y* **3** } ... {pisteiden koordinaatit}
	- {INPT}\* ... {tilastolaskutoimitusten syöttöarvot}
	- $\{n\}$ / $\{\bar{x}\}$ / $\{S_x\}$ / $\{n_1\}$ / $\{n_2\}$ / $\{\bar{x}_1\}$ / $\{\bar{x}_2\}$ / $\{S_{x_1}\}$ / $\{S_{x_2}\}$ / $\{S_p\}$  ... {otoksen koko}/{otoksen keskiarvo}/ {otoksen keskihajonta}/{otoksen 1 koko}/{otoksen 2 koko}/{otoksen 1 keskiarvo}/ {otoksen 2 keskiarvo}/{otoksen 1 keskihajonta}/{otoksen 2 keskihajonta}/{otoksen *p* keskihajonta}
	- {RESLT}\* ... {tilastolaskutoimitusten tulosarvot}
		- {TEST} ... {laskutoimitusten tulosten tarkistus}
- { $p$ }/{ $z$ }/{ $t$ }/{Chi}/{ $F$ }/{ $\hat{p}$ }/{ $\hat{p}$ -}/{ $\hat{p}$ 2}/{ $df$ /{s $e$ }/{ $r$ }/{ $r$ 2}/{pa}/{Fa}/{Adf}/{SSa}/{MSa}/{pb}/{Fb}/ {**Bdf**}**/**{**SSb**}**/**{**MSb**}**/**{**pab**}**/**{**Fab**}**/**{**ABdf**}**/**{**SSab**}**/**{**MSab**}**/**{**Edf**}**/**{**SSe**}**/**{**MSe**}

... {*p*-arvo}/{*z*-tulos}/{*t*-tulos}/{χ<sup>2</sup>-arvo}/{*F*-arvo}/{arvioitu otoksen suhde}/{arvioitu otoksen 1 suhde}/{arvioitu otoksen 2 suhde}/{vapausasteet }/{keskivirhe}/ {korrelaatiokerroin}/{determinaatiokerroin}/{factor A *p*-arvo}/{factor A *F*-arvo}/{factor A vapausasteet}/{factor A neliösumma}/{factor A keskiarvojen neliöt}/{factor B *p*-arvo}/{factor B *F*-arvo}/{factor B vapausasteet}/{factor B neliösumma}/ {factor B keskiarvojen neliöt}/{factor AB *p*-arvo}/{factor AB *F*-arvo}/{factor AB vapausasteet}/ {factor AB neliösumma}/{factor AB keskiarvojen neliöt}/{virheen vapausasteet}/ {virheen neliösumma}/{virheen keskiarvojen neliöt}

- {INTR} ... {luottamusvälin laskutoimitusten tulokset}
	- {**Left**}**/**{**Right**}**/**{ *pˆ* }**/**{ *pˆ* **<sup>1</sup>**}**/**{ *pˆ* **<sup>2</sup>**}**/**{*df*} ... {luottamusvälin alaraja (vasen laita)}/ {luottamusvälin yläraja (oikea laita)}/{arvioitu otoksen suhde}/{arvioitu otoksen 1 suhde}/{arvioitu otoksen 2 suhde}/{vapausasteet}
- { **DIST** } ... {jakaumalaskutoimitustulokset}
- {*p*}**/**{**xInv**}**/**{**x1Inv**}**/**{**x2Inv**}**/**{**zLow**}**/**{**zUp**}**/**{**tLow**}**/**{**tUp**} ... {todennäköisyyden jakauma tai kumulatiiviisen jakauman laskutoimitustulokset ( $p$ -arvo)}/{käänteinen Student- $t$ ,  $\chi^2$ , *F*, binomi, Poisson, geometrisen tai hypergeometrisen kumulatiivisen jakaumalaskutoimituksen tulos}/{käänteinen normaali kumulatiivisen jakauman yläraja (oikea laita) tai alaraja (vasen laita)}/{käänteinen normaali kumulatiivisen jakauman yläraja (oikea laita)}/{normaali kumulatiivisen jakauman alaraja (vasen laita)}/{normaali kumulatiivisen jakauman yläraja (oikea laita)}/{Student-*t* kumulatiivisen jakauman alaraja (vasen laita)}/{Student-*t* kumulatiivisen jakauman yläraja (oikea laita)}

## u **GRPH — Kuvaajafunktioiden hakeminen**

- { **Y** } **/** { *r* } ... {suorakulmainen koordinaatti- tai epäyhtälöfunktio}/{napakoordinaattifunktio}
- { **Xt** } **/** { **Yt** } ... parametrikuvaajafunktio {Xt}/{Yt}
- { **X** } ... {X=vakiokuvaajafunktio}
- Paina näitä näppäimiä ennen muistialueen määrittävän arvon syöttämistä.

## u **DYNA\* — Dynaamisten kuvaajien asetustietojen hakeminen**

• { **Strt** } **/** { **End** } **/** { **Pitch** } ... {kerroinvälin alkuarvo}/{kerroinvälin loppuarvo}/{kerroinvälin lisäys}

## u **TABL — Taulukon asetus- ja sisältötietojen hakeminen**

- { **Strt** } **/** { **End** } **/** { **Pitch** } ... {taulukkovälin alkuarvo}/{taulukkovälin loppuarvo}/{taulukkovälin lisäys}
- {Reslt<sup>\*1</sup>} ... {taulukon sisältömatriisi}
- \*1 Reslt-kohta esiintyy ainoastaan TABL-valikon ollessa näkyvillä **RUN MAT** (tai **RUN**-) ja **PRGM** −moodeissa.

#### u **RECR\* — Rekursiokaavan\* 1 , taulukkovälin ja taulukon sisältötietojen hakeminen**

- { **FORM** } ... {rekursiokaavatietovalikko}
	- $\{a_n\}$ { $\{a_{n+1}\}$ { $\{a_{n+2}\}$ { $\{b_n\}$ { $\{b_{n+1}\}$ { $\{b_{n+2}\}$ { $\{c_n\}$ { $\{c_{n+1}\}$ { $\{c_{n+2}\}$ } ...  $\{a_n\}$ { $\{a_{n+1}\}$ { $\{a_{n+2}\}$ { $\{b_n\}$ } $\{b_{n+2}\}$ / $\{c_n\}$ / {*cn*+1}/{*cn*+2} lausekkeet
- { **RANG** } ... {taulukkovälitietovalikko}
	- { **Strt** } **/** { **End** } ... taulukkoväli {alkuarvo}/{loppuarvo}
	- $\{a_0\}\{a_1\}\{a_2\}\{b_0\}\{b_1\}\{b_2\}\{c_0\}\{c_1\}\{c_2\}$ ...  $\{a_0\}\{a_1\}\{a_2\}\{b_0\}\{b_1\}\{c_0\}\{c_1\}\{c_2\}$  arvo
	- $\{a_n\text{St}\}/\{b_n\text{St}\}/\{c_n\text{St}\}\ldots$   $\{a_n\}/\{b_n\}/\{c_n\}$  rekursiokaavan suppenemisen origo/ divergenssikuvaaja kuvaaja (WEB-kuvaaja)
- {**Reslt**\*2 }\* ... {taulukon sisältömatriisi\*3 }
- \*1 Jos muistissa ei ole funktion tai rekursiokaavan numeerista taulukkoa, laskin antaa virheilmoituksen.
- \*2 Reslt-kohta on käytettävissä vain **RUN MAT** ja **PRGM** −moodeissa.
- \*3 Taulukon sisältö tallentuu automaattisesti matriisin vastausmuistiin (MatAns).

## ■ EQUA<sup>\*</sup> — Yhtälön kertoimien ja ratkaisujen hakeminen<sup>\*1</sup> <sup>\*2</sup>

- { **S-Rlt** } **/** { **S-Cof** } ... {ratkaisu}-/{kerroin} -matriisi kahdesta kuuteen tuntemattomille lineaariyhtälöille<sup>\*3</sup>
- {**P-Rlt**}**/**{**P-Cof**} ... {ratkaisu}-/{kerroin} -matriisi toisen tai kolmannen asteen yhtälöille
- \*1 Kertoimet ja ratkaisut tallentuvat automaattisesti matriisin vastausmuistiin (MatAns).
	- \*2 Seuraavat tilanteet aiheuttavat virheilmoituksen.
		- Kaavalle ei ole syötetty kertoimia.
		- Kaavalle ei ole saatu ratkaisuja.
- \*3 Lineaariyhtälön kerroin- ja ratkaisumuistin tietoja ei voi hakea samanaikaisesti.

## u **TVM\* — Taloudellisten laskutoimitusten tietojen hakeminen**

 • { *n* } **/** { *I* %} **/** { *PV* } **/** { *PMT* } **/** { *FV* } ... {maksukaudet (maksuerät)}/{vuosikorkotaso}/{nykyinen arvo}/{maksu}/{tuleva arvo}

- <span id="page-35-0"></span>• { *P/Y* } **/** { *C/Y* } ... {maksuerien määrä vuodessa}/{maksukausien määrä vuodessa}
- **Str Str command** 
	- { **Str** } ... {merkkijonomuisti}

## **7. Ohjelmavalikko (PRGM)**

Jos haluat siirtyä ohjelmavalikkoon (PRGM), siirry ensin päävalikosta **RUN • MAT**- (tai **RUN**-) tai PRGM –moodiin ja paina sitten <sup>[SHFT]</sup> [WARS] (PRGM). Seuraavat valinnat ovat käytettävissä ohjelmavalikossa (PRGM).

- Ohjelmavalikon (PRGM) valikkokohdat eivät ole näkyvissä, kun Setup-asetusnäytössä "Input/Output"-moodiksi on valittu "Math".
- {**COM**} ...... {ohjelmakomentovalikko}
- { **CTL** } ....... {ohjelmanhallinnan komentovalikko}
- { **JUMP** } ..... {hyppykomentovalikko}
- { **?** } ............ {syöttökomento}
- {  $\blacktriangleleft$  } .......... {tulostekomento}
- { **CLR** } ....... {komentovalikon tyhjennys}
- { **DISP** } ...... {komentovalikon näyttö}
- { **REL** } ....... {ehdollisen hypyn relaatio-operaattorivalikko}
- { **I/O** } ......... {I/O-ohjaus/-siirtokomentojen valikko}
- { **:** } ............. {monilauseinen komento}
- { **STR** } ....... {merkkijonomääritys}

Seuraava funktionäppäinvalikko tulee näyttöön, jos painat [SHIFT] [VARS] (PRGM) **RUN • MAT**- (tai **RUN**-) tai **PRGM** −moodissa, kun oletusnumerojärjestelmäksi on asetettu binaari-, oktaali-, desimaali- tai heksadesimaaliluvut.

- {**Prog**}....... {ohjelman kutsuminen}
- { **JUMP** } **/** { **?** } **/** { ^} **/** { **REL** } **/** {:}

Funktionäppäimien toiminnot ovat samat kuin Comp-moodissa.

Lisätietoja ohjelmavalikon kautta avautuvien valikkojen komennoista on luvussa 8 Ohjelmointi.

## **8. Asetusnäytön käyttäminen**

 Moodin asetusnäyttö näyttää moodin voimassa olevat asetukset ja sallii tehdä niihin mitä tahansa muutoksia. Asetuksen voi muuttaa seuraavasti.

#### $\bullet$  **Moodin asetuksen muuttaminen**

1. Valitse haluamasi kuvake ja siirry moodiin ja tuo näyttöön sen aloitusnäyttö painamalla [EXE]. Tässä esimerkissä siirrytään **RUN • MAT**- (tai **RUN**-) −moodiin.
- 2. Tuo painamalla [SHIFT] MENU (SET UP) näyttöön moodin asetusnäyttö.
	- Tämä asetusnäyttö on vain eräs esimerkki. Asetusnäytön todellinen sisältö vaihtelee käytettävän moodin ja moodin valittujen asetusten mukaan.

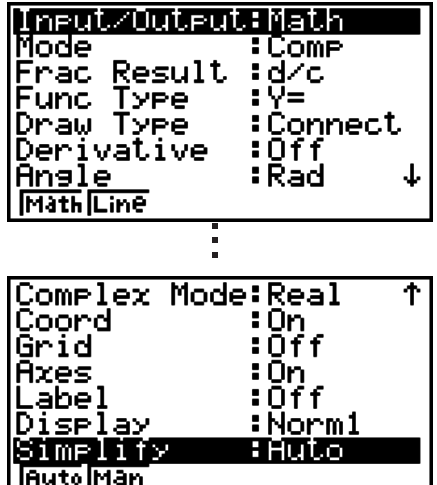

- 3. Siirry kohdistinnäppäimillä f ja c korostamaan kohta, jonka asetuksen haluat muuttaa.
- 4. Paina funktionäppäintä ( $F1$   $F6$ ), johon on merkitty haluamasi asetus.
- 5. Kun olet tehnyt haluamasi muutokset, poistu asetusnäytöstä painamalla [EXIT].

# k **Asetusnäytön funktionäppäinvalikot**

 Tässä osiossa kuvaillaan asetukset, jotka voit valita asetusnäytöstä funktionäppäinten avulla. www.osoittaa oletusarvon.

Alapuolella listatut valikkonimet, jotka on merkitty tähdellä (\*) eivät sisälly malliin fx-7400GII.

### u **Mode (laskenta/binaari-, oktaali-, desimaali-, heksadesimaalimoodi)**

- { **Comp** } ... {aritmeettinen laskentamoodi}
- { **Dec** } **/** { **Hex** } **/** { **Bin** } **/** { **Oct** } ... {desimaali}/{heksadesimaali}/{binääri}/{oktaali}

### u **Frac Result (murtolukutuloksen näyttömuoto)**

- { **d/c** } **/** { **ab/c** } ... {epämurtoluku}/{sekaluku}
- **Func Type (kuvaajafunktion tyyppi)**

Jonkin seuraavan funktionäppäimen painaminen muuttaa myös  $(X, \theta)$ -näppäimen toiminnon.

- {**Y=**}**/**{**r=**}**/**{**Parm**}**/**{**X=**} ... {suorakaidekoordinaatti (Y= *f* (*x*) tyyppiä)}/{napakoordinaatti}/ {parametri}/{suorakaidekoordinaatti (X= *f* (*y*) tyyppi)} kuvaaja
- {**Y>**}**/**{**Y<**}**/**{**Y**t}**/**{**Y**s} ... {*y*>*f*(*x*)}/{*y*<*f*(*x*)}/{*y*≥*f*(*x*)}/{*y*≤*f*(*x*)} epäyhtälökuvaaja
- {**X>**}**/**{**X<**}**/**{**X**t}**/**{**X**s} ... {*x*>*f*(*y*)}/{*x*<*f*(*y*)}/{*x*≥*f*(*y*)}/{*x*≤*f*(*y*)} epäyhtälökuvaaja

# u **Draw Type (kuvaajan piirtämistapa)**

- { **Con** } **/** { **Plot** } ... {yhdistetyt pisteet}/{yhdistämättömät pisteet}
- u **Derivative (derivaatta-arvon näyttö)**
	- { **On** } **/** { **Off** } ... {näyttö käytössä}/{näyttö pois käytöstä}, kun käytössä on taulukko kuvaajasta-, taulukko ja kuvaaja- ja jäljitys-toiminto

# u **Angle (oletuskulmatila)**

• { **Deg** } **/** { **Rad** } **/** { **Gra** } ... {asteet}/{radiaanit}/{gradit}

- **Complex Mode** 
	- { **Real** } ... {laskenta vain reaalilukualueella}
	- {*a*+*bi*}**/**{*r*∠} ... kompleksilaskutoimitusten esitystapa {suorakulmainen muoto}/ {napakoordinaattimuoto}
- u **Coord (kuvaajan osoitinkoordinaattinäyttö)**
	- { **On** } **/** { **Off** } ... {näyttö käytössä}/{näyttö pois käytöstä}
- u **Grid (kuvaajan ruudukon näyttö)**
	- { **On** } **/** { **Off** } ... {näyttö käytössä}/{näyttö pois käytöstä}
- u **Axes (kuvaajan akselien näyttö)**
	- { **On** } **/** { **Off** } ... {näyttö käytössä}/{näyttö pois käytöstä}
- u **Label (kuvaajan otsikon näyttö)**
	- { **On** } **/** { **Off** } ... {näyttö käytössä}/{näyttö pois käytöstä}
- u **Display (näyttömuoto)**
	- {**Fix**}**/**{**Sci**}**/**{**Norm**}**/**{**Eng**} ... {kiinteän desimaalimäärän määritys}/{merkitsevien numeroiden määrän määritys}/{normaalanäyttöasetus}/{tekninen esitystapa}
- u **Stat Wind (tilastokuvaajien V-ikkuna -asetustapa)**
	- {Auto}/{Man} ... {automaattinen}/{manuaalinen}<br> **•** ^^^^
- u **Resid List (jäännöslaskenta)**
	- { **None** } **/** { **LIST** } ... {ei laskentaa}/{lasketun jäännöksen näytön määritys}
- u **List File (listatiedoston näyttöasetukset)**
	- { **FILE** } ... {näytössä olevan listatiedoston näyttöasetukset}
- u **Sub Name (listan nimi)**
	- { **On** } **/** { **Off** } ... {näyttö käytössä}/{näyttö pois käytöstä}
- u **Graph Func (funktion näyttäminen kuvaajan piirtämisen ja jäljittämisen aikana)**
	- { **On** } **/** { **Off** } ... {näyttö käytössä}/{näyttö pois käytöstä}
- u **Dual Screen (kaksoisnäyttömoodin tila)**
	- { **G+G** } **/** { **GtoT** } **/** { **Off** } ... {kuvaajan piirtäminen kaksoisnäytön molempiin osiin}/{kuvaajan piirtäminen kaksoisnäytön toiseen osaan ja numeerinen taulukko toiseen osaan}/ {kaksoisnäyttö pois käytöstä}
- u **Simul Graph (samanaikainen kuvaajien piirtotila)**
	- {**On**}**/**{**Off**} ... {kuvaajien samanaikainen piirtäminen käytössä (kaikki kuvaajat piirretään samanaikaisesti)}/{kuvaajien samanaikainen piirtäminen pois käytöstä (kuvaajat piirretään aluejärjestyksessä)}
- u **Background (kuvaajanäytön tausta)**
	- { **None**}/{**PICT**} ... {ei taustakuvaa}/{kuvaajan taustakuvan määritys}
- **Sketch Line (päällysviivan tyyppi)** 
	- $\{\text{---}\}\left\{\text{---}\right\}$ / $\{\text{---}\}\left\{\text{---}\right\}$ , {normaali}/{paksu}/{katkoviiva}/{pisteviiva}
- u **Dynamic Type\* (kuvaajien dynaamisen luomisen tyyppi)**
	- { **Cnt** } **/** { **Stop** } ... {jatkuva}/{pysähtyy automaattisesti 10 piirtämiskerran jälkeen}
- u **Locus\* (kuvaajien dynaamisen luomisen paikan tila)**
	- { **On** } **/** { **Off** } ... {paikka piirretään}/{paikkaa ei piirretä}
- u **Y=Draw Speed\* (kuvaajien dynaamisen luomisen nopeus)** • {Norm}/{High} ... {normaali}/{nopea}
- u **Variable (taulukon luomisen ja kuvaajan piirtämisen asetukset)**
	- { **RANG** } **/** { **LIST** } ... {käytä taulukon aluetta}/{käytä listan tietoja}
- uΣ **Display\* (** Σ **-arvon näyttäminen rekursiotaulukossa)**
	- { **On** } **/** { **Off** } ... {näyttö käytössä}/{näyttö pois käytöstä}
- u **Slope\* (derivaatan näyttäminen kohdistimen kohdalla kartioleikkauksen kuvaajassa)**
	- { **On** } **/** { **Off** } ... {näyttö käytössä}/{näyttö pois käytöstä}
- u **Payment\* (maksukauden määrittäminen)**
	- { **BGN** } **/** { **END** } ... määritä maksukauden {alku}/{loppu}
- u **Date Mode\* (vuoden päivien määrän asetus)**
	- { **365** } **/** { **360** } ... korkolaskennassa käytetään {365}\* 1 /{360} päivää vuodessa
- \* 1 365-päiväistä vuotta on käytettävä laskutoimituksiin **TVM** -moodissa. Muuten syntyy virhetilanne.
- u **Periods/YR. \* (maksuerien aikavälin määrittely)**
	- {**Annu**}/{Semi} ... {vuosittainen}/{puolivuosittainen}
- u **Ineq Type (epäyhtälön täydennysmääritelmä)**
	- {**AND**}**/**{**OR**} ... Useiden epäyhtälöiden kuvaajia piirrettäessä, {täytä alueet joissa kaikki epäyhtälön ehdot täyttyvät}/{täytä alueet joissa jokainen epäyhtälön vaatimus täyttyy}
- u **Simplify (laskutuloksen automaattisen/manuaalisen pelkistämisen määritelmä)**
	- { **Auto** } **/** { **Man** } ... {automaattinen pelkistys ja näyttö}/{näyttö ilman pelkistystä}
- Q1Q3 Type (Q<sub>1</sub>/Q<sub>3</sub> laskutoimituskaavat)
	- {**Std**}**/**{**OnData**} ... {Jaa kokonaispopulaatio keskipisteessä ylemmän ja alemman ryhmän välillä, alemman ryhmän mediaanin ollessa Q1 ja ylemmän ryhmän mediaanin ollessa Q3}/{Tee elementin arvo, jonka kumulatiivinen taajuussuhde on suurempi kuin 1/4 ja lähimpänä 1/4 Q1 ja elementin arvo, jonka kumulatiivinen taajuussuhde on suurempi kuin 3/4 ja lähimpänä 3/4 Q3}

Seuraavat toiminnot eivät sisälly malleihin fx-7400GII/fx-9750GII.

- u **Input/Output (syöttö/tulostila)**
	- {**Math**}**/**{**Line**} ... {matemaattinen}/{lineaarinen} syöttömoodi
- u **Auto Calc (automaattinen taulukkolaskenta)**
	- { **On** } **/** { **Off** } ... {suoritetaan}/{ei suoriteta} kaavoja automaattisesti
- u **Show Cell (laskentataulukon solun näyttömoodi)** 
	- {**Form**}/{**Val**} ... {kaava}\*<sup>1</sup>/{arvo}
- Move (laskentataulukon solun kohdistimen suunta)<sup>\*2</sup>
	- { **Low** } **/** { **Right** } ... {siirrä alas}/{siirrä oikealle}
- \*1 Option "Form" (kaava) valitseminen näyttää solussa olevan kaavan kaavana. "Form" ei vaikuta solun sellaisiin tietoihin, jotka eivät ole kaavoja.
- \*<sup>2</sup> Määrittää suunnan, johon kohdistin siirtyy, kun [BE]-näppäimellä kirjataan solun syöte, kun Sequence-komento luo numeerisen taulukon ja kun tietoja haetaan listamuistista.

# **9. Näytönkaappauksen käyttäminen**

 Voit koska tahansa laskinta käyttäessäsi kaapata kuvan näytöstä ja tallentaa sen kaappauskuvamuistiin.

### u **Näytön kuvan kaappaaminen**

- 1. Käytä laskinta ja tuo näyttöön näyttö, jonka haluat kaapata.
- 2. Paina SHIFT [7] (CAPTURE).
	- Näyttöön tulee muistialueen valintaikkuna.

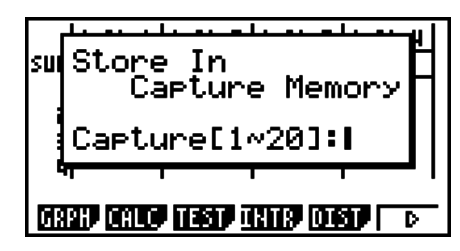

- 3. Syötä arvo väliltä 1-20 ja paina EXE.
	- Laskin kaappaa näytön kuvan ja tallentaa sen kaappausmuistialueelle nimellä "Capt *n* " ( *n* = syöttämäsi arvo).
- Näyttökuvaa viestistä, joka ilmaisee, että toiminto tai tietoliikennetapahtuma on kesken, ei voi kaapata.
- Jos muistissa ei ole riittävästi tilaa kaapatun näytön tallentamiseen, laskin antaa virheilmoituksen.

### u **Näytön kuvan hakeminen kaappauskuvavalikosta**

Tämä toiminto on mahdollinen vain lineaarisen syöttö/tulostustilan ollessa valittuna.

1. **RUN • MAT**- (tai **RUN**-) – moodissa, paina (OPTN) [F6] (▷)  $F6(E)$   $F5$  (CAPT)( $F4$  (CAPT) mallissa fx-7400GII) F<sub>1</sub>(RCL).

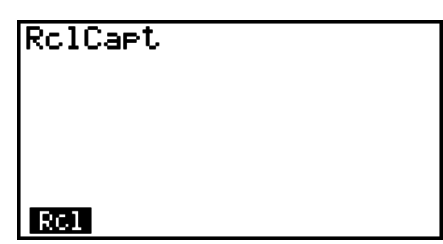

- 2. Syötä kaappausmuistin numero väliltä 1-20 ja paina sitten [EXE].
	- Näyttää määritellyn kaappausmuistiin tallennetun kuvan.
- 3. Poistu kuvanäyttötilasta ja palaa takaisin ruutuun, josta aloitit kohdassa 1 painamalla [EXIT].
- Voit myös käyttää ohjelman sisällä RclCapt-komentoa näyttökuvan hakemiseen kaappauskuvamuistista.

# **10. Toimet ongelmien jatkuessa...**

 Jos ongelmat jatkuvat yrittäessäsi suorittaa toimintoja, kokeile seuraavia ratkaisuja, ennen kuin oletat, että laskimessa on jokin vika.

## $\blacksquare$  **Laskimen palauttaminen alkuperäisiin moodiasetuksiin**

- 1. Siirry päävalikosta **SYSTEM** -moodiin.
- 2. Paina F5 (RSET).
- 3. Paina F1 (STUP) ja sen jälkeen F1 (Yes).
- 4. Palaa päävalikkoon painamalla EXIT MENU.

Siirry sitten oikeaan moodiin ja suorita laskutoimitus uudelleen. Seuraa tuloksia näytöstä.

### k **Uudelleenkäynnistys ja nollaus**

### u **Uudelleenkäynnistys**

 Jos laskin alkaa toimimaan epänormaalisti, voit käynnistää sen uudelleen painamalla RESTART-nappia. Huomioi kuitenkin, että RESTART-painiketta tulisi käyttää ainoastaan hätävarana. Normaalisti RESTART-painikkeen käyttö käynnistää uudelleen laskimen käyttöjärjestelmän, joten ohjelmat, kuvaajafunktiot ja muut tiedot säilyvät laskimen muistissa.

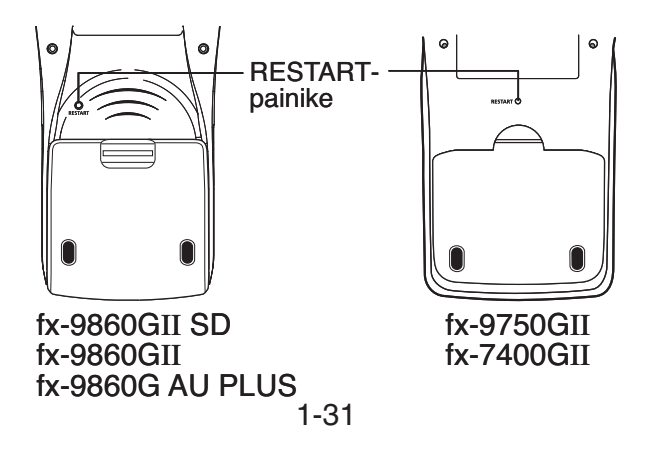

### *Tärkeää!*

Laskin varmuuskopioi käyttäjätiedot (keskusmuisti), kun virta katkaistaan ja palauttaa varmuuskopioidut tiedot, kun virta kytketään taas päälle.

 RESTART-kytkintä painettaessa laskin käynnistyy uudelleen ja lataa varmuuskopioidut tiedot. Tästä syystä painettaessa RESTART-painiketta ohjelman, kuvaajafunktion tai muun tiedon muokkaamisen jälkeen, kaikki varmuuskopioimaton tieto menetetään.

### u **Reset**

 Käytä reset-toimintoa, kun haluat poistaa kaiken laskimen muistissa olevan tiedon ja palauttaa kaikki moodiasetukset alkuperäistilaansa.

 Ennen reset-toimenpiteen suorittamista, tee kirjallinen kopio kaikista tärkeistä tiedoista. Lisätietoja kohdassa Nollaus (sivu 12-3).

### $\blacksquare$  **Pariston loppumisilmoitus**

 Jos näyttöön tulee alla oleva sanoma, kytke laskin heti pois päältä ja vaihda paristot noudattamalla ohjeita.

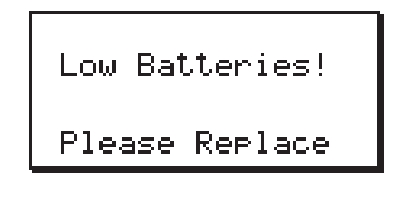

 Jos jatkat laskimen käyttöä vaihtamatta paristoja, laskin katkaisee virran automaattisesti suojellakseen muistia. Tämän jälkeen laskimeen ei enää voi kytkeä virtaa ja muistin sisältö voi vahingoittua tai hävitä kokonaan.

 • Tietoliikennetoimintoja ei voi toteuttaa sen jälkeen, kun näyttöön on tullut ilmoitus paristojen latauksen loppumisesta.

# **Luku 2 Manuaaliset laskutoimitukset**

# **1. Peruslaskutoimitukset**

# k **Aritmeettiset laskutoimitukset**

- Syötä aritmeettiset laskutoimitukset niiden kirjoitusmuodossa vasemmalta oikealle.
- Lisää negatiivisen arvon eteen miinusmerkki  $\overline{(-)}$ -näppäimellä.
- Laskin suorittaa laskutoimitukset 15-numeroisella mantissalla. Se pyöristää tuloksen 10 numeroiseen mantissaan ennen tuloksen näyttämistä.
- Jos laskutoimituksessa on useita erilaisia laskutoimituksia, kertominen ja jakaminen tehdään ennen yhteen-ja vähennyslaskua.

**2**

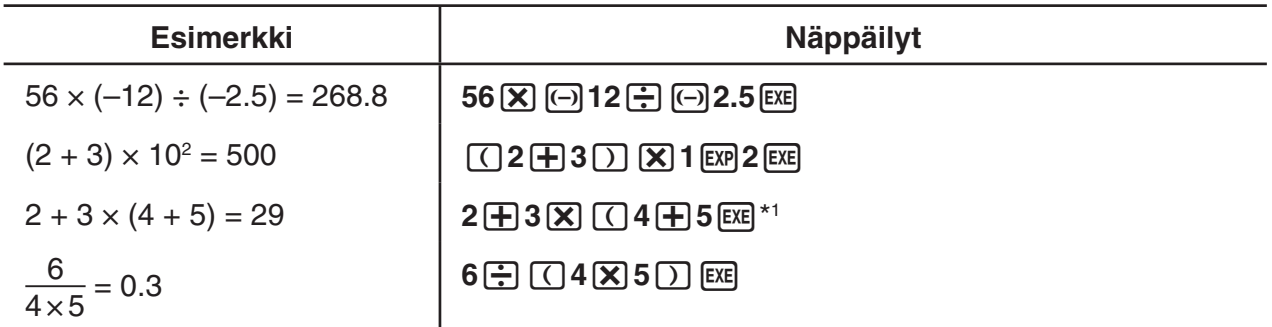

\*<sup>1</sup> Viimeiset loppusulkeet (jotka tulisivat välittömästi ennen [E E -näppäimen käyttöä) voi jättää pois niiden määrästä huolimatta.

### k **Desimaalien määrä, merkitsevien numeroiden määrä, normaali näyttöalue [SET UP]** - **[Display]** - **[Fix] / [Sci] / [Norm]**

- Vaikka käyttäjä määrittäisi desimaalien määrän tai merkitsevien numeroiden määrän, laskin laskee sisäisesti kuitenkin 15-numeroisella mantissalla. Näytössä näkyvät arvot tallentuvat laskimen muistiin 10-numeroiseen mantissaan. Voit pyöristää näytössä näkyvän arvon haluamasi desimaalimäärän ja merkitsevien numeroiden määrän mukaiseksi numeeristen laskutoimitusten valikon (NUM) (sivu 2-12) Rnd-komennolla.
- Desimaalien määrän (Fix) ja merkitsevien numeroiden määrän (Sci) asetukset jäävät yleensä voimaan, kunnes niitä muutetaan tai kunnes siirrytään käyttämään normaalin näyttöalueen (Norm) asetusta.

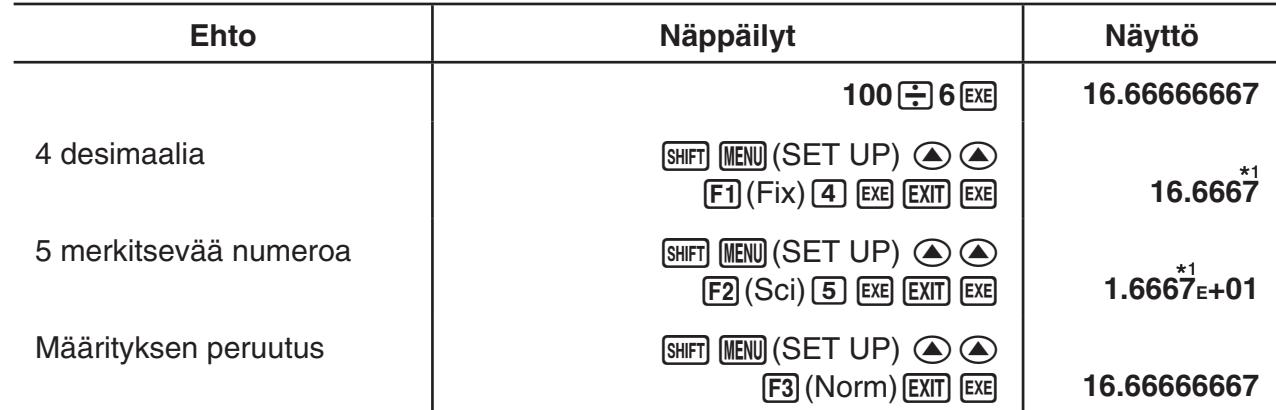

### **Esimerkki 1 100** ÷ **6 = 16.66666666...**

\* 1 Näytettävät arvot pyöristetään käyttäjän määrittämään desimaalimäärään.

### **Esimerkki 2 200** ÷ **7** × **14 = 400**

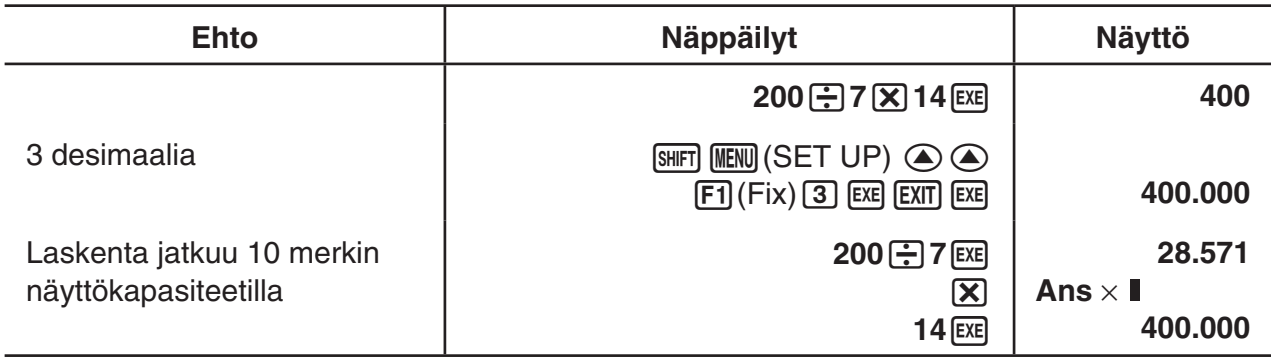

• Jos sama laskutoimitus tehdään määritetyllä numeroiden määrällä:

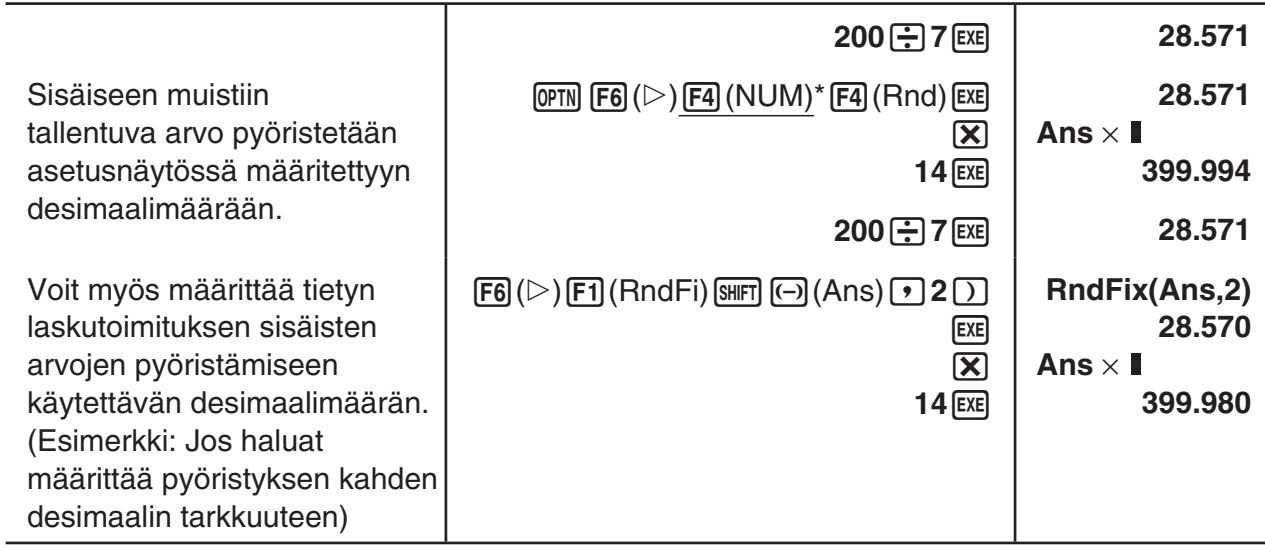

 $*$  fx-7400GII:  $F3$ (NUM)

### k **Laskentajärjestys**

Laskin laskee kaavan tuloksen laskentasääntöjen mukaisesti seuraavassa järjestyksessä:

- 1 Tyypin A funktiot
	- Koordinaatistomuunnos Pol  $(x, y)$ , Rec  $(r, \theta)$
- Sulkeita sisältävät funktiot (kuten derivaatat, integraalit, Σ jne.) *d/dx, d<sup>2</sup>/dx<sup>2</sup>, ∫dx, Σ, Solve, FMin, FMax, List→Mat, Fill, Seq, SortA, SortD, Min, Max,* Median, Mean, Augment, Mat→List, DotP, CrossP, Angle, UnitV, Norm, P(, Q(, R(, t(, RndFix,  $log_a b$ 
	- Yhdistetyt funktiot\* 1 , List, Mat, Vct, fn, **Y** n, **r** n, **X** tn, **Y** tn, **X** n
- 2 Tyypin B funktiot

 Näiden funktioiden kanssa syötetään ensin arvo ja painetaan sen jälkeen funktionäppäintä.  $x^2$ ,  $x^{-1}$ ,  $x'$ ,  $\circ$  ' ", ENG-symbolit, kulmatila  $\circ$ , ', <sup>g</sup>

- 3 Potenssi/juuri  $\wedge (x^y)$ ,  $\sqrt[x]{\ }$
- $\overline{4}$  Murtoluvut  $a^b$ /<sub>c</sub>
- $5$  π-merkin, muistin nimen tai muuttujan nimen edessä oleva lyhennetty kertolaskumuoto.  $2\pi$ , 5A, Xmin, F Start jne.
- 6 Tyypin C funktiot

 Näiden funktioiden kanssa painetaan ensin funktionäppäintä ja syötetään sen jälkeen arvo.  $\sqrt{\phantom{a}}$ ,  $\sqrt[3]{\phantom{a}}$ , log, ln,  $e^x$ , 10<sup>x</sup>, sin, cos, tan, sin<sup>-1</sup>, cos<sup>-1</sup>, tan<sup>-1</sup>, sinh, cosh, tanh, sinh<sup>-1</sup>, cosh<sup>-1</sup>, tanh<sup>-1</sup>, (-), d, h, b, o, Neg, Not, Det, Trn, Dim, Identity, Ref, Rref, Sum, Prod, Cuml, Percent, ⊿List, Abs, Int, Frac, Intg, Arg, Conjg, ReP, ImP

- 7 Tyypin A funktioiden, tyypin C funktioiden ja sulkujen lyhennetty kertolaskumuoto.  $2\sqrt{3}$ , A log2 jne.
- 8 Permutaatio, kombinaatio *nPr*, *nCr*
- 9 Yksikkömuunnoskomennot
- $(10) \times$ ,  $\div$ , Int $\div$ , Rnd
- $(1) +$ , –
- (2) Suhteelliset operaattorit =, ≠, >, <, ≥, ≤
- (3) And (looginen operaattori), and (bittioperaattori)
- **(4) Or, Xor (looginen operaattori), or, xor, xnor (bittioperaattori)**
- \* 1 Voit yhdistellä useiden funktiomuistipaikkojen (fn) sisältöjä tai kuvaajamuistipaikkojen ( **Y** n, **r** n, **X** tn, **Y** tn, **X** n) sisältöjä yhdistelmäfunktioiksi. Esimerkiksi fn1(fn2) luo yhdistelmäfunktion fn1 ° fn2 (katso sivu 5-7). Yhdistelmäfunktioon voi kuulua enintään viisi funktiota.

### **Esimerkki**  $2 + 3 \times (log sin 2\pi^2 + 6.8) = 22.07101691$  (kulmatila = Rad)

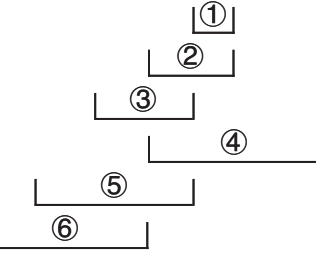

- RndFix-laskutoimituksen sisällä ei voi käyttää differentiaalia, toisen asteen differentiaalia, integraalia, Σ -operaattoria, enimmäis-tai vähimmäisarvoa, Solve-, RndFix- tai log<sub>s</sub>b-lauseketta.
- Kun laskentajärjestyksessä samanarvoisia funktioita käytetään peräkkäin, ne suoritetaan järjestyksessä oikealta vasemmalle.

 $e^{x}$ In $\sqrt{120} \rightarrow e^{x}$ {In( $\sqrt{120}$ )}

Muuten laskutoimitukset suoritetaan järjestyksessä vasemmalta oikealle.

- Yhdistelmäfunktiot suoritetaan järjestyksessä oikealta vasemmalle.
- Sulkeiden sisällä oleva laskutoimitus on aina laskentajärjestyksessä ensimmäisenä.

### k **Laskutoimituksen tuloksen näyttäminen irrationaalilukuna**

(vain fx-9860G II SD/fx-9860G II /fx-9860G AU PLUS)

Voit asettaa laskimen näyttämään laskutoimitusten tuloksen irrationaalilukumuodossa (mukaan lukien  $\sqrt{\phantom{a}}$  tai π) valitsemalla asetusnäytössä "Input/Output"–asetukseksi "Math".

**Esimerkki**  $\sqrt{2} + \sqrt{8} = 3\sqrt{2}$  (Input/Output: Math)

 $\boxed{\text{SHFT}}\boxed{x^2}(\sqrt{ } )$   $\boxed{2}$   $\boxed{\bigcirc}$   $\boxed{+}$   $\boxed{\text{SHFT}}\boxed{x^2}(\sqrt{ } )$   $\boxed{8}$   $\boxed{\text{EXE}}$ 

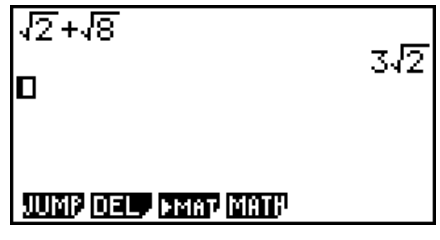

### u **Laskutoimituksen tuloksen näyttöalue** ' **-operaattorin kanssa**

Laskutoimituksen tuloksen näyttäminen  $\sqrt{\ }$ -muodossa on mahdollista tuloksille, joissa  $\sqrt{\ }$ esiintyy enintään kahdessa termissä. Laskutoimituksen tulokset  $\sqrt{\ }$ -muodossa näytetään jossakin seuraavista muodoissa.

$$
\pm a\sqrt{b}, \pm d \pm a\sqrt{b}, \pm \frac{a\sqrt{b}}{c} \pm \frac{d\sqrt{e}}{f}
$$

•  $(a, b, c, d, e, f)$   $\sqrt{\ }$ -muodossa näytettävillä kertoimilla voi olla seuraavat arvot.

 $1 \le a < 100$ ,  $1 < b < 1000$ ,  $1 \le c < 100$ 

 $0 \le d < 100$ ,  $0 \le e < 1000$ ,  $1 \le f < 100$ 

- Seuraavissa tapauksissa laskutoimituksen tulos on mahdollista näyttää  $\sqrt{\ }$ -muodossa, vaikka kertoimien (*a, c, d*) arvot ovat edellä määritettyjen alueiden ulkopuolella.
	- $\sqrt{\ }$ -muotoisessa laskutoimituksen tuloksessa käytetään yhteistä nimittäjää.

$$
\frac{a\sqrt{b}}{c} + \frac{d\sqrt{e}}{f} \to \frac{a'\sqrt{b} + d'\sqrt{e}}{c'}
$$
 \* c' pienin yhteinen jaettava kertoimille c ja f.

 Koska laskutoimituksen tuloksessa käytetään yhteistä nimittäjää, laskutoimituksen tulos voidaan näyttää käyttämällä '-muotoa, vaikka kertoimet ( *a* ´, *c* ´, *d* ´) ovat vastaavien arvoalueiden ulkopuolella (*a*, *c*, *d*).

Esimerkki: 
$$
\frac{\sqrt{3}}{11} + \frac{\sqrt{2}}{10} = \frac{10\sqrt{3} + 11\sqrt{2}}{110}
$$

### **Laskuesimerkkejä**

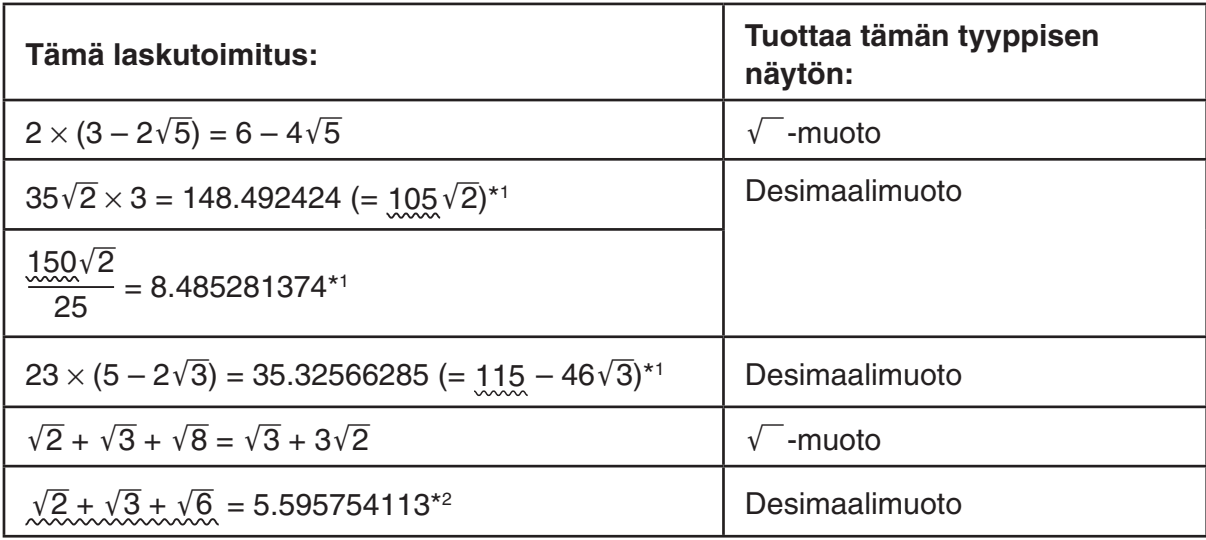

\*<sup>1</sup> Desimaalimuoto, koska arvot ovat alueen ulkopuolella.

- \* 2 Desimaalimuoto, koska laskutoimituksen tuloksessa on kolme termiä.
- Laskutoimituksen tulos näytetään desimaalimuodossa myös, jos välituloksessa on yli kaksi termiä.

Esimerkki:  $(1 + \sqrt{2} + \sqrt{3}) (1 - \sqrt{2} - \sqrt{3}) (1 - 4 - 2\sqrt{6})$  $=-8.898979486$ 

• Jos laskentakaavassa on  $\sqrt{\ }$ -termi ja termi, jota ei voi näyttää murtolukuna, tulos näytetään desimaalimuodossa.

Esimerkki:  $log3 + \sqrt{2} = 1.891334817$ 

### **• Laskutoimituksen tuloksen näyttöalue π-vakion kanssa**

Laskutoimituksen tulos näytetään käyttämällä  $π$ -vakiota seuraavissa tapauksissa.

- Kun laskutoimituksen tulos on mahdollista näyttää muodossa *n* π *n* on kokonaisluku enintään 110<sup>6</sup>l.
- Kun laskutoimituksen tulos on mahdollista näyttää muodossa  $a\frac{b}{c}\pi$  tai  $\frac{b}{c}\pi$  Kuitenkin {termin *a* numeroiden määrä + termin *b* numeroiden määrä + termin *c* numeroiden määrä} saa olla enintään 9, kun edellä mainittu *a b*  $\frac{b}{c}$  tai  $\frac{b}{c}$  sievennetään.\*<sup>1\*2</sup> Lisäksi termin  $c$ numeroiden suurin sallittu määrä on kolme.\*<sup>2</sup>
	- \* 1 Kun *c* < *b* , termien *a* , *b* ja *c* numeroiden määrä lasketaan, kun murtoluku muunnetaan epämurtoluvusta ( *b c* ) sekaluvuksi ( $a\frac{b}{a}$  $\frac{\nu}{c}$ ).
	- \* 2 Kun asetusnäytön Simplify-asetuksena on Manual, laskutoimituksen tulos voidaan näyttää desimaalimuodossa, vaikka nämä ehdot täyttyvät.

### **Laskuesimerkkejä**

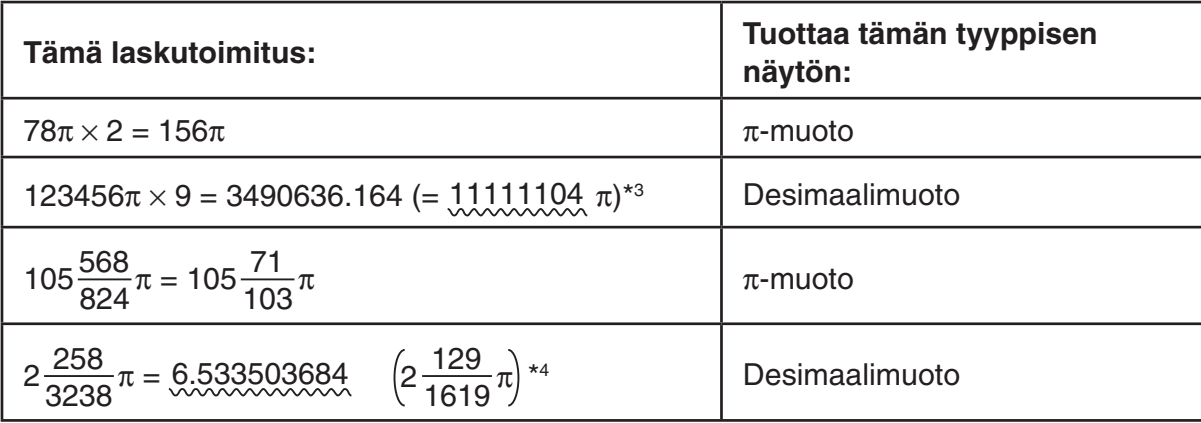

\*<sup>3</sup> Desimaalimuoto, koska laskutoimituksen tuloksen kokonaislukuosa on vähintään |10<sup>6</sup>|.

\*<sup>4</sup> Desimaalimuoto, koska nimittäjän numeroiden määrä on vähintään neljä  $a-\frac{b}{a}$  $\frac{\sigma}{c}$  π-muodossa.

### k **Kertolaskutoimitukset ilman kertomerkkiä**

Voit jättää kertomerkin  $(x)$  pois seuraavissa laskutoimituksissa.

• Tyypin A funktioiden edestä (1) sivulla 2-2) ja Tyypin C funktioiden edestä (6) sivulla 2-2), negatiivisia lukuja lukuunottamatta

### **Esimerkki 1 2sin30, 10log1.2, 2**'**3, 2Pol(5, 12) jne.**

• Vakioiden, muuttujien nimien, muistin nimien edestä

### **Esimerkki 2 2π, 2AB, 3Ans, 3Y<sub>1</sub> ine.**

• Avaussulkeen edestä

### **Esimerkki 3 3(5 + 6), (A + 1)(B – 1) jne.**

Jos suoritetaan laskenta, joka sisältää sekä jako- että kertolaskutoimituksia ja joista kertomerkki on jätetty pois, sulkumerkit lisätään automaattisesti alla olevien esimerkkien mukaisesti.

• Kun kertomerkki jätetään pois juuri ennen avaavaa sulkumerkkiä tai heti sulkevan sulkumerkin jälkeen.

**Esimerkki 1 6 ÷ 2(1 + 2)** → **6 ÷ (2(1 + 2)) 6 ÷ A(1 + 2)** → **6 ÷ (A(1 + 2)) 1 ÷ (2 + 3)sin30** → **1 ÷ ((2 + 3)sin30)**

• Kun kertomerkki jätetään pois juuri ennen muuttujaa, vakiota tms.

**Esimerkki 2** 6 ÷  $2\pi$   $\rightarrow$  6 ÷  $(2\pi)$  $2 \div 2\sqrt{2} \rightarrow 2 \div (2\sqrt{2})$  $4\pi \div 2\pi \rightarrow 4\pi \div (2\pi)$ 

Jos suoritetaan laskenta, jossa kertomerkki on jätetty pois juuri ennen murtolukua (mukaan lukien sekaluvut), sulkumerkit lisätään automaattisesti alla olevien esimerkkien mukaisesti.

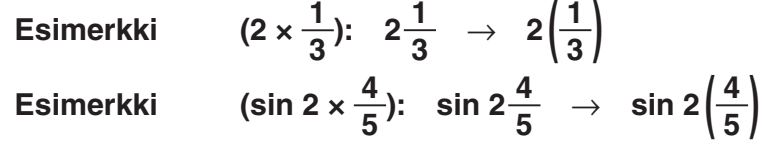

### **E** Laskualueen ylitys ja virheet

 Määritetyn syötteen tai laskenta-alueen ylittäminen tai yritys syöttää luvaton syöte tuo näyttöön virheilmoituksen. Laskinta ei voi käyttää silloin, kun näytössä on virheilmoitus. Katso lisätietoja Virhesanomataulukko sivulla  $\alpha$ -1.

 • Useimpia laskimen näppäimistä ei voi käyttää, kun näytössä on virheilmoitus. Sulje virheilmoitus ja palaa normaaliin käyttöön painamalla näppäintä EXIT.

### $\blacksquare$  **Muistin kapasiteetti**

 Muistia tarvitaan yksi tai kaksi tavua aina, kun jotakin näppäintä painetaan. Muun muassa seuraavat funktiot vaativat yhden tavun: [1], [2], [3], sin, cos, tan, log, In,  $\sqrt{\ }$  ja π. Muun muassa seuraavat funktiot vaativat kaksi tavua *d* / *dx* (, Mat, Vct, Xmin, If, For, Return, DrawGraph, SortA(, PxIOn, Sum ja  $a_{n+1}$ .

 • Funktioiden ja komentojen syöttämiseen tarvittavien tavujen määrä on eri Input/ Output–asetuksen ollessa Linear ja sen ollessa Math. Lisätietoja funktioiden vaatimasta tavumäärästä matemaattisessa syöttö-tulostustilassa on sivulla 1-11.

# **2. Erikoisfunktiot**

### $\blacksquare$  **Laskutoimitukset muuttujien avulla**

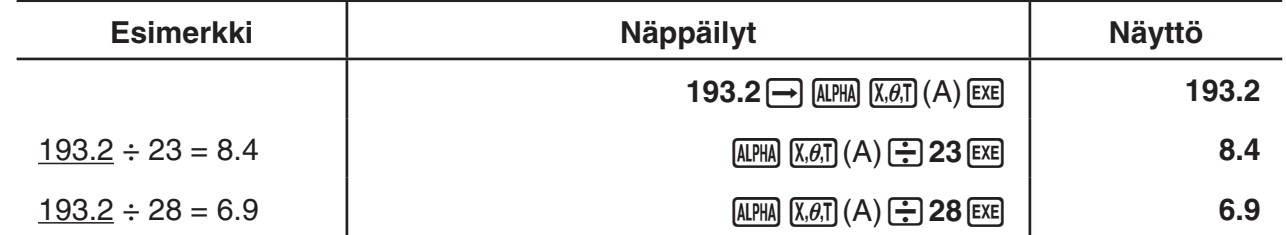

### **K** Muisti

### u **Muuttujat (kirjainmuisti)**

 Laskimessa on käytettävissä 28 muuttujaa. Muuttujien avulla voidaan tallentaa laskutoimituksissa tarvittavia arvoja. Muuttujien nimenä käytetään yksittäisiä merkkejä. Niitä ovat 26 aakkosten kirjainta ja lisäksi r ja θ. Muuttujille määritettävien arvojen suurin sallittu koko on 15 numeroa mantissalle ja 2 numeroa eksponentille.

• Muuttujan sisältö säilyy muistissa myös laskimen virran katkaisemisen jälkeen.

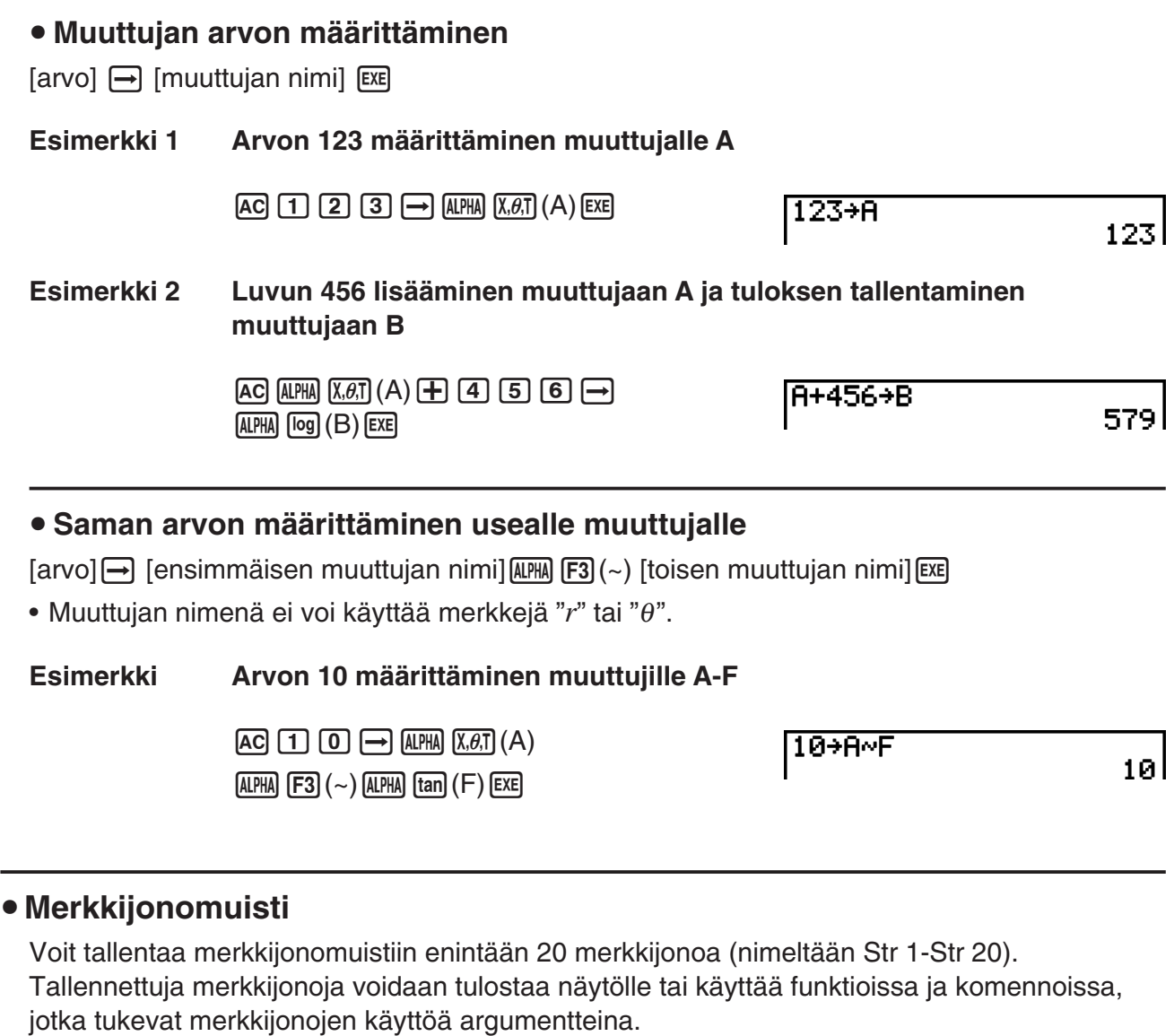

Lisätietoja merkkijono-operaatioista on kohdassa Merkkijonot (sivu 8-18).

 **Esimerkki Merkkijonon "ABC" määrittäminen muuttujalle Str 1 ja muuttujan Str 1 tulostaminen näytölle**

 $[AC]$   $[SHFT]$   $[ALPHA]$   $([A]-LOCK)$   $[EXP]$   $(")$   $[X,\theta,T]$   $(A)$ 

[og] (B)  $\overline{\ln}$  (C)  $\overline{\text{exp}}$  (")  $\overline{\text{MPM}}$  (Vapauttaa kirjainlukon.)

 $\Box$  (MRS)  $\mathsf{F6}(\triangleright)$   $\mathsf{F5}$  (Str)<sup>\*</sup>  $\Box$  [EXE]

 $"$ ABC" $\rightarrow$ Str 1

Done:

 $(F5)(Str)^*$  1  $F5$  $*$  fx-7400GII:  $FB(Str)$ 

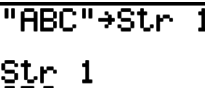

Done

Merkkijono näytetään vasemmalle tasattuna.

 • Suorita edellä kuvattu toimenpide lineaarisessa syöttö-tulostusmoodissa. Sitä ei voi suorittaa matemaattisessa syöttö-tulostusmoodissa.

### u **Funktiomuisti [OPTN]** - **[FMEM]**

 Funktiomuisti sopii hyvin usein käytettävien kaavojen tilapäiseen tallentamiseen. Pitkäaikaiseen tallentamiseen kannattaa käyttää kaavoja varten **GRAPH** -moodi ja ohjelmia varten **PRGM** -moodi.

• { **STO** } **/** { **RCL** } **/** { **fn** } **/** { **SEE** } ... {funktion tallentaminen}/{funktion hakeminen}/{funktion alueen määrittäminen kaavan sisällä olevana muuttujana}/{funktiolista}

### u **Funktion tallentaminen**

 **Esimerkki Funktion (A+B) (A–B) tallentaminen funktiomuistiin numerolla 1**

 $\lceil$  (ALPHA)  $\lceil \overline{X,\theta,T} \rceil$  (A)  $\lceil \overline{+} \rceil$  (ALPHA)  $\lceil \overline{\log} \rceil$  (B)  $\lceil \overline{\cdot} \rceil$  $\Box$  (ALPHA)  $(X, \theta, T)$  (A)  $\Box$  (ALPHA)  $\Box$  (B)  $\Box$ 

 $\overline{(\overline{(\overline{P} \overline{f})})}$  (F6) (F6) (F)  $\overline{[\overline{f} \overline{3}]}$  (FMEM)\*  $[FI]$ (STO) $[1]$   $[EE]$ 

 $*$  fx-7400GII:  $[F2]$ (FMEM)

= Function Memory<br>fi:(A+B)(A-B)

(A+B)(A-B)I

**EXIT EXIT EXIT** 

- Jos funktiomuistissa, johon tallennat funktion, on jo aiemmin tallennettu funktio, uusi funktio korvaa aiemman.
- Voit myös käyttää  $\rightarrow$ -komentoa funktion tallentamiseen funktiomuistiin ohjelmassa. Siinä tapauksessa funktio on ympäröitävä lainausmerkeillä.

 $"$ (A+B)(A-B)" $\rightarrow$ fn1I

 $(H+B)(H-B)$ 

### u **Funktion hakeminen**

### **Esimerkki Funktion hakeminen muistipaikasta 1**

 $AC$  (optn)  $FG (\triangleright)$  (F6) ( $\triangleright$ )  $FG$  (FMEM)\*  $F2$  (RCL)  $1$   $F2$ 

 $*$  fx-7400GII:  $F2$ (FMEM)

• Haettu funktio tulee näytössä kohdistimen kohdalle.

### u **Funktion hakeminen muuttujana**

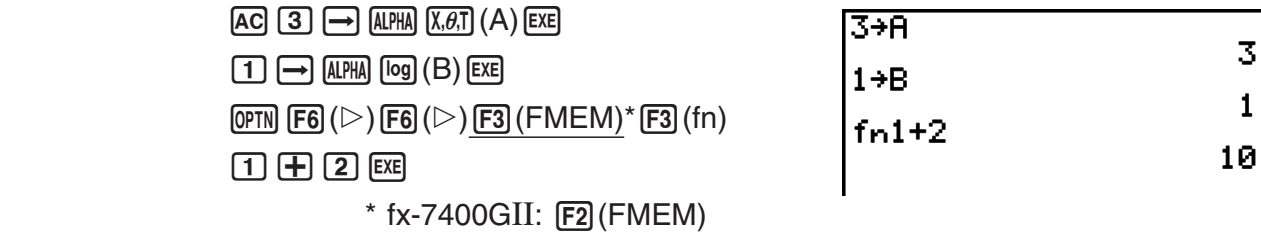

### u **Käytettävissä olevien funktioiden listan näyttäminen**

 $\overline{CFN}$  [F6] ( $\triangleright$ ) [F6] ( $\triangleright$ ) [F3] (FMEM)\*  $F4$  $(SEE)$  $*$  fx-7400GII:  $F2$ (FMEM) == Function Memory<br>fi:(A+B)(A-B)<br>fa: fa: fч:

**• Funktion poistaminen** 

 **Esimerkki Funktiomuistipaikan 1 sisällön poistaminen**

 $AC$ 

 $\overline{CFN}$  [F6] ( $\triangleright$ ) [F6] ( $\triangleright$ ) [F3] (FMEM)\*  $[FI]$ (STO)  $[1]$   $[EE]$  $*$  fx-7400GII:  $[F2]$ (FMEM) == Function Memory<br>fi:

• Tallennus näytön ollessa tyhjä poistaa funktion määritetystä funktiomuistipaikasta.

### k **Vastausfunktio**

 Vastausfunktio tallentaa automaattisesti viimeisen tuloksen, joka on laskettu painamalla näppäintä [EXE] (ellei [EXE]-näppäimen käyttö aiheuta virhettä). Tulos tallentuu vastausmuistiin.

- Vastausmuistiin mahtuvassa arvossa voi olla enintään 15-numeroinen mantissa ja 2 numeroinen eksponentti.
- Vastausmuistin sisältö ei tyhjenny, kun painat näppäintä [AC] tai katkaiset laskimesta virran.

### u **Vastausmuistin sisällön käyttäminen laskutoimituksessa**

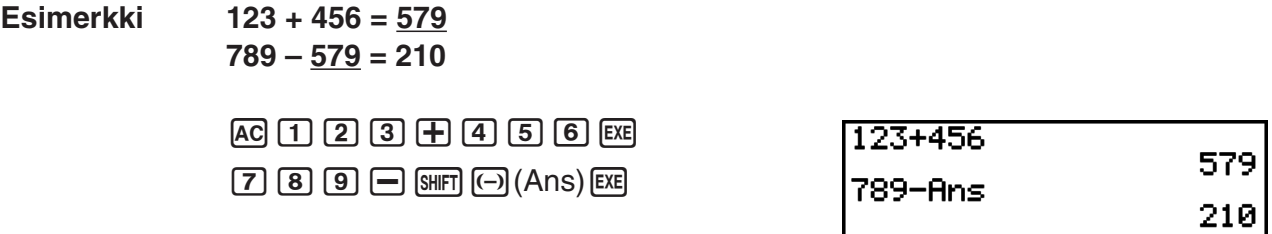

### **fx-7400G II , fx-9750G II -käyttäjille...**

 • Vastausmuistin sisältö ei muutu, kun suoritetaan arvoja kirjainmuistiin määrittävä toiminto  $($ esimerkiksi:  $[5]$  $\rightarrow$   $[AIPHA]$  $[log]$  $(B)$  $[EXE]$ ).

### **fx-9860G II SD, fx-9860G II , fx-9860G AU PLUS -käyttäjille...**

- Matemaattisessa syöttö-tulostustilassa vastausmuistin sisällön takaisinkutsutoiminto on eri kuin mitä käytetään lineaarisessa syöttömoodissa. Katso tarkemmat tiedot kohdasta Historiatoiminto (sivu 1-17).
- Suoritettaessa arvoja kirjainmuistiin määrittävä toiminto (esimerkiksi  $[5]$   $\rightarrow$  [MPHA] [Mg]  $(B)$  [EXE]), vastausmuistin sisältö päivitetään matemaattisessa mutta ei lineaarisessa syöttötulostustilassa.

### **K** Jatkuvien laskutoimitusten suorittaminen

 Vastausmuistin avulla voi myös käyttää laskutoimituksen tulosta seuraavan laskutoimituksen parametrina.

**Esimerkki 1** ÷ **3 =**

 $1 \div 3 \times 3 =$ 

 $AC$  $1$  $F$  $3$  $EX$  $(iatkuu)$   $\boxed{3}$   $\boxed{3}$   $\boxed{ex}$ 

 $1 + 3$ 0.333333333 Ans×3  $\blacksquare$ 

Jatkuvaa laskentaa voi käyttää myös tyypin B funktioiden kanssa (x², x<sup>-1</sup>, x!, sivulla 2-2) sekä operaattorien +, -,  $\wedge (x^y)$ ,  $\sqrt[x]{\ }$ ,  $\circ$  '" ine.

# **3. Kulmatilan ja näyttömuodon määrittäminen**

Ennen laskimen ensimmäistä käyttökertaa asetusnäytössä tulisi asettaa kulmatila ja näyttömuoto.

### **k** Kulmatilan asettaminen **in the set of the set of the set of the set of the set of**  $[SET UP]$  $[Angle]$

- 1. Korosta asetusnäytössä "Angle".
- 2. Paina haluamasi kulmatilan funktionäppäintä ja paina sitten näppäintä [EXIT].
	- { **Deg** } **/** { **Rad** } **/** { **Gra** } ... {asteet}/{radiaanit}/{gradit}
	- Asteiden, gradien ja radiaanien välinen suhde on seuraavanlainen.

 $360^\circ = 2\pi$  radiaania = 400 gradia

 $90^\circ = \pi/2$  radiaania = 100 gradia

### **k** Näyttömuodon asettaminen **iseksiihen asettaminen** [SET UP] **[Display]**

- 1. Korosta asetusnäytössä "Display".
- 2. Paina haluamasi asetuksen funktionäppäintä ja paina sitten näppäintä [EXIT].
	- { **Fix** } **/** { **Sci** } **/** { **Norm** } **/** { **Eng** } ... {desimaalinumeroiden kiinteän määrän määrittäminen}/ {merkitsevien numeroiden määrän määrittäminen}/{normaalanäyttö}/ {tekninen esitystapa}

### u **Desimaalien määrän määrittäminen (Fix)**

### **Esimerkki Kahden desimaalin näytön määrittäminen**

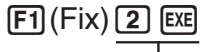

 $0.5P$  By  $-1.172$ 

 Paina numeronäppäintä, joka vastaa haluamaasi desimaalien määrää  $(n = 0.9)$ .

• Näytettävät arvot pyöristetään aina käyttäjän määrittämään desimaalimäärään.

### u **Merkitsevien numeroiden määrän määrittäminen (Sci)**

 **Esimerkki Kolmen merkitsevän numeron määrittäminen**

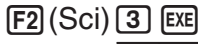

|Diselay | - Sci3

Paina numeronäppäintä, joka vastaa haluamaasi merkitsevien numeroiden määrää (n = 0 - 9). Valinta "0" vastaa 10 merkitsevää numeroa.

• Näytettävät arvot pyöristetään aina käyttäjän määrittämään merkitsevien numeroiden määrään.

### u **Normaalanäytön määrittäminen (Norm 1/Norm 2)**

Painamalla näppäintä [F3] (Norm) voit siirtyä Norm 1-ja Norm 2-tilojen välillä.

**Norm 1:**  $10^{-2}$  (0.01) > |x|, |x|  $\ge 10^{10}$ 

**Norm 2:**  $10^{-9}$  (0.000000001) > |x|, |x|  $\ge 10^{10}$ 

### u **Teknisen esitystavan määrittäminen (Eng-tila)**

Voit siirtyä teknisen esitystavan ja tavallisen esitystavan välillä painamalla näppäintä [F4] (Eng). Näytöllä on ilmaisin "/E", kun tekninen esitystapa on käytössä.

 Voit käyttää seuraavia symboleja arvojen muuntamiseen teknisen esitystavan mukaisiksi, esimerkiksi 2,000 (=  $2 \times 10^3$ )  $\rightarrow$  2k.

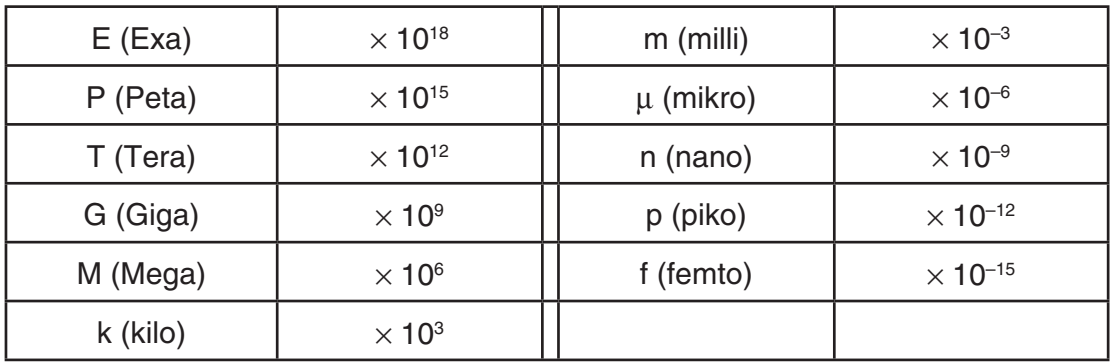

• Laskin valitsee automaattisesti teknisen symbolin, joka muuttaa mantissan arvoksi 1-1000, kun tekninen esitystapa on käytössä.

# **4. Funktiolaskutoimitukset**

# **K** Funktiovalikot

Laskimessa on viisi funktiovalikkoa, joiden avulla voi käyttää muita kuin näppäimistöön painettuja tieteellisiä funktioita.

• Funktiovalikon sisältö vaihtelee sen mukaan, mihin tilaan päävalikosta on siirrytty ennen K-näppäimen painamista. Seuraavissa esimerkeissä esitetään funktiovalikot, jotka tulevat näkyviin moodeissa **RUN • MAT** (tai **RUN**) tai **PRGM**.

### u **Hyperbolilaskutoimitukset (HYP) [OPTN]**-**[HYP]**

- { **sinh** } **/** { **cosh** } **/** { **tanh** } ... hyperbolinen {sini}/{kosini}/{tangentti}
- {sinh<sup>-1</sup>}/{cosh<sup>-1</sup>}/{tanh<sup>-1</sup>} ... käänteinen hyperbolinen {sini}/{kosini}/{tangentti}

# u **Todennäköisyys-/jakaumalaskutoimitukset (PROB) [OPTN]** - **[PROB]**

- { *x!* } ... {laske arvon kertoma painamalla tätä näppäintä arvon syöttämisen jälkeen}
- $\{nPr\}{nCr}$ ... {permutaatio}/{kombinaatio}
- {RAND} ... {satunnaisluvun generoiminen}
	- { **Ran#** } **/** { **Int** } **/** { **Norm** } **/** { **Bin** } **/** { **List** } ... {satunnaisluvun generoiminen (0-1)}/ {satunnaiskokonaisluvun generoiminen}/{satunnaisluvun generoiminen keskiarvoon ja keskihajontaan  $\sigma$  perustuvan normaalijakauman mukaisesti}/{satunnaisluvun generointi kokeiden määrään *n* ja todennäköisyyteen *p* perustuvan binomijakauman mukaisesti}/ {satunnaisluvun generoiminen (0-1) ja tuloksen tallentaminen ListAns-muistiin}
- ${P(\frac{1}{2} | \mathbf{Q}(\mathbf{X}) = \mathbf{R}^2)}$ ... todennäköisyyden normaaliarvo  ${P(t)}/{Q(t)}/{P(t)}$
- $\{t\}$  ... {normitetun satunnaismuuttujan arvo  $t(x)$ }

### • Numeeriset laskutoimitukset (NUM)  $[OPTN]$  [OPTN]

- { **Abs** } ... {määritä arvon itseisarvo valitsemalla tämä kohta ja syöttämällä arvo}
- { **Int** } **/** { **Frac** } ... määritä {kokonaisluku-}/{murtoluku-}osa valitsemalla kohta ja syöttämällä arvo.
- { **Rnd** } ... {pyöristää sisäisissä laskutoimituksissa käytetyn arvon 10 merkitsevän numeron tarkkuuteen (vastausmuistissa olevan arvon mukaisesti) tai käyttäjän määrittämään desimaalimäärään (Fix) ja merkitsevien numeroiden määrään (Sci)}
- { **Intg** } ... {määritä suurin kokonaisluku, joka ei ole arvoa suurempi, valitsemalla tämä kohta ja syöttämällä arvo}
- {RndFi} ... {pyöristää sisäisissä laskutoimituksissa käytetyn arvon käyttäjän määrittämään tarkkuuteen (0-9) (katso sivu 2-2)}
- {**GCD**} ... {kahden arvon suurin yhteinen jakaja}
- {LCM} ... {kahden arvon pienin yhteinen jaettava}
- { **MOD** } ... {jakojäännös (tulostettava jakojäännös, kun *n* jaetaan luvulla *m* )}
- { **MOD E** } ... {jakojäännös, kun jakolasku suoritetaan potenssiarvolle (tulostettava jakojäännös, kun *n* kerrotaan potenssiin *p* ja jaetaan sitten luvulla *m* )}

### **• Kulmatila, koordinaattimuunnos, seksagesimaalitoiminnot (ANGL)**

- { **°** } **/** { **r** } **/** { **g** } ... {asteet}/{radiaanit}/{gradit} tietylle syötearvolle
- { **° ' "** } ... {määrittää asteet (tunnit), minuutit, sekunnit, kun arvona syötetään asteet/minuutit/ sekunnit}
- $\{ \overline{\bullet}, \overline{\bullet}, \overline{\bullet} \}$  ... {muuntaa desimaaliarvon aste-/minuutti-/sekuntiarvoksi}
- { **° ' "** }-valikkotoiminto on käytettävissä vain silloin, kun näytössä on laskutoimituksen tulos.
- {Pol(}/{Rec(} ... {koordinaatistomuunnos}/{suorakulmaisesta napakoordinaatistoon}/ {napakoordinaatistosta suorakulmaiseen}
- {  $\triangleright$  **DMS**} ... {muuntaa desimaaliarvon seksagesimaaliarvoksi}

### u **Teknisen esitystavan symboli (ESYM) [OPTN]** - **[ESYM]**

- $\{m\}/\{\mu\}/\{n\}/\{p\}/\{f\}$  ...  $\{m\}$  (10<sup>-3</sup>) $\}/\{m$ icro (10<sup>-6</sup>) $\}/\{n$ ano (10<sup>-9</sup>) $\}/\{p}$ ico (10<sup>-12</sup>) $\}/\{f$ emto (10<sup>-15</sup>) $\}$
- { **k** } **/** { **M** } **/** { **G** } **/** { **T** } **/** { **P** } **/** { **E** } ... {kilo (10 3 )}/{mega (10 6 )}/{giga (10 9 )}/{tera (10 12 )}/{peta (10 15 )}/  $\{$ exa (10^{18})\}
- { **ENG** } **/** { **ENG** } ... siirtää näytössä olevan arvon desimaalierotinta kolme numeroa {vasemmalle}/{oikealle} ja {vähentää}/{kasvattaa} eksponentin arvoa kolmella.

Tekniseen esitystapaan siirryttäessä myös tekninen symboli muuttuu vastaavasti.

 • {ENG}- ja {ENG}-valikkotoiminnot ovat käytettävissä vain, kun näytössä on laskutoimituksen tulos.

## k **Kulmatilat**

• Muista valita asetusnäytöstä tilaksi Comp.

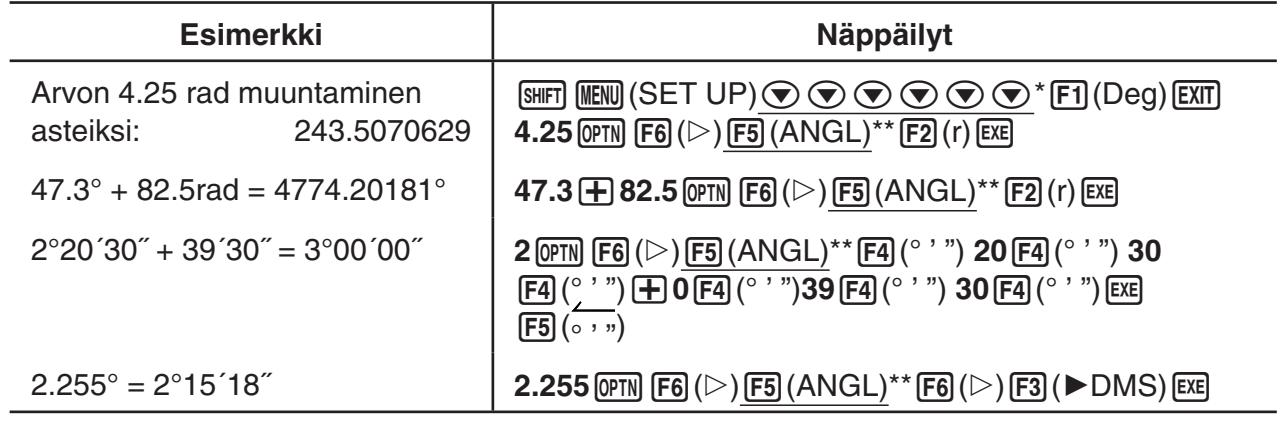

\* fx-7400GII, fx-9750GII:  $\textcircled{\tiny{\textcircled{\tiny{\#}}}} \circ \textcircled{\tiny{\textcircled{\tiny{\#}}}} \bullet \textcircled{\tiny{\textcircled{\tiny{\#}}}}$  \*\* fx-7400GII:  $\text{F4}$ (ANGL)

# **K** Trigonometriset funktiot ja käänteiset trigonometriset funktiot

 • Muista määrittää kulmatila ennen trigonometrisia funktiolaskutoimituksia ja käänteisiä trigonometrisia funktiolaskutoimituksia.

$$
(90^\circ = \frac{\pi}{2} \text{ radiaania} = 100 \text{ gradia})
$$

• Muista valita asetusnäytöstä tilaksi Comp.

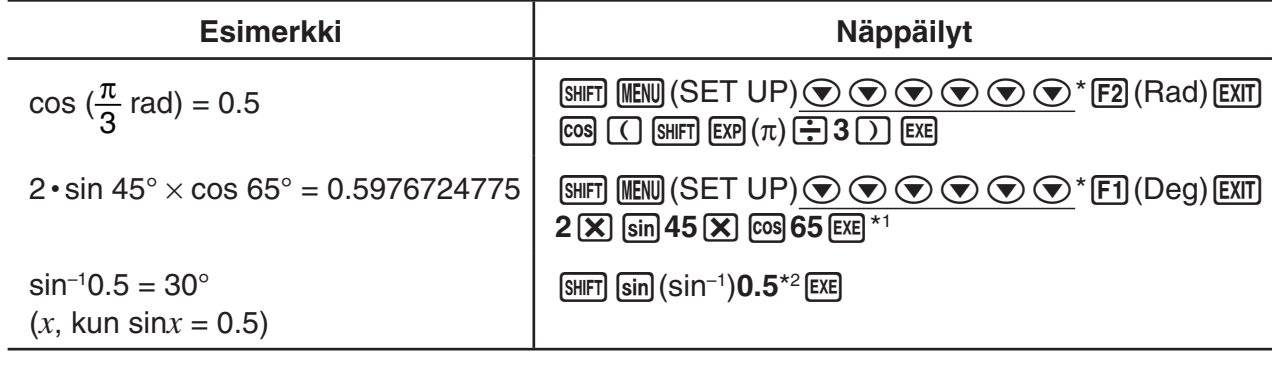

\*1 (X) voidaan jättää pois.

 $*$  fx-7400GII, fx-9750GII:  $\odot$   $\odot$   $\odot$   $\odot$   $\odot$ 

\*<sup>2</sup> Etunollaa ei tarvitse syöttää.

# k **Logaritmiset funktiot ja eksponenttifunktiot**

• Muista valita asetusnäytöstä tilaksi Comp.

| <b>Esimerkki</b>                                         | <b>Näppäilyt</b>                                                                                                |
|----------------------------------------------------------|----------------------------------------------------------------------------------------------------|
| $log 1.23 (log_{10}1.23) = 0.08990511144$                | $\lceil \log \rceil$ 1.23 $\lceil \overline{\text{EXE}} \rceil$                                                 |
| $log_2 8 = 3$                                            | <b>OPTN F4 (CALC)* F6 (<math>\triangleright</math>) F4 (log<sub>a</sub>b) 2 <math>\cdot\cdot</math> 8 1 EXE</b> |
| $(-3)^4 = (-3) \times (-3) \times (-3) \times (-3) = 81$ | $\textcircled{1}$ $\textcircled{3}$ $\textcircled{1}$ $\textcircled{4}$ $\textcircled{8}$                       |
| $\sqrt[7]{123}$ (= 123 <sup>1</sup> ) = 1.988647795      | 7 SHIFT $\left[\bigwedge\begin{pmatrix}x\sqrt{1}\end{pmatrix}\right]$ 123 EXE                                   |

 $*$  fx-7400GII:  $\overline{F3}$  (CALC)

 • Lineaarinen syöttö-tulostustila ja matemaattinen syöttö-tulostustila tuottavat eri tulokset, jos toisia tai korkeampia potensseja syötetään peräkkäin esimerkiksi seuraavasti: 2  $\overline{A}$  3  $\overline{A}$  2.

**Lineaarinen syöttö-tulostustila:** 2^3^2 = 64

**Matemaattinen syöttö-tulostustila:** 2<sup>32</sup> = 512

 Tämä aiheutuu siitä, että matemaattisessa syöttö-tulostustilassa edellä syötettyä käsitellään sisäisesti muodossa: 2^(3^(2)).

# k **Hyperboliset funktiot ja käänteiset hyperboliset funktiot**

• Muista valita asetusnäytöstä tilaksi Comp.

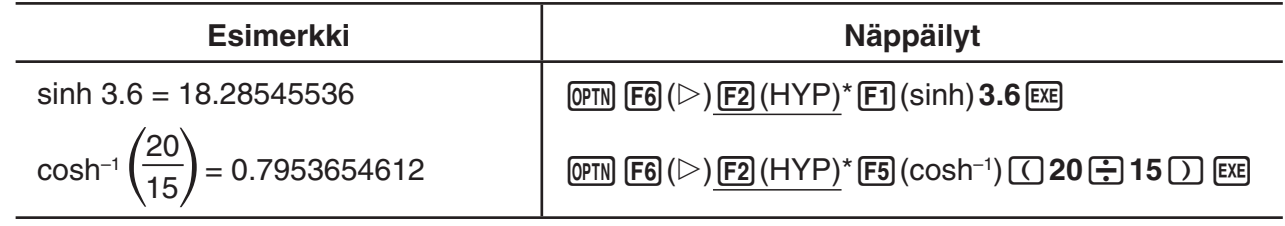

 $*$  fx-7400GII:  $[FT]$ (HYP)

## **K** Muut funktiot

• Muista valita asetusnäytöstä tilaksi Comp.

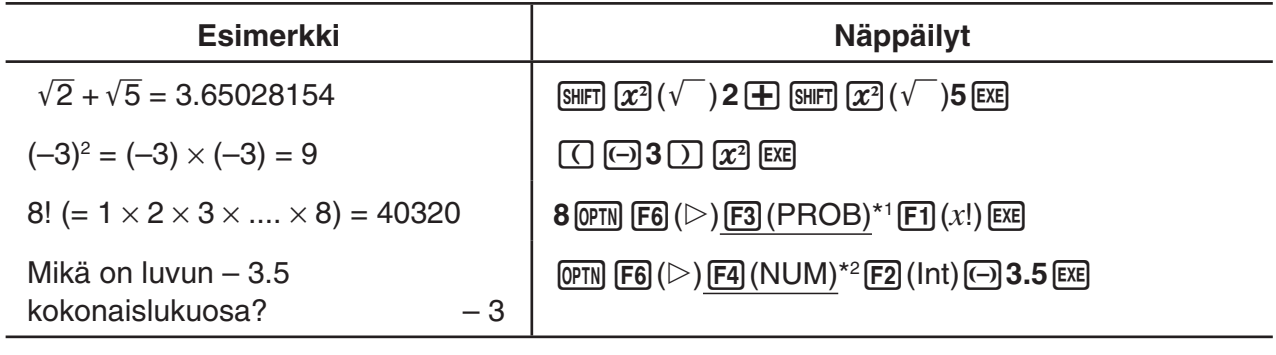

\*1 fx-7400GII:  $[ F2] ( PROB)$  \*2 fx-7400GII:  $[ F3] (NUM)$ 

### **K** Satunnaisluvun generoiminen (RAND)

### u **Satunnaisluvun generoiminen (0-1) (Ran#, RanList#)**

 Ran# ja RanList# tuottavat 10 numeron satunnaislukuja satunnaisesti tai sekvenssinä väliltä 0-1. Ran# palauttaa yhden satunnaisluvun, kun taas RanList# palauttaa satunnaislukujen luettelon. Seuraavassa näytetään funktioiden Ran# ja RanList# syntaksit.

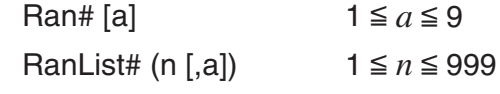

- *n* on kokeiden määrä. RanList# tuottaa lukua *n* vastaavan määrän satunnaislukuja ja näyttää ne ListAns-näytöllä. Termille *n* on syötettävä arvo.
- " *a* " on satunnaislukusekvenssi. Jos termille *a* ei syötetä arvoa, palautetaan satunnaislukuja. Jos termille *a* syötetään kokonaisluku 1-9, palautetaan vastaava sekvenssin satunnaisluku.
- Funktion Ran# 0 suorittaminen alustaa sekvenssit sekä Ran#-että RanList#-funktioille. Sekvenssi alustetaan myös, kun generoidaan sekvenssin satunnaisluku eri sekvenssillä kuin edellisellä kerralla käytettäessä Ran#- tai RanList#-funktiota tai kun generoidaan sekvenssin satunnaisluku.

### **Ran#-esimerkkejä**

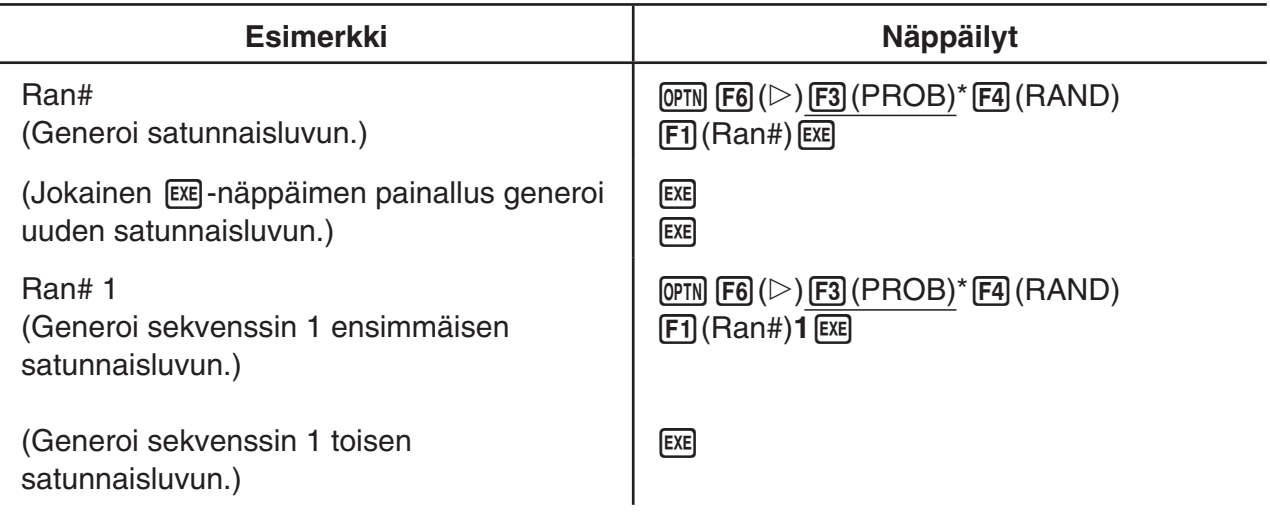

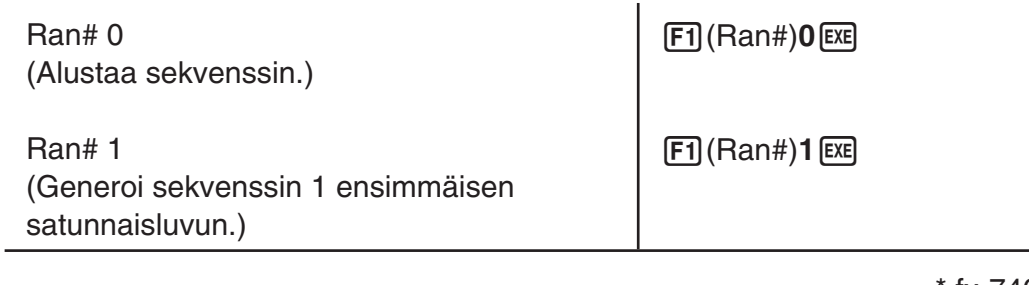

fx-7400GII: [F2] (PROB)

### **RanList#-esimerkkejä**

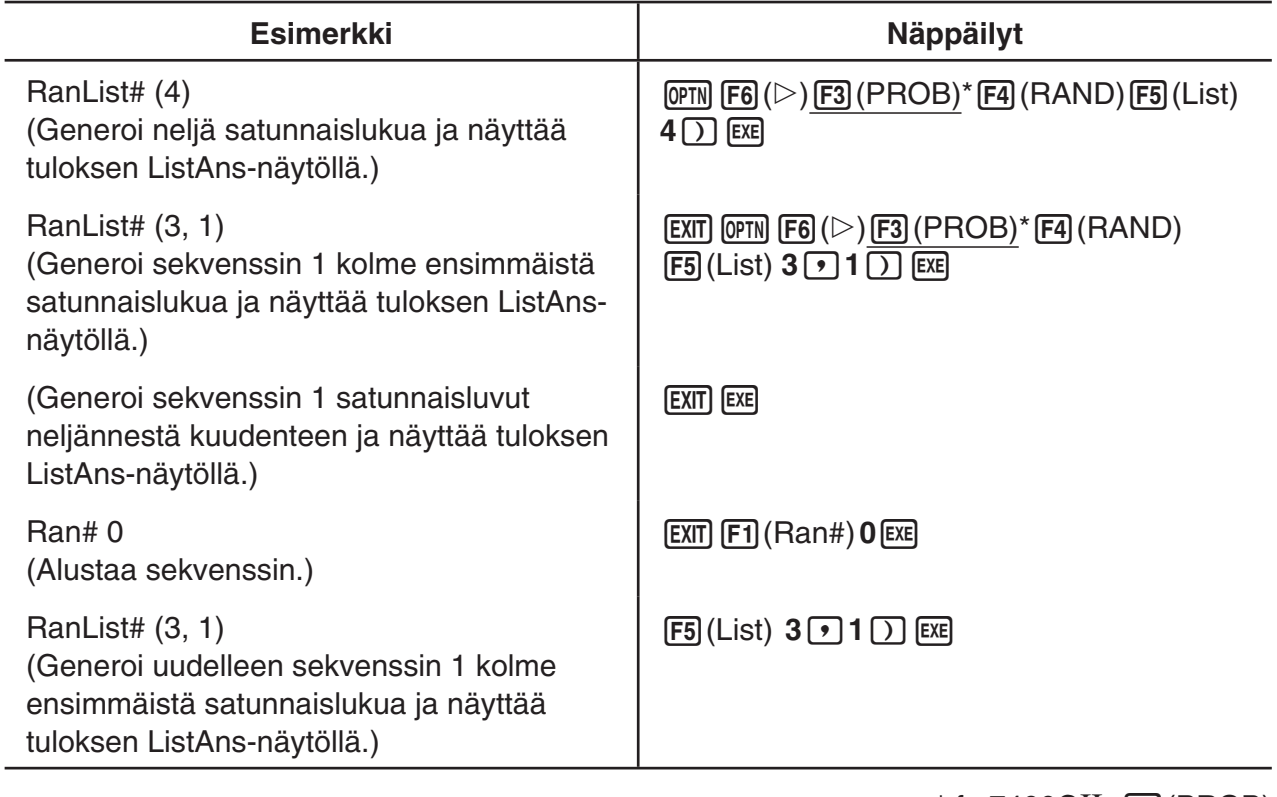

 $*$  fx-7400GII:  $[F2]$ (PROB)

### u **Satunnaiskokonaisluvun generoiminen (RanInt#)**

RanInt# generoi satunnaiskokonaislukuja kahden määritetyn kokonaisluvun väliltä.

RanInt# (A, B [,n])  $A < B$  |A|, |B|  $< 1 \le 10$  B – A  $< 1 \le 10$  1  $\le n \le 999$ 

 • A on alkuarvo ja B loppuarvo. Jos termille *n* ei anneta arvoa, funktio palauttaa generoidun satunnaisluvun sellaisenaan. Jos termille *n* määritetään arvo, funktio palauttaa vastaavan määrän satunnaislukuja luettelomuodossa.

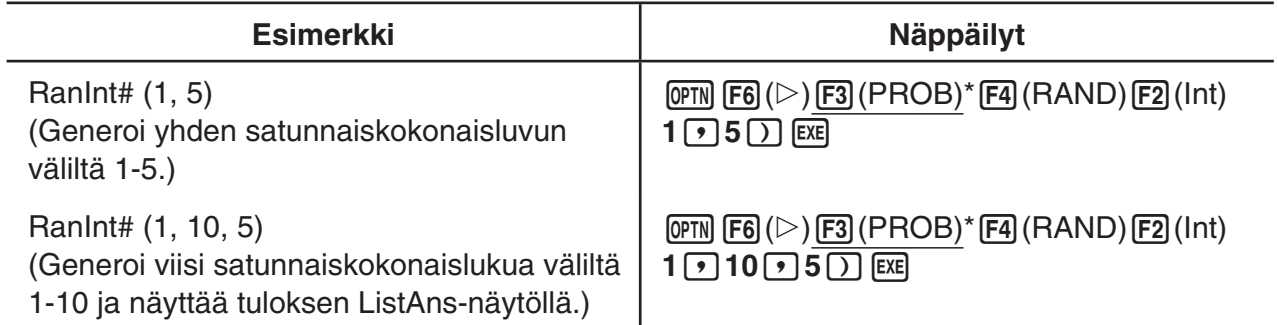

 $*$  fx-7400GII:  $F2$ (PROB)

### u **Satunnaisluvun generoiminen normaalijakauman mukaisesti (RanNorm#)**

Tämä funktio generoi 10-numeroisen satunnaisluvun määritettyyn keskiarvoon  $\mu$  ja keskihajontaan  $\sigma$  perustuvan normaalijakauman mukaisesti.

RanNorm#  $(\sigma, \mu$  [,n])  $\sigma > 0$  1  $\le n \le 999$ 

 • Jos termille *n* ei anneta arvoa, funktio palauttaa generoidun satunnaisluvun sellaisenaan. Jos termille *n* määritetään arvo, funktio palauttaa vastaavan määrän satunnaislukuja luettelomuodossa.

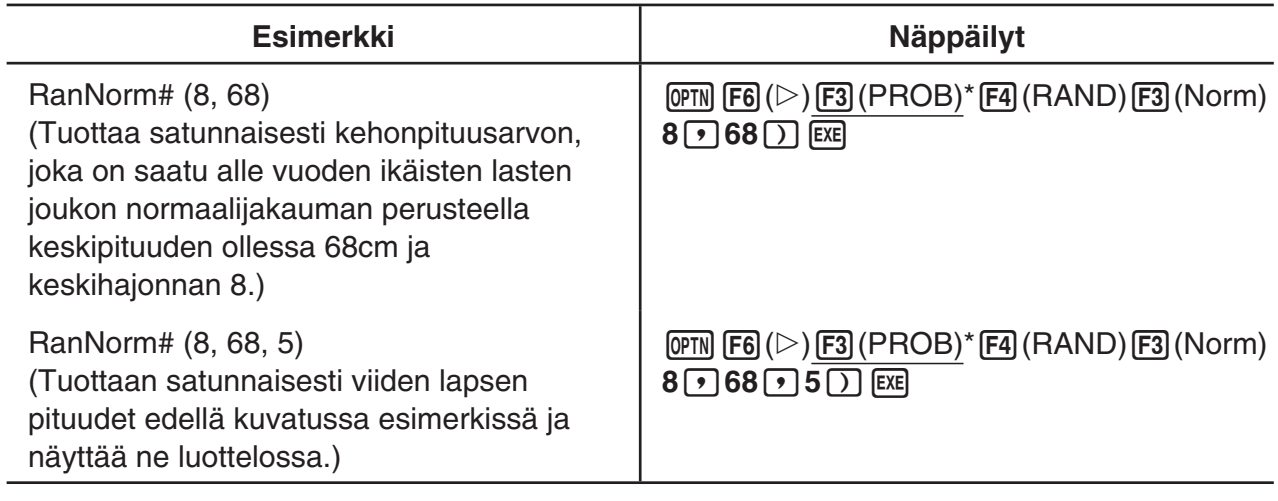

 $*$  fx-7400GII:  $[F2]$ (PROB)

### u **Satunnaisluvun generoiminen binomijakauman mukaisesti (RanBin#)**

 Tämä funktio generoi satunnaislukuja määritettyyn kokeiden määrään *n* ja todennäköisyyteen *p* perustuvan binomijakauman mukaisesti

RanBin# (n, p [,m])  $1 \le n \le 100000$   $1 \le m \le 999$   $0 \le p \le 1$ 

 • Jos termille *m* ei anneta arvoa, funktio palauttaa generoidun satunnaisluvun sellaisenaan. Jos termille *m* määritetään arvo, funktio palauttaa vastaavan määrän satunnaislukuja luettelomuodossa.

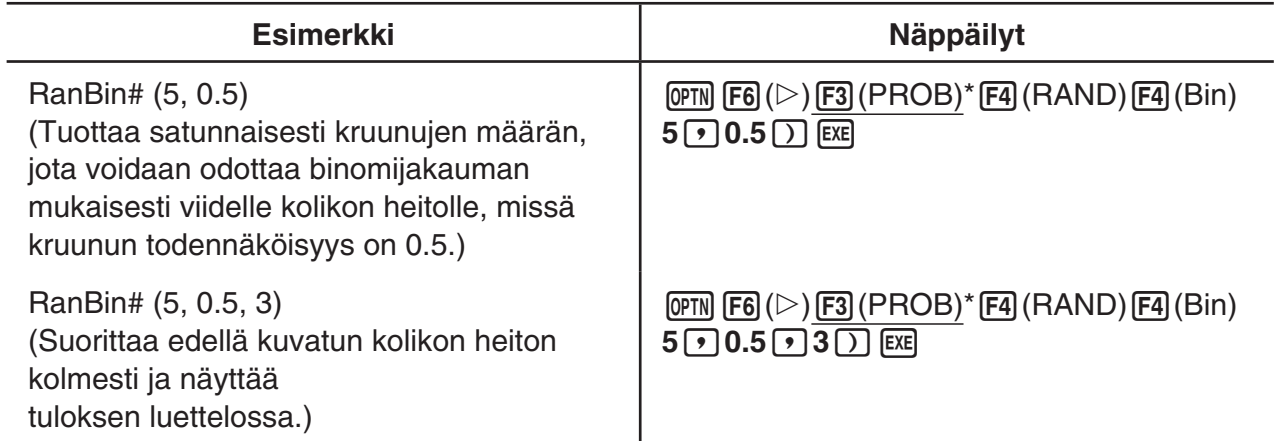

 $*$  fx-7400GII:  $[F2]$ (PROB)

### **Koordinaatistomuunnos**

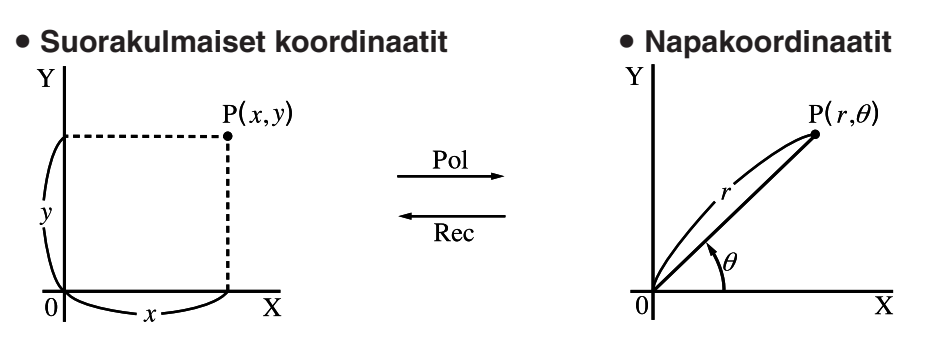

- Napakoordinaatistossa  $\theta$  voidaan laskea ja näyttää välillä –180°<  $\theta$  ≦ 180° (radiaanien ja gradien väli on sama).
- Muista valita asetusnäytöstä tilaksi Comp.

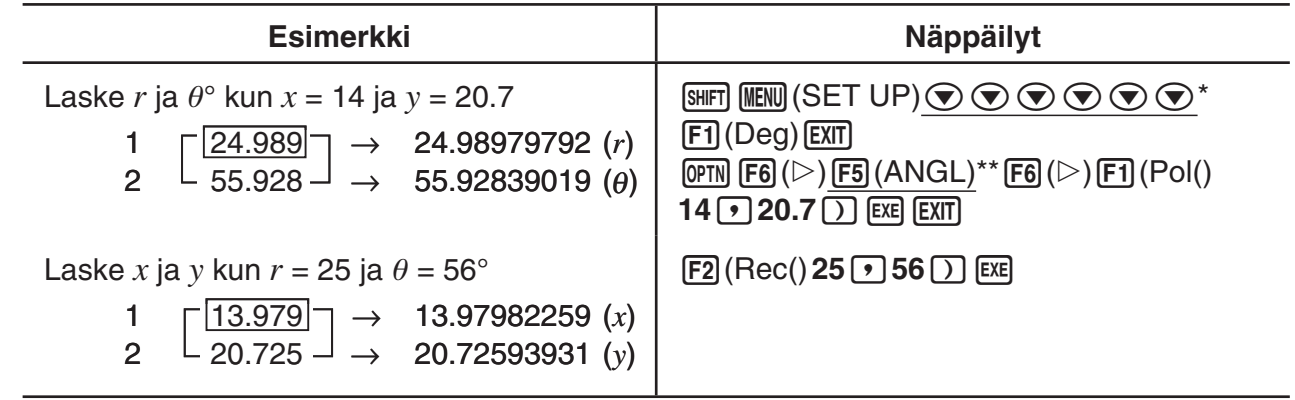

\* fx-7400GII, fx-9750GII:  $\textcircled{\tiny{\textcircled{\tiny{\#}}}} \circ \textcircled{\tiny{\textcircled{\tiny{\#}}}} \circ \textcircled{\tiny{\textcircled{\tiny{\#}}}}$  \*\* fx-7400GII:  $\text{F4}$ (ANGL)

### k **Permutaatio ja kombinaatio**

\n- Permutaatio
\n- Kombinaatio
\n- $$
n \Pr = \frac{n!}{(n-r)!}
$$
\n- $n \Pr = \frac{n!}{r! (n-r)!}$
\n

• Muista valita asetusnäytöstä tilaksi Comp.

### **Esimerkki 1 Mahdollisten yhdistelmien määrän laskeminen käytettäessä neljää kohdetta, jotka on valittu 10 kohteen joukosta**

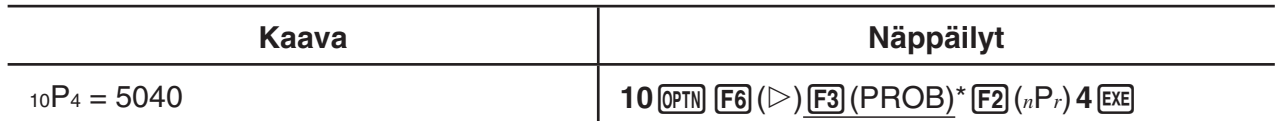

 $*$  fx-7400GII:  $F2$ (PROB)

### **Esimerkki 2 Mahdollisten yhdistelmien määrän laskeminen käytettäessä neljää kohdetta, jotka voidaan valita 10 kohteen joukosta**

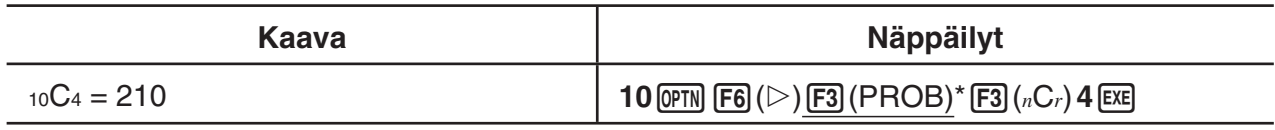

 $*$  fx-7400GII:  $\boxed{F2}$ (PROB)

# ■ Suurin yhteinen jakaja (GCD), Pienin yhteinen jaettava (LCM)

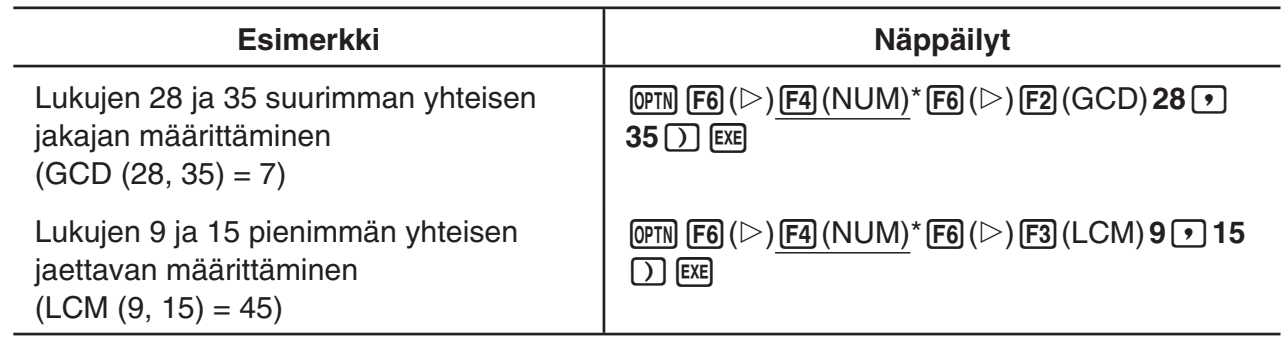

 $*$  fx-7400GII:  $F3$ (NUM)

# k **Jakojäännös (MOD), Eksponenttijakojäännös (MOD Exp)**

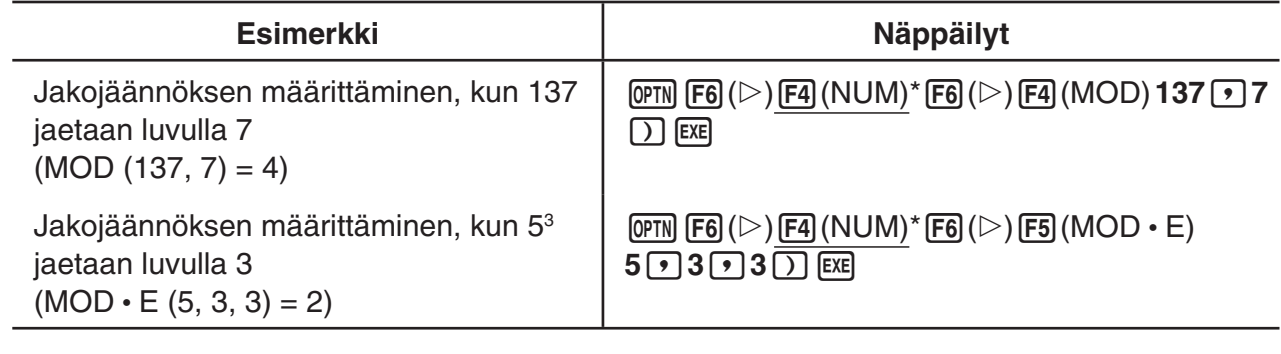

 $*$  fx-7400GII:  $F3$ (NUM)

### **K** Murtoluvut

- Matemaattisessa syöttö-tulostustilassa murtoluvun syöttötapa on erilainen kuin seuraavassa kuvattava. Tietoja murtoluvun syöttötavasta matemaattisessa syöttö-tulostustilassa on sivulla 1-11.
- Muista valita asetusnäytöstä tilaksi Comp.

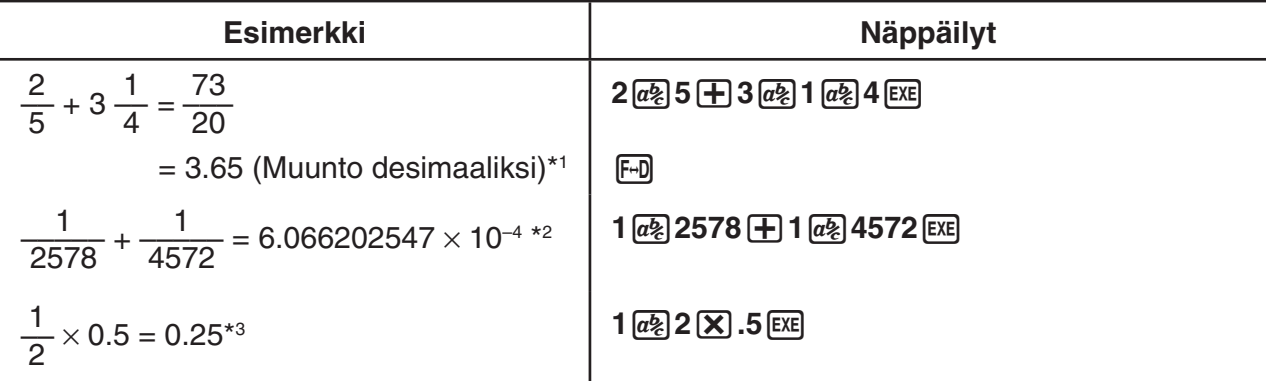

\* 1 Murtoluvut voidaan muuntaa desimaaliarvoiksi ja päinvastoin.

 \* 2 Kun merkkien kokonaismäärä kokonaisluku-, osoittaja-, nimittäjä- ja erotinmerkit mukaan luettuina on enemmän kuin 10, murtoluku näytetään automaattisesti desimaalimuodossa.

\* 3 Sekä murtolukuja että desimaalukuja sisältävät laskutoimitukset lasketaan desimaalimuodossa.

•  $\frac{\text{Suff}}{\text{F-D}}$ ( $a\frac{b}{c}$  $a\frac{d}{c}$ ) -näppäimen painaminen vaihtaa näyttömuodon sekaluvusta epämurtolukuun ja päinvastoin.

### k **Laskutoimitukset teknisessä esitystavassa**

Tekniset symbolit voi syöttää teknisen esitystavan valikon kautta.

• Muista valita asetusnäytöstä tilaksi Comp.

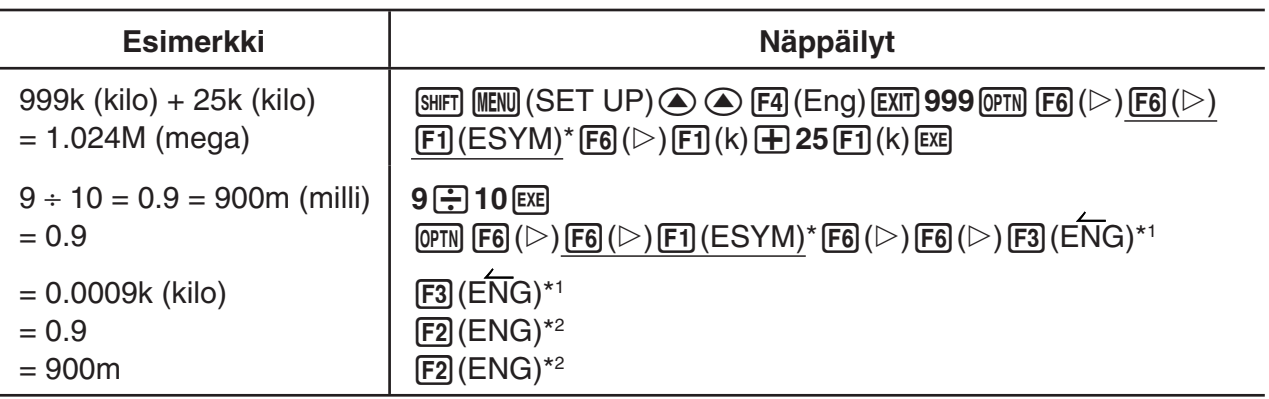

 $*$  fx-7400GII:  $\overline{F5}$  (ESYM)

- \* 1 Muuntaa näytön arvon seuraavaksi korkeimpaan tekniseen yksikköön siirtämällä desimaalierotinta kolme paikkaa oikealle.
- \* 2 Muuntaa näytön arvon seuraavaksi alimpaan tekniseen yksikköön siirtämällä desimaalierotinta kolme paikkaa vasemmalle.

## **k** Loogiset operaattorit (AND, OR, NOT, XOR) **[OPTN]**-[LOGIC]

Loogisten operaattorien valikosta voi valita loogisia operaattoreita.

- { **And** } **/** { **Or** } **/** { **Not** } **/** { **Xor** } ... {looginen AND}/{looginen OR}/{looginen NOT}/{looginen XOR}
- Muista valita asetusnäytöstä tilaksi Comp.

### **Esimerkki Mikä on of A: n ja B:n looginen tulo (AND) kun A = 3 ja B = 2?**   $A$  AND  $B = 1$

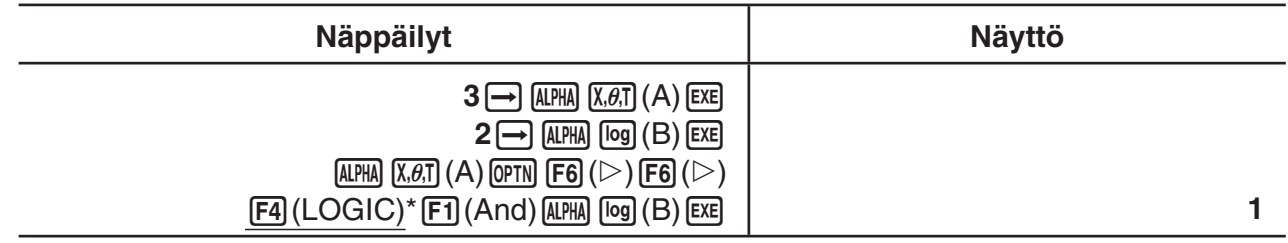

 $*$  fx-7400GII:  $F3$ (LOGIC)

### u **Tietoja loogisista operaattoreista**

- Loogisen operaation tulos on aina joko 0 tai 1.
- Seuraavassa taulukossa on kaikki mahdolliset tulokset operaatioista AND, OR ja XOR.

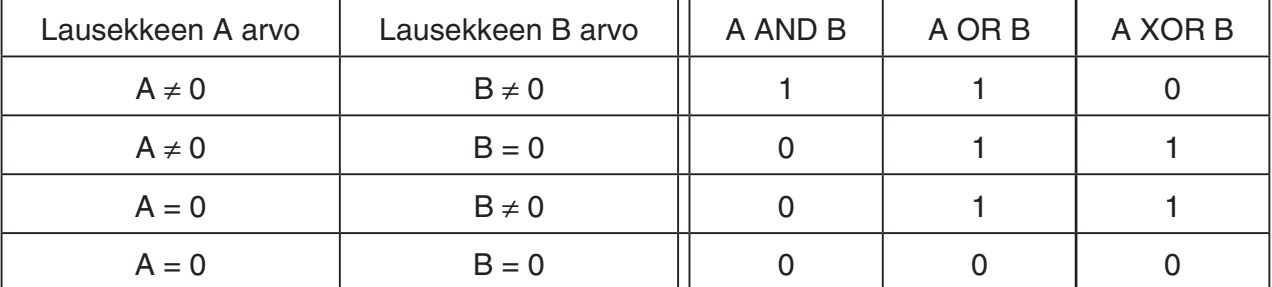

• Seuraava taulukko näyttää tulokset NOT-operaatiosta.

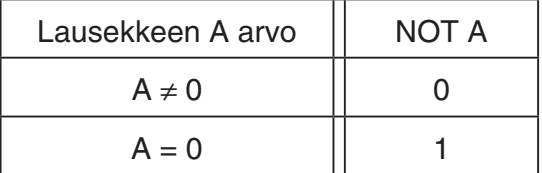

# **5. Numeeriset laskutoimitukset**

 Seuraavassa selitetään numeeriset laskutoimitukset, jotka sisältyvät funktiovalikkoon, joka näytetään näppäilemällä [OPTN] [F4] (CALC) ( [F3] (CALC) fx-7400GII-laitteella). Seuraavat laskutoimitukset on mahdollista suorittaa.

- { **Int÷** } **/** { **Rmdr** } **/** { **Simp** } ... {osamäärä}/{jakojäännös}/{sieventäminen}
- { **Solve** } **/** { *d* / *dx* } **/** { *d* **<sup>2</sup>**/ *dx* **<sup>2</sup>**} **/** { ∫ *dx* } **/** { **SolvN** } ... {yhtäsuuruuden ratkaisu}/{differentiaali}/{toisen asteen differentiaali}/{integraali}/{ $f(x)$  funktion ratkaisu}
- ${FMin}/FMax}/\{\sum{\}{\log_a b} \dots \{\minimize}{\max}$  / and  $\sum_{i=1}^{n}$  and  $\sum_{i=1}^{n}$  and  $\sum_{i=1}^{n}$  and  $\sum_{i=1}^{n}$  and  $\sum_{i=1}^{n}$  and  $\sum_{i=1}^{n}$  and  $\sum_{i=1}^{n}$  and  $\sum_{i=1}^{n}$  and  $\sum_{i=1}^{n}$  and  $\sum_{i=1}^{n}$  and  $\sum_{i=1}^{n}$  a

### **■ Jakolaskun kokonaisluku ÷ kokonaisluku osamäärä [OPTN] <sup>[</sup>CALC] <sup>-</sup> [Int÷]**

Int÷-funktiolla voidaan määrittää osamäärä, kun kokonaisluku jaetaan toisella kokonaisluvulla.

 **Esimerkki Jakolaskun 107 ÷ 7 osamäärän laskeminen**

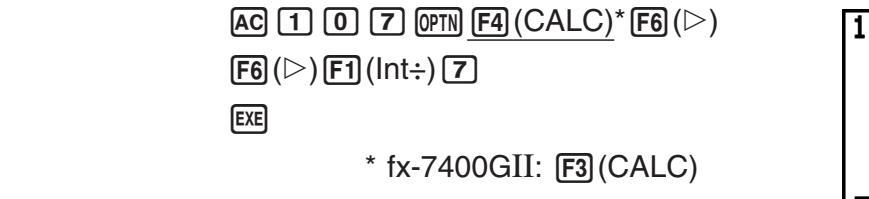

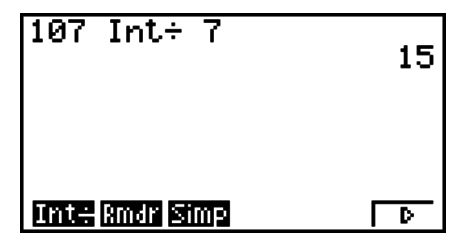

### k **Jakolaskun kokonaisluku ÷ kokonaisluku jakojäännös [OPTN]** - **[CALC]** - **[Rmdr]**

Rmdr-funktiolla voidaan määrittää jakojäännös, kun kokonaisluku jaetaan toisella kokonaisluvulla.

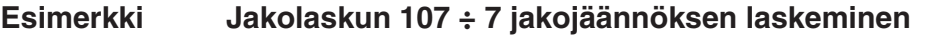

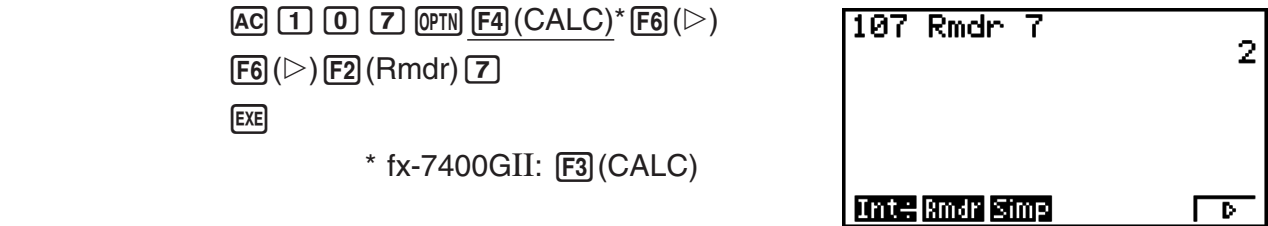

### ■ Sieventäminen **■ Sieventäminen in the state of the state of the state of the state of the state of the state of the state of the state of the state of the state of the state of the state of the state of the state of t**

'Simp-funktiolla murtolukuja voidaan sieventää manuaalisesti. Seuraavilla toiminnoilla voidaan suorittaa sievennys, kun sieventämätön laskutoimituksen tulos on näytöllä.

• {Simp} [EXE] ... Tämä funktio sieventää automaattisesti näytetyn laskutoimituksen tuloksen käyttämällä pienintä mahdollista alkulukua. Käytetty alkuluku ja sieventämisen tulos näytetään näytöllä.

• { **Simp** } *n* w ... Tämä funktio suorittaa sieventämisen käyttämällä määritettyä jakajaa *n* .

 Alkuperäisillä oletusasetuksilla laskin sieventää murtolukutulokset automaattisesti ennen niiden näyttämistä. Ennen seuraavien esimerkkien suorittamista Simplify-asetus on vaihdettava asetusnäytöllä arvosta Auto arvoon Manual (sivu 1-29).

- Kun a+b*i* tai *r* ∠ θ on määritetty asetusnäytöllä Complex Mode -asetukseksi, murtolukutulokset näytetään aina sievennettynä, vaikka Simplify-asetuksena olisi Manual.
- Jos haluat sieventää murtoluvut manuaalisesti (Simplify: Manual), varmista, että Real on valittu Complex Mode -asetukseksi.

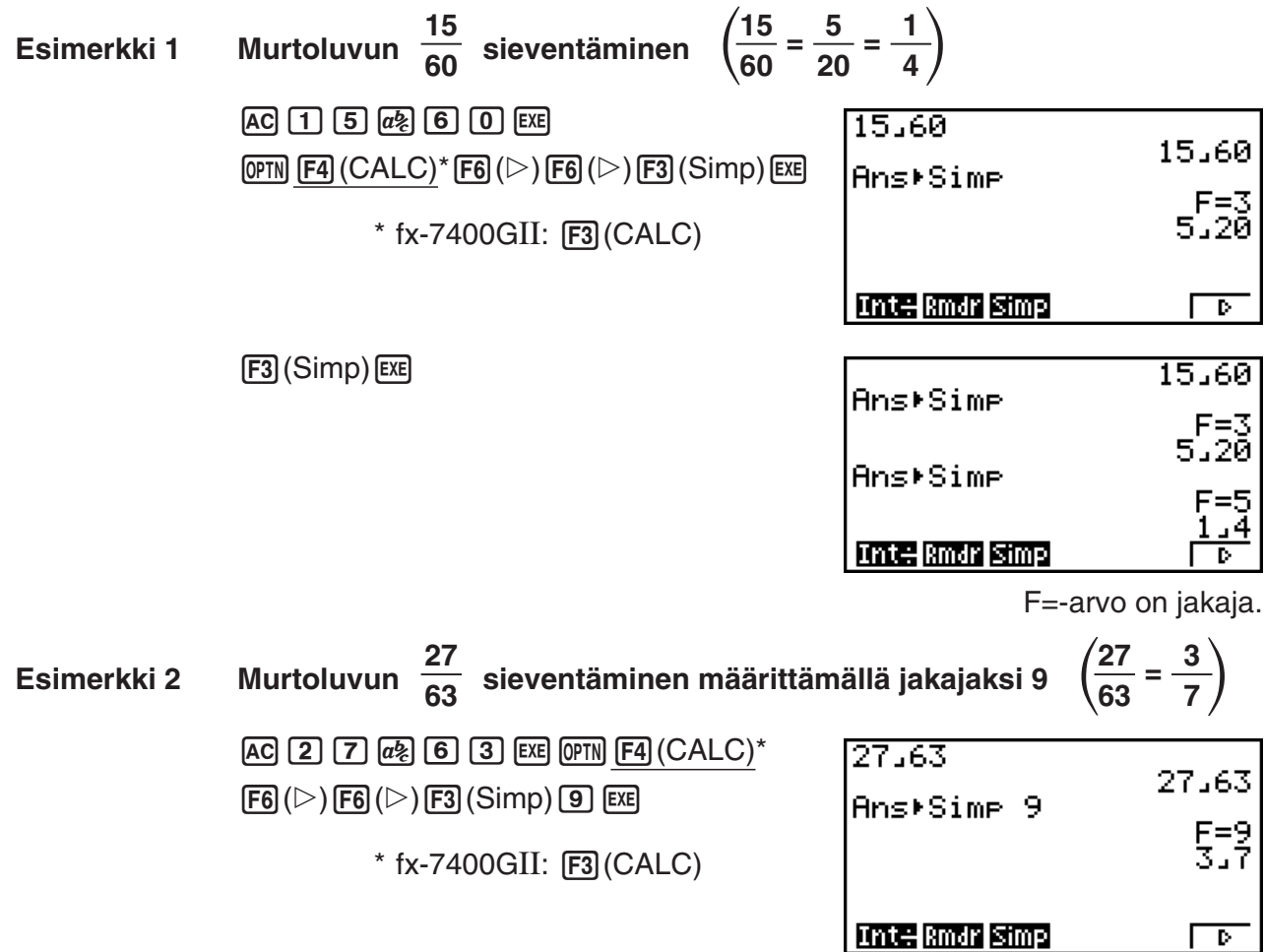

- Jos sieventämistä ei voi suorittaa määritetyllä jakajalla, tapahtuu virhe.
- Simp-funktion suorittaminen, kun näytöllä on arvo, jota ei voi sieventää, palauttaa alkuperäisen arvon näyttämättä lauseketta "F=".

### **k** Ratkaisulaskutoimitukset **and a state of the CALC** and **EXPLACE** *[OPTN]*-[CALC]-[Solve]

Seuraavassa on syntaksi, jolla ratkaisutoimintoa voidaan käyttää ohjelmassa.

Solve( $f(x)$ , *n*, *a*, *b*) (*a*: lower limit, *b*: yläraja, *n*: alkuperäinen estimaatti)

 Solve-laskutoimituksissa voi käyttää kahta syöttötapaa: suoraa määrittämistä ja syöttöä muuttujataulukosta.

 Suoraan määritettäessä (tämä menetelmä kuvaillaan tässä) arvot määritetään suoraan muuttujille. Tämä syöttötyyppi on sama kuin menetelmä, jota käytetään Solve-komennolle PRGM-moodissa.

 Muuttujataulun syöttämistä käytetään Solve-funktiolle **EQUA** -moodissa. Tätä menetelmää suositellaan Solve-funktion tavallisimmaksi syöttötavaksi.

Jos ratkaisu ei suppene, laskin antaa virheilmoituksen (Time Out).

Lisätietoja Solve-laskutoimituksista on sivulla 4-4.

- Edellä mainittujen funktioiden sisällä ei voi käyttää toisen asteen differentiaali-, Σ-, maksimiarvo/minimiarvo- eikä ratkaisulaskutoimituslausekkeita.
- $AC$ -näppäimen painaminen Solve-laskutoimituksen aikana (kun kohdistin ei näy näytössä) keskeyttää laskennan.

# $\blacksquare$   $f(x)$ -funktion ratkaiseminen [OPTN]  $\blacksquare$   $[CPTN]$   $[CALC]$   $[SolvN]$

Voit käyttää SolvN-toimintoa  $f(x)$ -funktion ratkaisemiseen numeerisen analyysin avulla. Seuraavassa kuvataan syöttötietojen syntaksi.

SolveN (vasen puoli [=oikea puoli] [, muuttuja] [, alaraja, yläraja])

- Oikea puoli, muuttuja, alaraja ja yläraja voidaan kaikki jättää pois.
- "vasen puoli[=oikea puoli]" on ratkaistava lauseke. Tuetut muuttujat ovat A-Z, r ja θ. Kun oikea puoli jätetään pois, ratkaisussa oletetaan, että oikea puoli = 0.
- Muuttuja määrittää lausekkeen sisäisen muuttujan, joka on ratkaistava (A-Z, *r*, θ). Jos muuttujaa ei määritetä, käytetään muuttujaa X.
- Ylä-ja alaraja määrittävät ratkaisun alueen. Rajaksi voi syöttää arvon tai lausekkeen.
- MInkään argumentin kanssa ei voi käyttää seuraavia funktioita. Solve(,  $d^2/dx^2$ , FMin(, FMax(, Σ(

Enintään 10 laskutoimituksen tulosta voidaan näyttää samanaikaisesti ListAns-muodossa.

- Jos ratkaisua ei ole, näytetään ilmoitus "No Solution".
- Jos ratkaisuja voi olla muitakin kuin SolvN-toiminnon näyttämä, näytetään ilmoitus "More solutions may exist.".

**Esimerkki** Yhtälön  $x^2 - 5x - 6 = 0$  ratkaiseminen

 $[OPTN]$   $[FA]$   $(CALC)^*$   $[FB]$   $(SolvN)$  $\overline{[X,\theta,\overline{1}]}$   $\overline{[X^2]}$   $\overline{[}$   $\overline{[}$   $\$ 

 $*$  fx-7400GII:  $\overline{F3}$ (CALC)

**EXIT** 

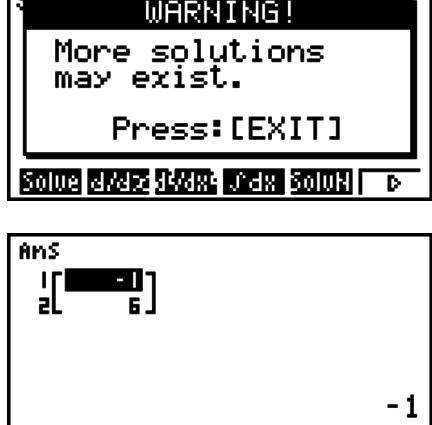

TOURNLUMBER ON AN

### **k** Differentiaalilaskutoimitukset [OPTN]  $\cdot$  **[CALC]**  $\cdot$   $\cdot$  *[dldx*]

 Differentiaalilaskutoimituksissa haetaan ensin näyttöön funktioanalyysivalikko ja sen jälkeen syötetään arvot seuraavassa esitetyssä muodossa.

$$
\boxed{\text{OPTN}} \boxed{\text{F4}} (\text{CALC})^* \boxed{\text{F2}} (d/dx) f(x) \boxed{\text{I}} a \boxed{\text{I}} tol \boxed{\text{I}}
$$

K4(CALC) \* 2( *d* / *dx* ) *f* ( *x* ) ,*a* ,*tol* ) \* fx-7400G II : 3(CALC)

( *a* : piste, jonka derivaatta halutaan määrittää, *tol* : toleranssi)

$$
d/dx \ (f(x), a) \Rightarrow \frac{d}{dx} f(a)
$$

Tämäntyyppisten laskutoimitusten differentiaali määritellään seuraavasti:

$$
f'(a) = \lim_{\Delta x \to 0} \frac{f(a + \Delta x) - f(a)}{\Delta x}
$$

 Tässä määritelmässä infinitesimaalin korvaa riittävän pieni A*x* , jonka arvo on lähellä arvoa *f'* (*a*), joka lasketaan seuraavasti:

$$
f'(a) = \frac{f(a + \Delta x) - f(a)}{\Delta x}
$$

 Laskeakseen mahdollisimman hyvän tarkkuuden laite suorittaa differentiaalilaskutoimitukset keskieron avulla.

 **Esimerkki Seuraavan funktion derivaatan määrittäminen pisteessä** *x* **= 3:**   $y = x^3 + 4x^2 + x - 6$  toleranssilla  $tol = 1$  **E** - 5

Syötä funktio  $f(x)$ .

 $AC$  (OPTN)  $FA$  (CALC)<sup>\*</sup>  $FA$ </sup>  $(d/dx)$   $(x \theta)$   $\boxed{3}$   $H$   $\boxed{4}$   $(x \theta)$   $(x^2)$   $H$   $(x \theta)$   $\boxed{-}$   $6$   $\boxed{9}$  $*$  fx-7400GII:  $F3$  (CALC)

Syötä piste *x* = *a* , jonka derivaatan haluat laskea.

 $\boxed{3}\boxed{7}$ 

Syötä toleranssin arvo.

$$
\boxed{1}
$$
 [EXP]  $(\neg)$  [S]  $(\bigcirc)$  [EXE]

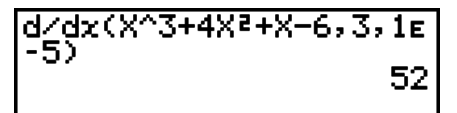

### **Differentiaalilaskennan käyttö kuvaajafunktiossa**

- Jos toleranssin ( *tol* ) arvo jätetään pois käytettäessä differentiaalikomentoa kuvaajafunktion sisällä, kuvaajan piirtämiseen tarvittava laskutoimitus onnistuu helposti. Tällöin laskentatarkkuutta heikentämällä voidaan piirtämisnopeutta parantaa. Jos toleranssiarvo määritetään, kuvaajan piirtämiseen käytetään differentiaalilaskutoimitusten tulosten yleistä tarkkuutta.
- Seuraavaa differentiaalikuvaajan muotoa käyttämällä voit myös jättää syöttämättä derivointipisteen: Y2= *d* / *dx* (Y1). Tällöin muuttujan X arvoa käytetään derivointipisteenä.

### **Varoituksia differentiaalilaskutoimituksista**

- Funktiossa  $f(x)$  voi käyttää ainoastaan X: ää lausekkeiden muuttujana. Muita muuttujia  $(A-Z, Iukuun ottamatta X: ää, r,  $\theta$ ) käsitellään vakioina. Laskutoimituksissa käytetään$ muuttujalle sinä hetkenä määritettynä olevaa arvoa.
- Toleranssin ( *tol* ) ja loppusulkeen voi jättää syöttämättä. Jos toleranssin ( *tol* ) arvo jätetään pois, laskin käyttää automaattisesti toleranssin *tol* arvoa 1 E –10.
- Määritä toleranssin (tol) arvoksi vähintään 1<sub>E</sub>–14. Jos toleranssin täyttävää ratkaisua ei löydy, laskin antaa virheilmoituksen (Time Out).
- $\overline{AC}$ -näppäimen painaminen differentiaalin laskemisen aikana (kun kohdistin ei näy näytössä) keskeyttää laskennan.
- Seuraavat seikat voivat aiheuttaa epätäsmällisiä tuloksia ja virheilmoituksia:
	- *x* : n arvojen epäjatkuvuuskohdat
	- *x* : n arvojen äärimmäiset vaihtelut
	- -paikallisen maksimin ja paikallisen minimin sisällyttäminen *x* : n arvoihin
	- -käännepisteen sisällyttäminen *x* : n arvoihin
	- -sellaisten pisteiden sisällyttäminen *x* : n arvoihin, joiden differentiaalia ei voida laskea
	- nollaa lähestyvät differentiaalilaskutoimitusten tulokset
- Käytä kulmatilana aina radiaaneja (Rad-tila), kun lasket trigonometrisia differentiaaleja.
- Differentiaalilaskutoimituksen termin sisällä ei voi käyttää differentiaalia, toisen asteen differentiaalia, integraalia, Σ-operaattoria, enimmäis- tai vähimmäisarvoa tai Solve-, RndFixtai log<sub>a</sub>b-lauseketta.
- Matemaattisessa syöttö-tulostustilassa toleranssin arvo on 1 E–10 eikä sitä voi muuttaa.

### **k** Toisen asteen differentiaalilaskutoimitukset [OPTN]  $\frac{1}{2}$   $\frac{1}{2}$

 Kun olet hakenut funktioanalyysivalikon näyttöön, voit syöttää toisen asteen differentiaalit seuraavassa muodossa.

$$
\boxed{\text{OPTN}} \; \boxed{\text{F4}} \; (\text{CALC})^* \; \boxed{\text{F3}} \; (d^2/dx^2) \; f(x) \; \boxed{\text{I}} \; a \; \boxed{\text{I}} \; tol \; \boxed{\text{I}}
$$

 $*$  fx-7400GII: [F3] (CALC)

(*a*: differentiaalikerroinpiste, *tol*: toleranssi)

$$
\frac{d^2}{dx^2}(f(x), a) \Rightarrow \frac{d^2}{dx^2}f(a)
$$

Toisen asteen differentiaalilaskutoimitusten tuloksena saadaan differentiaalin likiarvo seuraavan Newtonin polynomitulkintaan perustuvan toisen asteen differentiaalikaavan perusteella

$$
f''(a) = \frac{2 f(a+3h) - 27 f(a+2h) + 270 f(a+h) - 490 f(a) + 270 f(a-h) - 27 f(a-2h) + 2 f(a-3h)}{180h^2}
$$

Tässä lausekkeessa "*h*: n riittävän pieniä inkrementtejä" käytetään sellaisen arvon saamiseen, joka lähestyy arvoa  $f''(a)$ .

### **Esimerkki Toisen asteen differentiaalikertoimen määrittäminen kohdassa**  $x = 3$  funktiolle  $y = x^3 + 4x^2 + x - 6$ **Toleranssina käytetään arvoa** *tol* **= 1 E– 5**

Syötä funktio  $f(x)$ .

 $AC$  (of N  $FA$  (CALC)\*  $F3$  ( $d^2/dx^2$ )  $Kd$ ,  $\Delta$  3  $H$   $A$   $B$   $T$   $B$   $x^2$   $H$   $Kd$ ,  $A$   $B$   $B$   $F$  $*$  fx-7400GII:  $F3$  (CALC)

Syötä 3 pisteeksi *a* . Tämä on differentiaalikerroinpiste.

 $\boxed{3}\boxed{7}$ 

Syötä toleranssin arvo.

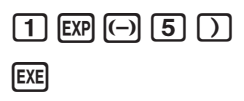

48\4Xg(X^3+4Xg+X-6,3,  $1\varepsilon - 5$ 26

### **Varoituksia toisen asteen differentiaalilaskutoimituksista**

- Funktiossa  $f(x)$  voi käyttää ainoastaan X; ää lausekkeiden muuttujana. Muita muuttujia (A-Z, lukuun ottamatta X: ää,  $r$ ,  $\theta$ ) käsitellään vakioina. Laskutoimituksissa käytetään muuttujalle sinä hetkenä määritettynä olevaa arvoa.
- Toleranssin ( *tol* ) ja loppusulkeen voi jättää syöttämättä.
- Määritä toleranssin ( *tol* ) arvoksi vähintään 1 E –14. Jos toleranssin täyttävää ratkaisua ei löydy, laskin antaa virheilmoituksen (Time Out).
- Ensiasteen differentiaaliin soveltuvat säännöt soveltuvat myös käytettäessä toisen asteen differentiaalilaskentaa kuvaajakaavassa (katso sivu 2-24).
- Seuraavat seikat voivat aiheuttaa epätäsmällisiä tuloksia ja virheilmoituksia:
	- *x* : n arvojen epäjatkuvuuskohdat
	- *x* : n arvojen äärimmäiset vaihtelut
	- paikallisen maksimin ja paikallisen minimin sisällyttäminen *x* : n arvoihin
	- käännepisteen sisällyttäminen *x* : n arvoihin
	- sellaisten pisteiden sisällyttäminen *x* : n arvoihin, joiden differentiaalia ei voida laskea
	- nollaa lähestyvät differentiaalilaskutoimitusten tulokset
- Käynnissä olevan toisen asteen differentiaalilaskennan voi keskeyttää painamalla [AC]näppäintä.
- Käytä kulmatilana aina radiaaneja (Rad-tila), kun lasket trigonometrisia toisen asteen differentiaaleja.
- Toisen asteen differentiaalilaskutoimituksen termin sisällä ei voi käyttää differentiaalia, toisen asteen differentiaalia, integraalia, Σ-operaattoria, enimmäis- tai vähimmäisarvoa tai Solve-, RndFix- tai log<sub>a</sub>b-lauseketta.
- Toisen asteen differentiaalilaskussa laskutarkkuus mantissalle on enintään viisi numeroa.
- Matemaattisessa syöttö-tulostustilassa toleranssin arvo on 1 E–10 eikä sitä voi muuttaa.

## k **Integrointilaskutoimitukset [OPTN]** - **[CALC]** - **[** ∫ *dx* **]**

 Integrointilaskutoimituksissa haetaan ensin näyttöön funktioanalyysivalikko ja sen jälkeen syötetään arvot seuraavassa esitetyssä muodossa.

 $\overline{OPTN}$   $\overline{F4}$  (CALC)<sup>\*</sup>  $\overline{F4}$  ( $\int dx$ )  $\int f(x)$   $\overline{r}$   $a \overline{r}$   $b \overline{r}$   $tol \overline{D}$   $\overline{r}$   $\overline{r}$   $\overline{r}$   $\overline{r}$   $\overline{r}$   $\overline{r}$   $\overline{r}$   $\overline{r}$   $\overline{r}$   $\overline{r}$   $\overline{r}$   $\overline{r}$   $\overline{r}$   $\overline{r}$ 

(*a*: alkupiste, *b*: loppupiste, *tol*: toleranssi)

$$
\int (f(x), a, b, tol) \Rightarrow \int_{a}^{b} f(x)dx
$$
\n  
\n
$$
f(a)
$$
\nLasketaan integralin  $\int_{a}^{b} f(x)dx$ 

 Kuten edellä olevasta kuvasta käy ilmi, integrointilaskutoimitukset tehdään laskemalla integraalien  $a-b$  arvot funktiolle  $y = f(x)$  missä  $a \le x \le b$  ja  $f(x) \ge 0$ . Näin saadaan selville kuvan varjostetun alueen pinta-ala.

# **Esimerkki 1 Seuraavan funktion integraalin laskeminen toleranssilla** *tol* **= 1 E– 4**  $\int_{1}^{5} (2x^2 + 3x + 4) dx$

Syötä funktio  $f(x)$ .

 $AC$  ( $O$ FH $O$ ) ( $CA$ LC)  $*$   $FA$  ( $dx$ )  $2$   $K$  $F$  $x$  $x$  $x$  $b$   $b$   $b$   $c$   $b$   $b$   $c$   $b$   $c$ 

 $*$  fx-7400GII:  $F3$  (CALC)

Syötä alku- ja loppupiste.

 $\lceil \rceil \lceil \cdot \rceil \lceil 5 \rceil \lceil \cdot \rceil$ 

Syötä toleranssin arvo.

 $\Box$  EXP $\Box$   $\Box$  EXE

 $J(2X^2+3X+4, 1, 5, 1_E-4)$ <br>404.

**Esimerkki 2 Jos kulmatila-asetuksena ovat asteet, trigonometrisen funktion integraalilaskenta suoritetaan käyttäen radiaaneja (kulmatila = Deg)**

> $f(cos Xr, \pi+2, \pi)$  $-1$

Esimerkki laskutoimituksen tuloksen näytöstä

Seuraavat seikat kannattaa ottaa huomioon, jotta voidaan varmistaa integraalien oikeat tulokset.

(1) Kun integroitavien syklisten funktioiden eri osien arvot muuttuvat positiiviseksi tai negatiiviseksi, laske integraali erikseen jokaiselle syklille tai jaa osat negatiivisiin ja positiivisiin ja laske sen jälkeen tulokset yhteen.

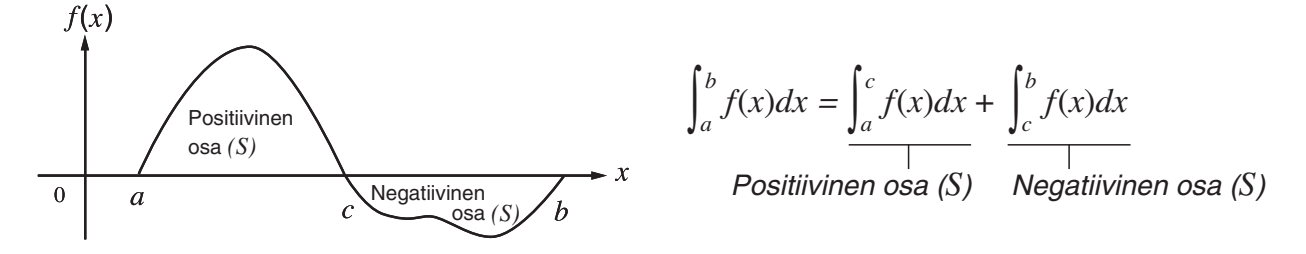

(2) Jos integroitavien osien pienet vaihtelut aiheuttavat integraalien arvoihin suuria vaihteluja, laske eri osien integraalit erikseen (jaa suuret vaihtelualueet pieniin osiin) ja laske sen jälkeen tulokset yhteen.

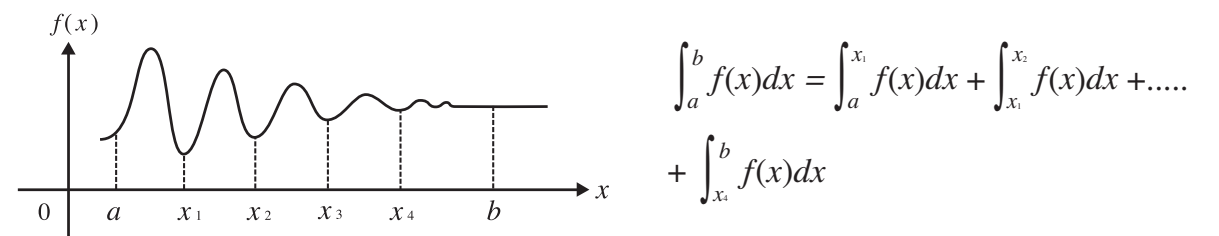

- $\overline{AC}$ -näppäimen painaminen integraalin laskemisen aikana (kun kohdistin ei näy näytössä) keskeyttää laskennan.
- Käytä kulmatilana aina radiaaneja (Rad-tila), kun lasket trigonometrisia integraaleja.
- Jos toleranssin täyttävää ratkaisua ei löydy, laskin antaa virheilmoituksen (Time Out).

### **Varoituksia integrointilaskutoimituksista**

- Funktiossa  $f(x)$  voi käyttää ainoastaan X:ää lausekkeiden muuttujana. Muita muuttujia (A-Z, lukuun ottamatta X:ää,  $r$ ,  $\theta$ ) käsitellään vakioina. Laskutoimituksissa käytetään muuttujalle sinä hetkenä määritettynä olevaa arvoa.
- Toleranssin *tol* ja loppusulkeet voi jättää pois. Jos *tol* jätetään pois, laskin käyttää automaattisesti toleranssin arvoa 1E-5.
- Integraalilaskutoimituksiin voi kulua melko paljon aikaa.
- Integrointilaskutoimituksen termin sisällä ei voi käyttää differentiaalia, toisen asteen differentiaalia, integraalia, Σ-operaattoria, enimmäis- tai vähimmäisarvoa tai Solve-, RndFixtai log<sub>a</sub>b-lauseketta.
- Matemaattisessa syöttö-tulostustilassa toleranssin arvo on  $1e$ –5 eikä sitä voi muuttaa.

### **k E** Σ-laskutoimitukset **in Equation in Equation in Equation in Equation in Equation i**

Σ -laskutoimituksissa haetaan ensin näyttöön funktioanalyysivalikko ja sen jälkeen syötetään arvot seuraavassa esitetyssä muodossa.

 $\overline{X}$  (CALC)<sup>\*</sup>  $\overline{F6}$  ( $\triangleright$ )  $\overline{F3}$  ( $\Sigma$ ()  $a_k$   $\overline{Y}$   $k$   $\overline{Y}$   $\alpha$   $\overline{Y}$   $\beta$   $\overline{Y}$   $n$   $\overline{Y}$   $\overline{Y}$   $\overline{Y}$   $\overline{Y}$   $\overline{Y}$   $\overline{Y}$   $\overline{Y}$   $\overline{Y}$   $\overline{Y}$   $\overline{Y}$   $\overline{Y}$   $\overline{Y}$ β

$$
\sum (a_k, k, \alpha, \beta, n) = \sum_{k = \alpha}^{P} a_k = a_{\alpha} + a_{\alpha+1} + \dots + a_{\beta}
$$

(*n*: ositusten välinen etäisyys)

**Esimerkki Seuraavan laskutoimituksen suorittaminen:** 

$$
\sum_{k=2}^{6} (k^2 - 3k + 5)
$$

Käytä ositusten välisenä etäisyytenä arvoa *n* = 1.

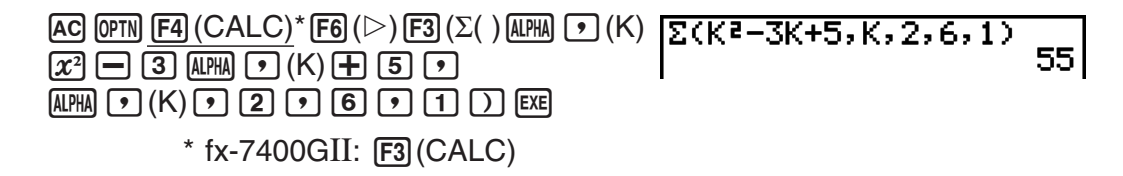

### **Varoituksia** Σ **-laskutoimituksista**

- Määritetyn muuttujan arvo muuttuu Σ-laskutoimituksen aikana. Tallenna ennen laskutoimenpidettä määrätyt muuttuja-arvot, sillä saatat tarvita niitä myöhemmin.
- Syötesekvenssin  $a_k$  funktiossa voi käyttää vain yhtä muuttujaa.
- Syötä vain kokonaislukuja alkutermiksi  $(\alpha)$  sekvenssille  $a_k$  ja lopputermiksi  $(\beta)$  sekvenssille  $a_k$ .
- Termin *n* ja loppusulkeet voi jättää pois. Jos jätät pois termin *n*, laskin käyttää automaattisesti arvoa *n* = 1.
- Varmista, että lopputermin  $\beta$  arvo on suurempi kuin alkutermin  $\alpha$  arvo. Muuten syntyy virhetilanne.
- Voit keskeyttää käynnissä olevan Σ-laskutoimituksen (kohdistin ei näy näytössä) painamalla AC - näppäintä.
- Σ-laskutoimituksen sisällä ei voi käyttää differentiaalia, toisen asteen differentiaalia, integraalia, Σ-operaattoria, enimmäis- tai vähimmäisarvoa tai Solve-, RndFix- tai logab-lauseketta.
- Matemaattisessa syöttö-tulostustilassa ositusten välinen etäisyys ( *n* ) on vakio 1, eikä sitä voi muuttaa.

### **k** Maksimi-ja minimiarvojen laskenta **inter alian ili provinte ili alian dialettera ili alian alian <b>alian** *[OPTN]*-[CALC]-[FMin]/[FMax]

 Kun olet hakenut funktioanalyysivalikon näyttöön, voit syöttää maksimi-/minimilaskutoimitukset seuraavassa muodossa ja ratkaista funktion maksimi-ja minimiarvon välillä *a* < *x* < *b* .

### u **Minimiarvo**

**(OFIN E4)** (CALC)\* **F6** ( $\triangleright$ ) **F1**) (FMin)  $f(x)$   $\cdot\cdot\cdot$  *a*  $\cdot\cdot\cdot$  *b*  $\cdot\cdot\cdot$  *n*  $\cdot\cdot$  *n*  $\cdot\cdot$  *fx-7400GII*: **F3** (CALC) (*a*: välin alkupiste, *b*: välin loppupiste, *n*: tarkkuus ( $n = 1-9$ ))

### u **Maksimiarvo**

 $F4$ (CALC)<sup>\*</sup>  $F6$ ( $\triangleright$ )  $F2$ (FMax)  $f(x)$   $\cdot$  *a*  $\cdot$  *b*  $\cdot$  *n*  $\cdot$  *n*  $\cdot$  *\** fx-7400GII:  $F3$ (CALC) (*a*: välin alkupiste, *b*: välin loppupiste, *n*: tarkkuus ( $n = 1-9$ ))

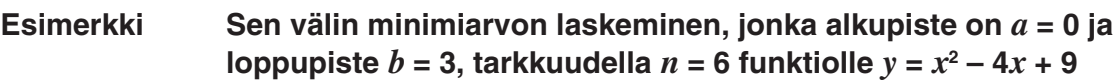

Syötä  $f(x)$ .

 $AC$  (OPTN)  $FA$  (CALC)\*  $FA$  ( $D$ )  $FA$  ( $D$ )  $FA$  ( $CA$ )  $A$  ( $B$ )  $B$  ( $C$ )  $A$ )  $B$  ( $C$ )  $B$  ( $D$ )  $D$ 

 $*$  fx-7400GII:  $F3$  (CALC)

 Syötä väli *a* = 0, *b* = 3. a,d,

Syötä tarkkuus *n* = 6.

 $\boxed{6}$   $\boxed{)}$   $\boxed{EXE}$ 

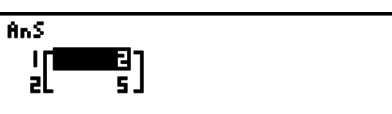

- Funktiossa *f* ( *x* ), voi käyttää ainoastaan X: ää lausekkeiden muuttujana. Muita muuttujia (A-Z, lukuun ottamatta X: ää,  $r$ ,  $\theta$ ) käsitellään vakioina. Laskutoimituksissa käytetään muuttujalle sinä hetkenä määritettynä olevaa arvoa.
- Termin *n* ja loppusulkeet voi jättää pois.
- Epäjatkuvuuskohdat tai voimakkaasti vaihtelevat osuudet voivat heikentää tarkkuutta tai jopa tuottaa virhetilanteen.
- Suuren arvon syöttäminen *n*: Ile parantaa laskutoimituksen tarkkuutta, mutta samalla se pidentää laskutoimituksen suorittamiseen tarvittavaa aikaa.
- Välin loppupisteelle syötettävän arvon (b) on oltava suurempi kuin alkupisteelle syötettävän arvon (*a*). Muuten syntyy virhetilanne.
- Käynnissä olevan maksimi-/minimilaskutoimituksen voi keskeyttää painamalla [AC]-näppäintä.
- *n*: n arvoksi voi syöttää kokonaisluvun väliltä 1-9. Tämän välin ulkopuolisen arvon käyttö aiheuttaa virhetilanteen.
- Maksimi-/minimilaskutoimituksen termin sisällä ei voi käyttää differentiaalia, toisen asteen differentiaalia, integraalia, Σ -operaattoria, enimmäis- tai vähimmäisarvoa tai Solve, RndFix tai log<sub>a</sub>b-lauseketta.

# **6. Kompleksilukulaskutoimitukset**

 Voit suorittaa yhteen-, vähennys-, kerto- ja jakolaskuja, sulkeissa olevia laskutoimituksia, funktiolaskutoimituksia ja muistilaskutoimituksia kompleksiluvuilla samaan tapaan kuin sivuilla 2-1 - 2-15 kuvailtuja manuaalisia laskutoimituksia.

 Voit valita kompleksilukulaskentatilan valitsemalla asetusnäytön Complex Mode-kohdasta jonkin seuraavista asetuksista.

- { **Real** } ... Laskenta ainoastaan reaalilukualueella\* 1
- { *a* **+** *bi* } ... Suorittaa kompleksilukulaskutoimituksen ja näyttää tuloksen suorakulmaisessa muodossa
- { *r* ∠ θ} ... Suorittaa kompleksilukulaskutoimituksen ja näyttää tuloksen napakoordinaattimuodossa<sup>\*2</sup>
- \* 1 Jos argumentissa on imaginaariluku, kompleksilukulaskutoimitus tehdään ja tulos näytetään kuitenkin suorakulmaisessa muodossa.

Esimerkkejä:

 $\ln 2i$  = 0.6931471806 + 1.570796327*i* 

 $\ln 2i + \ln (-2) = (Non-Real ERROR)$ 

- $*$ 2  $\theta$ :n näyttöalue vaihtelee asetusnäytössä määritetyn kulmatilan mukaan.
	- Deg ...  $-180 < \theta \le 180$
	- Rad  $... \pi < \theta \leq \pi$
	- Gra ...  $-200 < \theta \le 200$

Hae näyttöön kompleksilukulaskentavalikko näppäilemällä [OPTN] [F3] (CPLX) ( OPTN] [F2] (CPLX) fx-7400GII-laitteella). Valikossa on seuraavat kohdat.

- { *i* } ... {imaginaariyksikön *i* syöttö}
- { **Abs** } **/** { **Arg** } ... hakee {itseisarvon}/{argumentin}
- {Conj} ... {hakee liittoluvun}
- {ReP}/{ImP} ... {reaali}/{imaginaari}-osan erottaminen
- { $\blacktriangleright$ r∠θl{ $\blacktriangleright$ a+bi} ... muuntaa tuloksen muotoon {napakoordinaatti}/{suorakulmainen}
- Voit myös käyttää lauseketta [SHIFT] [0] (*i*) lausekkeen [OPTN] [F3] (CPLX) ( OPTN] [F2] (CPLX) fx-7400GII) [F1] (*i*-laitteella) sijasta.
- Real-*a*+*bi*-ja *r*∠θ-tiloissa saadut ylempien juurien (*<sup>x</sup>* ') ratkaisut ovat toisenlaisia, kun *x* < 0  $ja y = m/n$ , kun *n* on pariton.

Esimerkki:  $3^{x}\sqrt{ }$  (- 8) = - 2 (Real)

 $= 1 + 1.732050808i (a+bi)$  $= 2∠60 (r∠*θ*)$ 

• Jos haluat syöttää ∠-operaattorin napakoordinaattilausekkeeseen (*r*∠θ), näppäile  $\sqrt{\text{SHIFT}}$   $\sqrt{\chi,\theta,\Gamma}$   $(\angle).$
## **k** Aritmeettiset laskutoimitukset [OPTN]- $[CPLX]$ -[*i*]

Aritmeettiset laskutoimitukset ovat samanlaiset kuin manuaalisessa laskennassa. Myös sulkeita ja muistia voi käyttää.

**Esimerkki (1 + 2***i***) + (2 + 3***i***)**

 $AC$  (OPTN)  $F3$  (CPLX)\*  $\Box$  $\Box$  $\Box$  $\Box$  $\Box$  $\Box$  $[+]$  $($  $($  $)$  $[2]$  $[+]$  $[3]$  $[F]$  $(i)$  $[$  $)$  $[$  $[$  $[$  $]$  $[$  $[$  $]$  $[$  $]$  $[$  $[$  $]$  $[$  $]$  $[$  $[$  $]$  $[$  $]$  $[$  $[$  $]$  $[$  $]$  $[$  $[$  $]$  $[$  $]$  $[$  $[$  $]$  $[$  $]$  $[$  $[$  $]$  $[$  $]$  $[$  $]$  $[$  $[$  $]$  $[$  $]$  $[$  $]$  $[$  $]$  $[$  $]$  $[$  $]$  $[$  $]$  $[$  $]$  $*$  fx-7400GII:  $F2$ (CPLX)

 $(1+2i)+(2+3i)$ 

 $3+5i$ 

6475

# k **Käänteisluvut, neliöjuuret ja toiset potenssit**

 **Esimerkki**  $\sqrt{(3 + i)}$ 

 $AC$  (OPTN)  $F3$  (CPLX)<sup>\*</sup>  $[\mathsf{SHFT}](\overline{x^2})(\sqrt{\phantom{a}})$  (c) 3  $[\overline{+}]$   $[\overline{F1}](i)$   $[\overline{)}$   $[\overline{ex}]$  $*$  fx-7400GII:  $F2$ (CPLX)

 $1(3+i)$ 1.75531<br>0.2848487+

2430×3445

# k **Kompleksilukumuoto napakoordinaattimuodossa**

**Esimerkki 2** ∠ **30** × **3** ∠ **45 = 6** ∠ **75**

 $\mathbb{R}$   $\mathbb{R}$   $\mathbb{R}$   $\mathbb{R}$  (SET UP)  $\mathbb{Q}$   $\mathbb{Q}$   $\mathbb{Q}$   $\mathbb{Q}$   $\mathbb{Q}$   $\mathbb{C}$   $\mathbb{C}$   $\mathbb{C}$  $\boxed{F1}$ (Deg)  $\bigodot$   $\boxed{F3}$ ( $r\angle\theta$ )  $\boxed{\text{ENT}}$  $AC$   $2$   $SHT$   $(X, \theta, T)$   $(Z)$   $3$   $0$   $(X)$   $3$  $\boxed{\text{SHIFT}}$   $\boxed{\text{X,}\theta,\text{T}}$   $(\angle)$   $\boxed{\text{4}}$   $\boxed{\text{5}}$   $\boxed{\text{EXE}}$ 

\* fx-7400GII, fx-9750GII:  $\circledcirc \circledcirc \circledcirc$ 

# **k** Itseisarvo ja argumentti [OPTN]-[CPLX]-[Abs]/[Arg]

Laite käsittelee muodossa  $a + bi$  ilmoitettuja kompleksilukuja Gaussin koordinaatiston koordinaatteina ja laskee itseisarvon  $|z|$  ja argumentin (arg).

#### **Esimerkki** Itseisarvon (*r*) ja argumentin ( $\theta$ ) laskeminen kompleksiluvulle 3 + 4*i*, kun **kulmatilaksi on määritetty asteet**

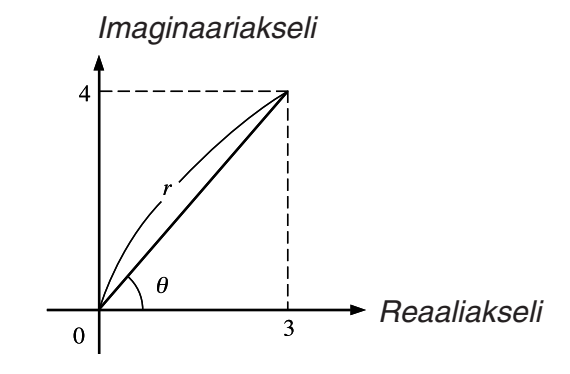

 $AC$   $OPTN$   $F3$   $(CPLX)$   $F2$   $(Abs)$  $\Box$  3  $\Box$  4  $\mathrm{F1}(i)$   $\Box$   $\mathrm{Ex}$  (Itseisarvon laskeminen)  $*$  fx-7400GII:  $F2$ (CPLX)

 $*$  fx-7400GII:  $[F2]$ (CPLX)

 $AC$  (OPTN)  $F3$  (CPLX)\*  $F3$  (Arg)  $\Box$  3  $\boxplus$  4  $\boxdot$   $\Box$   $(i)$   $\Box$   $\boxdot$ 

(Argumentin laskeminen)

• Argumenttilaskutoimituksen tulos vaihtelee valitun kulmatilan mukaan (asteet, radiaanit, gradit).

# k **Liittoluvut [OPTN]** - **[CPLX]** - **[Conj]**  Muodossa  $a + bi$  esitetyn kompleksiluvun liittoluku (kompleksikonjugaatti) on muotoa  $a - bi$ .  **Esimerkki Kompleksiluvun 2 + 4** *i* **liittoluvun laskeminen**  $AC$   $OPTN$   $F3$   $(CPLX)$ <sup>\*</sup>  $F4$   $(Conj)$ Conja  $(2+4i)$  $2-4i$  $\Box$  2  $\boxplus$  4  $\boxdot$   $(i)$   $\Box$   $\boxdot$  $*$  fx-7400GII:  $F2$ (CPLX)

# ■ Reaali-ja imaginaariosien erottaminen [OPTN]-[CPLX]-[ReP]/[lmP]

 Seuraavan menettelyn avulla voit erottaa reaaliosan *a* ja imaginaariosan *b* muodossa *a* + *b i*  esitetystä kompleksiluvusta.

#### **Esimerkki Kompleksiluvun 2 + 5** *i* **reaali-ja imaginaariosien erottaminen**

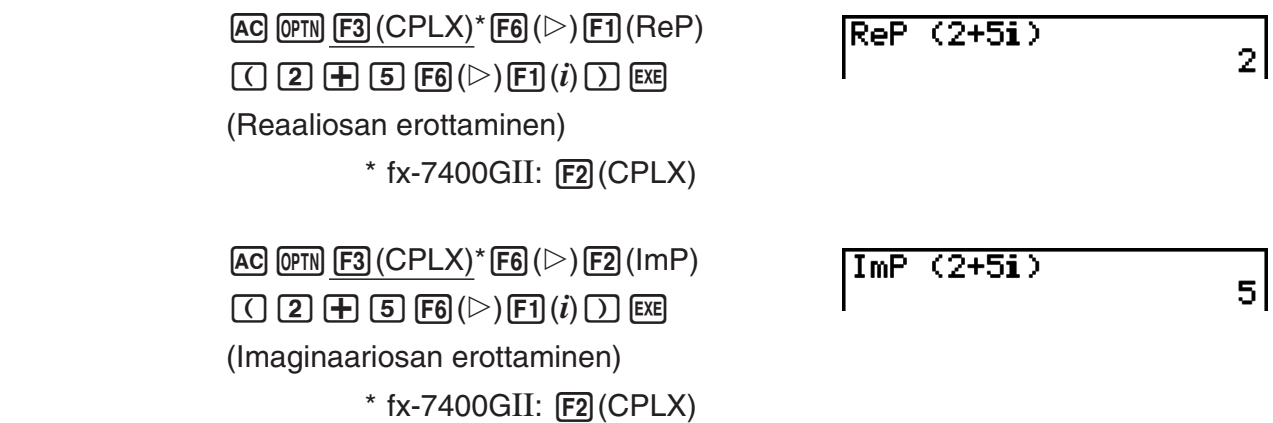

 $Hbs(3+4i)$ 

|Ars (3+4i)<br>|-<br>| 53.13010235

 $5<sup>1</sup>$ 

# k **Muuntaminen napakordinaattimuodon ja suorakulmaisen muodon välillä [OPTN]** - **[CPLX]** - **[** '*r* ∠ **]/[** '*a* **+** *bi* **]**

 Seuraavalla menettelyllä voit muuntaa suorakulmaisessa muodossa esitetyn kompleksiluvun napakoordinaattimuotoon ja päin vastoin.

#### **Esimerkki Suorakulmaisessa muodossa esitetyn kompleksiluvun 1 +** '**3** *i*  **muuntaminen napakoordinaattimuotoon**

 $\mathbb{R}$   $\mathbb{R}$   $\mathbb{R}$   $\mathbb{R}$  (SET UP)  $\mathcal{O}$   $\mathcal{O}$   $\mathcal{O}$   $\mathcal{O}$   $\mathcal{O}$   $\mathcal{O}$   $\mathcal{O}$  $[FT]$  (Deg)  $\odot$   $[FT]$   $(a+bi)$   $[ETH]$  $AC$   $1$   $H$   $C$  shift  $x^{2}$  ( $\sqrt{2}$ )  $3$   $D$  $1+(13)$ i Pr $20$ 2460  $\overline{[OPTN]}$   $\overline{[F3]}$   $(CPLX)$ <sup>\*\*</sup>  $\overline{[F1]}$   $(i)$   $\overline{[F6]}$   $(\triangleright)$   $\overline{[F3]}$   $(\triangleright r \angle \theta)$   $\overline{[EKB]}$ \* fx-7400GII, fx-9750GII:  $\circledR \circledR \circledR \circledR$  $**$  fx-7400GII:  $F2$ (CPLX)

 $AC$   $2$  shift  $(X, \theta, T]$   $(\angle)$   $6$   $0$  $F3$  (CPLX)<sup>\*</sup>  $F6$  ( $\triangleright$ )  $F4$  ( $\triangleright$   $a+bi$ ) exer  $*$  fx-7400GII:  $F2$ (CPLX)

- Kompleksilukujen syötettävien arvojen ja tulosarvojen sallittu määrä on 10 numeroa mantissalle ja 2 numeroa eksponentille.
- Jos kompleksiluvussa on yli 21 numeroa, reaali-ja imaginaariosat näkyvät näytössä eri riveillä.
- Kompleksilukujen kanssa voi käyttää seuraavia funktioita.

√, *x*<sup>2</sup>, *x*<sup>-1</sup>, ^(*x*<sup>y</sup>), <sup>3</sup>√, <sup>*x*</sup>√, In, log, log<sub>a</sub>b, 10<sup>x</sup>, *e<sup>x</sup>*, Int, Frac, Rnd, Intg, RndFix(, Fix, Sci, ENG,  $E\overline{\rm NG}$ ,  $\circ$ ,  $\circ$ ,  $\overline{\circ}$ ,  $\overline{a}$ ,  $a$ <sup>b</sup>/c, d/c

# **7. Kokonaislukujen binääri-, oktaali-, desimaalija heksadesimaalilaskutoimitukset**

 Voit käyttää binääri-, oktaali-, desimaali-ja heksadesimaalilukuja sisältävien laskutoimitusten suorittamiseen **RUN • MAT-** (tai **RUN -**) -moodia ja binääri-, oktaali-, desimaali-ja heksadesimaaliasetuksia. Voit myös vaihtaa lukujärjestelmää ja tehdä bittioperaatioita.

- Binääri-, oktaali-, desimaali-ja heksadesimaalilaskennassa ei voi käyttää tieteellisiä funktioita.
- Binääri-, oktaali-, desimaali-ja heksadesimaalilaskennassa voi käyttää vain kokonaislukuja. Murtolukuarvot eivät siis ole sallittuja. Jos syötät desimaaliosan sisältävän arvon, laskin katkaisee automaattisesti desimaaliosan pois.
- Jos yrität syöttää arvon, joka ei ole kelvollinen käytössä olevassa lukujärjestelmässä (binääri, oktaali, desimaali, heksadesimaali), laskin antaa virheilmoituksen. Seuraavassa on lueteltu eri lukujärjestelmissä käytettävissä olevat numerot.

 Binääri: 0, 1 Oktaali: 0, 1, 2, 3, 4, 5, 6, 7 Desimaali: 0, 1, 2, 3, 4, 5, 6, 7, 8, 9 Heksadesimaali: 0, 1, 2, 3, 4, 5, 6, 7, 8, 9, A, B, C, D, E, F

 • Negatiiviset binääri-, oktaali-ja heksadesimaaliarvot luodaan käyttämällä alkuperäisen arvon kahden komplementtia.

• Lukujärjestelmien näyttökapasiteetit ovat seuraavat.

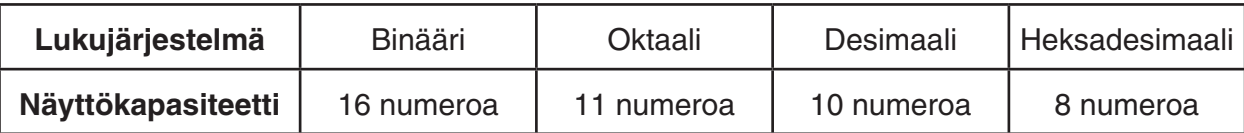

 • Heksadesimaaliluvuissa käytettävät aakkosmerkit näkyvät näytössä toisenlaisina kuin tekstiaakkoset.

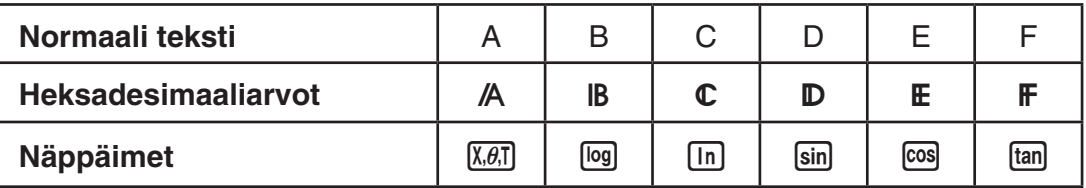

• Lukujärjestelmien laskenta-alueet ovat seuraavat.

Binääriarvot

Positiivinen: 0 < *x* < 111111111111111

Negatiivinen: 1000000000000000 < *x* < 1111111111111111

**Oktaaliarvot** 

Positiivinen: 0 < *x* < 17777777777

Negatiivinen: 20000000000 < *x* < 37777777777

Desimaaliarvot

Positiivinen: 0 < *x* < 2147483647

Negatiivinen: –2147483648 < *x* < –1

Heksadesimaaliarvot

Positiivinen:  $0 \le x \le 7$ FFFFFFF

Negatiivinen: 80000000 $\leq x \leq$ FFFFFFFF

# u **Binääri-, oktaali-, desimaali- tai heksadesimaalilaskutoimituksen suorittaminen [SET UP]** - **[Mode]** - **[Dec]/[Hex]/[Bin]/[Oct]**

- 1. Valitse päävalikosta **RUN MAT** (tai **RUN** ).
- 2. Press [SHIFT] MENU] (SET UP). Korosta "Mode" ja määritä sen jälkeen tila-asetukselle oletuslukujärjestelmä näppäilemällä [F2] (Dec), [F3] (Hex), [F4] (Bin), tai [F5] (Oct).
- 3. Siirry laskutoimituksen syöttönäyttöön painamalla [EXIT]-näppäintä. Näyttöön tulee funktiovalikko, jossa on seuraavat kohdat.
	- { **d~o** } **/** { **LOG** } **/** { **DISP** } ... {lukujärjestelmän määrittäminen}/{bittioperaatio}/ {desimaali-/heksadesimaali-/binääri-/oktaalimuunnos} -valikko

# k **Lukujärjestelmän valitseminen**

 Voit määrittää asetusnäytössä oletuslukujärjestelmäksi desimaali-, heksadesimaali-, binääri-tai oktaaliluvut.

#### u **Syötettävän arvon lukujärjestelmän määrittäminen**

 Voit määrittää lukujärjestelmän erikseen jokaiselle syöttämällesi arvolle. Tuo lukujärjestelmäsymbolien valikko näyttöön näppäilemällä  $[F1]$ (d~o). Paina sitä symbolia vastaavaa funktionäppäintä, jonka haluat valita, ja syötä sen jälkeen arvo.

• { **d** } **/** { **h** } **/** { **b** } **/** { **o** } ... {desimaali}/{heksadesimaali}/{binääri}/{oktaali}

# u **Arvojen syöttäminen käytettäessä toista lukujärjestelmää**

#### **Esimerkki Arvon 123 10 , syöttäminen, kun oletuslukujärjestelmä on heksadesimaali**

**SHIFT MENU (SET UP)**  $d123$ **8888887B**  Siirrä korostus kohtaan "Mode" ja näppäile  $F3$  (Hex)  $EXT$ .  $AC$  $F1$  $(d~0)$  $F1$  $(d)$  $1$  $2$  $3$  $Ex$ 

Nes 110010<br>| 1111111111001110

00000020

120andAD

# ■ Negatiiviset arvot ja bittioperaatiot

Tuo negaatio-ja bittioperaatioiden valikko näyttöön näppäilemällä 2(LOG).

- $\bullet$  {**Neg**} ... {neqaatio}\*<sup>1</sup>
- { **Not** } **/** { **and** } **/** { **or** } **/** { **xor** } **/** { **xnor** } ... {NOT}\* 2 /{AND}/{OR}/{XOR}/{XNOR}\* 3
- \*<sup>1</sup> kahden komplementti
- \*<sup>2</sup> yhden komplementti (bittikomplementti)
- \* 3 bittikohtainen AND, bittikohtainen OR, bittikohtainen XOR, bittikohtainen XNOR

#### u **Negatiiviset arvot**

#### Esimerkki Luvun 110010<sub>2</sub> negatiivisen luvun määrittäminen

(SHIFT) (MENU) (SET UP) Siirrä korostus kohtaan "Mode" ja näppäile  $F4$  (Bin)  $EXT$ .  $[AC]$  $[F2]$  $(LOG)$  $[F1]$  $(Neg)$ 

 $[1] [1] [0] [0] [1] [0]$  [EXE] • Negatiiviset binääri-, oktaali-ja heksadesimaaliarvot saadaan määrittämällä binääriarvon

kahden komplementti ja palauttamalla tulos alkuperäiseen lukujärjestelmään. Desimaalilukujärjestelmän negatiiviset arvot esitetään miinusmerkin avulla.

#### **• Bittioperaatiot**

Esimerkki Laskutoimituksen "120<sub>16</sub> and AD<sub>16</sub>" syöttäminen ja suorittaminen

SHIFT MENU (SET UP) Siirrä korostus kohtaan "Mode" ja näppäile  $F3$  $(Hex)$   $FX$  $T1$ .  $AC$   $1$   $2$   $0$   $F2$   $(LOG)$  $F3$  (and)  $A$   $D$   $F4$ 

# k **Lukujärjestelmien muunnokset**

Tuo lukujärjestelmien muuntofunktioiden valikko näyttöön painamalla [F3] (DISP) -näppäintä.

• { '**Dec** } **/** { '**Hex** } **/** { '**Bin** } **/** { '**Oct** } ... näkyvissä olevan arvon muuntaminen {desimaali-}/ {heksadesimaali-}/{binääri-}/{oktaali-} vastineeksi

## u **Näkyvissä olevan arvon muuntaminen lukujärjestelmästä toiseen**

**Esimerkki Luvun 22 10(oletuslukujärjestelmä) muuntaminen binääri- tai oktaalivastineeksi**

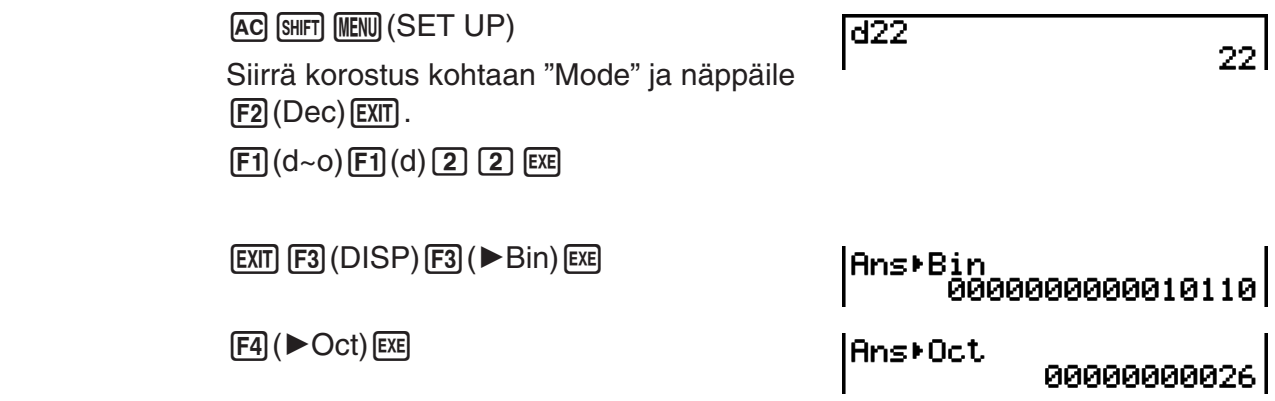

# **8. Matriisilaskutoimitukset**

# *Tärkeää!*

• Matriisilaskutoimituksia ei voi suorittaa fx-7400GII-laitteella

 Kun haluat suorittaa matriisilaskutoimituksia, siirry päävalikosta **RUN • MAT** -moodiin ja paina  $[FT]$  ( $\blacktriangleright$  MAT) -näppäintä

 Laitteen 26 matriisimuistin (Mat A-Mat Z) ja matriisivastausmuistin (MatAns) avulla voidaan tehdä seuraavia matriisilaskutoimituksia.

- Yhteenlasku, vähennyslasku, kertolasku
- Skalaarien kertolaskut
- Determinantin laskeminen
- Matriisin transponointi
- Matriisin käänteismuunnos
- Matriisipotenssi
- Matriisin korottaminen n: nteen potenssiin
- Itseisarvo, kokonaislukuosan erottaminen, murtolukuosan erottaminen, suurin kokonaisluku
- Kompleksilukujen syöttäminen matriisielementteihin ja kompleksilukuihin liittyvien funktioiden suorittaminen
- Matriisin muuntaminen matriisikomentojen avulla

Matriisille voidaan määrittää enintään 999 riviä ja 999 saraketta.

#### **Tietoja matriisin vastausmuistista (MatAns)**

- Laskin tallentaa matriisilaskutoimitusten tulokset automaattisesti matriisin vastausmuistiin. Ota huomioon seuraavat matriisin vastausmuistiin liittyvät seikat.
- Matriisilaskutoimitusta tehtäessä uusi vastaus korvaa matriisin vastausmuistin aiemman sisällön. Aiempi sisältö poistuu, eikä sitä voi palauttaa.
- Arvojen syöttäminen matriisiin ei muuta matriisin vastausmuistin sisältöä.
- Jos matriisilaskutoimituksen tulos on *m* (riviä) × 1 (sarake) tai 1 (rivi) × *n* (saraketta), laskutoimituksen tulos tallennetaan myös vektorivastausmuistiin (VctAns).

# k **Matriisien syöttäminen ja muokkaaminen**

Matriisieditorinäyttö tulee näkyviin, kun painat F1) (▶MAT) -näppäintä. Matriisieditorilla voi syöttää ja muokata matriiseja.

> $m \times n$  ... *m* (rivin)  $\times n$  (sarakkeen) matriisi None… Matriisia ei ole määritetty

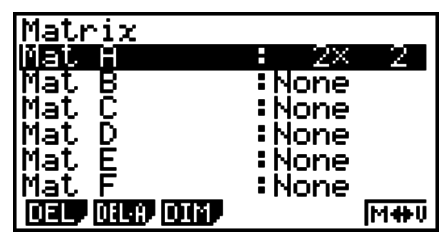

- {DEL}/{DEL·A} ... poistaa {tietyn matriisin}/{kaikki matriisit}
- {**DIM**} ... {määrittää matriisin dimensiot (solujen määrän)}
- {**M**⇔**V**} ... {näyttää Vector Editorin näytön (sivu 2-49)}

### u **Matriisin luominen**

 Matriisia luotaessa on aluksi määritettävä sen dimensiot (koko) matriisieditorissa. Sen jälkeen matriisiin voidaan syöttää arvot.

### u **Matriisin dimensioiden (koon) määrittäminen**

#### **Esimerkki 2-rivisen** × **3-sarakkeisen matriisin luominen alueelle Mat B**

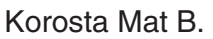

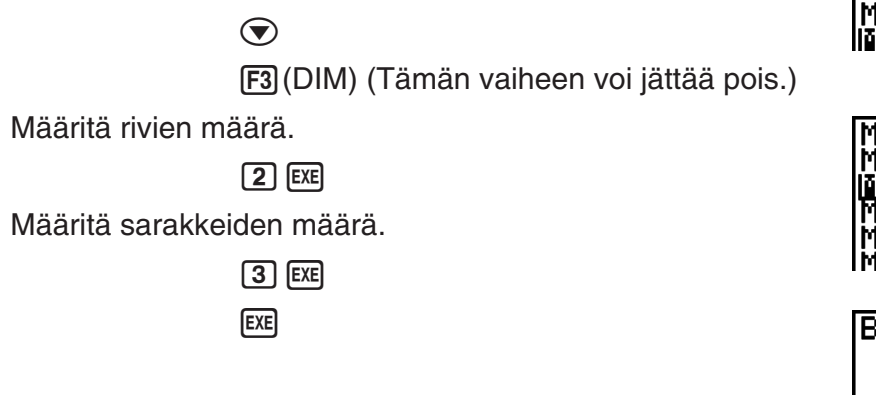

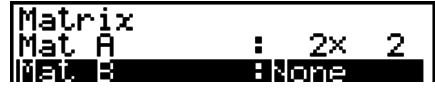

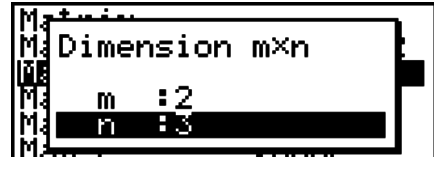

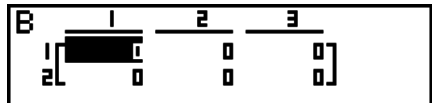

- Uuden matriisin kaikkien solujen arvo on 0.
- Matriisin dimensioiden muuttaminen poistaa matriisin aiemman sisällön.
- Jos matriisialueen nimen viereen tulee ilmoitus "Memory ERROR" dimensioiden syöttämisen jälkeen, muisti ei riitä haluamasi matriisin luomiseen.

# u **Solujen arvojen syöttäminen**

#### **Esimerkki Seuraavien tietojen syöttäminen matriisiin B:**

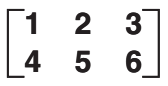

Seuraava toiminto on edellisen sivun esimerkkilaskutoimituksen jatkoa.

 $\boxed{1}$   $EXE$   $\boxed{2}$   $EXE$   $\boxed{3}$   $EXE$  $\boxed{4}$   $\boxed{EXE}$   $\boxed{5}$   $\boxed{EXE}$   $\boxed{6}$   $\boxed{EXE}$ 

 (Tiedot syötetään korostettuun soluun. Joka kerta, kun painat [EXE]-näppäintä, korostus siirtyy seuraavaan soluun oikealle.)

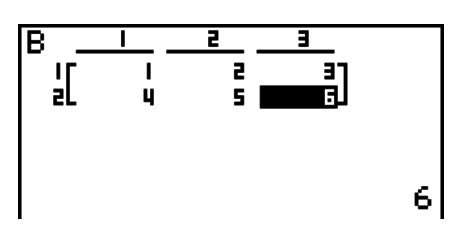

 • Näytössä näkyvät solujen arvot enintään kuusinumeroisina kokonaislukuina ja enintään viisinumeroisina negatiivisina kokonaislukuina (yksi merkki kuluu miinusmerkin esittämiseen). Eksponenttiarvoissa näkyy enintään kaksi merkkiä eksponentista. Laskin ei näytä murtolukuarvoja.

# $\bullet$  **Matriisien poistaminen**

Voit poistaa muistista jonkin tietyn matriisin tai kaikki matriisit.

### **• Tietyn matriisin poistaminen**

- 1. Kun matriisieditori on näytössä, korosta poistettava matriisi näppäimillä  $\textcircled{a}$  ja  $\textcircled{b}$ .
- 2. Paina F1 (DEL) -näppäintä.
- 3. Jos haluat poistaa matriisin, paina [F1] (Yes) -näppäintä. Jos haluat peruuttaa toiminnon poistamatta mitään, paina F6(No) -näppäintä.

#### u **Kaikkien matriisien poistaminen**

- 1. Kun matriisieditori on näytössä, näppäile 2(DELA).
- 2. Jos haluat poistaa kaikki muistissa olevat matriisit, paina F1 (Yes) -näppäintä. Jos haluat peruuttaa toiminnon poistamatta mitään, paina [F6] (No) -näppäintä.

# $\blacksquare$  **Matriisin solutoiminnot**

Voit valmistella matriisin solutoimintoja varten seuraavan menettelyn mukaisesti.

1. Kun matriisieditori on näytössä, korosta näppäimillä  $\bigcirc$  ja  $\bigcirc$  sen matriisin nimi, jota haluat käyttää.

Voit hypätä tiettyyn matriisiin syöttämällä matriisin nimeä vastaavan kirjaimen. Voit esimerkiksi siirtyä matriisiin N syöttämällä **ALPHA** (8) (N).

 $N$ äppäilemällä  $\mathbb{R}$ FT $\odot$  (Ans) voit siirtyä matriisimuistin sisältöön.

- 2. Kun painat [EXE]-näppäintä, näyttöön tulee funktiovalikko, jossa on seuraavat kohdat.
	- { $R \cdot OP$ } ... {rivitoimintovalikko}
	- { **ROW** }
		- { **DEL** } **/** { **INS** } **/** { **ADD** } ... rivin {poistaminen}/{lisääminen rivien väliin}/{lisääminen}
	- $\bullet$  { COL }
		- { **DEL** } **/** { **INS** } **/** { **ADD** } ... sarakkeen {poistaminen}/{lisääminen rivien väliin}/{lisääminen}
	- { **EDIT** } ... {solujen muokkausnäyttö}

Kaikissa seuraavissa esimerkeissä käytetään matriisia A.

# u **Rivilaskutoimitukset**

Kun näppäilet  $\text{F1}(R \cdot \text{OP})$  haetun matriisin ollessa näytössä, näkyviin tulee seuraava valikko.

- {Swap} ... {rivien vaihtaminen}
- { × **Rw** } ... {määritetyn rivin ja skalaarin tulo}
- { × **Rw+** } ... {yhden rivin lisääminen ja määritetyn rivi ja skalaarin tulo}
- { **Rw+** } ... {määritetyn rivin laskeminen yhteen toisen rivin kanssa}

# u **Kahden rivin vaihtaminen**

## **Esimerkki Seuraavan matriisin rivien 2 ja 3 vaihtaminen keskenään:**

Kaikissa esimerkeissä käytetään seuraavaa matriisia.

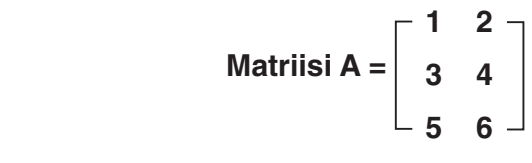

1(R **•** OP) 1(Swap)

Syötä vaihdettavien rivien numerot.

 $2$   $Ex$  $3$   $Ex$  $Ex$  $Ex$ 

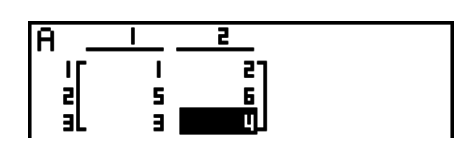

# **• Rivin skalaaritulon laskeminen**

 **Esimerkki Rivin 2 ja skalaarin 4 tulon laskeminen**

 $[F1]$  $(R \cdot OP)$  $[F2]$  $(\times$ Rw)

Syötä kertojan arvo.\*

 $\boxed{4}$  EXE

Määritä rivin numero.

 $[2]$   $EXE$   $EXE$ 

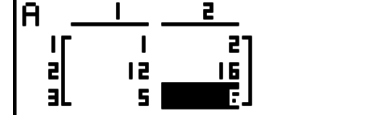

\* Kompleksiluku voidaan syöttää myös kertojan arvona (k).

u **Rivin skalaaritulon laskeminen ja tuloksen lisääminen toiseen riviin**

 **Esimerkki Rivin 2 ja skalaarin 4 tulon laskeminen ja tuloksen lisääminen riviin 3:**

 $[F1] (R \cdot OP) [F3] (×Rw+)$ 

Syötä kertojan arvo.\*

 $\boxed{4}$   $\boxed{EXE}$ 

Määritä sen rivin numero, jonka tulo lasketaan.

 $[2]$   $EXE$ 

Määritä sen rivin numero, johon tulos lisätään.

 $3$   $EXE$   $EXE$ 

\* Kompleksiluku voidaan syöttää myös kertojan arvona (k).

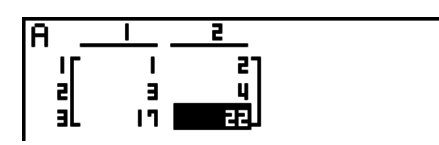

## **• Kahden rivin laskeminen yhteen**

 **Esimerkki Rivin 2 lisääminen riviin 3**

 $[FI]$  $(R \cdot OP)$  $[F4]$  $(Rw+)$ 

Määritä lisättävän rivin numero.

 $[2]$   $EXE$ 

Määritä sen rivin numero, johon rivi lisätään.

3 EXE EXE

# **• Rivioperaatiot**

- { **DEL** } ... {poista rivi}
- { **INS** } ... {lisää rivi rivien väliin}
- { **ADD** } ... {lisää rivi}

### u **Rivin poistaminen**

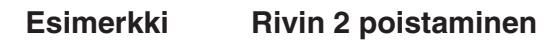

 $E2$ (ROW)  $\odot$ 

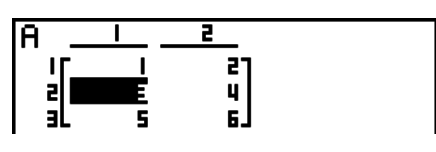

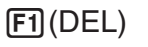

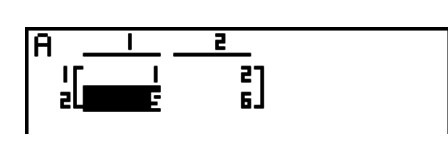

# u **Rivin lisääminen väliin**

 **Esimerkki Uuden rivin lisääminen rivien 1 ja 2 väliin**

 $E2$ (ROW)  $\odot$  $F2$ (INS)

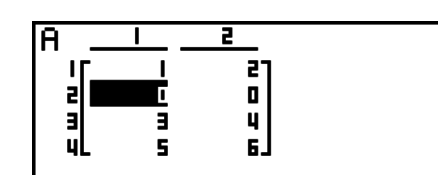

# u **Rivin lisääminen loppuun**

 **Esimerkki Uuden rivin lisääminen rivin 3 alle**

 $E2$ (ROW)  $\odot$   $\odot$  $F3$  $(ADD)$ 

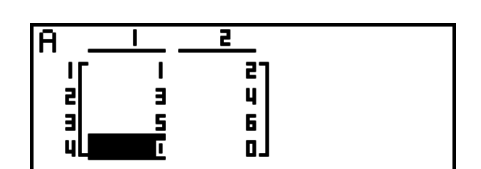

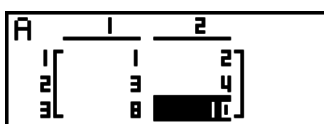

### u **Saraketoiminnot**

- { **DEL** } ... {poista sarake}
- { **INS** } ... {lisää sarake sarakkeiden väliin}
- { **ADD** } ... {lisää sarake}

#### $\bullet$  **Sarakkeen poistaminen**

**Esimerkki Sarakkeen 2 poistaminen** 

 $F3$  (COL)  $\odot$  $[FI]$ (DEL)

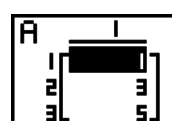

# **k** Matriisien muokkaaminen matriisikomentojen avulla [OPTN] [MAT]

### u **Matriisikomentojen tuominen näyttöön**

- 1. Siirry päävalikosta **RUN MAT** -moodiin.
- 2. Paina @M-näppäintä. Optiovalikko tulee näyttöön.
- 3. Hae matriisikomentovalikko näyttöön näppäilemällä 2(MAT).

 Seuraavassa kuvataan vain ne matriisikomentovalikon kohdat, joita käytetään matriisien luomiseen ja matriisin tietojen syöttämiseen.

- { **Mat** } ... {Mat-komento (matriisin määrittely)}
- {M→L} ... {Mat→List -komento (määrittää valitun sarakkeen sisällön listatiedostoon)}
- { **Aug** } ... {Augment-komento (kahden matriisin linkittäminen)}
- { **Iden** } ... {Identity-komento (yksikkömatriisin syöttäminen)}
- { **Dim** } ... {Dim-komento (dimension tarkistus)}
- { **Fill** } ... {Fill-komento (samanlaiset solujen arvot)}
- Voit myös käyttää ilmaisua [SHFT] [2] (Mat) ilmaisun [OFTN] [F2] (MAT) [F1] (Mat) asemesta.

# • Matriisin tietojen syöttömuoto **aluttuksissa kuulutaa aluttiselt** [OPTN] [MAT] [Mat]

 Seuraavassa on esitetty muoto, jota on käytettävä syötettäessä tietoja, kun halutaan luoda matriisi Mat-komennolla.

 $= [\ [a_{11}, a_{12}, ..., a_{1n}] \ [a_{21}, a_{22}, ..., a_{2n}] \ ... \ [a_{m1}, a_{m2}, ..., a_{mn}] \ ]$ a11 a12 ... a1*<sup>n</sup>* a21 a22 ... a2*<sup>n</sup>*  $\vdots$   $\vdots$   $\vdots$   $\vdots$ <br> $a_{m1}$   $a_{m2}$  ...  $a_{mn}$ 

→ Mat [kirjain väliltä A - Z]

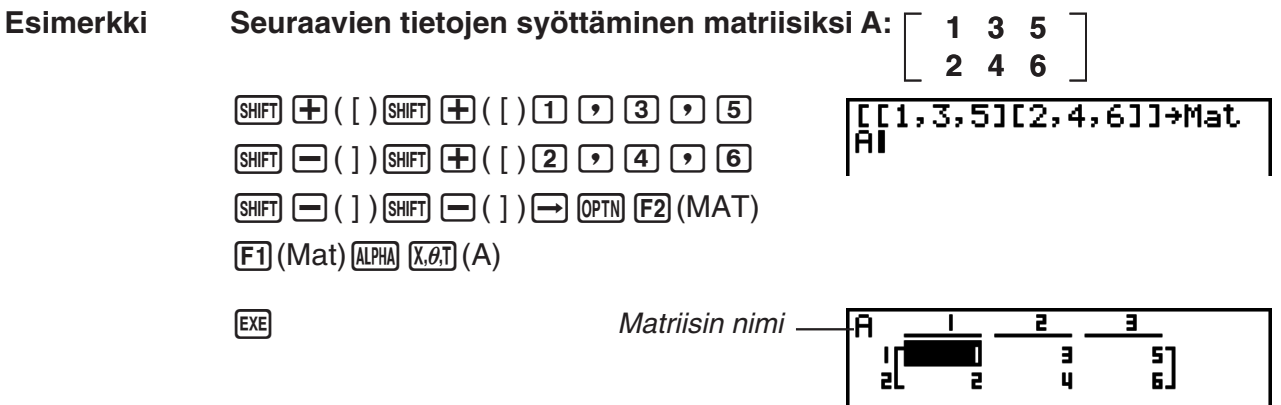

- Sekä *m*; n että *n*; n suurin sallittu arvo on 999.
- Laskin antaa virheilmoituksen, jos muisti täyttyy tietojen syöttämisen aikana.
- Voit käyttää edellä esitettyä muotoa myös matriisin tiedot syöttävän ohjelman sisällä.

# u **Yksikkömatriisin syöttäminen [OPTN]** - **[MAT]** - **[Iden]**

Identity-komennon avulla voit luoda yksikkömatriisin.

# **Esimerkki 3** × **3-yksikkömatriisin luominen matriisiksi A**

 $[OPTN]$   $[F2]$  (MAT)  $[F6]$  ( $\triangleright$ )  $[F1]$  (Iden)  $\boxed{3}$   $\rightarrow$   $\boxed{FB}$  ( $\triangleright$ )  $\boxed{F1}$  (Mat)  $\boxed{MPHA}$   $\boxed{X,\theta,T}$  (A)  $\boxed{E3}$ Rivien/sarakkeiden määrä

# • Matriisin dimensioiden tarkistaminen **by COPTN** [OPTN] [MAT] <sup>[Dim]</sup>

Dim-komennon avulla voit tarkistaa matriisin dimensiot.

# **Esimerkki 1 Matriisin A dimensioiden tarkistaminen**

 $\overline{(\overline{PTN})}$   $\overline{F2}$  (MAT)  $\overline{F6}$  ( $\triangleright$ )  $\overline{F2}$  (Dim)  $[FG] (D) [F1] (Mat) [A1] [X, \theta, T] (A) [EXE]$ 

 Näytössä näkyy, että matriisissa A on 2 riviä ja 3 saraketta. Koska Dim-komennon tulos on listatyyppinen data, se tallennetaan ListAns-muistiin.

{Dim}-komennon avulla voi myös määrittää matriisin dimensiot.

# **Esimerkki 2 Dimensioiden 2 riviä ja 3 saraketta määrittäminen matriisille B**

 $\boxed{\text{SHT}}\left(\textbf{X}\right)$  ( { )  $\boxed{2}$   $\boxed{3}$   $\boxed{\text{SHT}}$   $\boxed{\div}$  ( } )  $\boxed{\rightarrow}$  $[OPTN]$   $[F2]$   $(MAT)$   $[F6]$   $($   $\triangleright$   $)$   $[F2]$   $(Dim)$  $[FG] (\triangleright) [F1]$  (Mat)  $[AIPHA]$   $[log] (B)$   $[EXE]$ 

• "Dim"-komennolla voidaan tarkistaa ja määrittää vektoridimensioasetuksia.

#### $\blacksquare$ D.  $\overline{\mathbf{u}}$ Ō  $\mathbf{I}$

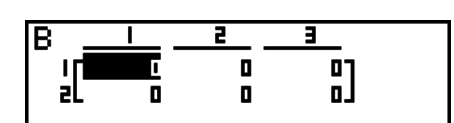

E]

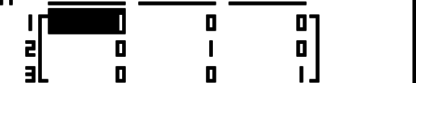

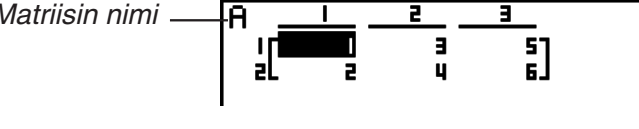

#### u **Matriisien muokkaaminen matriisikomentojen avulla**

 Matriisikomentojen avulla voi myös määrittää olemassa olevan matriisin arvoja, hakea sellaisen arvoja, täyttää olemassa olevan matriisin soluihin samat arvot, yhdistää kaksi matriisia yhdeksi matriisiksi ja määrittää matriisin sarakkeen sisällön listatiedostoon.

#### • Matriisin arvojen määrittäminen ja hakeminen **[OPTN]** [MAT] <sup>[Mat]</sup>

Voit määrittää ja hakea solun arvoja käyttämällä Mat-komentoa seuraavassa muodossa.

Mat  $X$   $[m, n]$ 

X = matriisiin nimi (kirjain väliltä A-Z tai Ans)

 $m =$  rivin numero

 $n =$ sarakkeen numero

#### **Esimerkki 1 Arvon 10 määrittäminen seuraavan matriisin rivin 1 sarakkeen 2 soluun:**

 **Matriisi A = 1 2 3 4 5 6**  $\boxed{1}$   $\boxed{0}$   $\rightarrow$   $\boxed{P}$   $\boxed{PP}$   $\boxed{F2}$   $(MAT)$   $\boxed{F1}$   $(Mat)$ 

 $[ALPHA]$   $[X,\theta,T]$   $(A)$   $[SHIFT]$   $[H]$   $([ )$   $[1]$   $[9]$   $[2]$ 

 $\boxed{\mathsf{SHIFT}}$  $\boxed{-}$  $( )$  $\boxed{\mathsf{EXE}}$ 

10+Mat A[1,2] 1ค |

• "Vct"-komennolla voidaan määrittää arvoja olemassa olevilla vektoreille.

#### **Esimerkki 2 Edellä olevan matriisin rivin 2 sarakkeen 2 solun arvon kertominen viidellä**

 $[OPTN]$   $[F2]$   $(MAT)$   $[F1]$   $(Mat)$  $[ALPHA]$   $[X,\theta,T]$   $(A)$   $[SHFT]$   $[H]$   $(I)$   $[2]$   $[9]$   $[2]$  $\boxed{\text{SHFT}}$   $\boxed{-}$  (  $\boxed{)}$   $\boxed{\mathbf{X}}$   $\boxed{5}$   $\boxed{\text{EXE}}$ 

Mat A[2,2]×5

2ด|

• "Vct"-komennolla voidaan noutaa olemassa olevien vektorien arvoja.

### u **Matriisin täyttäminen samanlaisilla arvoilla ja kahden matriisin yhdistäminen yhdeksi matriisiksi wateleksi matriisiksi kuulustus matriisiksi matriisiksi matriisiksi matriisiksi matriisiksi**

 Fill-komennolla voi täyttää matriisin kaikkiin soluihin saman arvon. Augment-komennolla voi yhdistää kaksi matriisia yhdeksi matriisiksi.

#### **Esimerkki 1 Arvon 3 täyttäminen matriisin A kaikkiin soluihin**

 $[OPTN]$   $[F2]$   $(MAT)$   $[F6]$   $(\triangleright)$   $[F3]$   $(Fill)$  $\boxed{3}$   $\boxed{7}$   $\boxed{FB}$   $\left(\triangleright\right)$   $\boxed{F1}$   $\boxed{Mat}$   $\boxed{A}$   $\boxed{X,\theta,\Gamma}$   $\boxed{A}$   $\boxed{EXE}$ 

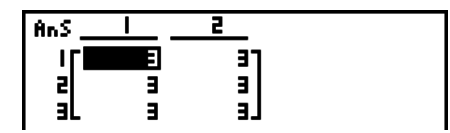

• "Fill"-komennolla voidaan kirjoittaa sama arvo kaikkiin vektorin elementteihin.

**Esimerkki 2 Seuraavien matriisien yhdistäminen:**

 $[F1]$  (Mat)  $[APHA]$   $[X,\theta,T]$   $(A)$   $[EE]$ 

 $A = \begin{bmatrix} 1 \end{bmatrix}$ **2**  $\mathbf{B} = \begin{bmatrix} 3 \end{bmatrix}$ **4**

 $[OPTN]$  $[F2]$  $(MAT)$  $[F5]$  $(Aug)$  $[FT]$  (Mat)  $[ALPHA]$   $[X,\theta,T]$   $(A)$   $\rightarrow$  $[F1]$  (Mat)  $[APHA]$   $[log]$   $(B)$   $[EXE]$ 

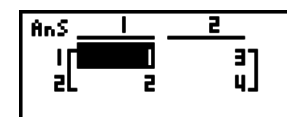

- Yhdistettävissä matriiseissa on oltava sama määrä rivejä. Laskin antaa virheilmoituksen, jos yrität yhdistää kahta matriisia, joissa on eri määrä rivejä.
- Voit määrittää edellä olevien matriisin syöttö- ja muokkaustoimintojen tulokset matriisimuuttujaan matriisimuistin avulla. Käytä silloin seuraavaa syntaksia.

Fill  $(n, \text{Mat }\alpha)$ 

Augment (Mat  $\alpha$ , Mat  $\beta$ )  $\rightarrow$  Mat γ

 Edellä α, β ja γ ovat mitä tahansa muuttujan nimiä väliltä A - Z, ja *n* on mikä tahansa arvo. Edellä esitetty ei muuta matriisin vastausmuistin sisältöä.

• "Augment"-komennolla voidaan yhdistää kaksi vektoria yhdeksi matriisiksi.

#### u **Matriisin sarakkeen sisällön määrittäminen listaan [OPTN]**-**[MAT]**-**[M**→**L]**

Voit määrittää sarakkeen ja listan käyttämällä Mat → List -komentoa seuraavassa muodossa.

Mat  $\rightarrow$  List (Mat X, *m*)  $\rightarrow$  List *n* 

X = matriisiin nimi (kirjain väliltä A - Z)

*m* = sarakkeen numero

 $n =$  listan numero

#### **Esimerkki Seuraavan matriisin sarakkeen 2 sisällön määrittäminen listaan 1:**

Matrixi A = 
$$
\begin{bmatrix} 1 & 2 \\ 3 & 4 \\ 5 & 6 \end{bmatrix}
$$

 $[OPTN]$   $[F2]$   $(MAT)$   $[F2]$   $(M \rightarrow L)$  $[F1]$  (Mat)  $[APHA]$   $[X,\theta,\overline{1}]$   $(A)$   $[9]$   $[2]$   $[1]$  $\rightarrow$  (OPTN)  $\mathsf{F1}$  (LIST)  $\mathsf{F1}$  (List)  $\mathsf{1}$   $\mathsf{ExE}$  $\boxed{F1}$ (List) $\boxed{1}$   $\boxed{E4}$ 

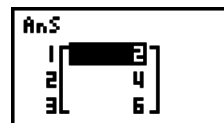

# **k** Matriisilaskutoimitukset **and in the set of the Matriisilaskutoimitukset <b>and in the Set of The Matri**

Voit tehdä matriisilaskutoimituksia matriisikomentovalikon avulla.

# u **Matriisikomentojen tuominen näyttöön**

1. Siirry päävalikosta **RUN • MAT** -moodiin.

- 2. Paina @TN-näppäintä. Optiovalikko tulee näyttöön.
- 3. Hae matriisikomentovalikko näyttöön näppäilemällä 2(MAT).

 Seuraavassa kuvataan vain ne matriisikomennot, joita käytetään matriisien aritmeettisiin laskutoimituksiin.

- { **Mat** } ... {Mat-komento (matriisin määrittely)}
- { **Det** } ... {Det-komento (determinanttikomento)}
- { **Trn** } ... {Trn-komento (matriisin transpositiokomento)}
- { **Iden** } ... {Identity-komento (yksikkömatriisin syöttäminen)}
- {Ref} ... {Ref-komento (rivin porrastusmuoto -komento)}
- {Rref} ... {Rref-komento (rivin sievennetty porrastusmuoto -komento)}

 Kaikissa seuraavissa esimerkeissä oletetaan, että matriisin tiedot on tallennettu valmiiksi muistiin.

#### • Matriisien aritmeettiset laskutoimitukset **[OPTN]** [MAT] [Mat]/[Iden]

 **Esimerkki 1 Seuraavien kahden matriisin laskeminen yhteen (matriisi A + matriisi B):**

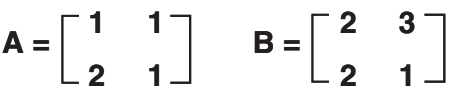

 $[AC]$  (OPTN)  $[F2]$  (MAT)  $[F1]$  (Mat)  $[ALPHA]$   $[X,\theta,T]$   $(A)$   $[H]$  $[F1]$  (Mat)  $[AIPHA]$   $[Iog]$   $(B)$   $[EXE]$ 

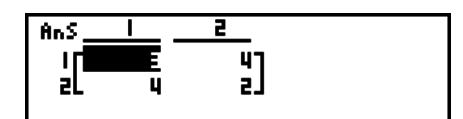

 **Esimerkki 2 Esimerkin 1 matriisien kertominen keskenään (matriisi A** × **matriisi B)**

 $AC$  (OPTN)  $F2$  (MAT)  $F1$  (Mat)  $A$   $M2$   $(X, \theta, T)$   $(A)$   $(X)$  $[F1]$  (Mat)  $[APHA]$   $[log]$   $(B)$   $EXE$ 

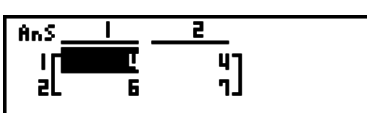

- Yhteenlaskettavien tai vähennettävien matriisien dimensioiden on oltava samat. Laskin antaa virheilmoituksen, jos yrität laskea yhteen tai vähentää toisistaan matriiseja, joilla on eri dimensiot.
- Kertolaskussa (matriisi 1  $\times$  matriisi 2) matriisissa 1 on oltava yhtä monta saraketta kuin matriisissa 2 on rivejä. Muuten laskin antaa virheilmoituksen.

#### u **Determinantti [OPTN]** - **[MAT]** - **[Det]**

 **Esimerkki Seuraavan matriisin determinantin määrittäminen: 1 2 3 Matriisi A = 4 5 6 −1 −2 0**  $[OPTN]$   $[F2]$   $(MAT)$   $[F3]$   $(Det)$   $[F1]$   $(Mat)$ Det Mat A -91  $ALPHA$   $(X, \theta, T)$   $(A)$  exel

- Determinantin voi määrittää vain neliömatriiseille (matriiseille, joissa rivejä ja sarakkeita on yhtä monta). Laskin antaa virheilmoituksen, jos yrität määrittää determinantin matriisille, joka ei ole neliömatriisi.
- $\bullet$  2  $\times$  2-matriisin determinantti lasketaan seuraavasti.

$$
|A| = \begin{bmatrix} a_{11} & a_{12} \\ a_{21} & a_{22} \end{bmatrix} = a_{11}a_{22} - a_{12}a_{21}
$$

 $\bullet$  3  $\times$  3-matriisin determinantti lasketaan seuraavasti.

 $a_{21}$  a $_{22}$  a $_{23}$  | = a11a22a33 + a12a23a31 + a13a21a32 – a11a23a32 – a12a21a33 – a13a22a31 a<sub>11</sub> a<sub>12</sub> a<sub>13</sub> a<sub>31</sub> a<sub>32</sub> a<sub>33</sub>  $|A| =$ 

#### • Matriisin transponointi **but a construct to the CPTN**  $[OPTN]$ -[MAT]-[Trn]

Matriisin transponoinnilla tarkoitetaan rivien ja sarakkeiden vaihtamista keskenään.

#### **Esimerkki Seuraavan matriisin transponointi:**

 **Matriisi A = 1 2 3 4 5 6**

> $[OPTN]$   $[F2]$   $(MAT)$   $[F4]$   $(Trn)$   $[F1]$   $(Mat)$  $[ALPHA]$   $[X,\theta,\overline{1}]$   $(A)$   $[EXE]$

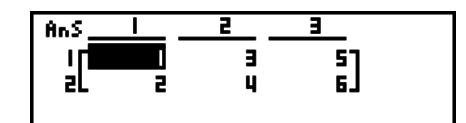

• "Trn"-komentoa voidaan käyttää myös vektorin kanssa. Se muuntaa 1 rivin × *n* sarakkeen vektorin *n* rivin × 1 sarakkeen vektoriksi tai *m* rivin × 1 sarakkeen vektorin 1 rivin × *m* sarakkeen vektoriksi.

#### • Riviporrastusmuoto **1998 1998 1998 1998 1998 1998 1998 1998 1998 1998 1998 1998 1998 1999 1999 1999 1999 1999 1999 1999 1999 1999 1999 1999 1999 1999 1999 1999 1999**

Tämä komento käyttää Gaussin eliminointialgoritmia matriisin riviporrastusmuodon etsimiseen.

 **Esimerkki Seuraavan matriisin riviporrastusmuodon etsiminen:**

 **Matriisi A = 1 2 3 4 5 6**

> $[OPTN]$   $[F2]$   $(MAT)$   $[F6]$   $($   $\triangleright)$   $[F4]$   $(Ref)$  $[F6]$  ( $\triangleright$ )  $[F1]$  (Mat) [ALPHA]  $[X,\theta,T]$  (A) [EXE]

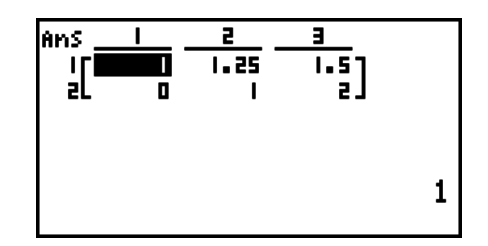

#### • Sievennetty riviporrastusmuoto **by a construct of the COPTN** [MAT] [Rref]

Tämä komento hakee matriisin sievennetyn riviporrastusmuodon.

 **Esimerkki Seuraavan matriisin sievennetyn riviporrastusmuodon etsiminen:**

Matrixi A = 
$$
\begin{bmatrix} 2 & -1 & 3 & 19 \ 1 & 1 & -5 & -21 \ 0 & 4 & 3 & 0 \end{bmatrix}
$$

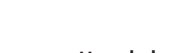

 $\overline{(\overline{P}TN)}$   $\overline{F2}$  (MAT)  $\overline{F6}$  ( $\triangleright$ )  $\overline{F5}$  (Rref)  $[FB]$  ( $\triangleright$ )  $[FT]$  (Mat)  $[ALPHA]$   $[X,\theta,T]$  (A)  $[EXE]$ 

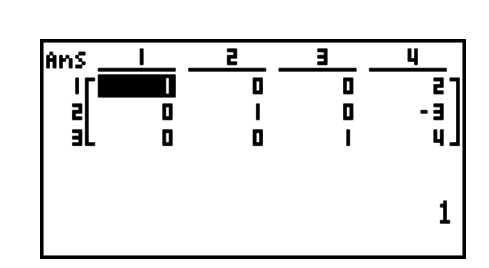

 • Riviporrastusmuoto ja sievennetty riviporrastusmuoto ei ehkä tuota tarkkoja tuloksia poisjätettyjen numeroiden vuoksi.

# u **Matriisin käänteismuunnos [** *x***–1]**

 **Esimerkki Seuraavan matriisin käänteismatriisin määrittäminen:**

 **Matriisi A =**  $\overline{[OPTN]}$  $\overline{[F2]}$  $(MAT)$  $\overline{[F1]}$  $(Mat)$  $\overline{AIPHA}$   $\overline{(X,\theta,T)}$   $(A)$   $\overline{SHIFT}$   $\overline{)}$   $(x^{-1})$   $\overline{EXE}$ **1 2 3 4**

- Käänteismatriisin voi määrittää vain neliömatriiseille (matriiseille, joissa rivejä ja sarakkeita on yhtä monta). Laskin antaa virheilmoituksen, jos yrität määrittää käänteismatriisin matriisille, joka ei ole neliömatriisi.
- Matriisille, jonka determinantti on nolla, ei voi määrittää käänteismatriisia. Laskin antaa virheilmoituksen, jos yrität määrittää käänteismatriisin matriisille, jonka determinantti on nolla.
- Laskimen laskentatarkkuus on normaalia huonompi, jos matriisin determinantti on lähes nolla.
- Käännettävän matriisin on täytettävä seuraavat edellytykset.

$$
A A^{-1} = A^{-1} A = E = \begin{bmatrix} 1 & 0 \\ 0 & 1 \end{bmatrix}
$$

Seuraavassa on esitetty kaava, jolla määritetään matriisin A käänteismatriisi A –1 .

$$
A = \begin{bmatrix} a & b \\ c & d \end{bmatrix}
$$

$$
A^{-1} = \frac{1}{ad - bc} \begin{bmatrix} d - b \\ -c & a \end{bmatrix}
$$

Huomaa, että ad – bc  $\neq$  0.

# **• Matriisipotenssi**  $[x^2]$

 **Esimerkki Seuraavan matriisin kertominen itsellään:**

Matrixi A = 
$$
\begin{bmatrix} 1 & 2 \\ 3 & 4 \end{bmatrix}
$$

 **<b> 
COPTN [F2] (MAT) [F1] (Mat) ALPHA**  $\overline{X \cdot \theta \cdot T}$  **(A)**  $\overline{x^2}$  **[EXE]** 

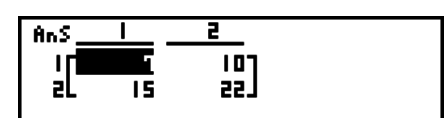

#### **• Matriisin korottaminen n: nteen potenssiin and the contract of the set of the set of the set of the set of the set of the set of the set of the set of the set of the set of the set of the set of the set of the set of**

 **Esimerkki Seuraavan matriisin korottaminen kolmanteen potenssiin:**

Matrixi A = 
$$
\begin{bmatrix} 1 & 2 \\ 3 & 4 \end{bmatrix}
$$
  
\n
$$
\underbrace{\text{OPTN}}_{\text{OPT}} \underbrace{\text{F2}}_{\text{[MAT)}} (\text{MAT}) \underbrace{\text{[T1]}}_{\text{[MAT)}} (\text{Mat}) \underbrace{\text{[LPHA]}}_{\text{[K.G,I]}} (\text{A})
$$

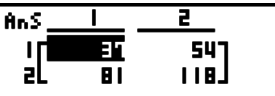

- Potenssilaskujen laskutoimitus on mahdollinen potenssiin 32766 asti.
- u **Matriisin itseisarvon, kokonaislukuosan, murtolukuosan ja suurimman kokonaisluvun määrittäminen [OPTN]** - **[NUM]** - **[Abs]/[Frac]/[Int]/[Intg]**

 **Esimerkki Seuraavan matriisin itseisarvon määrittäminen:**

 **Matriisi A = 1 –2 –3 4**

> $\overline{OPTN}$   $\overline{FB}$  ( $\triangleright$ )  $\overline{F4}$  (NUM)  $\overline{F1}$  (Abs)  $\overline{[OPTN]}$  $\overline{[F2]}$  $(MAT)$  $\overline{[F1]}$  $(Mat)$  $\overline{[APHA]}$  $\overline{[X,\theta,T]}$  $(A)$  $\overline{[EXE]}$

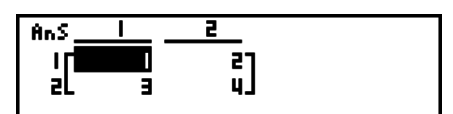

• "Abs"-komennolla saadaan vektorielementin absoluuttinen arvo.

#### **• Kompleksilukulaskutoimitukset matriisin kanssa**

 **Esimerkki Matriisin, jossa on seuraavat kompleksilukuelementit, itseisarvon määrittäminen:**

 **Matriisi D =**   $-1 + i$  1 + *i*  $1 + i -2 + 2i$ 

> $[AC]$   $[OPTN]$   $[FG]$   $($   $\triangleright)$   $[FG]$   $(NUM)$   $[FT]$   $(Abs)$  $[OPTN]$   $[F2]$   $(MAT)$   $[F1]$   $(Mat)$   $AlPHA$   $[sin]$   $(D)$   $ExE$

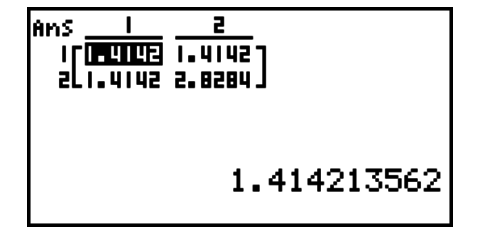

- Seuraavia kompleksilukufunktioita tuetaan matriiseissa ja vektoreissa.
	- *i*, Abs, Arg, Conjg, ReP, ImP

#### **Varoituksia matriisilaskutoimituksista**

- Determinanteissa ja käänteismatriiseissa voi olla poisjätettyjen numeroiden aiheuttamia virheitä.
- Matriisilaskutoimitukset tehdään solukohtaisesti, joten laskutoimitusten suorittamiseen voi kulua suhteellisen kauan.
- Matriisilaskutoimituksille esitettyjen tulosten laskentatarkkuus on vähiten merkittävän numeron osalta  $+1$ .
- Jos matriisilaskutoimituksen tuloksena syntyy matriisi, joka ei mahdu matriisin vastausmuistiin, laskin antaa virheilmoituksen.
- Voit siirtää matriisin vastausmuistin sisällön toiseen matriisiin seuraavalla komennolla (tai jos matriisin vastausmuistissa on determinantti, voit siirtää sisällön muuttujaan.

MatAns  $\rightarrow$  Mat  $\alpha$ 

 Edellä α vastaa mitä tahansa muuttujan nimeä väliltä A-Z. Edellä esitetty ei muuta matriisin vastausmuistin sisältöä.

# **9. Vektorilaskutoimitukset**

# *Tärkeää!*

• Vektorilaskutoimituksia ei voi suorittaa fx-7400GII/fx-9750GII-laitteella.

Kun haluat suorittaa vektorilaskutoimituksia, siirry päävalikosta **RUN • MAT**-moodiin ja paina sitten  $F1$ ( $\blacktriangleright$ MAT) $F6$ (M⇔V).

Vektori on matriisi, jolla on jompikumpi seuraavista muodoista: *m* (riviä) × 1 (sarake) tai 1 (rivi)  $\times n$  (saraketta).

Suurin sallittu *m*:n ja *n*:n arvo on 999.

Alla lueteltujen vektorilaskutoimitusten suorittamiseen voidaan käyttää 26:ta vektorimuistia (Vct A – Vct Z) sekä vektorivastausmuistia (VctAns).

- Yhteen-, vähennys- ja kertolasku
- Skalaariset joukkolaskutoimitukset
- Pistetulolaskutoimitukset
- Ristitulolaskutoimitukset
- Vektorin normin (koko) määritys
- Kahden vektorin muodostaman kulman määritys
- Yksikkövektorin määritys

# **Tietoja vektorivastausmuistista (VctAns)**

Laskin tallentaa vektorilaskutoimitusten tulokset automaattisesti vektorivastausmuistiin. Huomaa seuraavat vektorivastausmuistia koskevat varoitukset.

- Aina kun vektorilaskutoimitus suoritetaan, uusi tulos korvaa vektorivastausmuistin nykyisen sisällön. Aiempi sisältö poistetaan eikä sitä voi palauttaa.
- Arvojen syöttäminen vektoriin ei vaikuta vektorivastausmuistin sisältöön.
- Vektorilaskutoimituksen tulokset tallennetaan myös matriisivastausmuistiin (MatAns).

# k **Vektorin syöttäminen ja muokkaaminen**

Kun painetaan F1](▶MAT)F6](M⇔V), esiin tulee Vector Editorin näyttö. Käytä Vector Editoria vektorien syöttämiseen ja muokkaamiseen.

> $m \times n$  ... *m* (rivi)  $\times n$  (sarake) vektori None ... Vektoria ei ole määritetty

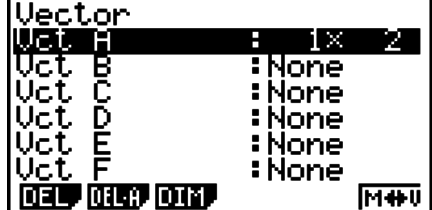

- {**DEL**}/{**DEL A**} ... poistaa {tietyn vektorin}/{kaikki vektorit}
- {**DIM**} ... määrittää vektorin dimensiot (*m* riviä × 1 sarake tai 1 rivi × *n* saraketta)
- {**M**⇔**V**} ... näyttää Matrix Editor -ruutu (sivu 2-37)

Vektorin syöttö- ja muokkaus- sekä vektorisolun (elementin) toimenpiteet ovat samat kuin matriisilaskutoimituksissa. Lisätietoja on kohdissa "Matriisien syöttäminen ja muokkaaminen" (sivu 2-37) ja "Matriisin solutoiminnot" (sivu 2-38). Huomaa kuitenkin, että vektorilaskutoimitukset poikkeavat matriisilaskutoimituksista kuten alla kerrotaan.

- Vektorimuistin elementin syöttönäytön funktiovalikossa ei ole vaihtoehtoa F1 (R OP).
- Vektorin muokkausta varten dimensioksi on aina rajoitettu *m* riviä × 1 sarake tai 1 rivi × *n* saraketta.

### **k** Vektorilaskutoimitukset [OPTN]-[MAT]

Käytä vektorikomentovalikkoa vektorilaskutoimitusten suorittamiseen.

#### u **Vektorikomentojen näyttäminen**

- 1. Siirry päävalikosta **RUN MAT**-moodiin.
- 2. Tuo valintavalikko esiin painamalla @TN.
- 3. Tuo vektorikomentovalikko esiin painamalla  $[Fe](MAT) [Fe](\triangleright)$ .
	- {**Vct**} ... {Vct-komento (vektorin määritys)}
	- {**DotP**} ... {DotP-komento (pistetulokomento)}
	- {**CrsP**} ... {CrossP-komento (ristitulokomento)}
	- {**Angle**} ... {Angle-komento (laske kahden vektorin muodostama kulma)}
	- {**UntV**} ... {UnitV-komento (laske yksikkövektori)}
	- {**Norm**} ... {Norm-komento (laske vektorin normi (koko))}

#### **Vektorilaskutoimituksia koskevia huomautuksia**

- Kun lasketaan pistetuotetta, ristituloa ja kahden vektorin muodostamaa kulmaa, kahden vektorin dimensioiden on oltava samat. Lisäksi ristitulon dimensioiden on oltava 1  $\times$  2, 1  $\times$  3,  $2 \times 1$  tai  $3 \times 1$ .
- Vektorilaskutoimitukset suoritetaan itsenäisesti jokaiselle elementille, joten voi kestää jonkin aikaa, ennen kuin laskutoimitusten tulokset näytetään.
- Vektorilaskutoimitusten näytettyjen tulosten tarkkuus on ±1 vähiten merkitsevässä numerossa.
- Jos vektorilaskutoimituksen tulos on liian suuri sopiakseen vektorivastausmuistiin, tapahtuu virhe.
- Voit siirtää vektorivastausmuistin sisällön toiseen vektoriin noudattamalla seuraavia ohjeita.

 $V$ ctAns  $\rightarrow$  Vct  $\alpha$ 

Yllä  $\alpha$  on mikä tahansa muuttujan nimi A–Z. Yllä oleva ei vaikuta vektorivastausmuistin sisältöön.

• Vektorimuisti ja matriisimuisti ovat yhteensopivia keskenään, joten vektorimuistin sisältö voidaan tarvittaessa määrittää matriisimuistiin.

 $\operatorname{\sf Vect}\nolimits\alpha\to\operatorname{\sf Mat}\nolimits\beta$ 

Yllä  $\alpha$  ja  $\beta$  ovat mitä tahansa muuttujien nimiä A–Z.

## u **Vektoritietojen syöttömuoto [OPTN]-[MAT]-[Vct]**

Alla näytetään muoto, jota käytetään syötettäessä tietoja vektorin luomiseksi Vct-komennolla.

$$
\begin{bmatrix}\n a_{11} \\
 a_{21} \\
 \vdots \\
 a_{m1}\n\end{bmatrix}\n\rightarrow \text{Vct }[A-Z]\n\qquad \qquad [a_{11} a_{12} ... a_{1n}] \rightarrow \text{Vct }[A-Z]
$$

#### **Esimerkki Seuraavien tietojen syöttäminen Vct A:han: [ 1 2 3 ]**

 $\mathbb{H}(\mathbb{H}(\cdot | \mathbb{H})\oplus \mathbb{H})$   $\mathbb{H}(\cdot | \mathbb{H})\oplus \mathbb{H})$   $\mathbb{H}(\cdot | \mathbb{H})$  $\boxed{\text{SHFT}} \square( )$  )  $\boxed{\text{SHFT}} \square( )$   $\boxed{\rightarrow}$  $[OPTN]$   $[F2]$  (MAT)  $[F6]$  ( $\triangleright$ )  $[F6]$  ( $\triangleright$ )  $[F1]$  (Vct)  $AIPHA$   $(X, \theta, T)$   $(A)$   $EXE$ 

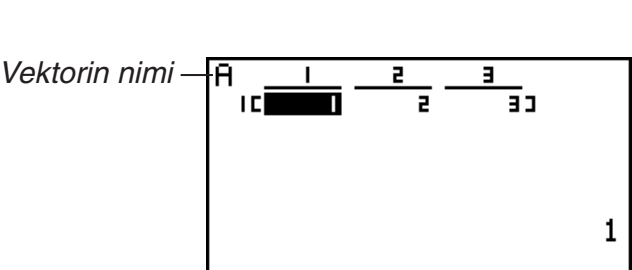

 $[CI, 2, 31]$   $\rightarrow$ Uct Al

- *m* ja *n*-maksimiarvo on 999.
- Jos muisti tulee täyteen tietoja syötettäessä, tapahtuu virhe.
- Yllä olevaa muotoa voi myös käyttää vektoritietoja syöttävän ohjelman sisällä.

Kaikissa seuraavissa esimerkeissä oletetaan, että vektoritiedot on jo tallennettu muistiin.

# • Vektorien yhteen-, vähennys- ja kertolasku **interaliseen vaikutata (OPTN]-[MAT]-**[Vct] **Esimerkki 1 Määritä kahden alla näkyvän vektorin summa (Vct A + Vct B)**  $Vct A = [1 \ 2] \quad Vct B = [3 \ 4]$  $[OPTN]$  $[F2]$  $(MAT)$  $[F6]$  $(\triangleright)$  $[F6]$  $(\triangleright)$  $[F1]$  $(Vct)$ Ans ïd 63  $[ALPHA]$   $[X,\theta,T]$   $(A)$   $\rightarrow$   $[FI]$   $(Vct)$   $[ALPHA]$   $[log]$   $(B)$   $[EXE]$ **Esimerkki 2 Määritä kahden alla näkyvän vektorin tulo (Vct A** × **Vct B) Vct** A =  $[1 \ 2]$  Vct B =  $\begin{bmatrix} 3 \end{bmatrix}$ **4** $[OPTN]$  $[F2]$  $(MAT)$  $[F6]$  $(\triangleright)$  $[F6]$  $(\triangleright)$  $[F1]$  $(Vct)$ rō  $\overline{1}$  $[AIPHA]$   $[X,\theta,T]$   $(A)$   $[X]$   $[FT]$   $(Vct)$   $[AIPHA]$   $[log]$   $(B)$   $[EXE]$

**Esimerkki 3 Määritä alla näkyvän matriisin ja vektorin tulo (Mat A** × **Vct B)**

**Mat**  $A = \begin{bmatrix} 1 & 2 \\ 1 & 2 \end{bmatrix}$  **V**ct **B** =  $[OPTN]$  $[F2]$  $(MAT)$  $[F1]$  $(Mat)$  $\overline{\text{AIPHA}}$   $\overline{\text{X}, \theta, T}$   $(A)$   $\overline{\text{X}}$   $\overline{\text{F6}}$   $(\triangleright)$   $\overline{\text{F6}}$   $(\triangleright)$  $[FT]$  (Vct)  $[AIPHA]$   $[log]$   $(B)$   $[EXE]$ **2 1 1 2**

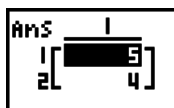

- Kun suoritetaan kahden vektorin yhteen- tai vähennyslaskua, niillä molemmilla on oltava samat dimensiot.
- Kun kerrotaan Vct A (1 × *n*) ja Vct B (*m* × 1), muuttujien n ja m on oltava samat.

#### u **Pistetuote [OPTN]-[MAT]-[DotP]**

**Esimerkki Määritä alla olevien kahden vektorin pistetulo**  $Vct A = [1 \ 2] \ Vct B = [3 \ 4]$ 

 $\overline{(\overline{P} \overline{P} \overline{P}$ 

 $[F2]$ (DotP) $[F1]$ (Vct) $[AIPHA]$  $[X,\theta,T]$  $(A)$  $[9]$  $[FT]$  (Vct)  $[AIPHA]$  $[log]$   $(B)$   $[$   $]$   $[EXE]$ 

DotP(Uct A, Uct B)

u **Ristitulo [OPTN]-[MAT]-[CrsP]**

 $11$ 

**Esimerkki Määritä alla olevien kahden vektorin ristitulo**  $Vct A = \begin{bmatrix} 1 & 2 \end{bmatrix}$   $Vct B = \begin{bmatrix} 3 & 4 \end{bmatrix}$ 

> $[OPTN]$  $[F2]$  $(MAT)$  $[F6]$  $(\triangleright)$  $[F6]$  $(\triangleright)$  $F3$  (CrsP)  $F1$  (Vct) ALPHA  $\chi$ , $\theta$ , $\Gamma$  (A)  $\Gamma$  $[FI]$  (Vct)  $[AIPHA]$   $[log]$   $(B)$   $[$   $]$   $[EXE]$

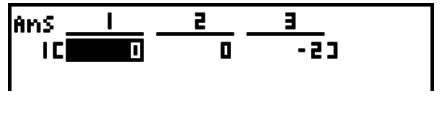

#### • Kahden vektorin muodostama kulma **inaa kulma kulmaa kulmaa kulmaa kulmaa kulmaa kulmaa kulmaa kulmaa kulmaa kulmaa kulmaa kulmaa kulmaa kulmaa kulmaa kulmaa kulmaa kulmaa kulmaa kulmaa kulmaa kulmaa kulmaa kulmaa kulmaa**

**Esimerkki Määritä kahden vektorin muodostama kulma**

 **Vct A =** [ **1 2** ] **Vct B =** [ **3 4** ]

 $[OPTN]$  $[F2]$  $(MAT)$  $[F6]$  $(\triangleright)$  $[F6]$  $(\triangleright)$  $[FA]$  (Angle)  $[FT]$  (Vct)  $[AIPHA]$   $[X.\theta,T]$   $(A)$   $[9]$  $[F1]$  (Vct)  $[AIPHA]$   $[log]$   $(B)$   $[$   $])$   $[EXE]$ 

Ansle(Vct

#### u **Yksikkövektori [OPTN]-[MAT]-[UntV]**

**Esimerkki Määritä alla olevan vektorin yksikkövektori**

 $Vct A = [5 5]$ 

 $[OPTN]$  $[F2]$  $(MAT)$  $[F6]$  $(\triangleright)$  $[F6]$  $(\triangleright)$  $[F5]$  (UntV)  $[F1]$  (Vct)  $[AIPHA]$   $[X.\theta,T]$   $(A)$   $[$   $]$   $[$   $[$   $]$   $[$   $E\times E]$ 

lans. 10 THE 0.1011 3

# u **Vektorin normi (koko) [OPTN]-[MAT]-[Norm]**

**Esimerkki Määritä vektorin normi (koko)**

 $Vct A = [1 3]$ 

 $[OPTN]$  $[F2]$  $(MAT)$  $[F6]$  $(\triangleright)$  $[F6]$  $(\triangleright)$  $[F6]$  $(\triangleright)$  $[FT]$ (Norm) $[FG]$ ( $\triangleright$ ) $[FG]$ ( $\triangleright$ ) $[FG]$ ( $\triangleright$ )  $[F1]$  (Vct)  $[AIPHA]$   $[X,\theta,T]$   $(A)$   $[$   $]$   $[$   $[$   $]$   $[$   $EK]$ 

 $\frac{\text{Norm(Uct A)}{3.16227766}}$ 

• "Norm"-komentoa voi käyttää matriisin normin laskemiseen.

# **10. Yksikkömuunnoslaskutoimitukset**

 Voit muuntaa arvoja mittayksiköstä toiseen. Mittayksiköt on luokiteltu seuraavien 11 luokan mukaan. Näyttönimi-sarakkeen kohdat näyttävät tekstin, joka näkyy laskimen funktiovalikossa.

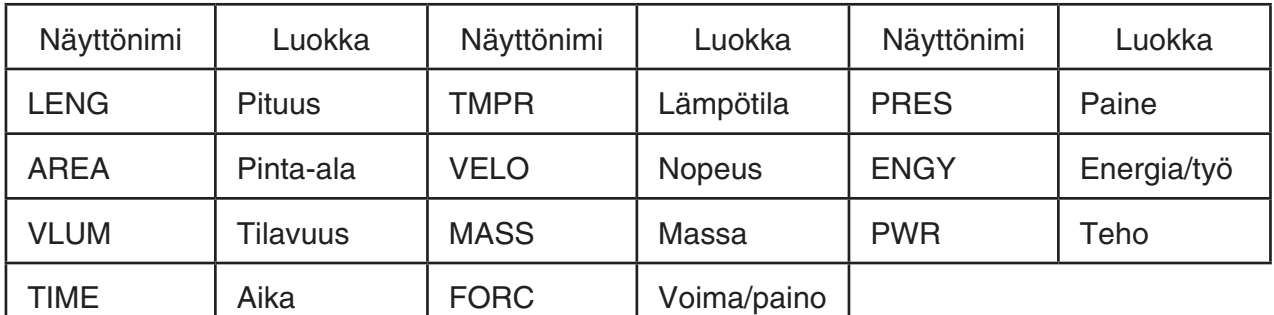

Voit muuntaa luokan mistä tahansa yksiköstä toiseen saman luokan yksikköön.

- Yritys muuntaa yhden luokan (kuten AREA) yksiköstä toisen luokan (kuten TIME) yksikköön aiheuttaa virheen.
- Lisätietoja kunkin luokan yksiköistä on kohdassa Yksikkömuunnoskomennot (sivu 2-55).

#### **krikkömuunnoslaskutoimituksen suorittaminen [OPTN] [CONV]**

 Suorita yksikkömuunnoslaskutoimitus syöttämällä muunnettava arvo ja muunnoskomennot seuraavassa muodossa.

{muunnettava arvo}{muunnoskomento 1} ' {muunnoskomento 2}

 • {muunnoskomento 1} määrittää yksikön, josta muunnos tehdään, ja {muunnoskomento 2} määrittää yksikön, johon muunnos tehdään.

- > on komento, joka yhdistää kaksi muunnoskomentoa. Tämä komento on aina käytettävissä näppäilemällä F1(▶) muunnosvalikossa.
- Vain reaalilukuja tai reaalilukuja sisältäviä luetteloita voidaan käyttää muunnettavana arvona. Kun muunnettavat arvot syötetään luetteloon (tai kun määritetään luettelomuisti), muunnos suoritetaan kullekin luettelon elementille ja laskutoimituksen tulokset palautetaan luettelomuodossa (ListAns-näytössä).
- Kompleksilukua ei voi käyttää arvona, josta muunnos tehdään. Vaikka vain yksi elementti muunnettavana arvona käytetystä luettelosta sisältää kompleksiluvun, tapahtuu virhe.

#### **Esimerkki 1 50 cm: n muuntaminen tuumiksi**

 AfaK6( g) 1(CONV) \* 2(LENG)  $[5]$  (cm)  $[F1]$  ( $\blacktriangleright$ )  $[F2]$  (LENG)  $[6]$   $[2]$  (in)  $[3]$  $*$  fx-7400GII:  $[FS]$ (CONV)

 **Esimerkki 2 Neliömetrien {175, 162, 180} muuntaminen hehtaareiksi**

 $AC$   $CHF$  $(X)$  $($  $)$  $(1)$  $Z$  $B$  $F$  $1$  $B$  $2$  $F$  $(1)$   $(8)$   $(0)$   $(SHFT)$   $(-)$   $()$  $\boxed{OPTN}$   $\boxed{F6}$  ( $\triangleright$ )  $\boxed{F1}$  (CONV)\*  $\boxed{F3}$  (AREA)  $\boxed{2}$  (m<sup>2</sup>)  $\boxed{F1}$  ( $\blacktriangleright$ )  $\boxed{F3}$  (AREA)  $\boxed{3}$  (ha)  $\boxed{Ex}$  $*$  fx-7400GII:  $[FS]$ (CONV)

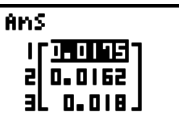

0.0175

# k **Yksikkömuunnoskomennot**

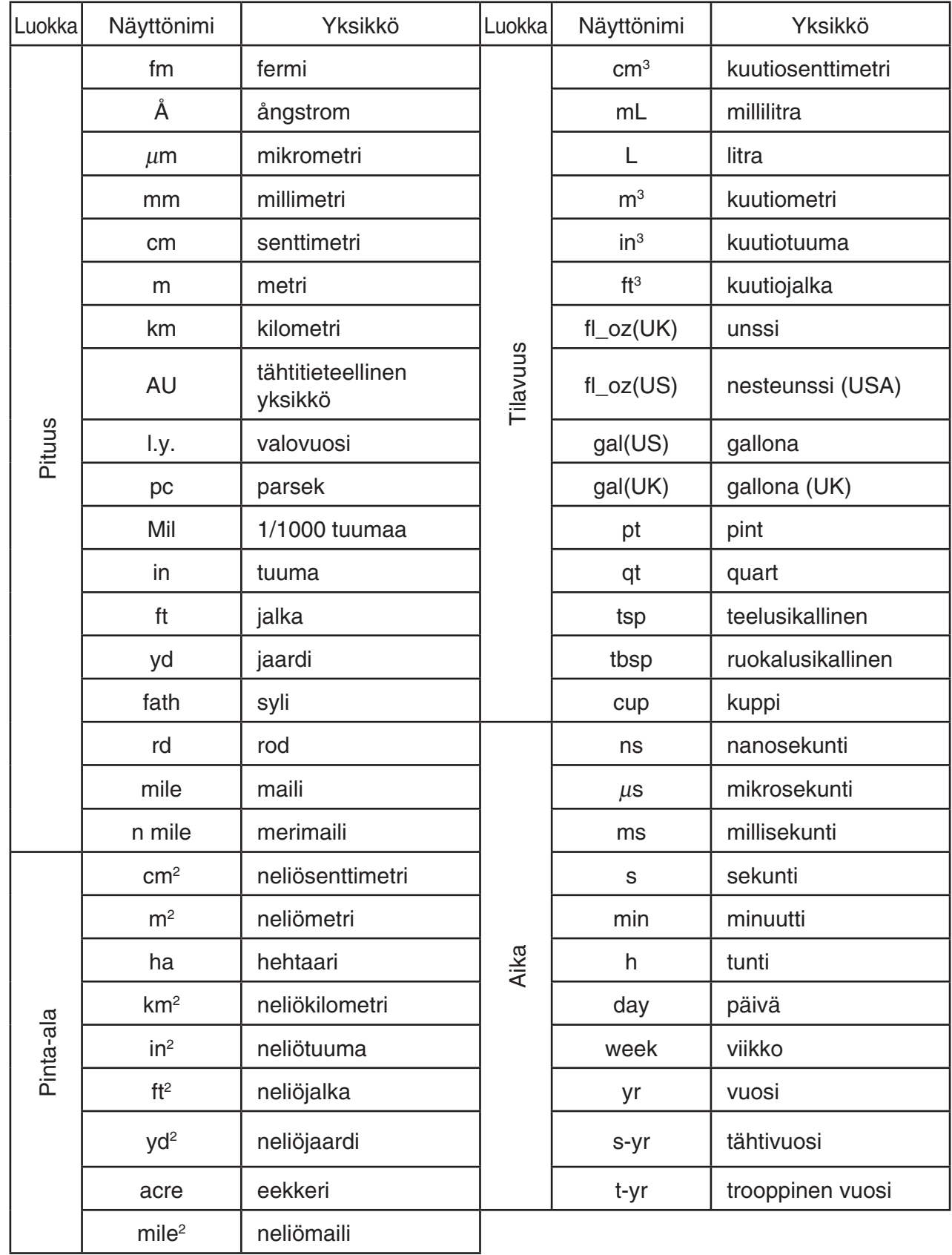

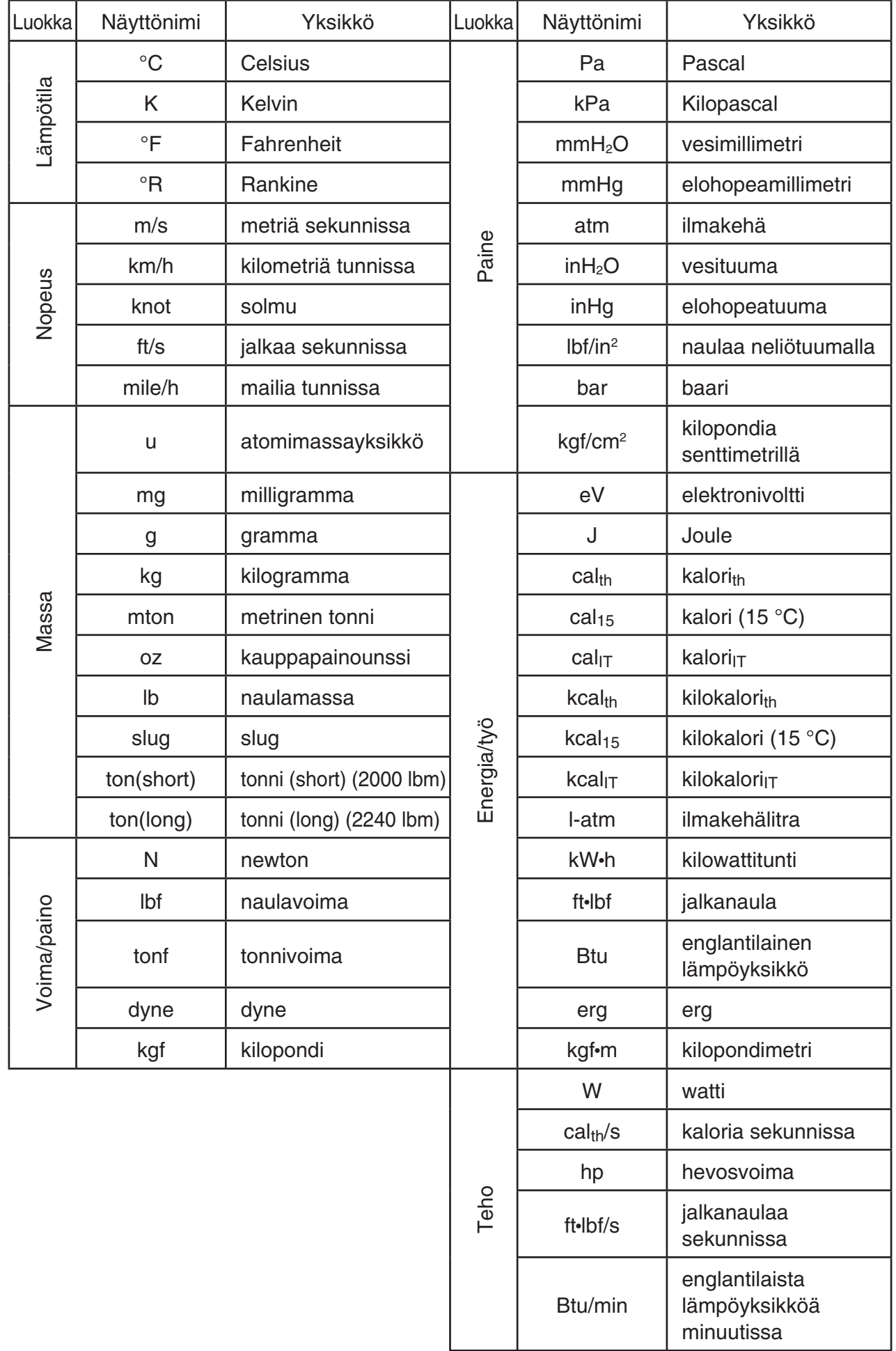

Lähde: NIST Special Publication 811 (2008)

# **Luku 3 Listafunktio**

Lista on useiden datakohteiden tallennuspaikka.

 Voit tallentaa laskimella enintään 26 listaa yhteen tiedostoon ja enintään kuusi tiedostoa laskimen muistiin. Tallennettuja listoja voidaan käyttää aritmeettisissa ja tilastollisissa laskutoimituksissa sekä kuvaajien piirtämisessä.

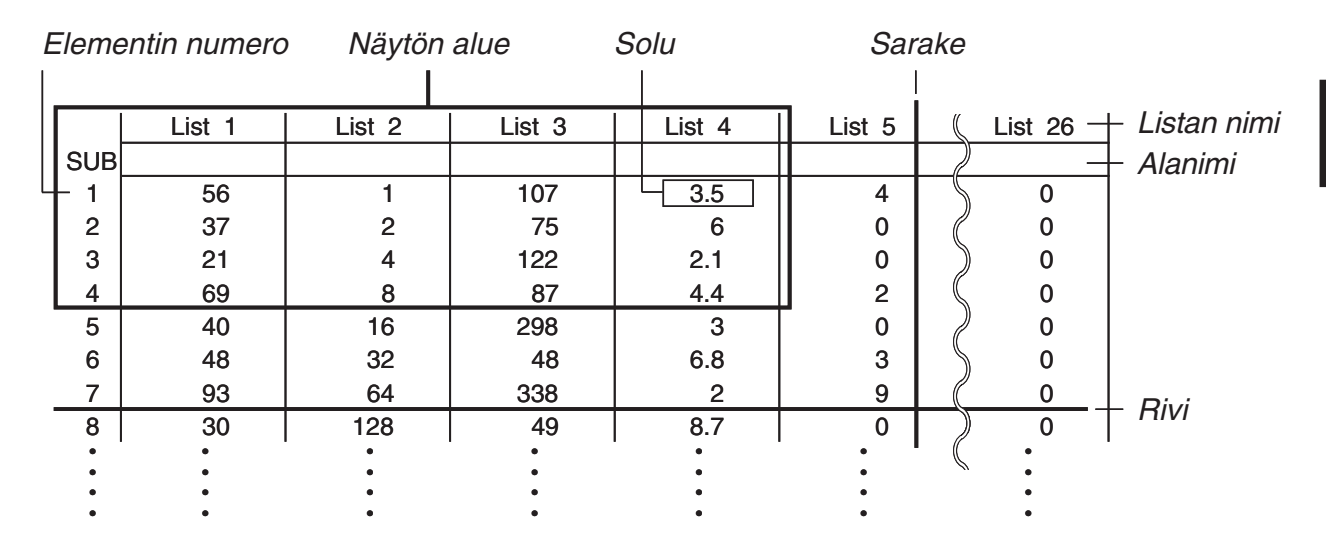

# **1. Listan syöttäminen ja muokkaaminen**

 Kun siirryt **STAT** -moodiin, listaeditori tulee ensin näkyviin. Listaeditorin avulla voit syöttää dataa listaan ja suorittaa useita muita listaoperaatioita.

# u **Arvojen syöttäminen yksitellen**

 Siirrä korostus kohdistinnäppäimien avulla haluamasi listan nimen, alanimen tai solun kohdalle. Huomaa, että  $\odot$  ei siirrä korostusta sellaiseen soluun, joka ei sisällä arvoa.

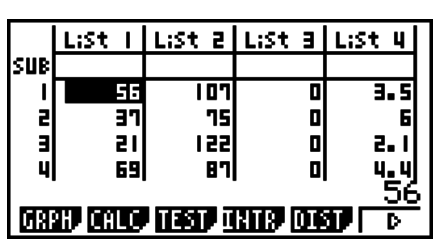

Näyttöä vieritetään automaattisesti, jos korostus siirtyy näytön kummalle tahansa reunalle.

Seuraava esimerkki suoritetaan korostamalla aluksi listan 1 solu 1.

1. Syötä arvo ja tallenna se listaan painamalla [EXE].

#### $3$   $Ex$

- Korostus siirtyy automaattisesti alaspäin, ja seuraavan solun arvo voidaan syöttää.
- 2. Syötä arvo 4 toiseen soluun ja syötä sitten yhteenlaskun 2 + 3 tulos seuraavaan soluun.

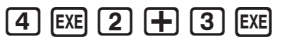

- Voit syöttää soluun myös lausekkeen tuloksen tai kompleksiluvun.
- Yhteen listaan voidaan syöttää enintään 999 alkiota.

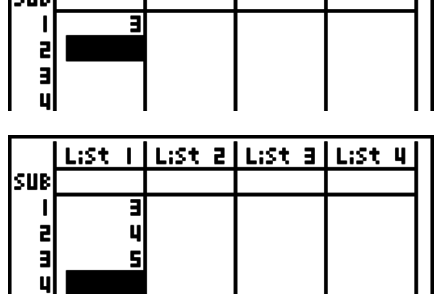

 $List$  |  $List$  2 |  $List$  3 |  $List$  4 |

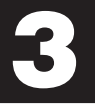

#### u **Useiden arvojen syöttäminen kerralla**

- 1. Siirrä korostus toiseen listaan kohdistinnäppäimien avulla.
- 2. Paina  $\lim_{\delta} [\mathbf{X}]$  ( { ) ja syötä haluamasi arvot; erota arvot merkillä  $\lceil \cdot \rceil$ . Paina  $\lceil \frac{m}{n} \rceil$  ( } ) viimeisen arvon syöttämisen jälkeen.

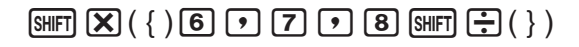

3. Tallenna kaikki arvot listaan painamalla [EXE].

 $ExE$ 

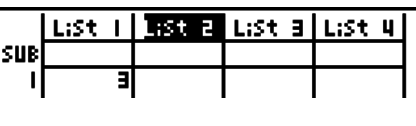

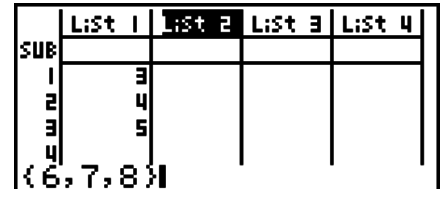

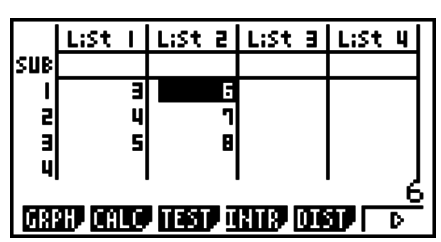

 • Muista, että pilkku on arvojen erotinmerkki, joten älä syötä pilkkua joukon viimeisen arvon jälkeen.

 Oikein: {34, 53, 78} Väärin: {34, 53, 78,}

 Voit käyttää listojen nimiä myös matemaattisessa lausekkeessa, jolloin arvot voidaan syöttää toiseen soluun. Seuraavasta esimerkistä nähdään, kuinka listan 1 ja listan 2 kunkin rivin arvot lasketaan yhteen ja tulokset sijoitetaan listaan 3.

- 1. Siirrä korostus kohdistinnäppäimien avulla listaan, johon haluat sijoittaa laskutoimituksen tulokset.
- 2. Paina @ in ja syötä lauseke.

 $[OPTN]$   $[FT]$  (LIST)  $[FT]$  (List)  $[1]$   $[+]$  $[OPTN]$  $[FT]$  $(LIST)$  $[FT]$  $(List)$  $[2]$  $[EX]$ 

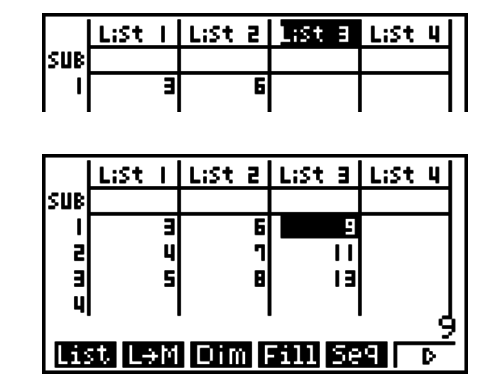

• Voit myös syöttää  $\boxed{1}$ (List) vaihtoehdon  $\boxed{p}$ Til $\boxed{H}$ (LIST)  $\boxed{F1}$ (List) sijasta.

#### k **Listan alkioiden muokkaaminen**

#### **• Solun arvon muuttaminen**

 Siirrä korostus kohdistinnäppäimien avulla soluun, jonka arvoa haluat muuttaa. Syötä uusi arvo ja korvaa vanha tieto uudella painamalla [EXE].

#### u **Solun sisällön muokkaaminen**

1. Siirrä korostus kohdistinnäppäimien avulla soluun, jonka sisältöä haluat muokata.

- 2. Paina  $\boxed{F6}$  ( $\triangleright$ )  $\boxed{F2}$  (EDIT).
- 3. Tee haluamasi muutokset.

#### u **Solun poistaminen**

- 1. Siirrä korostus kohdistinnäppäimien avulla soluun, jonka haluat poistaa.
- 2. Poista valittu solu painamalla  $[F6]$  ( $\triangleright$ )  $[F3]$  (DEL), jolloin kaikkia sen alapuolella olevia soluja siirretään ylöspäin.
- Solun poistaminen ei vaikuta muiden listojen soluihin. Jos poistamasi solun listan tiedot liittyvät viereisten listojen tietoihin, solun poistaminen voi aiheuttaa eri listojen arvojen virheellisen kohdistuksen.

#### u **Listan kaikkien solujen poistaminen**

Seuraavan menettelyn avulla voit poistaa kaiken tiedon listasta.

- 1. Siirrä korostus kohdistinnäppäimien avulla mihin tahansa soluun sellaisessa listassa, jonka tiedot haluat poistaa.
- 2. Kun painat **F6**( $\triangleright$ ) **F4** (DEL **•** A), näkyviin tulee vahvistuspyyntö.
- 3. Poista listan kaikki solut painamalla [F1] (Yes) tai peruuta toiminto painamalla [F6] (No), jolloin mitään ei poisteta.

#### u **Uuden solun lisääminen**

- 1. Siirrä korostus kohdistinnäppäimien avulla kohtaan, johon haluat lisätä uuden solun.
- 2. Lisää uusi arvon 0 sisältävä solu painamalla  $F6(E)$   $F5(INS)$ , jolloin kaikki sen alapuoliset solut siirtyvät alaspäin.
- Solun lisääminen ei vaikuta muiden listojen soluihin. Jos lisäämäsi solun listan tiedot liittyvät viereisten listojen tietoihin, solun lisääminen voi aiheuttaa eri listojen arvojen virheellisen kohdistuksen.

# k **Listan nimeäminen**

Voit määrittää kullekin listoista 1–26 alanimen; alanimen pituus voi olla enintään kahdeksan tavua.

#### u **Listan nimeäminen**

- 1. Korosta asetusnäytön Sub Name -asetus ja paina [F1] (On) [EXIT].
- 2. Siirrä korostus kohdistinnäppäimien avulla nimettävän listan SUB-soluun.

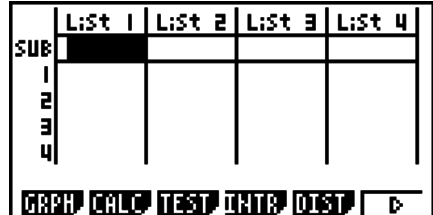

3. Kirjoita nimi ja paina [EXE].

 • Voit kirjoittaa nimen kirjaimilla käynnistämällä kirjainlukitusmoodin (ALPHA-LOCK) painamalla [SHIFT] [ALPHA].

Esimerkki: YEAR

 $\Box$  (Y)  $\Box$  (E)  $\Box$   $\Box$   $\Box$  (A)  $\Box$  (R) EXE

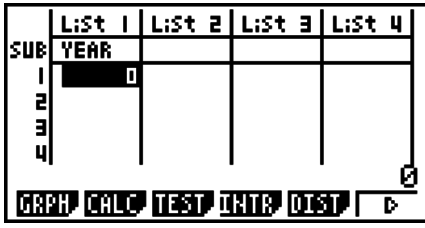

• Seuraava operaatio näyttää alanimen **RUN • MAT** - (tai **RUN** -) -moodissa.

 $\boxed{$  [SHIFT]  $\boxed{1}$  (List) *n* [SHIFT]  $\boxed{+}$  (  $\boxed{)}$   $\boxed{0}$  [SHIFT]  $\boxed{-}$  (  $\boxed{)}$  [EXE]

( *n* = listan numero väliltä 1–26)

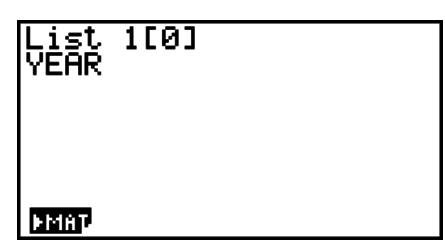

- Vaikka alanimeen voikin syöttää korkeintaan 8 tavua, vain listaeditorin soluun mahtuvat merkit näkyvät.
- Listaeditorin SUB-solua ei näytetä, jos asetusnäytön Sub Name-asetus on Off.

# $\blacksquare$  **Listan alkioiden lajitteleminen**

 Voit lajitella listat nousevaan tai laskevaan järjestykseen. Korostus voi olla listan missä tahansa solussa.

### u **Yhden listan lajitteleminen**

#### **Nouseva järjestys**

- 1. Kun listat ovat näytössä, paina **F6**( $\triangleright$ ) **F1**(TOOL) **F1**(SRT **•** A).
- 2. Näyttöön tulee kehote "How Many Lists?:" Määritä kuinka monta listaa haluat lajitella. Määritä syöttämällä 1, että vain yksi lista lajitellaan.

#### $\Box$   $E \times E$

3. Vastauksena "Select List List No:" -kehotteeseen syötä lajiteltavan listan numero.

 $\Box$  EXE

#### **Laskeva järjestys**

 Toimi samoin kuin nousevan järjestyksen mukaisessa lajittelussa. Ainoana erona on, että näppäilet  $\boxed{F2}$ (SRT · D) vaihtoehdon  $\boxed{F1}$ (SRT · A).

#### u **Useiden listojen lajitteleminen**

 Voit linkittää useita listoja yhteen lajittelua varten, jolloin kaikki niiden solut järjestetään kantalistan lajittelun mukaisesti. Kantalista lajitellaan joko nousevaan tai laskevaan järjestykseen, kun taas linkitettyjen listojen solut järjestellään siten, että kaikkien rivien suhteellinen järjestys säilyy.

#### **Nouseva järjestys**

- 1. Kun listat ovat näytössä, paina **F6**( $\triangleright$ ) **F1**(TOOL) **F1**(SRT **•** A).
- 2. Näyttöön tulee kehote "How Many Lists?:" Määritä kuinka monta listaa haluat lajitella. Tässä lajitellaan yksi kantalista, joka on linkitetty toiseen listaan, joten listoja on 2.

#### $2E$

 3. Vastauksena "Select Base List List No:" -kehotteeseen syötä nousevaan järjestykseen lajiteltavan listan numero. Tähän määritellään lista 1.

# $\Box$

 4. Syötä vastauksena "Select Second List List No:" -kehotteeseen kantalistaan linkitettävän listan numero. Tähän määritellään lista 2.

#### $[2]$   $EXE$

#### **Laskeva järjestys**

 Toimi samoin kuin nousevan järjestyksen mukaisessa lajittelussa. Ainoana erona on, että näppäilet **F2** (SRT · D) vaihtoehdon **F1** (SRT · A).

- Voit määrittää lajittelussa käytettävien listojen lukumääräksi 1–6.
- Saman listan määrittäminen yhteen lajitteluoperaatioon useammin kuin kerran aiheuttaa virheen.

Virhe syntyy myös, jos lajitteluun määritettyjen listojen arvojen (rivien) lukumäärä ei täsmää.

# **2. Listan tietojen muokkaaminen**

 Listan tietoja voidaan käyttää aritmeettisissa laskutoimituksissa ja funktiolaskutoimituksissa. Lisäksi listojen muokkaamistoimintojen avulla listojen tietojen muokkaaminen on nopeaa ja helppoa.

Listan tietojen muokkaamistoimintoja voidaan käyttää **RUN • MAT** - (tai **RUN** -), **STAT** -, **TABLE** -, **EQUA** - ja **PRGM** -moodeissa.

# k **Listan tietojen muokkausvalikon käyttäminen**

Kaikki seuraavat esimerkit suoritetaan **RUN • MAT** - (tai **RUN** -) -moodissa.

Ota listan tietojen muokkausvalikko näkyviin painamalla *M* ja F1 (LIST). Valikossa on seuraavat operaatiot:

• {List}/{L→M}/{Dim}/{Fill}/{Seq}/{Min}/{Max}/{Mean}/{Med}/{Aug}/{Sum}/{Prod}/{Cuml}/  $\{ \% \}$   $\{ \triangle \}$ 

Huomaa, että seuraavien toimintojen lopusta voidaan jättää sulkumerkki pois.

**• Listan sisällön siirtäminen matriisivastausmuistiin**  $[OPTN]$ **-[LIST]-[L→M]** (ei mallissa fx-7400GII)

 $[OPTN]$   $[FT]$  (LIST)  $[FT]$  (L $\rightarrow$ M)  $[FT]$  (List) <listan numero 1–26>  $[9]$   $[FT]$  (List) <listan numero 1–26> ...  $\boxed{1}$  (F1)(List) <listan numero 1–26>  $\boxed{)}$  [EXE]

- Voit ohittaa edellisen operaation Fil(List)-syötteen.
- Kaikkien listojen on sisällettävä yhtä monta solua. Muussa tapauksessa syntyy virhe. Esimerkki: List  $\rightarrow$  Mat (1, 2) [EXE]

#### **Esimerkki Siirrä listan 1 sisältö (2, 3, 6, 5, 4) matriisivastausmuistin sarakkeeseen 1 ja listan 2 sisältö (11, 12, 13, 14, 15) matriisivastausmuistin sarakkeeseen 2**

 $AC$  (OPTN)  $F1$  (LIST)  $F2$  (L $\rightarrow$ M)  $\boxed{F1}$ (List)  $\boxed{1}$   $\boxed{9}$   $\boxed{F1}$ (List)  $\boxed{2}$   $\boxed{)}$   $\boxed{E4}$ 

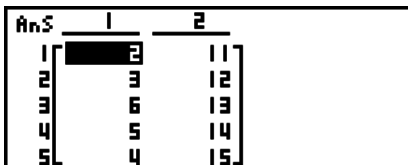

 $\begin{bmatrix} 1 \\ 1 \\ 2 \\ 1 \end{bmatrix}$ 

יין<br>ו

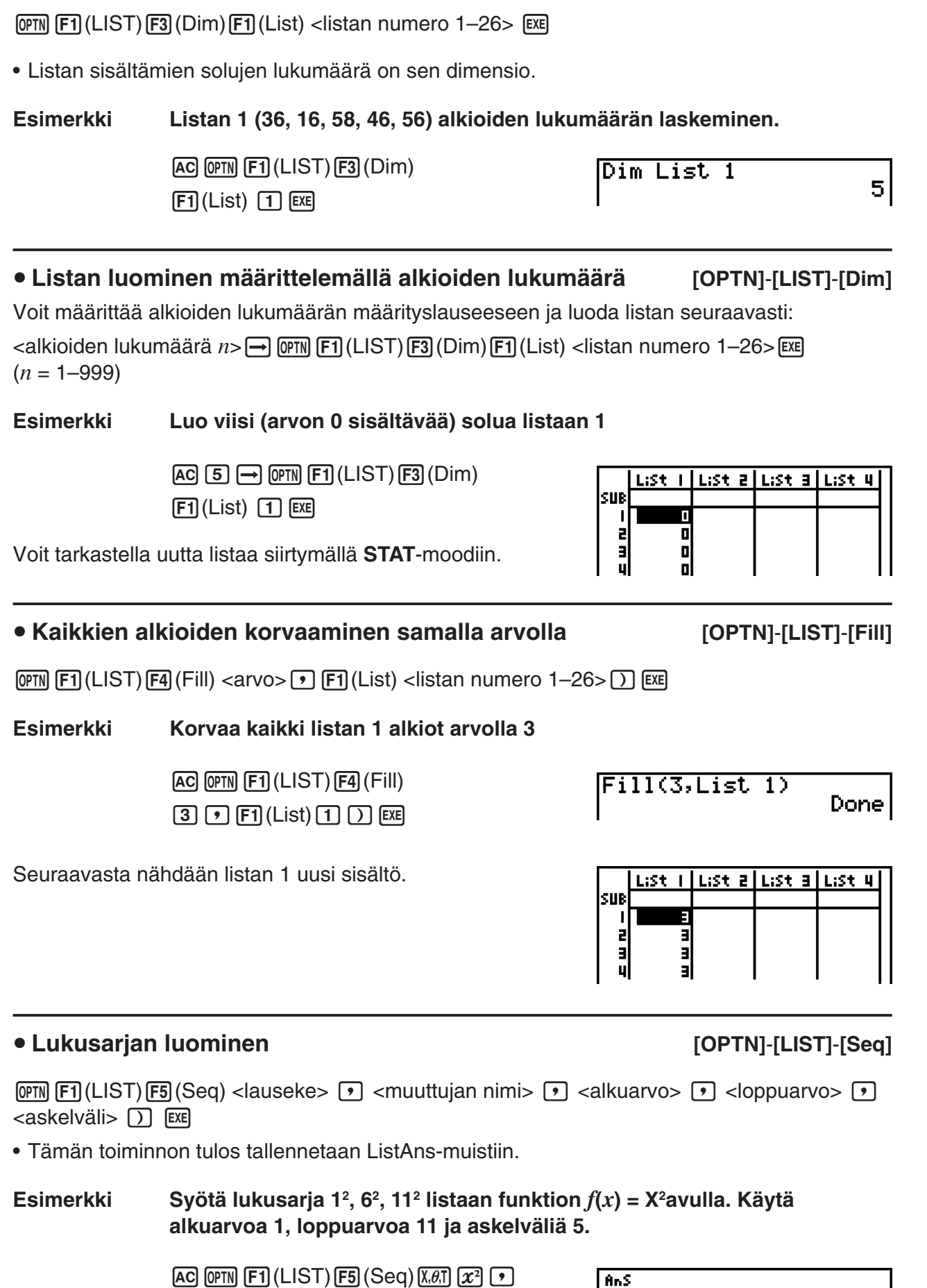

# • Listan alkioiden lukumäärän laskeminen **biologiaalistus (OPTN]**-[LIST]-[Dim]

 Loppuarvo 12, 13, 14 tai 15 tuottaa saman tulokseen, sillä kaikkien niiden arvot ovat pienempiä kuin seuraavan askelvälin tuottama arvo (16).

# • Listan minimiarvon etsiminen **by a contract of the COPTN**]-[LIST]-[Min]

 $F1$ (LIST)  $F6$ ( $\triangleright$ )  $F1$ (Min)  $F6$ ( $\triangleright$ )  $F6$ ( $\triangleright$ )  $F1$ (List) <listan numero 1–26>  $\triangleright$   $F1$ 

 **Esimerkki Etsitään listan 1 (36, 16, 58, 46, 56) minimiarvo**

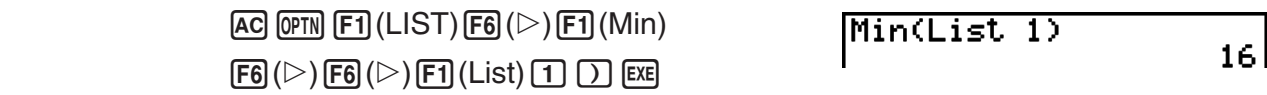

# u **Kahden listan alkioiden suurimman arvon sisältävän listan etsiminen [OPTN]** - **[LIST]** - **[Max]**

 $F1$ (LIST)  $F6$  ( $\triangleright$ )  $F2$  (Max)  $F6$  ( $\triangleright$ )  $F6$  ( $\triangleright$ )  $F1$  (List) <listan numero 1–26>  $\triangleright$   $F1$  (List)  $\le$ listan numero 1–26>  $\sqrt{)}$  [EXE]

- Molempien listojen on sisällettävä yhtä monta alkiota. Muussa tapauksessa syntyy virhe.
- Tämän toiminnon tulos tallennetaan ListAns-muistiin.

#### **Esimerkki Selvitetään, sisältääkö lista 1 (75, 16, 98, 46, 56) vai lista 2 (35, 59, 58, 72, 67) suurimman luvun**

 $[OPTN]$   $[FT]$  (LIST)  $[FG]$  ( $\triangleright$ )  $[F2]$  (Max)  $\boxed{FB}$  ( $\triangleright$ )  $\boxed{FB}$  ( $\triangleright$ )  $\boxed{FB}$  (List)  $\boxed{1}$   $\boxed{9}$  $[F1]$ (List)  $[2]$   $[7]$   $[EE]$ 

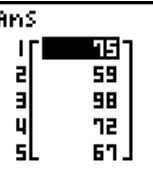

• Alkioiden keskiarvon laskeminen **by a controlled a controlled and a controlled a controlled a controlled a controlled a controlled a controlled a controlled a controlled a controlled a controlled a controlled a controlle** 

 $\overline{C}$ [F1] (LIST)  $\overline{F6}$  ( $\triangleright$ )  $\overline{F3}$  (Mean)  $\overline{F6}$  ( $\triangleright$ )  $\overline{F6}$  ( $\triangleright$ )  $\overline{F1}$  (List) <listan numero 1–26>  $\overline{D}$   $\overline{C}$ 

 **Esimerkki Lasketaan listan 1 alkioiden (36, 16, 58, 46, 56) keskiarvo**

 $[AC]$   $[OPTN]$   $[FT]$   $(LIST)$   $[FG]$   $($   $\triangleright)$   $[F3]$   $(Mean)$  $\boxed{FB}$  ( $\triangleright$ )  $\boxed{FB}$  ( $\triangleright$ )  $\boxed{F1}$  (List)  $\boxed{1}$   $\boxed{)}$  [EXE]

#### Mean(List 1)  $42.4$

# u **Arvojen mediaanin määrittäminen, kun niiden frekvenssit tunnetaan**

#### **[OPTN]** - **[LIST]** - **[Med]**

 Tässä tehtävässä käytetään kahta listaa: toinen sisältää arvoja ja toinen ilmaisee kunkin arvon frekvenssin (ilmentymien lukumäärän). Ensimmäisen listan solun 1 sisältämän arvon frekvenssi ilmaistaan toisen listan solussa 1 ja niin edelleen.

• Molempien listojen on sisällettävä yhtä monta alkiota. Muussa tapauksessa syntyy virhe.

 $\overline{OPTN}$   $\overline{F1}$  (LIST)  $\overline{FB}$  ( $\triangleright$ )  $\overline{FA}$  (Med)  $\overline{FB}$  ( $\triangleright$ )  $\overline{FB}$  ( $\triangleright$ )  $\overline{FT}$  (List) <listan numero 1–26 (arvot)>  $\sqrt{2}$  F1 (List) <listan numero 1–26 (frekvenssit)>  $\sqrt{2}$  [EXE]

#### **Esimerkki Lasketaan listan 1 (36, 16, 58, 46, 56) mediaani, kun arvojen frekvenssit ilmaistaan listassa 2 (75, 89, 98, 72, 67)**

 $AC$  (OPTN)  $F1$  (LIST)  $F6$  ( $D$ )  $F4$  (Med)  $\boxed{FB}$  ( $\triangleright$ )  $\boxed{FB}$  ( $\triangleright$ )  $\boxed{F1}$  (List)  $\boxed{1}$   $\boxed{9}$  $\boxdot$  (List)  $\boxed{2}$   $\boxed{)}$   $\boxed{}}$ 

Median(List 1,List  $\overline{2}$ 46.

#### u **Listojen yhdistäminen [OPTN]** - **[LIST]** - **[Aug]**

• Kaksi eri listaa voidaan yhdistää yhdeksi listaksi. Listojen yhdistämisen tulos tallennetaan ListAns-muistiin.

 $\overline{CPIN}$   $\overline{F1}$  (LIST)  $\overline{FB}$  ( $\triangleright$ )  $\overline{FB}$  (Aug)  $\overline{FB}$  ( $\triangleright$ )  $\overline{FB}$  ( $\triangleright$ )  $\overline{F1}$  (List) <listan numero 1–26>  $\overline{F1}$  (List) <listan numero  $1-26$  $\rightarrow$   $\boxed{)}$   $EXE$ 

• Listan alkioiden summan laskeminen **by a controller and also [OPTN]** [LIST] [Sum]

#### **Esimerkki Yhdistetään lista 1 (−3, −2) ja lista 2 (1, 9, 10)**

 $AC$  (OPTN)  $F1$  (LIST)  $F6$  ( $\triangleright$ )  $F5$  (Aug)  $\boxed{FB}$  ( $\triangleright$ )  $\boxed{FB}$  ( $\triangleright$ )  $\boxed{FB}$  (List)  $\boxed{1}$   $\boxed{9}$  $\boxed{F1}$ (List)  $\boxed{2}$   $\boxed{)}$   $\boxed{EE}$ 

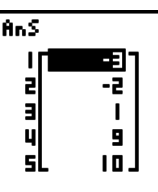

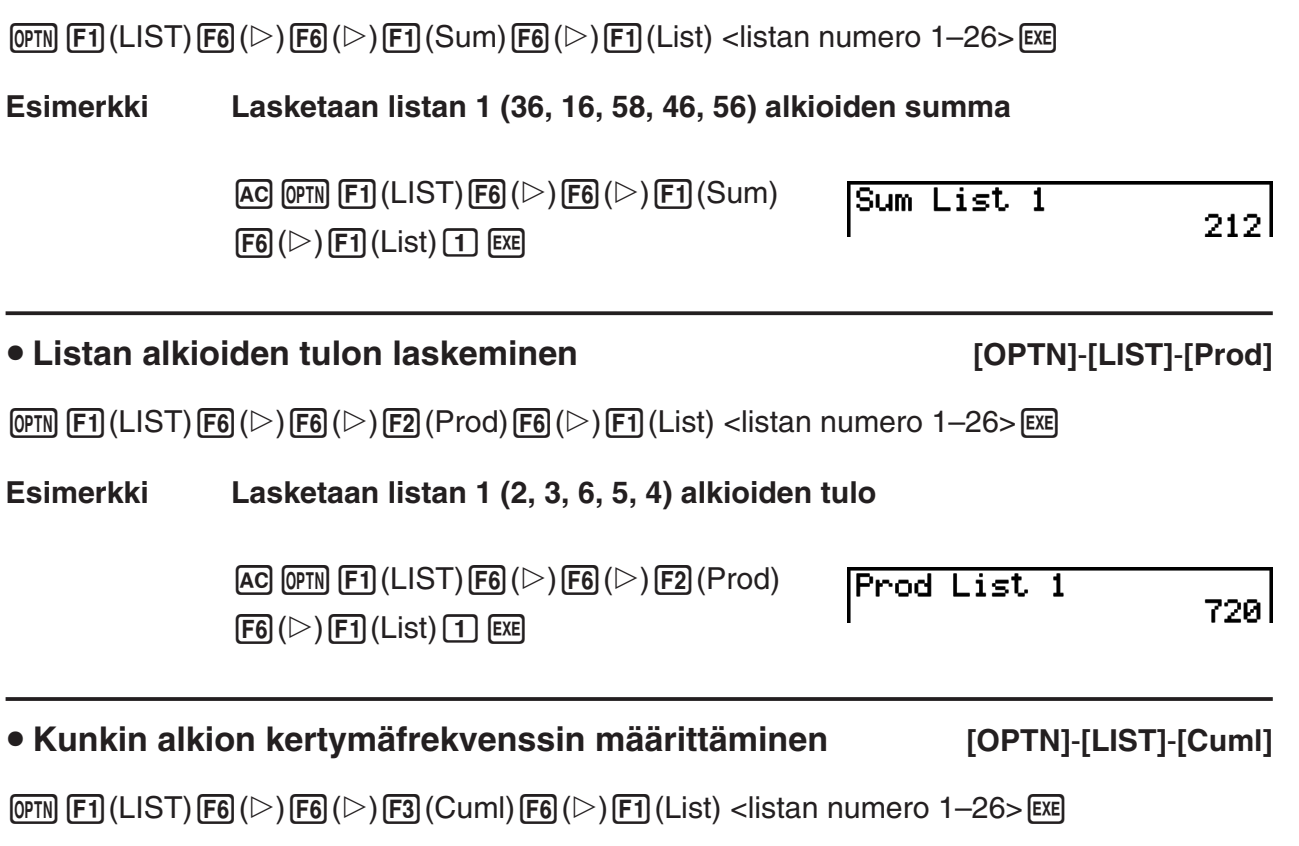

• Tämän toiminnon tulos tallennetaan ListAns-muistiin.

 **Esimerkki Jokaisen datanimikkeen kumulatiivisen taajuuden laskenta Listassa 1 (2, 3, 6, 5, 4)** 

 $AG$  (OPTN)  $F1$  (LIST)  $F6$  ( $\triangleright$ )  $F6$  ( $\triangleright$ )  $F3$  (Cuml)

 $\mathsf{[F6]}(\triangleright)\mathsf{[F1]}(\mathsf{List})$   $\mathsf{[1]}$   $\mathsf{[EE]}$ 

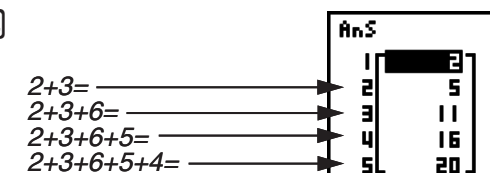

# u **Kunkin alkion kertymäfrekvenssin määrittäminen [OPTN]** - **[LIST]** - **[%]**

 $\overline{[QPTN]}$   $\overline{[FI]}$  (LIST)  $\overline{[FB]}$  ( $\triangleright$ )  $\overline{[FB]}$  ( $\triangleright$ )  $\overline{[FB]}$  ( $\triangleright$ )  $\overline{[FT]}$  (List) <listan numero 1–26>  $\overline{[EE]}$ 

- Edellinen operaatio laskee kunkin arvon ilmentymien prosenttiosuuden listan alkioiden lukumäärästä.
- Tämän toiminnon tulos tallennetaan ListAns-muistiin.

 **Esimerkki Jokaisen datanimikkeen prosenttimäärällinen kuvaus Listassa 1 (2, 3, 6, 5, 4)** 

> $[AC]$  (OPTN]  $[F1]$  (LIST)  $[FG]$  ( $\triangleright$ )  $[FG]$  ( $\triangleright$ )  $[FG]$  ( $\%$ )  $\mathsf{[F6]}(\triangleright)\mathsf{[F1]}(\mathsf{List})$   $\mathsf{[1]}$   $\mathsf{[EXE]}$

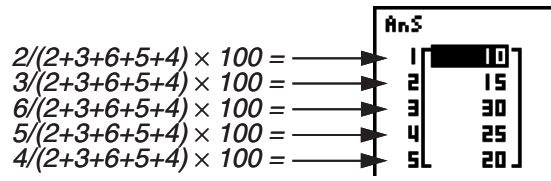

# ■ Listan vierekkäisten alkioiden erojen laskeminen **[OPTN]** [LIST] **[**△]

 $\overline{[0PIN]}$   $\overline{[FI]}$  (LIST)  $\overline{[F6]}$  ( $\triangleright$ )  $\overline{[F6]}$  ( $\triangleright$ )  $\overline{[F5]}$  ( $\triangle$ ) <listan numero 1–26>  $\overline{[EKE]}$ 

• Tämän toiminnon tulos tallennetaan ListAns-muistiin.

# **Esimerkki Lasketaan listan 1 (1, 3, 8, 5, 4) alkioiden ero**

 $AC$  (OPTN)  $FT$  (LIST)  $FG$  ( $D$ )  $FG$  ( $D$ )  $FG$  ( $\Delta$ )  $\boxed{1}$   $EXE$ 

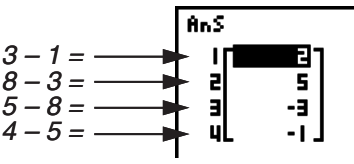

- Voit määrittää listalaskutoimituksen tuottaman ListAns-muistiin tallennetun tuloksen listamuistin tallennussijainnin. Esimerkiksi määrittämällä " AList 1 → List 2" AList 1 -tulos tallennetaan listaan 2.
- Uuden AList-listan solujen lukumäärä on yhden pienempi kuin alkuperäisen listan solujen lukumäärä.
- AList-toiminnon suorittaminen tyhjälle listalle tai vain yhden alkion sisältävälle listalle aiheuttaa virheen.

# **3. Listoja käyttävät aritmeettiset laskutoimitukset**

 Voit suorittaa aritmeettisia laskutoimituksia kahdella listalla tai yhdellä listalla ja numeerisella arvolla.

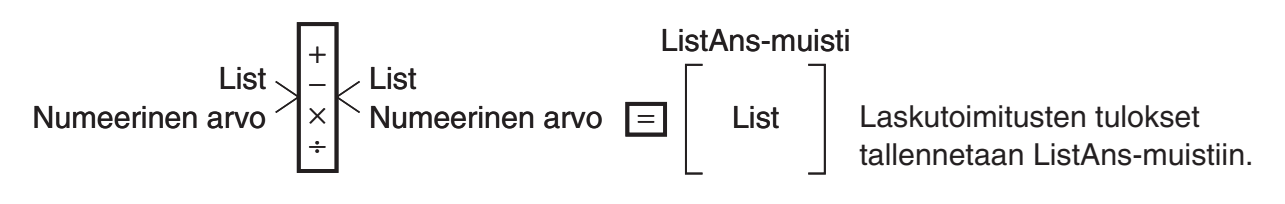

# k **Virheilmoitukset**

- Kahden listan laskutoimituksessa operaatio suoritetaan listojen vastaavien alkioiden kesken. Tämän vuoksi syntyy virhe, jos listojen alkioiden lukumäärä ei täsmää (eli listoilla on eri dimensiot).
- Virhe syntyy aina, kun kahta alkiota käsittelevä operaatio aiheuttaa matemaattisen virheen.

# k **Listan syöttäminen laskutoimitukseen**

Lista voidaan syöttää laskutoimitukseen kolmella eri tavalla.

- Määritetään listaeditorilla luodun listan numero.
- Määritetään listaeditorilla luodun listan alanimi.
- Syötetään arvot suoraan.

#### u **Listaeditorilla luodun listan numeron määrittäminen**

1. Kun laskin on **RUN • MAT** - (tai **RUN** -) -moodissa, näppäile seuraavasti:

 $AC$   $OPTN$   $F1$   $(LIST)$   $F1$   $(List)$ 

- •Syötä "List"-komento.
- 2. Anna haluamasi listan numero (kokonaisluku väliltä 1–26).

List 11

#### u **Listaeditorilla luodun listan alanimen määrittäminen**

1. Kun laskin on **RUN • MAT** - (tai **RUN** -) -moodissa, näppäile seuraavasti:

 $AC$   $OPTN$   $F1$   $(LIST)$   $F1$   $(List)$ 

- •Syötä "List"-komento.
- 2. Anna haluamasi listan alanimi lainausmerkeissä (" ").

Esimerkki: "QTY"

List "QTY"

#### u **Arvojen syöttäminen suoraan**

Voit myös syöttää alkioiden arvot suoraan  $\{,\}$  - ja  $\lceil \cdot \rceil$  -näppäilyillä.

 **Esimerkki Syötetään lista: 56, 82, 64**

 $\mathbb{S}$ ||F|  $\mathbf{X}$ |  $\{ \}$ | 5 | 6 | 7 | 8 | 2 | 7  $[6] [4]$   $[3]$  $[7]$  $( )$ 

 $(56, 82, 64)$
### u **Yhden listan sisällön sijoittaminen toiseen listaan**

Voit sijoittaa yhden listan sisällön toiseen listaan painamalla  $\Box$ .

#### **Esimerkki Sijoitetaan listan 3 (41, 65, 22) sisältö listaan 1**

 $[OPTN]$   $[FT]$  (LIST)  $[FT]$  (List)  $[3]$   $\rightarrow$   $[FT]$  (List)  $[1]$   $[EE]$ 

Edellisessä esimerkissä voit syöttää näppäilyn [F1] (LIST) [F1] (LIST) [3] sijaan  $\boxed{\text{Suff}} (\textbf{X}) (\text{)} (\text{)} (4) \boxed{1} \boxed{9}$  (6) (5) (7) (2) (2)  $\boxed{\text{Suff}} (\text{)} (\text{)}$ 

#### **• Listan tietyn solun arvon noutaminen**

 Voit noutaa listan tietyn solun arvon ja käyttää sitä laskutoimituksessa. Määritä solun numero hakasulkeissa.

 **Esimerkki Lasketaan listan 2 solun 3 arvon sini**

 $\boxed{\sin}$  (OPTN)  $\boxed{F1}$  (LIST)  $\boxed{F1}$  (List)  $\boxed{2}$  (shift)  $\boxed{+}$  (  $\boxed{ }$  )  $\boxed{3}$  (shift)  $\boxed{-}$  (  $\boxed{ }$  ) (exe)

#### u **Arvon syöttäminen listan tiettyyn soluun**

 Voit syöttää arvon haluamaasi soluun listassa. Tällöin soluun aiemmin tallennettu arvo korvataan syöttämälläsi uudella arvolla.

 **Esimerkki Syötä arvo 25 listan 3 soluun 2**

 $[2]$  5  $\ominus$  (PTN)  $[F]$  (LIST)  $[F]$  (List) 3  $[3]$  (HFT)  $[$   $[$   $]$   $[$   $[$  $]$   $[$   $[$  $]$   $[$  $]$   $[$  $]$  $[$  $[$  $]$  $[$  $]$  $[$  $]$  $[$  $]$  $[$  $]$  $[$  $]$  $[$  $]$  $[$  $]$  $[$  $]$  $[$  $]$  $[$  $]$  $[$  $]$  $[$  $]$  $[$  $]$  $[$  $]$  $[$  $]$  $[$  $]$  $[$  $]$  $[$ 

#### k **Listan sisällön noutaminen**

 **Esimerkki Noudetaan listan 1 sisältö**

 $[OPTN]$   $[FT]$   $(LIST)$   $[FT]$   $(List)$   $[T]$   $[EXE]$ 

• Edellä oleva operaatio näyttää määritetyn listan sisällön ja lisäksi tallentaa sen ListAns-muistiin. Tämän jälkeen ListAns-muistin sisältöä voidaan käyttää laskutoimituksissa.

#### u **ListAns-muistin listan sisällön käyttäminen laskutoimituksessa**

 **Esimerkki Kerrotaan ListAns-muistin sisältämä lista luvulla 36**

 $[OPTN]$   $[FT]$  (LIST)  $[FT]$  (List)  $[SHFT]$   $[G]$   $[Ans)$   $[X]$   $[3]$   $[6]$   $[EX]$ 

- Operaatio  $\overline{OPTN}$   $\overline{FT}$  (LIST)  $\overline{FT}$  (List)  $\overline{S\text{HFT}}$   $\overline{(-)}$  (Ans) noutaa ListAns-muistin sisällön.
- Tämä operaatio korvaa ListAns-muistin kulloisenkin sisällön edellisen laskutoimituksen tuloksella.

## **E** Funktion kuvaajan piirtäminen listan avulla

 Tämän laskimen kuvaajien piirtotoimintoja käytettäessä funktio voidaan syöttää muodossa Y1  $=$ List 1 X. Jos lista 1 sisältää arvot 1, 2, 3, tämä funktio tuottaa kolme kuvaajaa: Y = X, Y = 2X,  $Y = 3X$ .

Listojen käyttäminen funktioiden kuvaajien piirtämisessä asettaa tiettyjä rajoituksia.

### k **Tieteellisten laskutoimitusten syöttäminen listaan**

 Voit syöttää tiettyjä funktiolaskutoimituksia listaan **TABLE** -moodin numeerisen taulukon luomistoimintojen avulla. Luo ensin taulukko ja kopioi tämän jälkeen taulukon arvot listaan listan kopioimistoiminnon avulla.

#### **Esimerkki** Numeerisen taulukon luonti TABLE-moodissa kaavasta (Y1 =  $x^2$  –1) ja **taulukon kopiointi sen jälkeen listaan 1 STAT-moodissa**

- 1. Syötä **TABLE**-moodissa kaava Y1 =  $x^2$  -1.
- 2. Luo numeerinen taulukko.

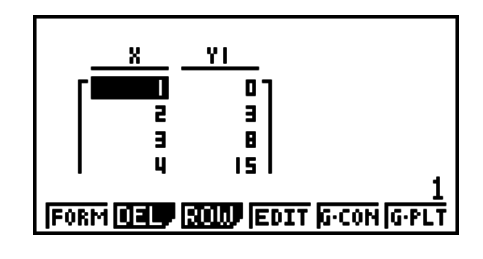

3. Siirrä korostus sarakkeeseen Y1 näppäimellä (D.

4. Paina **OPTN F1** (LMEM).

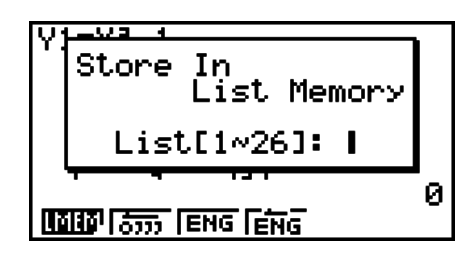

 $5.$  Paina  $\boxed{1}$   $\boxed{ER}$ .

6. Siirry **STAT** -moodiin ja varmista että **TABLE** -moodin sarake Y1 tuli kopioiduksi listaan 1.

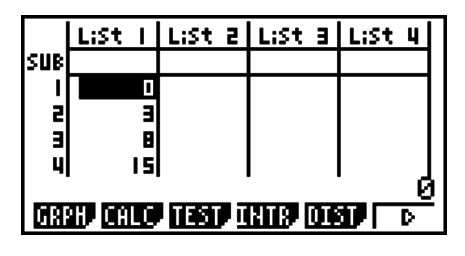

### **■ Funktiolaskutoimitusten suorittaminen listan avulla**

 Listoja voidaan käyttää funktiolaskutoimituksissa numeeristen arvojen tapaan. Kun laskutoimitus tuottaa tuloksena listan, se tallennetaan ListAns-muistiin.

 **Esimerkki Lasketaan sin(List 3) listan 3 41 65 22 avulla**

Käytä kulman yksikkönä radiaaneja.

 $\boxed{\text{sim}}$  ( $\boxed{\text{PTN}}$   $\boxed{\text{F1}}$  ( $\boxed{\text{LIST}}$ )  $\boxed{\text{F1}}$  ( $\boxed{\text{List}}$ )  $\boxed{3}$   $\boxed{\text{ExE}}$ 

## **4. Siirtyminen listatiedostosta toiseen**

 Kuhunkin tiedostoon (tiedostot 1–6) voi tallentaa enintään 26 listaa (listat 1–26). Voit siirtyä listatiedostojen välillä yksinkertaisen toiminnon avulla.

### u **Listatiedostojen välillä siirtyminen**

 1. Siirry päävalikosta **STAT** -moodiin. Ota **STAT**-moodin asetusnäyttö näkyviin painamalla [SHFT] **MENU** (SET UP).

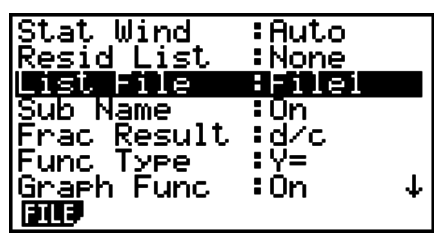

- 2. Korosta "List File" painamalla  $\odot$ .
- 3. Paina [F1] (FILE) ja syötä haluamasi listatiedoston numero.

### **Esimerkki Valitaan tiedosto 3**

 $ExE$ 

 $[FI]$  $(FILE)$  $[3]$ 

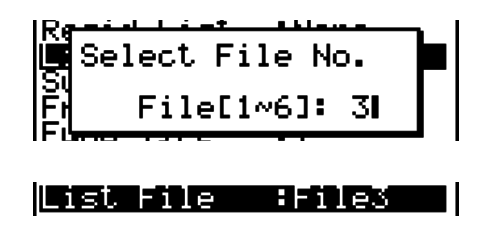

 Kaikki seuraavat listaoperaatiot käyttävät valitsemasi tiedoston sisältämiä listoja (edellisessä esimerkissä: listatiedosto 3).

## **Luku 4 Yhtälölaskutoimitukset**

Siirry päävalikosta **EQUA** -moodiin.

- { **SIML** } ... {2–6 tuntemattoman lineaariyhtälö}
- { **POLY** } ... {2.–6. asteen yhtälö}
- { **SOLV** } ... {laskutoimituksen ratkaisu}

## **1. Lineaariset yhtälöryhmät**

Voit ratkaista lineaarisia yhtälöryhmiä, joissa on kahdesta kuuteen tuntematonta.

• Kahden tuntemattoman lineaarinen yhtälöryhmä:

```
a_1 x + b_1 y = c_1a_2 x + b_2 y = c_2
```
• Kolmen tuntemattoman lineaarinen yhtälöryhmä:

```
a_1x + b_1y + c_1z = d_1a_2 x + b_2 y + c_2 z = d_2ax + b_3y + c_3z = ds …
```
- 1. Siirry päävalikosta **EQUA** -moodiin.
- 2. Valitse SIML-moodi (yhtälöryhmät) ja määritä tuntemattomien (ts. muuttujien) lukumäärä. Voit määrittää 2–6 tuntematonta tekijää.
- 3. Syötä termien kertoimet järjestyksessä.
	- Syötteelle valittu solu on korostettu. Aina kun syötät kertoimen, korostus siirtyy seuraavaan soluun.

 $a_1 \rightarrow b_1 \rightarrow c_1 \rightarrow \dots a_n \rightarrow b_n \rightarrow c_n \rightarrow (n = 2-6)$ 

- Voit syöttää kertoimiksi myös murtolukuja ja muuttujien arvoja.
- Voit peruuttaa syötettävän kertoimen arvon painamalla [EXT], ennen kuin olet tallentanut kertoimen painamalla [EXE]. Tämä palauttaa kertoimelle syötettä edeltäneen arvon. Voit sitten halutessasi syöttää uuden arvon.
- Voit muuttaa aiemmin tallentamasi kertoimen arvoa painamalla [EXE] ja siirtämällä kohdistimen muokattavan kertoimen kohdalle. Syötä sitten kertoimen uusi arvo.
- Voit tyhjentää kaikki kertoimet painamalla F3 (CLR).
- 4. Ratkaise yhtälöryhmä.

### **Esimerkki Seuraavien yhtäaikaisten lineaariyhtälöiden arvojen** *x***,** *y* **ja** *z* **ratkaiseminen.**

 $4x + y - 2z = -1$  $x + 6y + 3z = 1$  $-5x + 4y + z = -7$ 1 MENU EQUA  $(2)$   $\boxed{F1}$  (SIML)  $[F2](3)$  $(3)$  (4) EXE (1) EXE (-) (2) EXE (-) (1) EXE  $[1]$   $[1]$   $[3]$   $[1]$   $[2]$   $[3]$   $[3]$   $[1]$   $[2]$   $[3]$   $[3]$   $[3]$   $[3]$   $[3]$   $[3]$   $[3]$   $[3]$   $[3]$   $[3]$   $[3]$   $[3]$   $[3]$   $[3]$   $[3]$   $[3]$   $[3]$   $[3]$   $[3]$   $[3]$   $[3]$   $[3]$   $[3]$   $[3]$   $[3]$   $[3]$   $[3]$   $[3]$  $\overline{(-)}$   $\overline{5}$   $\overline{EXE}$   $\overline{4}$   $\overline{EXE}$   $\overline{1}$   $\overline{EXE}$   $\overline{(-)}$   $\overline{7}$   $\overline{EXE}$ 

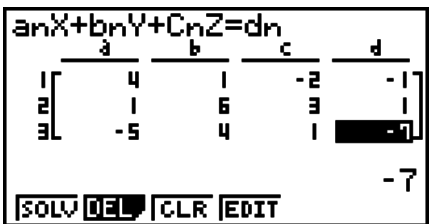

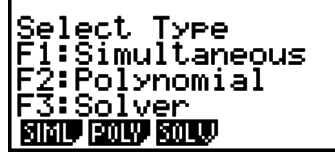

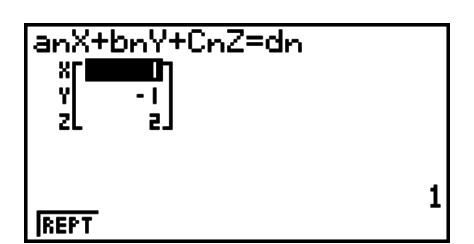

- Sisäiset laskutoimitukset suoritetaan 15-numeroisella mantissalla, mutta tulokset näytetään 10-numeroista mantissaa ja 2-numeroista eksponenttia käyttäen.
- Lineaarinen yhtälöryhmä ratkaistaan muodostamalla yhtälöiden kertoimet sisältävän matriisin käänteismatriisi. Seuraavassa esimerkissä nähdään kolmen tuntemattoman lineaarisen yhtälöryhmän ratkaisu (x, y, z).

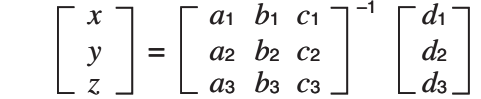

 Tämän vuoksi tarkkuus pienenee determinantin arvon lähestyessä nollaa. Kolmen tai useamman tuntemattoman yhtälöryhmän ratkaisemiseen saattaa myös kulua runsaasti aikaa.

- Jos laskin ei löydä ratkaisua, näytölle tulee virheilmoitus.
- Kun laskutoimitus on valmis, voit painaa [F1] (REPT), vaihtaa kertoimien arvoja ja suorittaa laskutoimituksen uudelleen.

## **2. Korkeamman asteen (2.–6. asteen) yhtälöt**

Laskimellasi voidaan ratkaista korkeamman asteen (2.–6. asteen) yhtälöitä.

- Toisen asteen yhtälö:  $ax^2 + bx + c = 0$   $(a \neq 0)$
- Kolmannen asteen yhtälö:  $ax^3 + bx^2 + cx + d = 0$  ( $a \ne 0$ )
- Neljännen asteen yhtälö:  $ax^4 + bx^3 + cx^2 + dx + e = 0$  ( $a \ne 0$ ) **…**
	- 1. Siirry päävalikosta **EQUA** -moodiin.
	- 2. Valitse POLY-moodi (polynomit) ja määritä yhtälön aste. Voit määrittää asteeksi 2–6.
	- 3. Syötä kertoimet järjestyksessä.
		- Syötteelle valittu solu on korostettu. Aina kun syötät kertoimen, korostus siirtyy seuraavaan soluun.

 $a \rightarrow b \rightarrow c \rightarrow ...$ 

- Voit syöttää kertoimiksi myös murtolukuja ja muuttujien arvoja.
- Voit peruuttaa syötettävän kertoimen arvon painamalla [EXIT], ennen kuin olet tallentanut kertoimen painamalla [EXE]. Tämä palauttaa kertoimelle syötettä edeltäneen arvon. Voit sitten halutessasi syöttää uuden arvon.
- Voit muuttaa aiemmin tallentamasi kertoimen arvoa painamalla [EXE] ja siirtämällä kohdistimen muokattavan kertoimen kohdalle. Syötä sitten kertoimen uusi arvo.
- Voit tyhjentää kaikki kertoimet painamalla F3 (CLR).
- 4. Ratkaise yhtälöryhmä.

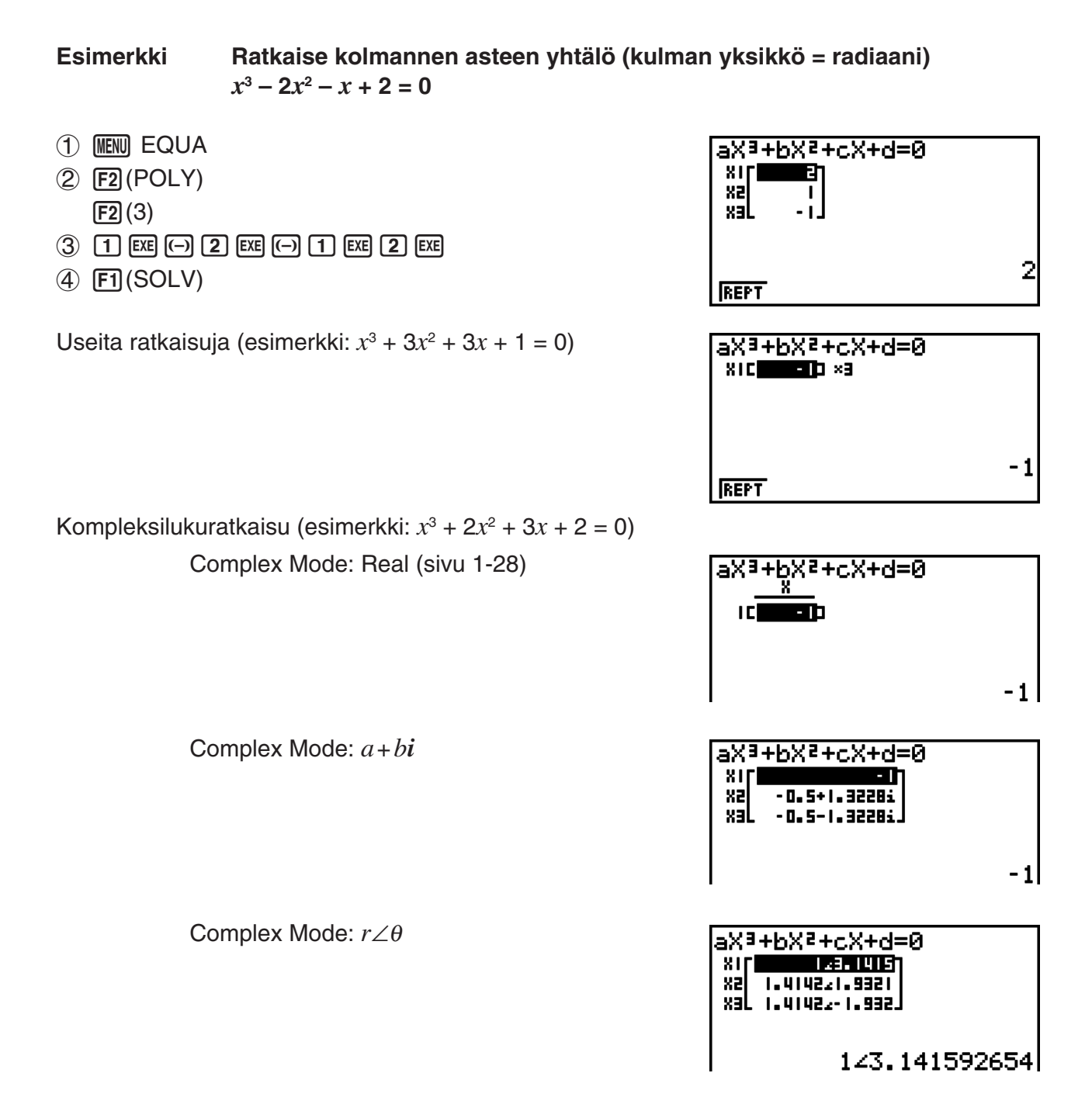

- Sisäiset laskutoimitukset suoritetaan 15-numeroisella mantissalla, mutta tulokset näytetään 10-numeroista mantissaa ja 2-numeroista eksponenttia käyttäen.
- Kolmannen tai korkeamman asteen yhtälöiden ratkaisu voi viedä huomattavasti aikaa.
- Jos laskin ei löydä ratkaisua, näytölle tulee virheilmoitus.
- Korkean asteen yhtälön ratkaisu ei välttämättä ole tarkka, kun yhtälöllä on useita ratkaisuja.
- Kun laskutoimitus on valmis, voit painaa [F1] (REPT), vaihtaa kertoimien arvoja ja suorittaa laskutoimituksen uudelleen.

## **3. Laskutoimitusten ratkaiseminen**

 Laskutoimitusten ratkaisumoodin avulla voit määrittää kaavan minkä tahansa muuttujan arvon ilman yhtälön ratkaisemista.

- 1. Siirry päävalikosta **EQUA** -moodiin.
- 2. Valitse SOLV-moodi (ratkaisu) ja syötä yhtälö niin kuin se kirjoitetaan.
	- Jos et syötä yhtäläisyysmerkkiä, laskin olettaa, että lauseke on yhtälön vasen puoli, ja yhtälön oikea puoli on nolla.
	- Jos syötät useita yhtäsuuruusmerkkejä, syntyy virhe.
- 3. Syötä kullekin muuttujalle arvot näytölle tulevaan muuttujataulukkoon.
	- Voit myös määrittää ratkaisuvaihtoehtojen ala-ja ylärajan.
	- Jos ratkaisu ei ole määrittämälläsi alueella, syntyy virhe.
- 4. Valitse muuttuja, jonka arvon haluat ratkaista. Lft ja Rgt ilmaisevat ratkaisun avulla laskettavaa vasenta ja oikeaa puolta.\*1
- \* 1 Ratkaisujen likiarvot luodaan Newtonin menetelmällä. Lft- ja Rgt -arvot näytetään vahvistamista varten, sillä Newtonin menetelmällä saatetaan saada oikea tulos. Mitä lähempänä Lft- ja Rgt -arvojen ero on nollaa, sitä pienempi tuloksen virhe on.

#### **Esimerkki Ilmaan nopeudella V heitetty kappale nousee korkeuteen H ajassa T. Seuraavan kaavan avulla voidaan ratkaista alkunopeus V, kun**  H = 14 (metriä), T = 2 (sekuntia) ja putoamiskiihtyvyys G = 9.8 (m/s<sup>2</sup>).  $H = VT - 1/2 GT<sup>2</sup>$

- 1 MENU EQUA
- $(2)$   $\boxed{F3}$  (SOLV)  $\overline{APM}$   $\overline{F-D}$   $(H)$   $\overline{SHP}$   $\overline{C}$   $\overline{C}$   $\overline{C}$   $\overline{B}$   $\overline{C}$   $\overline{B}$   $\overline{C}$   $\overline{D}$   $\overline{C}$   $\overline{D}$   $\overline{C}$   $\overline{D}$   $\overline{C}$   $\overline{D}$   $\overline{C}$   $\overline{D}$   $\overline{C}$   $\overline{D}$   $\overline{C}$   $\overline{D}$   $\overline{C$  $\boxed{\div}$  $\boxed{2}$  $\boxed{)}$  $\boxed{AIPHA}$  $\boxed{a\%}$  $\boxed{G}$  $\boxed{AIPHA}$  $\boxed{\div}$  $\boxed{T}$  $\boxed{x^2}$  $\boxed{EXE}$
- $(3)$   $\boxed{1}$   $(4)$   $\boxed{ex}$   $(H = 14)$  $\boxed{0}$  [EXE]  $(V = 0)$  $[2]$   $[EXE]$   $(T = 2)$  $\boxed{9}$   $\boxed{•}$   $\boxed{8}$   $\boxed{EXE}$   $(G = 9.8)$
- 4) Korostaa V = 0 painamalla ( $\bullet$ ) ( $\bullet$ ). ja paina sitten  $F6$  (SOLV).

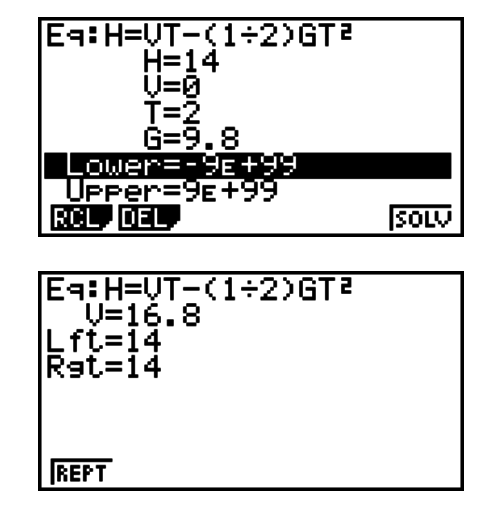

- Jos laskin arvioi, ettei suppeneminen riitä tuloksille, näkyviin tulee viesti "Retry" (yritä uudelleen).
- Laskutoimituksen ratkaisu-operaatio tuottaa yhden ratkaisun. Käytä POLY-moodia halutessasi saada useampia ratkaisuja monimutkaiselle yhtälölle (esimerkiksi  $ax^2 + bx + c = 0$ ).

#### 5-1

## **Luku 5 Kuvaajat**

 Valitse päävalikosta sen kuvaajatyypin kuvake, jonka haluat piirtää tai se taulukkotyyppi, jollaisen taulukon haluat luoda.

- **GRAPH** … Yleisten kuvaajien piirtäminen
- RUN MAT (tai RUN) ... Kuvaajien piirtäminen manuaalisesti (sivut 5-12 5-15)
- **TABLE** … Numerotaulukon luonti (sivut 5-15 5-19)
- **DYNA\*** … Kuvaajien dynaaminen piirtäminen (sivut 5-20 5-22)
- **RECUR\*** … Kuvaajan rekursiivinen piirtäminen tai numerotaulukon luonti (sivut 5-22 5-26)
- **CONICS\*** … Kartioleikkausten piirtäminen (sivut 5-26 5-27)
- \* Ei sisälly malliin fx-7400GII.

## **1. Kuvaajaesimerkkejä**

# **5**

## k **Yksinkertaisen kuvaajan piirtäminen (1)**

Voit piirtää kuvaajan syöttämällä sitä vastaavan funktion.

- 1. Siirry päävalikosta **GRAPH** -moodiin.
- 2. Syötä funktio, jonka kuvaajan haluat piirtää. Tässä tapauksessa V-ikkunassa määritellään kuvaajan alue ja muut parametrit. Katso sivu 5-3.
- 3. Piirrä kuvaaja.

#### **Esimerkki** Piirrä yhtälön  $y = 3x^2$

- 1 MENU GRAPH
- $(2)$  3  $(x,\theta,T)$   $(x^2)$  EXE
- $(3)$   $F6$  vv(DRAW) (tai  $ExE$ )

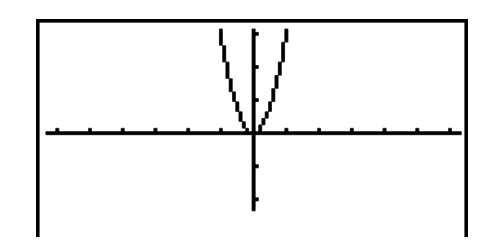

• Palaa kohdassa 2 kuvattuun näyttöön (kuvaajarelaatiolista) painamalla [AC]. Kun olet piirtänyt kuvaajan, voit vaihdella kuvaajarelaatiolistan ja kuvaajanäytön välillä painamalla  $[SHIF]$   $[FG]$   $(G \leftrightarrow T)$ .

## k **Yksinkertaisen kuvaajan piirtäminen (2)**

Voit tallentaa jopa 20 funktiota muistiin ja valita sitten funktion, jonka kuvaajan haluat piirtää.

- 1. Siirry päävalikosta **GRAPH** -moodiin.
- 2. Määritä funktion tyyppi ja syötä funktio, jonka kuvaajan haluat piirtää. Voit käyttää **GRAPH**  moodia seuraavan tyyppisten lausekkeiden kuvaajien piirtämiseen: {suorakulmainen koordinaatiston (tyyppi Y= $f(x)$ )}/{napakoordinaatiston}/{parametrisen funktion}/ {suorakulmaisen koordinaatiston (tyyppi X= *f* ( *y* ))} kuvaaja

 3(TYPE) 1(Y=) ... suorakulmaiset koordinaatit (tyyppi Y=*f*(*x*)) (*r*=) ... napakoordinaatit (Parm) ... parametrinen funktio (X=) ... suorakulmaiset koordinaatit (tyyppi X=*f*(*y*))

 $\overline{[F5]}$ (CONV) $\overline{[F1]}$ ( $\blacktriangleright$ Y=) –  $\overline{[F5]}$ ( $\blacktriangleright$ Y $\le$ )  $\boxed{FB}(\triangleright)\boxed{F1}(\triangleright X=) - \boxed{FS}(\triangleright X\le)$  ... muuttaa funktion tyypin  $[F6](D)$  $[F1](Y) - [F4](Y \leq)$  .... Y epäyhtälö vasemmalla puolella  $[F6](\triangleright)$   $[F6](\triangleright)$   $[F1](X\triangleright) - [F4](X\preceq)$  .... X epäyhtälö vasemmalla puolella

Toista tämä vaihe niin monta kertaa, että olet syöttänyt kaikki tarvittavat funktiot.

 Määritä seuraavaksi, mitkä muistiin tallennettujen funktioiden kuvaajat piirretään (katso sivu 5-6). Jos et valitse tiettyjä funktioita, kuvaajatoiminto piirtää kaikkien muistiin tallennettujen funktioiden kuvaajat.

- 3. Piirrä kuvaaja.
	- Kun painat F4) (STYL), voit valita edellisen tehtävän vaiheen 2 funktiovalikosta kullekin kuvaajalle jonkin seuraavista viivatyyleistä.
		- $[FT]$  ... Normal (alkuperäinen oletusarvo)
		- $[Fe]$  ( $\rightarrow$ ) ... Thick (kaksi kertaa normaalin viivan paksuinen viiva)
		- **F3(""")** ... Broken (paksu katkoviiva)
		- $[F4]$  ( $\cdots$ )  $\cdots$  Dot (pisteviiva)
	- Kun piirrät samanaikaisesti useita epäyhtälöitä, voit käyttää asetusnäytön (SHIFT) MENU (SET UP)) Ineg Type -asetusta jommankumman täyttöalueen määrittämiseen.
		- 1(AND) ... Täyttää ainoastaan ne alueet, joilla kaikkien piirrettyjen epäyhtälöiden ehdot täyttyvät. Tämä on alkuperäinen oletusarvo.

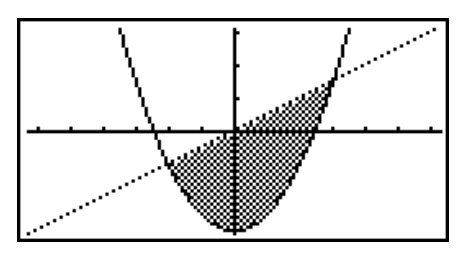

2(OR) ..... Täyttää kaikki ne alueet, joilla piirrettyjen epäyhtälöiden ehdot täyttyvät.

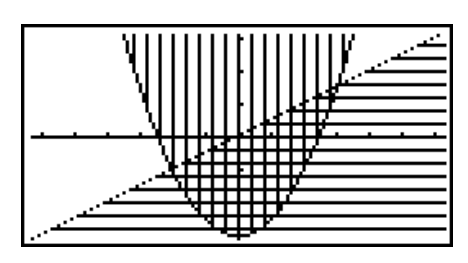

#### **Esimerkki 1 Syötä alla olevat funktiot ja piirrä niiden kuvaajat.**   $Y1 = 2x^2 - 3, r2 = 3\sin 2\theta$

- 1 MENU GRAPH
- $(2)$   $[F3]$  (TYPE)  $[F1]$  (Y=)  $[2]$   $[X \theta]$   $[X^2]$   $[-]$   $[3]$   $[KE]$  $[F3]$  (TYPE)  $[F2]$  ( $r =$ )  $[3]$   $[\sin 2]$   $[\chi$   $\theta$ ,  $\eta$   $[\exp$
- $(3)$   $F6$  (DRAW)

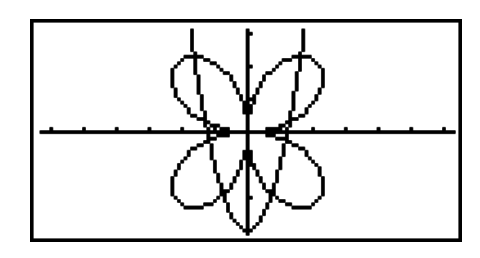

**Esimerkki 2 Graafin tekeminen trigonometrisesta funktiosta radiaaneja käyttämällä, kun kulmatilaksi on asetettu asteet (kulmatila = Deg) Y1=sin**  $x^r$ 

- 1 MENU GRAPH
- 2  $\sin(X, \theta, T)$  (OPTN) [F6] ( $\triangleright$ ) [F5] (ANGL) [F2] (r) [EXE]
- $(3)$   $F6$  (DRAW)

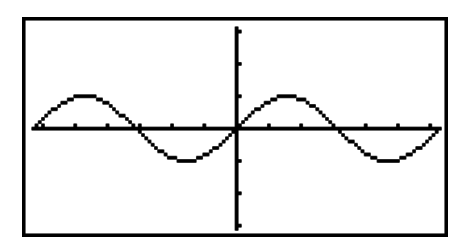

## **2. Kuvaajanäytön näkymän määrittäminen**

## k **V-ikkunan (näyttöikkunan) asetukset**

Näyttöikkunassa voit määrittää *x*- ja *y*-akselien alueet sekä akselien pisteiden väliset etäisyydet. Määritä aina haluamasi parametrit V-ikkunasta ennen kuvaajan piirtämistä.

### u **V-ikkunan (Näyttöikkuna) asetusten määrittäminen**

- 1. Siirry päävalikosta **GRAPH** -moodiin.
- 2. Tuo V-ikkunan asetusnäyttö näkyviin painamalla [SHFT] [F3] (V-WIN).

#### **Suorakulmaisten koordinaattien parametrit**

Xmin/Xmax … *x*-akselin minimiarvo/maksimiarvo

Xscale … *x*-akselin pisteiden väli

Xdot … Yhtä *x*-akselin pistettä vastaava arvo

Ymin/Ymax … *y*-akselin minimiarvo/maksimiarvo

Yscale … *y*-akselin pisteiden väli

#### **Napakoordinaattien parametrit**

 Tθ min/Tθ max ... T, θ minimiarvot/maksimiarvot T $\theta$  ptch ... T,  $\theta$  pisteväli

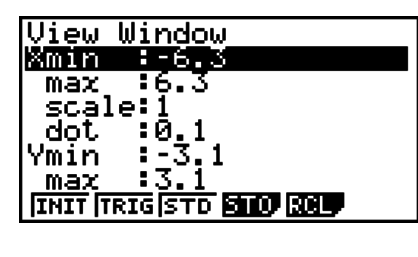

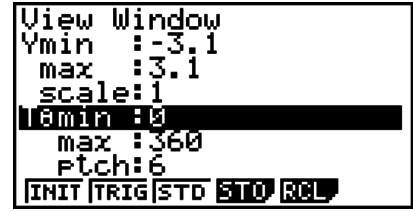

- 3. Voit siirtää korostusta painamalla  $\odot$  ja svöttää parametreille haluamasi arvot painamalla **EXE** jokaisen svötteen jälkeen.
	- { **INIT** } **/** { **TRIG** } **/** { **STD** } … V-ikkuna {alkuperäiset asetukset}/{määritettyä kulman yksikköä käyttävät alkuperäiset asetukset}/{standardiasetukset}
	- {**STO**}**/**{**RCL**} … V-ikkunan asetus {tallenna}/{hae}

Kun olet määrittänyt haluamasi asetukset, voit poistua V-ikkunan asetusnäytöstä painamalla  $[EXT]$  tai  $[SHFT]$   $[EXT]$   $(QUIT)$ .

#### u **V-ikkunan asetuksiin liittyviä huomautuksia**

- Nollan syöttäminen T $\theta$  ptch -arvoksi aiheuttaa virheen.
- Virheellinen syöte (alueen ulkopuoliset arvot, miinusmerkki ilman arvoa jne.) aiheuttaa virheen.
- Kun T $\theta$  max on pienempi kuin T $\theta$  min, T $\theta$  ptch on negatiivinen.
- Voit käyttää V-ikkunan parametreina lausekkeita (esim.  $2\pi$ ).
- Kun V-ikkunan asetuksen tuottama akseli ei mahdu näyttöön, akselin mittasuhde näkyy näytön origoa lähinnä olevassa laidassa.
- V-ikkunan asetusten muuttaminen pyyhkii kulloinkin näytössä olevan kuvaajan pois ja korvaa sen ainoastaan uusilla akseleilla.
- Xmin- tai Xmax-arvon muuttaminen muuttaa myös Xdot-arvoa automaattisesti. Xdot-arvon muuttaminen muuttaa myös Xmax-arvoa automaattisesti.
- Napakoordinaatti- ( *r* =) tai parametrinen kuvaaja näkyy karkeana, mikäli määrittämiesi V-ikkunan asetuksien seurauksena T $\theta$  ptch -arvo on liian suuri suhteessa T $\theta$  min- ja T $\theta$ max -asetusten erotukseen. Jos määrittämiesi asetuksien seurauksena T $\theta$  ptch -arvo on vuorostaan liian pieni suhteessa T $\theta$  min- ja T $\theta$  max -asetusten erotukseen, kuvaajan piirtämiseen kuluu pitkä aika.
- V-ikkunan parametrien syötealue on seuraava:
	- $-9.9999999999$  $E$ 97 9.999999999 $E$ 97

#### k **V-ikkunamuisti**

 Voit tallentaa jopa kuusi V-ikkunan asetusryhmää V-ikkunamuistiin, jolloin voit halutessasi palauttaa tallennetut asetukset.

#### u **V-ikkunan asetusten tallentaminen**

- 1. Siirry päävalikosta **GRAPH** -moodiin.
- 2. Tuo V-ikkunan asetusnäyttö näkyviin painamalla [SHFT] [F3] (V-WIN) ja syötä haluamasi arvot.
- 3. Tuo ponnahdusikkuna näkyviin painamalla F4 (STO).
- 4. Paina numeronäppäintä määrittääksesi sen V-ikkunamuistin kohdan, johon haluat tallentaa asetukset ja paina sitten [EXE]. Voit tallentaa asetukset V-ikkunamuistiin 1 (V-Win1)  $p_{\text{a}}$  painamalla  $\Box$   $\Box$

#### u **V-ikkunan asetusten palauttaminen**

- 1. Siirry päävalikosta **GRAPH** -moodiin.
- 2. Tuo V-ikkunan asetusnäyttö näkyviin painamalla [SHFT] [F3] (V-WIN).
- 3. Tuo ponnahdusikkuna näkyviin painamalla F5 (RCL).
- 4. Paina numeronäppäintä määrittääksesi sen V-ikkunamuistin numeron, jonka asetukset haluat palauttaa, ja paina sitten [EXE]. Voit palauttaa V-ikkunamuistin 1 (V-Win1) asetukset  $p_{\text{a}}$  painamalla  $\Pi$   $\overline{\text{Exe}}$ .

#### k **Kuvaajan alueen määrittäminen**

Voit määrittää funktion piirtoalueen (alku- ja loppukohdan) ennen kuvaajan piirtämistä.

- 1. Siirry päävalikosta **GRAPH** -moodiin.
- 2. Määritä V-ikkunan asetukset.
- 3. Määritä funktion tyyppi ja syötä funktio. Funktion syöttämisen syntaksi on seuraava: Funktio ,!+( [ ) alkukohta , loppukohta !-( ] )
- 4. Piirrä kuvaaja.

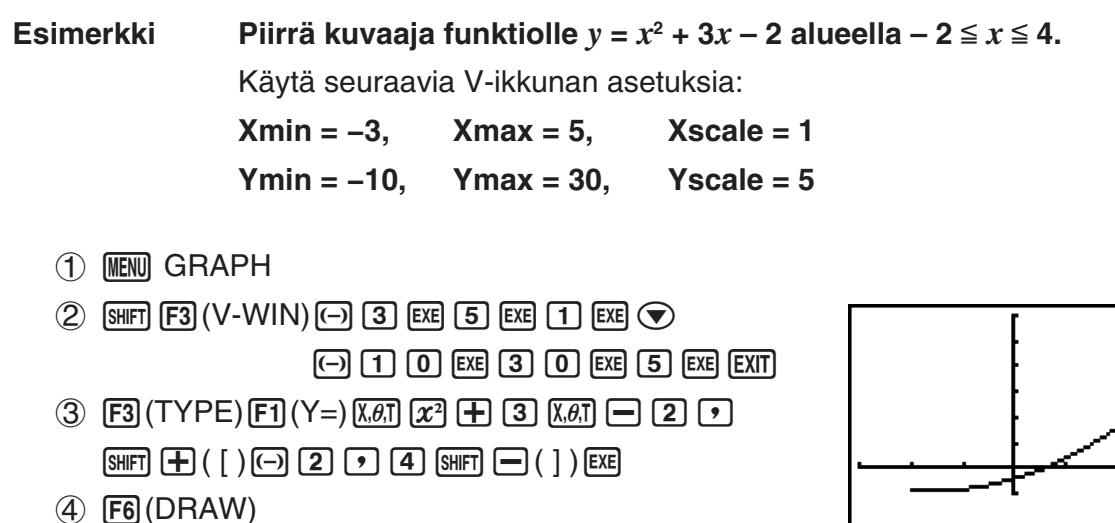

**•** Voit määrittää alueen suorakulmaisen tai napakoordinaatiston lausekkeiden, parametristen funktioiden sekä epäyhtälöiden kuvaajille.

## k **Zoomaaminen**

Tämän toiminnon avulla voit suurentaa ja pienentää kuvaajaa näytössä.

- 1. Piirrä kuvaaja.
- 2. Määritä zoomaustapa.
	- [SHIFT] [F2] (ZOOM) [F1] (BOX) ... Kehyszoomaus

 Määritä näytöltä alue kehyksellä, niin alue suurennetaan koko näytön kokoiseksi.

2(FACT)

 Määrittää kerroinzoomauksessa *x* -akselin ja *y* -akselin zoomauskertoimen.

[F3] (IN)/ [F4] (OUT) ... Kerroinzoomaus

 Kuvaajaa suurennetaan tai pienennetään määrittämäsi kertoimen mukaan osoitinta keskipisteenä käyttäen.

5(AUTO) ... Automaattinen zoomaus

 V-ikkunan *y* -akselin asetuksia säädetään automaattisesti siten, että kuvaaja täyttää näytön *y* -akselin mukaisesti.

 $[F6]$  ( $\triangleright$ )  $[F1]$  (ORIG) ... Alkuperäinen koko

 Palauttaa kuvaajan alkuperäisen koon zoomaustoiminnon jälkeen.

 $F6(\triangleright)$   $F2(SQR)$  ... Kuvaajan korjaus

V-ikkunan *x* -akselin arvot korjataan *y* -akselin arvojen mukaisiksi.

 $F6(E)$   $F3$  (RND) ... Koordinaattien pyöristys

Pyöristää osoittimen kulloisenkin sijainnin koordinaattien arvot.

 $F6(\triangleright)$   $F4$  (INTG) ... Kokonaisluku

 Jokaisen pisteen leveys on 1, jolloin koordinaattien arvot ovat kokonaislukuja.

 $F6(E)$   $F5(FRE)$  ... Edellinen

 V-ikkunan parametrit palautetaan viimeistä zoomaustoimintoa edeltäviin arvoihinsa.

Kehyszoomauksen alueen määrittäminen

- 3. Siirrä näytön keskellä oleva osoitin (+) kohdistinnäppäimillä kohtaan, johon haluat määrittää kehyksen yhden kulman, ja paina [EXE].
- 4. Siirrä osoitinta kohdistinnäppäimillä. Tällöin näyttöön piirretään kehys. Siirrä kohdistinta, kunnes haluamasi alue on kehyksen sisällä, ja suurenna alue painamalla [EXE].

 **Esimerkki Piirrä yhtälön** *y* **= (** *x* **+ 5)(** *x* **+ 4)(** *x* **+ 3) kuvaaja ja suorita kehyszoomaus.** Käytä seuraavia V-ikkunan asetuksia:

> **Xmin = −8, Xmax = 8, Xscale = 2 Ymin = −4, Ymax = 2, Yscale = 1**

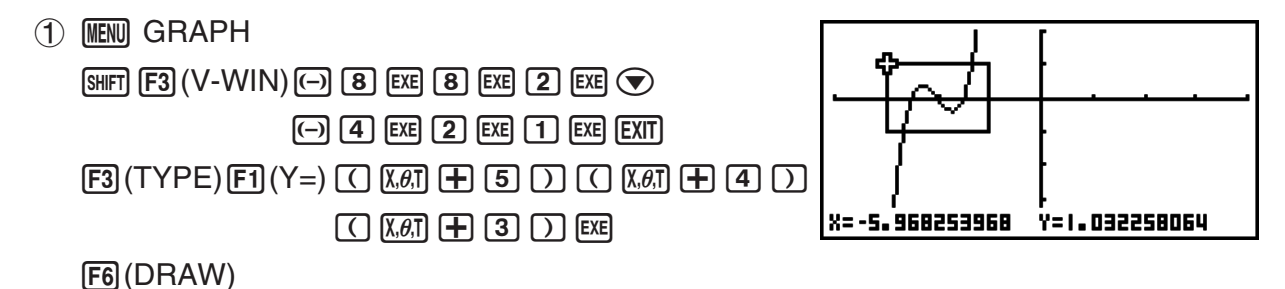

- $(2)$   $[SHFT]$   $[ F2]$   $(ZOOM)$   $[ F1]$   $(BOX)$  $3 \bigodot - \bigodot$  EXE
- $4$   $\bigcirc$  ~ $\bigcirc$  ,  $\bigcirc$  ~ $\bigcirc$  exe

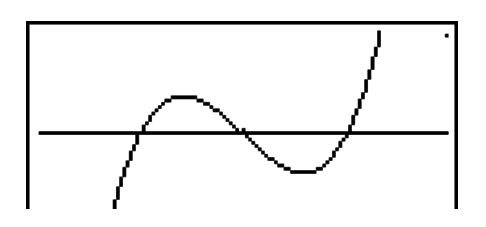

• Kehyszoomaus vaatii kahden eri pisteen määrittämisen, eivätkä pisteet voi olla toisiinsa nähden suoralla pysty- tai vaakaviivalla.

## **3. Kuvaajan piirtäminen**

 Muistiin voi tallentaa enintään 20 funktiota. Muistiin tallennettuja funktioita voidaan muokata, hakea ja niiden kuvaajia voidaan piirtää.

## k **Kuvaajan tyypin määrittäminen**

Ennen kuin kuvaajan funktio tallennetaan muistiin, sen kuvaajatyyppi on määritettävä.

- 1. Kun kuvaajarelaatiolista on näytössä, tuo seuraavat vaihtoehdot sisältävä kuvaajan tyyppivalikko näkyviin painamalla [F3] (TYPE).
	- {**Y=**}**/**{**r=**}**/**{**Parm**}**/**{**X=**} ... {suorakulmainen koordinaatiston (tyyppi Y=*f*(*x*))}/ {napakoordinaatiston}/{parametrisen funktion}/{suorakulmaisen koordinaatiston (tyyppi X=*f*(*y*))} kuvaaja
	- {**Y>**}**/**{**Y<**}**/**{**Y**t}**/**{**Y**s} ... {Y>*f*(*x*)}/{Y<*f*(*x*)}/{Yt*f*(*x*)}/{Ys*f*(*x*)} epäyhtälökuvaaja
	- {**X>**}/{**X**<}/{**X**≥}/{**X**≤} ... {X>*f*(*y*)}/{X<*f*(*y*)}/{X≤*f*(*y*)} epäyhtälökuvaaja
	- {**CONV**}
		- {'**Y=**}**/**{'**Y>**}**/**{'**Y<**}**/**{'**Y**t}**/**{'**Y**s}**/**{'**X=**}**/**{'**X>**}**/**{'**X<**}**/**{'**X**t}**/**{'**X**s} ... {muuttaa valitun lausekkeen funktion tyyppiä}
- 2. Paina funktionäppäintä, joka vastaa haluamaasi kuvaajatyyppiä.

## **Kuvaajafunktioiden tallentaminen**

**● Suorakulmaisen koordinaatiston funktion (Y=) tallentaminen** 

**Esimerkki** Tallennetaan seuraava lauseke muistialueeseen Y1 :  $y = 2x^2 - 5$ 

3(TYPE)1(Y=) (Määrittää suorakulmaisen koordinaatiston lausekkeen.)

 $\boxed{2}$   $\boxed{\chi,\theta}$   $\boxed{\chi^2}$   $\boxed{\phantom{2}}$   $\boxed{5}$  (Syöttää lausekkeen.)

EXE (Tallentaa lausekkeen.)

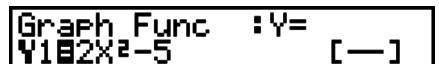

• Funktiota ei voi tallentaa muistialueeseen, joka sisältää ennestään erityyppisen funktion. Valitse muistialue, jonka sisältämän funktion tyyppi on sama kuin tallennettavan funktion tyyppi, tai poista funktio muistialueesta, johon yrität tallentaa.

#### u **Parametrisen funktion tallentaminen**

**Esimerkki Tallennetaan seuraavat funktiot muistialueisiin Xt3 ja Yt3:**

- *x* **= 3 sinT**
- $v = 3 \cos T$
- 3(TYPE)3(Parm) (Määrittää parametrisen lausekkeen.)
- **3** [sin]  $\overline{(\mathbf{X}\mathbf{H})}$  [EXE] (Syöttää ja tallentaa *x*-lausekkeen.)
- **3**  $[\overline{x}, \overline{\theta}]$   $[\overline{x}, \overline{\theta}]$   $[\overline{S}y\overline{b}]$  (the tallentaa *y*-lausekkeen.)

#### **• Yhdistetyn funktion luominen**

**Esimerkki Luodaan Y3:n ja Y4:n yhdistyt funktiot relaatioiden Y1 ja Y2 avulla**   $Y1 = \sqrt{(X + 1)}, Y2 = X^2 + 3$  **Sijoita Y1°Y2 Y3:een ja Y2°Y1 Y4:ään.**  $(Y1 \circ Y2 = \sqrt{((x^2 + 3) + 1)} = \sqrt{(x^2 + 4)}$   $Y2 \circ Y1 = (\sqrt{(X + 1)})^2 + 3 = X + 4$   $(X \ge -1)$ 

Syötä relaatiot kohteisiin Y3 ja Y4.

 $[F3]$ (TYPE) $[F1]$ (Y=) $[W3]$  $[F4]$ (GRPH)  $\boxed{F1}$ (Y) $\boxed{1}$  $\boxed{C}$  $\boxed{F1}$ (Y) $\boxed{2}$  $\boxed{)}$  $\boxed{E4}$  $[WRS]$  $[F4]$  $(GRPH)$  $[F1]$  $(Y)$  $[2]$  $\Box$   $\Box$   $\Box$   $\Box$   $\Box$   $\Box$ 

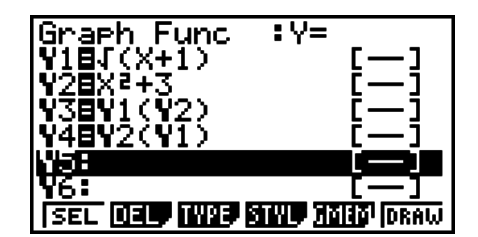

• Yhdistetty funktio voi koostua enintään viidestä funktiosta.

u **Määritetään kuvaajan funktion kertoimien ja muuttujien arvot**

 **Esimerkki Sijoitetaan yhtälön Y = AX 2 −1 muuttujaan A arvot –1, 0 ja 1 ja piirretään kuvaaja kullakin näistä A:n arvoista**

> $F3$ (TYPE)  $F1$ (Y=)  $[AIPHA]$   $[X,\theta,T]$   $(A)$   $[X,\theta,T]$   $[T^2]$   $\Box$   $[T]$   $[EXE]$  $[WARS]$   $[FA]$   $(GRPH)$   $[F1]$   $(Y)$   $[1]$   $[C]$   $[APHA]$   $[X,\theta,T]$   $(A)$  $\boxed{\cdot}$   $\boxed{\cdot}$   $(=)$   $\boxed{\cdot}$   $\boxed{\cdot}$   $\boxed{\cdot}$   $\boxed{\cdot}$   $\boxed{\cdot}$   $\boxed{\cdot}$  $[WARS]$   $[FA]$   $(GRPH)$   $[F1]$   $(Y)$   $[1]$   $[C]$   $[ALPHA]$   $[X,\theta,T]$   $(A)$  $\boxed{\cdot}$   $(=)$   $\boxed{0}$   $\boxed{)}$   $\boxed{\cdot}$  $[WARS]$   $[FA]$   $(GRPH)$   $[F1]$   $(Y)$   $[1]$   $[C]$   $[ALPHA]$   $[X,\theta,T]$   $(A)$  $\boxed{\cdot}$  (=)  $\boxed{1}$   $\boxed{)}$  [EXE]  $\bigcirc$   $\bigcirc$   $\bigcirc$   $\bigcirc$   $\mathsf{F1}$  (SEL) 6(DRAW)

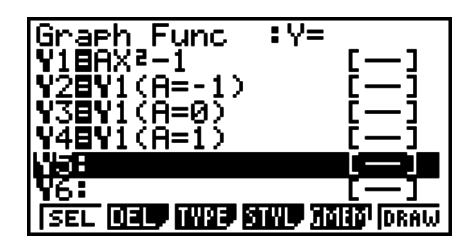

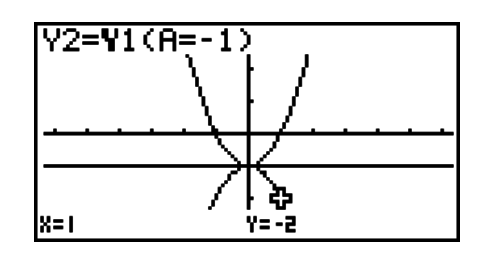

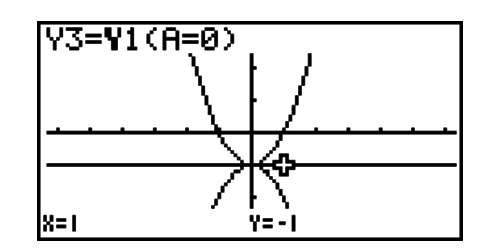

Edellä olevat kolme näyttöä on luotu jäljitystoiminnon avulla. Lisätietoja on sivulla 5-29 kohdassa Funktioanalyysi.

## k **Funktioiden muokkaaminen ja poistaminen**

#### u **Muistissa sijaitsevan funktion muokkaaminen**

 **Esimerkki Muuta muistialueen Y1 lauseke** *y* **= 2** *x* **2 – 5 muotoon**   $v = 2x^2 - 3$ e (Näyttää kohdistimen.) **DDDDD**II (Muuttaa sisältöä.) w(Tallentaa uuden kuvaajafunktion.)

### u **Kuvaajafunktion viivan tyylin muuttaminen**

- 1. Korosta kuvaajarelaatiolistasta (A ja ⊙-näppäimien avulla relaatio, jonka viivan tyyppiä haluat muuttaa.
- 2. Paina F4 (STYL).
- 3. Valitse viivan tyyli.

**Esimerkki Vaihda muistialueeseen Y1 tallennetun yhtälön** *y* **= 2***x***<sup>2</sup> – 3 kuvaajan viivan tyyliksi katkoviiva.**

[F4] (STYL) [F3] (....) (Valitsee katkoviivan.)

### **• Funktiotyypin muuttaminen** \*1

- 1. Siirrä korostus kuvaajarelaatiolistalla (A-tai v-näppäimillä kohtaan, joka sisältää muutettavan funktion.
- 2. Press  $\overline{F3}$  (TYPE)  $\overline{F5}$  (CONV).
- 3. Valitse funktiolle haluamasi tyyppi.

#### **Esimerkki** Muuta muistialueen Y1 funktio  $y = 2x^2 - 3$  muotoon  $y < 2x^2 - 3$

 $F3$  (TYPE)  $F5$  (CONV)  $F3$  ( $\blacktriangleright$  Y <) (Muuttaa funktiotyypiksi "Y <".)

\* 1 Vain suorakulmaisen koordinaatiston funktioiden ja epäyhtälöiden tyyppiä voidaan muuttaa.

#### **• Funktion poistaminen**

- 1. Siirrä korostus kuvaajarelaatiolistalla (A-tai v-näppäimillä kohtaan, joka sisältää poistettavan funktion.
- 2. Paina  $\boxed{F2}$  (DEL) tai  $\boxed{DE}$ .
- 3. Poista funktio painamalla  $[F1]$  (Yes) tai keskeytä toiminto painamalla  $[F6]$  (No), jolloin mitään ei poisteta.
	- Kun parametrisen funktion yksi rivi (esim. Xt2) poistetaan edellä kuvatulla tavalla, myös sitä vastaava rivipari (Xt2:n tapauksessa Yt2) poistetaan.

## k **Kuvaajien piirtämiseen käytettävien funktioiden valitseminen**

#### u **Kuvaajan piirrä/älä piirrä -asetuksen määrittäminen**

- 1. Korosta kuvaajarelaatiolistasta (A ja v-näppäimien avulla relaatio, jonka kuvaajaa et halua piirtää.
- 2. Paina  $\mathsf{F1}$  (SEL).
	- Jokainen F1] (SEL)-painallus kytkee piirtämisen päälle tai pois päältä.
- 3. Paina F6 (DRAW).

**Esimerkki Valitaan seuraavat funktiot kuvaajien piirtämistä varten:**  $Y1 = 2x^2 - 5$ ,  $r2 = 5 \sin 3\theta$ 

Käytä seuraavia V-ikkunan asetuksia:

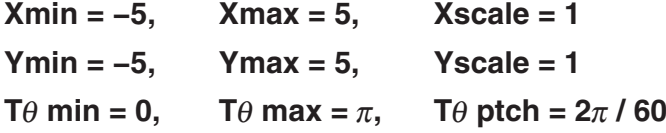

 $\odot$  (Xalitse muistialue, joka sisältää funktion, jolle haluat määrittää älä-piirrä-asetuksen.)

1(SEL) (Määrittää, ettei kuvaajaa piirretä.)

[F6] (DRAW) tai [EXE] (Piirtää kuvaajat.)

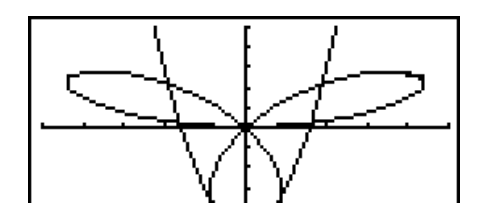

- Voit muuttaa kuvaajanäytön ulkoasua asetusnäytön asetuksilla, kuten seuraavassa esitetään.
	- Grid: On (Axes: On Label: Off) Tämä asetus piirtää pisteet näytön

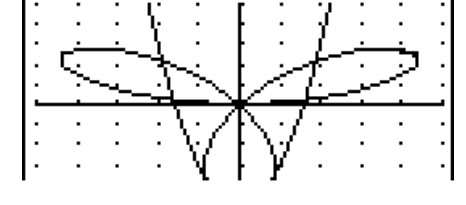

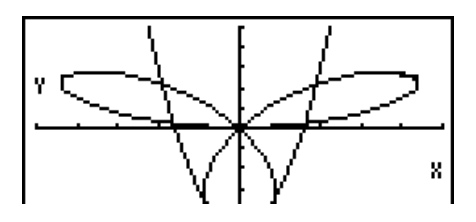

- Axes: Off (Label: Off Grid: Off) Tämä asetus poistaa akseliviivat näytöltä.
- Label: On (Axes: On Grid: Off) Tämä asetus näyttää *x*- ja *y*-akselien nimet.

## k **Kuvaajamuisti**

 Kuvaajamuistiin voidaan tallentaa enintään 20:n kuvaajafunktion tiedot, ja ne voidaan hakea tarvittaessa myöhemmin.

Yksi tallennusoperaatio tallentaa seuraavat tiedot kuvaajamuistiin.

- Kaikki kulloinkin näytössä olevan kuvaajarelaatiolistan kuvaajafunktiot (enintään 20)
- Kuvaajatyypit
- Funktion kuvaajan viivan tiedot
- Piirtämisen tai piirtämättä jättämisen asetus
- V-ikkunan asetukset (1 ryhmä)

#### u **Kuvaajafunktion tallentaminen kuvaajamuistiin**

- 1. Tuo ponnahdusikkuna näkyviin painamalla F5 (GMEM) F1 (STO).
- 2. Paina numeronäppäintä määrittääksesi sen V-kuvaajamuistin, johon haluat tallentaa kuvaajafunktion, ja paina sitten  $\overline{ex}$ . Voit tallentaa kuvaajafunktion kuvaajamuistiin 1 (G- $Mem1$ ) painamalla  $\boxed{1}$   $\boxed{ex}$ .
	- Kuvaajamuisteja on 20, ja niiden numerot ovat G-Mem1–G-Mem20.
	- Funktion tallentaminen muistialueeseen, joka sisältää jo funktion, korvaa aiemmin luodun funktion uudella.
	- Jos data ylittää laskimen jäljellä olevan muistikapasiteetin, tulee virhe.

#### **• Kuvaajafunktion palauttaminen**

- 1. Tuo ponnahdusikkuna näkyviin painamalla [F5] (GMEM) [F2] (RCL).
- 2. Paina numeronäppäintä määrittääksesi V-kuvaajamuistin funktiolle, jonka haluat palauttaa, ja paina [EXE]. Voit palauttaa kuvaajamuistiin 1 (G-Mem1) tallennetun kuvaajafunktion painamalla  $\Pi$   $\mathbb{R}$ .
	- Kuvaajamuistin tietojen hakeminen poistaa kuvaajarelaatiolistan senhetkiset tiedot.

## **4. Kuvaajan tallentaminen kuvamuistiin**

 Voit tallentaa enintään 20 kuvaajan kuvaa kuvamuistiin myöhempää käyttöä varten. Voit piirtää näytössä olevan kuvaajan päälle kuvamuistiin tallennetun toisen kuvaajan.

#### u **Kuvaajan tallentaminen kuvamuistiin**

- 1. Piirrettyäsi kuvaajan GRAPH-moodissa, saat näkyviin ponnahdusikkuna painamalla  $[OPTN]$  $[FT]$  $(PICT)$  $[FT]$  $(STO)$ .
- 2. Määritä numeronäppäintä painamalla se kuvamuistin kohta, johon haluat tallentaa kuvan, ja paina sitten  $\mathbb{R}$ . Voit tallentaa kuvan kuvamuistiin 1 (Pict 1) painamalla  $\Pi$   $\mathbb{R}$ .
	- Kuvamuisteja on 20, ja ne on numeroitu Pict 1–Pict 20.
	- Kuvan tallentaminen aiemman kuvan sisältävään muistialueeseen korvaa entisen kuvan uudella.
	- Kaksoiskuvaajanäyttöä tai muuta jaettua näyttöä käyttävää kuvaajaa ei voi tallentaa kuvamuistiin.

#### u **Tallennetun kuvan palauttaminen**

- 1. Kuvaajan **GRAPH** -moodissa piirtämisen jälkeen tuo näkyviin ponnahdusikkuna painamalla  $[OPTN]$  $[FI]$  $(PICT)$  $[F2]$  $(RCL)$ .
- 2. Määritä numeronäppäintä painamalla kuvamuistin kohta, jonka kuvan haluat hakea, ja paina  $Ex$ . Voit hakea kuvamuistin 1 (Pict 1) kuvan painamalla  $\boxed{1}$   $Ex$ .
	- Kuvamuistin sisällön hakeminen korvaa näytöllä olevan kuvaajan haetulla kuvalla.
	- Luonnoksen Cls-toiminnon (sivu 5-28) avulla voit pyyhkiä kuvamuistista halutun kuvaajan.

## **5. Kahden kuvaajan piirtäminen samaan näyttöön**

## k **Kuvaajan kopioiminen alanäyttöön**

Kaksoiskuvaajan avulla voit jakaa näytön kahteen osaan. Tämän jälkeen voit piirtää kahden eri funktion kuvaajat eri näyttöihin vertailua varten tai piirtää normaalin kokoisen kuvaajan toiselle ja suurennoksen näytön toiselle puolelle. Tämän ansiosta kaksoiskuvaaja on tehokas kuvaajien analysointityökalu.

Kaksoiskuvaajanäytön vasen puoli on päänäyttö ja oikea puoli on alanäyttö.

#### u **Päänäyttö**

Päänäytön kuvaaja on piirretty funktion perusteella.

#### u **Alanäyttö**

Alinäytön kuvaaja on tuotettu kopioimalla tai suurentamalla päänäytön kuvaaja. Voit jopa määrittää eri V-ikkunan asetukset alanäytölle ja päänäytölle.

### u **Kuvaajan kopioiminen alanäyttöön**

- 1. Siirry päävalikosta **GRAPH**-moodiin.
- 2. Ota asetusnäytössä kaksoisnäyttö käyttöön valitsemalla "G + G".
- 3. Määritä päänäytön V-ikkunan asetukset.

Tuo alakuvaajan asetusnäyttö näkyviin painamalla F6 (RIGHT). Voit palata päänäytön asetusnäyttöön painamalla [F6] (LEFT).

- 4. Tallenna funktio ja piirrä kuvaaja päänäyttöön.
- 5. Suorita haluamasi kaksoisnäyttötoiminto.

**OPTN** F1 (COPY) ... Kopioi päänäytön kuvan alanäyttöön

K2(SWAP) ... Vaihtaa päänäytön ja alanäytön sisällöt

• Kuvaajarelaatiolistalla kaavojen vieressä oikealla näkyy merkintä, mihin kuvaajat piirretään kaksoisnäytössä.

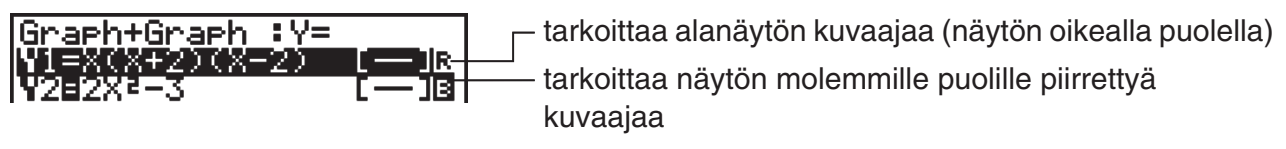

Kun edellisessä esimerkkinäytössä piirretään merkinnällä " **R** " varustettu funktio, kuvaaja piirretään näytön oikealle puolelle. Merkinnällä  $\overline{\mathbf{B}}$  varustetun funktion kuvaaja käyttää molempia puolia.

Jos painat  $[F1]$ (SEL), kun jokin funktiosta on korostettu, funktion "  $\blacksquare$  " tai "  $\blacksquare$  " -merkintä poistetaan. Merkinnätön funktio piirretään päänäytön kuvaajaksi (näytön vasemmalle puolelle).

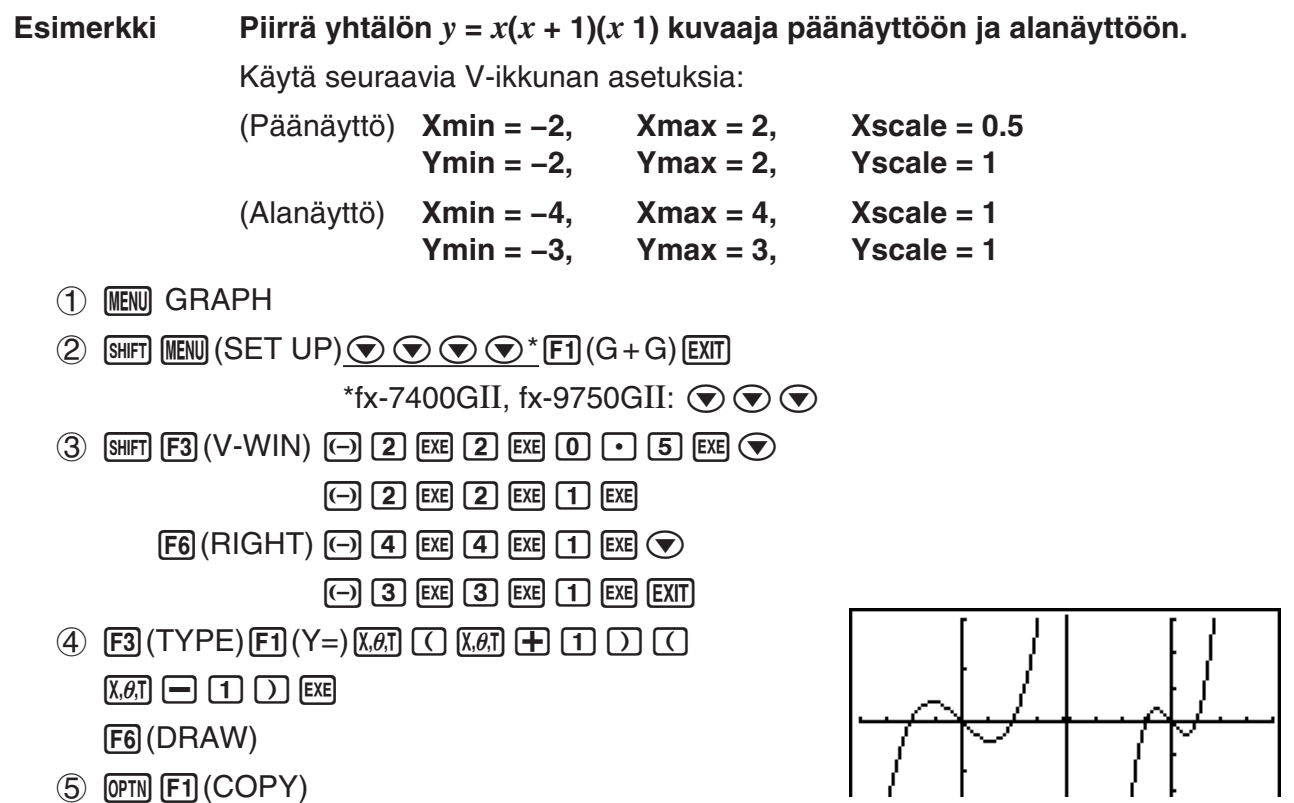

• Voit palata vaiheen 4 näyttöön painamalla [AC], kun kuvaaja on näytössä.

## **6. Kuvaajien manuaalinen luominen**

#### k **Suorakulmaisen koordinaatiston kuvaaja**

 Kun Graph-komento syötetään **RUN • MAT**- (tai **RUN**-) -moodissa, voidaan piirtää suorakulmaisen koordinaatiston funktioiden kuvaajia.

- 1. Siirry päävalikosta **RUN MAT** (tai **RUN**-) -moodiin.
- 2. Määritä Setup-asetusnäytössä "Input/Output"-arvoksi "Linear".
- 3. Määritä V-ikkunan asetukset.
- 4. Syötä suorakulmaisen koordinaatiston kuvaajan piirtokomennot.
- 5. Syötä funktio.

**Esimerkki Graph**  $y = 2x^2 + 3x - 4$ .

Käytä seuraavia V-ikkunan asetuksia:

 **Xmin = −5, Xmax = 5, Xscale = 2 Ymin = −10, Ymax = 10, Yscale = 5**

- 1 m RUN **•** MAT (tai RUN)
- 2 [SHIFT] [MENU] (SET UP) [F2] (Line) [EXIT]

 $(3)$   $($ HIFT]  $[$ F3 $]$  (V-WIN)  $\odot$  5  $[$  EXE  $[$  5  $]$  EXE  $[$  2  $]$  EXE  $\odot$ 

 $\odot$  (1)  $\odot$  [EXE] (1)  $\odot$  [EXE] (5) [EXE] [EXIT]

- 4 **SHET F4 (SKTCH)** F1 (Cls) EXE  $F5$ (GRPH) $F1$ (Y=)
- $(5)$  (2)  $(X, \theta, T)$  (x<sup>2</sup>) (+) (3)  $(X, \theta, T)$  (-) (4) [EXE]

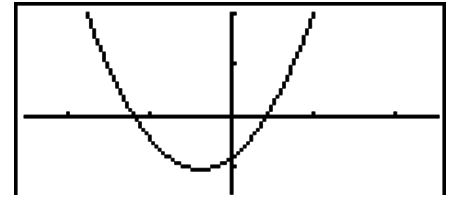

- Eräät funktiot voidaan esittää helposti graafisesti käyttämällä laitteen sisäisiä funktiokaavioita.
- Voit piirtää seuraavien sisäänrakennettujen tieteellisten funktioiden kuvaajia.

**Suorakulmaisen koordinaatiston kuvaaja Napakoordinaatiston kuvaaja**

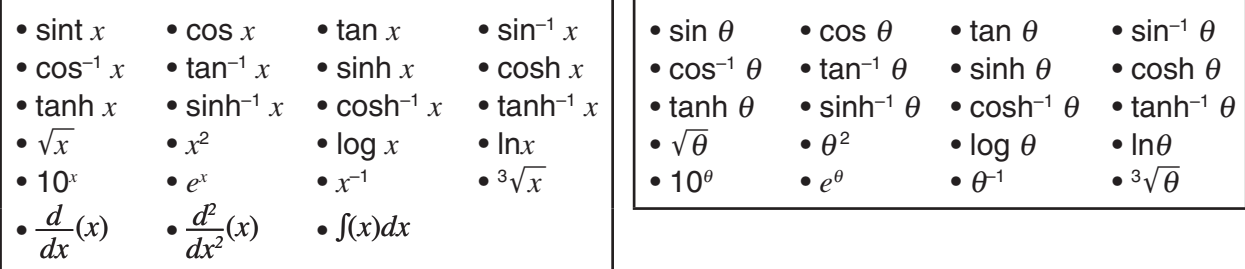

- Sisäiset funktiot eivät vaadi *x* ja θ -muuttujien syöttämistä.
- Sisäistä funktiota syötettäessä ei muita operaattoreita tai arvoja voi syöttää.

## k **Useiden kuvaajien piirtäminen samaan näyttöön**

 Seuraavan menettelyn avulla voit määrittää eri arvoja lausekkeen muuttujalle ja piirtää tuloksen kuvaajan näytössä olevan kuvan päälle.

- 1. Siirry päävalikosta **GRAPH** -moodiin.
- 2. Määritä asetusnäytössä DualScreen-arvoksi Off.
- 3. Määritä V-ikkunan asetukset.
- 4. Määritä funktion tyyppi ja syötä funktio. Funktion syöttämisen syntaksi on seuraava. Yhden muuttujan sisältävä lauseke  $\lceil \cdot \rceil$  [SHIFT]  $\lceil \cdot \rceil$  ( | ) muuttuja [SHIFT]  $\lceil \cdot \rceil$  (=)

arvo  $\boxed{\cdot}$  arvo  $\boxed{\cdot}$  ...  $\boxed{\cdot}$  arvo  $\boxed{\text{SHT}}$  $\boxed{\cdot}$  ( ])

5. Piirrä kuvaaja.

**Esimerkki Piirrä yhtälön** *y* **= A***x***<sup>2</sup> – 3 kuvaaja A:n arvoilla 3, 1, –1** Käytä seuraavia V-ikkunan asetuksia: **Xmin = −5, Xmax = 5, Xscale = 1 Ymin = −10, Ymax = 10, Yscale = 2** 1 MENU GRAPH 2  $\mathbb{S}$   $\mathbb{H}$   $\mathbb{H}$   $\mathbb{H}$   $\mathbb{H}$  (SET UP)  $\mathcal{O}$   $\mathcal{O}$   $\mathcal{O}$   $\mathcal{O}$   $^*$   $\mathbb{F}$ 3 (Off)  $\mathbb{E}$   $\mathbb{H}$  $*$ fx-7400GII, fx-9750GII:  $\circledast$   $\circledast$  $(3)$   $\overline{\text{S}}$   $\overline{\text{S}}$   $($ V-WIN $)$  $\overline{\text{O}}$   $\overline{\text{S}}$   $\overline{\text{S}}$   $\overline{\text{S}}$   $\overline{\text{S}}$   $\overline{\text{S}}$   $\overline{\text{S}}$   $\overline{\text{S}}$   $\overline{\text{S}}$   $\overline{\text{S}}$   $\overline{\text{S}}$   $\overline{\text{S}}$  $\overline{(-)}$   $\overline{1}$   $\overline{0}$   $\overline{0}$   $\overline{0}$   $\overline{1}$   $\overline{0}$   $\overline{0}$   $\overline{$  $(4)$   $[F3]$  (TYPE)  $[F1]$  (Y = ) (ALPHA)  $[X,\theta,T]$   $(A)$   $[X,\theta,T]$   $[X^2]$   $\Box$   $[3]$   $[9]$  $\mathbb{S}$ HFT $\mathbb{H}(\ ]$   $\mathbb{H}$ ( $\ ]$   $\mathbb{A}$ PH $\mathbb{A}$   $\mathbb{K}$ . $\mathbb{H}$ T $\mathbb{H}$   $\mathbb{H}$   $\mathbb{H}$   $\mathbb{H}$   $\mathbb{H}$   $\mathbb{H}$   $\mathbb{H}$   $\mathbb{H}$   $\mathbb{H}$   $\mathbb{H}$   $\mathbb{H}$   $\mathbb{H}$   $\mathbb{H}$   $\mathbb{H}$   $\mathbb{H}$   $\mathbb{H}$   $\mathbb$  $\boxed{\text{SHIFT}}$   $\boxed{\bigcirc}$  (  $\boxed{\phantom{0}}$  )  $\boxed{\text{EXE}}$ 

```
5 F6 (DRAW)
```
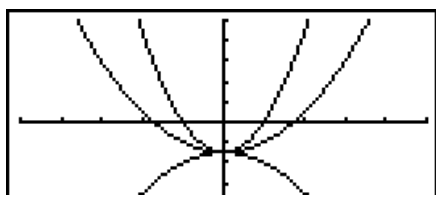

- Lausekkeessa vain yhden muuttujan arvo voi muuttua.
- Seuraavia merkkejä ei voi käyttää muuttujan niminä: X, Y, *r*, θ, T.
- Funktion sisäiseen muuttujaan ei voi määrittää muuttujaa.
- Kun Simul Graph -toiminto on käytössä, määritetyn muuttujan kaikkien arvojen mukaiset kuvaajat piirretään samaan aikaan.
- Päällekirjoittamista voidaan käyttää suorakulmaisen tai napakoordinaatiston lausekkeiden, parametristen funktioiden sekä epäyhtälöiden kuvaajia piirrettäessä.

### k **Funktion kuvaajan piirtäminen kopioimalla ja liittämällä**

 Voit piirtää funktion kuvaajan kopioimalla sen leikepöydälle ja liittämällä sen näyttöön. Kuvaajanäyttöön voi liittää kahdentyyppisiä funktioita.

#### **Tyyppi 1 (Y = lauseke)**

 Funktio, jossa Y-muuttuja on yhtäsuuruusmerkin vasemmalla puolella, piirretään yhtälön Y= lauseke kuvaajana.

Esimerkki: Liitetään yhtälö Y=X ja piirretään sen kuvaaja

• Y:n vasemmalla puolella olevat välilyönnit ohitetaan.

#### **Tyyppi 2 (lauseke)**

Tämän tyyppisen lausekkeen liittäminen piirtää yhtälön Y= lauseke kuvaajan.

Esimerkki: Liitetään X ja piirretään kuvaaja Y=X

• Lausekkeen vasemmalla puolella olevat välilyönnit ohitetaan.

#### u **Funktion kuvaajan piirtäminen kopioimalla ja liittämällä**

- 1. Kopioi piirrettävä funktio leikepöydälle.
- 2. Siirry päävalikosta **GRAPH** -moodiin.
- 3. Määritä asetusnäytössä DualScreen-arvoksi Off.
- 4. Määritä V-ikkunan asetukset.
- 5. Piirrä kuvaaja.
- 6. Liitä lauseke.

**Esimerkki** Kun yhtälön  $y = 2x^2 + 3x - 4$  kuvaaja on näytössä, liitä aiemmin kopioitu **funktio Y=X leikepöydältä** 

Käytä seuraavia V-ikkuna-asetuksia

 **Xmin = −5, Xmax = 5, Xscale = 2 Ymin = −10, Ymax = 10, Yscale = 5**

1 MEN RUN **•** MAT (tai RUN)

 $ALPHA$   $\Box$   $(Y)$   $SHFT$   $\Box$   $(=)$   $(X,\theta,T)$ 

 $\mathbb{S}$  iff  $\mathbb{B}$  (CLIP) $\bigcirc \mathbb{C}$   $\bigcirc \mathbb{C}$   $\mathbb{F}$  (COPY)

- 2 MENU GRAPH
- 3 SHIFT MENU (SET UP) $\textcircled{\tiny{\textcircled{\tiny{\#}}}}\textcircled{\tiny{\textcircled{\tiny{\#}}}}\textcircled{\tiny{\textcircled{\tiny{\#}}}}$  (Off) EXIT

 $*$ fx-7400GII, fx-9750GII:  $\circledcirc \circledcirc$ 

- $4$   $\overline{3}$  (W-WIN)  $\overline{(-)}$  5  $\overline{ex}$  5  $\overline{ex}$  2  $\overline{ex}$   $\overline{2}$  $\odot$  1  $\odot$  EXE 1  $\odot$  EXE 5 EXE EXIT
- $(5)$   $\overline{F3}$  $(TYPE)$  $\overline{F1}$  $(Y=)$  $(2)$  $\overline{X\theta\overline{1}}$  $\overline{X^2}$  $\overline{F1}$  $(3)$  $\overline{X\theta\overline{1}}$  $\overline{F1}$  $(4)$  $\overline{F1}$  $\overline{F2}$ 6(DRAW)

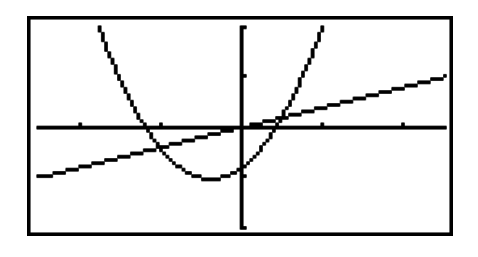

- $6$   $sum$   $9$   $(PASTE)$
- Liittäminen on käytettävissä ainoastaan silloin, kun asetusnäytön Dual Screen -asetuksen arvo on Off.
- Vaikka funktion liittämisen avulla piirrettävien kuvaajien määrää ei olekaan varsinaisesti rajoitettu, jäljityksen ja muiden toimintojen tukema kuvaajien enimmäismäärä on 30 (lausekkeiden 1–20 avulla piirrettyjen kuvaajien lukumäärä plus liitettyjen funktioiden avulla piirretyt kuvaajat).
- Liitetyn funktion kuvaajan lauseke näkyy jäljitystä tai muita toimintoja käytettäessä muodossa: Y= lauseke.
- Piirtämisen suorittaminen uudelleen ilman kuvaajanäytön muistin tyhjentämistä piirtää uudelleen kaikki kuvaajat, mukaan lukien liittämistoimintojen tuottamat kuvaajat.

## **7. Taulukoiden käyttäminen**

Voit siirtyä **TABLE** -moodiin valitsemalla päävalikon **TABLE** -kuvakkeen.

## **E** Funktion tallentaminen ja numerotaulukon luominen

#### u **Funktion tallentaminen**

#### **Esimerkki** Tallenna funktio  $y = 3x^2 - 2$  muistialueeseen Y1

Siirrä taulukkorelaatiolistan korostus 
A - ja 
→ näppäimien avulla muistialueeseen, johon haluat tallentaa funktion. Syötä funktio ja tallenna se painamalla [EXE].

#### u **Muuttujamääritykset**

Voit määrittää muuttujan *x* arvon kahdella tavalla numeerista taulukkoa luotaessa.

 **• Taulukon aluemenetelmä**

Tässä menetelmässä määrität muuttujan arvon muuttumisen ehdot.

 **• Lista**

 Tällä menetelmällä luodaan numerotaulukko siten, että *x* -muuttujan arvo korvataan määrittämäsi listan datalla.

#### u **Taulukon luominen taulukon alueen avulla**

 **Esimerkki Luo taulukko, jossa muuttujan** *x* **arvo muuttuu 1:n askelissa arvosta −3 arvoon 3**

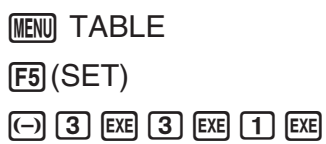

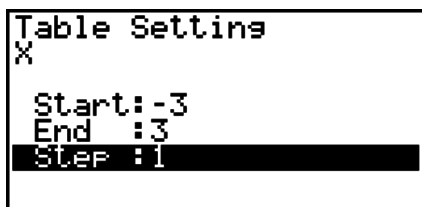

 Numeerisen taulukon alue määrittää ehdot, joissa muuttuja *x* muuttuu funktion laskutoimituksen yhteydessä.

Start ............ Muuttujan *x* alkuarvo

End ............. Muuttujan *x* loppuarvo

Step ............ Muuttujan *x* arvon muutos (askel)

Voit palata taulukon alueen määrittämisen jälkeen taulukkorelaatiolistaan painamalla [EXIT].

#### **• Taulukon luominen listan avulla**

- 1. Kun taulukkorelaatiolista on näytössä, tuo asetusnäyttö näkyviin.
- 2. Korosta muuttuja ja tuo ponnahdusikkuna näkyviin painamalla [F2] (LIST).
- 3. Valitse lista, jonka arvot haluat määrittää muuttujalle *x* .
	- Voit valita esimerkiksi listan 6 painamalla [6] [EXE]. Tällöin asetusnäytön muuttujakohteen asetukseksi määritetään List 6.
- 4. Kun olet määrittänyt haluamasi listan, voit palata edelliseen näyttöön painamalla EXIT.

### u **Taulukon luominen**

#### **Esimerkki Luo taulukkorelaatiolistan muistialueiden Y1 ja Y3 funktioiden arvojen taulukko**

Siirrä korostus taulukon luomiseen käytettävän funktion kohdalle  $\bigcirc$ - ja  $\bigcirc$ -näppäinten avulla ja valitse se painamalla [F1] (SEL).

Valittujen funktioiden yhtäsuuruusmerkki (=) on korostettu näytössä. Voit poistaa funktion valinnan siirtämällä kohdistimen sen kohdalle ja painamalla  $[FI]$ (SEL) uudelleen.

Luo numerotaulukko valitsemiesi funktioiden avulla painamalla 6(TABL).Muuttujan *x* arvo muuttuu määrittämäsi listan alueen tai sisällön mukaan.

Tässä näkyvä esimerkkinäyttö kuvaa listan 6 sisällön (–3, –2, –1, 0, 1, 2, 3) mukaista tulosta.

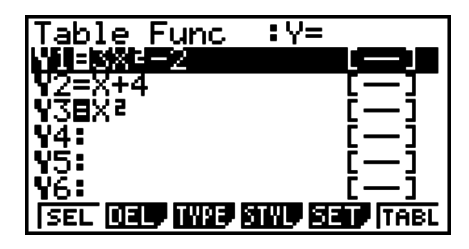

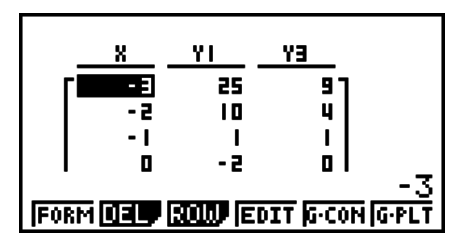

Jokainen solu voi sisältää enintään kuusi numeromerkkiä, joihin lasketaan myös mahdollinen miinusmerkki.

#### u **Differentiaalinumerotaulukon luominen**

 Asetusnäytön derivaatta-asetuksen arvon muuttaminen muotoon On tuo derivaatan sisältävän numerotaulukon näyttöön aina numerotaulukon luomisen yhteydessä.

> Kohdistimen siirtäminen differentiaalikertoimeen tuo ylimmälle riville näkyviin merkinnän " $dy/dx$ ", joka ilmaisee differentiaalia.

 • Jos kuvaajalle on määritetty alue tai kuvaajan lausekkeet sisältävät päällekirjoituskuvaajan, tapahtuu virhe.

### u **Funktion tyypin määrittäminen**

Voit määrittää funktiolle jonkin kolmesta tyypistä.

- Suorakulmaisen koordinaatioston funktio (Y=)
- Napakoordinaatiston funktio  $(r=)$
- Parametrinen (Parm)
- 1. Paina F3 (TYPE) relaatiolistan ollessa näytössä.
- 2. Paina numeronäppäintä, joka vastaa haluamaasi funktiotyyppiä.
- Ainoastaan relaatiolistaan (Table Func) määritetylle funktiotyypille luodaan numerotaulukko. Eri funktiotyyppien sekoitukselle ei voi luoda numerotaulukkoa.

#### k **Taulukoiden muokkaaminen**

Voit käyttää taulukkovalikkoa seuraavien operaatioiden suorittamiseen luotuasi taulukon.

- Muuttujan arvojen muuttamiseen *x*
- Rivien muokkaamiseen (poistamiseen, lisäämiseen ja liittämiseen)
- Taulukon poistamiseen
- Yhdistetyn pistekuvaajan piirtämiseen
- Pistekuvaajan piirtämiseen
- { **FORM** } ... {palaa taulukkorelaatiolistaan}
- { **DEL** } ... {poista taulukko}
- { **ROW** }
	- { **DEL** } **/** { **INS** } **/** { **ADD** } ... {poista}/{liitä}/{lisää} rivi
- {G CON}/{G PLT} ... piirrä {yhdistetty kuvaaja}/{pistekuvaaja}
- Jos yrität korvata arvon virheellisellä operaatiolla (kuten nollalla jakamisella), tapahtuu virhe eikä alkuperäisiä arvoja muuteta.
- Taulukon muiden sarakkeiden (ei *x* ) arvoja ei voi suoraan muuttaa.

### **K** Taulukon sarakkeen kopioiminen listaan

Voit kopioida numeerisen taulukon sarakkeen helposti listaan.

Siirrä kohdistin kopioitavaan sarakkeeseen (a) - ja (b) -näppäimien avulla. Kohdistin voi olla millä tahansa rivillä.

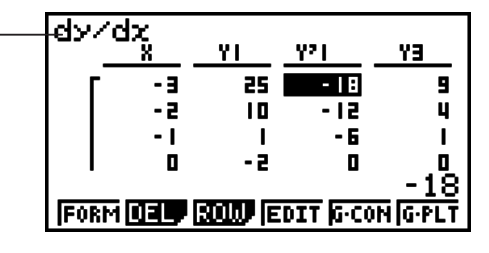

#### **• Taulukon kopioiminen listaan**

#### **Esimerkki Kopioi sarakkeen** *x* **sisältö listaan 1**

 $[OPTN]$  $[FT]$  $(LMEM)$ 

Syötä kopioitavan listan numero ja paina [EXE].

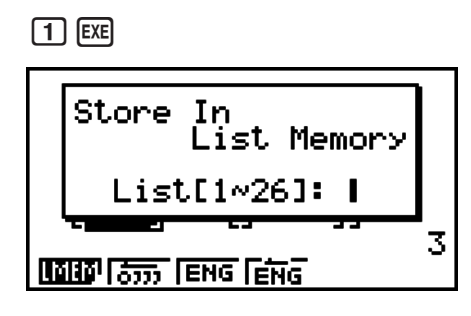

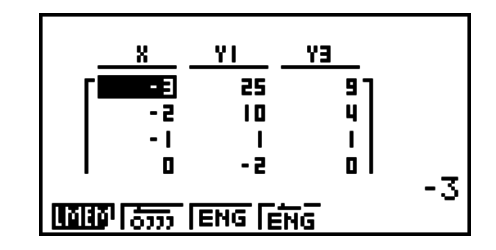

## k **Kuvaajan piirtäminen numerotaulukosta**

Seuraavan menettelyn avulla voit luoda numerotaulukon ja piirtää sen arvojen mukaisen kuvaajan.

- 1. Siirry päävalikosta **TABLE** -moodiin.
- 2. Määritä V-ikkunan asetukset.
- 3. Tallenna funktiot.
- 4. Määritä taulukkoalue.
- 5. Luo taulukko.
- 6. Valitse kuvaajan tyyppi ja piirrä kuvaaja.
	- 5(G• CON) ... viivakuvaaja
	- 6(G• PLT) ... pistekuvaaja
- Kuvaajan piirtämisen jälkeen voit palata numerotaulukkonäyttöön painamalla  $\mathbb{R}$ Fifile (G  $\leftrightarrow$  T) tai AC.

#### **Esimerkki Tallenna alla olevat kaksi funktiota, luo numerotaulukko ja piirrä viivakuvaaja. Määritä alueeksi −3 − 3 ja lisäysaskeleksi 1.**

**Y1** =  $3x^2 - 2$ , **Y2** =  $x^2$ 

Käytä seuraavia V-ikkunan asetuksia:

 $Xmin = 0$ ,  $Xmax = 6$ ,  $Xscale = 1$ **Ymin = −2, Ymax = 10, Yscale = 2**

- 1 MENU TABLE
- $(2)$   $\overline{S}$   $\overline{S}$

 $\odot$  (2) EXE (1) (0) EXE (2) EXE EXIT)

 $(3)$  [F3] (TYPE) [F1] (Y=)  $(3)$  [Xet]  $(x^2)$   $\Box$  [2] [EE]

 $[\overline{X}, \theta, \overline{T}]$   $[\overline{\mathcal{X}}^2]$   $[\overline{EXE}]$ 

- $(4)$   $[FS]$  (SET) $[G]$   $[3]$   $[EE]$   $[3]$   $[EE]$   $[1]$   $[EE]$   $[EXI]$
- $(5)$   $\overline{F6}$  $(TABL)$
- $6$   $F5$  (G  $\cdot$  CON)

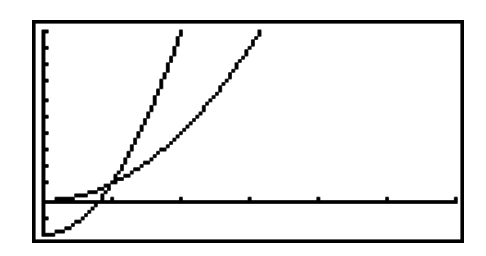

• Voit käyttää jäljitystä, zoomausta ja luonnostelua kuvaajan piirtämisen jälkeen.

## k **Numerotaulukon ja kuvaajan näyttäminen yhtä aikaa**

Numerotaulukko ja kuvaaja voidaan näyttää samaan aikaan, jos asetusnäytön Dual Screen - asetuksen arvo on T+G.

- 1. Siirry päävalikosta **TABLE** -moodiin.
- 2. Määritä V-ikkunan asetukset.
- 3. Valitse asetusnäytössä Dual Screen -asetuksen arvoksi T+G.
- 4. Syötä funktio.
- 5. Määritä taulukkoalue.
- 6. Numerotaulukko näkyy oikealla olevassa alanäytössä.
- 7. Määritä kuvaajan tyyppi ja piirrä kuvaaja.
	- 5(G• CON) ... viivakuvaaja
	- 6(G• PLT) ... pistekuvaaja

 **Esimerkki Tallenna funktio Y1 = 3***x***<sup>2</sup> – 2 ja näytä samaan aikaan sen numerotaulukko ja viivakuvaaja. Määritä alueeksi −3 – 3 ja lisäysaskeleksi 1.**

Käytä seuraavia V-ikkunan asetuksia:

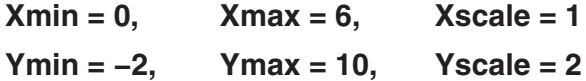

- 1 MENU TABLE
- $(2)$   $\sqrt{3}$   $\sqrt{3}$   $\sqrt{10}$   $\sqrt{10}$   $\sqrt{2}$   $\sqrt{3}$   $\sqrt{3}$   $\sqrt{2}$   $\sqrt{3}$   $\sqrt{2}$   $\sqrt{3}$   $\sqrt{2}$   $\sqrt{3}$   $\sqrt{2}$   $\sqrt{3}$   $\sqrt{2}$   $\sqrt{3}$   $\sqrt{2}$   $\sqrt{3}$   $\sqrt{2}$   $\sqrt{3}$   $\sqrt{2}$   $\sqrt{3}$   $\sqrt{2}$   $\sqrt{3}$   $\sqrt{2}$   $\sqrt{3$  $\odot$  2  $\rm [CI]$   $\odot$   $\odot$   $\rm [CII]$   $\odot$   $\rm [CII]$   $\rm [CIII]$ 3 SHIFT MENU (SET UP)  $\odot \odot \odot^*$  [F1] (T+G) EXIT  $*$ fx-7400GII, fx-9750GII:  $\odot$   $\odot$  $(4)$   $[$ F3 $]$ (TYPE) $[$ F1 $]$ (Y=) $[3]$  $[$  $\chi$  $\theta$  $]$  $[$  $\chi$  $[$  $]$  $[$  $\chi$  $]$  $[$  $\Xi$  $]$  $[$  $\chi$  $]$  $[$  $\chi$  $]$  $[$  $\chi$  $]$  $[$  $\chi$  $]$  $[$  $\chi$  $]$  $[$  $\chi$  $]$  $[$  $\chi$  $]$  $[$  $\chi$  $]$  $[$  $\chi$  $]$  $[$  $\chi$  $]$  $[$  $\chi$  $]$  $[$  $\chi$  $]$  $[$  $\chi$  $(5)$  F<sub>5</sub> $(SET)$  $\odot$  3 EXE 3 EXE 1 EXE EXT  $6$   $F6$  (TABL)
- $(7)$  F5 $(G \cdot CON)$

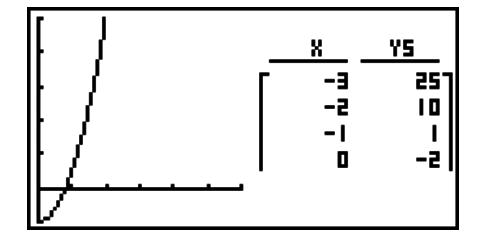

• Asetusnäytön Dual Screen -asetusta käytetään **TABLE**-moodissa ja **RECUR**-moodissa.

• Voit aktivoida numerotaulukon painamalla [OPTN] [F1] (CHNG) tai [AC].

## **8. Kuvaajien dynaaminen piirtäminen**

## *Tärkeää!*

• Mallissa fx-7400GII ei ole DYNA-moodia.

## k **Dynaamisten kuvaajien käyttäminen**

Dynaamisten kuvaajien avulla voit määrittää funktion kertoimien arvoille alueen ja tarkastella kertoimen muutosten aiheuttamia muutoksia kuvaajassa. Näin voidaan hahmottaa hyvin, kuinka funktion kertoimet ja tekijät vaikuttavat kuvaajan muotoon ja sijaintiin.

- 1. Siirry päävalikosta **DYNA** -moodiin.
- 2. Määritä V-ikkunan asetukset.
- 3. Määritä asetusnäytössä dynaaminen tyyppi.

[F1] (Cnt) ... Jatkuva

2(Stop) ... Automaattinen pysäytys 10 piirtämiskerran jälkeen

- 4. Valitse funktion tyyppi kohdistinnäppäimillä esimääritetystä funktiotyyppilistasta.\* 1
- 5. Syötä kertoimien arvot ja määritä, mikä kertoimista on dynaaminen muuttuja.\* 2
- 6. Määritä alkuarvo, loppuarvo ja askelväli.
- 7. Määritä piirtonopeus.

**F3** (SPEED) **F1** (III) .... Pysähdy jokaisen piirtämiskerran jälkeen (Stop & Go)

 $[Fe]$   $( )$  ...... Puolinopeus (Slow)

- 3( ) ...... Normaalinopeus (Normal)
- $[F4]$  ( $\gg$ )..... Kaksinkertainen nopeus (Fast)
- 8. Piirrä dynaaminen kuvaaja.
- \*<sup>1</sup> Laskimeen on määritetty seuraavat seitsemän funktiotyyppiä.
	- $Y=AX+B$   $Y=A(X+B)^2+C$   $Y=AX^2+BX+C$   $Y=AX^3+BX^2+CX+D$
	- $Y = Asin(BX+C)$   $Y = Acos(BX+C)$   $Y = Atan(BX+C)$

Kun painat [F3] (TYPE) ja valitset haluamasi funktion tyypin, voit syöttää funktion.

- \*<sup>2</sup> Voit myös tuoda parametriasetusvalikon näkyviin painamalla [EXE].
- Jos useita funktioita on valittu dynaamista kuvaajien piirtämistä varten, näkyviin tulee liian monen funktion virheilmoitus "Too Many Functions".

#### **Esimerkki** Piirrä yhtälön  $y = A(x - 1)^2 - 1$  dynaaminen kuvaaja, jossa kertoimen A **arvo vaihtuu arvosta 2 arvoon 5 ja askelväli on 1. Kuvaaja piirretään 10 kertaa.**

- 1 MENU DYNA
- 2 SHIFT F3 (V-WIN) F1 (INIT) EXIT
- $(3)$   $[$ SHIFT $]$   $[$ MENU $]$   $(SET UP)$   $\bigcirc$   $*$   $[$ F2 $]$  $(Stop)$   $[$ EXIT $]$

 $*$ fx-9750GII:  $\sqrt{S}$  (SET UP)

- $\textcircled{4}$   $\text{F5}$ (B-IN) $\textcircled{5}$   $\text{F1}$ (SEL)
- $(5)$   $F4$  (VAR)  $[2]$   $F1$  $(F1)$   $[1]$   $F1$  $(F2)$   $[1]$   $F2$
- $(6)$   $[F2] (SET) [2]$   $[EXE] [5]$   $[EXE] [1]$   $[EXE]$   $[EXT]$
- $(7)$   $[$ F3 $]$  (SPEED) $[$ F3 $]$  ( $\triangleright$ ) $[$ EXIT $]$
- **8** F6(DYNA)

Toistetaan arvosta (1) arvoon (4).

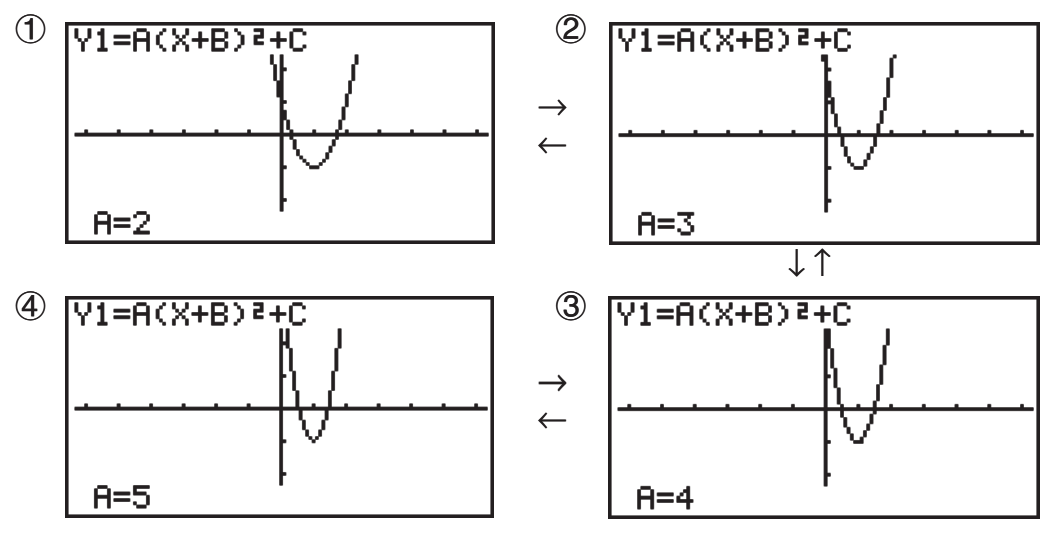

## k **Dynaamisen kuvaajan uran piirtäminen**

Kun otat dynaamisen kuvaajan ura-asetuksen käyttöön asetusnäytöstä, voit piirtää kuvaajan toisen kuvaajan päälle muuttamalla kertoimien arvoja.

- 1. Siirry päävalikosta **DYNA** -moodiin.
- 2. Määritä V-ikkunan asetukset.
- 3. Valitse asetusnäytöstä Locus-asetuksen arvoksi On.
- 4. Valitse funktion tyyppi esimääritetystä funktion tyyppien listasta kohdistinnäppäimillä.
- 5. Syötä kertoimien arvot ja määritä, mikä kertoimista on dynaaminen muuttuja.
- 6. Määritä alkuarvo, loppuarvo ja askelväli.
- 7. Määritä piirtonopeudeksi normaali.
- 8. Piirrä dynaaminen kuvaaja.

#### **Esimerkki Piirretään yhtälön** *y* **= A***x* **kuvaaja, jossa kertoimen A arvo muuttuu arvosta 1 arvoon 4, kun askelväli on 1. Kuvaaja piirretään 10 kertaa.**

- 1 MENU DYNA
- $(2)$   $\sqrt{\frac{S H F T}{S}}$  $\sqrt{\frac{[S T T]}{[S T]}}$  $\sqrt{\frac{[S T T]}{[S T]}}$  $\sqrt{\frac{[S T T]}{[S T]}}$
- 3  $\mathbb{S}$   $\mathbb{S}$   $\mathbb{H}$   $\mathbb{F}$   $\mathbb{I}$   $\mathbb{I}$   $\mathbb{S}$   $\mathbb{S}$   $\mathbb{S}$   $\mathbb{S}$   $\mathbb{S}$   $\mathbb{S}$   $\mathbb{S}$   $\mathbb{S}$   $\mathbb{S}$   $\mathbb{S}$   $\mathbb{S}$   $\mathbb{I}$   $\mathbb{I}$   $\mathbb{I}$   $\mathbb{S}$   $\mathbb{I}$   $\mathbb{I}$   $\mathbb{I}$   $\math$  $*$ fx-9750GII:  $\odot$
- $(4)$   $[FB]$   $(B-IN)$   $[FT]$   $(SEL)$
- $5$   $F4$  (VAR)  $1$   $F4$   $F6$   $F1$
- $6$   $F2$  (SET) 1  $F2$   $F3$   $F4$   $F5$   $F6$   $F7$   $F8$   $F8$   $F9$   $F8$
- $(7)$   $[F3]$  (SPEED)  $[F3]$  ( $\triangleright$ )  $[EXT]$
- **8 F6** (DYNA)

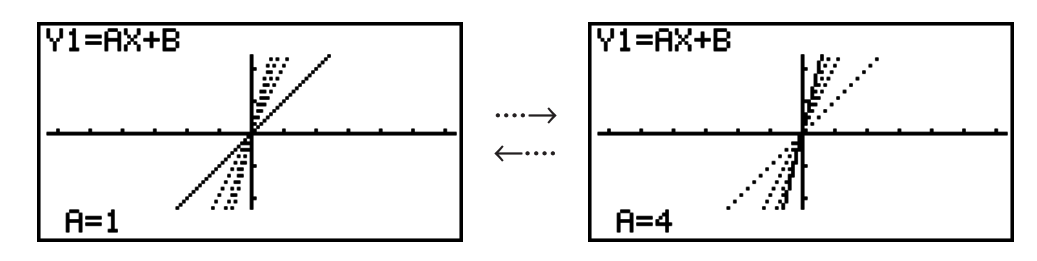

### **Kuvaajan laskutoimituksen pisteiden valitsemistoiminto**

Tämän toiminnon avulla voit määrittää, piirretäänkö kaikki dynaamisen kuvaajan X-akselin pisteet, vai ainoastaan joka toinen piste. Tämä asetus vaikuttaa ainoastaan Dynamic Func Y= -kuvaajaan.

- 1. Tuo asetusnäyttö näkyviin painamalla [SHFT] [MENU] (SET UP).
- 2. Valitse Y=Draw Speed painamalla  $\textcircled{r} \odot \textcircled{r}$ \*.

 $*$ fx-9750GII:  $\odot$   $\odot$ 

3. Valitse kuvaajan piirtomenetelmä.

1(Norm) … Piirtää kaikki X-akselin pisteet. (alkuperäinen oletusarvo)

2(High) … Piirtää X-akselin joka toisen pisteen (normaalia nopeampi piirtonopeus).

4. Press EXIT.

## k **Dynaamisten kuvaajien muistin käyttäminen**

 Voit tallentaa dynaamisten kuvaajien ominaisuuksia ja näytön kuvia dynaamisten kuvaajien muistiin, josta voit noutaa ne tarvittaessa. Tämän avulla voit säästää aikaa, koska voit aloittaa dynaamisen kuvaajan piirtämisen heti tiedot noudettuasi. Huomaa, että voit tallentaa muistiin yhden datajoukon kerrallaan.

#### u **Tietojen tallentaminen dynaamiseen kuvaajamuistiin**

1. Siirry nopeudensäätövalikkoon painamalla [AC] dynaamisen kuvaajan piirtotoiminnon aikana.

2. Paina  $\overline{F5}$ (STO). Tallenna tiedot painamalla  $\overline{F1}$ (Yes), kun näytölle tulee vahvistuspyyntö.

#### u **Tietojen noutaminen dynaamisesta kuvaajamuistista**

- 1. Ota dynaamisten kuvaajien relaatiolista näkyviin.
- 2. Nouda dynaamisen kuvaajan muistin sisältö ja piirrä kuvaaja painamalla F6 (RCL).

## **9. Rekursiokaavan kuvaajien piirtäminen**

#### *Tärkeää!*

• Mallissa fx-7400GII ei ole RECUR-moodia.

#### k **Numerotaulukon luominen rekursiokaavasta**

 Voit syöttää enintään kolme seuraavien tyyppien mukaista rekursiokaavaa ja luoda niistä numerotaulukon.

- Jakson  $a_n$ ,  $n \{a_n\}$
- Lineaarinen jakson  $a_{n+1}$ ,  $a_n$ ,  $n$
- Lineaarinen jakson  $a_{n+2}$ ,  $a_{n+1}$ ,  $a_n$ , *n*
- 1. Siirry päävalikosta **RECUR**-moodiin.

2. Määritä rekursiotyyppi.

 $\mathsf{F3}(\mathsf{Type})$   $\mathsf{F7}(\mathfrak{a}_n)$  ... {jakson  $\mathfrak{a}_n$  yleinen termi}

2(*an*+1) ... {lineaarinen kahden termin rekursio} 3(*an*+2) ... {lineaarinen kolmen termin rekursio}

 $E1:an=An+B$ F2: an+1=Aan+Bn+C<br>F3: an+2=Aan+1+Ban+: • • **Tan Janet Janez** 

Select Type

- 3. Syötä rekursiokaava.
- 4. Määritä taulukon alue. Määritä *n* :n alku- ja loppukohta. Määritä tarvittaessa termin alkuperäinen arvo sekä osoittimen aloituskohta, jos haluat piirtää kaavan kuvaajan.
- 5. Ota rekursiokaavojen numerotaulukko näkyviin.

**Esimerkki** Luodaan yhtälön  $a_{n+2} = a_{n+1} + a_n$  kolmen termin rekursion **numerotaulukko, jossa termin alkuarvot ovat**  $a_1 = 1$ **,**  $a_2 = 1$  **(Fibonaccin** sarja), kun *n*:n arvo muuttuu arvosta 1 arvoon 6.

- 1 MENU RECUR
- $(2)$  **F3** (TYPE) **F3**  $(a_{n+2})$
- $\textcircled{3}$   $\textsf{F4}(n.a_n \cdot \text{F3}(a_{n+1}) \cdot \textsf{F2}(a_n) \cdot \textsf{F3}(a_n))$
- $\overline{a}$   $\overline{a}$   $\overline{b}$   $\overline{c}$   $\overline{c}$   $\overline{c}$   $\overline{c}$   $\overline{c}$   $\overline{c}$   $\overline{d}$   $\overline{d}$   $\overline{c}$   $\overline{c}$   $\overline{c}$   $\overline{c}$   $\overline{c}$   $\overline{c}$   $\overline{c}$   $\overline{c}$   $\overline{c}$   $\overline{c}$   $\overline{c}$   $\overline{c}$   $\overline{c}$   $\overline{$
- $(5)$   $\overline{F6}$  $(TABL)$

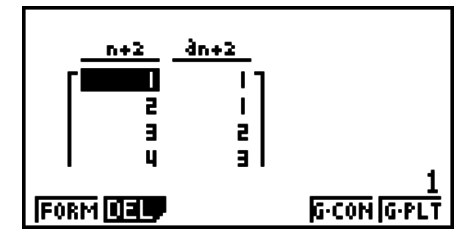

\* Kaksi ensimmäistä arvoa vastaavat arvoja  $a_1 = 1$  ja  $a_2 = 1$ .

- Voit palata rekursiokaavojen tallennusnäyttöön painamalla [F1] (FORM).
- Jos määrität asetusnäytön ΣDisplay arvoksi On, taulukkoon otetaan mukaan kunkin termin summa.

### $\blacksquare$  **Rekursiokaavan kuvaajan piirtäminen**

Rekursiokaavaa vastaavan numerotaulukon luomisen jälkeen voit piirtää arvojen viivakuvaajan tai pistekuvaajan.

- 1. Siirry päävalikosta **RECUR** -moodiin.
- 2. Määritä V-ikkunan asetukset.
- 3. Määritä rekursiokaavan tyyppi ja syötä kaava.
- 4. Määritä taulukon alue sekä *n* :n alku- ja loppuarvot. Määritä tarvittaessa termin alkuperäinen arvo ja osoittimen aloituskohta.
- 5. Valitse kuvaajan viivan tyyppi.
- 6. Ota rekursiokaavojen numerotaulukko näkyviin.
- 7. Määritä kuvaajan tyyppi ja piirrä kuvaaja.

5(G• CON) ... viivakuvaaja

6(G• PLT) ... pistekuvaaja

 **Esimerkki** Luo yhtälön  $a_{n+1} = 2a_n + 1$  kahden termin numerotaulukko, jossa termin *k* **alkuarvo on** *a***1 = 1, kun** *n***:n arvo muuttuu arvosta 1 arvoon 6. Piirrä taulukon arvojen avulla viivakuvaaja.**

Käytä seuraavia V-ikkunan asetuksia:

 $Xmin = 0$ ,  $Xmax = 6$ ,  $Xscale = 1$ **Ymin = −15, Ymax = 65, Yscale = 5**

- 1 MENU RECUR
- $(2)$   $\sqrt{3}$   $\sqrt{3}$   $\sqrt{10}$   $\sqrt{10}$   $\sqrt{2}$   $\sqrt{3}$   $\sqrt{3}$   $\sqrt{2}$   $\sqrt{3}$   $\sqrt{2}$   $\sqrt{3}$   $\sqrt{2}$   $\sqrt{3}$   $\sqrt{2}$   $\sqrt{3}$   $\sqrt{2}$   $\sqrt{3}$   $\sqrt{2}$   $\sqrt{3}$   $\sqrt{2}$   $\sqrt{3}$   $\sqrt{2}$   $\sqrt{3}$   $\sqrt{2}$   $\sqrt{3}$   $\sqrt{2}$   $\sqrt{3$

 $\left[\left(\begin{matrix} -1 \end{matrix}\right) \left[\begin{matrix} 5 \end{matrix}\right] \left[\begin{matrix} 5 \end{matrix}\right] \left[\begin{matrix} 6 \end{matrix}\right] \left[\begin{matrix} 5 \end{matrix}\right] \left[\begin{matrix} 5 \end{matrix}\right] \left[\begin{matrix} 5 \end{matrix}\right] \left[\begin{matrix} 5 \end{matrix}\right] \left[\begin{matrix} 5 \end{matrix}\right] \left[\begin{matrix} 5 \end{matrix}\right]$ 

- $(3)$  **F3** (TYPE) **F2**  $(a_{n+1})$  **2 F2**  $(a_n)$  **+ 1 EXE**
- $(4)$  **F5** (SET) **F2**  $(a_1)$  **1 EXE 6 EXE 1 EXE EXIT**
- $\circledS$   $\overline{F1}$ (SEL+S) $\circledA$   $\overline{F2}$ ( --)  $\overline{EXIT}$
- $6$   $F6$  (TABL)
- $(7)$  F5 $(G \cdot CON)$

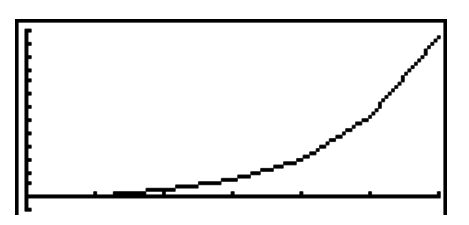

- Kuvaajan piirtämisen jälkeen voit käyttää jäljitys-, zoomaus- ja luonnostoimintoja.
- Paina [AC], jos haluat palata numerotaulukkonäyttöön. Kun olet piirtänyt kuvaajan, voit vaihdella numerotaulukkonäytön ja kuvaajanäytön välillä painamalla  $\boxed{\text{mm}}$   $\boxed{\text{F6}}$  (G $\leftrightarrow$ T).

#### **Kahden numerojakson vaihekäyrän piirtäminen**

 Voit piirtää **RECUR** -moodissa syötettyjen kahden lausekkeen numerojaksojen vaihekäyrän, jossa toinen arvo on vaaka-akselilla ja toinen pysty-akselilla. Lausekkeille  $a_n$  ( $a_{n+1}$ ,  $a_{n+2}$ ),  $b_n$ ( *b n* +1 , *b n* +2 ), *c n* ( *c n* +1 , *c n* +2 ), aakkosjärjestyksessä ensimmäisen lausekkeen numerojakso on vaaka-akselilla, ja seuraavan lausekkeen numerojakso pysty-akselilla.

- 1. Siirry päävalikosta **RECUR** -moodiin.
- 2. Määritä V-ikkunan asetukset.
- 3. Syötä kaksi rekursiokaavaa ja valitse ne molemmat käytettäväksi taulukon luomisessa.
- 4. Määritä taulukon luontiasetukset.

Määritä muuttujan *n* alku- ja loppuarvot sekä molempien rekursiokaavojen alkutermi.

- 5. Ota rekursiokaavojen numerotaulukko näkyviin.
- 6. Piirrä vaihekäyrä.
- **Esimerkki Syötetään kaksi jaksokaavaa kahden termin** *an***+1 = 0.9***an* **ja** *bn***+1 =** *bn* **+ 0.1***n* **− 0.2 väliselle regressiolle, ja määritetään molempien alkuarvot** *a***1 = 1 ja** *b***1 = 1. Luodaan numerotaulukko, jossa muuttujan** *n* **arvo muuttuu arvosta 1 arvoon 10, ja käytetään taulukkoa vaihekäyrän piirtämiseen.**

Käytä seuraavia V-ikkunan asetuksia:

**Xmin = 0, Xmax = 2, Xscale = 1**  $Ymin = 0$ ,  $Ymax = 4$ ,  $Yscale = 1$ 

1 MENU RECUR

$$
(2) \quad \text{SHF} \quad \text{[F3]} \quad (V-WIN) \quad \text{[O]} \quad \text{[EE]} \quad \text{[2]} \quad \text{[EE]} \quad \text{[T]} \quad \text{[EE]} \quad \text{[C]} \quad
$$

 $\boxed{0}$   $\boxed{EXE}$   $\boxed{4}$   $\boxed{EXE}$   $\boxed{1}$   $\boxed{EXE}$   $\boxed{EXT}$ 

- 3 **F3** (TYPE) **F2**  $(a_{n+1})$  **0 T 9 F2**  $(a_n)$  **EXE**  $\mathsf{F4}(n.a_n \cdot \mathsf{F3}(b_n) \oplus \mathsf{I0} \oplus \mathsf{I1}(n) \oplus \mathsf{I0} \oplus \mathsf{I2}$  [EXE]
- $(4)$   $[5]$  (SET) $[5]$  $(a_1)$   $[1]$   $[3]$   $[1]$   $[0]$   $[3]$   $[1]$   $[3]$   $[2]$   $[3]$   $[3]$
- $(5)$   $F6$  (TABL)

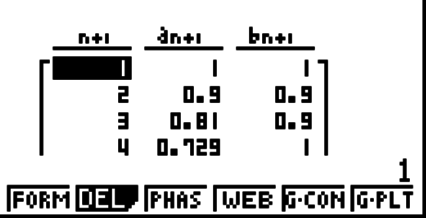

- Jos syötät **RECUR**-moodin näytölle kolme lauseketta ja valitset ne kaikki taulukon luomista varten, joudut määrittämään, mitä kahta lauseketta näistä kolmesta haluat käyttää vaihekäyrän piirtämiseen. Voit tehdä sen funktiovalikosta, joka avautuu, kun painat 3(PHAS) ollessasi taulukkonäytössä.
	- 1(*a b*) ..........Kuvaaja käyttää lausekkeita *an* (*an*+1, *an*+2) ja  $b_n$  ( $b_{n+1}$ ,  $b_{n+2}$ ). 2(*b* • *c*) ..........Kuvaaja käyttää lausekkeita *bn* (*bn*+1, *bn*+2) ja  $c_n$  ( $c_{n+1}$ ,  $c_{n+2}$ ).

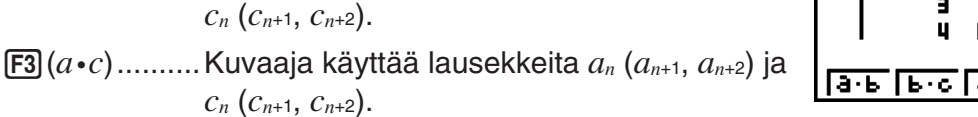

• Jos määrität asetusnäytön parametrin ΣDisplay arvoksi "On", taulukkoon otetaan mukaan kunkin termin summa. Tässä yhteydessä voit valita, haluatko käyttää kuvaajan piirtämiseen kahta numerojaksoa sellaisenaan, vai haluatko käyttää siihen numerojaksojen summia. Voit tehdä sen funktiovalikosta, joka avautuu, kun painat [F3] (PHAS) ollessasi taulukkonäytössä.

1( *a n* ) ............Käytä numerojaksoa piirtämiseen 6( Σ *a n* ) ..........Käytä numerojaksojen summia piirtämiseen

- Kun asetusnäytöltä on valittu ΣDisplay -parametrin arvoksi "On", ja kun kaikki kolme **RECUR**-moodissa syöttämääsi lauseketta on valittu taulukon luomista varten, valitse kaksi käytettävää lauseketta funktiovalikosta, joka avautuu, kun painat [F3] (PHAS) taulukkonäytöllä. Määritä samalla, haluatko käyttää piirtämiseen numerojaksoja vai niiden summia.
	- 1(*a b*) ..........Kuvaaja käyttää numerojaksoja *an* (*an*+1,  $a_{n+2}$ ) ja  $b_n$  ( $b_{n+1}$ ,  $b_{n+2}$ )
	- 2(*b c*) ..........Kuvaaja käyttää numerojaksoja *bn* (*bn*+1, *b*<sub>n+2</sub>) ja  $c_n$  ( $c_{n+1}$ ,  $c_{n+2}$ )
	- 3(*a c*) ..........Kuvaaja käyttää numerojaksoja *an* (*an*+1, *an*+2) ja *cn* (*cn*+1, *cn*+2)

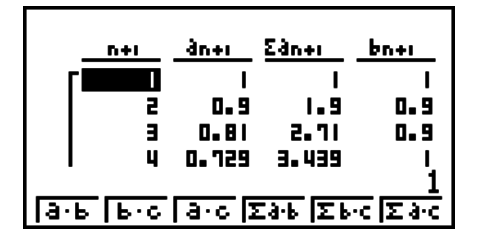

4(Σ *a* • *b*) .......Kuvaaja käyttää numerojaksojen summia *an* (*an*+1, *an*+2) ja *bn* (*bn*+1, *bn*+2)

5(Σ *b* • *c*) .......Kuvaaja käyttää numerojakson summia *bn* (*bn*+1, *bn*+2) ja *cn* (*cn*+1, *cn*+2)

6(Σ *a* • *c*) .......Kuvaaja käyttää numerojaksojen summia *an* (*an*+1, *an*+2) ja *cn* (*cn*+1, *cn*+2)

## k **Seittikuvaaja (suppeneminen, hajaantuminen)**

 $y = f(x)$  kuvaaja piirretään oletuksella  $a_{n+1} = y$ ,  $a_n = x$  lineaarisessa kahden termin regressiossa  $a_{n+1} = f(a_n)$  composed of  $a_{n+1}$ ,  $a_n$ . Seuraavaksi voidaan selvittää, onko funktio suppeneva vai hajaantuva.

1. Siirry päävalikosta **RECUR** -moodiin.

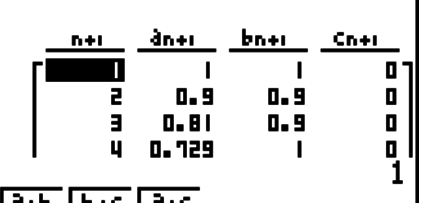

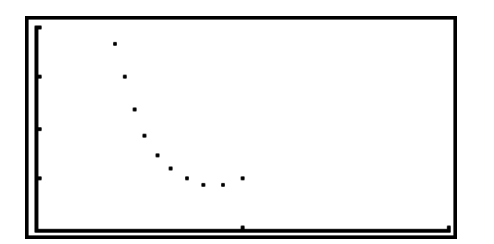

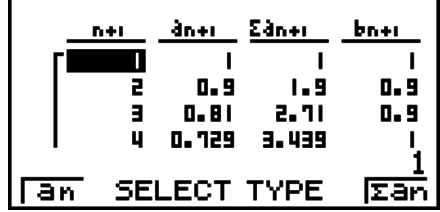

- 2. Määritä V-ikkunan asetukset.
- 3. Valitse rekursiokaavan tyypiksi kahden termin rekursio ja syötä kaava.
- 4. Määritä taulukon alue, *n* :n alku- ja loppukohta, termin alkuarvo sekä osoittimen aloituskohta.
- 5. Ota rekursiokaavojen numerotaulukko näkyviin.
- 6. Piirrä kuvaaja.
- 7. Tuo osoitin näkyviin määrittämääsi kohtaan painamalla [EE]. Paina [EE] useita kertoja.

 Jos yhtälö suppenee, näyttöön piirretään hämähäkin seittiä muistuttavia viivoja. Jos seittejä ei tule näkyviin, yhtälö hajaantuu tai kuvaaja on näytön rajojen ulkopuolella. Määritä tässä tapauksessa suuremmat V-ikkunan arvot ja yritä uudelleen.

Voit valita kuvaajan painamalla  $\textcircled{} \bigcirc \textcircled{}$ .

- **Esimerkki** Piirretään rekursiokaavan  $a_{n+1} = -3(a_n)^2 + 3a_n$ ,  $b_{n+1} = 3b_n + 0.2$ **seittikuvaaja ja tutkitaan yhtälön hajaantumista tai suppenemista. Käytetään seuraavaa taulukkoaluetta: Start = 0, End = 6,** *a***0 = 0.01,** *an***Str**   $= 0.01, b_0 = 0.11, b_n$ Str = 0.11
	- 1 MENU RECUR
	- $(2)$   $\left[\frac{1}{2}\right]$   $\left[\frac{1}{2}\right]$   $\left[\frac$  $\boxed{0}$  exe $\boxed{1}$  exe $\boxed{1}$  exe $\boxed{2}$  exe $\boxed{2}$
	- 3 **F3** (TYPE) **F2**  $(a_{n+1})$   $\boxed{)}$  **3 F2**  $(a_n)$   $\boxed{x^2}$  **H 3 F2**  $(a_n)$  **EXE** d3(*bn*)+a.cw
	- $4$   $F_5$ (SET) $F_1(a_0)$  $\boxed{0}$  [EXE]  $\boxed{6}$  [EXE]  $\boxed{0}$   $\boxed{1}$   $\boxed{0}$   $\boxed{1}$  [EXE]  $\boxed{0}$   $\boxed{1}$   $\boxed{1}$   $\boxed{1}$  [EXE]  $\boxed{\odot}$  $\begin{array}{c} \hline \textbf{0} \end{array} \begin{array}{c} \textbf{0} \end{array} \begin{array}{c} \textbf{1} \end{array} \begin{array}{c} \hline \textbf{0} \end{array} \begin{array}{c} \textbf{0} \end{array} \begin{array}{c} \textbf{0} \end{array} \begin{array}{c} \textbf{1} \end{array} \begin{array}{c} \textbf{0} \end{array} \begin{array}{c} \textbf{1} \end{array} \begin{array}{c} \textbf{0} \end{array} \begin{array}{c} \textbf{1} \end{array} \begin{array}{c} \textbf{0} \end{$
	- $(5)$   $\overline{F6}$  $(TABL)$
	- $6$   $F4$  (WEB)
	- $(7)$  **EXE** ~ **EXE**  $(a_n$  on suppeneminen)  $\circledcirc$  [EXE]  $\sim$  [EXE]  $(b_n$  on hajaantuminen)

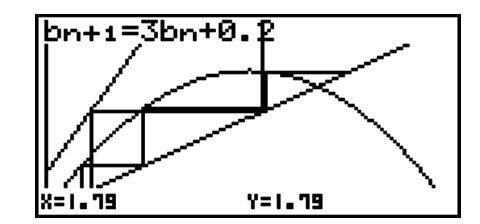

- Voit vaihtaa kuvaajan viivan tyyppiä painamalla F1 (SEL+S) vaiheen 4 jälkeen.
- Seittikuvaajan yhteydessä voit määrittää kuvaajan *y* = *f*(*x*) viivan tyypin. Viivan tyypin valintaa käytetään vain, jos asetusnäytön Draw Type -parametrin arvoksi on määritetty "Connect".

## **10. Kartioleikkausten piirtäminen**

#### *Tärkeää!*

• Mallissa fx-7400GII ei ole **CONICS**-moodia.

## **Kartioleikkausten piirtäminen**

**CONICS** -moodissa voit piirtää paraabeleja, ympyröitä, ellipsejä ja hyperbelejä. Piirrettäväksi voit syöttää suorakulmaisen koordinaatiston funktion, napakoordinaatiston funktion tai parametrisen funktion.

1. Siirry päävalikosta **CONICS** -moodiin.

- 2. Valitse funktiotyyppi.
	- 1(RECT).... {suorakulmaisen koordinaatiston funktio}
	- 2(POL).... {napakoordinaatiston funktio}
	- 3(PARM).... {parametrinen funktio}
- 3. Valitse funktion malli sen mukaan, minkä tyyppisen kuvaajaan haluat piirtää.

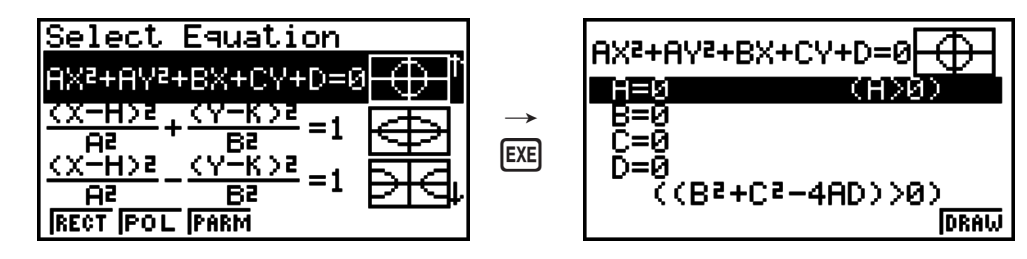

- 4. Syötä funktion kertoimet ja piirrä kuvaaja.
- Esimerkki Syötetään suorakulmaisen koordinaatiston funktio  $x = 2y^2 + y$ **− 1 ja piirretään oikealle avautuva paraabeli. Syötetään sitten napakoordinaatiston funktio** *r* **= 4cos**θ **ja piirretään ympyrä.**
	- 1 MENU CONICS
- ② F1 (RECT) ⊙ (X=AY<sup>2</sup>+BY+C) 函
	- $(3)$  (2) EXE  $(1)$  EXE  $(-)$  (1) EXE F6 (DRAW)

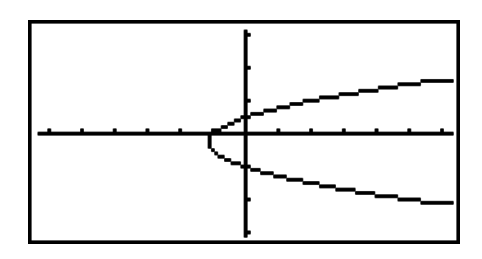

- $\left( 4\right)$   $\left[$  EXIT  $\right]$   $\left[$  EXIT $\right]$
- $(5)$   $F2$ (POL) $\odot$   $\odot$   $\odot$   $\odot$   $(R=2Acos\theta)$  [XE]
- $62$   $E = F6$  (DRAW)

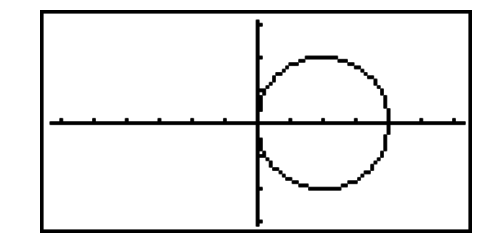

## **11. Kuvaajan ulkoasun muuttaminen**

## k **Viivan piirtäminen**

Luonnostoiminnon avulla voit piirtää kuvaajien sisään pisteitä ja viivoja. Voit käyttää luonnostoiminnossa neljää eri viivatyyppiä.

- 1. Siirry päävalikosta **GRAPH**-moodiin.
- 2. Määritä V-ikkunan asetukset.
- 3. Määritä asetusnäytön Sketch Line -asetuksen avulla haluamasi viivatyyppi.
	- $[FT]$  (  $\longrightarrow$  ) ... Normal (alkuperäinen oletusarvo)
	- $[**F2**]$  ... Thick (kaksi kertaa normaalin viivan paksuinen viiva)
	- [F3] (..., broken (paksu katkoviiva)
	- 4( ) … Dot (pisteviiva)
- 4. Syötä kuvaajan funktio.
- 5. Piirrä kuvaaja.

6. Valitse käytettävä luonnostoiminto.\*1

[SHIFT] [F4] (SKTCH) [F1] (Cls) ... Näytön tyhjentäminen

2(Tang) ... Tangenttiviiva

3(Norm) ... Käyrän normaali

4(Inv) ... Käänteisfunktio\*2

 $F6(\triangleright)$  $F1$  $(PLOT)$ 

```
{Plot}/{Pl • On}/{Pl • Off}/{Pl • Chg} ... Piste {Plot}/{On}/{Off}/{Change}
```
 $F6(\triangleright)$   $F2$  (LINE)

{Line}/{F • Line} ... {yhdistää viivalla 2 pistettä, jotka määritetään painamalla  $F6(E)$  $F1$ (PLOT)}/{kahden pisteen välisen viivan piirtämiseen}

- $F6(E)$  $F3(Crel)$  ... Ympyrä
- $[F6](\triangleright)$   $[F4](Vert)$  ... Pystyviiva
- $\overline{F6}$ ( $\triangleright$ ) $\overline{F5}$ (Hztl) ... Vaakaviiva
- $[F6](\triangleright)$  $[F6](\triangleright)$  $[F1](\nightharpoonup)$  ... Vapaa piirros
- $F6(E)$  $F6(E)$  $F2$  $(Text)$  ... Tekstisyöte
- 7. Siirrä osoitin ( $\uparrow$ ) kohdistinnäppäimien avulla kohtaan, johon haluat piirtää, ja paina [EE]. \*3
- \*1 Tässä näkyy **GRAPH**-moodissa näkyvä funktiovalikko. Valikon vaihtoehdot voivat vaihdella moodista riippuen.
- \*2 Käänteisfunktion kuvaajan tapauksessa piirtäminen alkaa heti vaihtoehdon valitsemisen jälkeen.
- \*3 Jotkin luonnostoiminnot vaativat kahden pisteen määrittämistä. Kun olet määrittänyt ensimmäisen pisteen painamalla [EXE], siirrä osoitin toisen pisteen kohdalle kohdistinnäppäimien avulla ja paina [EXE].
- Voit määrittää viivan tyypin seuraaville luonnostoiminnoille: tangentti, normaali, käänteisfunktio, viiva, F • viiva, ympyrä, pystyviiva, vaakaviiva, piirros

#### **Esimerkki** Draw a line that is tangent to point (2, 0) on the graph for  $y = x (x + 2)$  $(x - 2)$ .

- 1 MENU GRAPH
- $(2)$   $\sqrt{\frac{S H F T}{S}}$  $\sqrt{\frac{[S T T]}{[S T]}}$  $\sqrt{\frac{[S T T]}{[S T]}}$  $\sqrt{\frac{[S T T]}{[S T]}}$
- 3  $\mathbb{R}$   $\mathbb{R}$   $\mathbb{R}$   $\mathbb{R}$  (SET UP)  $\odot$   $\odot$   $\odot$   $\odot$   $\odot$   $\odot$   $\odot$   $\odot$   $\odot$   $\mathbb{R}$   $\mathbb{H}$   $\mathbb{R}$   $\mathbb{R}$   $\mathbb{R}$   $\mathbb{R}$   $\mathbb{H}$

\*fx-7400GII, fx-9750GII:  $\circledcirc \circledcirc \circledcirc \circledcirc$ 

- $\overline{4}$   $\overline{F3}$  (TYPE)  $\overline{F1}$  (Y=)  $\overline{X \theta \overline{1}}$   $\overline{C}$   $\overline{X \theta \overline{1}}$   $\overline{H}$   $\overline{2}$   $\overline{D}$   $\overline{C}$   $\overline{X \theta \overline{1}}$  $\Box$   $\Box$  EXE
- $(5)$   $\overline{F6}$  (DRAW)
- $6$   $\sqrt{9}$   $\sqrt{3}$   $\sqrt{4}$   $\sqrt{5}$   $\sqrt{5}$   $\sqrt{2}$   $\sqrt{2}$   $\sqrt{2}$   $\sqrt{2}$   $\sqrt{2}$   $\sqrt{2}$   $\sqrt{2}$   $\sqrt{2}$   $\sqrt{2}$   $\sqrt{2}$   $\sqrt{2}$   $\sqrt{2}$   $\sqrt{2}$   $\sqrt{2}$   $\sqrt{2}$   $\sqrt{2}$   $\sqrt{2}$   $\sqrt{2}$   $\sqrt{2}$   $\sqrt{2}$   $\sqrt{2}$   $\sqrt{2}$

 $(7)$   $\bigoplus$  ~ $\bigoplus$  EXE  $*$ 1

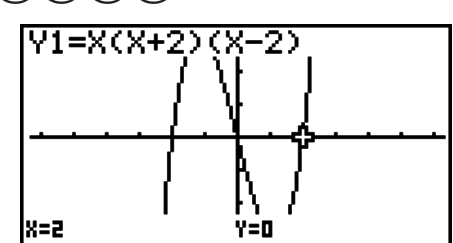

\*1 Voit piirtää seuraavan pisteen tangenttiviivan siirtämällä + -osoitinta ja painamalla EXE.

## **Kuvaajan viivan koordinaattien lukeminen**

Jäljityksen avulla voit siirtää osoitinta kuvaajaa pitkin ja lukea koordinaatit näytöltä.

- 1. Siirry päävalikosta **GRAPH**-moodiin.
- 2. Piirrä kuvaaja.
- 3. Paina [SHFT] [FT] (TRCE), jolloin kuvaajan keskelle tulee näkyviin osoitin.<sup>\*1</sup>
- 4. Siirrä osoitinta  $\bigcirc$  ja  $\bigcirc$ -näppäinten avulla pitkin kuvaajaa pisteeseen, jonka koordinaatit haluat nähdä. Kun näytöllä on useita kuvaajia, voit siirtyä  $\textcircled{\textsf{+}}$  ja  $\textcircled{\textsf{+}}$ näppäimillä kuvaajien välillä osoittimen sijainnin *x*-akselia pitkin.

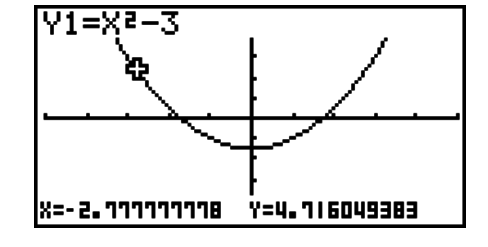

5. Voit myös siirtää osoitinta, kun avaat ponnahdusikkunan painamalla  $\overline{x}a\overline{n}$  ja syötät koordinaatit.

Ponnahdusikkuna tulee näkyviin, vaikka syöttäisit koordinaatit suoraan.

Voit poistua jäljitystoiminnosta painamalla  $\overline{1}$ [FT] (TRCE).

- \*1 Osoitin ei näy kuvaajassa, kun osoitin sijaitsee kuvaajanäytön ulkopuolisessa pisteessä, tai puuttuvan arvon virheen yhteydessä.
- Voit poistaa koordinaattien näytöltä määrittämällä asetusnäytön Coord-asetuksen arvoksi "Off".
- Eri funktiotyyppien koordinaatit näytetään seuraavasti.

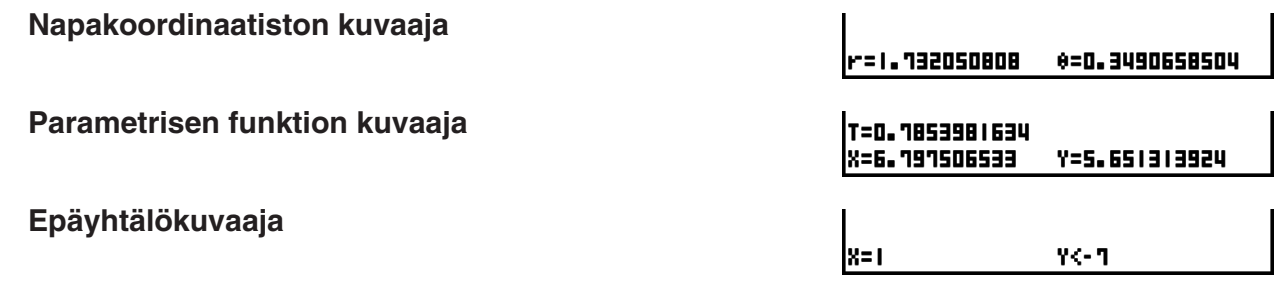

#### k **Derivaatan näyttäminen**

 Koordinaattien näyttämisen lisäksi jäljitystä voidaan käyttää osoittimen sijaintipisteen derivaatan näyttämiseen.

- 1. Siirry päävalikosta **GRAPH** -moodiin.
- 2. Määritä asetusnäytössä derivaatta-asetuksen arvoksi On.
- 3. Piirrä kuvaaja.
- 4. Paina SHFT [F1] (TRCE), jolloin osoitin tulee näkyviin kuvaajan keskelle. Pisteen koordinaatit ja derivaatta tulevat samalla näyttöön.

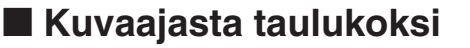

Voit käyttää jäljitystä kuvaajan koordinaattien lukemiseen ja tallentaa ne numerotaulukkoon. Voit myös tallentaa kuvaajan ja numerotaulukon samaan aikaan kaksoiskuvaajatoiminnolla, mikä tekee kuvaaja-analyysistä helppoa.

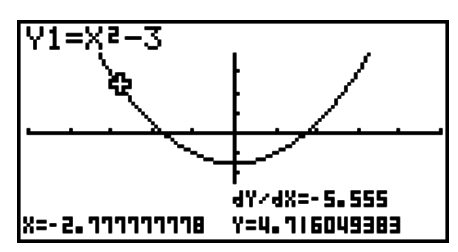
- 1. Siirry päävalikosta **GRAPH**-moodiin.
- 2. Määritä asetusnäytön Dual Screen -asetuksen arvoksi "GtoT".
- 3. Määritä V-ikkunan asetukset.
- 4. Tallenna funktio ja piirrä kuvaaja päänäyttöön (vasemmalla) näyttöön.
- 5. Käynnistä jäljitys. Kun näytössä on useita kuvaajia, voit valita haluamasi kuvaajan  $\bigcirc$ - ja  $\bigcirc$ -näppäinten avulla.
- 6. Voit siirtää osoitinta ( ja ( näppäinten avulla ja tallentaa koordinaatit numerotaulukkoon painamalla [EXE]. Toista tätä, kunnes olet tallentanut kaikki haluamasi arvot.
- 7. Aktivoi numerotaulukko painamalla @TN [F1] (CHNG).

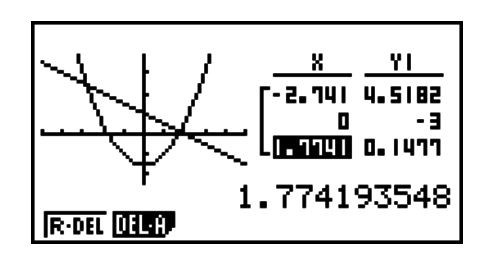

## **Koordinaattien pyöristys**

Tämä toiminto pyöristää jäljitystoiminnon näyttämät koordinaatit.

- 1. Siirry päävalikosta **GRAPH** -moodiin.
- 2. Piirrä kuvaaja.
- 3. Paina  $\overline{[PH]}$   $\overline{[F2]}$  (ZOOM)  $\overline{[F6]}$  ( $\triangleright$ )  $\overline{[F3]}$  (RND). Tällöin V-ikkunan asetukset muutetaan automaattisesti Rnd-arvon mukaisiksi.
- 4. Paina [SHIFT] [FT] (TRCE) ja siirrä osoitinta kuvaajaa pitkin kohdistinnäppäimien avulla. Koordinaatit näkyvät nyt pyöristettyinä.

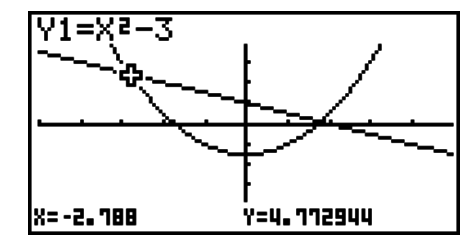

# k **Juuren määritys**

Tämä ominaisuus tarjoaa useita eri kuvaajien analyysimenetelmiä.

- 1. Siirry päävalikosta **GRAPH**-moodiin.
- 2. Piirrä kuvaajat.
- 3. Valitse analyysitoiminto.

[SHIFT] [F5] (G-SLV) [F1] (ROOT) ... Juuren laskeminen

2(MAX) ... Paikallinen maksimiarvo

3(MIN) ... Paikallinen minimiarvo

4(Y-ICPT) ... *y*-leikkaus

5(ISCT) ... Kahden kuvaajan leikkaus

6(g)1(Y-CAL) ... *y*-koordinaatti annetulle *x*-koordinaatille

6(g)2(X-CAL) ... *x*-koordinaatti annetulle *y*-koordinaatille

 $\boxed{F6}(\triangleright)\boxed{F3}(\cancel{dx})$  ... Annetun alueen integraalin arvo

- 4. Kun näytössä on useita kuvaajia, valintakohdistin ( $\blacksquare$ ) sijaitsee numeroltaan pienimmän kuvaajan kohdalla. Siirrä kohdistin haluamasi kuvaajan kohdalle  $\bigcirc$ - ja  $\bigcirc$ -näppäinten avulla.
- 5. Valitse kohdistimen kohdalla oleva kuvaaja painamalla [EE], jolloin analyysin tuottama arvo tulee näytölle.

Kun analyysi tuottaa useita tuloksia, voit laskea seuraavan arvon painamalla  $\odot$ . Voit palata edelliseen arvoon painamalla  $\bigcirc$ .

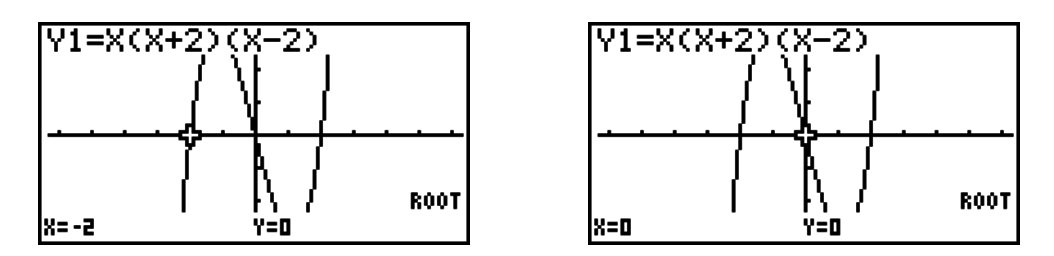

- Seuraavissa tilanteissa analyysitulokset voivat olla hyvin epätarkkoja tai ratkaisun määrittäminen voi olla jopa mahdotonta.
	- Kun kuvaajan ratkaisu sivuaa *x*-akselia
	- Kun ratkaisu on käännepiste

# **Kahden kuvaajan leikkauspisteen laskeminen**

Kahden kuvaajan leikkauspiste voidaan laskea seuraavasti.

- 1. Piirrä kuvaajat.
- 2. Paina  $\overline{S}$ [F5] (G-SLV) [F5] (ISCT). Kun kuvaajia on vähintään kolme, valintakohdistin ( $\blacksquare$ ) näkyy numeroltaan pienimmän kuvaajan kohdalla.
- 3. Siirrä kohdistin haluamasi kuvaajan kohdalle  $\bigcirc$  ja  $\bigcirc$ -näppäinten avulla.
- 4. Valitse ensimmäinen kuvaaja painamalla [xx], jolloin kohdistimen muoto **n** muuttuu muotoon  $\blacklozenge$ .
- 5. Siirrä kohdistin toisen kuvaajan kohdalle  $\bigcirc$  ja  $\bigcirc$ -näppäinten avulla.
- 6. Laske kahden kuvaajan leikkauspiste painamalla [EXE].

Kun analyysi tuottaa useita tuloksia, voit laskea seuraavan arvon painamalla  $\odot$ . Voit palata edelliseen arvoon painamalla  $\bigcirc$ .

#### **Esimerkki Piirretään alla olevien kahden funktion kuvaajat ja määritetään Y1:n ja Y2:n leikkauspiste.**

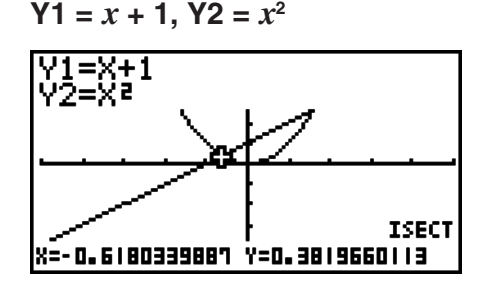

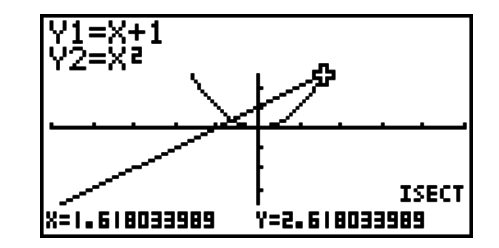

- Voit määrittää leikkauspisteen ainoastaan suorakulmaisen koordinaatiston kuvaajille (tyyppi  $Y=f(x)$ ) ja epäyhtälön kuvaajille ( $Y>f(x)$ ,  $Y,  $Y\geq f(x)$  tai  $Y\leq f(x)$ ).$
- Seuraavissa tilanteissa analyysitulokset voivat olla hyvin epätarkkoja tai ratkaisun määrittäminen voi olla jopa mahdotonta.
	- Kun ratkaisu on kahden kuvaajan sivuamispiste
	- Kun ratkaisu on käännepiste

# k **Annettujen pisteiden koordinaattien selvittäminen**

 Seuraavassa kuvaillaan, kuinka löydetään tunnettua *x* -koordinaattia vastaava *y* -koordinaatti, ja tunnettua *y* -koordinaattia vastaava *x* -koordinaatti.

1. Piirrä kuvaaja.

2. Valitse haluamasi funktio. Kun kuvaajia on useita, valintakohdistin ( $\blacksquare$ ) näkyy numeroltaan pienimmän kuvaajan kohdalla.

[SHFT] [F5] (G-SLV) [F6] ( $\triangleright$ ) [F1] (Y-CAL) ... *y*-koordinaatti annetulle *x* 

6(g)2(X-CAL) ... *x*-koordinaatti annetulle*y*

- 3. Siirrä kohdistin (■) ⓒ → näppäinten avulla haluamasi kuvaajan kohdalle ja valitse se painamalla [EXE].
- 4. Syötä tietty *x* -koordinaatin tai *y* -koordinaatin arvo. Laske vastaava *y* -koordinaatin tai *x*  koordinaatin arvo painamalla [EXE].

#### **Esimerkki Piirretään kahden alla olevan funktion kuvaajat ja selvitetään kuvaajan Y2** *y* **-koordinaatti, jossa** *x* **= 0.5, sekä** *x* **-koordinaatti, jossa** *y* **= 2.2.**

 $Y1 = x + 1$ ,  $Y2 = x(x + 2)(x - 2)$ 

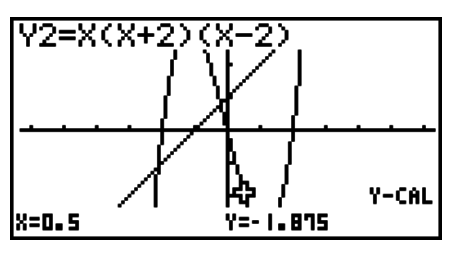

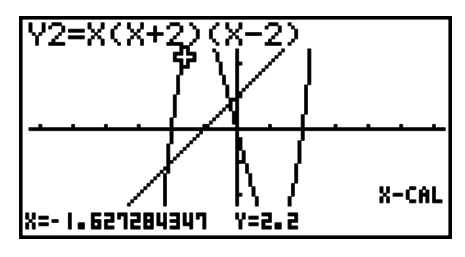

- Kun edellinen analyysi tuottaa useita tuloksia, voit laskea seuraavan arvon painamalla  $\bigcirc$ . Voit palata edelliseen arvoon painamalla  $\bigcirc$ .
- Parametrisen funktion kuvaajan X-CAL-arvoa ei voi selvittää.

# $\blacksquare$  **Annetun alueen integraalin arvon laskeminen**

Seuraavan menettelyn avulla voit selvittää tietyn alueen integrointiarvot.

- 1. Piirrä kuvaaja.
- 2. Paina  $\sin$  F5(G-SLV)  $\sin (\triangleright)$   $\sin (\iota dx)$ . Kun kuvaajia on useita, valintakohdistin ( $\Box$ ) näkyy numeroltaan pienimmän kuvaajan kohdalla.
- 3. Siirrä kohdistin  $\textcircled{2} \odot$ -näppäinten avulla haluamasi kuvaajan kohdalle ja valitse se painamalla  $(\blacksquare)$   $\boxed{\mathsf{Ex}$ .
- 4. Siirrä alarajan osoitin  $\bigcirc$   $\bigcirc$ -näppäimellä haluamaasi kohtaan ja paina [EXE].
- 5. Siirrä ylärajan osoitin  $\odot$ -näppäimellä haluamaasi kohtaan.
- 6. Laske integraalin arvo painamalla [EXE].

**Esimerkki Piirretään alla olevan funktion kuvaaja ja määritetään integraalin arvo välillä (–2, 0).** 

#### $Y1 = x(x + 2)(x - 2)$

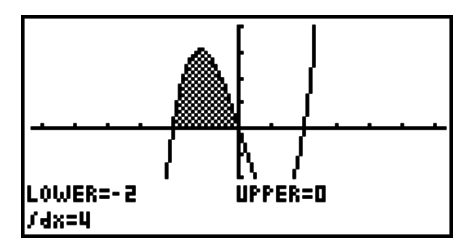

- Voit määrittää ala- ja ylärajan myös syöttämällä ne 10-numeroisella näppäimistöllä.
- Varmista aluetta määrittäessäsi, että alaraja on pienempi kuin yläraja.
- Ainoastaan suorakulmaisen koordinaatiston funktioiden integraalien arvoja voidaan laskea.

# **Kartioleikkauksen kuvaajan analyysi**

#### *Tärkeää!*

• Mallissa fx-7400GII ei ole **CONICS**-moodia.

Voit määrittää seuraavien analyysitulosten likiarvot kartioleikkausten kuvaajien avulla.

- 1. Siirry päävalikosta **CONICS**-moodiin.
- 2. Valitse funktiotyyppi.

1(RECT).... {suorakulmaisen koordinaatiston funktio}

2(POL).... {napakoordinaatiston funktio}

3(PARM).... {parametrinen funktio}

- 3. Valitse haluamasi kartioleikkaus 
ien ja ⊙-näppäinten avulla.
- 4. Syötä kartioleikkauksen vakiot.
- 5. Piirrä kuvaaja.

 Kun olet piirtänyt kartioleikkauksen, ota seuraavat kuvaajan analyysivalikot näkyviin painamalla [SHIFT] [F5] (G-SLV).

## u **Paraabelikuvaajan analyysi**

- { **FOCS** } **/** { **VTX** } **/** { **LEN** } **/** { **e** } ... {polttopiste}/{verteksi}/{parametrijänteen pituus}/{eksentrisyys}
- { **DIR** } **/** { **SYM** } ... {johtosuora}/{symmetria-akseli}
- { **X-IN** } **/** { **Y-IN** } ... { *x* -akselin leikkauspiste}/{ *y* -akselin leikkauspiste}

### u **Ympyräkuvaajan analyysi**

- { **CNTR** } **/** { **RADS** } ... {keskipiste}/{säde}
- { **X-IN** } **/** { **Y-IN** } ... { *x* -akselin leikkauspiste}/{ *y* -akselin leikkauspiste}

#### u **Ellipsikuvaajan analyysi**

- { **FOCS** } **/** { **VTX** } **/** { **CNTR** } **/** { **e** } ... {polttopiste}/{verteksi}/{keskipiste}/{eksentrisyys}
- { **X-IN** } **/** { **Y-IN** } ... { *x* -akselin leikkauspiste}/{ *y* -akselin leikkauspiste}

#### u **Hyperbelikuvaajan analyysi**

- { **FOCS** } **/** { **VTX** } **/** { **CNTR** } **/** { **e** } ... {polttopiste}/{verteksi}/{keskipiste}/{eksentrisyys}
- {ASYM} ... {asymptootti}
- { **X-IN** } **/** { **Y-IN** } ... { *x* -akselin leikkauspiste}/{ *y* -akselin leikkauspiste}

#### u **Polttopisteen ja parametrijänteen pituuden laskeminen**

**[G-SLV]-[FOCS]/[LEN]**

## **Esimerkki Määritetään polttopiste ja parametrijänteen pituus paraabelille**   $X = (Y - 2)^2 + 3$  Käytä seuraavia V-ikkunan asetuksia:  $Xmin = -1$ ,  $Xmax = 10$ ,  $Xscale = 1$ **Ymin = –5, Ymax = 5, Yscale = 1**

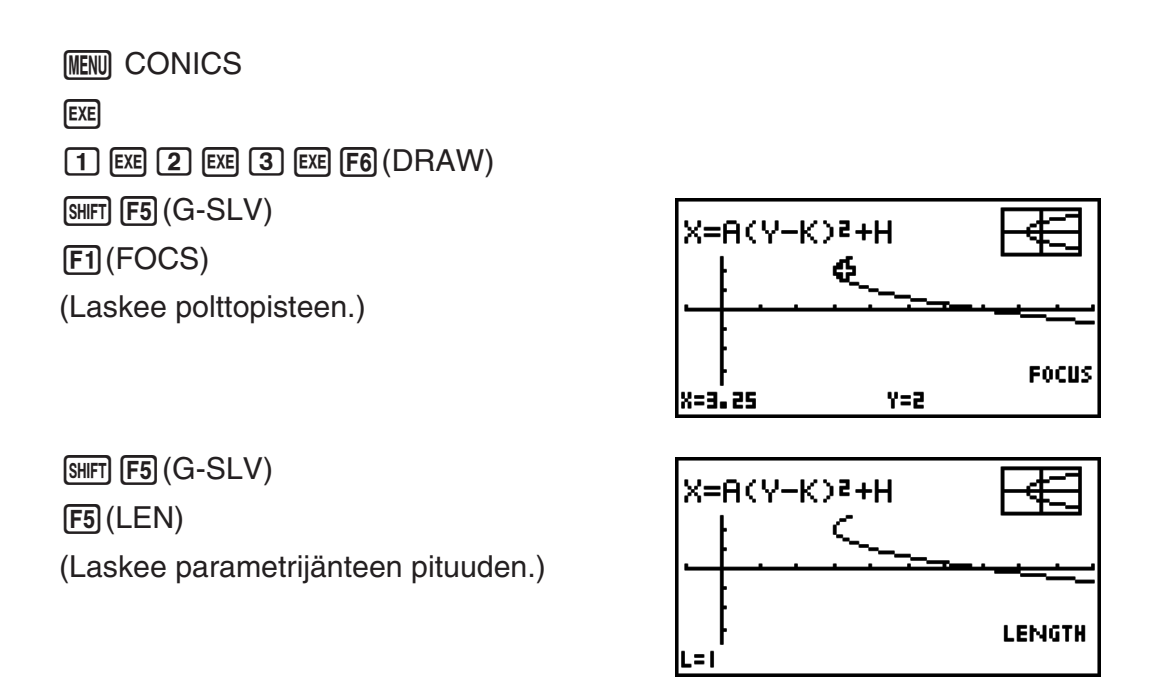

- Ellipsin tai hyperbelin kahta polttopistettä laskiessasi voit laskea toisen polttopisteen painamalla  $\odot$ . Voit palata ensimmäiseen polttopisteeseen painamalla  $\odot$ .
- Hyperbelin kahta verteksiä laskettaessa voit laskea toisen verteksin painamalla (D. Voit palata ensimmäiseen verteksiin painamalla  $\bigcirc$ .
- Ellipsin verteksejä laskiessasi voit laskea seuraavan arvon painamalla  $\odot$ . Painamalla  $\odot$ voit selata edellisiä arvoja. Ellipsillä on neljä verteksiä.

# **• Keskipisteen laskeminen** is a strategie of the strategies of the strategies of the strategies of the strategies of the strategies of the strategies of the strategies of the strategies of the strategies of the strategies **Esimerkki Määritetään ympyrän keskipisteen**   $(X + 2)^2 + (Y + 1)^2 = 2^2$

**MENU CONICS**  $\textcircled{\tiny{\textcircled{\tiny{F}}}}\textcircled{\tiny{\textcircled{\tiny{F}}}}\textcircled{\tiny{\textcircled{\tiny{F}}}}\textcircled{\tiny{\textcircled{\tiny{F}}}}\textcircled{\tiny{\textcircled{\tiny{F}}}}\textcircled{\tiny{\textcircled{\tiny{F}}}}\textcircled{\tiny{\textcircled{\tiny{F}}}}\textcircled{\tiny{\textcircled{\tiny{F}}}}\textcircled{\tiny{\textcircled{\tiny{F}}}}\textcircled{\tiny{\textcircled{\tiny{F}}}}\textcircled{\tiny{\textcircled{\tiny{F}}}}\textcircled{\tiny{\textcircled{\tiny{F}}}}\textcircled{\tiny{\textcircled{\tiny{F}}}}\textcircled{\tiny{\textcircled{\tiny$  $\odot$  (2) EXE  $\odot$  (1) EXE (2) EXE (F6 (DRAW)  $[SHIF]$   $[FS]$   $(G-SLV)$  $F1$ (CNTR) (Laskee keskipisteen.)

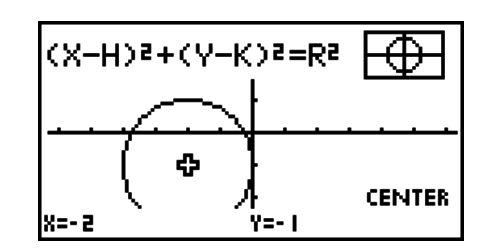

# **Luku 6 Tilastolliset kuvaajat ja laskutoimitukset**

## *Tärkeää!*

 Tässä luvussa on useita kuvia kuvaajista. Jokaisessa tapauksessa on syötetty uusia data-arvoja, jotta on voitu korostaa piirretyn kuvaajan tiettyjä ominaisuuksia. Huomaa, että kun piirrät samanlaista kuvaajaa, laite käyttää listatoiminnon avulla syöttämiäsi data-arvoja. Tämän vuoksi näytölle piirtyvät kuvaajat luultavasti eroavat jossain määrin tämän käyttöoppaan kuvaajista.

# **1. Ennen tilastollisten laskutoimitusten suorittamista**

Listaeditorinäyttö tulee näkyviin, kun siirryt päävalikosta **STAT** -moodiin.

Listaeditorinäytössä voi syöttää tilastodataa ja suorittaa tilastolaskutoimituksia.

Käytä näppäimiä  $\textcircled{A}$ ,  $\textcircled{A}$ ,  $\textcircled{A}$  ja  $\textcircled{B}$ siirtääksesi korostusta listoissa.

**Graan Grace Trashe Grande (Oksid** F

lsuel

2 3 цI List lillust allust allust 4

 Kun olet syöttänyt datan, voit käyttää sitä kuvaajan luomiseen ja ominaisuuksien etsimiseen. Voit myös käyttää useita regressiolaskutoimituksia datan analysoimiseen.

 • Lisätietoja tilastodatalistoista on Listatoiminto-kohdassa luvussa 3.

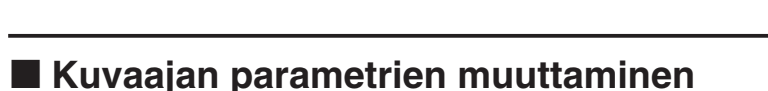

 Seuraavien ohjeiden avulla voit määrittää kuvaaja piirrä/älä -piirrä-asetuksen, kuvaajan tyypin sekä muut kuvaajavalikon kuvaajien (GPH1, GPH2, GPH3) yleiset asetukset.

 Kun tilastodatalista on näytössä, ota seuraavat vaihtoehdot sisältävä kuvaajavalikko näkyviin painamalla **F1** (GRPH).

- { **GPH1** } **/** { **GPH2** } **/** { **GPH3** } ... kuvaajan {1}/{2}/{3} piirtäminen\* 1
- { **SEL** } ... {yhtäaikaisten kuvaajien (GPH1, GPH2, GPH3) valinta} Voit määrittää useita kuvaajia
- { **SET** } ... {kuvaajan asetukset (kuvaajan tyyppi, listamääritykset)}
- \* 1 Alkuperäinen kuvaajan tyypin asetus (Graph 1–Graph 3) on pistekaavio, mutta voit muuttaa sen joksikin useista eri kuvaajatyypeistä.

# **1. Yleiset kuvaajan asetukset [GRPH]-[SET]**

 Tässä osassa kerrotaan, kuinka yleisten kuvaajan asetusten avulla määritetään seuraavat asetukset kullekin kuvaajalle (GPH1, GPH2, GPH3).

#### **• Kuvaajan tyyppi**

 Kaikkien kuvaajien tyypin alkuperäinen asetus on pistekuvaaja. Voit valita jokaiselle kuvaajalle yhden useista tilastokuvaajatyypeistä.

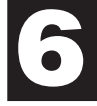

#### **• Lista**

 Tilastodatan alkuperäinen asetus on List 1 (yhden muuttujan tapauksessa) sekä List 1 ja List 2 (muuttujaparin datan tapauksessa). Voit määrittää käytettävän tilastodatan listan *x* -datalle ja *y* -datalle.

#### **• Frekvenssi**

Tämä asetus määrittää listan, joka sisältää frekvenssitiedot.

Tilastotiedoissa "frekvenssillä" tarkoitetaan tietoalkion (tai alkioiden sarjan) esiintymiskertojen määrää. Frekvenssiä käytetään "frekvenssijakotaulukoissa", jotka listaavat kaikki yksilölliset tietoalkiot sarakkeeseen. Frekvenssi (esiintymiskertojen määrä) on oikeassa sarakkeessa. Tässä laskimessa tietosarake ja frekvenssisarake ovat erillisissä listoissa. Tämä asetus määrittää listan (List 1, List 2, jne.), jota käytetään frekvenssisarakkeessa tilastollisen kuvaajan piirtämiseen.

• Mediaani-mediaani -kuvaajaa varten (sivu 6-12), syötä frekvenssiarvoiksi vain positiivisia kokonaislukuja. Muunlaisten arvojen (murto-osien yms.) syöttäminen frekvenssiarvoksi aiheuttaa virheen laskutoimituksessa.

#### *Tärkeää!* **(vain fx-9860GII SD/fx-9860GII/fx-9860G AU PLUS)**

- Frekvenssilista voi sisältää ainoastaan positiivisia arvoja tai 0-arvoja. Yksikin negatiivinen arvo aiheuttaa virheen.
- Frekvenssillä 0 esiintyvää tilastollista tietoa ei käytetä minimi- ja maksimiarvojen laskentaan.

#### **• Merkin tyyppi**

Tämän asetuksen avulla voit määrittää pisteiden muodon kuvaajassa.

#### **• Yleisten kuvaajan asetusten näytön esiin tuominen [GRPH]-[SET]**

Painamalla F1 (GRPH) F6 (SET) voit ottaa esiin yleisten kuvaajan asetusten näytön.

- **StatGraph (tilastollisen kuvaajan määritykset)**
	- { **GPH1** } **/** { **GPH2** } **/** { **GPH3** } ... kuvaaja {1}/{2}/{3}
- **Graph Type (kuvaajan tyypin määritykset)**
	- { **Scat** } **/** { *xy* } **/** { **NPP** } **/** { **Pie** } ... {pistekaavio}/{ *xy* -viivakuvaaja}/{todennäköisyyden normaalin kuvaaja}{sektoridiagrammi}
	- { **Hist** } **/** { **Box** } **/** { **Bar** } **/** { **N·Dis** } **/** { **Brkn** } ... {pylväsdiagrammi}/{kynttilädiagrammi}/{janakaavio}/ {normaalijakaumakäyrä}/{katkoviivakuvaaja}
	- { **X** } **/** { **Med** } **/** { **X^2** } **/** { **X^3** } **/** { **X^4** } ... {lineaarinen regressiokuvaaja}/{mediaani-mediaanikuvaaja}/{neliöregressiokuvaaja}/{kuutioregressiokuvaaja}/{kvarttiregressiokuvaaja}
	- { **Log** } **/** { **Exp** } **/** { **Pwr** } **/** { **Sin** } **/** { **Lgst** } ... {logaritminen regressiokuvaaja}/{eksponentiaalinen regressiokuvaaja}/{potenssiregressiokuvaaja}/{siniregressiokuvaaja}/{logistinen regressiokuvaaja}
- **XList (** *x* **-akselin datalista)/YList (** *y* **-akselin datalista)**
	- { **List** } ... {Lista 1–26}
- **Frequency (arvon esiintymien lukumäärä)**
	- { **1** } ... {yksi-yhteen-kuvaaja}
	- { **List** } ... {Lista 1–26}

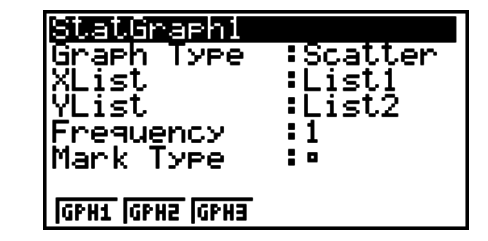

- **Mark Type (kuvaajan merkin tyyppi)**
	- {}**/**{×}**/**{**•**} ... pistekaavion pisteet

**Kun kuvaajatyypiksi on valittu sektoridiagrammi ("Pie"):**

- **Data (määrittää kuvaajan datan sisältävän listan)**
	- { **LIST** } ... {Lista 1–lista 26}
- **Display (sektoridiagrammin arvojen näyttöasetus)**
	- { **%** } **/** { **Data** } ... Kullekin datakohteelle {näytä prosentteina}/{näytä arvona}
- **% Sto Mem (Määrittelee prosenttiarvojen tallennuksen listaan.)**
	- { **None** } **/** { **List** } ... Prosenttiarvoille: {Älä tallenna listaan}/{Määritä lista 1–26 ja tallenna}

#### **Kun kuvaajatyypiksi on valittu kynttilädiagrammi ("Box"):**

- **Outliers (vieraiden havaintojen määritys)**
	- { **On** } **/** { **Off** } ... {näytä}/{älä näytä} kynttilädiagrammin vieraat havainnot

 **Kun kuvaajatyypiksi on valittu janakaavio ("Bar"):**

- **Data1 (ensimmäisen janan datalista)**
	- { **LIST** } ... {Lista 1–26}
- **Data2 (toisen janan datalista)/Data3 (kolmannen janan datalista)**
	- { **None** } **/** { **LIST** } ... {ei mitään}/{Lista 1–26}
- **Stick Style (janatyypin määritys)**
	- { **Leng** } **/** { **HZtl** } ... {pituus}/{vaakasuunta}

# **2. Kuvaajan piirtäminen/piirtämättä jättäminen [GRPH]-[SEL]**

 Näiden ohjeiden avulla voidaan määrittää kuvaajavalikon jokaisen valikon piirtämisasetukseksi "piirrä" (On) tai "älä piirrä" (Off).

#### u **Kuvaajan piirrä/älä piirrä -asetuksen määrittäminen**

1. Painamalla F1 (GRPH) F4 (SEL) voit tuoda kuvaajan On/Off-näytön näkyviin.

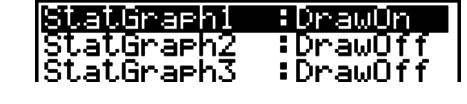

- Huomaa, että kuvaajan 1 (kuvaajavalikon kohta GPH1) asetus on StatGraph1, kuvaajan 2 asetus on StatGraph2 ja kuvaajan 3 asetus on StatGraph3.
- 2. Kohdistinnäppäimien avulla voit siirtää korostuksen kuvaajaan, jonka asetusta haluat muuttaa. Soveltuvalla toimintonäppäimellä voit muuttaa asetusta.
	- { **On** } **/** { **Off** } ... {On (piirrä)}/{Off (älä piirrä)}
	- { **DRAW** } ... {piirtää kaikki kuvaajat, joiden asetus on "On"}
- 3. Voit palata kuvaajavalikkoon painamalla [EXIT].
- V-ikkunan parametrit määritetään yleensä automaattisesti tilastollisten kuvaajien yhteydessä. Jos haluat määrittää V-ikkunan parametrit manuaalisesti, Stat Wind-kohteen arvoksi on vaihdettava "Manual".

Suorita seuraava näppäintoimintosarja, kun näytöllä on tilastodatalista.

 $[SHIF]$   $[MENT]$   $(SET UP)$   $[F2]$   $(Man)$ 

J(Palaa aikaisempaan valikkoon.)

 Huomaa, että V-ikkunan parametrit on määritetty automaattisesti seuraavan tyyppisille kuvaajille riippumatta siitä, onko Stat Wind-kohteen arvo "Manual".

 Pie, 1-Sample *Z* Test, 2-Sample *Z* Test, 1-Prop *Z* Test, 2-Prop *Z* Test, 1-Sample *t* Test, 2-Sample *t* Test, χ<sup>2</sup> GOF Test, χ<sup>2</sup> 2-way Test, 2-Sample *F* Test (pelkkä *x*-akseli jätetään huomioimatta).

 • Oletusasetus käyttää automaattisesti List 1-listan dataa *x* -akselin (vaaka-akselin) arvoina ja List 2-listan dataa *y* -akselin (pystyakselin) arvoina. Jokainen *x* / *y* -pari on pistekaavion piste.

# **2. Yhden muuttujan tilastotietojen laskeminen ja niiden kuvaajat**

 Yhden muuttujan datassa on vain yksi muuttuja. Kun esimerkiksi lasket luokan jäsenien keskipituutta, muuttujia on vain yksi (pituus).

 Yhden muuttujan tilastot sisältävät jakauman ja summan. Yhden muuttujan tilastoissa voidaan käyttää seuraavia kuvaajatyyppejä.

 Voit myös määrittää haluamasi asetukset sivun 6-1 kohdan Kuvaajan parametrien muuttaminen ohjeiden mukaisesti ennen kunkin kuvaajan piirtämistä.

# k **Normaalijakaumakuvaaja**

 Tämä kuvaaja vertaa datan kasautumissuhdetta normaalijakauman kasautumissuhteeseen. XList määrittää listan, johon data syötetään, ja Mark Type määrittää kuvaajan pisteenä käytettävän merkin { $\Box$  /  $\times$  /  $\bullet$  }.

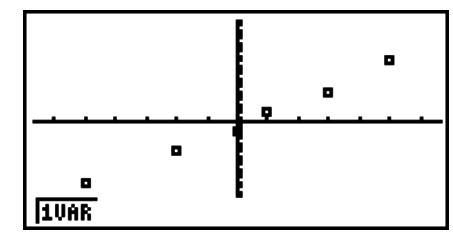

Voit palata tilastodatalistaan painamalla [AC], [EXIT] tai [SHIFT] (EXIT] (QUIT).

#### k **Sektoridiagrammi**

 Voit piirtää haluamasi listan datasta sektoridiagrammin. Diagrammin datakohteiden (listan rivien) enimmäismäärä on 20. Kaavion kohdat nimetään A, B, C jne., niin että ne vastaavat kaaviossa käytetyn datalistan rivejä 1, 2, 3 jne.

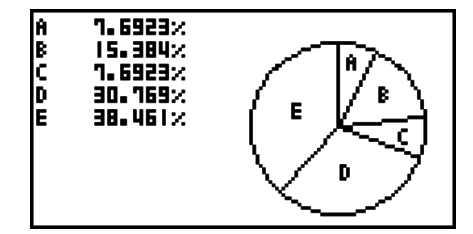

 Kun yleisistä kuvaajan asetuksesta (sivu 6-3) on valittu Display-asetukseksi "%", kullekin aakkoselle näytetään prosenttiarvo.

# k **Pylväsdiagrammi**

 XList määrittää listan, johon data syötetään, ja Freq määrittää listan, johon datan taajuus syötetään. Freq-arvo on 1, jos taajuutta ei ole määritetty.

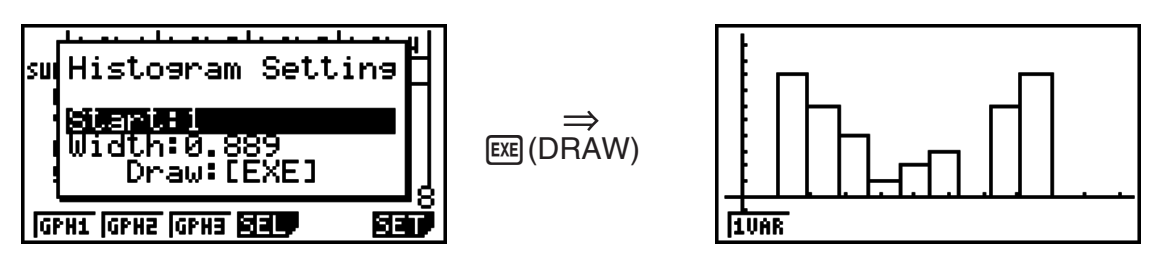

 Näyttö on edellä olevan näköinen ennen kuvaajan piirtämistä. Tässä vaiheessa voit muuttaa Start- ja Width- arvoja.

# k **Kynttilä-diagrammi**

 Tämän kuvaajatyypin avulla voit tarkastella useiden datakohteiden ryhmittelyä tietyillä väleillä. Kehys ympäröi kaikkea dataa ensimmäisestä kvartiilista (Q1) kolmanteen kvartiiliin (Q3), ja mediaaniin (Med) on piirretty viiva. Kehyksen kummastakin päästä ulkonee viivoja datan minimiin (minX) ja maksimiin (maxX).

Paina tilastodatalistassa [F1] (GRPH), jolloin kuvaajavalikko tulee näkyviin, paina F6 (SET) ja muuta haluamasi kuvaajan (GPH1, GPH2, GPH3) kuvaajatyypiksi kynttilädiagrammi (Med-box).

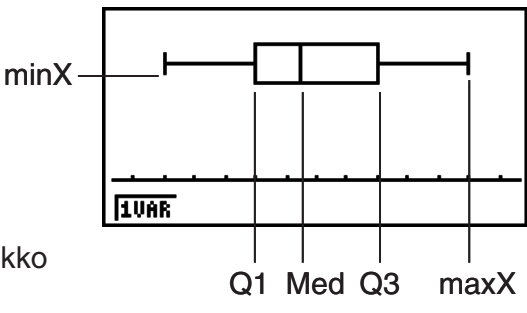

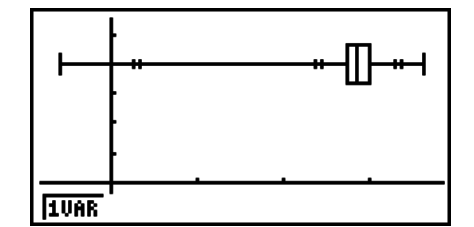

[4] [5] [6]

 Voit piirtää kehyksen ulkopuolisen datan kuvaajan määrittämällä kuvaajan tyypiksi "MedBox". Määritä tämän jälkeen kuvaajan tyypin määrittämiseen käytettävässä näytössä Outliers-asetukseksi "On" ja piirrä kuvaaja.

• Q1Q3 Type-asetuksen muuttaminen asetusnäytöltä aiheuttaa Q1-ja Q3-sijaintien muutoksen, vaikka kynttilädiagrammi piirrettäisiinkin yhden listan pohjalta.

#### k **Janakaavio**

 Janakaavion piirtämiseen voidaan määrittää korkeintaan 3 listaa. Kaavion kohdat nimetään [1], [2], [3] jne. siten, että ne vastaavat kaaviossa käytetyn datalistan rivejä 1, 2, 3 jne.

- Seuraavissa tilanteissa syntyy virhe, ja janakaavion piirto keskeytetään.
- Condition ERROR–virhetilanne syntyy, kun kuvaajan On/Off-näytöltä (sivu 6-3) on valittu useiden kuvaajien piirtäminen, ja yhden kuvaajan tyypiksi on valittu janakaavio ja toisen kuvaajan tyypiksi jokin muu.
- Dimension ERROR–virhetilanne syntyy, jos olet määrittänyt kuvaajan piirtämiseen kaksi tai kolme listaa, ja annettujen listojen alkioiden lukumäärät eivät täsmää.
- Condition ERROR–virhetilanne syntyy, jos listoihin on sijoitettu Data1 ja Data3, mutta Data2:ksi on määritetty "None".

## k **Normaalijakaumakäyrä**

 Normaalijakaumakäyrä piirretään normaalijakaumafunktion mukaan.

 XList määrittää listan, johon data syötetään, ja Freq määrittää listan, johon datan taajuus syötetään. Freq-arvo on 1, jos taajuutta ei ole määritetty.

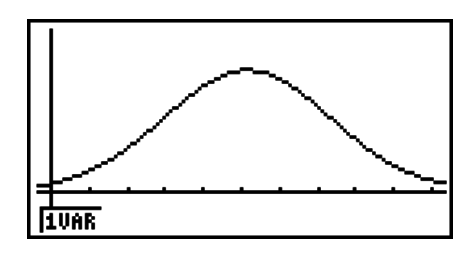

#### k **Katkoviivakuvaaja**

Viivat yhdistävät histogrammipalkin keskikohdat.

 XList määrittää listan, johon data syötetään, ja Freq määrittää listan, johon datan taajuus syötetään. Freq-arvo on 1, jos taajuutta ei ole määritetty.

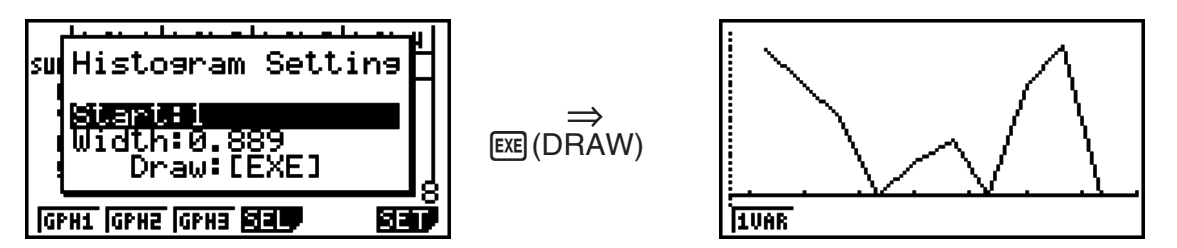

 Näyttö on edellä olevan näköinen ennen kuvaajan piirtämistä. Tässä vaiheessa voit muuttaa Start-ja Width-arvoja.

#### $\blacksquare$  **Piirretyn yhden muuttujan kuvaajan laskutoimituksen tulosten näyttäminen**

 Yhden muuttujan tilastot voidaan ilmaista sekä kuvaajina että parametriarvoina. Kun nämä kuvaajat näytetään, yhden muuttujan laskutoimituksen tulokset näkyvät kuvan mukaisesti oikealla, kun painat [F1] (1VAR).

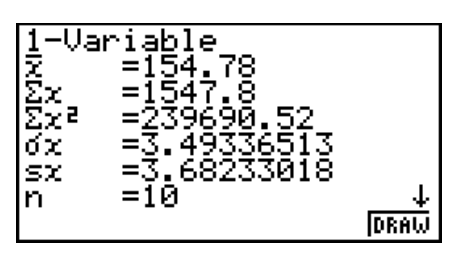

• Vieritä listaa  $\odot$ -näppäimen avulla, niin voit tarkastella näytön alalaidan ulkopuolelle jääviä kohteita.

Seuraavassa kuvaillaan parametrien merkityksiä.

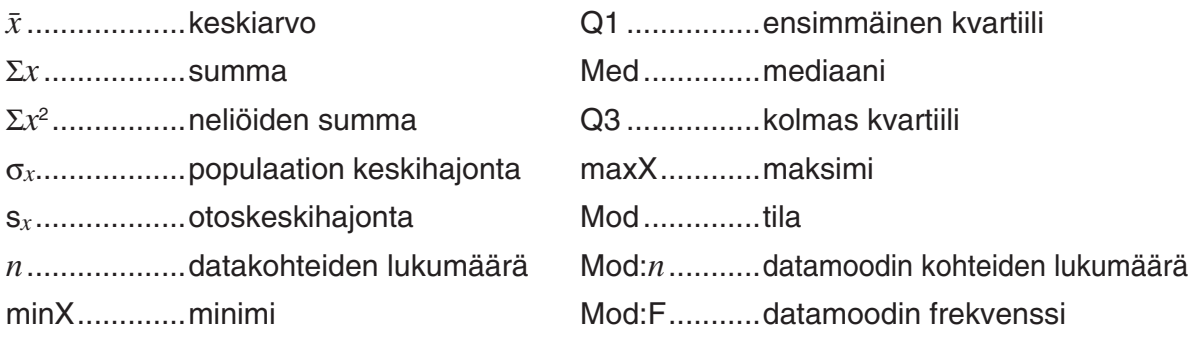

- Palaa alkuperäiseen yhden muuttujan tilastokuvaajaan painamalla F6 (DRAW).
- Kun Mod tuottaa useita ratkaisuja, ne kaikki näytetään.
- Voit valita Q1-ja Q3-laskutavan asetusnäytön Q1Q3 Type-asetuksella: "Std" (tavallinen laskutapa) "OnData" (ranskalainen laskutapa) .

 Lisätietoja laskutavasta "Std"- tai "OnData"-asetuksilla on seuraavassa kohdassa Std -ja OnData -asetusten vaikutus laskutapaan.

#### **■ Std- ja OnData -asetusten vaikutus laskutapaan**

 Q1, Q3 ja Med voidaan laskea Setup-asetusnäytön "Q1Q3 Type" -asetuksen mukaan seuraavasti.

#### u **Std**

 Tässä laskutavassa laskentaan vaikuttaa se, onko populaation alkioiden lukumäärä *n*  parillinen vai pariton luku.

Kun alkioiden lukumäärä *n* on parillinen luku:

 Populaation alkiot jaetaan kahteen ryhmään kokonaispopulaation keskipisteen kohdalta seuraavasti: keskikohtaa alempien ryhmä ja keskikohtaa ylempien ryhmä. Q1, Q3 ja Med saavat sitten seuraavat kuvatut arvot.

 $Q1 = {$ alempaan ryhmään $\frac{n}{2}$  kuuluvien alkioiden mediaani}

 $Q3 = {y}$ lempään ryhmään $\frac{\overline{n}}{2}$  kuuluvien alkioiden mediaani}

Med =  $\{\frac{n}{2}$ .- ja  $\frac{n}{2}$  +1.-elementin keskimääräinen arvo}

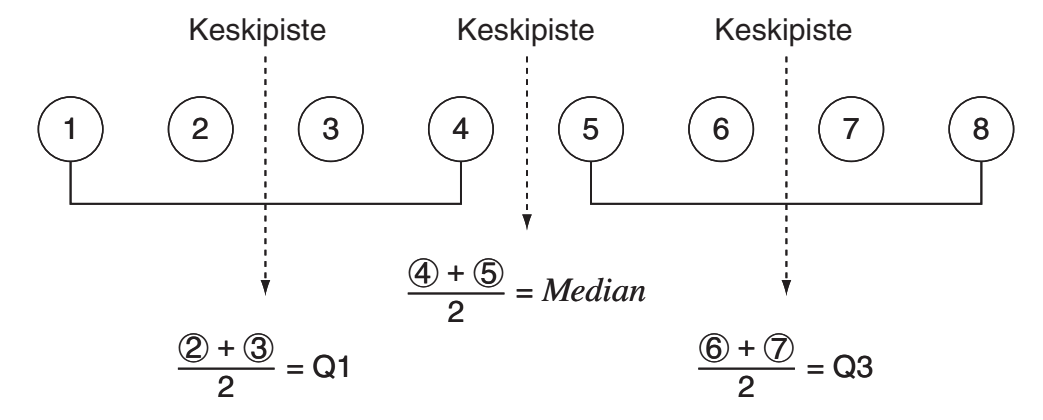

Kun alkioiden lukumäärä *n* on pariton luku:

 Populaation alkiot jaetaan kahteen ryhmään kokonaispopulaation mediaanin kohdalta seuraavasti: keskikohtaa alempien ryhmä (mediaania pienemmät arvot) ja keskikohtaa ylempien ryhmä (mediaania suuremmat arvot). Mediaaniarvo jätetään ulkopuolelle. Q1, Q3 ja Med saavat sitten seuraavat kuvatut arvot.

Q1 = {alempaan ryhmään  $\frac{n-1}{2}$  kuuluvien alkioiden mediaani} Q3 = {ylempään ryhmään  $\frac{n-1}{2}$  kuuluvien alkioiden mediaani} Med =  $\{\frac{n+1}{2}.\text{-elementti}\}$ 

• Kun  $n = 1$ ,  $Q1 = Q3 = Med = population$  keskipiste.

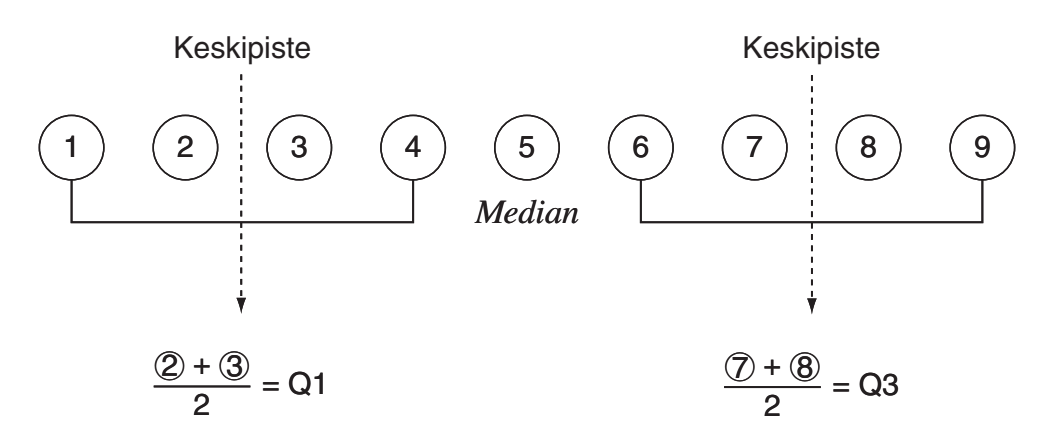

• Kun frekvenssi sisältää desimaalilukuarvoja (vain fx-9860GII SD/fx-9860GII/fx-9860G AU PLUS)

Tämän laskutavan Q1-, Q3- ja Med-arvot on kuvattu alla.

Q1 = {sen elementin arvo, jonka kertymäfrekvenssin suhde on suurempi kuin 0,25 ja lähinnä arvoa 0,25}

Jos jonkin tietoarvon kertymäfrekvenssin suhde on tasan 0,25, Q1 on kyseisen tietoarvon ja seuraavan tietoarvon keskiarvo.

Q3 = {sen elementin arvo, jonka kertymäfrekvenssin suhde on suurempi kuin 0,75 ja lähinnä arvoa 0,75}

Jos jonkin tietoarvon kertymäfrekvenssin suhde on tasan 0,75, Q3 on kyseisen tietoarvon ja seuraavan tietoarvon keskiarvo.

Med = {sen elementin arvo, jonka kertymäfrekvenssin suhde on suurempi kuin 0,5 ja lähinnä arvoa 0,5}

Jos jonkin tietoarvon kertymäfrekvenssin suhde on tasan 0,5, Med on kyseisen tietoarvon ja seuraavan tietoarvon keskiarvo.

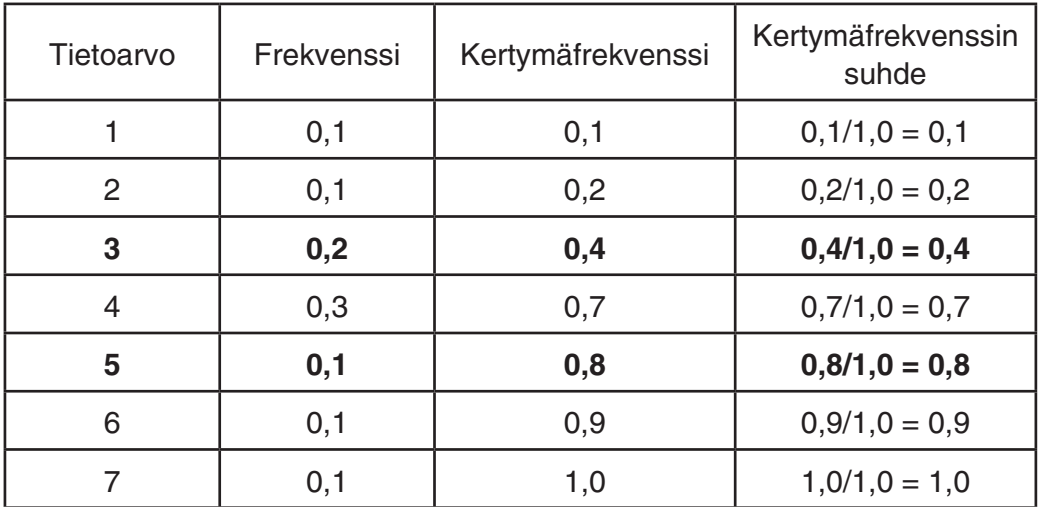

Alla on käytännön esimerkki.

• 3 on arvo, jonka kertymäfrekvenssin suhde on suurempi kuin 0,25 ja joka on lähinnä arvoa 0,25, joten  $Q1 = 3$ .

• 5 on arvo, jonka kertymäfrekvenssin suhde on suurempi kuin 0,75 ja joka on lähinnä arvoa 0.75, joten  $Q3 = 5$ .

• 4 on arvo, jonka kertymäfrekvenssin suhde on suurempi kuin 0,5 ja joka on lähinnä arvoa 0,5, joten Med  $=$  4.

# u **OnData**

Tämän laskutavan Q1-, Q3- ja Med-arvot on kuvattu alla.

- Q1 = {sen elementin arvo, jonka kertymäfrekvenssin suhde on suurempi kuin 0,25 ja lähinnä arvoa 0,25}
- Q3 = {sen elementin arvo, jonka kertymäfrekvenssin suhde on suurempi kuin 0,75 ja lähinnä arvoa 0,75}

Alla on on käytännön esimerkki.

(Alkioiden lukumäärä: 10)

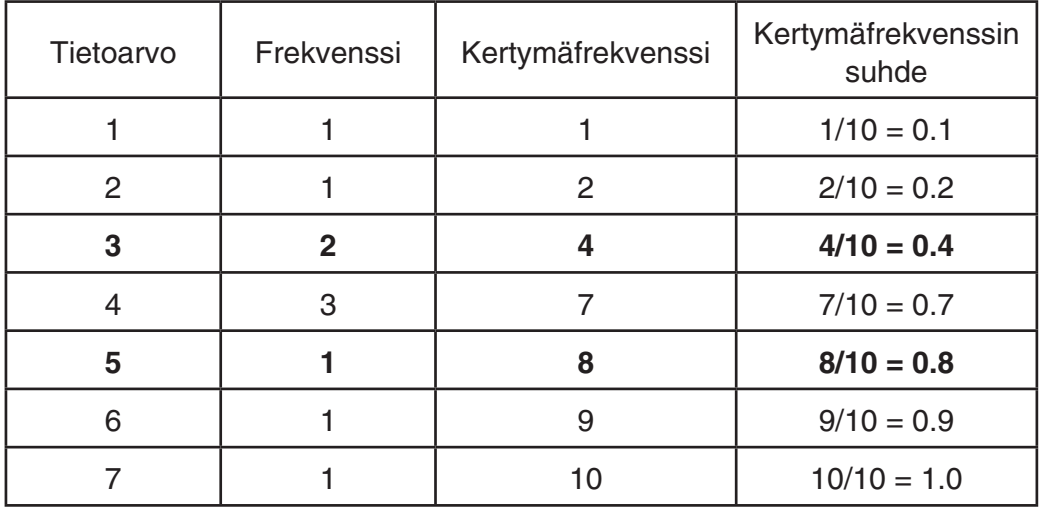

- 3 on arvo, jonka kertymäfrekvenssin suhde on suurempi tai yhtä suuri kuin 0,25 ja joka on lähinnä arvoa 0,25, joten Q1 = 3.
- 5 on arvo, jonka kertymäfrekvenssin suhde on suurempi tai yhtä suuri kuin 0,75 ja joka on lähinnä arvoa 0,75, joten Q3 = 5.

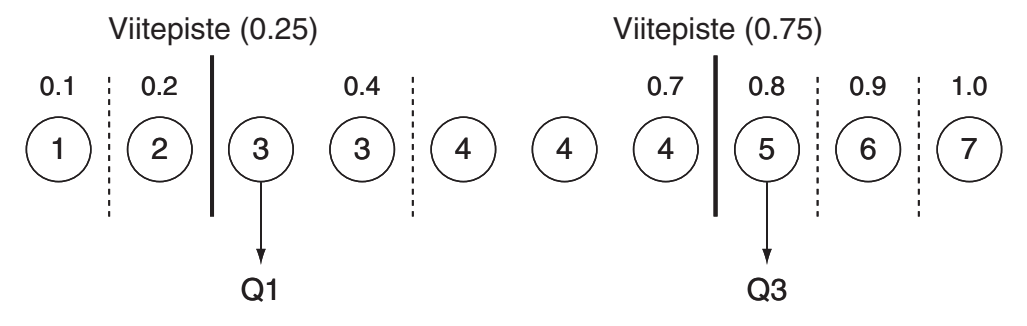

- Med lasketaan käyttäen samaa tapaa kuin jos "Std" olisi valittuna "Q1Q3 Type" -asetukselle.
- Ei ole väliä, ovatko frekvenssiarvot kaikki kokonaislukuja, vai sisältyykö niihin desimaalilukuja arvot, kun "OnData" on valittuna "Q1Q3 Type" -asetukselle.
- Murto-frekvenssiarvojen käyttö on mahdollista vain fx-9860GII SD/fx-9860GII/fx-9860G AU PLUS -malleissa.

# **3. Kahden muuttujan tilastotietojen laskeminen ja niiden kuvaajat**

# k **Pistekaavion ja** *xy* **-viivakaavion piirtäminen**

 Seuraavassa kuvaillaan, kuinka voidaan piirtää pistekaavio ja yhdistää sen pisteet muodostaen *xy* -viivakaavio.

- 1. Siirry päävalikosta **STAT** -moodiin.
- 2. Syötä data listaan.
- 3. Valitse kuvaajan tyypiksi Scat (pistekaavio) tai *xy* ( *xy* -viivakaavio) ja käynnistä piirto.

Voit palata tilastodatalistaan painamalla [AC], [EXIT] tai [SHIFT] (EXIT] (QUIT).

 **Esimerkki Syötä alla näkyvät kaksi datajoukkoa. Piirrä data seuraavaksi pistekaavioon ja yhdistä pisteet, niin muodostuu** *xy* **-viivakaavio.**

 **0.5, 1.2, 2.4, 4.0, 5.2 (** *x* **List)** 

$$
-2.1, 0.3, 1.5, 2.0, 2.4 (yList)
$$

- 1 MENU STAT
- $(2)$  0  $\cap$  5  $\mathbb{R}$   $\Box$   $(1)$   $\cap$   $(2)$   $\mathbb{R}$   $\mathbb{R}$   $(2)$   $\cap$   $(4)$   $\mathbb{R}$   $\mathbb{R}$   $\mathbb{R}$   $\Box$   $\Box$   $(2)$   $\mathbb{R}$   $\mathbb{R}$   $\mathbb{R}$

 $\boxed{[0]}$   $\boxed{[1]}$   $\boxed{[1]}$   $\boxed{[0]}$   $\boxed{[1]}$   $\boxed{[3]}$   $\boxed{[1]}$   $\boxed{[1]}$   $\boxed{[5]}$   $\boxed{[2]}$   $\boxed{[2]}$   $\boxed{[1]}$   $\boxed{[4]}$   $\boxed{[12]}$ 

- $\circled{3}$  (pistekaavio) [1] (GRPH) [6] (SET)  $\circled{5}$  [1] (Scat) [XII] [1] (GPH1)
- **3 (xy-viivakaavio) F1 (GRPH) F6 (SET) ⊙ F2 (xy) EXIT F1 (GPH1)**

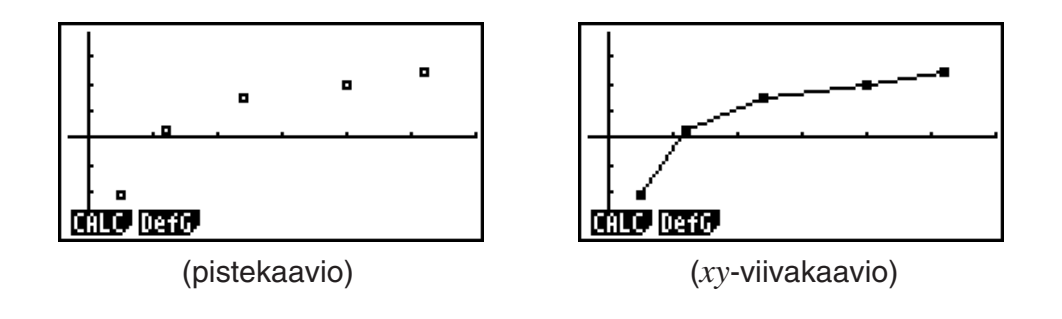

# k **Regressiokuvaajan piirtäminen**

 Seuraavassa kuvaillaan, kuinka voit syöttää tilastollista muuttujaparidataa, suorittaa regressiolaskutoimituksen datan perusteella ja piirtää tuloksista kuvaajan.

- 1. Siirry päävalikosta **STAT** -moodiin.
- 2. Syötä data listaan ja piirrä pistekaavio.
- 3. Valitse regressiotyyppi, suorita laskutoimitus ja näytä regressioparametrit.
- 4. Piirrä regressiokuvaaja.
- **Esimerkki Syötä alla olevat kaksi datajoukkoa ja piirrä data pistekaavioon. Suorita seuraavaksi datan logaritminen regressio, jolloin regression parametrit tulevat näytölle. Piirrä sitten vastaava regressiokuvaaja.**

 **0.5, 1.2, 2.4, 4.0, 5.2 (** *x* **List) –2.1, 0.3, 1.5, 2.0, 2.4 (** *y* **List)** 

- 1 MENU STAT
- $(2)$   $[0]$   $[0]$   $[5]$   $[xx]$   $[1]$   $[0]$   $[2]$   $[xx]$   $[2]$   $[0]$   $[4]$   $[xx]$   $[5]$   $[0]$   $[2]$   $[xx]$   $[6)$  $\textcolor{blue}{\text{[1]}\, \text{[2]}\, \text{[1]}\, \text{[3]}\, \text{[4]}\, \text{[5]}\, \text{[6]}\, \text{[6]}\, \text{[7]}\, \text{[8]}\, \text{[8]}\, \text{[8]}\, \text{[9]}\, \text{[9]}\, \text{[9]}\, \text{[1]}\, \text{[1]}\, \text{[1]}\, \text{[1]}\, \text{[1]}\, \text{[1]}\, \text{[1]}\, \text{[1]}\, \text{[1]}\, \text{[1]}\, \text{[1]}\, \text{[1]$  $F1$ (GRPH)  $F6$ (SET)  $\odot$   $F1$ (Scat)  $E1$  $F1$ (GPH1)
- $\circled{3}$   $\overline{F1}$  (CALC)  $\overline{F6}$  ( $\triangleright$ )  $\overline{F2}$  (Log)
- $(4)$  F6 $(DRAW)$

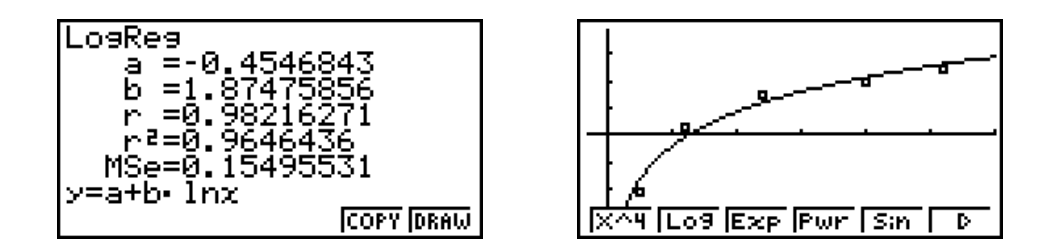

- Voit jäljittää regressiokuvaajaa. Jäljitystä ei voi vierittää.
- Syötä frekvenssiarvoksi positiivinen kokonaisluku. Muut arvot (desimaaliluvut jne.) aiheuttavat virheen.

# $\blacksquare$  **Regressiotyypin valitseminen**

 Kun olet piirtänyt muuttujaparidataa vastaavan kuvaajan, voit valita näytön alalaidassa olevasta toimintovalikosta haluamasi regressiotyypin.

- $\{ax+b\}/\{a+bx\}/\{Med\}/\{X^2\}/\{X^3\}/\{X^4\}/\{Log\}/\{ae^{\wedge}bx\}/\{ab^{\wedge}x\}/\{Pwr\}/\{Sin\}/\{Lgst\}...$ {lineaarinen regressio (muotoa *ax* + *b* )}/{lineaarinen regressio (muotoa *a* + *bx* )}/{mediaanimediaani}/{neliöregressio}/{kuutioregressio}/{kvarttiregressio}/{logaritminen regressio}/ {eksponentiaalinen regressio (muotoa *ae bx* }/{eksponentiaalinen regressio (muotoa ab<sup>x</sup>)}/{potenssiregressio}/{siniregressio}/{logistinen regressio} -laskut ja -kaaviot
- {2VAR}... {tilastollisen muuttujaparin tulokset}

# **K** Regressiolaskutoimituksen tulosten näyttäminen

 Kun suoritat regressiolaskutoimituksen, regressiokaavaparametrin (kuten *a* ja *b* lineaarisessa regressiossa *y* = *ax* + *b* ) laskutoimituksen tulokset näkyvät näytössä. Voit käyttää näitä tilastolaskutoimituksen tuloksien saamiseen.

 Regressioparametrit lasketaan heti, kun painat regressiotyypin valitsevaa toimintonäppäintä kuvaajan ollessa näytössä.

 Lineaarinen regressio, logaritminen regressio, eksponentiaalinen regressio ja potenssiregressio käyttävät seuraavia paremetreja:

*r* ..............korrelaatiokerroin

*r*<sup>2</sup> .............determinaatiokerroin

 *MSe* .........keskineliövirhe

#### **K** Tilastolaskutoimitusten tulosten kuvaajien piirtäminen

 Kun parametrien laskutoimituksen tulos on näytössä, voit piirtää näytössä olevan regressiokaavan kuvaajan painamalla F6 (DRAW).

## $\blacksquare$  **Lineaarinen regressiokuvaaja**

 Lineaarinen regressio käyttää pienimmän neliösumman menetelmää piirtämään suoran viivan, joka kulkee mahdollisimman monen datapisteen läheltä ja palauttaa viivan kulmakertoimen sekä *y* -akselin leikkauspisteen ( *y* -koordinaatin, jossa *x* = 0) arvon.

Tämän graafinen esitys on lineaarinen regressiokuvaaja.

 $[FT]$ (CALC) $[F2]$ (X)  $[FT](ax + b)$  tai  $[FT](a + bx)$ 6(DRAW)

Seuraava on lineaarisen regressiomallin kaava.

 $y = ax + b$  *a* .............regressiokerroin (kulmakerroin)  *b* .............regression vakiotermi ( *y* -akselin leikkauspiste)  $y = a + bx$  *a* .............regression vakiotermi ( *y* -akselin leikkauspiste)  *b* .............regressiokerroin (kulmakerroin)

#### k **Mediaani-mediaani -kuvaaja**

 Kun on syytä olettaa, että ääriarvoja on useita, mediaani-mediaani -kuvaajaa voidaan käyttää pienimmän neliösumman menetelmän sijaan. Tämä muistuttaa lineaarista regressiota, mutta minimoi ääriarvojen vaikutukset.

 1(CALC) 3(Med) 6(DRAW)

Seuraava on mediaani-mediaani -kuvaajamallin kaava.

 $v = ax + b$ 

 *a* ..............Mediaani-mediaani -kuvaajan kulmakerroin

 *b* ..............Mediaani-mediaani -kuvaajan *y* -akselin leikkauspiste

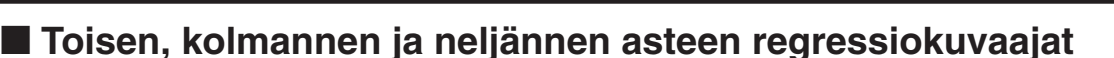

 Neliö-, kuutio-ja kvarttiregressiokuvaajat esittävät pistekaavion datapisteiden välistä yhteyttä. Ne käyttävät pienimmän neliösumman menetelmää mahdollisimman monen datapisteen läheltä kulkevan käyrän piirtämiseen. Tätä esittävä kaava on neliö-, kuutio- tai kvarttiregressio.

Ex. Neliöregressioesimerkki

 $[FT]$ (CALC) $[FA]$ (X^2) 6(DRAW)

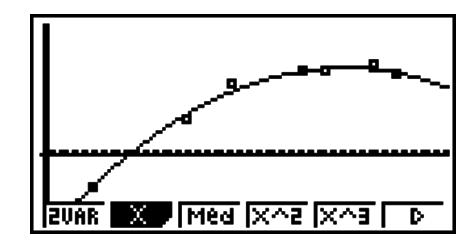

#### **Neliöregressio**

Mallin kaava .........  $y = ax^2 + bx + c$ 

 *a* ..........regression toinen kerroin

 *b* ..........regression ensimmäinen kerroin

 *c* ..........regression vakiotermi

( *y* -akselin leikkauspiste)

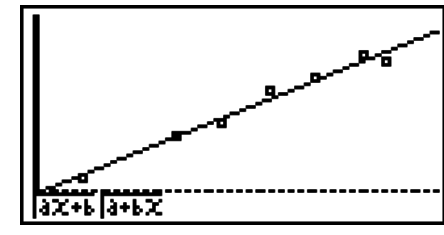

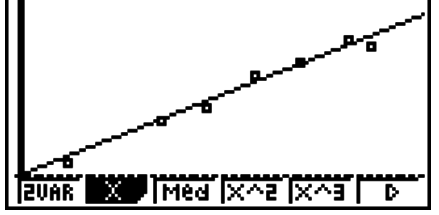

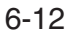

#### **Kuutioregressio**

Mallin kaava .........  $y = ax^3 + bx^2 + cx + d$ 

- *a* ..........regression kolmas kerroin
- *b*..........regression toinen kerroin
- *c* ..........regression ensimmäinen kerroin
- d...........regression vakiotermi
	- ( *y* -akselin leikkauspiste)

#### **Kvarttiregressio**

Mallin kaava .........  $y = ax^4 + bx^3 + cx^2 + dx + e$ 

- *a* ..........regression neljäs kerroin
- *b* ..........regression kolmas kerroin
- *c* ..........regression toinen kerroin
- d ........... regression ensimmäinen kerroin
- *e* ..........regressiovakio ( *y* -akselin leikkauspiste)

# **K** Logaritminen regressiokuvaaja

Logaritminen regressio kuvaa *y*: n arvoa x: n logaritmisena funktiona. Logaritmisen regression tavallinen kaava on  $y = a + b \times \ln x$ , joten jos  $X = \ln x$ , kaava vastaa lineaarista regressiokaavaa  $y = a + bX$ .

> $[F1]$ (CALC)  $[F6]$ ( $\triangleright$ )  $[F2]$ (Log) 6(DRAW)

Seuraava on logaritmisen regressiomallin kaava.

 $y = a + b \cdot \ln x$ 

 *a* ..............regression vakiotermi

 *b* ..............regressiokerroin

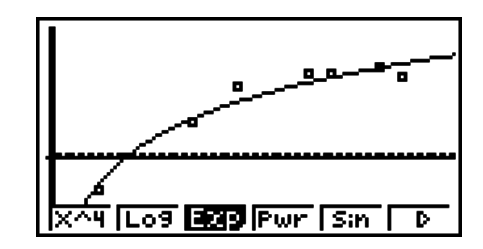

# **Eksponentiaalinen regressiokuvaaja**

Eksponentiaalinen regressio kuvaa y: n arvoa suhteessa x: n eksponentiaaliseen funktioon. Eksponentiaalisen regression yleinen kaava on  $y = a \times e^{bx}$ , joten jos määritämme molempien puolien logaritmit, saamme In *y* = In *a* + *bx* . Jos seuraavaksi määritämme, että Y = In *y* ja A = In *a*, kaava vastaa lineaarisen regression kaavaa Y = A +  $bx$ .

> $[F1]$  (CALC)  $[F6]$  ( $\triangleright$ )  $[F3]$  (Exp)  $[FT]$  (*ae^bx*) tai  $[FT]$  (*ab^x*) 6(DRAW)

Seuraava on eksponentiaalisen regressiomallin kaava.

$$
y = a \cdot e^{bx}
$$

 *a* ..............regressiokerroin

 *b* ..............regressiovakio

 $y = a \cdot b^x$ 

 *a* ..............regression vakiotermi

 *b* ..............regressiokerroin

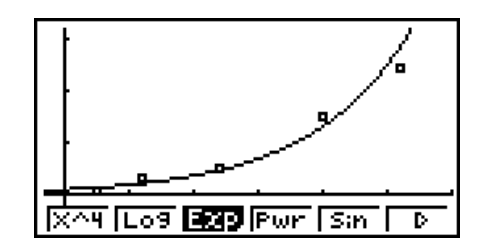

#### $\blacksquare$  **Potenssiregression kuvaaja**

Potenssiregressio kuvaa *y*: n arvoa suhteessa *x*: n potenssiin. Potenssiregression yleinen kaava on  $y = a \times x^b$ , joten jos otamme molempien puolien logaritmit, saamme In  $y = \ln a + b \times$ In *x* . Jos seuraavaksi määritämme, että X = In *x* , Y = In *y* ja A = In *a* , kaava vastaa lineaarisen regression kaavaa  $Y = A + bX$ .

> $[FT]$  (CALC)  $[FG]$  ( $\triangleright$ )  $[FA]$  (Pwr) 6(DRAW)

Seuraava on potenssiregressiomallin kaava.

$$
y = a \cdot x^b
$$

 *a* ..............regressiokerroin

*b*...............regression potenssi

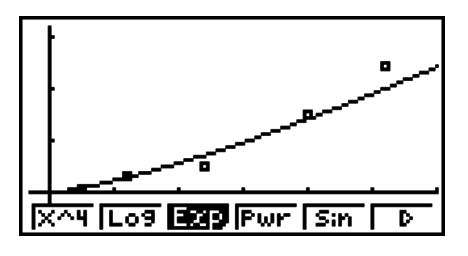

#### **K** Siniregression kuvaaja

Siniregressio on hyödyllinen syklistä dataa käsiteltäessä.

Seuraava on siniregressiomallin kaava.

$$
y = a \cdot \sin(bx + c) + d
$$
  
\n[**F1**] (CALC) [**F6**] ( $\triangleright$ ) [**F5**] (Sin)  
\n[**F6**] (DRAW)

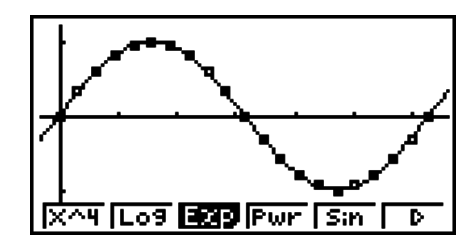

 Varmista, että laskimen käyttämän kulman yksikön arvo on Rad (radiaanit), kun piirrät siniregressiokuvaajaa. Kulman yksikkö ei muutu, kun suoritat siniregressiolaskutoimituksen piirtämättä kuvaajaa.

 • Joidenkin datatyyppien laskeminen saattaa viedä runsaasti aikaa. Tämä ei tarkoita virhetilannetta.

# $\blacksquare$  Logistinen regressiokuvaaja

 Logistinen regressio on hyödyllinen käsiteltäessä sellaisia aikaan perustuvia ilmiöitä, jotka kasvavat jatkuvasti, kunnes saavuttavat saturaatiopisteen.

Seuraava on logistisen regressiomallin kaava.

$$
y = \frac{c}{1 + ae^{-bx}}
$$
  
\n[**F1**] (CALC) [**F6**] ( $\triangleright$ ) [**F1**] (Lgst)  
\n[**F6**] (DRAW)

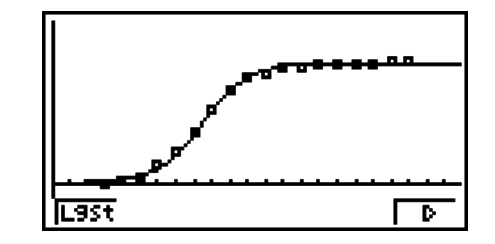

• Joidenkin datatyyppien laskeminen saattaa viedä runsaasti aikaa. Tämä ei tarkoita virhetilannetta.

#### k **Jäännöslaskutoimitukset**

 Todelliset pisteet ( *y* -koordinaatit) ja regressiomallin etäisyydet voidaan laskea regressiolaskutoimitusten aikana.

 Kun tilastodatalista on näkyvissä, palauta asetusnäyttö ja määritä käytettävä lista Resid List -asetuksella (List 1–List 26). Laskettu jäännösdata tallennetaan määritettyyn listaan.

Pisteiden ja regressiomallin välinen pystysuuntainen etäisyys tallennetaan listaan.

Regressiomallin yläpuolella olevat pisteet ovat positiivisia, ja alapuolella olevat ovat negatiivisia.

Jäännöslaskutoimitukset voidaan suorittaa ja tallentaa kaikkien regressiomallien tapauksessa.

 Valitussa listassa ennestään olevat tiedot pyyhitään. Jokaisen kuvaajan jäännös tallennetaan samassa järjestyksessä kuin mallina käytettävässä datassa.

## k **Piirretyn muuttujaparin kuvaajan laskutoimituksen tulosten näyttäminen**

 Muuttujaparitilastot voidaan ilmaista sekä kuvaajina että parametriarvoina. Kun nämä kuvaajat ovat näytöllä, muuttujaparin laskutoimituksen tulokset tulevat näkyviin, kun painat  $[FT]$ (CALC) $[FT]$ (2VAR).

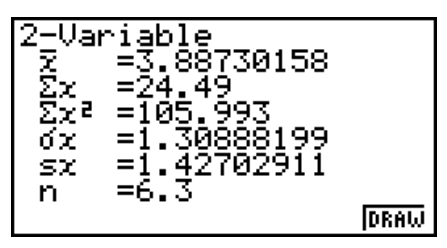

- Vieritä listaa  $\odot$ -näppäimen avulla, niin voit tarkastella näytön alalaidan ulkopuolelle jääviä kohteita.
	- $\bar{x}$  ............ *x* List-listaan tallennetun datan keskiarvo
	- Σ *x* ......... *x* List-listaan tallennetun datan summa
	- Σ *x* <sup>2</sup> ........ *x* List-listaan tallennetun datan neliöiden summa

<sup>σ</sup>*x* .......... *x* List

- s *x* .......... *x* List
- *n* ...........datayksiköiden määrä
- p ............ *y* List-listaan tallennetun datan keskiarvo
- Σ *y* ......... *y* List-listaan tallennetun datan summa
- Σ *y* <sup>2</sup> ........ *y* List-listaan tallennetun datan neliöiden summa
- <sup>σ</sup>*y* .......... *y* List
- s *y* .......... *y* List
- Σ *xy* ........ *x* List- ja *y* List-listoihin tallennetun datan tulojen summa
- minX ...... *x* List-listaan tallennetun datan minimiarvo
- maxX ..... *x* List-listaan tallennetun datan maksimiarvo
- minY...... *y* List-listaan tallennetun datan minimiarvo
- maxY ..... *y* List-listaan tallennetun datan maksimiarvo

# **K** Regressiokuvaajan kaavan kopioiminen GRAPH-moodiin

 Regressiokaavan laskutoimituksen tulokset voidaan kopioida **GRAPH** -moodin kuvaajien relaatiolistaan ja ne voidaan tallentaa ja niitä voidaan vertailla keskenään.

- 1. Kun regressiolaskutoimituksen tulos on näytössä (katso sivun 6-11 kohtaa Regressiolaskutoimituksen tulosten näyttäminen), paina F5 (COPY).
	- Tämä tuo näkyviin **GRAPH** -moodin kuvaajien relaatiolistan.\* 1
- 2. Voit korostaa alueen, johon haluat kopioida näytössä olevan tuloksen regressiokaavan, **A**-ja ⊙-näppäinten avulla.
- 3. Voit tallentaa kopioidun kuvaajan kaavan ja palata edelliseen regressiolaskutoimituksen tulosnäyttöön painamalla EXE.
- \* 1 Kuvaajien kaavojen regressiokaavoja ei voi muokata **GRAPH** -moodissa.

# **4. Tilastolaskutoimitusten suorittaminen**

 Kaikki tilastolaskutoimitukset on tähän mennessä suoritettu kuvaajan näyttämisen jälkeen. Seuraavien toimintojen avulla voidaan suorittaa pelkät tilastolaskutoimitukset.

#### u **Tilastolaskutoimitusten datalistojen määrittäminen**

 Sinun on syötettävä haluamasi laskutoimituksen vaatima tilastodata ja määritettävä sen sijainti ennen laskutoimituksen aloittamista. Ota tilastodata näytölle ja paina [F2] (CALC) [F6] (SET).

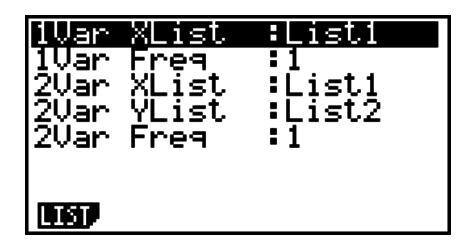

Seuraavassa on lueteltu kunkin kohdan merkitys.

1Var XList .......yhden muuttujan tilaston *x* -arvojen sijainti (XList)

1Var Freq .......yhden muuttujan frekvenssiarvot (Frequency)

2Var XList .......muuttujaparin tilaston *x* -arvojen sijainti (XList)

2Var YList .......muuttujaparin tilaston *y* -arvojen sijainti (YList)

2Var Freq .......muuttujaparin frekvenssiarvot (Frequency)

• Tämän luvun laskutoimitukset suoritetaan edellä mainittujen määritelmien mukaisesti.

# k **Yhden muuttujan tilastolaskutoimitukset**

 Kohdassa Piirretyn yhden muuttujan kuvaajan laskutoimituksen tulosten näyttäminen olevassa esimerkissä tilastolaskutoimituksen tulokset näytettiin kuvaajan piirtämisen jälkeen. Nämä olivat graafisen näytön muuttujien ominaisuuksien numeerisia ilmaisuja.

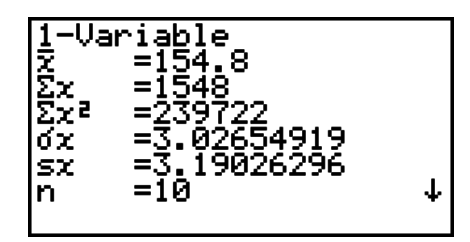

Painamalla tämän jälkeen  $\bigcirc$  tai  $\bigcirc$  voit vierittää tilastolaskutoimituksen tulosnäyttöä ja tarkastella muuttujien ominaisuuksia.

 Lisätietoja näiden tilastollisten arvojen merkityksistä on kohdassa Piirretyn yhden muuttujan kuvaajan laskutoimituksen tulosten näyttäminen (sivu 6-6).

# k **Muuttujaparin tilastolaskutoimitukset**

 Kohdassa Piirretyn muuttujaparin kuvaajan laskutoimituksen tulosten näyttäminen olevassa esimerkissä tilastolaskutoimituksen tulokset näytettiin kuvaajan piirtämisen jälkeen. Nämä olivat graafisen näytön muuttujien ominaisuuksien numeerisia ilmaisuja.

 Nämä arvot voidaan saada myös suoraan tuomalla tilastodatalista näkyviin ja painamalla F2 (CALC) F2 (2VAR).

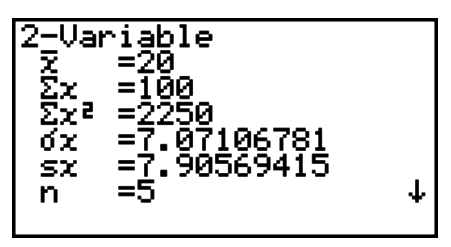

Painamalla tämän jälkeen  $\bigcirc$  tai  $\bigcirc$  voit vierittää tilastolaskutoimituksen tulosnäyttöä ja tarkastella muuttujien ominaisuuksia.

 Lisätietoja näiden tilastollisten arvojen merkityksistä on kohdassa Piirretyn muuttujaparin kuvaajan laskutoimituksen tulosten näyttäminen (sivu 6-15).

# **K** Regressiolaskutoimitukset

Kohdissa Lineaariset regressiokuvaajat–Logistiset regressiokuvaajat regressiolaskutoimitusten tulokset näytettiin kuvaajan piirtämisen jälkeen. Tässä regressiosuoran tai regressiokäyrän jokaisen kertoimen arvo ilmaistaan numerona.

Voit määrittää saman lausekkeen suoraan datansyöttönäytöltä.

Paina  $F2$ (CALC)  $F3$  (REG), niin näkyviin tulee funktiovalikko, joka sisältää seuraavat kohteet.

•  $\{ax+b\}$ {a+bx}{{Med}{X^2}{{X^3}{{X^4}{\Log}{ae^bx}{ab^x}{{ab^x}}{Pwr}{\sin}{\sin}{Lgst} ...

 {lineaarinen regressio (muotoa *ax* + *b* )}/{lineaarinen regressio (muotoa *a* + *bx* )}/{mediaanimediaani}/{neliöregressio}/{kuutioregressio}/{kvarttiregressio}/{logaritminen regressio}/ {eksponentiaalinen regressio (muotoa *ae bx* }/{eksponentiaalinen regressio (muotoa ab<sup>x</sup>)}/{potenssiregressio}/{siniregressio}/{logistinen regressio} -parametrit

#### **Esimerkki Näytetään yhden muuttujan regressioparametrit**

 $[$ F2 $]$ (CALC) $[$ F3 $]$ (REG) $[$ F1 $]$ (X) $[$ F1 $]$ ( $ax+b$ )

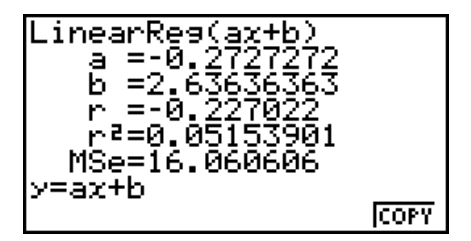

 Tässä näytössä näkyvien parametrien merkitykset ovat samoja kuin kohdissa Lineaarinen regressiokuvaaja–Logistinen regressiokuvaaja.

#### **• Determinaatiokertoimen (r<sup>2</sup>) MSe: n laskeminen**

Voit käyttää **STAT**-moodia determinaatiokertoimen (r<sup>2</sup>) laskemiseen neliö-, kuutio-ia kvarttiregressiolle. Seuraavat MSe-laskutoimitustyypit ovat myös käytettävissä jokaisessa regressiotyypissä.

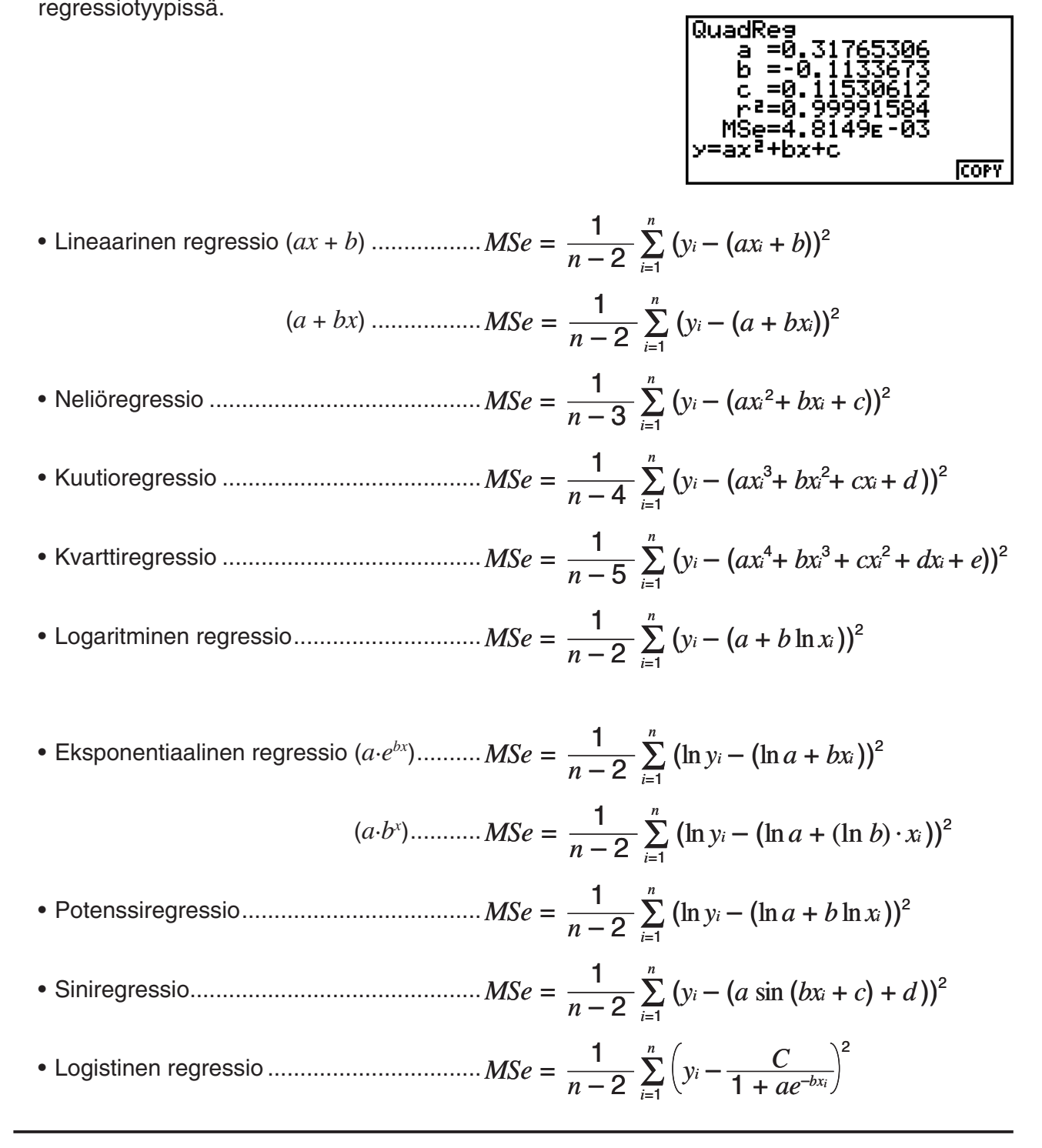

#### u **Regressiokuvaajien arvojen likiarvojen laskeminen**

**STAT** -moodi sisältää myös Y-CAL-funktion, joka käyttää regressiota *y* -arvon likiarvon laskemiseen tietylle *x* -arvolle muuttujaparin tilastollisen kuvaajan piirtämisen jälkeen. Y-CAL-funktion käytön yleinen menettely on seuraava.

 1. Regressiokuvaajan piirtämisen jälkeen voit siirtyä kuvaajan valintamoodiin painamalla  $[SHFT]$   $[FS]$  (G-SLV)  $[FI]$  (Y-CAL) ja sitten  $[EE]$ .

Jos näytössä on useita kuvaajia, valitse haluamasi kuvaaja näppäimien  $\textcircled{\textsf{a}}$  ja  $\textcircled{\textsf{v}}$  avulla ja paina EXE.

• Tämä tuo näkyviin *x* -arvon syöttöikkunan.

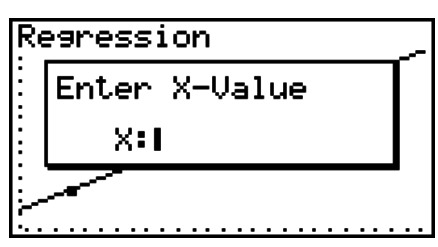

- 2. Syötä haluamasi *x*-arvo ja paina EXE.
	- Tällöin *x*  ja *y* -koordinaatit tulevat näkyviin näytön alalaitaan, ja osoitin siirtyy kuvaajan vastaavaan kohtaan.

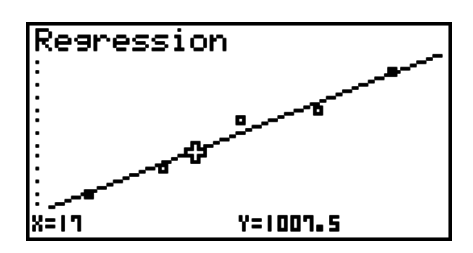

- 3. Painamalla  $\overline{x}$ , tai numeronäppäintä voit tuoda *x*-arvon syöttövalintaikkunan jälleen näkyviin, jolloin voit suorittaa halutessasi toisen likimääräisen arvon laskutoimituksen.
	- Osoitin ei tule näkyviin, jos lasketut koordinaatit eivät ole näytön alueella.
	- Koordinaatit eivät tule näkyviin, jos asetusnäytön Coord-asetuksen arvo on "Off".
	- Y-CAL-funktiota voidaan käyttää myös DefG-ominaisuuden avulla piirretyissä kuvaajissa.

## u **Regressiokaavan kopiointi regressiolaskutoimituksen tulosnäytöstä**

 Jos olet piirtänyt tilastollisen kuvaajan (kuten pistekaavion) ja ottanut käyttöön tavallisen regressiokaavan kopioimistoiminnon, jonka avulla voit kopioida regressiolaskutoimituksen tulosnäytön, voit ottaa käyttöön **STAT** -moodin. Se sisältää toiminnon, jonka avulla voit kopioida regressiolaskutoimituksen tuloksena saadun regressiokaavan. Voit kopioida tuloksena saatavan regressiokaavan painamalla F6 (COPY).

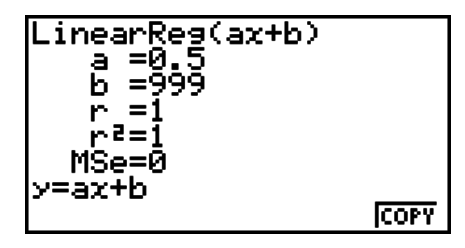

# $\blacksquare$  **Likimääräisen arvon laskenta (** $\hat{x}$ **,**  $\hat{y}$ **)**

Piirrettyäsi regressiokuvaajan **STAT** -moodin avulla voit käyttää **RUN • MAT-** (tai **RUN-** ) -moodia regressiokuvaajan *x* - ja *y* -parametrien likiarvojen laskemiseen.

#### Esimerkki Suorita viereisiin arvoihin perustuva lineaarinen regressio ja laske  $\hat{y}$ -ja  *x*  **-likiarvot, kun** *xi* **= 20 ja** *yi* **= 1000**

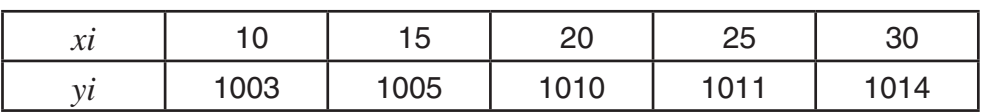

- 1. Siirry päävalikosta **STAT** -moodiin.
- 2. Syötä data listaan ja piirrä lineaarinen regressiokuvaaja.
- 3. Siirry päävalikosta **RUN MAT-** (tai **RUN-** ) -moodiin.
- 4. Näppäile seuraavasti.

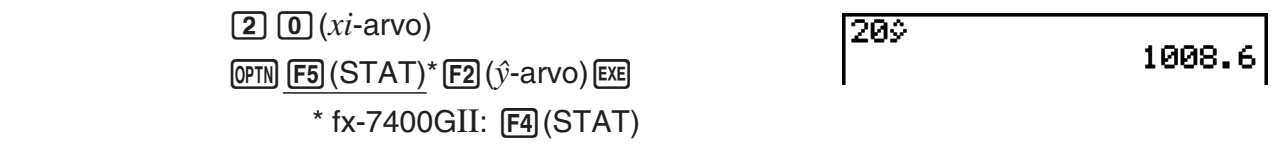

Näytölle tulee :n likiarvo, kun *xi* = 20.

$$
\begin{array}{c}\n\boxed{1}\n\boxed{0}\n\boxed{0}\n\boxed{0}\n\boxed{v}^{i\text{-}arvo}\n\end{array}
$$

 $20%$ 1008.6 10002 4.642857143

Näytölle tulee *î*:n likiarvo, kun *yi* = 1000.

 • Mediaani-mediaani -regression, neliöregression, kuutioregression, kvarttiregression, siniregression tai logistisen regression kuvaajan likiarvoja ei voida määrittää.

#### k **Normaalijakauman laskutoimitukset**

 Voit laskea yhden muuttujan tilastojen normaalijakaumia **RUN • MAT-** (tai **RUN-** ) -moodin avulla.

Painamalla ( $\overline{p}$ Fi)  $\overline{p}$  ( $\triangleright$ )  $\overline{p}$  (PROB) ( $\overline{p}$  (PROB) mallissa fx-7400GII)  $\overline{p}$   $\overline{p}$  ( $\triangleright$ ) voit tuoda näkyviin funktiovalikon, joka sisältää seuraavat vaihtoehdot.

- { **P(** } **/** { **Q(** } **/** { **R(** } ... laskee todennäköisyyden {P( *t* )}/{Q( *t* )}/{R( *t* )} normalisoidun arvon
- $\{t\}$  ... {laskee satunnaismuuttujan  $t(x)$  normalisoidun arvon}
- Normalisoitu todennäköisyys  $P(t)$ ,  $Q(t)$ , ja  $R(t)$  sekä normalisoitu satunnaismuuttujan  $t(x)$ lasketaan seuraavien kaavojen avulla.

#### **Tavallinen normaalijakauma**

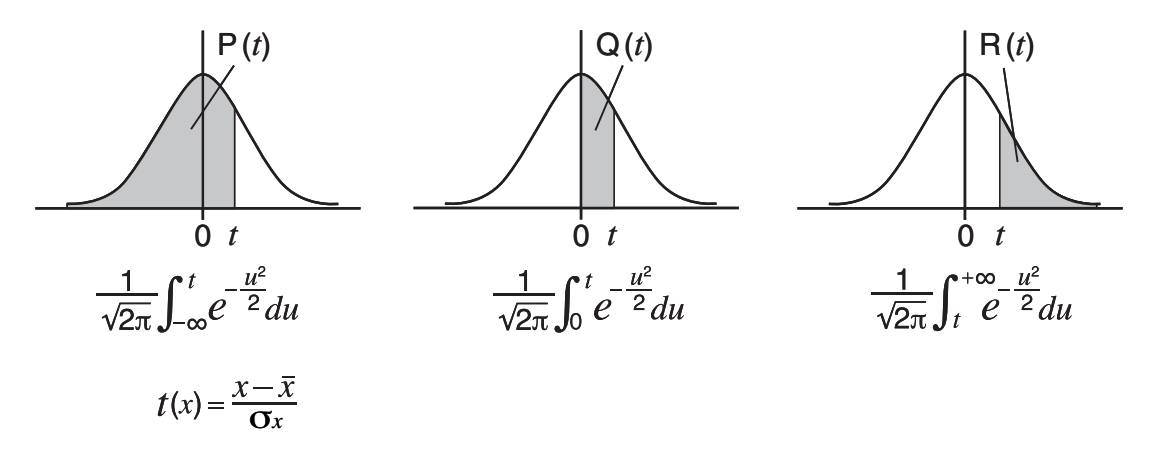

#### **Esimerkki Seuraava taulukko sisältää 20 korkeakouluopiskelijan pituuksien mittaustulokset. Määritetään pituudeltaan välillä 160.5 cm –175.5 cm olevien opiskelijoiden osuus. Mikä on 175.5 cm pitkän opiskelijan prosenttipiste?**

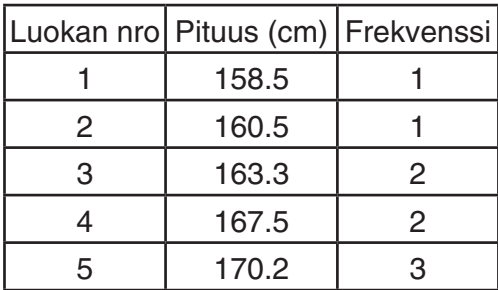

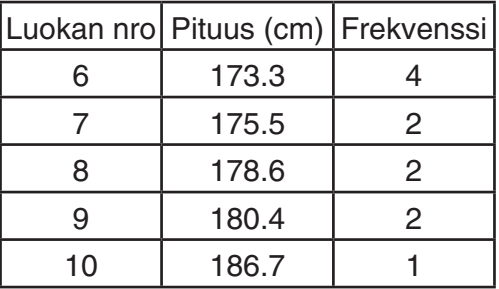

- 1. Siirry päävalikosta **STAT** -moodiin.
- 2. Syötä pituustiedot listaan List 1, ja pituuksien frekvenssit listaan List 2.
- 3. Suorita yhden muuttujan tilastolaskutoimitukset.

 Satunnaismuuttujan normalisoitu arvo voidaan saada vain heti yhden muuttujan tilastolaskutoimituksen suorittamisen jälkeen.

> $[F2]$ (CALC) $[F6]$ (SET)  $F1$ (LIST)  $1$   $E4$  $\odot$   $F2$  (LIST)  $2$  exe  $F2$  (EXIT)  $(QUIT)$  $[F2]$ (CALC)  $[F1]$ (1VAR)

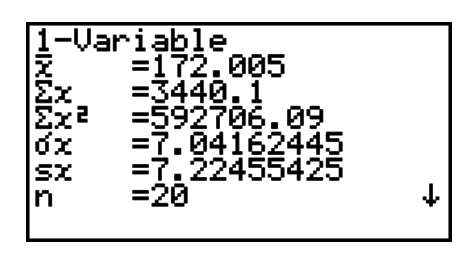

4. Paina **MENU**, valitse **RUN • MAT-** (tai **RUN-**) -moodi ja paina (PFN) [F6] (D) [F3] (PROB) (F2)(PROB) mallissa fx-7400GII), jolloin näyttöön tulee todennäköisyyslaskutoimitusvalikko (PROB).

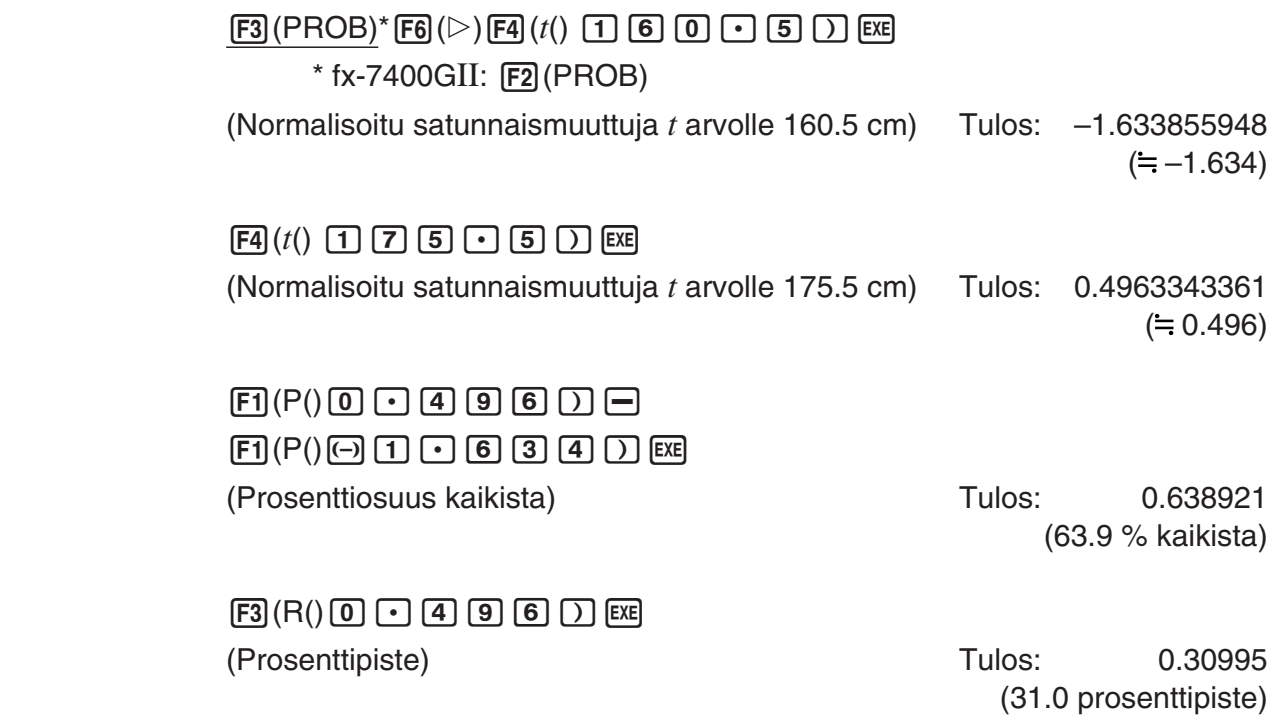

# k **Normaalijakauman kuvaajan piirtäminen**

 Voit piirtää normaalijakauman kuvaajan kuvaajien manuaalisen luomisen avulla **RUN • MAT-**  (tai RUN-) -moodissa.

- 1. Siirry päävalikosta **RUN MAT-** (tai **RUN -**) -moodiin.
- 2. Syötä suorakulmaisen koordinaatiston kuvaajan piirtokomennot.
- 3. Syötä todennäköisyysarvo.

#### **Esimerkki Piirretään normaalijakauman P(0.5) kuvaaja.**

- $(1)$  MENU RUN MAT (tai RUN)
- $(2)$   $[SHFT]$   $[FA]$   $(SKTCH)$   $[FT]$   $(CIs)$   $[EE]$  $[F5]$  (GRPH)  $[F1]$  (Y=)
- $(3)$  (Prob)  $(1)$  (PROB)  $*$  (Fi)  $(1)$  (P()  $(0)$   $\Box$  (B)  $(1)$  (Ei  $*$  fx-7400GII:  $[F2]$ (PROB)

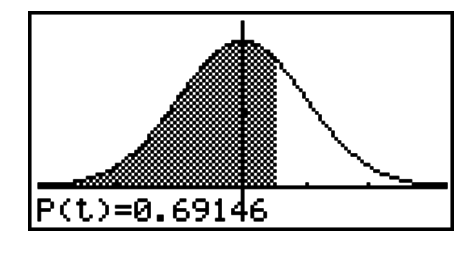

#### k **Jakaumafunktion laskutoimitukset**

#### *Tärkeää!*

• Seuraavia toimintoja ei voi suorittaa mallilla fx-7400GII.

 Voit käyttää **RUN • MAT** -moodin tai **PRGM** -moodin erikoisoperaatioita **STAT** -moodin jakaumafunktion laskutoimituksia vastaavien laskujen suorittamiseen (sivu 6-40).

#### **Esimerkki Lasketaan RUN • MAT-moodissa normaalijakauma tiedoille {1, 2, 3}, kun perusjoukon keskihajonta**  $\sigma$  = 1.5 ja perusjoukon keskiarvo  $\mu$  = 2.

- 1. Siirry päävalikosta **RUN MAT** -moodiin.
- 2. Näppäile seuraavasti.

 $[OPTN]$   $[F5]$   $(STAT)$   $F3$   $(DIST)$   $F1$   $(NORMAL)$  $\boxed{F1}$ (NPd)  $\boxed{M}$  $\boxed{X}$ ({) $\boxed{1}$  $\boxed{9}$  $\boxed{2}$  $\boxed{9}$  $\boxed{3}$  $\mathbb{R}$   $\mathbb{F}$   $\mathbb{F}$   $\mathbb{$ 

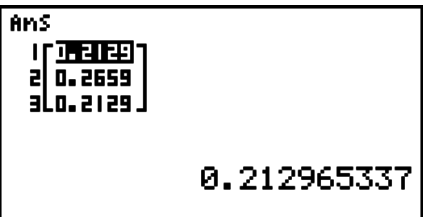

 • Lisätietoja jakaumafunktion käytöstä ja syntaksista on kohdassa Jakaumalaskutoimitusten käyttö ohjelmassa (sivu 8-29).

# k **Keskihajonnan ja varianssin määrittäminen listan tiedoista**

 Käytössäsi on funktioita, jotka määrittävät keskihajonnan ja varianssin annetun listan tietojen pohjalta. Laskenta suoritetaan **RUN • MAT-** (tai **RUN-** ) -moodissa. Voit suorittaa laskutoimitukset **STAT** -moodin listaeditorilla johonkin listaan (List 1–List 26) tallentamillasi tiedoilla. Vaihtoehtoisesti voit syöttää datan listaan suoraan **RUN • MAT-** (tai **RUN-** ) -moodin näytöltä.

**Syntaksi** StdDev(List *n* [,List *m* ]) Variance(List *n* [,List *m* ]) List *n*........Havainnot List *m* .......Frekvenssit

#### **Esimerkki Tallennetaan alla olevat havainnot** *x* **listaan List 1, niiden frekvenssit listaan List 2 ja määritetään aineiston keskihajonta ja varianssi**

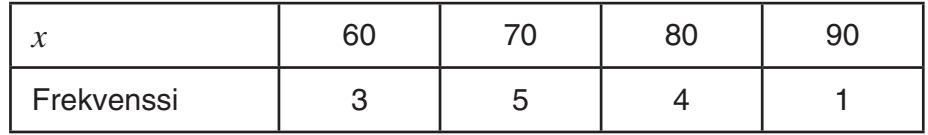

- 1. Siirry päävalikosta **STAT** -moodiin.
- 2. Tallenna edellä olevat tiedot listaeditorin avulla.
- 3. Siirry päävalikosta **RUN MAT-** (tai **RUN-** ) -moodiin.
- 4. Näppäile seuraavasti.

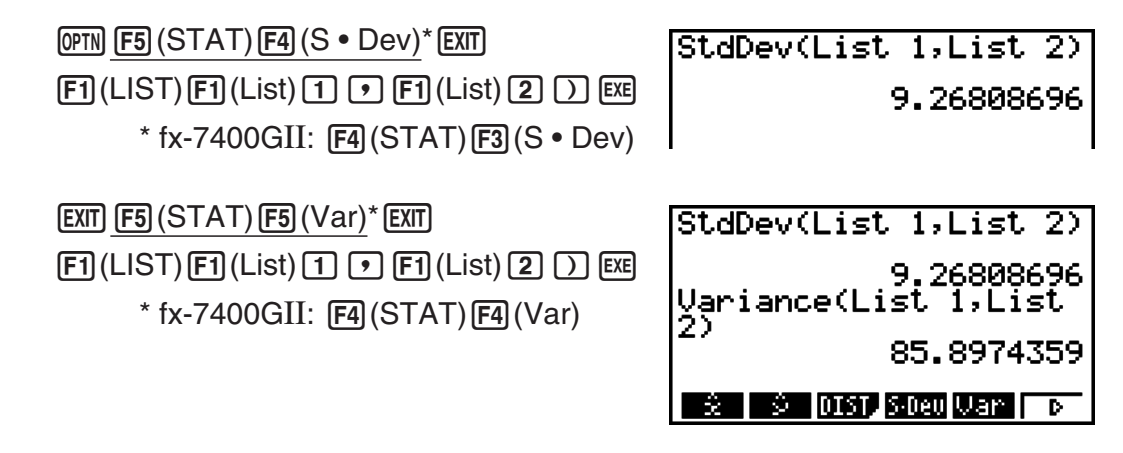

# **K** Laskutoimitukset TEST-komennon avulla

#### *Tärkeää!*

• Seuraavia toimintoja ei voi suorittaa mallilla fx-7400GII.

 Voit käyttää **RUN • MAT** -moodin tai **PRGM** -moodin erikoisoperaatioita **STAT** -moodin *Z* Test-, *t* Test- ja muita testilaskutoimituksia vastaavien laskujen suorittamiseen (sivu 6-24).

#### **Esimerkki Määritetään** *z* **-tulos ja** *p* **-arvo, kun yksi** *Z* **-testi suoritetaan, kun testiehto**   $(\mu$ -ehto)  $\neq \mu_0^*$ , perusjoukon oletettu keskiarvo  $\mu_0 = 0$ , perusjoukon **keskihajonta**  $\sigma$  **= 1, otoksen keskiarvo**  $\bar{x}$  **= 1, ja otoksen koko**  $n = 2$

\* " -ehto ≠ 0 " voidaan määrittää syöttämällä *Z* -testikomennon "OneSampleZTest" yhden havainnon alkuargumentiksi 0.

1. Siirry päävalikosta **RUN • MAT** -moodiin.

2. Näppäile seuraavasti.

 $F5$  (STAT)  $F6$  ( $\triangleright$ )  $F1$  (TEST)  $F1$  (Z)  $F1(1-S)$  <br>  $\boxed{0}$   $\boxed{1}$   $\boxed{1}$   $\boxed{1}$   $\boxed{1}$   $\boxed{2}$  $ExE$ 

OneSampleZTest 0,0,1 1,2 Done

**EXIT EXIT EXIT**  $[F1]$ (LIST) $[F1]$ (List)  $[SHF]$  $[(-)]$ (Ans)  $[E \times E]$ 

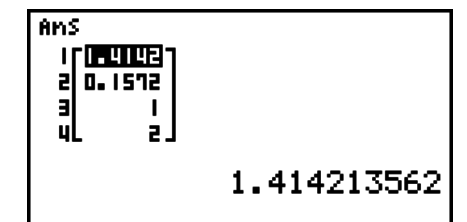

Seuraavat laskutulokset sijoitetaan ListAns-muistin soluihin 1–4.

- 1: *z* -tulos
- 2: *p* -arvo
- $3: \bar{x}$
- 4: *n*
- Lisätietoja TEST-komennon tukemista toiminnoista ja niiden syntaksista on kohdassa Komennon suorittaminen ohjelmassa TEST-komennon avulla (sivu 8-33).

# **5. Testit**

# *Tärkeää!*

• Testilaskutoimituksia ei voi suorittaa mallilla fx-7400GII.

*Z* **-testin** avulla voidaan tehdä useita standardointiin pohjautuvia testejä. Niiden avulla voidaan testata, edustaako otos koko perusjoukkoa, kun perusjoukon (kuten maan väestön) keskihajonta tunnetaan aiemman testin perusteella. *Z* -testausta käytetään markkinatutkimuksissa ja mielipidetiedusteluissa, jotka pitää toistaa useita kertoja.

**1-Sample** *Z* **Test** (yhden otoksen Z-testi) testaa tuntemattoman populaation keskiarvon, kun populaation keskihajonta tunnetaan.

**2-Sample** *Z* **Test** (kahden otoksen Z-testi) testaa kahden populaation keskiarvojen yhtäsuuruuden erillisten otosten perusteella, kun kummankin populaation keskihajonnat tunnetaan.

**1-Prop** *Z* **Test** testaa onnistumisten tuntemattoman suhteen.

**2-Prop** *Z* **Test** vertailee kahden populaation onnistumisten suhdetta.

*t* **Test** (t-testi) testaa hypoteesin, kun populaation keskihajontaa ei tunneta. Todistettavan hypoteesin vastahypoteesia sanotaan nollahypoteesiksi ja todistettavaa hypoteesia vastahypoteesiksi . *t* -testillä testataan yleensä nollahypoteesia. Sen jälkeen määritetään, valitaanko nollahypoteesi vai vastahypoteesi.

**1-Sample** *t* **Test** (yhden otoksen t-testi) testaa hypoteesin yhden tuntemattoman populaation keskiarvon suhteen, kun populaation keskihajontaa ei tunneta.

**2-Sample** *t* **Test** (kahden otoksen t-testi) vertailee populaatioiden keskiarvoja, kun populaatioiden keskihajontoja ei tunneta.

**LinearReg** *t* **Test** (lineaarisen regression t-testi) laskee kahden tietosarjan välisen lineaarisen suhteen voimakkuuden.

 $\chi^2$  test testaa useisiin toisistaan riippumattomiin ryhmiin kuuluvien otosten suhteita koskevan hypoteesin.

**χ<sup>2</sup> GOF test** (GoF-testi, yksisuuntainenχ<sup>2</sup>-testi, sopivuustesti) testaa, sopiiko otoksen havaintojen määrä tiettyyn jakaumaan. Sillä voidaan esimerkiksi arvioida, noudattaako otos normaali- tai binomijakaumaa.

 $\chi^2$  **two-way test** luo kahden kvalitatiivisen muuttujan (esim. "kyllä", "ei") ristiintaulukon ja arvioi muuttujien riippumattomuutta.

**2-Sample** *F* **Test** (kahden otoksen F-testi) testaa otosvarianssien suhdetta koskevaa hypoteesia. Sitä voidaan käyttää esimerkiksi testattaessa useiden haitalliseksi epäiltyjen tekijöiden, kuten tupakoinnin, alkoholin, vitamiinipuutosten, runsaan kahvinjuonnin, vähäisen liikunnan ja huonojen elämäntapojen karsinogeenisia vaikutuksia.

**ANOVA** (varianssianalyysi) testaa hypoteesia, että otosten populaatioiden keskiarvot ovat yhtä suuret, kun otoksia on useita. Sitä voidaan käyttää esimerkiksi testattaessa, vaikuttavatko eri materiaaliyhdistelmät lopputuotteen laatuun ja kestoikään.

**One-Way ANOVA** -testiä (yksisuuntainen varianssianalyysi) käytetään, kun yksi muuttuja on riippumaton ja toinen riippuva.

**Two-Way ANOVA** (kaksisuuntainen varianssianalyysi) käytetään, kun riippumattomia muuttujia on kaksi ja riippuvia yksi.

 Seuraavilla sivuilla selitetään useita tilastolaskentamenetelmiä, jotka perustuvat edellä kuvailtuihin periaatteisiin. Lisätietoja tilastotieteen perusteista ja terminologiasta on yleisimmissä tilastotieteen oppikirjoissa.

Hae näyttöön testivalikko painamalla alussa olevassa **STAT**-moodinäytössä [F3] (TEST). Valikossa on seuraavat kohdat:

•  $F3$  (TEST)  $F1$  (Z) ... Z-testit (sivu 6-25)

2(t) ... *t* -testit (sivu 6-28)

 $[F3]$  (CHI) ...  $\chi^2$ -testi (sivu 6-30)

4(F) ... Kahden otoksen *F* -testi (sivu 6-32)

5(ANOV) ... Varianssianalyysi (sivu 6-33)

Kun olet asettanut kaikki parametrit, siirrä korostusnäppäimellä () kohtaan "Execute" ja suorita laskutoimitus, tai piirrä kuvaaja painamalla jotakin alla olevista funktionäppäimistä.

- $F1$ (CALC) ... Suorittaa laskutoimituksen.
- F6 (DRAW) ... Piirtää kuvaajan.

• V-ikkunan asetukset optimoidaan automaattisesti kuvaajan piirtämistä varten.

# k*Z* **-testit**

#### u*Z* **-testien yleiset toiminnot**

*Z* -testin tuloskuvaajan piirtämisen jälkeen voidaan käyttää seuraavia kuvaajan analysointitoimintoja.

• 1(Z) ... Näyttää *z* -tuloksen.

Kun painat **F1**(Z), näytön alaosaan tulee *z*-tulos ja kohdistin näkyy kuvaajan vastaavassa kohdassa (ellei kohta ole kuvaajanäytön ulkopuolella).

Jos kyseessä on kaksisuuntainen testi, näkyy kaksi pistettä. Siirrä kohdistinta  $\textcircled{=}$  ja  $\textcircled{>}$ painikkeilla.

• 2(P) ... Näyttää *p* -arvon.

Kun painat **F2**(P), näytön alaosaan tulee *p*-arvo, mutta kohdistin ei tule näkyviin.

• Analyysifunktion suorittaminen tallentaa automaattisesti z- ja p-arvot vastaaviin alfamuuttujiin Z ja P.

#### u **1-Sample** *Z* **Test**

 Tätä testiä käytetään hypoteesin testaukseen, kun populaation keskihajonta tunnetaan. **Yhden otoksen** *Z* **-testillä** testataan normaalijakaumaa.

Suorita tilastodatalistasta seuraavat näppäilyt.

 3(TEST)  $[FT](Z)$  $[FI](1-S)$ 

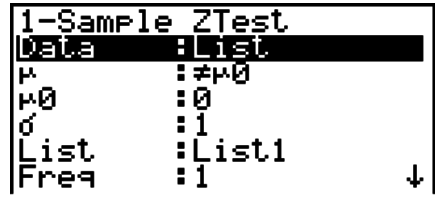

|Save Res:None<br>|Execute

Seuraavassa esitetään sellaiset parametrimääritykset, jotka eroavat listan tietojen määrityksestä.

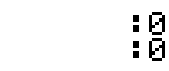

Laskutoimituksen tulosesimerkki

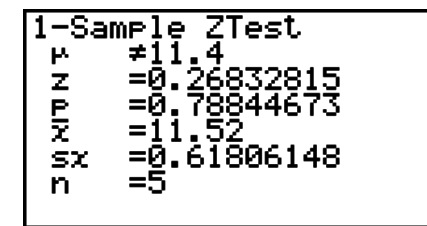

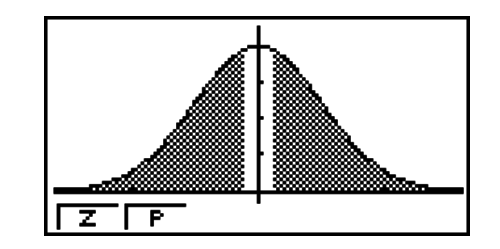

 $\overline{z}$ 

 $\mu\not=$  11.4 .......... testin suunta

s *x* .................. Näytetään vain Data: List -asetukselle.

• [Save Res] ei tallenna viivan 2  $\mu$ -ehtoa.

# u **2-Sample** *Z* **Test**

 Tätä testiä käytetään hypoteesin testaukseen, kun kahden populaation keskihajonnat tunnetaan. **Kahden otoksen** *Z* **-testillä** testataan normaalijakaumaa.

Suorita tilastodatalistasta seuraavat näppäilyt.

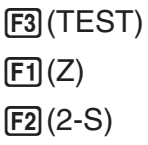

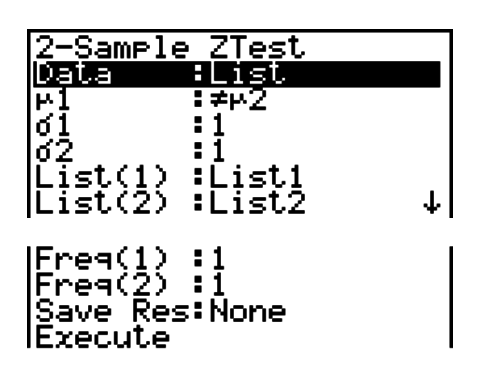

 Seuraavassa esitetään sellaiset parametrimääritykset, jotka eroavat listan tietojen määrityksestä.

 $\begin{array}{c} .0 \\ .0 \\ .0 \\ .0 \end{array}$  $\begin{bmatrix} 71 \\ 11 \\ 72 \\ -32 \end{bmatrix}$ 

Laskutoimituksen tulosesimerkki

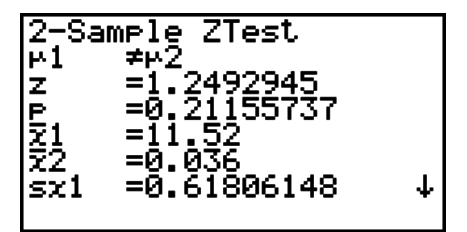

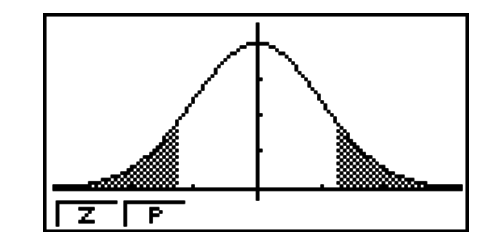

 $\mu_1 \neq \mu_2$  ............. testin suunta

 $s_{x1}$  ................. Näytetään vain tietojen osalta: List -asetukselle.

 $s_{x2}$  .................. Näytetään vain tietojen osalta: List -asetukselle.

• [Save Res] ei tallenna viivan 2  $\mu_1$  -ehtoa.

## u **1-Prop** *Z* **Test**

 Tällä testillä testataan onnistumisten tuntematonta suhdetta. **Yhden suhteen** *Z* **-testillä**  testataan normaalijakaumaa.

Suorita tilastodatalistasta seuraavat näppäilyt.

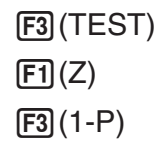

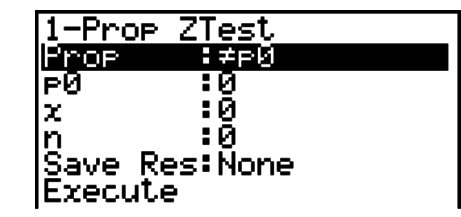

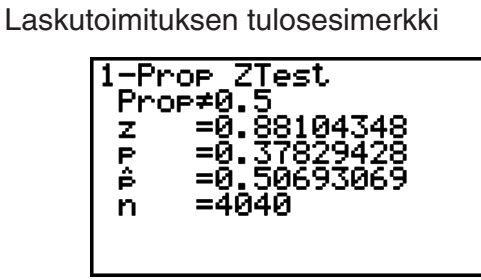

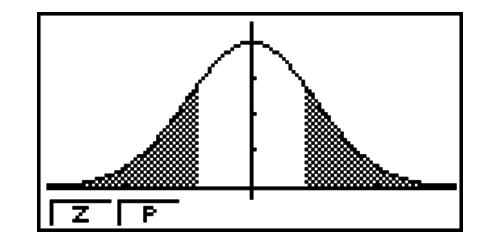

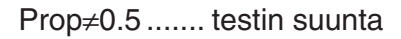

• [Save Res] ei tallenna viivan 2 Prop-ehtoa.

#### u **2-Prop** *Z* **Test**

 Tällä testillä vertaillaan onnistumisten suhdetta. **Kahden suhteen** *Z* **-testillä** testataan normaalijakaumaa.

Suorita seuraava näppäily tilastodatalistasta.

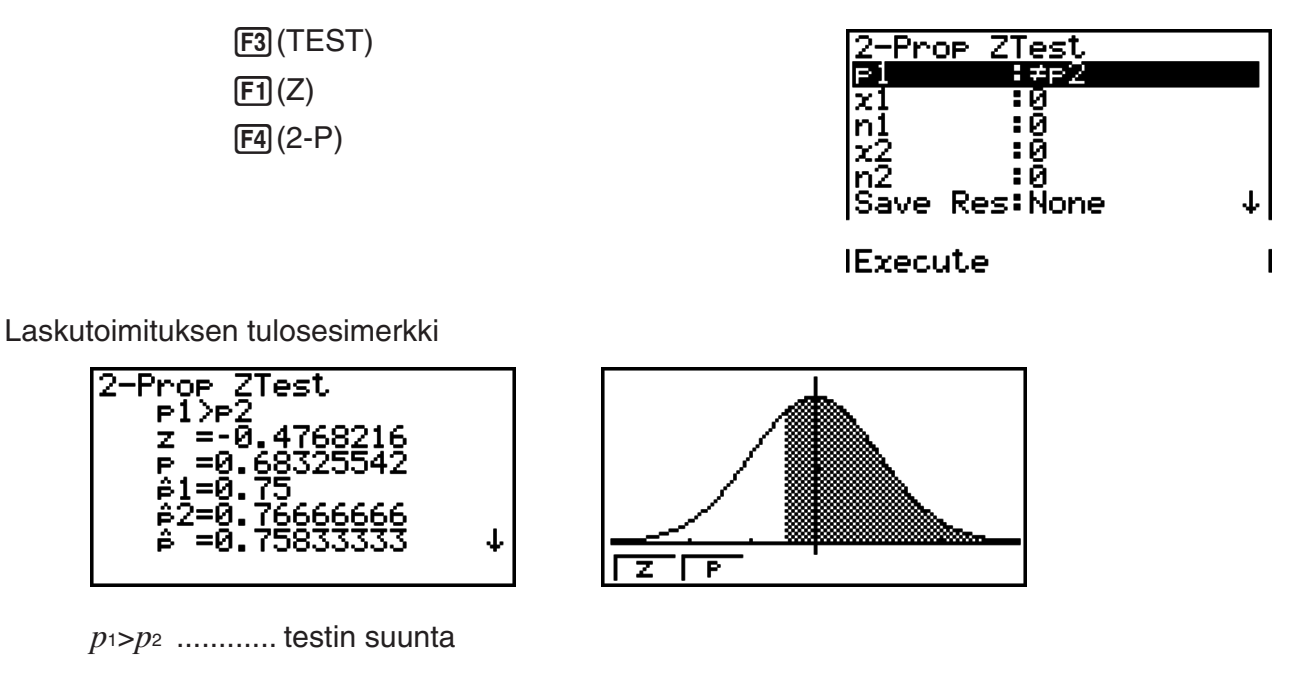

• [Save Res] ei tallenna viivan 2  $p_1$ -ehtoa.

## k*t* **-testit**

#### u*t* **-testien yleiset toiminnot**

*t* -testin tuloskuvaajan piirtämisen jälkeen voidaan käyttää seuraavia kuvaajan analysointitoimintoja.

• 1(T) ... Näyttää *t* -tuloksen.

Kun painat F1(T), näytön alaosaan tulee *t*-tulos ja kohdistin näkyy kuvaajan vastaavassa kohdassa (ellei kohta ole kuvaajanäytön alueen ulkopuolella).

Jos kyseessä on kaksisuuntainen testi, näkyy kaksi pistettä. Siirrä kohdistinta (4)- ja ( $\blacktriangleright$ painikkeilla.

• 2(P) ... Näyttää *p* -arvon.

Kun painat 2(P), näytön alaosaan tulee *p* -arvo, mutta kohdistin ei tule näkyviin.

• Analyysifunktion suorittaminen tallentaa automaattisesti *t*- ja *p*-arvot vastaaviin alfamuuttujiin T ja P.

#### u **1-Sample** *t* **Test**

 Tämä testi testaa hypoteesin yhden tuntemattoman populaation keskiarvon suhteen, kun populaation keskihajontaa ei tiedetä. **Yhden otoksen** *t* **-testillä** testataan *t* -jakaumaa.

Suorita tilastodatalistasta seuraavat näppäilyt.

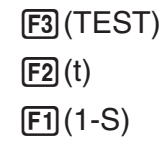

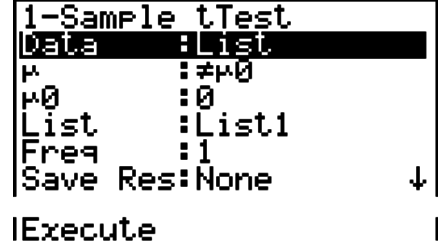

Seuraavassa esitetään sellaiset parametrimääritykset, jotka eroavat listan tietojen määrityksestä.

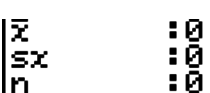

Laskutoimituksen tulosesimerkki

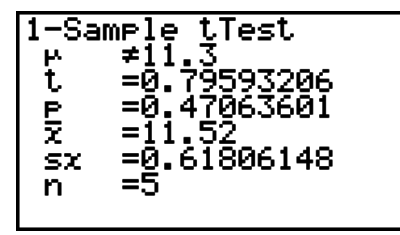

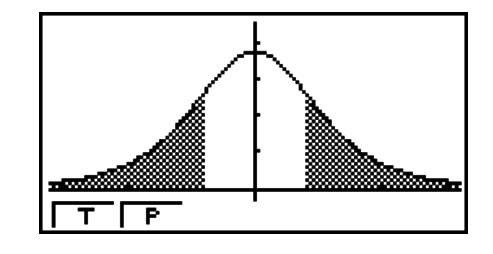

 $\mu\not=$  11.3 .......... testin suunta

• [Save Res] ei tallenna viivan 2  $\mu$ -ehtoa.

#### u **2-Sample** *t* **Test**

**Kahden otoksen** *t* **-testi** vertailee populaatioiden keskiarvoja, kun populaatioiden keskihajontoja ei tiedetä. **Kahden otoksen** *t* **-testillä** testataan *t* -jakaumaa.

Suorita tilastodatalistasta seuraavat näppäilyt.

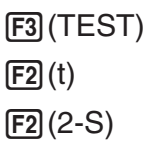

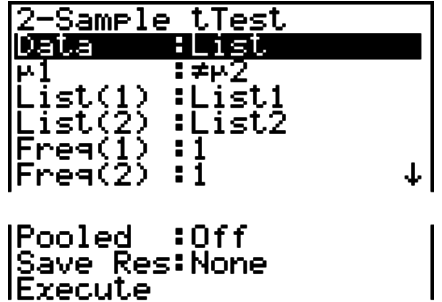

Seuraavassa esitetään sellaiset parametrimääritykset, jotka eroavat listan tietojen määrityksestä.

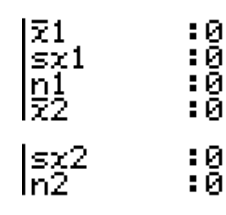

Laskutoimituksen tulosesimerkki

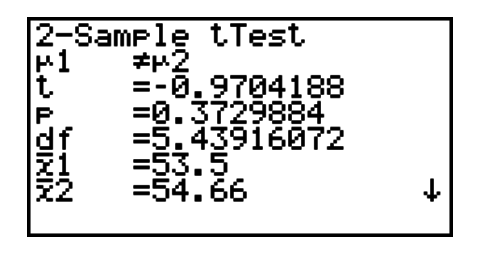

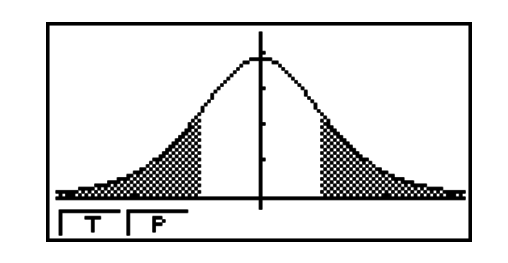

 $\mu_1 \neq \mu_2$  ............. testin suunta

s<sub>p</sub> ................... näkyy vain, kun yhdistäminen on käytössä: On.

• [Save Res] ei tallenna viivan 2  $\mu$ <sup>1</sup> -ehtoa.

## u **LinearReg** *t* **Test**

**Lineaarisen regression** *t***-testi** käsittelee muuttujaparin tietosarjoja (*x*, *y*) -pareina ja määrittää regressiokaavan *y* = *a* + *bx* tietojen parhaat *a* , *b* -kertoimet pienimmän neliösumman menetelmällä. Se määrittää myös korrelaatiokertoimen ja *t* -arvon ja laskee *x* :n ja *y* :n välisen suhteen laajuuden.

Suorita tilastodatalistasta seuraavat näppäilyt.

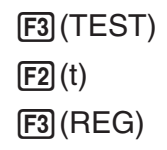

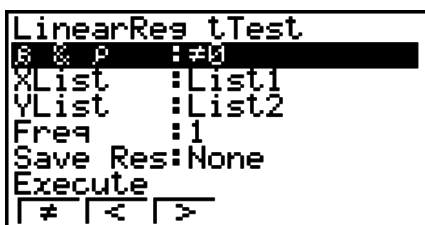

Laskutoimituksen tulosesimerkki

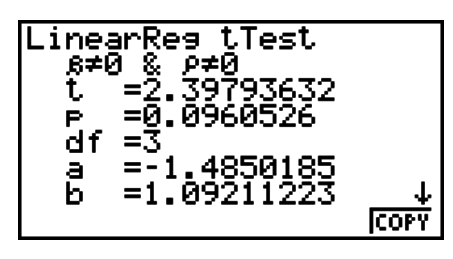

 $\beta \neq 0$  &  $\rho \neq 0$  ......... testin suunta

Voit kopioida regressiokaavan kuvaajien suhdelistaan painamalla F6 (COPY), kun laskutoimituksen tulos on näytössä.

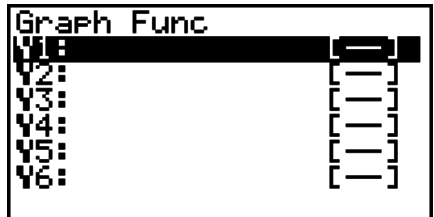

 Kun asetusnäytössä on kohteelle [Resid List] määritetty lista, regressiokaavan jäännösdata tallennetaan listaan automaattisesti laskutoimituksen päätyttyä.

- LinearReg *t* -testin kuvaajaa ei voi piirtää.
- [Save Res] ei tallenna viivan 2 β ja ρ -ehtoja.
- Kun komennolla [Save Res] määritetty lista on sama kuin asetusnäytön kohteella [Resid List] määritetty lista, listaan tallennetaan vain [Resid List]-tiedot.

# **■** *χ*<sup>2</sup>-testi

#### **•** **2 -testien yleiset toiminnot**

Kuvaajan piirtämisen jälkeen voit käyttää seuraavia kuvaajan analysointitoimintoja.

•  $\boxed{F1}$ (CHI) ... Näyttää  $\chi^2$ -arvon.

Kun painat  $[F1]$ (CHI), näytön alaosaan tulee  $\chi^2$ -arvo ja kohdistin näkyy kuvaajan vastaavassa kohdassa (ellei kohta ole kuvaajanäytön alueen ulkopuolella).

• 2(P) ... Näyttää *p* -arvon.

Kun painat 2(P), näytön alaosaan tulee *p* -arvo, mutta kohdistin ei tule näkyviin.

• Analyysifunktion suorittaminen tallentaa automaattisesti χ<sup>2</sup>-ja *p*-arvot vastaaviin alfamuuttujiin C ja P.

# •  $\chi^2$  GOF Test ( $\chi^2$ -testi)

 $\chi^2$  GOF test (GOF-testi, yksisuuntainen  $\chi^2$ -testi, sopivuustesti) testaa, sopiiko otoksen frekvenssi tiettyyn jakaumaan. Sillä voidaan esimerkiksi arvioida, noudattaako otos normaalitai binomijakaumaa.

Suorita tilastodatalistasta seuraavat näppäilyt.

 3(TEST)  $F3$  $(CHI)$  $[FT]$ (GOF)

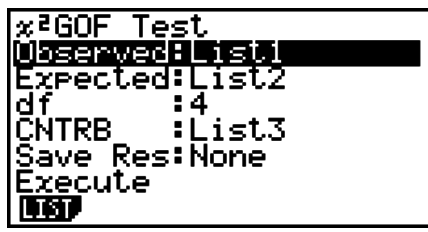

Määritä seuraavaksi tiedot sisältävä listat. Alla on kunkin edellä olevan kohteen merkitys.

- Observed ...... Havaintomäärät sisältävän listan nimi (List 1–26) (kaikki solut positiivisia kokonaislukuja)
- Expected ....... odotetun frekvenssin tallentamiseen tarkoitetun listan nimi (List 1–26)
- CNTRB ......... Määrittää mihin listaan (List 1–26) tallennetaan tuloksena saadut kunkin havaintomäärän osuudet.

Laskutoimituksen tulosesimerkkejä

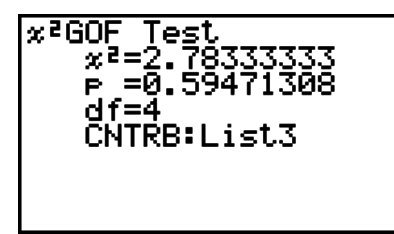

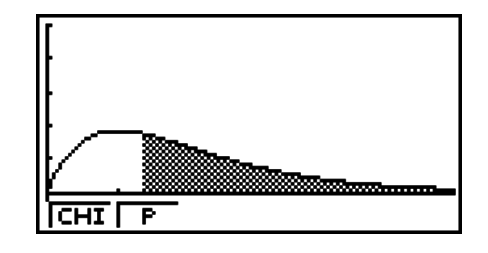

CNTRB ......... lista, johon saadut osuudet tallennetaan

# **• Kaksisuuntainen**  $\chi^2$ **-testi**

χ **2 -testi** määrittää useita riippumattomia ryhmiä ja testaa hypoteesia, joka liittyy kuhunkin ryhmään kuuluvan otoksen suhteeseen.  $\chi^2$ -testiä sovelletaan ns. dikotomisiin muuttujiin (joilla on vain kaksi mahdollista arvoa, esimerkiksi kyllä/ei).

Suorita tilastodatalistasta seuraavat näppäilyt.

 $F3$ (TEST)  $F3$  $(CHI)$  $F2(2WAY)$ 

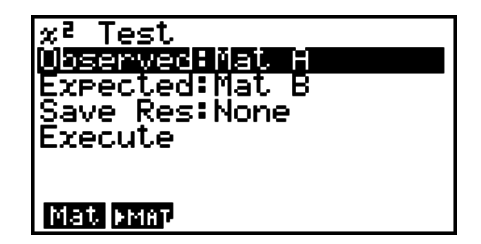
Määritä seuraavaksi tiedot sisältävä matriisi. Alla on kunkin edellä olevan kohteen merkitys.

 Observed ...... Havaitut lukemat sisältävän matriisin nimi (A–Z) (kaikki solut positiivisia kokonaislukuja)

Expected ....... frekvenssin tallentamiseen tarkoitetun matriisin odotettu nimi (A–Z)

Laskutoimituksen tulosesimerkki

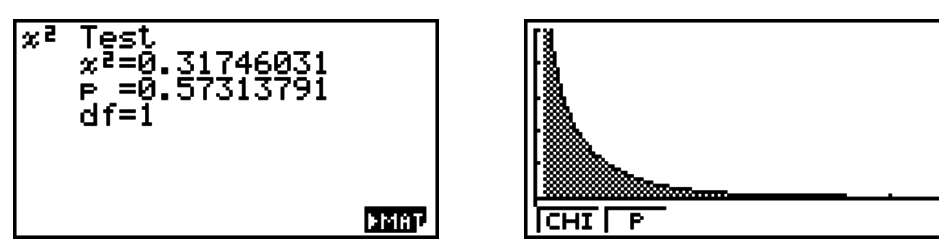

- Matriisissa on oltava vähintään kaksi riviä ja kaksi saraketta. Jos matriisissa on vain yksi viiva tai sarake, laskin antaa virheilmoituksen.
- Matriisin (A–Z) asetusnäyttö tulee näkyviin, jos painetaan [F1] (Mat), kun parametriasetukset "Observed" ja "Expected" ovat korostettuna.
- Jos painat parametreja asettaessasi  $[FA]$  MAT), laskin siirtyy matriisieditoriin, jossa voit muokata ja tarkastella matriisien sisältöä.
- Jos painat  $F6$  ( $\blacktriangleright$  MAT) laskutoimituksen ollessa näytössä, laskin siirtyy matriisieditoriin, jossa voit muokata ja tarkastella matriisien sisältöä.
- Vaihtamista Matrix Editorista Vector Editoriin ei tueta.

### k **Kahden otoksen** *F***-testi**

**2-Sample** *F* **Test** (kahden otoksen F-testi) testaa otosvarianssien suhdetta koskevaa hypoteesia. *F* -testiä sovelletaan *F* -jakaumaan.

Suorita tilastodatalistasta seuraavat näppäilyt.

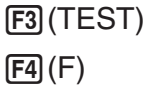

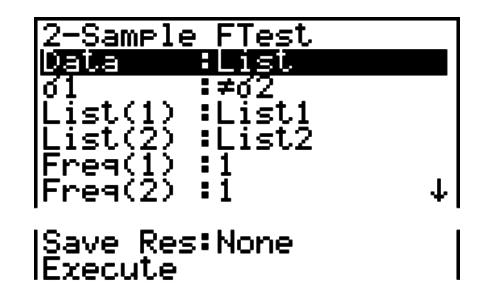

 Seuraavassa esitetään sellaiset parametrimääritykset, jotka eroavat listan tietojen määrityksestä.

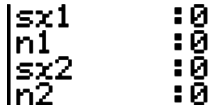

Laskutoimituksen tulosesimerkki

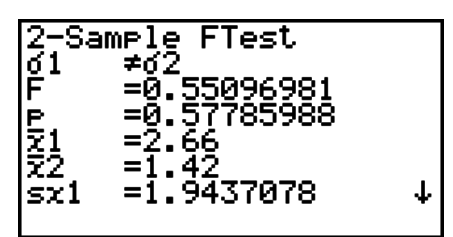

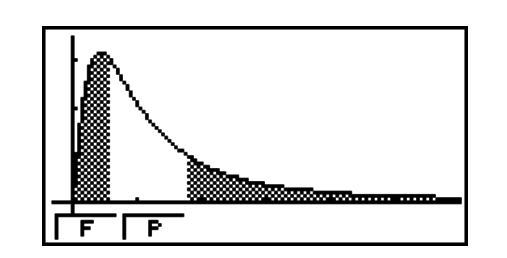

 $\sigma \neq \sigma$  .............. testin suunta

 *¯x* 1 .................. Näytetään vain tietojen osalta: List-asetukselle.

 *¯x* 2 .................. Näytetään vain tietojen osalta: List-asetukselle.

Kuvaajan piirtämisen jälkeen voit käyttää seuraavia kuvaajan analysointitoimintoja.

• 1(F) ... Näyttää *F* -arvon.

 Kun painat 1(F), näytön alaosaan tulee *F* -arvo ja kohdistin näkyy kuvaajan vastaavassa kohdassa (ellei kohta ole kuvaajanäytön alueen ulkopuolella).

Jos kyseessä on kaksisuuntainen testi, näkyy kaksi pistettä. Siirrä kohdistinta @- ja Dpainikkeilla.

• 2(P) ... Näyttää *p* -arvon.

Kun painat 2(P), näytön alaosaan tulee *p* -arvo, mutta kohdistin ei tule näkyviin.

- Analyysifunktion suorittaminen tallentaa automaattisesti *F* -ja *p* -arvot vastaaviin alfamuuttujiin *F* ja P.
- [Save Res] ei tallenna viivan 2 σ1-ehtoa.

### k **Varianssianalyysi (ANOVA)**

**ANOVA** (varianssianalyysi) testaa hypoteesia siitä, että otosten populaatioiden keskiarvot ovat yhtä suuret, kun näytteitä on useita.

**One-Way ANOVA** -testiä (yksisuuntainen varianssianalyysi) käytetään, kun yksi muuttuja on riippumaton ja toinen riippuva.

**Two-Way ANOVA** (kaksisuuntainen varianssianalyysi) käytetään, kun riippumattomia muuttujia on kaksi ja riippuvia yksi.

Suorita tilastodatalistasta seuraavat näppäilyt.

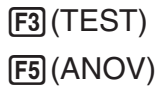

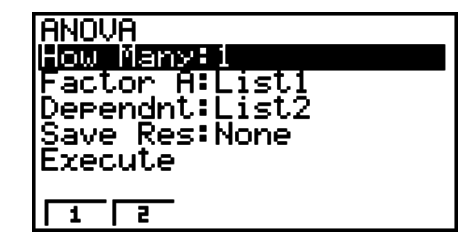

Seuraavassa on esitetty kunkin kohteen merkitys, kun kyse on listan tietojen määrityksestä.

How Many ..... valitsee yksisuuntaisen tai kaksisuuntaisen ANOVAn (tasojen määrä)

Factor A ........ luokkalista (List 1-26)

Dependnt ...... Otostiedoille käytettävä lista (List 1-26)

Save Res ...... laskentatulosten tallennuksen ensimmäinen lista (None tai List 1-22)\* 1

Execute ......... suorittaa laskutoimituksen tai piirtää kuvaajan (vain Two-Way ANOVA)

 \* 1 [Save Res] tallentaa taulukon jokaisen pystysarakkeen omaksi listakseen. Vasemmanpuoleinen sarake tallennetaan määritettyyn listaan ja sitä seuraavat sarakkeet oikealle tallennetaan numerojärjestyksessä seuraavaan listaan. Sarakkeiden tallentamiseen voidaan käyttää enintään viittä listaa. Voit määrittää ensimmäisen listan numeron väliltä 1- 22.

Seuraava kohde tulee näkyviin vain käytettäessä Two-Way ANOVAa.

Factor B ........ luokkalista (List 1-26)

Kun olet asettanut kaikki parametrit, siirrä korostus näppäimellä  $\odot$  kohtaan "Execute" ja suorita laskutoimitus, tai piirrä kuvaaja painamalla jotakin alla olevista funktionäppäimistä.

- F1 (CALC) ... Suorittaa laskutoimituksen.
- F6 (DRAW) ... Piirtää kuvaajan (vain kaksisuuntainen ANOVA).

Laskutoimituksen tulokset tulevan näkyviin taulukkomuodossa samaan tapaan kuin oppikirjoissa.

Esimerkki tiedoista ja laskentatuloksista

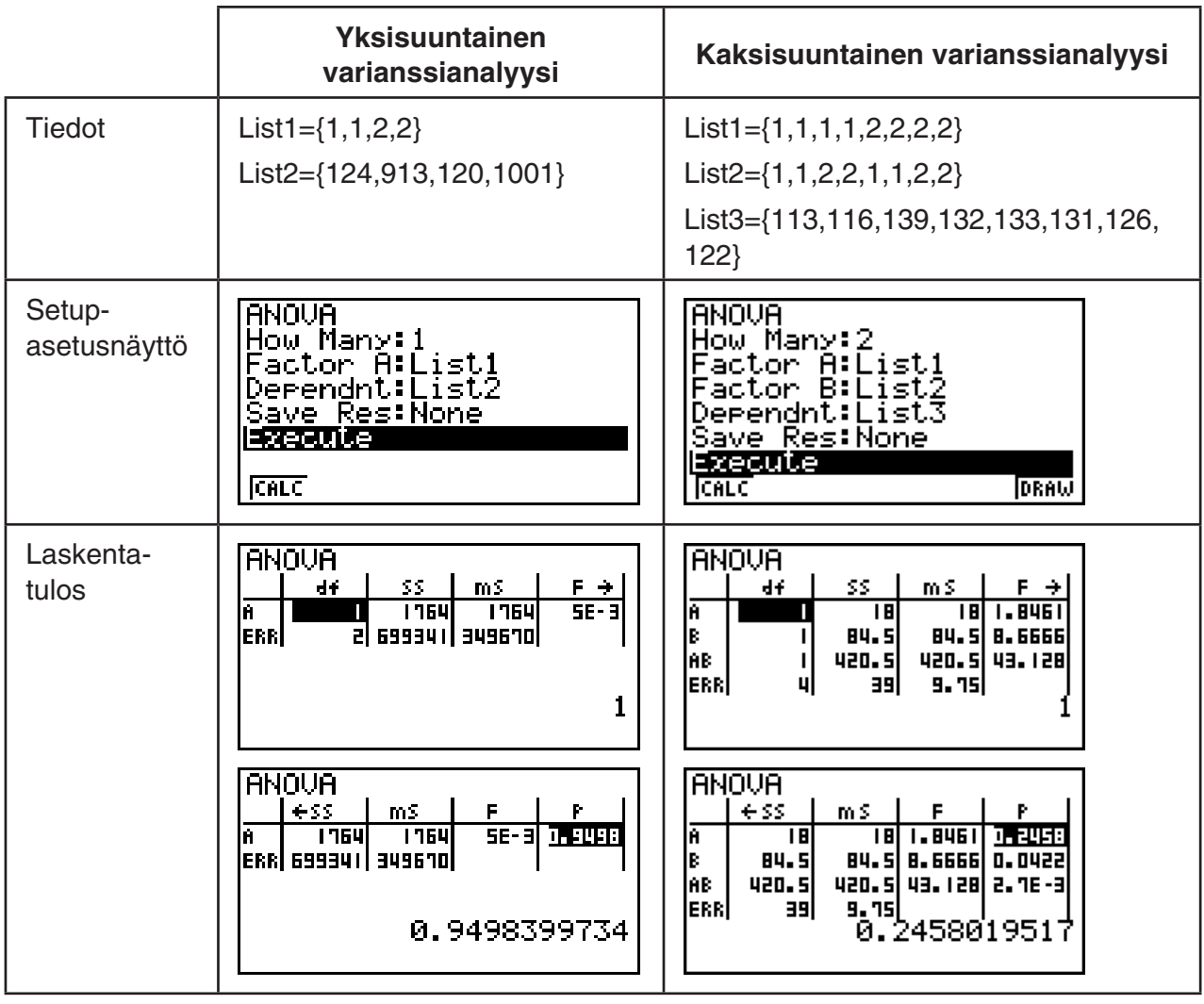

Yksisuuntainen varianssianalyysi

Viiva 1 (A) ......... Kerroin A *df*-arvo, *SS*-arvo, *MS*-arvo, *F*-arvo, *p*-arvo

Viiva 2 (ERR) .... Virhe *df* -arvo, *SS* -arvo, *MS* -arvo

Kaksisuuntainen varianssianalyysi

Viiva 1 (A) ......... Kerroin A *df* -arvo, *SS* -arvo, *MS* -arvo, *F* -arvo, *p* -arvo

Viiva 2 (B) ......... Kerroin B *df* -arvo, *SS* -arvo, *MS* -arvo, *F* -arvo, *p* -arvo

 Viiva 3 (AB) ....... Kerroin A × kerroin B *df* -arvo, *SS* -arvo, *MS* -arvo, *F* -arvo, *p* -arvo \* Viiva 3 ei tule näkyviin, jos kussakin solussa on vain yksi havainto.

Viiva 4 (ERR) .... Viiva *df* -arvo, *SS* -arvo, *MS* -arvo

*F* ................... *F* -arvo

*p* ................... *p* -arvo

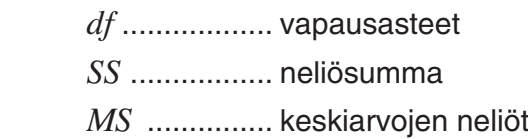

 Kaksisuuntaisella ANOVAlla voidaan piirtää riippuvuuskuvaajia. Kuvaajien määrä vaihtelee kertoimen B mukaan. X-akselin tietojen määrä vaihtelee kertoimen A mukaan. Y-akseli on kunkin ryhmän keskiarvo.

Kuvaajan piirtämisen jälkeen voit käyttää seuraavaa kuvaajan analysointitoimintoa.

• F1 (Trace) tai [SHIFT] [F1] (TRCE) ... Jäljitystoiminto

Siirrä kohdistin haluamaasi suuntaan painamalla  $\bigcirc$  tai  $\bigcirc$ . Jos kuvaajia on useita, voit siirtyä kuvaajasta toiseen painamalla  $\textcircled{a}$  ja  $\textcircled{b}$ .

- Kuvaajia voi piirtää vain Two-Way ANOVA-toiminto käytettäessä. V-ikkunan asetukset määritetään automaattisesti asetusnäytössä tehdyistä asetuksista riippumatta.
- Jäljitystoimintoa käytettäessä ehtojen määrä tallentuu automaattisesti muuttujaan A ja keskiarvo muuttujaan M.

## **E ANOVA (Two-Way)**

### u **Kuvaus**

 Oheisessa taulukossa on esitetty metallituotteen mittaustulokset käytettäessä kahteen käsittelytasoon perustuvaa lämpökäsittelymenetelmää: kesto (A) ja lämpötila (B). Kokeet toistettiin kahdesti samanlaisissa olosuhteissa.

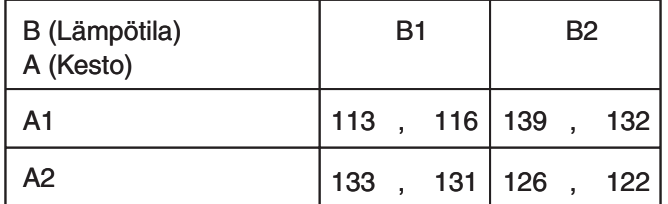

Suorita varianssianalyysi käyttämällä seuraavaa nollahypoteesia ja 5 %: n merkitsevyystasoa

- H<sub>o</sub>: Kesto ei muuta lujuutta
- H<sub>o</sub>: Lämpökäsittelyn lämpötila ei muuta lujuutta
- H<sub>o</sub>: Lämpökäsittelyn keston ja lämpötilan suhde ei muuta lujuutta

### u **Ratkaisu**

 Testaa edellä esitetty hypoteesi kaksisuuntaisella varianssianalyysilla (Two-Way ANOVA). Syötä edellä esitetyt tiedot seuraavasti:

 List1={1,1,1,1,2,2,2,2} List2={1,1,2,2,1,1,2,2} List3={113,116,139,132,133,131,126,122}  Määritä List 3:lle (kunkin ryhmän tiedot) määrite Dependent. Määritä List 1 ja List 2 (List 3: n kunkin datakohteen kertoimien määrät) kohteiksi Factor A ja Factor B. Kun testi suoritetaan, saadaan seuraavat tulokset.

- Aikariippuvainen (A) merkitsevyystaso  $P = 0.2458019517$ Merkitsevyystaso ( $p = 0.2458019517$ ) on suurempi kuin merkitsevyystaso (0.05), joten hypoteesia ei hylätä.
- Lämpötilariippuvainen (B) merkitsevyystaso P = 0.04222398836 Merkitsevyystaso ( $p = 0.04222398836$ ) on pienempi kuin merkitsevyystaso (0.05), joten hypoteesi hylätään.
- Vuorovaikutuksen  $(A \times B)$  merkitsevyystaso P = 2.78169946e-3 Merkitsevyystaso ( $p = 2.78169946e-3$ ) on pienempi kuin merkitsevyystaso (0.05), joten hypoteesi hylätään.

 Edellä esitetty testi osoittaa, että aikatekijä ei ole merkittävä, lämpötilatekijä on merkittävä ja niiden keskinäinen suhde on erittäin merkittävä.

### u **Syöttöesimerkki**

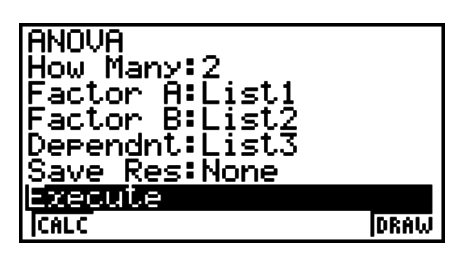

**• Tulokset** 

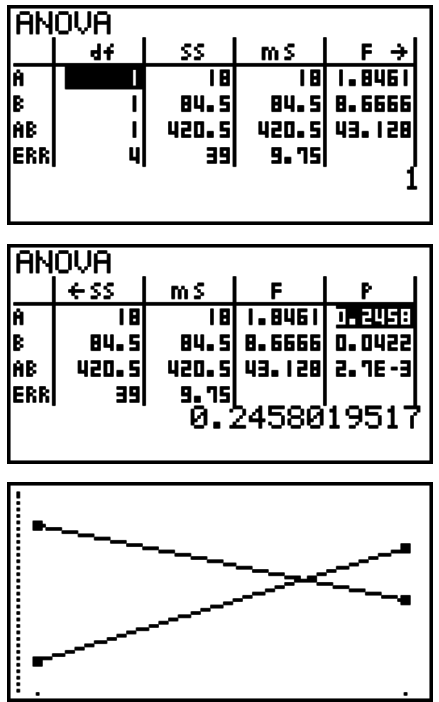

# **6 Luottamusväli**

### *Tärkeää!*

• Luottamusvälilaskutoimituksia ei voi suorittaa mallilla fx-7400G II .

 Luottamusväli on alue (väli), johon sisältyy tilastollinen arvo, joka on yleensä populaation keskiarvo.

 Jos luottamusväli on liian leveä, on vaikea määrittää, missä kohtaa populaation arvo (todellinen arvo) sijaitsee. Kapea luottamusväli puolestaan rajoittaa populaation arvoa ja vaikeuttaa luotettavien tulosten saamista. Yleisimmin käytetyt luottamustasot ovat 95 % ja 99 %. Luottamustason nostaminen laajentaa luottamusväliä, ja luottamustason laskeminen kaventaa luottamusväliä, mutta kasvattaa samalla mahdollisuutta, että jokin populaation arvo jää huomaamatta. Jos luottamusväli on esimerkiksi 95 %, populaation arvo ei sisälly tuloksena saataviin 5 %: n väleihin.

 Kun suunnittelet tutkimuksen tekemistä ja aiot suorittaa tiedoille *t* -testin sekä *Z* -testin, ota huomioon näytteen koko, luottamusväli ja luottamustaso. Luottamustaso vaihtelee sovelluksen mukaan.

**1-Sample** *Z* **Interval** laskee populaation tuntemattoman keskiarvon luottamusvälin, kun populaation keskihajonta tiedetään.

**2-Sample** *Z* **Interval** laskee kahden populaation keskiarvojen välisen eron luottamusvälin, kun kahden näytteen populaatioiden keskihajonnat tiedetään.

**1-Prop** *Z* **Interval** laskee onnistumisten tuntemattoman suhteen luottamusvälin.

**2-Prop** *Z* **Interval** laskee kahden populaation onnistumisten suhteellisten osuuksien erotuksen luottamusvälin.

**1-Sample** *t* **Interval** laskee populaation tuntemattoman keskiarvon luottamusvälin, kun populaation keskihajontaa ei tiedetä.

**2-Sample** *t* **Interval** laskee kahden populaation keskiarvojen välisen erotuksen luottamusvälin, kun kummankaan populaation keskihajontoja ei tiedetä.

 Hae näyttöön luottamusvälivalikko painamalla aluksi **STAT** -moodin näytössä 4(INTR). Valikossa on seuraavat kohdat.

• **F4** (INTR) **F1** (Z) ... *Z*-välit (sivu 6-38) 2(t) ... *t* -välit (sivu 6-39)

Kun olet asettanut kaikki parametrit, siirrä korostus kohtaan "Execute" painamalla  $\odot$  ja suorita laskutoimitus painamalla alla olevaa funktionäppäintä.

- $F1$ (CALC) ... Suorittaa laskutoimituksen.
- Luottamusvälifunktioille ei voi piirtää graafista esitystä.

### u **Yleisiä luottamusväliin liittyviä huomautuksia**

 Arvon syöttäminen luottamusvälille 0 < C-Level < 1 antaa syöttämäsi arvon. Arvon syöttäminen välille 1 < C-Level < 100 antaa arvon, joka vastaa syötettyä arvoa jaettuna sadalla.

### k*Z* **-väli**

### u **1-Sample** *Z* **Interval (yhden näytteen** *Z***-väli)**

**1-Sample** *Z* **Interval** laskee populaation tuntemattoman keskiarvon luottamusvälin, kun populaation keskihajonta tiedetään.

Suorita tilastodatalistasta seuraavat näppäilyt.

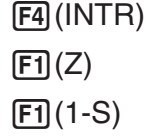

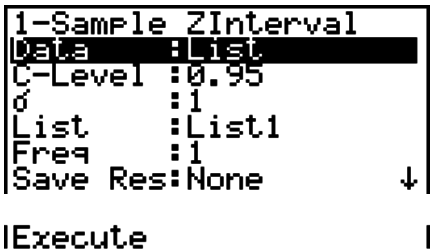

Seuraavassa esitetään sellaiset parametrimääritykset, jotka eroavat listan tietojen määrityksestä.

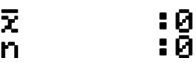

Laskutoimituksen tulosesimerkki

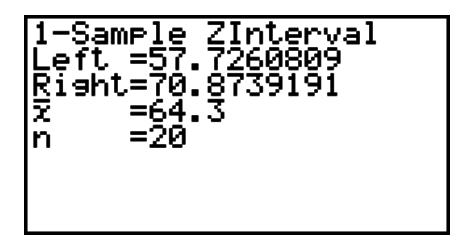

### u **2-Sample** *Z* **Interval (yhden näytteen** *Z***-väli)**

**2-Sample** *Z* **Interval** laskee kahden populaation keskiarvojen välisen eron luottamusvälin, kun kahden näytteen populaatioiden keskihajonnat tiedetään.

Suorita tilastodatalistasta seuraavat näppäilyt.

 $FA$  $(INTER)$  $\boxed{F1}(Z)$  $[F2](2-S)$ 

### u **1-Prop** *Z* **Interval (kahden otoksen** *Z***-väli)**

**1-Prop** *Z* **Interval** käyttää tietojen määrää laskiessaan onnistumisten tuntemattoman suhteen luottamusväliä.

Suorita tilastodatalistasta seuraavat näppäilyt.

 $F4$  $(INTR)$  $FT(Z)$  $F3(1-P)$ 

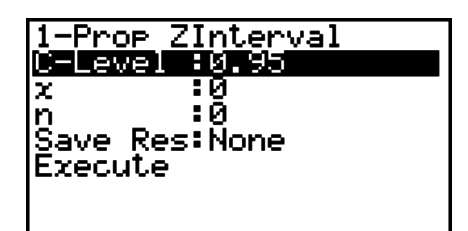

Tiedot määritetään parametrimäärityksen avulla.

Laskutoimituksen tulosesimerkki

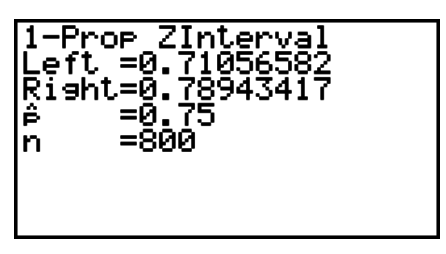

### u **2-Prop** *Z* **Interval (kahden otoksen** *Z***-väli)**

**2-Prop** *Z* **Interval** käyttää datakohteiden määrää, kun se laskee kahden populaation onnistumisten suhteellisten osuuksien välisen erotuksen luottamusväliä.

Suorita tilastodatalistasta seuraavat näppäilyt.

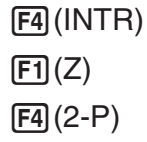

## k*t* **Interval (***t***-väli)**

### u **1-Sample** *t* **Interval (kahden näytteen** *t***-väli)**

**1-Sample** *t* **Interval** laskee populaation tuntemattoman keskiarvon luottamusvälin, kun populaation keskihajontaa ei tiedetä.

Suorita tilastodatalistasta seuraavat näppäilyt.

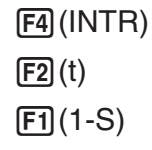

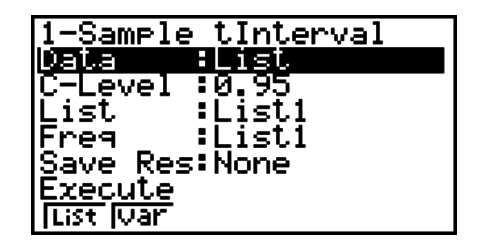

 Seuraavassa esitetään sellaiset parametrimääritykset, jotka eroavat listan tietojen määrityksestä.

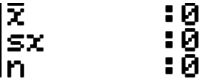

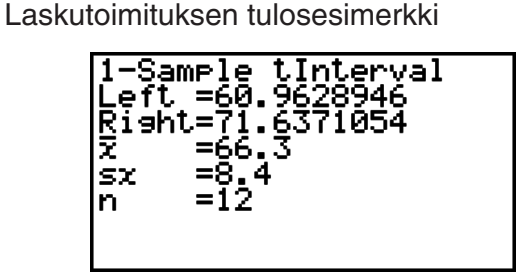

### u **2-Sample** *t* **Interval (kahden näytteen** *t***-väli)**

**2-Sample** *t* **Interval** laskee kahden populaation keskiarvojen välisen erotuksen luottamusvälin, kun kummankaan populaation keskihajontoja ei tiedetä. *t* -väliä sovelletaan *t* -jakaumaan.

Suorita tilastodatalistasta seuraavat näppäilyt.

```
F4(INTR)
\boxed{F2}\tag{t}[F2](2-S)
```
# **7. Jakauma**

### *Tärkeää!*

• Jakaumalaskutoimituksia ei voi suorittaa mallilla fx-7400G II .

 Jakaumia on useita eri tyyppejä. Niistä tunnetuin on normaalijakauma, joka on keskeinen jakauma tilastomatematiikassa. Normaalijakauma on symmetrinen jakauma, joka keskittyy keskiarvotietojen suurimman esiintymän kohdalle (suurin frekvenssi) siten, että frekvenssi pienenee, kun siirrytään kauemmas keskikohdasta. Myös Poisson-jakaumaa, geometrista jakaumaa ja muita jakaumia käytetään tutkittavasta tiedosta riippuen.

 Joitakin trendejä voidaan määrittää, kun jakauman muoto on määritetty. Voit laskea sellaisten tietojen todennäköisyyden, jotka on otettu tiettyä arvoa pienemmästä jakaumasta.

 Jakaumaa voidaan käyttää esimerkiksi tuottoprosentin laskemiseen, kun valmistetaan jotakin tuotetta. Kun ehdoiksi on määritetty arvo, voit laskea normaalijakauman arvioidessasi ehdot täyttävien tuotteiden prosenttiosuutta. Käänteisesti, onnistumisprosenttitavoite (esimerkiksi 80 %) määritetään hypoteesiksi, ja normaalijakauman avulla arvioidaan niiden tuotteiden osuus, jotka saavuttavat tämän arvon.

**Normaalitodennäköisyyden tiheys** antaa normaalijakauman todennäköisyystiheyden arvon määritetystä *x* -arvosta.

**Normaalijakauman kertymäfunktio** antaa todennäköisyyden sille, että normaalijakauman tiedot kuuluvat kahden määritetyn arvon väliin.

**Normaalijakauman käänteinen kertymäfunktio** antaa arvon, joka edustaa sijaintia normaalijakaumassa määritetyn kumulatiivisen todennäköisyyden osalta.

**Student-t-todennäköisyystiheys** antaa t todennäköisyystiheyden arvon määritetylle x-arvolle.

**Student-** *t* **-kertymäfunktio** kertoo, mikä on todennäköisyys sille, että *t* -jakaumatiedot osuvat kahden määritetyn arvon väliin.

Käänteinen Student-t-kertymäfunktio laskee annetun prosenttiosuuden alarajan Student *t* -todennäköisyystiheyden kertymälle.

 Kuten *t* -jakaumallekin, todennäköisyystiheys (tai todennäköisyys), kertymä ja käänteinen kertymäfunktio voidaan laskea χ **2-** , *F-* , **binomi-** , **Poisson-** , **geometriselle** ja **hypergeometriselle** jakaumalle.

 Hae näyttöön jakaumavalikko painamalla alussa olevassa **STAT** tilastolaskentamoodinäytössä 5(DIST). Valikossa on seuraavat kohdat.

• [F5] (DIST) [F1] (NORM) ... Normaalijakauma (sivu 6-42)

2(t) ... Student- *t* -jakauma (sivu 6-43)

 $[3]$ (CHI) ...  $\chi^2$ -jakauma (sivu 6-45)

4(F) ... *F* -jakauma (sivu 6-46)

5(BINM) ... Binomijakauma (sivu 6-47)

 $F6(E)$   $F1$  (POISN) ... Poisson-jakauma (sivu 6-48)

 $[F6]$  $(\triangleright)$  $[F2]$  $(GEO)$  ... Geometrinen jakauma (sivu 6-50)

 $F6(E)$   $F3(H.GEO)$  ... Hypergeometrinen jakauma (sivu 6-51)

Kun olet asettanut kaikki parametrit, siirrä korostus näppäimellä  $\odot$  kohtaan "Execute" ja suorita laskutoimitus, tai piirrä kuvaaja painamalla jotakin alla olevista funktionäppäimistä.

- $F1$ (CALC) ... Suorittaa laskutoimituksen.
- F6 (DRAW) ... Piirtää kuvaajan.

### **K** Yleiset jakaumafunktiot

- Kuvaajan piirtämisen V-ikkunan-asetukset määritetään automaattisesti, kun asetusnäytön kohdan Stat Wind -asetus on "Auto". Nykyisen V-ikkunan asetuksia käytetään kuvaajan piirtämiseen, kun Stat Wind -asetuksen arvo on "Manual".
- Kun olet piirtänyt kuvaajan, voit käyttää P-CAL-funktiota arvioidun *p* -arvon laskemiseen tietylle *x* -arvolle. P-CAL-funktiota voidaan käyttää ainoastaan normaalijakauman, Student*t* -jakauman, 2 -jakauman tai *F* -jakauman todennäköisyystiheyden kuvaajan piirtämisen jälkeen.

P-CAL-funktion käytön yleinen menettely on seuraava.

- 1. Kun olet piirtänyt jakauman kuvaajan, paina [SHFT] [F5] (G-SLV) [F1] (P-CAL), jolloin saat näyttöön valintaikkunan *x* -arvon syöttämistä varten.
- 2. Syötä haluamasi *x*-arvo ja paina [EXE].
	- Tällöin *x* -ja *p* -arvot tulevat näkyviin näytön alalaitaan ja osoitin siirtyy kuvaajan vastaavaan kohtaan.
- 3. Painamalla  $\overline{x}$ <sub>6</sub>, tai numeronäppäintä voit tuoda jälleen näkyviin valintaikkunan *x*arvon syöttämistä varten, jolloin voit suorittaa halutessasi toisen likimääräisen arvon laskutoimituksen.
- 4. Paina lopuksi EXIT, jolloin koordinaattiarvot tyhjennetään ja osoitin poistuu näytöstä.
- Analyysifunktion suorittaminen tallentaa automaattisesti *x* -ja *p* -arvot vastaaviin alfa-muuttujiin X ja P.

### k **Normaalijakauma**

### • **Normaalijakauman tiheys 5(DIST)** 1(NORM) 1(NPd)

 Normaalijakauman tiheysfunktio antaa todennäköisyystiheyden (p) määritetylle yksittäiselle *x* -arvolle tai listalle. Kun lista on määritetty, kutakin listan alkiota vastaava tulos näytetään listamuodossa.

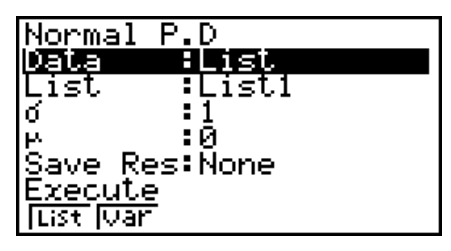

- Normaalijakauman tiheyttä sovelletaan standardoituun normaalijakaumaan.
- Arvojen  $\sigma$  = 1 ja  $\mu$  = 0 määrittäminen määrittää standardoidun normaalijakauman.

Laskutoimituksen tulosesimerkkejä

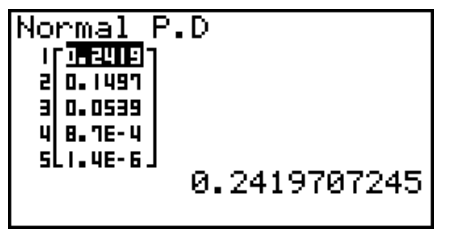

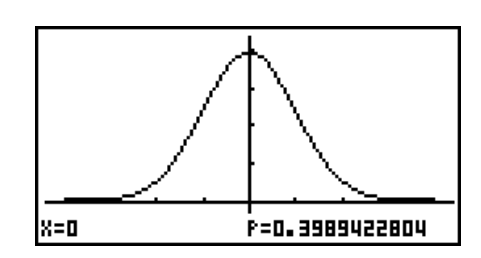

Määritetty lista Kuvaaja, kun *x* -arvo on määritetty

• Kuvaaja voidaan piirtää vain, kun muuttuja on määritetty ja dataksi syötetään yksi *x* -arvo.

### **• Normaalijakauman kertymä** 5(DIST) 1(NORM) 2(NCd)

 Normaalijakauman kertymäfunktio laskee kumulatiivisen todennäköisyyden annetun ala- ja ylärajan sisällä.

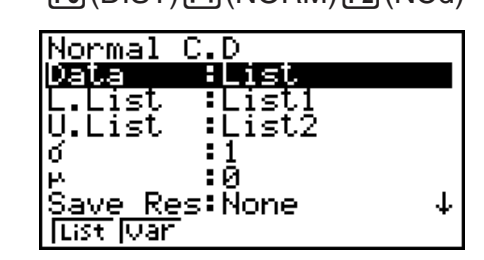

Laskutoimituksen tulosesimerkkejä

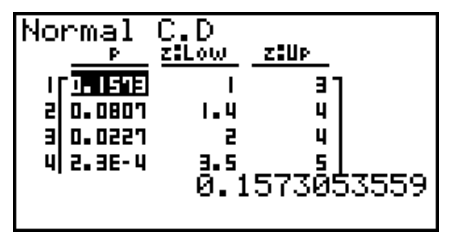

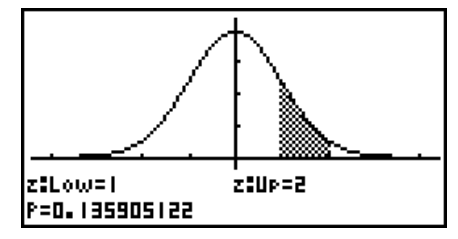

Määritetty lista Kuvaaja, kun *x* -arvo on määritetty

• Kuvaaja voidaan piirtää vain, kun muuttuja on määritetty ja dataksi syötetään yksi *x* -arvo.

### • Käänteinen normaalijakauman kertymäfunktio **[5] (DIST) F1] (NORM) F3** (InvN)

 Käänteinen normaalijakauman kertymäfunktio laskee raja-arvon (tai arvot) annettujen arvojen kumulatiiviselle todennäköisyydelle.

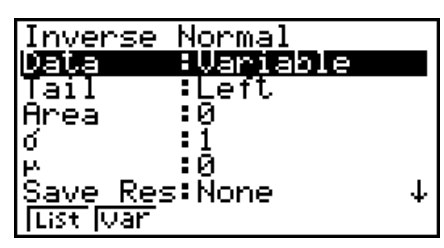

 Area todennäköisyysarvo  $(0 \leq Area \leq 1)$ 

 Käänteinen kumulatiivinen normaalijakauma antaa arvon, joka edustaa sijaintia normaalijakaumassa määritetyn kumulatiivisen todennäköisyyden osalta.

$$
\int_{-\infty}^{Upper} f(x)dx = p
$$

 $\int_{0}^{\infty} f(x)dx = p$ 

 $\int_{Lower}^{Upper} f(x) dx = p$ *Lower*

 Tail: Left integrointivälin yläraja

 Tail: Right integrointivälin alaraja

 Tail: Central integrointivälin yläja alaraja

Määritä todennäköisyys ja käytä tätä kaavaa integrointivälin selvittämiseen.

- Tämä laskin suorittaa edellä mainitun laskun seuraavin määrityksin:  $\infty = 1$ E99,  $-\infty = -1$ E99
- Normaalijakauman käänteiselle kertymäfunktiolle ei voi piirtää kuvaajaa.

### k **Student-** *t* **-jakauma**

### • Student-t-todennäköisyystiheys **1986** 1987 (DIST)  $\boxed{F2}$ (t)  $\boxed{F1}$ (tPd)

Student-t-jakauman tiheysfunktio antaa todennäköisyystiheyden (p) määritetylle yksittäiselle *x* -arvolle tai listalle. Kun lista on määritetty, kutakin listan alkiota vastaava tulos näytetään listamuodossa.

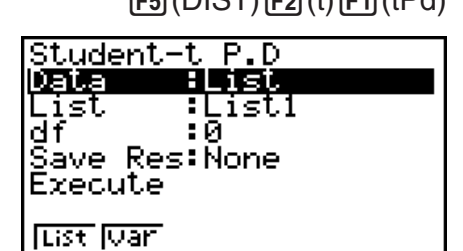

Laskutoimituksen tulosesimerkkejä

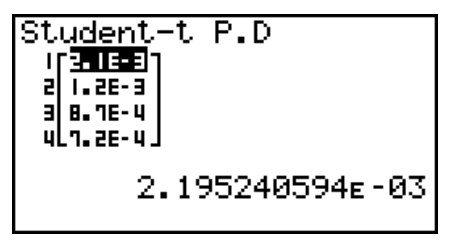

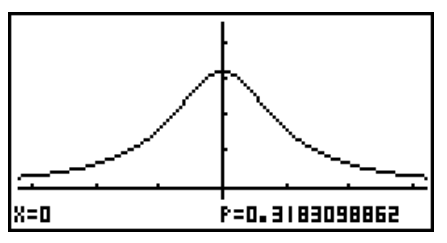

Määritetty lista Kuvaaja, kun muuttuja ( *x* ) on määritetty

• Kuvaaja voidaan piirtää vain, kun muuttuja on määritetty ja dataksi syötetään yksi *x* -arvo.

### • Student-t-jakauman kertymä **1980 – Student-t-jakauman kertymä** internet alut 2008 (DIST) En (tCd) 3(tCd) 3(tCd)

Student-t-jakauman kertymäfunktio laskee Student-tjakauman kumulatiivisen todennäköisyyden annetun ala-ja ylärajan sisällä.

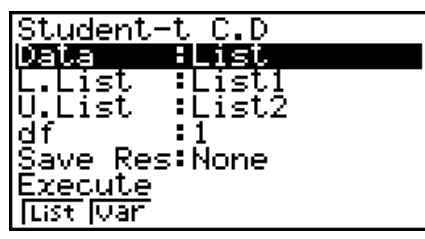

Laskutoimituksen tulosesimerkkejä

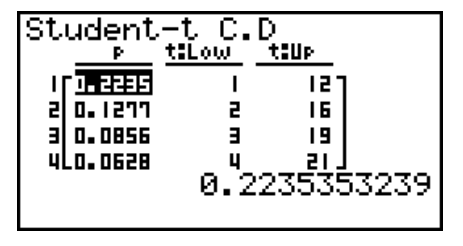

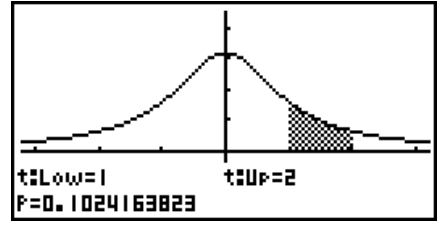

Määritetty lista **Kuvaaja, kun muuttuja (x)** on määritetty

• Kuvaaja voidaan piirtää vain, kun muuttuja on määritetty ja dataksi syötetään yksi *x* -arvo.

### • Student-t-jakauman käänteinen kertymäfunktio [F5] (DIST) [F2] (t) [F3] (InvN)

 Student- *t* -jakauman käänteinen kertymäfunktio laskee alarajan Student- *t* -jakauman kertymälle, kun vapausasteen (df) tunnetaan.

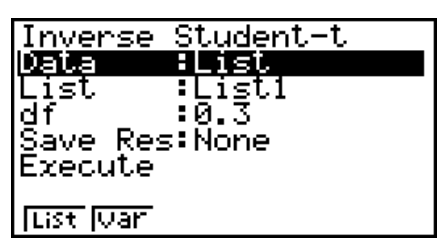

Laskutoimituksen tulosesimerkkejä

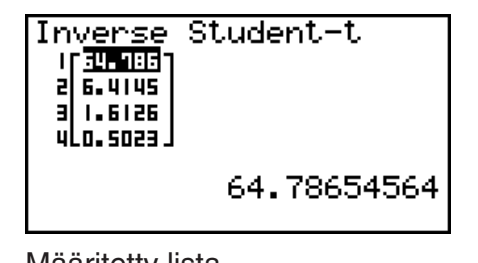

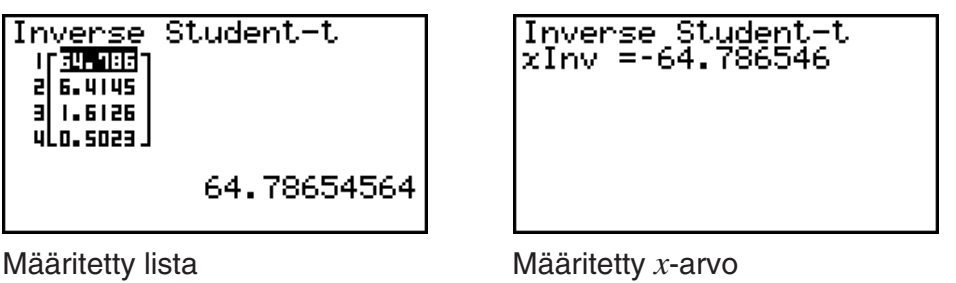

• Student- *t* -jakauman käänteiselle kertymäfunktiolle ei voi piirtää kuvaajaa.

# k**2 -jakauma**

### •  $\chi^2$ -todennäköisyystiheys **5(DIST)**  $\boxed{F_3(DIST)F_3(CHI)F_1(CPd)}$

 $\chi^2$ -tiheysfunktio laskee  $\chi^2$ -todennäköisyystiheyden (*p*) määritetylle yksittäiselle *x* -arvolle tai listalle. Kun lista on määritetty, kutakin listan alkiota vastaava tulos näytetään listamuodossa.

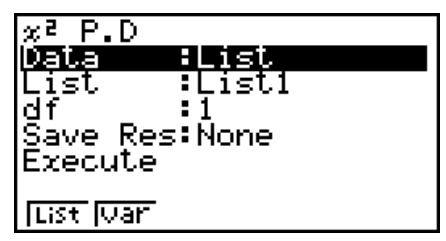

Laskutoimituksen tulosesimerkkejä

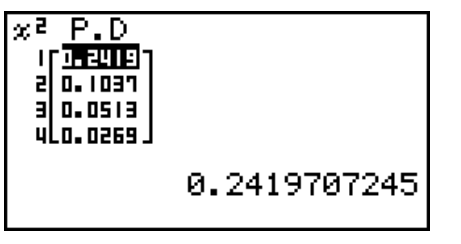

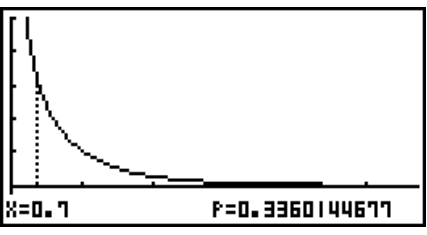

Määritetty lista Kuvaaja, kun muuttuja ( *x* ) on määritetty

• Kuvaaja voidaan piirtää vain, kun muuttuja on määritetty ja dataksi syötetään yksi *x* -arvo.

 $\chi^2$ -jakauman kertymäfunktio laskee  $\chi^2$ -jakauman kumulatiivisen todennäköisyyden annetun ala- ja ylärajan sisällä.

## **•** **2 -kertymä** 5(DIST) 3(CHI) 2(CCd)

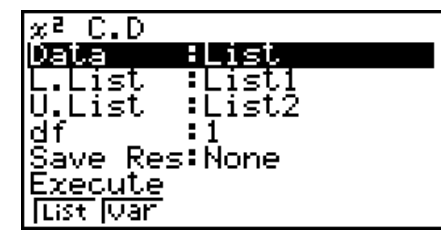

Laskutoimituksen tulosesimerkkejä

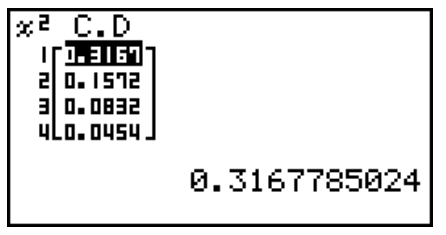

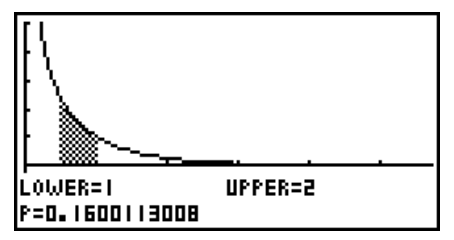

Määritetty lista **Kuvaaja, kun muuttuja (x)** on määritetty

• Kuvaaja voidaan piirtää vain, kun muuttuja on määritetty ja dataksi syötetään yksi *x* -arvo.

## •  $\chi^2$ -kertymän käänteisfunktio **1980 ESP (DIST) 3(CHI) 3(InvC)** 15(InvC)

 $\gamma^2$ -jakauman käänteinen kertymäfunktio laskee alarajan  $\chi^2$ -jakauman kertymälle, kun vapausasteet (df) tunnetaan.

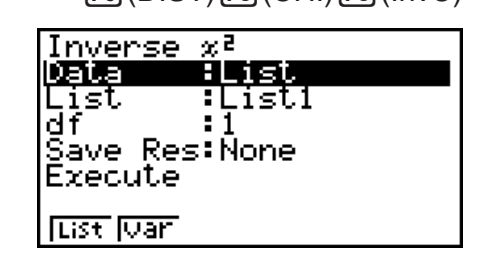

Laskutoimituksen tulosesimerkkejä

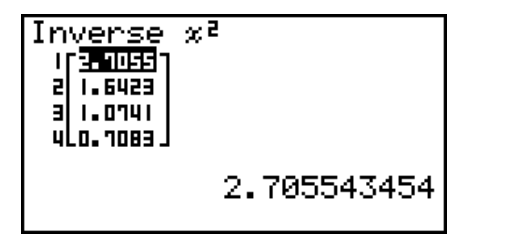

Inverse x<sup>2</sup><br>xInv=0.01579077

Määritetty lista Määritetty *x* -arvo

 $\cdot$   $\chi^2$ -jakauman käänteiselle kertymäfunktiolle ei voi piirtää kuvaajaa.

## k*F* **-jakauma**

### **•** *F* **-jakauman todennäköisyystiheys** 5(DIST) 4(F) 1(FPd)

*F* -jakauman tiheysfunktio antaa *F* -todennäköisyystiheyden ( *p* ) määritetylle yksittäiselle *x* -arvolle tai listalle. Kun lista on määritetty, kutakin listan alkiota vastaava tulos näytetään listamuodossa.

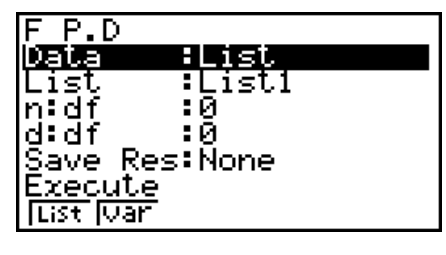

Laskutoimituksen tulosesimerkkejä

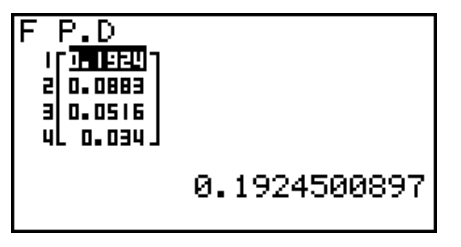

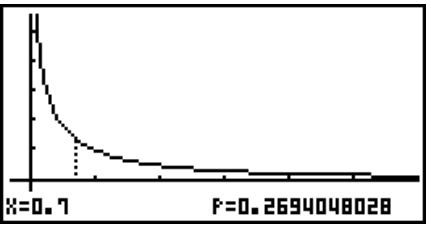

Määritetty lista **Kuvaaja, kun muuttuja (x)** on määritetty

• Kuvaaja voidaan piirtää vain, kun muuttuja on määritetty ja dataksi syötetään yksi *x* -arvo.

### **•** *F* **-jakauman kertymä** 5(DIST) 4(F) 2(FCd)

*F* -jakauman kertymäfunktio laskee *F* -jakauman kumulatiivisen todennäköisyyden annetun ala- ja ylärajan sisällä.

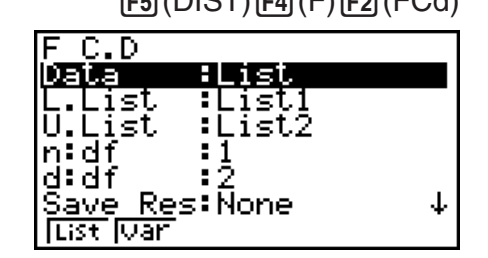

Laskutoimituksen tulosesimerkkejä

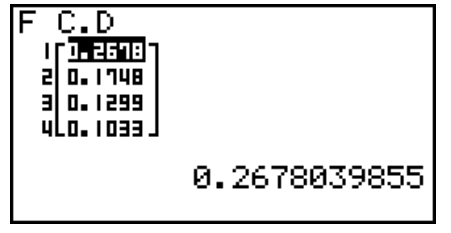

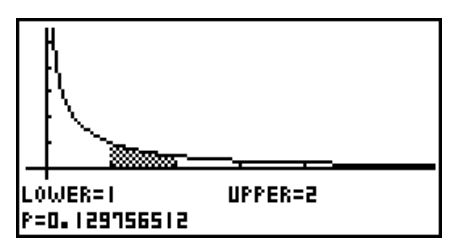

Määritetty lista Kuvaaja, kun muuttuja ( *x* ) on määritetty

• Kuvaaja voidaan piirtää vain, kun muuttuja on määritetty ja dataksi syötetään yksi *x* -arvo.

### **•** *F***-jakauman kertymän käänteisfunktio (F5)** (DIST)  $F$ 4) (F3) (InvF)

*F* -jakauman käänteinen kertymäfunktio laskee alarajan *F* -jakauman kertymälle annetuilla *n* : *df* -ja *d* : *df* -arvoilla (osoittajan ja nimittäjän vapausasteet).

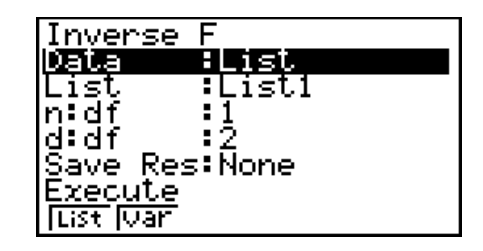

Laskutoimituksen tulosesimerkkejä

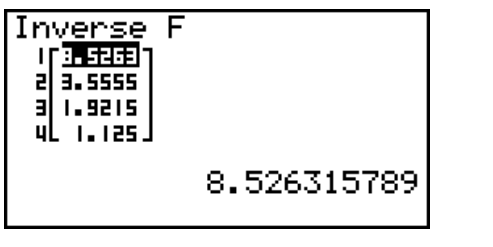

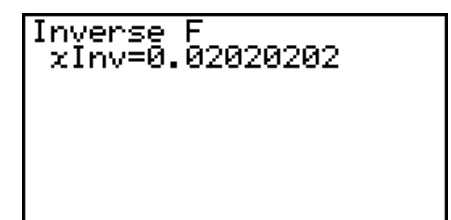

Määritetty lista Määritetty *x* -arvo

• *F* -jakauman käänteiselle kertymäfunktiolle ei voi piirtää kuvaajaa.

# $\blacksquare$  **Binomijakauma**

## • Binomitodennäköisyys **1988** 16 F5(DIST) F5(BINM) 61 (BPd)

 Binomitodennäköisyys laskee todennäköisyyden yksittäiselle määritetylle *x* -arvolle tai kullekin listan alkiolle diskreetissä binomijakaumassa, kun kokeiden lukumäärä ja kunkin kokeen onnistumisen todennäköisyys tunnetaan. Kun lista on määritetty, kutakin listan alkiota vastaava tulos näytetään listamuodossa.

Laskutoimituksen tulosesimerkkejä

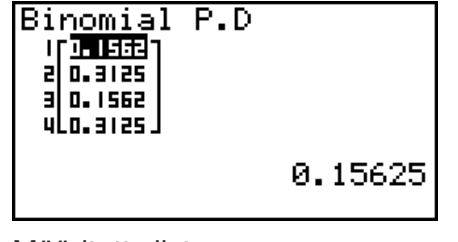

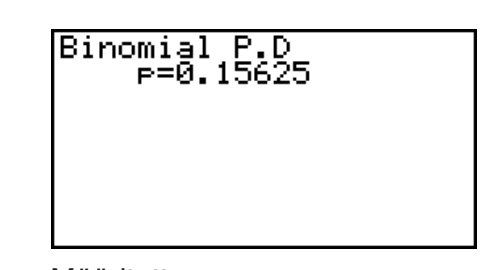

Määritetty lista Määritetty *x* -arvo

• Binomijakaumalle ei voi piirtää kuvaajaa.

## • Binomijakauman kertymä **1966 aucher (BING) 6 (BING) 6 (BING) 6** (BINM) <sup>en</sup> (BCd)

 Binomijakauman kertymäfunktio laskee binomijakauman kumulatiivisen todennäköisyyden sille, että onnistuminen tapahtuu viimeistään määrätyssä kokeessa.

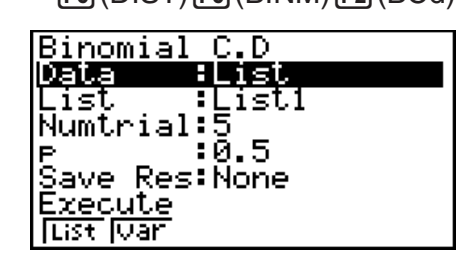

Laskutoimituksen tulosesimerkkejä

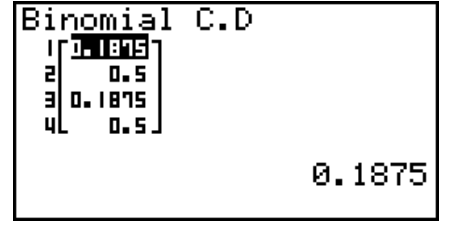

Määritetty lista Määritetty *x* -arvo

Binomial C.D

P=0.1875

• Binomijakauman kertymälle ei voi piirtää kuvaajaa.

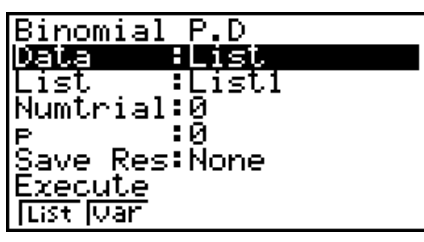

6-47

### **• Binomijakauman kertymän käänteisfunktio F5 (DIST) F5 (BINM) F3 (InvB)**

 Binomijakauman käänteinen kertymäfunktio laskee binomijakauman kokeiden vähimmäismäärän annettujen arvojen kumulatiiviselle todennäköisyydelle.

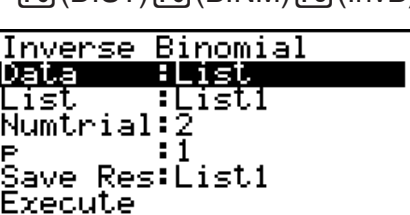

Laskutoimituksen tulosesimerkkejä

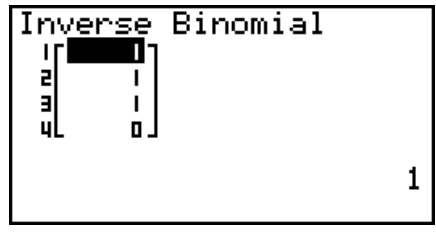

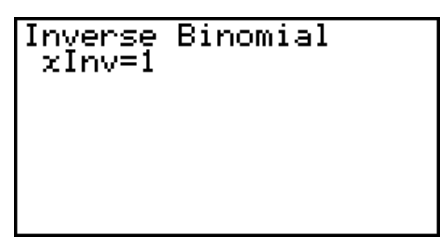

**Tust Juan** 

Määritetty lista Määritetty *x* -arvo

• Binomijakauman kertymän käänteisfunktiolle ei voi piirtää kuvaajaa.

### *Tärkeää!*

 Laskiessaan binomijakauman kertymän käänteisfunktiota laskin käyttää Area-arvoa sekä arvoa, joka on yhtä pienempi kuin Area-arvon merkitsevien numeroiden vähimmäismäärä (  $*$  Area-arvo) löytääkseen vähimmäiskoemäärät.

 Tulokset sijoitetaan järjestelmämuuttujiin *x* Inv (Area-arvoa käyttävä laskentatulos) ja `*x* Inv ( `Area-arvoa käyttävä laskentatulos). Laskin näyttää aina ainoastaan *x* Inv-arvon. Kuitenkin jos *x* Inv ja `*x* Inv-arvot poikkeavat toisistaan, molempien arvojen kanssa tulee kuvassa näkyvä ilmoitus.

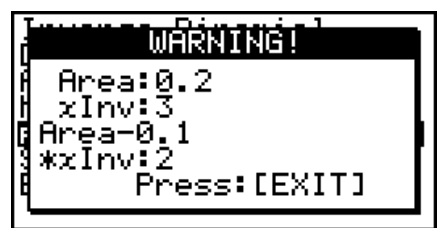

 Käänteisen kumulatiivisen binomijakauman laskentatulokset ovat kokonaislukuja. Tarkkuus saattaa heikentyä ensimmäisen argumentin ollessa yli 10 merkkiä. Huomioi, että vähäinenkin ero laskentatarkkuudessa vaikuttaa laskentatuloksiin. Varoitusviestin ilmaantuessa näytölle tarkista näytetyt arvot.

## k **Poisson-jakauma**

 Poissonin todennäköisyys laskee todennäköisyyden yksittäiselle määritetylle *x* -arvolle tai kullekin listan alkiolle diskreetissä Poisson-jakaumassa, kun keskiarvo tunnetaan.

### • **Poissonin todennäköisyys 1. Expanditum 1: Expanditum 1(PPd)**  $\mathsf{FB}(\mathsf{DIST})$   $\mathsf{FB}(\mathsf{C})$   $\mathsf{FT}(\mathsf{PPI}(\mathsf{PPd})$

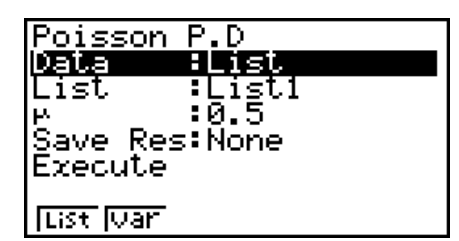

Laskutoimituksen tulosesimerkkejä

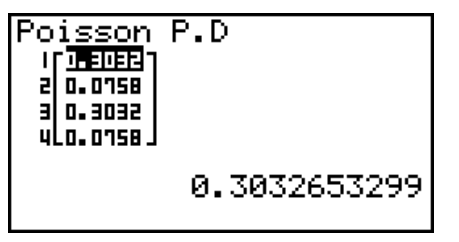

Poisson P.D<br>P=0.30326533

Määritetty lista Määritetty *x* -arvo

• Poisson-jakaumalle ei voi piirtää kuvaajaa.

Poisson-jakauman kertymäfunktio laskee Poisson-jakauman kumulatiivisen todennäköisyyden sille, että onnistuminen tapahtuu viimeistään määrätyssä kokeessa.

## • Poisson-jakauman kertymä **E5(DIST) E6(DIST) E6(POISN)** E2(PCd)

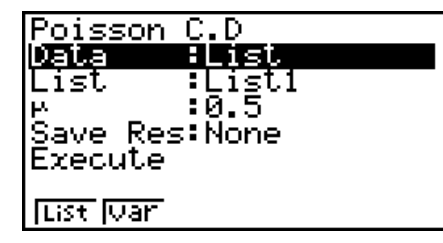

Laskutoimituksen tulosesimerkkejä

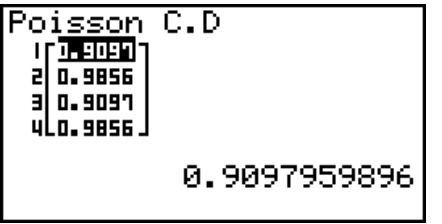

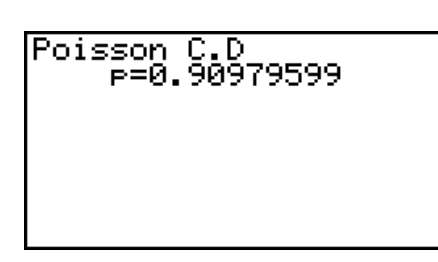

Määritetty lista Määritetty *x* -arvo

• Poisson-jakauman kertymälle ei voi piirtää kuvaajaa.

### **• Poisson-jakauman kertymän käänteisfunktio**

 Poisson-jakauman käänteinen kertymäfunktio laskee Poisson-jakauman kokeiden vähimmäismäärän annettujen arvojen kumulatiiviselle todennäköisyydelle.

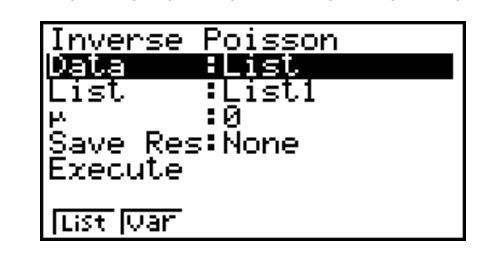

 $\overline{F5}$ (DIST) $\overline{F6}$ ( $\triangleright$ ) $\overline{F1}$ (POISN) $\overline{F3}$ (InvP)

Laskutoimituksen tulosesimerkkejä

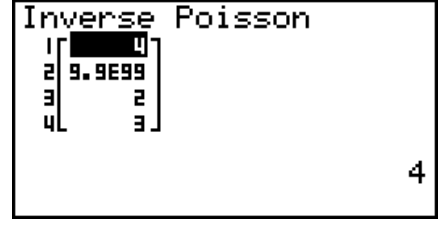

Määritetty lista Määritetty *x* -arvo

Inverse

xInv=I

Poisson

• Poisson-jakauman kertymän käänteisfunktiolle ei voi piirtää kuvaajaa.

### *Tärkeää!*

 Laskiessaan Poisson-jakauman kertymän käänteisfunktiota laskin käyttää Area-arvoa sekä arvoa, joka on yhtä pienempi kuin Area-arvon merkitsevien numeroiden vähimmäismäärä (  $*$  Area-arvo) löytääkseen vähimmäiskoemäärät.

 Tulokset sijoitetaan järjestelmämuuttujiin *x* Inv (Area-arvoa käyttävä laskentatulos) ja `*x* Inv ( `Area-arvoa käyttävä laskentatulos). Laskin näyttää aina ainoastaan *x* Inv-arvon. Kuitenkin jos *x* Inv ja `*x* Inv-arvot poikkeavat toisistaan, molempien arvojen kanssa tulee kuvassa näkyvä ilmoitus.

Käänteisen Poissonin kumulatiivisen jakauman laskentatulokset ovat kokonaislukuja. Tarkkuus saattaa heikentyä ensimmäisen argumentin ollessa yli 10 merkkiä. Huomioi, että vähäinenkin ero laskentatarkkuudessa vaikuttaa laskentatuloksiin. Varoitusviestin ilmaantuessa näytölle tarkista näytetyt arvot.

### k **Geometrinen jakauma**

### **• Geometrinen todennäköisyys**

 Geometrinen todennäköisyys laskee annettua yksittäistä *x*  arvoa tai listan kutakin alkiota vastaavan todennäköisyyden ja ensimmäisen onnistuneen kokeen numeron, kun onnistumisen todennäköisyys on määritetty geometrisessa jakaumassa.

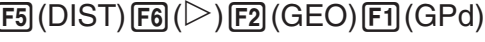

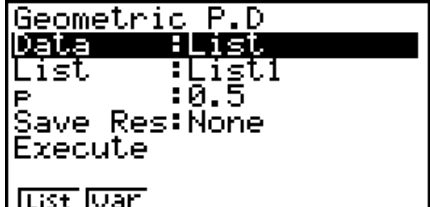

Laskutoimituksen tulosesimerkkejä

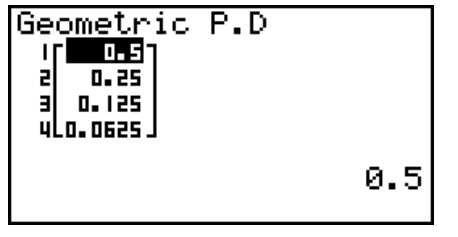

Geometric<br>1.5=e P.D

Määritetty lista Määritetty *x* -arvo

• Geometriselle jakaumalle ei voi piirtää kuvaajaa.

### • Geometrisen jakauman kertymä **F5(DIST) 6(CD) 2(GEO) 2(GCd)**

 Geometrisen jakauman kertymäfunktio laskee geometrisen jakauman kumulatiivisen todennäköisyyden sille, että onnistuminen tapahtuu viimeistään määrätyssä kokeessa.

### Geometric C.D Data FList गाडित<br>:0.5 List Save Res:None Execute **Tust Juan**

Laskutoimituksen tulosesimerkkejä

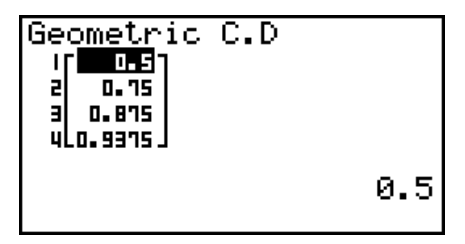

Määritetty lista Määritetty *x* -arvo

ا Geometric<br>99.99

-C.D

• Geometrisen jakauman kertymälle ei voi piirtää kuvaajaa.

### **• Geometrisen jakauman kertymän käänteisfunktio**

 Geometrisen jakauman käänteinen kertymäfunktio laskee geometrisen jakauman kokeiden vähimmäismäärän annettujen arvojen kumulatiiviselle todennäköisyydelle.

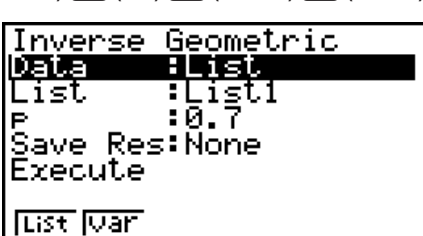

Laskutoimituksen tulosesimerkkejä

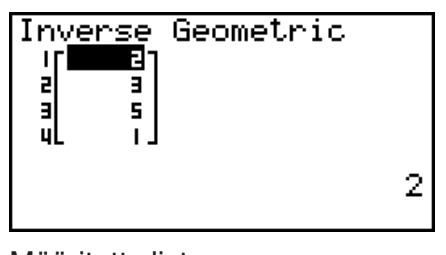

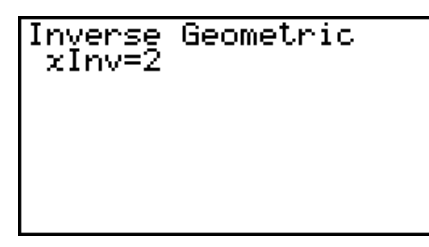

Määritetty lista Määritetty *x* -arvo

• Geometrisen jakauman kertymän käänteisfunktiolle ei voi piirtää kuvaajaa.

### *Tärkeää!*

 Laskiessaan geometrisen jakauman kertymän käänteisfunktiota laskin käyttää Area-arvoa sekä arvoa, joka on yhtä pienempi kuin Area-arvon merkitsevien numeroiden vähimmäismäärä (  $*$  Area-arvo) löytääkseen vähimmäiskoemäärät.

 Tulokset sijoitetaan järjestelmämuuttujiin *x* Inv (Area-arvoa käyttävä laskentatulos) ja `*x* Inv ( `Area-arvoa käyttävä laskentatulos). Laskin näyttää aina ainoastaan *x* Inv-arvon. Kuitenkin jos *x* Inv ja `*x* Inv-arvot poikkeavat toisistaan, molempien arvojen kanssa tulee kuvassa näkyvä ilmoitus.

 Käänteisen geometrisen kumulatiivisen jakauman laskentatulokset ovat kokonaislukuja. Tarkkuus saattaa heikentyä ensimmäisen argumentin ollessa yli 10 merkkiä. Huomioi, että vähäinenkin ero laskentatarkkuudessa vaikuttaa laskentatuloksiin. Varoitusviestin ilmaantuessa näytölle tarkista näytetyt arvot.

## k **Hypergeometrinen jakauma**

### • Hypergeometrinen todennäköisyys F5 (DIST) **F6 (DIST) 3(H.GEO) F1** (HPd)

 Hypergeometrinen todennäköisyys laskee annettua yksittäistä *x* -arvoa tai listan kutakin alkiota vastaavan todennäköisyyden ja ensimmäisen onnistuneen kokeen numeron, kun onnistumisen todennäköisyys on määritetty hypergeometrisessa jakaumassa.

Laskutoimituksen tulosesimerkkejä

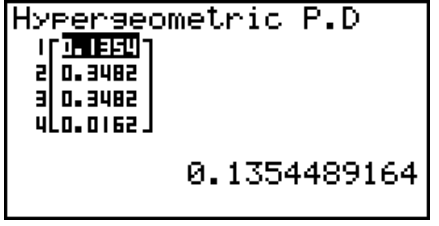

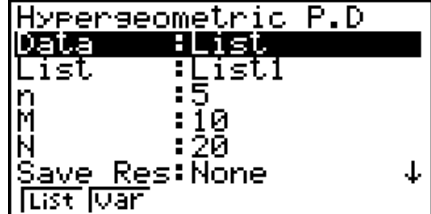

Hyperseometric P<br>24829721,8=9  $P.D$ 

Määritetty lista Määritetty *x* -arvo

• Hypergeometriselle jakaumalle ei voi piirtää kuvaajaa.

 $F_5(DIST) F_6(E) F_2(GEO) F_3(DIV)$ 

## • Hypergeometrisen jakauman kertymä F5(DIST) F6(C) 51(H.GEO) F2(HCd)

 Hypergeometrisen jakauman kertymäfunktio laskee hypergeometrisen jakauman kumulatiivisen todennäköisyyden sille, että onnistuminen tapahtuu viimeistään määrätyssä kokeessa.

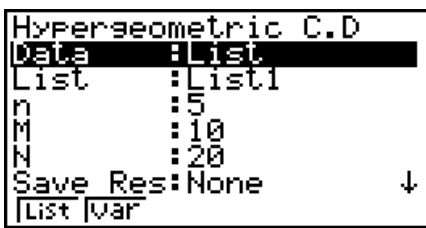

Laskutoimituksen tulosesimerkkejä

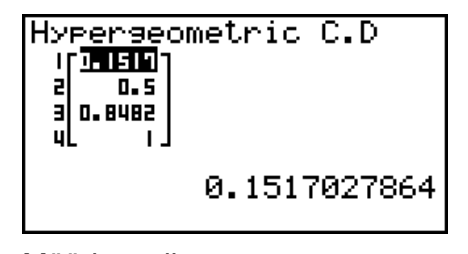

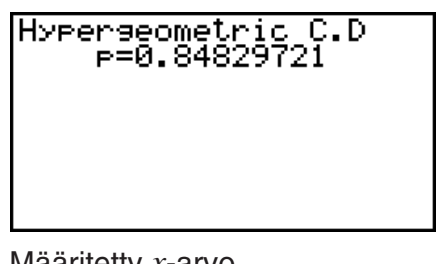

Määritetty lista Määritetty *x* -arvo

• Hypergeometrisen jakauman kertymälle ei voi piirtää kuvaajaa.

### **• Hypergeometrisen jakauman kertymän käänteisfunktio**

 $\boxed{F5}$ (DIST) $\boxed{F6}$ ( $\triangleright$ ) $\boxed{F3}$ (H.GEO) $\boxed{F3}$ (InvH)

 Hypergeometrisen jakauman käänteinen kertymäfunktio laskee hypergeometrisen jakauman kokeiden vähimmäismäärän annettujen arvojen kumulatiiviselle todennäköisyydelle.

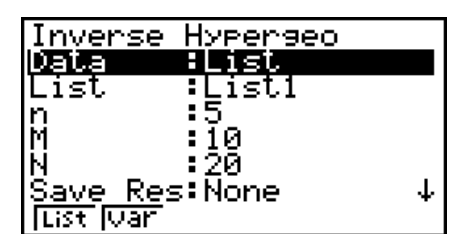

Laskutoimituksen tulosesimerkkejä

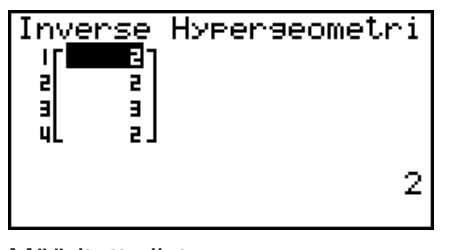

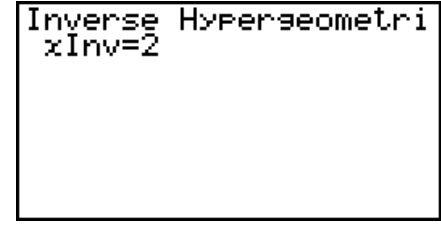

Määritetty lista Määritetty *x* -arvo

• Hypergeometrisen jakauman kertymän käänteisfunktiolle ei voi piirtää kuvaajaa.

### *Tärkeää!*

 Laskiessaan hypergeometrisen jakauman kertymän käänteisfunktiota laskin käyttää Area-arvoa sekä arvoa, joka on yhtä pienempi kuin Area-arvon merkitsevien numeroiden vähimmäismäärä (\* Area-arvo) löytääkseen vähimmäiskoemäärät.

 Tulokset sijoitetaan järjestelmämuuttujiin *x* Inv (Area-arvoa käyttävä laskentatulos) ja `*x* Inv ( `Area-arvoa käyttävä laskentatulos). Laskin näyttää aina ainoastaan *x* Inv-arvon. Kuitenkin jos *x* Inv ja `*x* Inv-arvot poikkeavat toisistaan, molempien arvojen kanssa tulee kuvassa näkyvä ilmoitus.

 Käänteisen hypergeometrisen kumulatiivisen jakauman laskentatulokset ovat kokonaislukuja. Tarkkuus saattaa heikentyä ensimmäisen argumentin ollessa yli 10 merkkiä. Huomioi, että vähäinenkin ero laskentatarkkuudessa vaikuttaa laskentatuloksiin. Varoitusviestin ilmaantuessa näytölle tarkista näytetyt arvot.

# **8. Testien syöte- ja tulostermit, luottamusväli ja jakauma** (Kaikki mallit paitsi fx-7400GII)

Seuraavassa selitetään testien käyttämät syöte- ja tulostermit, luottamusväli ja jakauma

## k **Syötetermit**

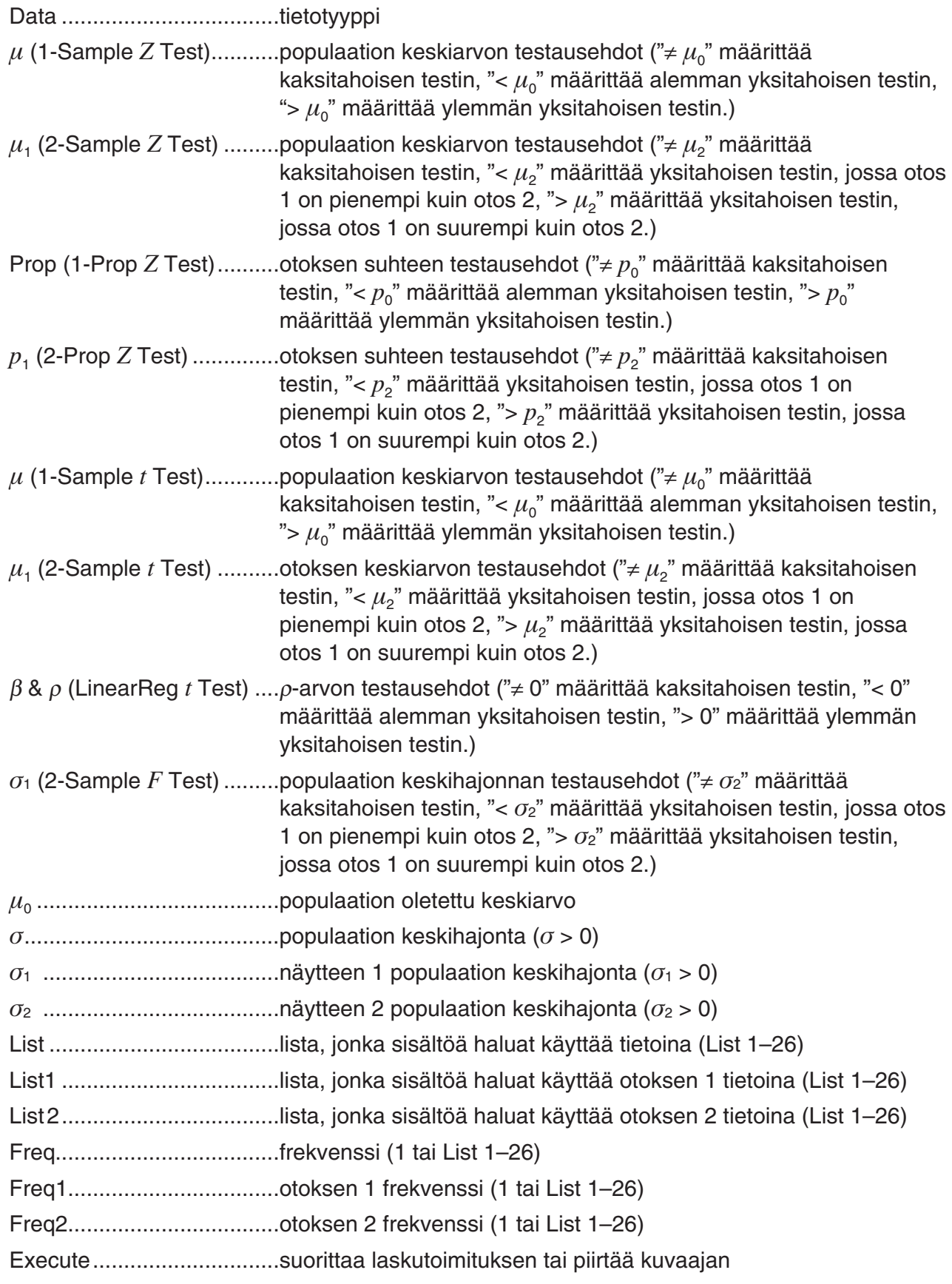

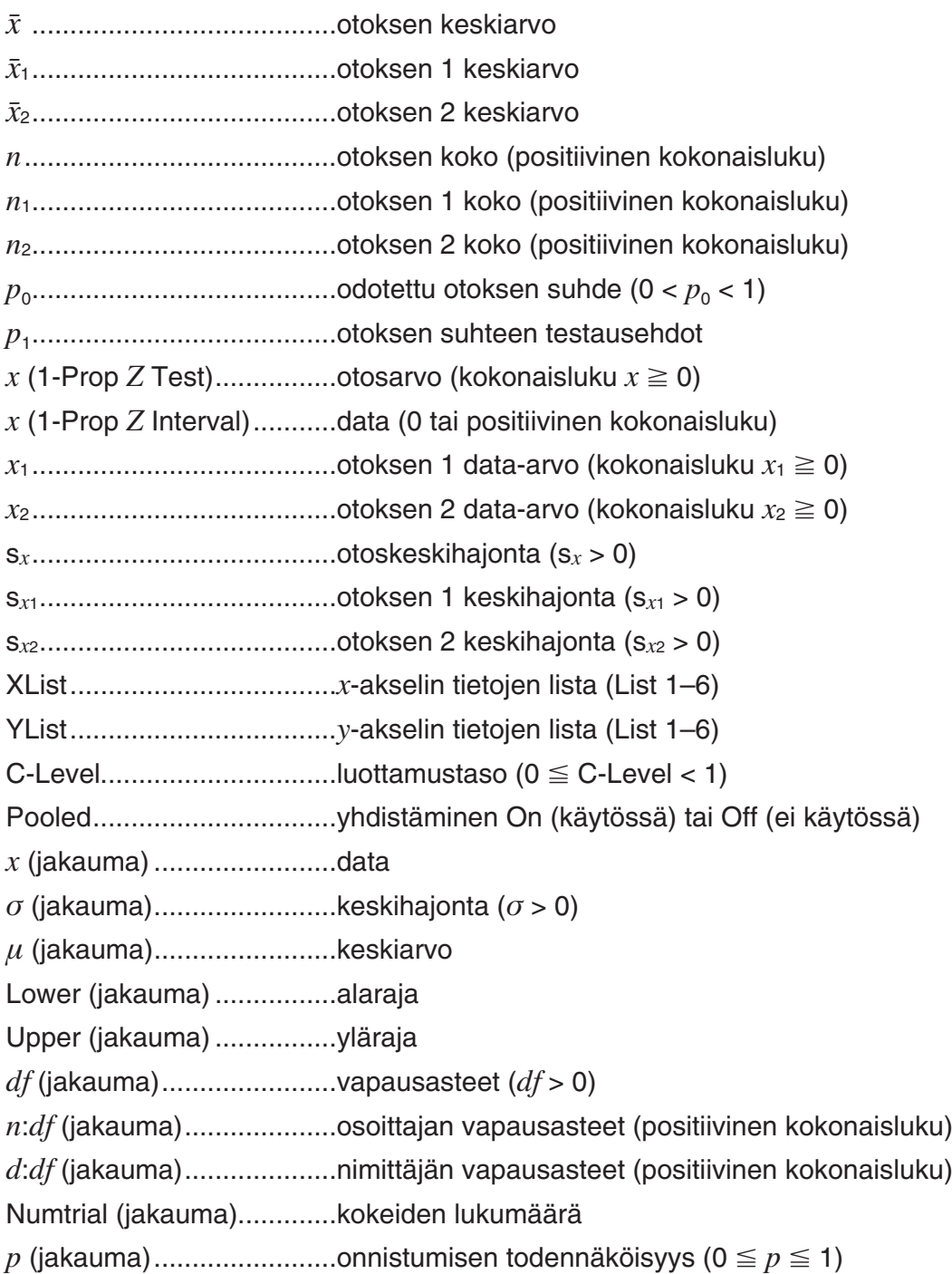

# $\blacksquare$  **Tulostermit**

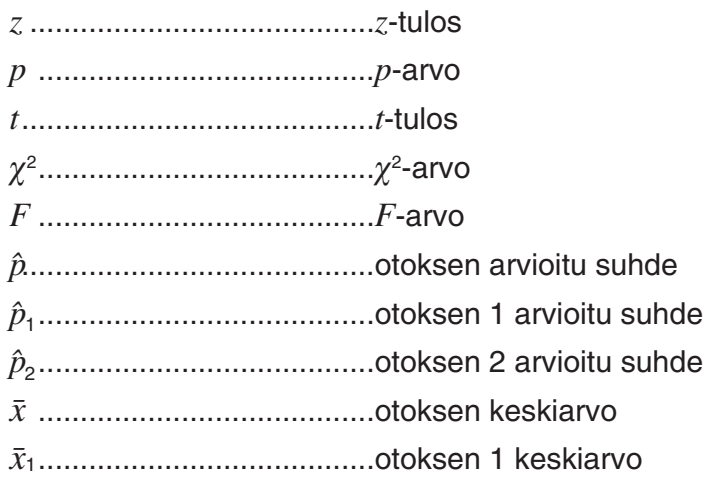

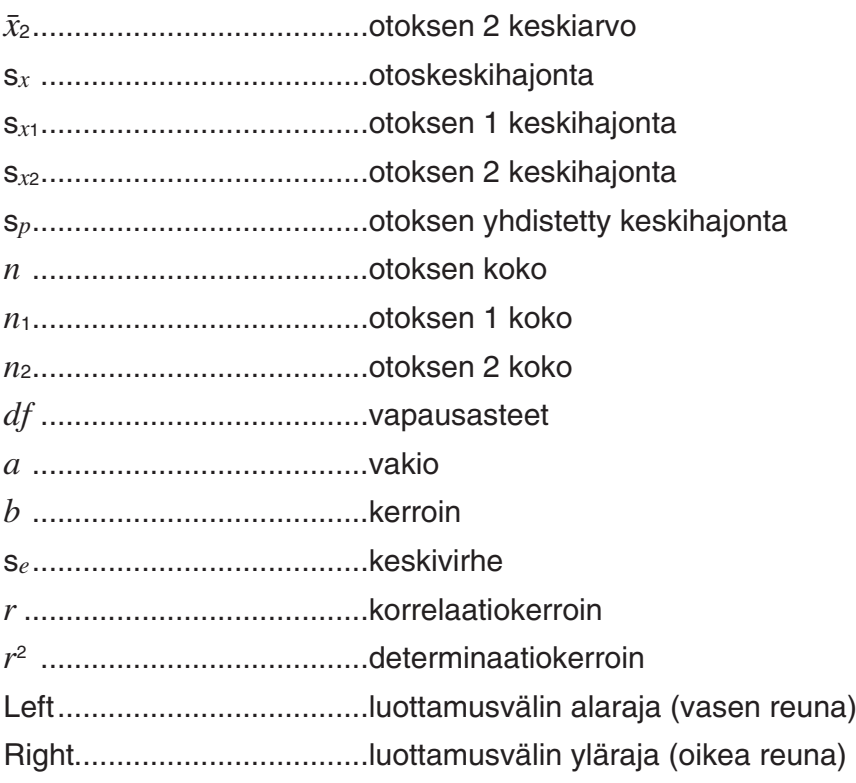

# **9. Tilastolliset kaavat**

## k **Testi**

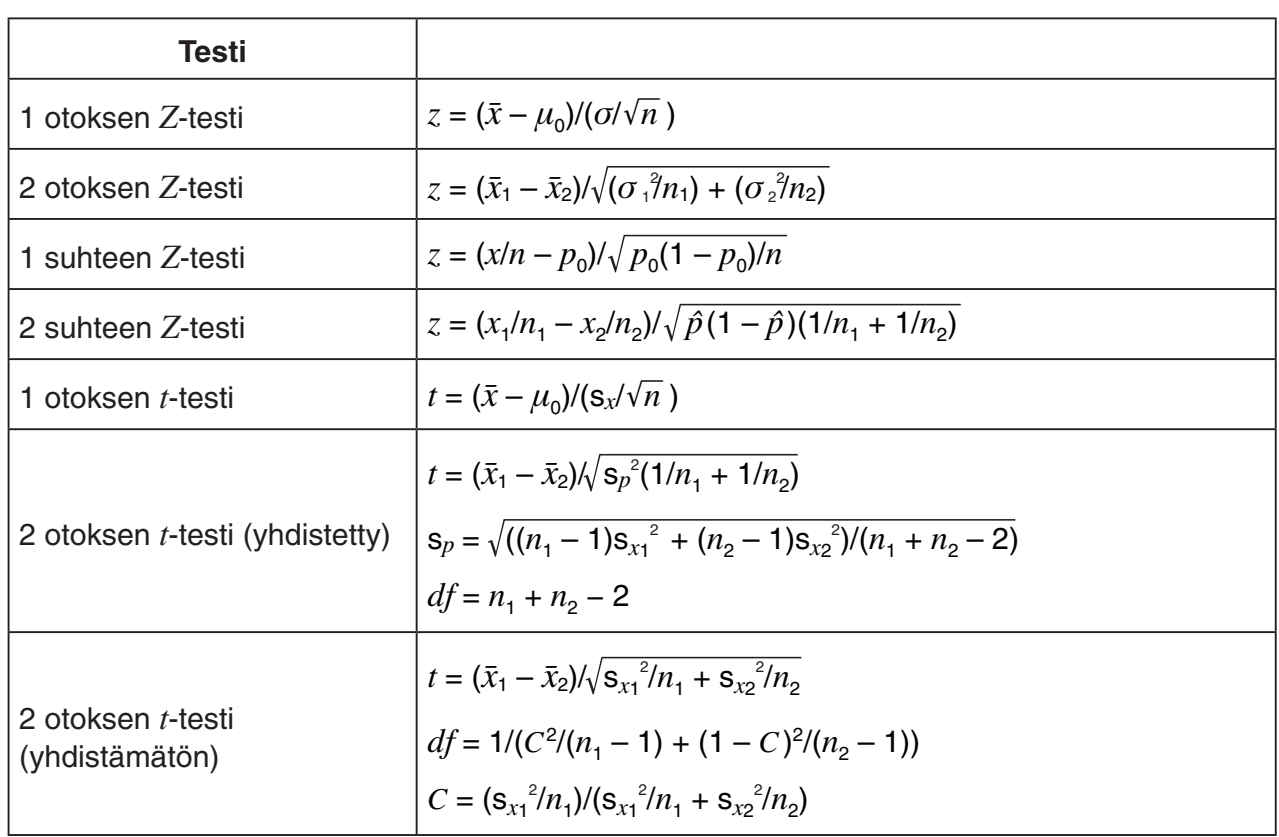

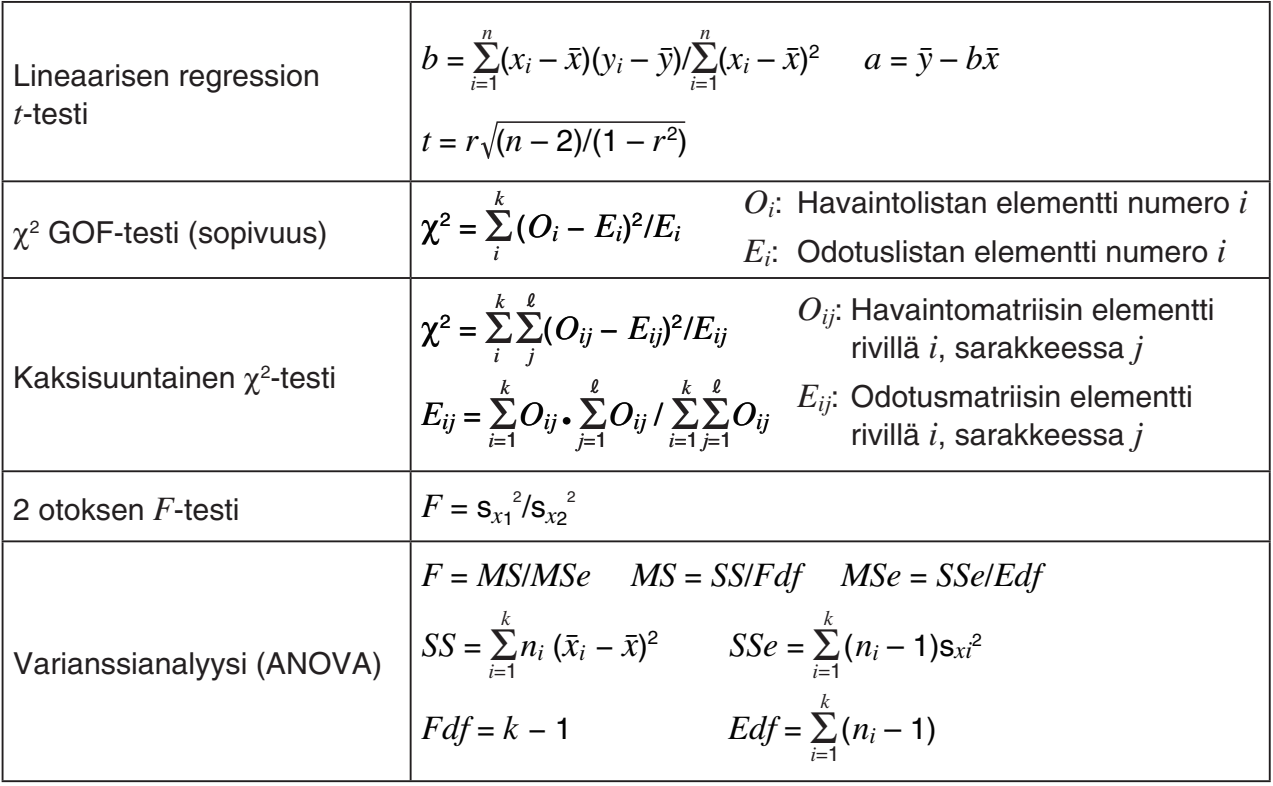

### k **Luottamusväli**

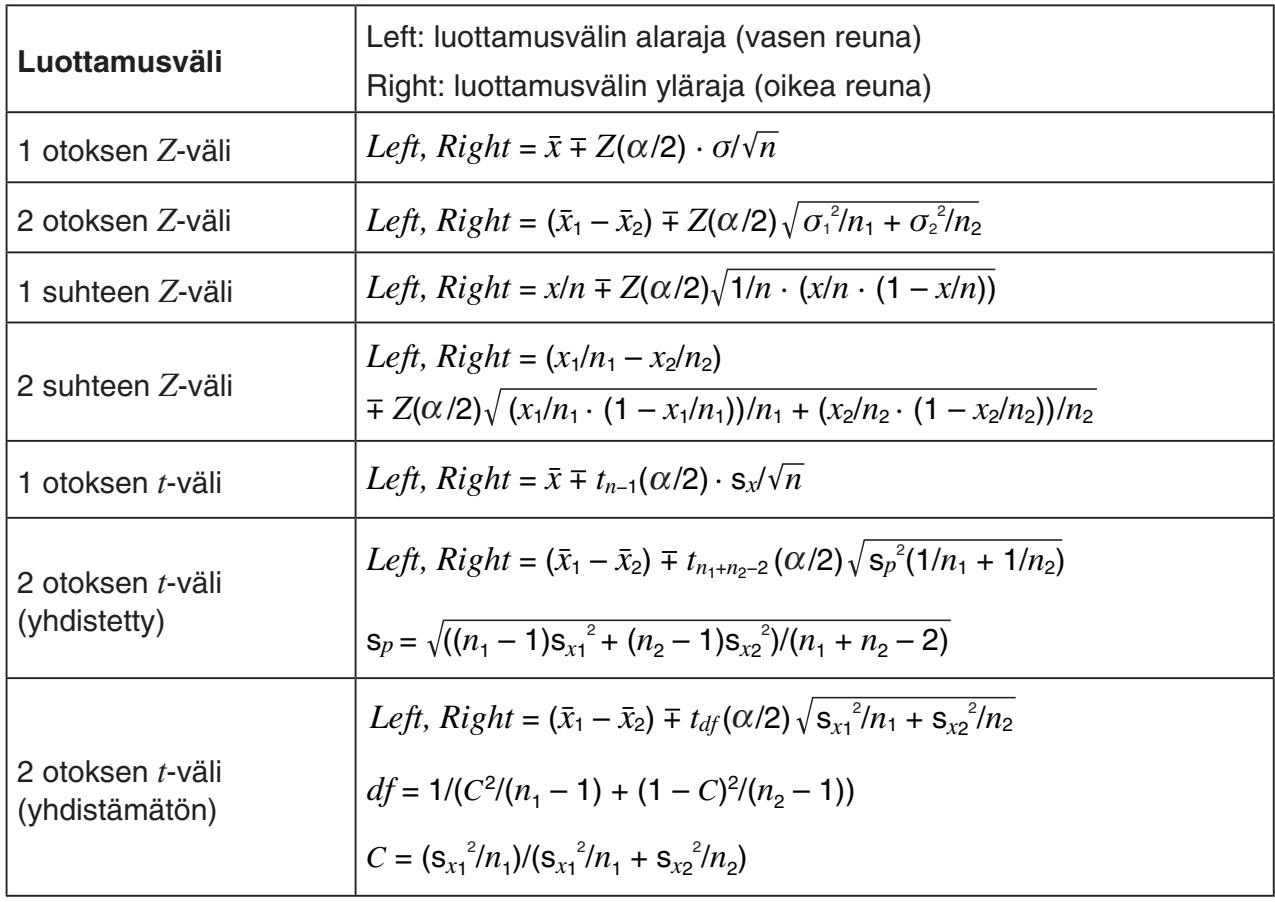

 $\alpha$ : merkitsevyystaso  $\alpha = 1 - [C$ -Level] C-Level: luottamustaso (0  $\leq$  C-Level < 1)  $Z(\alpha/2)$ : normaalijakauman ylempi  $\alpha/2$ -piste

*tdf* (α/2): *t*-jakaman ylempi α/2 -piste, kun vapausasteita on df

# k **Jakauma (jatkuva)**

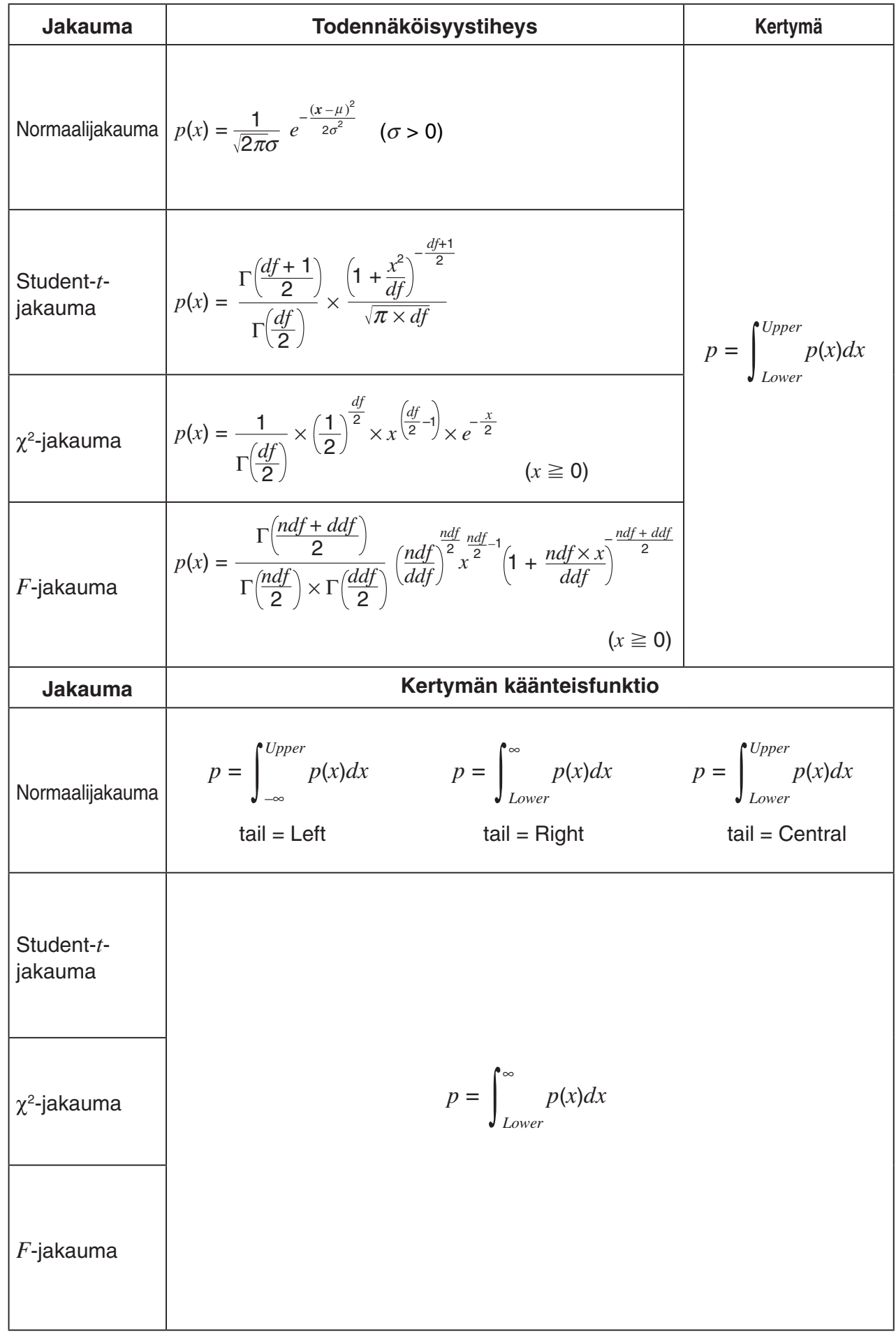

k **Jakauma (diskreetti)**

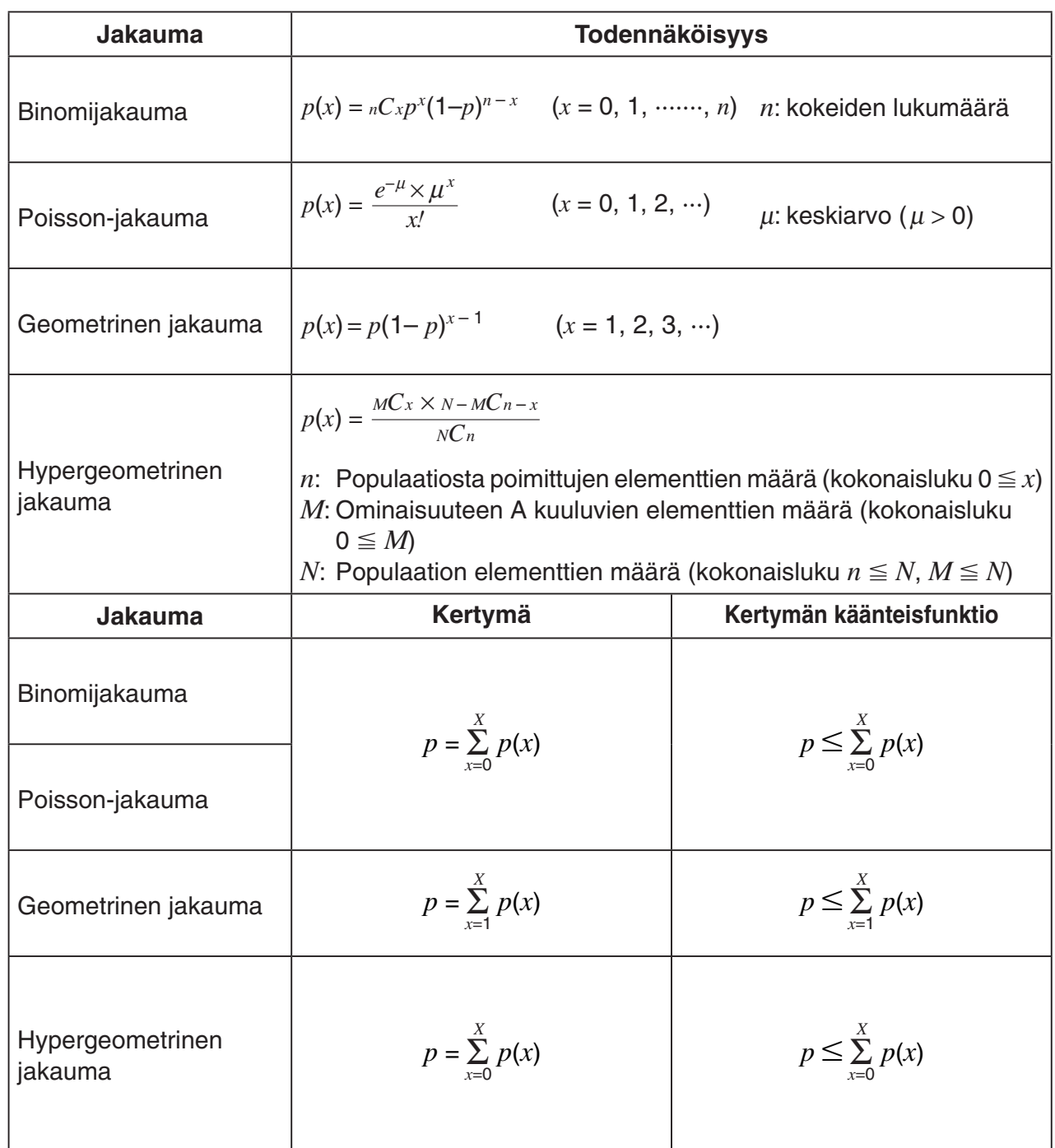

# **Luku 7 Talouslaskutoimitukset (TVM)**

### *Tärkeää!*

• Mallissa fx-7400GII ei ole **TVM**-moodia.

# **1. Ennen talouslaskutoimitusten suorittamista**

Valitse päävalikosta **TVM** -moodi, niin näkyviin tulee kuvassa esitetyn kaltainen Financial-näyttö.

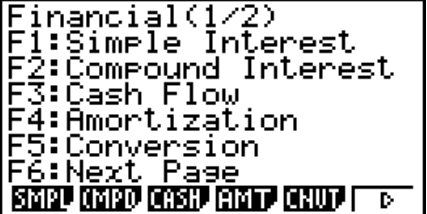

Financial 1-näyttö Financial 2-näyttö

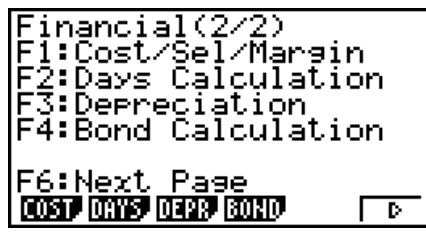

- {SMPL} ... {yksinkertainen korko}
- {CMPD} ... {korkoa korolle}
- {CASH} ... {kassavirta (sijoitusarvio)}
- {AMT} ... {kuoletus}
- {CNVT} ... {korkokannan muunnos}
- {COST} ... {kulut, myyntihinta, voittomarginaali}
- { **DAYS** } … {päivämäärälaskut}
- {DEPR} ... {poistolaskut}
- {**BOND**} ... {velkakirjalaskut}

### k **Asetusvaihtoehdot**

- **Payment**
- { **BGN** }/{ **END** } … Määrittää maksukauden {alkamisajankohdan}/{päättymisajankohdan}
- **Data Mode**
- { **365** }/{ **360** } … Määrittää laskentaperusteeksi {365-päiväisen}/{360-päiväisen} vuoden

### u **Periods/YR. (maksukausia vuodessa)**

• {**Annu**}/{**Semi**} ... {vuotuinen}/{puolivuosittainen}

Huomaa seuraavat asetusnäyttöön liittyvät asiat, kun käytät **TVM** -moodia.

- Seuraavat asetusnäytön asetukset ovat pois päältä, kun piirretään **TVM** -moodissa: Axes, Grid, Dual Screen.
- Kun piirrät talouskäyrän ja nimiasetus on päällä, pystyakselin vieressä lukee CASH (panot ja otot) ja vaaka-akselin vieressä lukee TIME (toistumistiheys).

**7**

### **Kuvaajien piirto TVM-moodissa**

 Talouslaskutoimituksen suorittamisen jälkeen voit piirtää tuloksista kuvan esittämän kaltaisen kuvaajan [F6] (GRPH) näppäimellä.

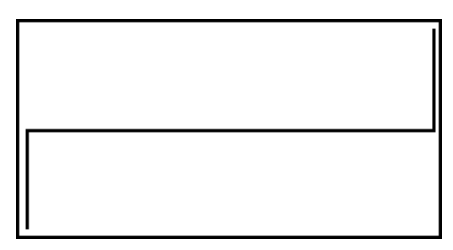

- Kun painat  $\boxed{\text{Suff}}$  (TRCE) -näppäintä, kun näytöllä on kuvaaja, käynnistyy jäljitystoiminto, jonka avulla voit etsiä muita arvoja. Esimerkiksi, kun kyseessä on yksinkertainen korko, painamalla  $\odot$  saat näkyviin kohdat *PV*, *SI* ja *SFV*. Painamalla  $\odot$ -näppäintä, arvot näytetään päinvastaisessa järjestyksessä.
- Zoom-, Scroll- ja Sketch-komentoja (zoomaus, vieritys ja luonnostelu) ei voi käyttää **TVM**  moodissa.
- Laskutoimituksen tyyppi määrää sen, käytetäänkö positiivista vai negatiivista nykyarvoa (PV) ja ostohintaa (PRC).
- Huomaa, että kuvaajia tulisi käyttää ainoastaan havainnollistamiseen, kun tarkastelet **TVM**  moodin laskutoimitusten tuloksia.
- Huomaa, että tässä moodissa saatuja laskutoimitusten tuloksia tulee käyttää ainoastaan viitteellisesti.
- Muista aina varsinaisia taloudellisia laskutoimituksia suorittaessasi verrata kaikkia tällä laskimella saatuja tuloksia omalta sijoituspalvelun tarjoajalta saatuihin tietoihin.

# **2. Yksinkertainen korko**

Tämä laskin laskee yksinkertaisen koron seuraavien kaavojen mukaan.

### u **Kaava**

 365 päivän tila *SI* : korko *SI'* = *n* <sup>365</sup> <sup>×</sup>*PV* × *<sup>i</sup> I*% <sup>100</sup> *<sup>i</sup>*<sup>=</sup> 360 päivän tila  $SI' = \frac{n}{260} \times PV \times i \quad (i = \frac{1}{200})$  PV : pääoma *I*  $\frac{100}{7}$  *I*<sup> $\frac{1}{7}$  *I*<sup> $\frac{1}{7}$  *I*<sup> $\frac{1}{7}$  *I*<sup> $\frac{1}{7}$  *I*<sup> $\frac{1}{7}$  *I*<sup> $\frac{1}{7}$  *I*<sup> $\frac{1}{7}$  *I*<sup> $\frac{1}{7}$  *I*<sup> $\frac{1}{7}$  *I*<sup> $\frac{1}{7}$  *I*<sup> $\frac{1}{7}$  *I*<sup> $\frac{1}{7}$  *I*<sup> $\frac{1}{7}$  *I*<sup> $\frac{1}{7}$  *I*<sup> $\frac{$  $SI' = \frac{n}{360} \times PV \times i \quad (i = \frac{I\%}{100})$ 

*SI* = –*SI'*

 $SFV = -(PV + SI')$ 

*n* : korkojaksojen määrä

*SFV* : pääoma ja korko yhteensä

Ota yksinkertaisen koron syöttönäyttö esiin painamalla Financial 1 -näytössä [F1] (SMPL) näppäintä.

1(SMPL) *n* ............ korkokausien määrä (päiviä)

*I* %......... vuosikorko

*PV* ......... pääoma

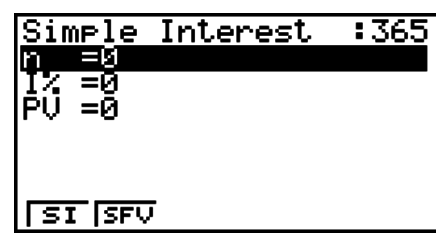

Kun olet syöttänyt arvot, valitse funktiovalikosta haluamasi laskutoimitus.

- {SI} ... {yksinkertainen korko}
- {SFV} ... {yksinkertainen odotusarvo}

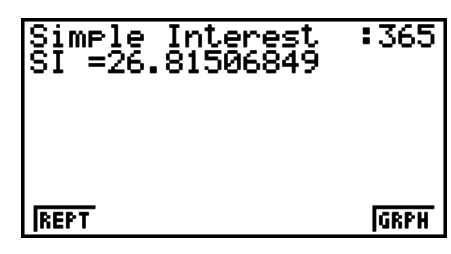

• Jos arvot syötetään virheellisesti, seuraa virhe (Ma ERROR).

Seuraavilla valikkotoiminnolla voit siirtyä laskutoimituksen tulosnäyttöjen välillä.

- { **REPT** } … {arvojen syöttönäyttö}
- {GRPH} ... {piirtää kuvaajan}

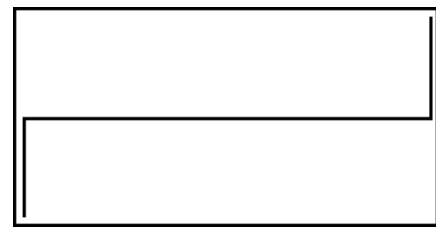

Kun kuvaaja on valmis, voit painaa [SHFT] (TRCE) -näppäintä käynnistääksesi jäljitystoiminnon, jolla voit seurata ja lukea laskutoimituksen tuloksia kuvaajasta.

Kun jäljitys on käytössä, kukin  $\odot$ -näppäimen painallus tuo näkyviin eri arvot tässä järjestyksessä: nykyinen arvo ( *PV* ) → yksinkertainen korko ( *SI* ) → yksinkertainen odotusarvo (*SFV*). Kun painat  $\bigcirc$ -näppäintä, näytetään arvot päinvastaisessa järjestyksessä.

Paina [EXIT]-näppäintä, niin pääset takaisin arvojen syöttönäyttöön.

# **3. Koronkorko**

Tämä laskin käyttää seuraavia standardikaavoja korkoa korolle -laskuissa:

• **PV, PMT, FV, *n***\n
$$
\frac{I\% \neq 0}{PV} = -(\alpha \times PMT + \beta \times FV)
$$
\n
$$
FV = -\frac{PV + \alpha \times PMT}{\beta}
$$
\n
$$
\frac{I\% = 0}{PV} = -(PMT \times n + FV)
$$
\n
$$
FV = -(PMT \times n + FV)
$$
\n
$$
PMT = -\frac{PV + FV}{n}
$$
\n
$$
FV = -(PMT \times n + FV)
$$
\n
$$
PMT = -\frac{PV + FV}{n}
$$
\n
$$
m = -\frac{PV + FV}{PMT}
$$
\n
$$
\alpha = (1 + i \times S) \times \frac{1 - \beta}{i}, \beta = (1 + i)^{-n}
$$
\n
$$
\alpha = \begin{cases}\n0 & \text{...} & \text{.} \\
\text{.} & \text{.} \\
\text{.} & \text{.} \\
\text{.} & \text{.} \\
\text{.} & \text{.} \\
\text{.} & \text{.} \\
\text{.} & \text{.} \\
\text{.} & \text{.} \\
\text{.} & \text{.} \\
\text{.} & \text{.} \\
\text{.} & \text{.} \\
\text{.} & \text{.} \\
\text{.} & \text{.} \\
\text{.} & \text{.} \\
\text{.} & \text{.} \\
\text{.} & \text{.} \\
\text{.} & \text{.} \\
\text{.} & \text{.} \\
\text{.} & \text{.} \\
\text{.} & \text{.} \\
\text{.} & \text{.} \\
\text{.} & \text{.} \\
\text{.} & \text{.} \\
\text{.} & \text{.} \\
\text{.} & \text{.} \\
\text{.} & \text{.} \\
\text{.} & \text{.} \\
\text{.} & \text{.} \\
\text{.} & \text{.} \\
\text{.} & \text{.} \\
\text{.} & \text{.} \\
\text{.} & \text{.} \\
\text{.} & \text{.} \\
\text{.} & \text{.} \\
\text{.} & \text{.} \\
\text{.} & \text{.} \\
\text{.} & \text{.} \\
\text{.} & \text{.} \\
\text{.} & \text{.} \\
\text{.} & \
$$

### $I\%$

*i* (efektiivinen korkokanta)

 *i* (efektiivinen korkokanta) lasketaan Newtonin menetelmällä.

 $PV + \alpha \times PMT + \beta \times FV = 0$ 

Tulos *I* % lähtökohtana *i* (efektiivinen korkokanta)

$$
I\% = \begin{cases} i \times 100 & \text{...} \\ \left(1 + i\right)^{\frac{P/Y}{C/Y}} - 1 \\ \times C/Y \times 100 & \text{...} \end{cases} (Muu kuin yllä mainittu)
$$

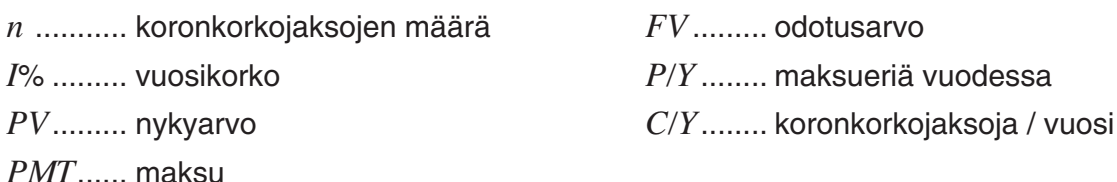

• Panot on merkitty plus-merkillä (+), otot miinus-merkillä (–).

Ota koronkoron syöttönäyttö esiin painamalla Financial 1 -näytössä [F2] (CMPD) -näppäintä

2(CMPD)

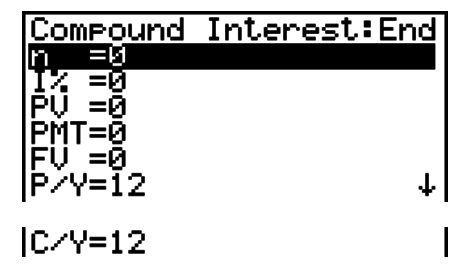

*n* ............ koronkorkojaksojen määrä

- *I* % ......... vuosikorko
- *PV* ......... nykyarvo (lainan määrä, jos kyseessä on laina; pääoma, jos kyseessä ovat säästöt)
- *PMT* ...... kunkin maksuerän määrä (maksuerä, jos kyseessä on laina; pano, jos kyseessä ovat säästöt)
- *FV* ......... odotusarvo (maksamaton jäännös, jos kyseessä on laina; pääoma + korko, jos kyseessä ovat säästöt)
- *P/Y ........* maksueriä vuodessa
- *C/Y ........* koronkorkojaksoja vuodessa

### *Tärkeää!*

### **Arvojen syöttäminen**

Kausi (*n*) ilmaistaan positiivisena arvona. Joko nykyarvo (*PV*) tai odotusarvo (*FV*) on positiivinen, ja toinen ( *PV* tai *FV* ) on negatiivinen.

### **Tarkkuus**

 Tämä laskin suorittaa korkolaskutoimitukset Newtonin menetelmällä, jolla saadaan likimääräiset arvot, ja niiden tarkkuuteen vaikuttavat useat laskennalliset tekijät. Tällä laskimella saatuja korkolaskutoimituksien tuloksia käytettäessä tulee muistaa edellä mainittu rajoitus tai varmistaa tulosten oikeellisuus toisesta lähteestä.

Kun olet syöttänyt arvot, valitse funktiovalikosta haluamasi laskutoimitus.

- { **n** } … {koronkorkojaksojen määrä}
- { **I%** } … {vuosikorko}
- { **PV** } … {nykyinen arvo} (laina: lainan määrä; säästöt: säästössä oleva summa)
- { **PMT** } … {maksu} (laina: lyhennys; säästöt: pano)
- { **FV** } … {odotusarvo} (laina: maksamaton jäännös; säästöt: pääoma + korko)
- { **AMT** } … {kuoletusnäyttö}

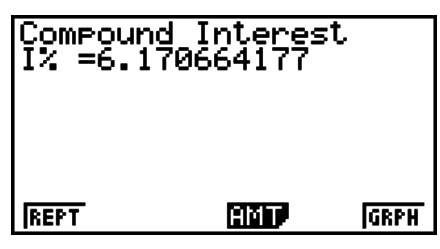

• Jos arvot syötetään virheellisesti, seuraa virhe (Ma ERROR).

Seuraavilla valikkotoiminnolla voit siirtyä laskutoimituksen tulosnäyttöjen välillä.

- {**REPT**} ... {arvojen syöttönäyttö}
- { **AMT** } … {kuoletusnäyttö}
- {GRPH} ... {piirtää kuvaajan}

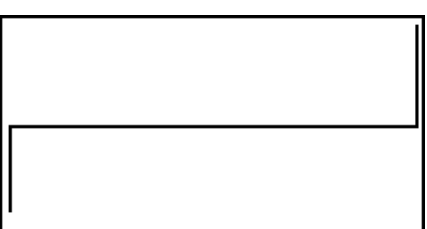

Kun kuvaaja on valmis, voit painaa [SHFT] (TRCE) -näppäintä käynnistääksesi jäljitystoiminnon, jolla voit seurata ja lukea laskutoimituksen tuloksia kuvaajasta. Paina **EXIT**-näppäintä, niin pääset takaisin arvojen syöttönäyttöön.

# **4. Kassavirta (sijoitusarvio)**

 Tämä laskin käyttää diskontatun kassavirran menetelmää (DCF) tietyn aikavälin kassavirran kokonaisarvion laskemiseen. Tällä laskimella voidaan suorittaa neljänlaisia sijoitusarviolaskutoimituksia.

- Nykyarvo, netto ( *NPV* )
- Odotusarvo, netto (NFV)
- Sisäinen korkokanta ( *IRR* )
- Takaisinmaksuaika ( *PBP* )

Seuraavan kassavirtakaavion avulla voidaan havainnollistaa varojen liikkeitä.

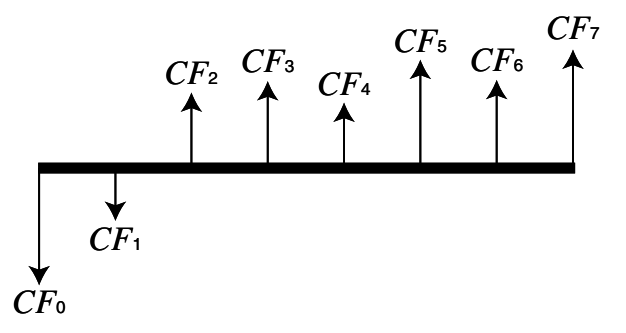

 Tässä kuvaajassa alkuperäistä sijoitusta kuvataan arvolla *CF* 0 . Vuotta myöhemmin tulevaa kassavirtaa kuvataan arvolla *CF* 1 , kahta vuotta myöhemmin tulevaa kassavirtaa arvolla *CF* 2ja niin edelleen.

 Sijoitusarvion avulla voidaan määrittää, tuottaako sijoitus alkuperäisen suunnitelman mukaista voittoa.

### $\bullet$  *NPV*

$$
NPV = CF_0 + \frac{CF_1}{(1+i)} + \frac{CF_2}{(1+i)^2} + \frac{CF_3}{(1+i)^3} + \dots + \frac{CF_n}{(1+i)^n} \qquad \left(i = \frac{I\%}{100}\right)
$$

*n*: luonnollinen luku, enintään 254

 $\bullet$  *NFV* 

$$
NFV = NPV \times (1 + i)^n
$$

u *IRR*

$$
0 = CF_0 + \frac{CF_1}{(1+i)} + \frac{CF_2}{(1+i)^2} + \frac{CF_3}{(1+i)^3} + \ldots + \frac{CF_n}{(1+i)^n}
$$

 Tässä kaavassa *NPV* = 0 ja *IRR* :n arvo on yhtä suuri kuin *i* × 100. On syytä huomata, että laskimen automaattisesti suorittamien laskutoimitusten aikana kumuloituvat pienet arvot aiheuttavat sen, että *NPV* ei koskaan saavuta tasan nollaa. *IRR* tulee tarkemmaksi, kun *NPV*  lähestyy nollaa.

$$
\bullet \; PBP
$$

$$
PBP = \begin{cases} 0 & \text{...} & (CF_0 \ge 0) \\ n - \frac{NPV_n}{NPV_{n+1} - NPV_n} & \text{... (Muu kuin yllä mainittu)} \end{cases} \quad NPV_n = \sum_{k=0}^{n} \frac{CF_k}{(1 + i)^k}
$$

*n*: pienin positiivinen kokonaisluku, joka toteuttaa ehdot  $NPV_n \le 0$ ,  $NPV_{n+1} \ge 0$ , tai 0.

Ota kassavirran syöttönäyttö esiin painamalla F3 (CASH) -näppäintä Financial 1 näytössä.  $F3$  $(CASH)$ 

*I*% ........ korkokanta Csh ....... kassavirtalista

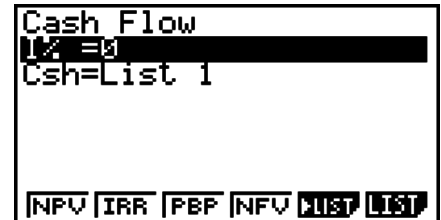

Jos et ole vielä syöttänyt tietoja listaan, paina F5(ILIST) -näppäintä ja syötä tiedot. Kun olet syöttänyt arvot, valitse funktiovalikosta haluamasi laskutoimitus.

- {NPV} ... {nykyarvo, netto}
- { **IRR** } … {sisäinen korkokanta}
- { **PBP** } … {takaisinmaksuaika}
- {NFV} ... {odotusarvo, netto}
- { $\blacktriangleright$  **LIST**} ... {syöttää tiedot listaan}
- {LIST} ... {määrittää listan tietojen syöttämistä varten}

• Jos arvot syötetään virheellisesti, seuraa virhe (Ma ERROR).

Seuraavilla valikkotoiminnolla voit siirtyä laskutoimituksen tulosnäyttöjen välillä.

- {**REPT**} ... {arvojen syöttönäyttö}
- {GRPH} ... {piirtää kuvaajan}

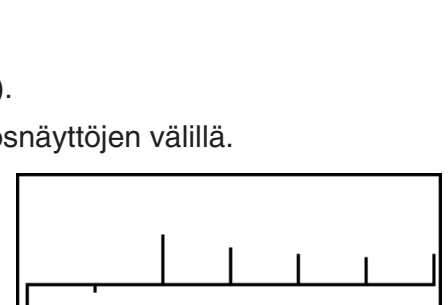

**GRPH** 

Cash Flow<br>NPV=9610.156175

**REPT** 

Kun kuvaaja on valmis, voit painaa [SHFT] [FT] (TRCE) -näppäintä käynnistääksesi jäljitystoiminnon, jolla voit seurata ja lukea laskutoimituksen tuloksia kuvaajasta.

Paina **EXIT**-näppäintä, niin pääset takaisin arvojen syöttönäyttöön.

# **5. Kuoletus**

 Tällä laskimella voidaan laskea kuukausittaisen maksuerän pääoma- ja korko-osuudet, jäljellä oleva pääoma sekä mihin tahansa ajankohtaan mennessä takaisinmaksetun pääoman ja koron määrä.

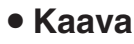

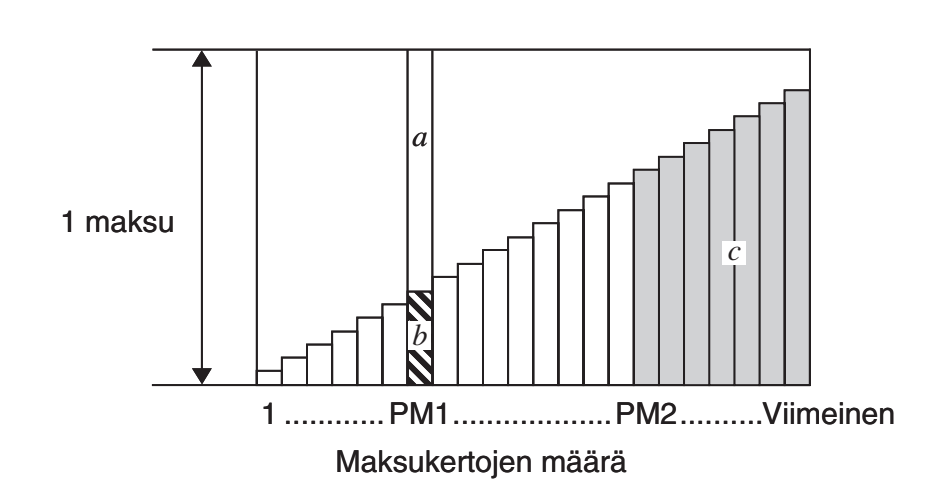

*a* : maksuerä PM1: n korko-osuus ( *INT* )

*b* : maksuerä PM1: n pääomaosuus ( *PRN* )

*c*: maksamaton pääoma maksuerä PM2: n jälkeen (BAL)

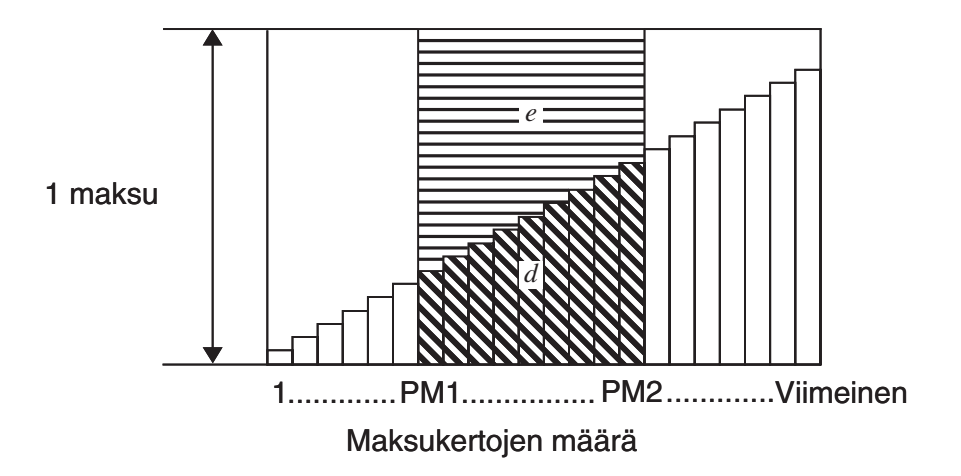

 $d$ : pääoman kokonaismäärä maksuerien PM1 ja PM2 välissä (ΣPRN) *e*: koron kokonaismäärä maksuerästä PM1 maksuerään PM2 (Σ*INT*)

\* *a* + *b* = yksi takaisinmaksuerä ( *PMT* )

$$
a: INT_{PM1} = 1 \, BAL_{PM1-1} \times i \, 1 \times (PMT \, sign)
$$
\n
$$
b: PRN_{PM1} = PMT + BAL_{PM1-1} \times i
$$
\n
$$
c: BAL_{PM2} = BAL_{PM2-1} + PRN_{PM2}
$$
\n
$$
d: \sum_{PM1}^{PM2} PRN = PRN_{PM1} + PRN_{PM1+1} + ... + PRN_{PM2}
$$
\n
$$
e: \sum_{PM1}^{PM2} INT = INT_{PM1} + INT_{PM1+1} + ... + INT_{PM2}
$$

 $BAL<sub>0</sub> = PV (INT<sub>1</sub> = 0$  ja  $PRN<sub>1</sub> = PMT$  maksueräkauden alussa)

### u **Muunnos nimellisen ja efektiivisen korkokannan välillä**

 Nimellinen korkokanta (käyttäjän syöttämä prosentuaalinen arvo *I* %) muunnetaan efektiiviseen korkokantaan (I%') erissä takaisin maksettavia lainoja varten. Vuosittaisten takaisinmaksuerien määrä ei ole sama kuin korkoa korolle -laskentakertojen määrä.

$$
I\%' = \left\{ (1 + \frac{I\%}{100 \times [C/Y]})^{\frac{[C/Y]}{[P/Y]}} - 1 \right\} \times 100
$$

 Seuraava laskutoimitus suoritetaan sen jälkeen, kun nimellinen korko on muunnettu efektiiviseksi koroksi. Tulosta käytetään kaikissa sen jälkeen suoritetuissa laskutoimituksissa.

 $i = I\%$ '÷100

Ota kuoletuslaskelman syöttönäyttö esiin painamalla  $F4$ (AMT) -näppäintä Financial 1 -näytössä.

### $FA(AMT)$

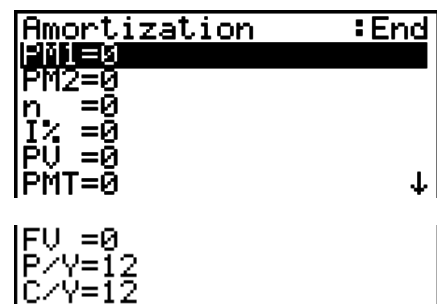

- PM1....... maksuerien 1–*n*
- PM2....... maksuerien 1–*n*
- *n* ............ maksuerien lukumäärä
- *I* % ......... korkokanta
- *PV* ......... pääoma
- *PMT* ...... kunkin maksuerän maksu
- *FV* ......... viimeisen maksuerän jälkeinen saldo
- *P/Y ........* maksueriä vuodessa
- *C/Y.........* koronkorkojaksoja vuodessa

Kun olet syöttänyt arvot, valitse funktiovalikosta haluamasi laskutoimitus.

- { **BAL** } … {pääoman saldo maksuerä PM2:n jälkeen}
- { **INT** } … {maksuerä PM1:n korko-osuus}
- { **PRN** } … {maksuerä PM1:n pääomaosuus}
- {ΣINT} ... {maksuerien PM1 ja PM2 välillä maksettu kokonaiskorko}
- {ΣPRN} ... {maksuerien PM1 ja PM2 välillä maksettu kokonaispääoma}
- {CMPD} ... {koronkorkonäyttö}

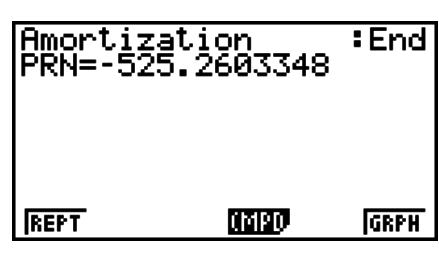

• Jos arvot syötetään virheellisesti, seuraa virhe (Ma ERROR).

Seuraavilla valikkotoiminnolla voit siirtyä laskutoimituksen tulosnäyttöjen välillä.

- { **REPT** } … {arvojen syöttönäyttö}
- {CMPD} ... {koronkorkonäyttö}
- {GRPH} ... {piirtää kuvaajan}

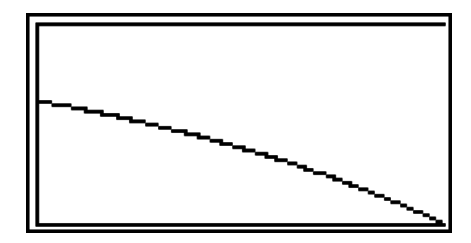

Kun kuvaaja on valmis, voit painaa [SHET] (TRCE) -näppäintä käynnistääksesi jäljitystoiminnon, jolla voit seurata ja lukea laskutoimituksen tuloksia kuvaajasta.

Kun painat  $\lim_{n \to \infty}$  **F1**(TRCE) -näppäintä kerran, ruudussa näkyy *INT* ja *PRN*, kun  $n = 1$ . Painamalla  $\bigcirc$ -näppäintä uudestaan saat näkyviin *INT* ja *PRN*, kun *n* = 2, *n* = 3, ja niin edelleen.

Paina **EXIT**-näppäintä, niin pääset takaisin arvojen syöttönäyttöön.
# **6. Korkokannan muunnos**

 Tässä osassa kerrotaan, kuinka vuosikorko muunnetaan efektiiviseksi koroksi ja efektiivinen korko vuosikoroksi.

# u **Kaava**

$$
EFF = \left[ \left( 1 + \frac{APR/100}{n} \right)^n - 1 \right] \times 100
$$

$$
APR = \left[ \left( 1 + \frac{EFF}{100} \right)^n - 1 \right] \times n \times 100
$$

*APR* : vuosikorko (%) *EFF* : efektiivinen korko (%) *n* : koronkorkojaksojen määrä

Painamalla F5 (CNVT) -näppäintä Financial 1-näytössä näet oheisen kaltaisen korkokannan muunnoksen syöttönäytön.

# 5(CNVT)

*n* ........... kuinka monta kertaa korolle lasketaan korkoa *I* % ......... korkokanta

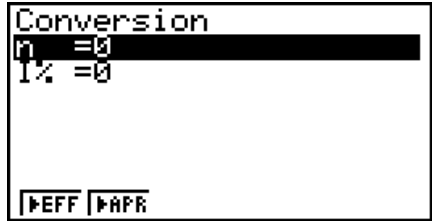

Kun olet syöttänyt arvot, valitse funktiovalikosta haluamasi laskutoimitus.

- { '**EFF** } … {muuntaa vuosikoron todelliseksi koroksi}
- { $\blacktriangleright$  APR} ... {muuntaa vuosikoron todelliseksi koroksi}

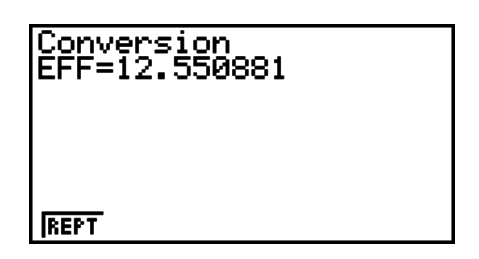

• Jos arvot syötetään virheellisesti, seuraa virhe (Ma ERROR).

Seuraavalla funktiovalikolla voit vaihtaa laskutoimituksen tulosruudut.

• { **REPT** } … {arvojen syöttönäyttö}

# **7. Kustannukset, myyntihinta, kate**

Kulut, myyntihinta tai voittomarginaali voidaan laskea syöttämällä toiset kaksi arvoa.

#### u **Kaava**

$$
CST = SEL \left(1 - \frac{MRG}{100}\right)
$$

$$
SEL = \frac{CST}{1 - \frac{MRG}{100}}
$$

$$
MRG(\% ) = \left(1 - \frac{CST}{SEL}\right) \times 100
$$

*CST* : kulut *SEL* : myyntihinta *MRG* : voittomarginaali

Tarkastele seuraavaa syöttöruutua painamalla F1 (COST) -näppäintä Financial 2:ssa.

 $F6(\triangleright)$   $F1$  (COST)

Cst......... kulut

Sel......... myyntihinta

Mrg ........ voittomarginaali

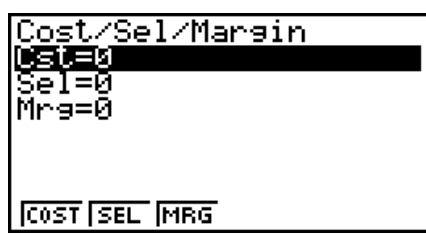

Kun olet syöttänyt arvot, valitse funktiovalikosta haluamasi laskutoimitus.

- { **COST** } … {kulut}
- { **SEL** } … {myyntihinta}
- {MRG} ... {voittomarginaali}

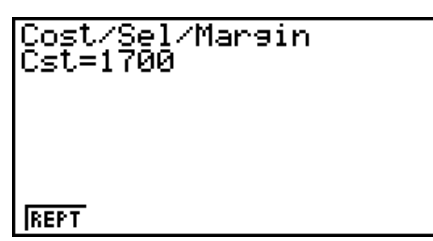

• Jos arvot syötetään virheellisesti, seuraa virhe (Ma ERROR).

Seuraavalla funktiovalikolla voit vaihtaa laskutoimituksen tulosruudut.

• { **REPT** } … {arvojen syöttönäyttö}

# **8. Päivämäärälaskut**

 Voit laskea kahden päivämäärän väliin jäävien päivien määrän tai voit määrittää päivämäärän, joka on joko tiettyä ajanjaksoa ennen tai sen jälkeen laskettuna jostakin toisesta päivämäärästä.

 Tarkastele päiväyslaskutoimitusten syöttöruutua painamalla 2(DAYS) -näppäintä Financial 2: ssa.

 $F6(\triangleright)$   $F2$  (DAYS)

d1 .......... päivämäärä 1 d2 .......... päivämäärä 2

D .......... päivien määrä

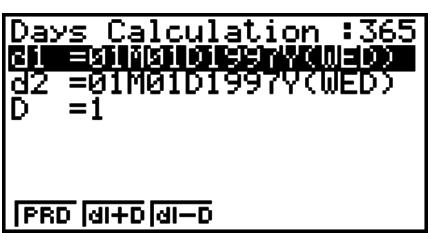

 Kun haluat syöttää päivämäärän, korosta ensin d1 tai d2. Jos syötät kuukauden numeronäppäimillä, näyttöön tulee näkyviin seuraavassa kuvassa näkyvä syöttöruutu.

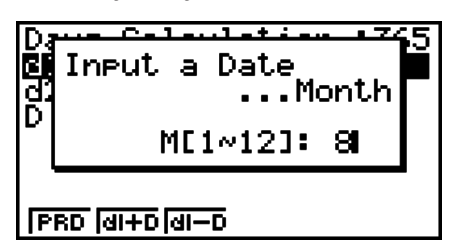

Syötä kuukausi, päivä ja vuosi ja paina [EE]-näppäintä kunkin arvon jälkeen.

Kun olet syöttänyt arvot, valitse funktiovalikosta haluamasi laskutoimitus.

- { **PRD** } … {d1:n ja d2:n välillä olevien päivien määrä (d2 − d1)}
- $\bullet$  {**d1+D**} ... {d1 plus tietty määrä päiviä (d1 + D)}
- { **d1–D** } … {d1 miinus tietty määrä päiviä (d1 − D)}
- Jos arvot syötetään virheellisesti, seuraa virhe (Ma ERROR).

Seuraavalla funktiovalikolla voit vaihtaa laskutoimituksen tulosruudut.

- { **REPT** } … {arvojen syöttönäyttö}
- Asetusnäytöltä voidaan valita joko 365-päiväinen tai 360-päiväinen vuosi talouslaskutoimituksia varten. Päiväyslaskutoimitukset suoritetaan käytössä olevan vuosiasetuksen mukaan, mutta seuraavia laskutoimituksia ei voida suorittaa, kun käytössä on 360-päiväinen vuosi. Näiden laskutoimitusten suorittaminen aiheuttaa virheen.

(Päivämäärä) + (tietty määrä päiviä)

(Päivämäärä) – (tietty määrä päiviä)

• Laskutoimituksia voidaan suorittaa aikavälillä 1.1.1901–31.12.2099.

# u **laskutoimitukset 360 päivän moodissa**

 Seuraavassa kerrotaan, kuinka laskutoimitukset suoritetaan, kun Asetukset-ruudussa Päiväysmoodiksi on valittu 360.

- Jos d1 on kuukauden 31. päivä, d1: tä käsitellään kuukauden 30. päivänä.
- Jos d2 on kuukauden 31. päivä, d2: ta käsitellään seuraavan kuukauden 1. päivänä, paitsi jos d1 on kuukauden 30. päivä.

# **9. Poistot**

 Poistolaskutoimituksilla voit laskea yrityksen jostakin kulusta tiettynä vuonna vähennyskelpoisen määrän (poisto/arvonalennus).

- Tällä laskimella voidaan suorittaa neljänlaisia poistolaskuja: tasapoistomenetelmä ( *SL* ), kiinteän prosenttiosuuden menetelmä ( *FP* ), summausmenetelmä ( *SYD* ) ja degressiivinen poistomenetelmä ( *DB* ).
- Tietyn jakson poistot voidaan laskea millä tahansa yllä mainituista menetelmistä. Poistosumman taulukko ja kuvaaja sekä poistamaton määrä vuonna *j* .

# u **Tasapoistomenetelmä (SL)**

$$
SL_{1} = \frac{(PV-FV)}{n} \cdot \frac{\{Y-1\}}{12}
$$
\n
$$
SL_{j} = \frac{(PV-FV)}{n}
$$
\n
$$
SL_{n+1} = \frac{(PV-FV)}{n} \cdot \frac{12-\{Y-1\}}{12}
$$
\n
$$
(\{Y-1\} \neq 12)
$$

- *SL<sub>j</sub>* : poistosumma vuonna *j*
- *n* : käyttöikä
- *PV* : hankintahinta (peruste)
- *FV* : kirjanpidon jäännösarvo
- *j* : poiston laskentavuosi
- *Y*−1 : ensimmäisen poistovuoden kuukausien määrä

# u **Kiinteän prosenttiosuuden menetelmä (FP)**

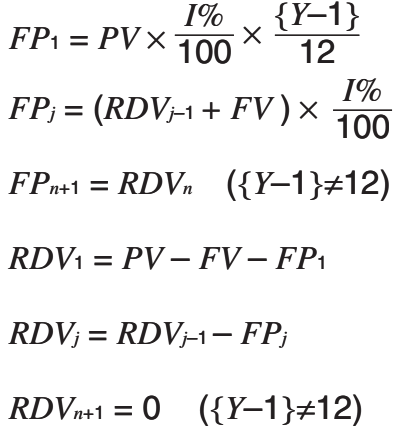

- *FP j* : poistosumma vuonna *j*
- *RDV j* : poistokelpoinen jäännös vuoden *j*  lopussa
- *I%* : poistoprosentti

#### u **Summausmenetelmä (SYD)**

$$
Z = \frac{n(n+1)}{2} \qquad n' = n - \frac{\{Y-1\}}{12}
$$
  
\n
$$
Z' = \frac{(n' kokonaislukuosa + 1)(n' kokonaislukuosa + 2*n' mutolukuosa)}{2}
$$
  
\n
$$
SYD_1 = \frac{n}{Z} \times \frac{\{Y-1\}}{12} (PV - FV)
$$
  
\n
$$
SYD_j = (\frac{n'-j+2}{Z})(PV - FV - SYD_1) \qquad (j \neq 1)
$$
  
\n
$$
SYD_{n+1} = (\frac{n'-(n+1)+2}{Z})(PV - FV - SYD_1) \times \frac{12-\{Y-1\}}{12} \qquad (\{Y-1\} \neq 12)
$$
  
\n
$$
RDV_1 = PV - FV - SYD_1 \qquad SYD_j : \text{ poistosumma vuonna } j \qquad RDV_j = RDV_{j-1} - SYD_j
$$
  
\n
$$
RDV_j = RDV_{j-1} - SYD_j
$$
  
\n
$$
I \text{opussa}
$$

# u **Degressiivinen menetelmä (DB)**

$$
DB_1 = PV \times \frac{I\%}{100n} \times \frac{Y-1}{12}
$$
  
\n
$$
RDV_1 = PV - FV - DB_1
$$
  
\n
$$
DB_j = (RDV_{j-1} + FV) \times \frac{I\%}{100n}
$$
  
\n
$$
RDV_j = RDV_{j-1} - DB_j
$$
  
\n
$$
DB_{n+1} = RDV_n \quad (\{Y-1\} \neq 12)
$$
  
\n
$$
RDV_{n+1} = 0 \quad (\{Y-1\} \neq 12)
$$

- $DB_i$ : poistosumma vuonna *j*
- *RDV j* : poistokelpoinen jäännös vuoden *j*  lopussa
- *I%* : poistotekijä

Kun painat [F3] (DEPR) Financial 2 -näytössä, niin esiin tulee kuvan esittämä poistolaskujen syöttönäyttö.

 $F6(\triangleright)$   $F3$  (DEPR)

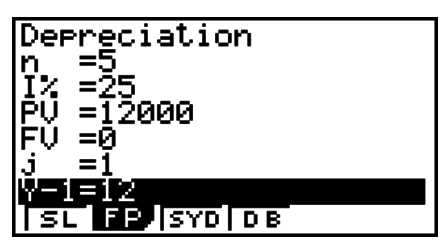

*n* ............ käyttöikä

- *I* % ......... poistoprosentti kiinteän prosenttiosuuden tapauksessa, poistotekijä degressiivisen menetelmän tapauksessa
- *PV* ......... hankintahinta (peruste)
- *FV* ......... kirjanpidon jäännösarvo
- *j* ............. poiston laskentavuosi
- *Y*−1 ........ ensimmäisen poistovuoden kuukausien määrä

Kun olet syöttänyt arvot, valitse funktiovalikosta haluamasi laskutoimitus.

- { **SL** } … {Laske poisto vuodelle *j* tasapoistomenetelmää käyttäen}
- { **FP** } ... { **FP** } .... {Laske poisto vuodelle *j* kiinteän prosenttiosuuden menetelmää käyttäen} { **I%** } .....{Laske poistoprosentti}
- { **SYD** } … {Laske poisto vuodelle *j* summausmenetelmää käyttäen}
- { **DB** } … {Laske poisto vuodelle *j* menetelmää degressiivistä menetelmää käyttäen}

Laskutoimituksen tulosesimerkkejä

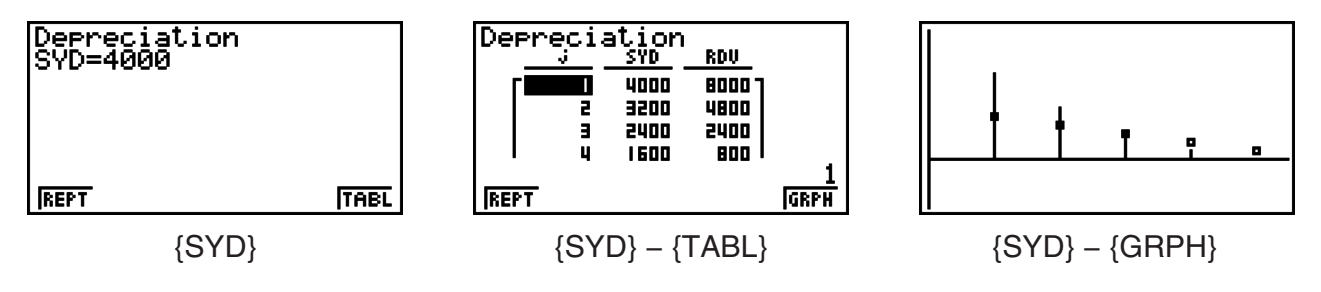

Jos parametrit määritetään virheellisesti, syntyy virhe (Ma ERROR).

Seuraavalla funktiovalikolla voit vaihtaa laskutoimituksen tulosruudut.

- { **REPT** } … {arvojen syöttönäyttö}
- { **TABL** } … {näyttää taulukon}
- {GRPH} ... {piirtää kuvaajan}

# **10. Velkakirjalaskut**

Velkakirjalaskutoimitusten avulla voit laskea joukkovelkakirjan ostohinnan tai vuosituoton.

 Ennen kuin aloitat velkakirjalaskut, määritä asetusnäytöstä Date Mode-ja Periods/YR. asetukset (sivu 7-1).

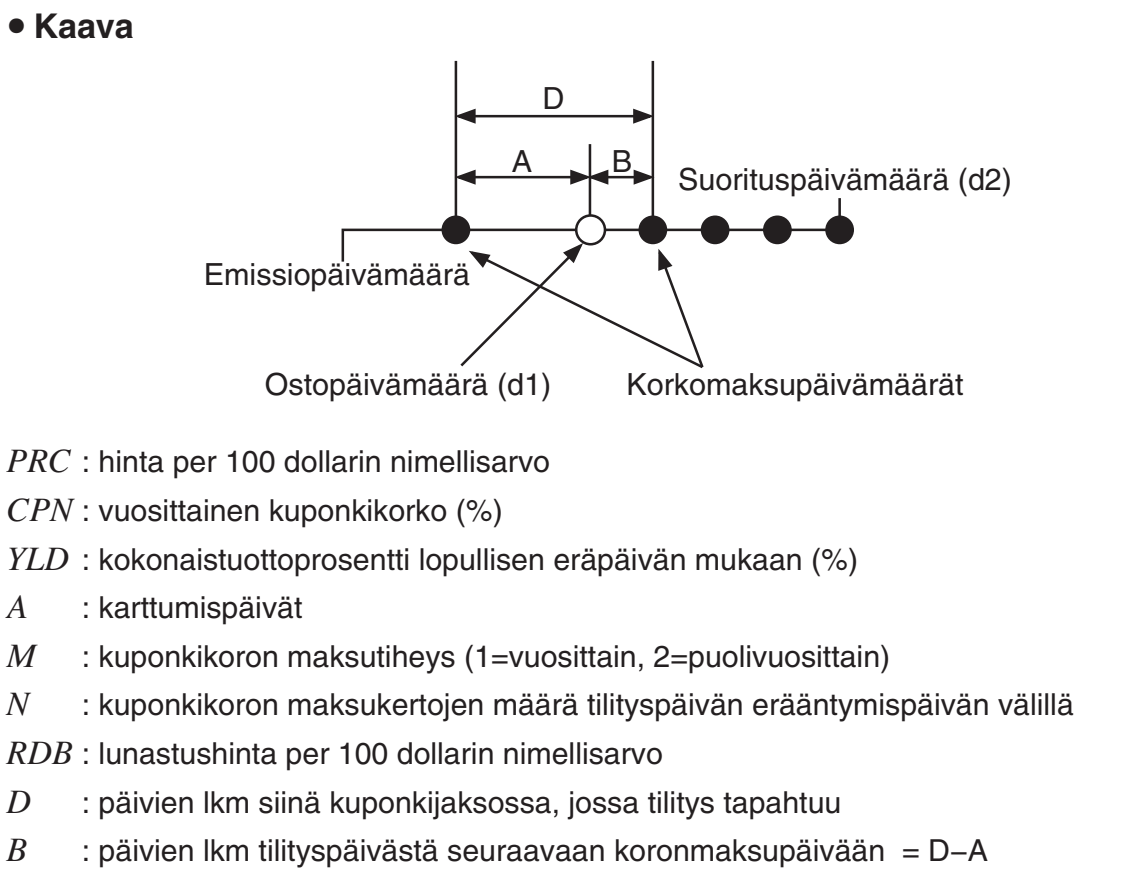

- *INT* : karttunut korko
- *CST* : hinta sisältäen koron

# u **Hinta per 100 dollarin nimellisarvo (PRC)**

• Kun lunastusta edeltäviä kuponkijaksoja on yksi tai vähemmän

$$
PRC = -\frac{RDV + \frac{CPN}{M}}{1 + \left(\frac{B}{D} \times \frac{YLD/100}{M}\right)} + \left(\frac{A}{D} \times \frac{CPN}{M}\right)
$$

• Kun lunastusta edeltäviä kuponkijaksoja on enemmän kuin yksi

$$
PRC = -\frac{RDV}{(1 + \frac{YLD/100}{M})^{(N-1+B/D)}} - \sum_{k=1}^{N} \frac{M}{(1 + \frac{YLD/100}{M})^{(k-1+B/D)}} + \frac{A}{D} \times \frac{CPN}{M}
$$
  

$$
INT = -\frac{A}{D} \times \frac{CPN}{M} \qquad CST = PRC + INT
$$

 $CPI$ 

# u **Vuosituotto (YLD)**

Vuosituotto lasketaan Newtonin menetelmällä.

Kun painat F4 (BOND) Financial 2 -näytössä, niin esiin tulee kuvan esittämä velkakirjalaskujen syöttönäyttö.

# $F6(\triangleright)$   $F4$  (BOND)

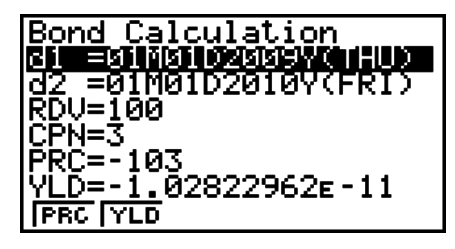

- d1 .......... ostopäivä (kuukausi, päivä, vuosi)
- d2 .......... lunastuspäivä (kuukausi, päivä, vuosi)
- *RDV* ...... lunastushinta per 100 dollarin nimellisarvo
- *CPN* ...... kuponkikorko
- *PRC* ...... hinta per 100 dollarin nimellisarvo
- *YLD* ...... vuosituotto

Kun olet syöttänyt arvot, valitse funktiovalikosta haluamasi laskutoimitus.

- { **PRC** } … {Laske joukkolainan hinta (PRC), karttunut korko (INT) sekä kustannus (CST)}
- { **YLD** } … {Laske kokonaistuotto lopullisen eräpäivän mukaan}

Laskutoimituksen tulosesimerkkejä

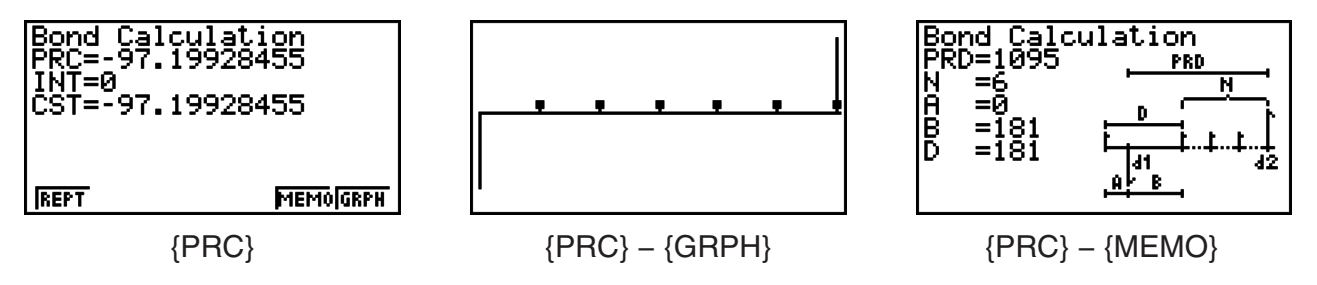

Jos parametrit määritetään virheellisesti, syntyy virhe (Ma ERROR).

Seuraavalla funktiovalikolla voit vaihtaa laskutoimituksen tulosruudut.

- { **REPT** } … {arvojen syöttönäyttö}
- {GRPH} ... {piirtää kuvaajan}
- { **MEMO** } … {näyttää laskelmissa käytettyjen päivien määrän}

# **MEMO-näyttö**

- Seuraavassa kuvaillaan MEMO-näytön kohteet.
	- *PRD* ... päivien lukumäärän välillä d1–d2
	- *N* ......... kuponkikoron maksukertojen määrä tilityspäivän erääntymispäivän välillä
	- *A* ......... karttumispäivät
	- *B* ......... päivien lkm tilityspäivästä seuraavaan koronmaksupäivään (D−A)
	- *D* ........ päivien lkm siinä kuponkijaksossa, jossa tilitys tapahtuu

• Kukin [**EEE**]-näppäimen painallus MEMO-näytössä vaihtaa järjestyksessä kuponkikoron maksupäivän (CPD), lunastusvuoden ja ostovuoden välillä. Näin kuitenkin ainoastaan silloin, kun asetusnäytön Date Mode-asetus on "365".

Bond Calculation<br>CPD=01M01D2012Y(SUN)

# **11. Funktioita käyttävät talouslaskutoimitukset**

# *Tärkeää!*

• Seuraavia toimintoja ei voi suorittaa mallilla fx-7400GII.

 Voit käyttää **RUN • MAT** -moodin tai **PRGM** -moodin erikoisoperaatioita **TVM** -moodin talouslaskutoimituksia vastaavien laskujen suorittamiseen.

#### **Esimerkki Lasketaan kokonaiskorko ja pääoma, joka maksetaan 300 dollarin 2 vuotiselle (730 päivää) lainalle, kun yksinkertainen vuosikorko on 5 %. Käytetään Date Mode-asetusta 365.**

- 1. Siirry päävalikosta **RUN MAT** -moodiin.
- 2. Näppäile seuraavasti.

 $\overline{OPTN}$   $\overline{FB}$  ( $\triangleright$ )  $\overline{FB}$  ( $\triangleright$ )  $\overline{FB}$  ( $\triangleright$ )  $\overline{FT}$ ] (TVM)  $\boxed{F1}$ (SMPL) $\boxed{F1}$ (SI)  $\boxed{7}$   $\boxed{3}$   $\boxed{0}$   $\boxed{9}$   $\boxed{5}$  $\boxed{9}$  $\boxed{3}$  $\boxed{0}$  $\boxed{0}$  $\boxed{7}$  $\boxed{ER}$ 

Smp1\_SI(730,5,300) -30

 $F2(SFV)$  (7 3 0  $F$  5  $F$  3 0 0 0  $\Box$  exe

Smp1\_SI(730,5,300) 30 Smp1\_SFU(730,5,300 330 ISI SFV

- Muuta Date Mode-asetus TVM-moodin asetusnäytöstä (SHFT MENU) (SET UP)). Voit muuttaa asetuksen myös **PRGM** -moodin erikoiskomennoilla (DateMode365, DateMode360).
- Lisätietoja talousfunktioiden käytöstä ja syntaksista on kohdassa Talouslaskutoimitusten käyttö ohjelmassa (sivu 8-35).

# **Luku 8 Ohjelmointi**

# *Tärkeää!*

Syöttö **PRGM**-moodissa suoritetaan aina lineaarisessa syöttö/tulostus-moodissa.

# **1. Ohjelmoinnin perusvaiheet**

 Komennot ja laskutoimitukset suoritetaan peräkkäin aivan samalla tavalla kuin monilauseiset lausekkeet laskettaessa manuaalisesti.

1. Siirry päävalikosta **PRGM** -moodiin. Näyttöön tulee ohjelmaluettelo.

Valittu ohjelma-alue - (voit siirtyä käyttämällä **A**- ja **v**-näppäintä)

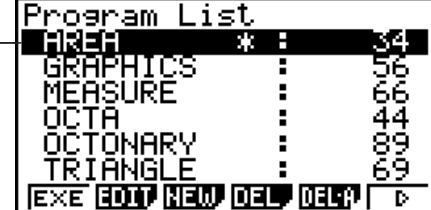

Tiedostot on järjestetty aakkosjärjestykseen nimen mukaan.

- 2. Anna tiedostonimi.
- 3. Syötä ohjelma.
- 4. Suorita ohjelma.
- Ohjelmalistan oikealla puolella olevat arvot ilmaisevat kunkin ohjelman käytössä olevan tavumäärän.
- Tiedostonimen enimmäispituus on kahdeksan merkkiä.
- Voit käyttää tiedostonimessä seuraavia merkkejä: A–Z, r,  $\theta$ , välilyönti, [, ], {, }, ', ", ~, 0–9, .,  $+, -, \times, \div$
- Tiedostonimen tallentamiseen tarvitaan 32 tavua muistia.

# Esimerkki Lasketaan kolmen säännöllisen oktaedrin pinta-alan (cm<sup>2</sup>) ja tilavuuden **(cm 3 ), kun yhden sivun pituudet ovat 7, 10 ja 15 cm.**  arvot ilmaisevat kunkin ohjelman käytössä olevan<br>
hdeksan merkkiä.<br>
ia merkkejä: A–Z, *r*,  $\theta$ , välilyönti, [, ], {, }, ', ", ~, 0–9, .,<br>
an 32 tavua muistia.<br> **äännöllisen oktaedrin pinta-alan (cm<sup>2</sup>) ja tilavuuden<br>
un**

Tallenna laskutoimituskaava käyttämällä tiedostonimeä OCTA.

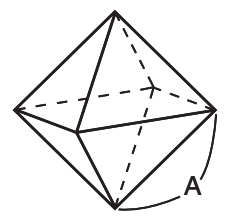

 Alla olevilla kaavoilla lasketaan säännöllisen oktaedrin pinta-ala S ja tilavuus V, kun yhden sivun A pituus tunnetaan.

S = 
$$
2\sqrt{3} A^2
$$
, V =  $\frac{\sqrt{2}}{3} A^3$ 

8-1

- 1 MENU PRGM
- 2  $[3]$  (NEW)  $[9]$  (O)  $[1]$  (C)  $[1]$  (T)  $[10]$  (A)  $[10]$
- 3 SHIFT  $(MRS)$  (PRGM)  $FA$  (?)  $\rightarrow$   $(MPHA)$   $(X,H)$  (A)  $FB$  ( $\rhd$ )  $FB$  (:)  $[2]$   $[X]$   $[3n]$   $[x^2]$   $(\sqrt{\phantom{x}})$   $[3]$   $[X]$   $[4m]$   $[x\theta]$   $[A)$   $[x^2]$   $[6]$   $(\triangleright)$   $[6]$   $(\triangleright)$   $[6]$   $(A)$  $\boxed{\text{SHFT}}$   $\boxed{x^2}$  ( $\sqrt{ }$ )  $\boxed{2}$   $\boxed{-}$   $\boxed{3}$   $\boxed{\text{X}}$   $\boxed{\text{APHA}}$   $\boxed{\text{X,0,T}}$   $\boxed{A}$   $\boxed{\bigtriangleup}$   $\boxed{3}$  $[EXT]$   $[EXT]$  $(4)$   $[FT]$  (EXE) tai  $[EE]$  $\boxed{7}$   $\boxed{\text{xx}}$   $\boxed{A}$ :n arvo)  $\frac{169.740}{161.691}$

 $V$ , kun A = 7

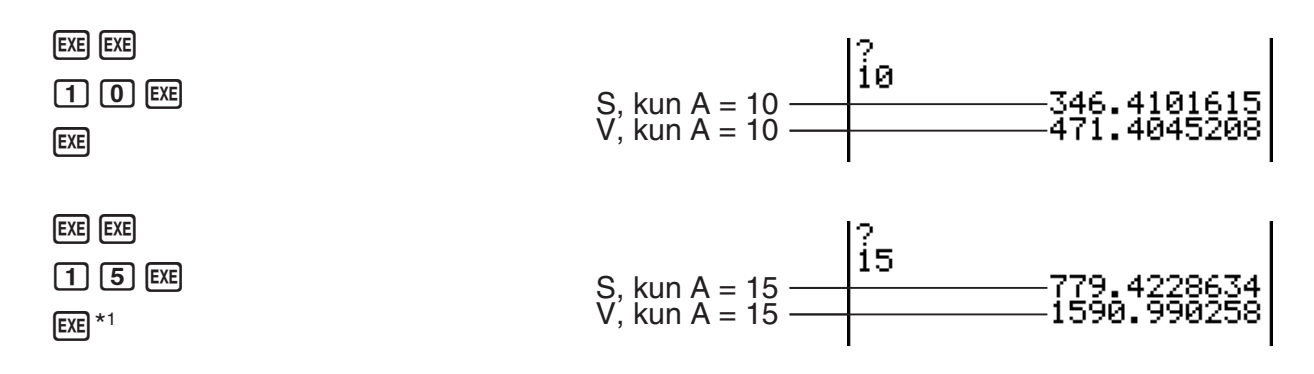

\*1 Voit poistua ohjelmasta painamalla [EXE] ohjelman lopputuloksen ollessa näytössä.

- Voit suorittaa ohjelman myös **RUN MAT** (tai **RUN-** ) -moodissa syöttämällä: Prog "<tiedostonimi>" [EXE].
- Voit suorittaa ohjelman uudelleen painamalla [EXE] tällä menetelmällä suoritetun ohjelman ollessa näytössä.
- Jos Prog "<tiedostonimi>" -komennon määrittämää ohjelmaa ei löydy, laskin antaa virheilmoituksen.

# **2. PRGM-moodin funktionäppäimet**

• {NEW} ... {uusi ohjelma}

#### u **Kun nimeät tiedostoa**

- { **RUN** } **/** { **BASE** } ... {yleinen laskutoimitus}/{kantaluku} -ohjelmasyöte
- $\bullet$  { $\pi$ 0} ... {salasanan tallentaminen}
- {SYBL} ... {symbolivalikko}
- u **Kun syötät ohjelmaa ——** 1**(RUN)** … oletus
	- { **TOP** } **/** { **BTM** } ... ohjelman {alku}/{loppu}
	- {**SRC**} ... {haku}
	- {MENU} ... {moodivalikko}
	- { **STAT** } **/** { **MAT** }\* **/** { **LIST** } **/** { **GRPH** } **/** { **DYNA** }\* **/** { **TABL** } **/** { **RECR** }\*
		- ... {tilasto}/{matriisi}/{lista}/{kuvaaja}/{dynaaminen kuvaaja}/{taulukko}/{rekursio} -valikko
	- {**A**←>a} ... {vaihtaa syötettävien merkkien merkkikoon}
	- { **CHAR** } ... {tuo näytölle matemaattisten symbolien, erikoismerkkien ja aksenttimerkkien valitsemiseen käytettävän näytön}  $*$  Ei sisälly malliin fx-7400GII
	- Kun painat  $\boxed{\text{SHFT}}$  (MARS) (PRGM), tulee näytölle seuraava ohjelmavalikko (PRGM).
		- { **COM** } ... {ohjelmakomentovalikko}
		- { **CTL** } ... {ohjelmanhallinnan komentovalikko}
		- { **JUMP** } ... {hyppykomentovalikko}
		- { **?** } **/** { ^} ... {syöte}/{tulos} -komento
		- { **CLR** } **/** { **DISP** } ... {tyhjennä}/{näytä} -komentovalikko
		- { **REL** } ... {ehdollisen hypyn relaatio-operaattorivalikko}
- { **I/O** } ... {I/O-ohjaus/-siirtokomentojen valikko}
- { **:** } ... {monilauseinen komento}
- { **STR** } ... {merkkijonokomento}

Tarkat tiedot komennoista on kohdassa Komennot sivulla 8-7.

- Kun painat  $\lim_{\text{SMP}}$  (MENU) (SET UP), näyttöön tulee alla oleva moodikomentovalikko.
	- •{ANGL}/{COOR}/{GRID}/{AXES}/{LABL}/{DISP}/{S/L}/{DRAW}/{DERV}/{BACK}/{FUNC}/ {SIML}/{S-WIN}/{LIST}/{LOCS}\*/{T-VAR}/{∑DSP}\*/{RESID}/{CPLX}/{FRAC}/{Y · SPD}\*/ { **DATE** }\* **/** { **PMT** }\* **/** { **PRD** }\* **/** { **INEQ** } **/** { **SIMP** } **/** { **Q1Q3** } \* Ei sisälly malliin fx-7400G II

Lisätietoja näistä komennoista on kohdassa Asetusnäytön funktionäppäinvalikot sivulla 1-27.

# • Ohjelman syöttäminen —— **F2**(BASE)\*<sup>1</sup>

- { **TOP** } **/** { **BTM** } **/** { **SRC** }
- { **MENU** }
	- { **d~o** } ... {desimaali}/{heksadesimaali}/{binääri}/{oktaali} -arvon syöttäminen
	- {LOG} ... {bittioperaattori}
- { **DISP** } ... näytössä olevan arvon muuttaminen {desimaali}/ {heksadesimaali}/{binääri}/ {oktaali} -muotoon
- { **A** ↔ **a** } **/** { **SYBL** }
- Kun painetaan [SHIFT] [WARS] (PRGM), näyttöön seuraava ohjelmavalikko (PRGM).
	- { **Prog** } ... {ohjelman kutsuminen}
	- { **JUMP** } **/** { **?** } **/** { ^}
	- { **REL** } ... {ehdollisen hypyn relaatio-operaattorivalikko}
	- $\{\colon\}$  ... {monilauseinen komento}
- Kun painat [SHFT] MENU (SET UP), näyttöön tulee alla oleva moodikomentovalikko.
	- { **Dec** } **/** { **Hex** } **/** { **Bin** } **/** { **Oct** }
- \*<sup>1</sup> [E2] (BASE) -näppäimen painamisen jälkeen syötetyt ohjelmat **B** ilmaistaan tiedostonimen oikealla puolella olevalla merkillä.
- { **EXE** } **/** { **EDIT** } ... ohjelman {suoritus}/{muokkaus}
- {**NEW**} ... {uusi ohjelma}
- {DEL}/{DEL A} ... poista {tietty ohjelma}/{kaikki ohjelmat}
- { **SRC** } **/** { **REN** } ... {hae}/{muuta} tiedostonimi

# **3. Ohjelman sisällön muokkaaminen**

# k **Ohjelman virheiden korjaaminen**

 Ohjelmassa olevat ongelmat voivat estää ohjelmaa toimimasta oikein. Tällaisia virheitä kutsutaan joskus "bugeiksi", ja niiden jäljitystä ja korjaamista "debuggaukseksi". Seuraavat oireet ilmaisevat ohjelman sisältävän virheitä, jotka vaativat korjausta.

- Ohjelman suorituksen aikana näyttöön tulee virheilmoituksia.
- Tulokset poikkeavat odotetuista tuloksista.

# u **Virheilmoituksia aiheuttavien virheiden poistaminen**

 Virheilmoitus, kuten esimerkki kuvassa näkyvä, tulee näyttöön aina, kun ohjelman suorituksen aikana tapahtuu luvaton toimenpide.

Ma ERROR

Press: [EXIT]

Kun tällainen ilmoitus tulee näyttöön, paina [EXIT], niin näyttöön tulee ohjelman kohta, jossa virhe tapahtui. Kohdistin vilkkuu ongelmakohdassa. Katso kohdasta Virhesanomataulukko sivulta  $\alpha$ -1 ohjeet virheen korjaamiseksi.

• Huomaa, että virhekohta ei tule näytölle, kun painat [EXIT], jos ohjelma on suojattu salasanalla.

#### u **Virheellisiä tuloksia aiheuttavien virheiden poistaminen**

 Jos ohjelma tuottaa tuloksia, joita on syytä epäillä virheellisiksi, tarkista ohjelman sisältö ja tee siihen tarvittavat muutokset.

1(TOP) ... Siirtää kohdistimen ohjelman alkuun.

≔OCTA  $=$   $=$   $=$   $=$   $=$ |P→A: 2×งั3ิ<br>|ง่2÷3×ค^3 3×Aª,

2(BTM) ... Siirtää kohdistimen ohjelman loppuun.

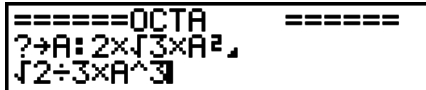

# $\blacksquare$  **Tietojen etsimien ohjelmakoodista**

#### **Esimerkki Etsitään kirjain "A" OCTA-ohjelmasta**

- 1. Kutsu ohjelma muistista.
- 2. Paina [F3] (SRC) ja syötä etsittävät tiedot.

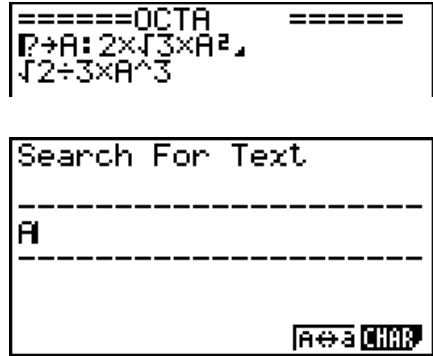

 $=$   $=$   $=$   $=$   $=$ 

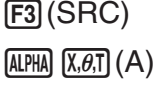

3. Aloita etsiminen painamalla [EXE]. Ohjelman sisältö tulee näyttöön siten, että kohdistin on haetun tiedon ensimmäisen esiintymän kohdalla.\*1

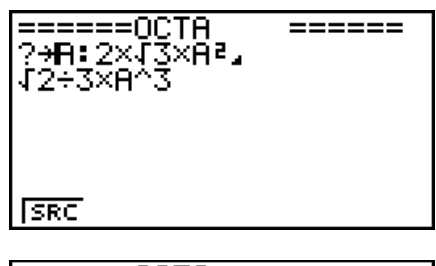

 4. Voit siirtää kohdistimen haettavan tiedon seuraavaan esiintymään painamalla  $Ex$  tai  $F1$ (SRC).<sup>\*2</sup>

=OCTA  $=$   $=$   $=$   $=$   $=$ ?→A:2×()

- \* 1 Näyttöön tulee sanoma "Not Found", jos hakuehtojen määrittämää tietoa ei löydy.
- \* 2 Mikäli haetunkaltaisia esiintymiä ei ole enempää, hakutoimenpide loppuu.
- Hakuehtoon ei voi sisällyttää rivinvaihtomerkkiä (→) eikä näyttökomentoa (▲).
- Kun ohjelman sisältö on näytöllä, voit siirtää kohdistinta kohdistinnäppäimillä ennen tietojen seuraavan esiintymän etsimistä. Painamalla [EXE] voit hakea ainoastaan osasta ohjelmaa kohdistimen sijainnista alkaen.
- Kun haluttujen tietojen esiintymä on löytynyt, merkkien syöttäminen tai kohdistimen siirtäminen saa aikaan hakutoiminnon peruuttamisen.
- Jos teet virheen haettavien merkkien syöttämisen aikana, voit poistaa syötteen ja aloittaa alusta painamalla <a>[40]</a>.

# **4. Tiedostonhallinta**

# **K** Tiedoston etsiminen

u **Tiedoston etsiminen käyttämällä nimen ensimmäisten kirjainten perusteella**

# **Esimerkki Etsitään ohjelma OCTA käyttämällä nimen ensimmäisten kirjainten mukaista hakua**

1. Kun ohjelmalista on näytössä, paina  $F6(E)$   $F1(SRC)$  ja syötä etsittävän tiedoston nimen ensimmäiset kirjaimet.

> $F6(\triangleright)$   $F1$  (SRC)  $\boxed{9}$  $\boxed{O}$  $\boxed{In}$  $\boxed{C}$  $\boxed{+}$  $\boxed{T}$

- 2. Aloita etsiminen painamalla [EXE].
	- Annetuilla kirjaimilla alkava nimi korostetaan.

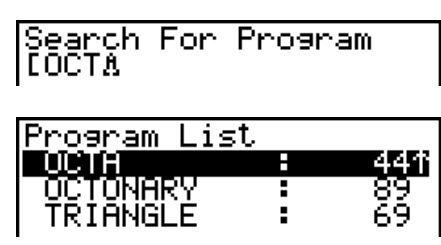

 • Jos muistissa ei ole annetulla merkeillä alkavaa ohjelmaa, näytölle tulee "Not Found" ilmoitus. Sulje tässä tapauksessa virheilmoitus painamalla **EXIT**.

# **K** Tiedostonimen muokkaaminen

- 1. Kun ohjelmalista on näytöllä, siirrä korostus muokattavan tiedostonimen kohdalle @-ja  $\odot$ -näppäimillä ja paina sitten  $F6(\triangleright)$   $F2$  (REN).
- 2. Tee haluamasi muutokset.
- 3. Tallenna uusi nimi ja palaa ohjelmalistaan painamalla [EXE].

Ohjelmalista järjestetään uudelleen muuttuneen tiedostonimen mukaan.

- Jos tiedoston uusi nimi on jo muistiin tallennetun muun ohjelman käytössä, näyttöön tulee virheilmoitus "Already Exists". Tässä tapauksessa voit ratkaista tilanteen kahdella tapaa:
	- Sulje virheilmoitus ja palaa tiedostonimen muokkausnäyttöön painamalla **EXIT**.
	- Pyyhi syötetty tiedostonimi painamalla A c ja anna uusi nimi.

# $\blacksquare$  **Ohjelman poistaminen**

#### **• Tietyn ohjelman poistaminen**

- 1. Kun ohjelmalista on näytöllä, siirrä korostus poistettavan tiedoston nimen kohdalle  $\bigcirc$ -ja c-näppäimillä.
- 2. Paina F4 (DEL).
- 3. Poista valittu ohjelma painamalla F1 (YES) tai peruuta toiminto poistamatta mitään painamalla  $F_6(NO)$ .

# u **Kaikkien ohjelmien poistaminen**

- 1. Kun ohjelmalista on näytöllä, paina F5 (DEL · A).
- 2. Poista listan kaikki ohjelmat painamalla F1 (YES) tai peruuta toiminto poistamatta mitään painamalla  $F_6(NO)$ .
- Voit poistaa kaikki ohjelmat myös siirtymällä päävalikosta **MEMORY** -moodiin. Lisätietoja on luvussa 11 Muistinhallinta.

# k **Salasanan määrittäminen**

 Ohjelman syöttämisen aikana ohjelma voidaan suojata salasanalla, jolloin ohjelman sisällön käyttäminen edellyttää salasanan antamista.

- Ohjelman suorittaminen ei edellytä salasanan antamista.
- Salasana syötetään samalla tavoin kuin tiedostonimi.
- 1. Kun ohjelmalista on näytöllä, paina [F3] (NEW) ja syötä uuden ohjelmatiedoston tiedostonimi.
- 2. Paina  $F5(\pi 0)$  ja syötä sitten salasana.
- 3. Tallenna tiedostonimi ja salasana painamalla [EXE]. Nyt voit syöttää ohjelmatiedoston sisällön.
- 4. Kun olet syöttänyt ohjelman, sulje ohjelmatiedosto ja palaa ohjelmalistaan painamalla [SHIFT] (EXIT] (QUIT). Salasanalla suojattujen tiedostojen tiedostonimen oikealla puolella on tähti.

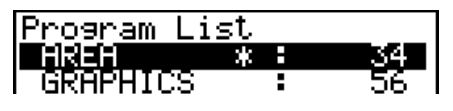

# **K** Salasanalla suojatun ohjelman kutsuminen muistista

- 1. Siirrä ohjelmalistassa korostus kutsuttavan tiedoston nimen kohdalle (·)-ja v-näppäimillä.
- 2. Paina  $F2$  (EDIT).
- 3. Syötä salasana ja kutsu ohjelma muistista painamalla [EXE].
- Jos salasanalla suojattua ohjelmaa kutsuttaessa annetaan väärä salasana, näyttöön tulee virheilmoitus "Mismatch".

# **5. Komennot**

# **Komentohakemisto**

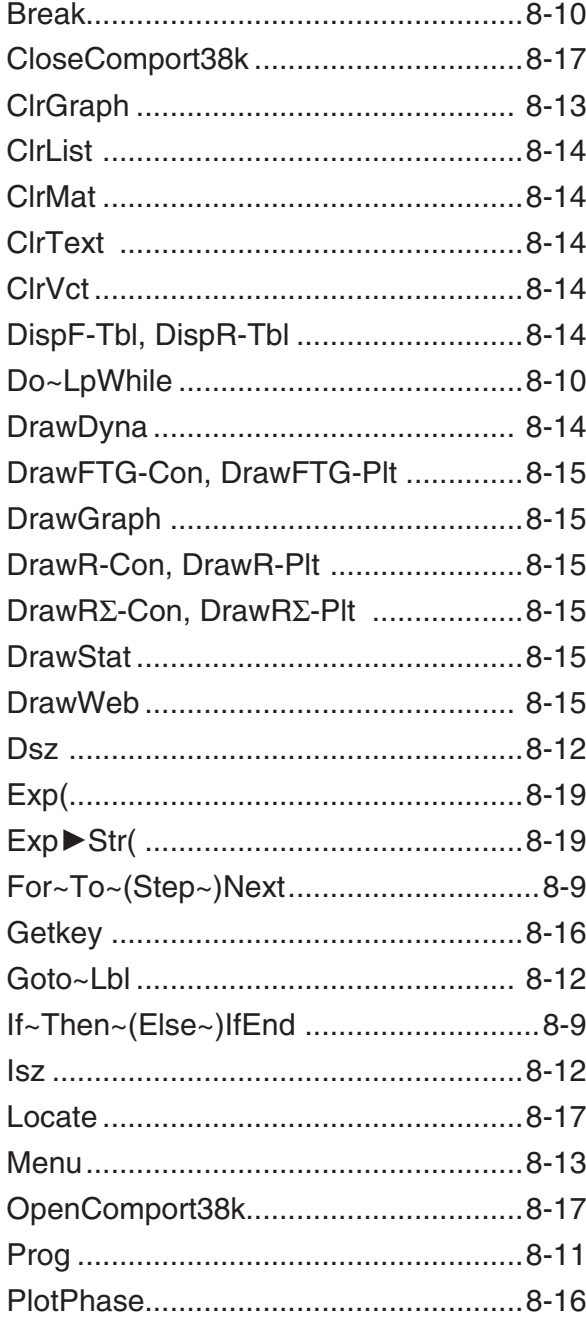

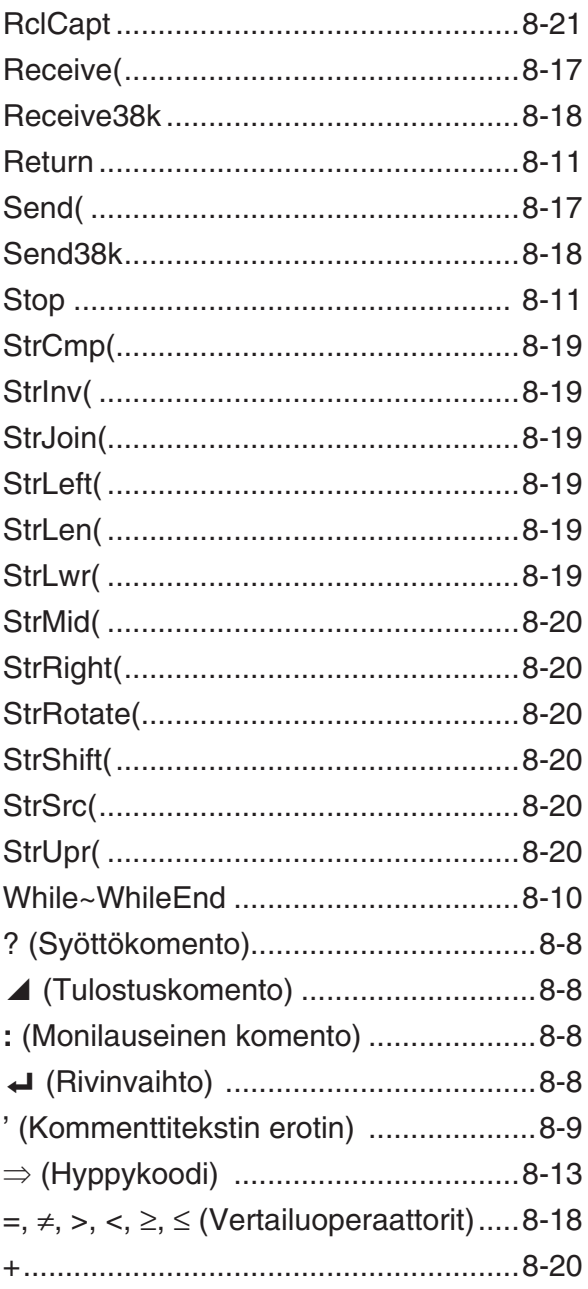

Tässä luvussa eri komentojen kuvausten yhteydessä käytetään seuraavia merkintätapoja.

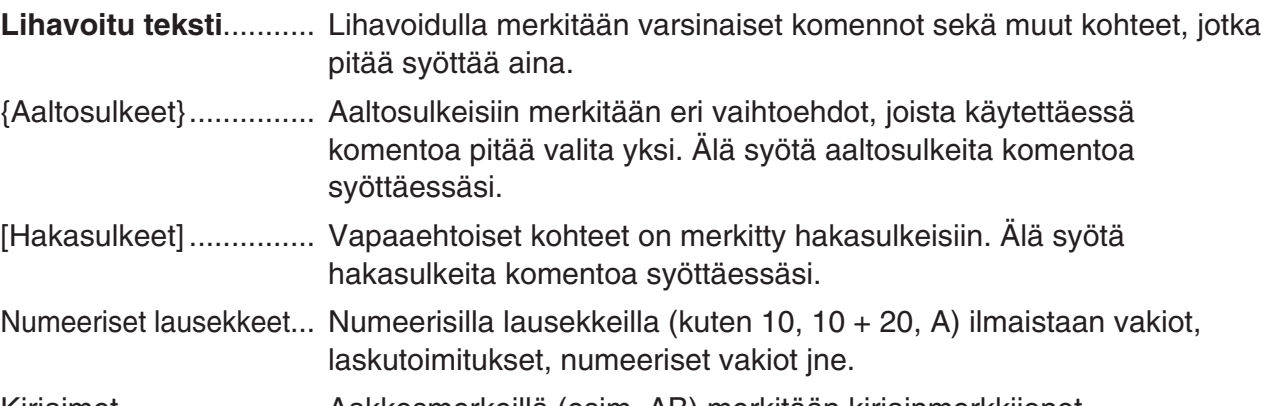

Kirjaimet ....................... Aakkosmerkeillä (esim. AB) merkitään kirjainmerkkijonot.

# k **Peruskomennot**

#### **? (Syöttökomento)**

**Toiminta:** Komento pyytää muuttujien arvot käyttäjältä ohjelman suorituksen aikana.

Syntaksi: ? → <muuttujan nimi>, "<kehote>" ? → <muuttujan nimi>

# **Esimerkki:**  $? \rightarrow A \leftarrow$

## **Kuvaus:**

- Tämä komento keskeyttää ohjelman suorituksen hetkeksi ja pyytää syöttämään arvon tai lausekkeen muuttujalle. Jos kehotetta ei määritetä, komennon suorittaminen tuo näyttöön merkin "?", joka ilmaisee laskimen odottavan syötettä. Jos kehote määritetään, näyttöön tulee "<kehote>?", joka kehottaa antamaan syötteen. Kehotteen tekstin pituus voi olla enintään 255 tavua.
- Syöttökomentoon vastauksena annettavan syötteen pitää olla arvo tai lauseke, eikä lausekkeessa saa olla useita lauseita.
- Muuttajan nimeksi voidaan antaa lista, matriisin nimi, vektorin nimi, merkkijonomuisti, funktiomuisti (fn), kuvaaja (Yn) jne.

# ^ **(Tulostuskomento)**

**Toiminta:** Näyttää välituloksen ohjelman suorituksen aikana.

#### **Kuvaus:**

- Tämä komento keskeyttää ohjelman suorituksen hetkeksi ja tuo näyttöön viestin tai laskutoimituksen tuloksen heti komennon suorittamisen jälkeen.
- Tulostuskomentoa pitäisi käyttää ohjelman sellaisissa kohdissa, joissa manuaalisen laskennan aikana normaalisti painettaisiin [EXE].

# **: (Monilauseinen komento)**

**Toiminta:** Kahden lauseen yhdistäminen suoritettavaksi peräkkäin, pysähtymättä.

#### **Kuvaus:**

- Tulostuskomennosta (4) poiketen monilauseisella komennolla yhdistetyt lauseet suoritetaan pysähtymättä.
- Monilauseista komentoa voidaan käyttää kahden laskutoimituksen tai kahden komennon linkittämiseen.
- Monilauseisen komennon sijaan on mahdollista käyttää myös rivinvaihtoa <

# \_ **( Rivinvaihto)**

**Toiminta:** Kahden lauseen yhdistäminen suoritettavaksi peräkkäin, pysähtymättä.

# **Kuvaus:**

- Rivinvaihto toimii samalla tavalla kuin monilauseinen komento.
- Ohjelmaan voi luoda tyhjän rivin syöttämällä siihen pelkän rivinvaihdon. Rivinvaihdon käyttäminen monilauseisen komennon paikalla helpottaa näytössä näkyvän ohjelman lukemista.

#### **' (Kommenttitekstin erotin)**

**Toiminta:** Ilmaisee ohjelmaan lisätyn kommenttitekstin.

**Kuvaus:** Jos rivin alkuun kirjoitetaan heittomerkki ('), kohdellaan kaikkea rivin tekstiä rivin alkupäästä lähtien seuraavaan monilauseiseen komentoon (:), rivinvaihtoon (\_) tai tulostuskomentoon (^) saakka kommenttitekstinä, joka ohitetaan suorituksen aikana.

# $\blacksquare$  **Ohjelmakomennot (COM)**

#### **If~Then~(Else~)IfEnd**

**Toiminta:** Then-lauseke suoritetaan ainoastaan silloin, kun If-ehto on tosi (erisuuri kuin nolla). Else-lauseke suoritetaan, kun If-ehto on epätosi (0). IfEnd-lauseke suoritetaan aina joko Thenlausekkeen tai Else-lausekkeen jälkeen.

#### **Syntaksi:**

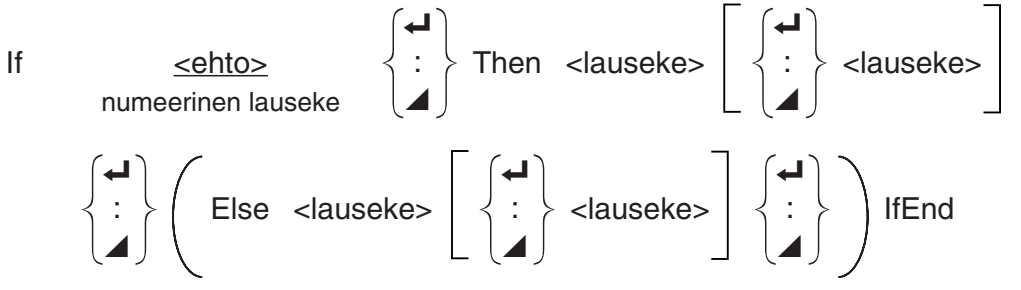

**Parametrit:** ehto, numeerinen lauseke

#### **Kuvaus:**

- (1) If  $\sim$  Then  $\sim$  IfEnd
	- Kun ehto on tosi, suoritusta jatketaan Then-lausekkeella ja sitten IfEnd-lauseketta seuraavalla lausekkeella.
	- Kun ehto on epätosi, suoritusta jatketaan suoraan IfEnd-lauseketta seuraavalla lausekkeella.

(2) If  $\sim$  Then  $\sim$  Else  $\sim$  IfEnd

- Kun ehto on tosi, suoritus jatkuu Then-lausekkeella ja hyppää sitten IfEnd-lauseketta seuraavaan lausekkeeseen.
- Kun ehto on epätosi, suoritusta jatketaan Else-lausekkeella ja sitten IfEnd-lauseketta seuraavalla lausekkeella.

#### **For~To~(Step~)Next**

**Toiminta:** Tämä komento toistaa kaiken, mitä on For-lausekkeen ja Next-lausekkeen välillä. Aloitusarvo määritetään kontrollimuuttujaksi ensimmäisellä suorituskerralla ja kontrollimuuttujan arvoa muutetaan kunkin suorituskerran askelarvon mukaisesti. Suoritusta jatketaan, kunnes kontrollimuuttujan arvo ylittää lopetusarvon.

**Syntaksi:** For <lähtöarvo> → <kontrollimuuttujan nimi> To <loppuarvo>

$$
\left(\text{Step } \text{caskelarvo>}\right) \left\{\begin{matrix} \begin{matrix} \begin{matrix} \end{matrix}} \\ \vdots \\ \begin{matrix} \end{matrix}} \\ \end{matrix} \right\} \text{Next}
$$

#### **Parametrit:**

- kontrollimuuttujan nimi: A–Z
- aloitusarvo: arvo tai lauseke, joka tuottaa arvon (esimerkiksi sin *x* , A, jne.)
- lopetusarvo: arvo tai lauseke, joka tuottaa arvon (esimerkiksi sin *x* , A, jne.)
- askelarvo: numeroarvo (oletusarvo: 1)

#### **Kuvaus:**

- Oletusarvon mukaan askelarvo on 1.
- Jos aloitusarvo määritetään lopetusarvoa pienemmäksi ja määritetään positiivinen askelarvo, kontrollimuuttujaa kasvatetaan jokaisella suorituskerralla. Jos aloitusarvo määritetään lopetusarvoa suuremmaksi ja määritetään negatiivinen askelarvo, kontrollimuuttujaa pienennetään jokaisella suorituskerralla.

 **Do~LpWhile** 

**Toiminta:** Tämä komento toistaa tiettyjä komentoja niin kauan, kuin ehto on tosi (muu kuin nolla). **Syntaksi:** 

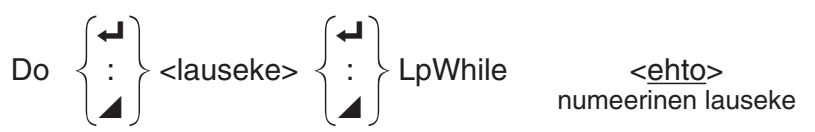

#### **Parametrit:** lauseke

#### **Kuvaus:**

- Tämä komento toistaa silmukan sisältämiä komentoja niin kauan, kuin ehto on tosi (muu kuin nolla). Kun ehdosta tulee epätosi (0), suoritusta jatketaan LpWhile-lauseketta seuraavasta lausekkeesta.
- Koska ehto tulee LpWhile-lausekkeen jälkeen, ehto testataan (tarkistetaan) silmukan sisällä olevien kaikkien komentojen suorittamisen jälkeen.

#### **While~WhileEnd**

**Toiminta:** Tämä komento toistaa tiettyjä komentoja niin kauan, kuin ehto on tosi (muu kuin nolla).

#### **Syntaksi:**

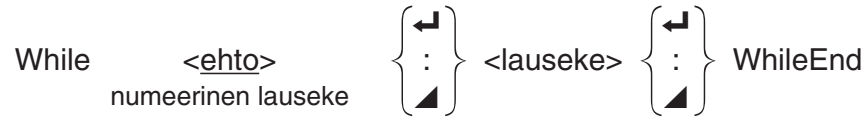

#### **Parametrit:** lauseke

#### **Kuvaus:**

- Tämä komento toistaa silmukan sisältämiä komentoja niin kauan, kuin ehto on tosi (muu kuin nolla). Kun ehdosta tulee epätosi (0), suoritusta jatketaan WhileEnd-lauseketta seuraavasta lausekkeesta.
- Koska ehto tulee While-lausekkeen jälkeen, ehto testataan (tarkistetaan) ennen silmukan sisällä olevien komentojen suorittamista.

# ■ Ohjelmanhallintakomennot (CTL)

#### **Break**

**Toiminta:** Tämä komento keskeyttää silmukan suorittamisen ja jatkaa suoritusta silmukkaa seuraavasta komennosta.

#### **Syntaksi:** Break \_

#### **Kuvaus:**

- Tämä komento keskeyttää silmukan suorittamisen ja jatkaa suoritusta silmukkaa seuraavasta komennosta.
- Tällä komennolla voidaan keskeyttää For-lausekkeen, Do-lausekkeen ja While-lausekkeen suoritus.

#### **Prog**

**Toiminta:** Tällä komennolla voidaan määrittää toisen ohjelman suoritus aliohjelmana. **RUN** • **MAT** (tai **RUN** ) -moodissa tämä komento suorittaa uuden ohjelman.

**Syntaksi:** Prog "tiedostonimi" \_

**Esimerkki:** Prog "ABC" \_

#### **Kuvaus:**

- Vaikka tämä komento sijaitsisi silmukan sisällä, sen suoritus keskeyttää silmukan välittömästi ja käynnistää aliohjelman.
- Tätä komentoa voidaan käyttää niin monta kertaa kuin tarvitaan pääohjelman sisällä suorittamaan tiettyjä tehtäviä, joilla kutsutaan itsenäisiä aliohjelmia.
- Aliohjelmaa voidaan käyttää saman pääohjelman useissa kohdissa tai sama aliohjelma voidaan kutsua useista pääohjelmista.

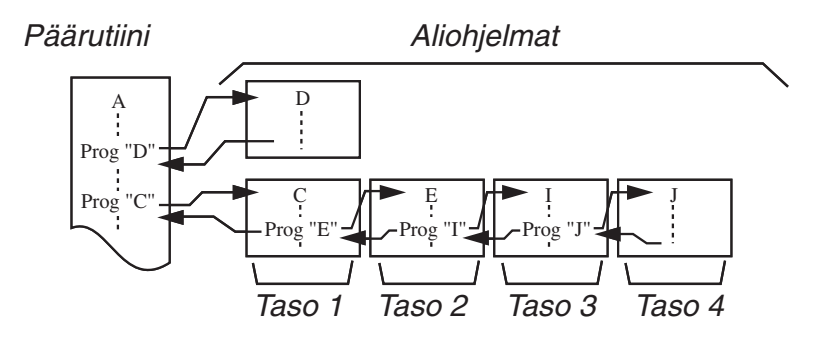

- Aliohjelman kutsuminen saa aikaan aliohjelman suorittamisen alusta. Kun aliohjelma on suoritettu, suoritus palaa pääohjelmaan alkaen Prog-komentoa seuraavasta lausekkeesta.
- Aliohjelman sisällä oleva Goto~Lbl-komento koskee vain tätä aliohjelmaa. Sitä ei voi käyttää siirtymiseen aliohjelman ulkopuolella olevaan nimiöön.
- Jos Prog-komennon määrittämän nimistä aliohjelmaa ei löydy, tulee virheilmoitus.
- RUN MAT- (tai RUN-) -moodissa Prog-komennon syöttäminen ja näppäimen [EXE] painaminen käynnistää komennon määrittämän ohjelman.

#### **Return**

**Toiminta:** Tällä komennolla palataan aliohjelmasta.

#### **Syntaksi:** Return \_

**Kuvaus:** Return-komennon suorittaminen pääohjelmassa pysäyttää ohjelman suorituksen. Return-komennon suorittaminen aliohjelmassa lopettaa aliohjelman ja palauttaa suorituksen ohjelmaan, josta hypättiin aliohjelmaan.

#### **Stop**

**Toiminta:** Tämä komento lopettaa ohjelman suorituksen.

#### **Syntaksi: Stop →**

#### **Kuvaus:**

- Tämä komento lopettaa ohjelman suorittamisen.
- Tämän komennon suorittaminen silmukan sisällä lopettaa ohjelman suorittamisen niin, ettei virhettä tapahdu.

# **E** Hyppykomennot (JUMP)

#### **Dsz**

**Toiminta:** Tämä komento on laskentahyppy, joka pienentää kontrollimuuttujan arvoa yhdellä ja sitten suorittaa hypyn, jos muuttujan arvo on nolla.

#### **Syntaksi:**

$$
\text{Desz} < \text{munttujan nimi} > : < \text{lauseke} < \left\{\bigstar\right\} < \text{lauseke} > \left\{\bigstar\right\}
$$
\n
$$
\text{Munttujan nimi} > : < \text{lauseke} > \left\{\bigstar\right\} < \text{lauseke} > \left\{\bigstar\right\}
$$

#### **Parametrit:** muuttujan nimi: A–Z, *r* , <sup>θ</sup>

[Esimerkki] Dsz B : Pienentää muuttujalle B määritettyä arvoa yhdellä.

**Kuvaus:** Tämä komento pienentää kontrollimuuttujan arvoa yhdellä ja sitten testaa (tarkistaa) kontrollimuuttujan. Jos nykyinen arvo on muu kuin nolla, suoritusta jatketaan seuraavasta lausekkeesta. Jos nykyinen arvo on nolla, suoritus hyppää monilauseista komentoa (:), näyttökomentoa (⊿) tai rivinvaihtoa (→) seuraavaan lausekkeeseen.

#### **Goto~Lbl**

**Toiminta:** Tämä komento suorittaa ehdottoman hypyn määritettyyn kohtaan.

**Syntaksi:** Goto <nimiön nimi> ~ Lbl <nimiön nimi>

**Parametrit:** nimiön nimi: arvo (09), muuttuja (A–Z, *r*, θ)

#### **Kuvaus:**

- Tämä komento käsittää kaksi seuraavaa osaa: Goto *n* (missä *n* on parametri edellä kuvatun mukaisesti) ja Lbl *n* (missä *n* on parametri, johon Goto *n* viittaa). Tämä komento saa ohjelman suorituksen hyppäämään Lbl-lausekkeeseen, jonka *n* -parametri vastaa Gotolausekkeen määrittämää parametria.
- Tätä komentoa voidaan käyttää palaamiseen silmukassa ohjelman alkuun tai hyppäämiseen mihin tahansa kohtaan ohjelmassa.
- Tätä komentoa voidaan käyttää yhdessä ehdollisten hyppyjen ja laskentahyppyjen kanssa.
- Jos läsnä ei ole Lbl-lauseketta, jonka arvo vastaa Goto-lausekkeen määrittämää ehtoa, tapahtuu virhe.

#### **Isz**

**Toiminta:** Tämä komento on laskentahyppy, joka suurentaa kontrollimuuttujan arvoa yhdellä ja sitten suorittaa hypyn, jos muuttujan arvon on nolla.

#### **Syntaksi:**

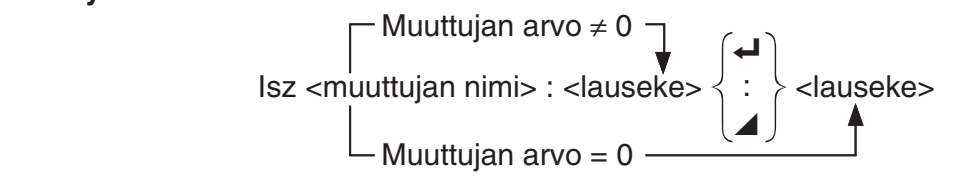

#### **Parametrit:** muuttujan nimi: A–Z, *r* , <sup>θ</sup>

[Esimerkki] Isz A : Suurentaa muuttujalle A määritettyä arvoa yhdellä.

**Kuvaus:** Tämä komento kasvattaa kontrollimuuttujan arvoa yhdellä ja sitten testaa (tarkistaa) kontrollimuuttujan. Jos nykyinen arvo on muu kuin nolla, suoritusta jatketaan seuraavasta

lausekkeesta. Jos nykyinen arvo on nolla, suoritus hyppää monilauseista komentoa (:), näyttökomentoa (⊿) tai rivinvaihtoa (→) seuraavaan lausekkeeseen.

## ⇒ **(Hyppykoodi)**

**Toiminta:** Tätä koodia käytetään ehdollisen hypyn ehtojen määrittämiseen. Hyppy suoritetaan aina, kun ehto on epätosi.

#### **Syntaksi:**

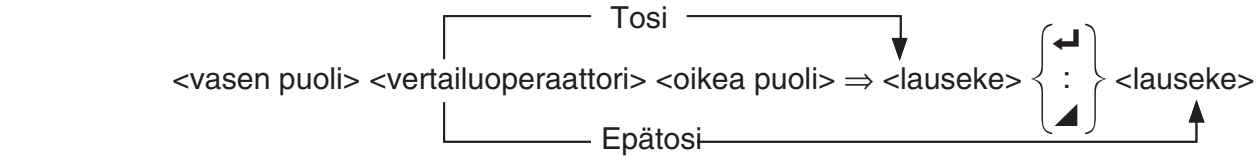

#### **Parametrit:**

- vasen puoli / oikea puoli: muuttuja (A–Z,  $r$ ,  $\theta$ ), numeerinen vakio, muuttujalauseke (esim. A  $\times$  2)
- vertailuoperaattori:  $=$ ,  $\neq$ ,  $>$ ,  $\lt$ ,  $\geq$ ,  $\leq$  (sivu 8-18)

#### **Kuvaus:**

- Ehdollinen hyppy vertaa kahden muuttujan sisältöä tai kahden lausekkeen tuloksia ja vertailun perusteella tekee päätöksen, suoritetaanko hyppy vai ei.
- Jos vertailun tulos on tosi, suoritusta jatketaan ⇒ -komentoa seuraavasta lausekkeesta. Jos vertailu palauttaa tuloksen, joka on epätosi, suoritus hyppää monilauseista komentoa (:), näyttökomentoa (⊿) tai rivinvaihtoa (→) seuraaviin lausekkeisiin.

#### **Menu**

**Toiminta:** Tämä komento luo ohjelmaan haarautuvan valikon.

**Syntaksi:** Menu "<merkkijono (valikon nimi)>", "<merkkijono (haaran nimi) 1>", <arvo tai muuttuja 1>, "<merkkijono (haaran nimi) 2>" ,<arvo tai muuttuja 2>, ... , "<merkkijono (haaran nimi)  $n >$ ", <arvo tai muuttuja  $n >$ 

**Parametrit:** arvo (0–9), muuttuja (A–Z, *r*, θ)

#### **Kuvaus:**

- Kukin yksittäinen "<merkkijono (haaran nimi)  $n$ <sup>-</sup>", <arvo tai muuttuja  $n$ > on haaraumapari ja tulee määritellä kokonaisuudessaan.
- Haaraumapareja voi olla 2–9. Jos haaraumapareja on vain yksi tai yli yhdeksän, laskin antaa virheilmoituksen.
- Kun ohjelman suorituksen aikana valikosta valitaan haara, ohjelma hyppää saman tyyppiseen nimiöön (Lbl *n*) kuin Goto-komentoa käytettäessä. Kun ""<merkkijono (haaran nimi) *n*>", <arvo tai muuttuja *n* >" -pariksi määritetään ""OK", 3", tarkoittaa tämä hyppyä nimiöön Lbl 3.

**Esimerkki:** Lbl 2 \_

```
Menu "IS IT DONE?", "OK", 1, "EXIT", 2
Lbl 1 \rightarrow "IT'S DONE !"
```
# **K** Tyhjennyskomennot (CLR)

#### **ClrGraph**

**Toiminta:** Tämä komento tyhjentää kuvaajanäytön.

**Syntaksi:** ClrGraph \_

**Kuvaus:** Tämä komento tyhjentää kuvaajanäytön ohjelman suorittamisen aikana.

#### **ClrList**

**Toiminta:** Tämä komento poistaa listatiedot.

**Syntaksi: ClrList <listan nimi>** 

**C**lrList

**Parametrit:** listan nimi: 1–26, Ans

**Kuvaus:** Tämä komento poistaa tiedot "listan nimi" -tiedon määrittämästä listasta. Jos "listan nimi" -tietoa ei anneta, poistetaan kaikki listatiedot.

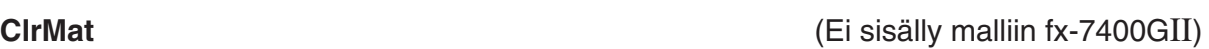

**Toiminta:** Tämä komento poistaa matriisitiedot.

**Syntaksi: ClrMat <matriisin nimi>** 

ClrMat

**Parametrit:** matriisin nimi: A–Z, Ans

**Kuvaus:** Tämä komento poistaa tiedot "matriisin nimi" -tiedon määrittämästä matriisista. Jos "matriisin nimi" -tietoa ei anneta, poistetaan kaikki matriisitiedot.

 **ClrText** 

**Toiminta:** Tämä komento tyhjentää tekstinäytön.

**Syntaksi:** ClrText\_

**Kuvaus:** Tämä komento tyhjentää tekstinäytön ohjelman suorittamisen aikana.

**ClrVct** (Ei sisälly malliin fx-7400GII/fx-9750GII)

**Toiminta:** Tämä komento poistaa vektoritiedot.

**Syntaksi:** ClrVct <vektorin nimi> **ClrVct** 

**Parametrit:** vektorin nimi: A–Z, Ans

**Kuvaus:** Tämä komento poistaa tiedot "vektorin nimi" -tiedon määrittämästä vektorista. Jos "vektorin nimi" -tietoa ei anneta, poistetaan kaikki vektoritiedot.

# k **Näyttökomennot (DISP)**

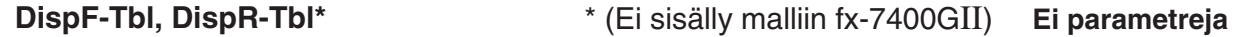

**Toiminta:** Näillä komennoilla näytetään numeerisia taulukkoja.

**Kuvaus:** 

- Näillä komennoilla muodostetaan numeerisia taulukkoja ohjelman suorituksen aikana ohjelmassa määritettyjen ehtojen mukaisesti.
- DispF-Tbl muodostaa funktiotaulukon, kun taas DispR-Tbl muodostaa rekursiivisen taulukon.

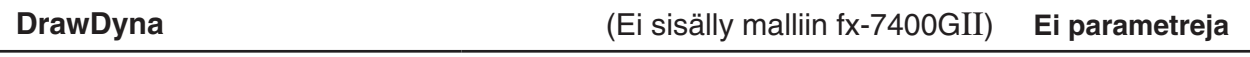

**Toiminta:** Tämä komento suorittaa dynaamisen kuvaajan piirtotoiminnon.

**Kuvaus:** Tämä komento piirtää dynaamisen kuvaajan ohjelman suorituksen aikana ohjelmassa määritettyjen piirtoehtojen mukaisesti.

#### **DrawFTG-Con, DrawFTG-PIt Ei parametreja**

**Toiminta:** Tämä komento muodostaa funktion kuvaajan käyttämällä muodostetun taulukon arvoja.

#### **Kuvaus:**

- Tämä komento piirtää funktiokuvaajan ohjelmassa määritettyjen ehtojen mukaisesti.
- DrawFTG-Con tuottaa viivakuvaajan, kun taas DrawFTG-Plt tuottaa pistekuvaajan.

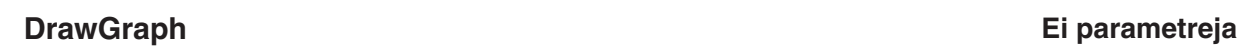

**Toiminta:** Tämä komento piirtää kuvaajan.

**Kuvaus:** Tämä komento piirtää kuvaajan ohjelmassa määritettyjen piirtoehtojen mukaisesti.

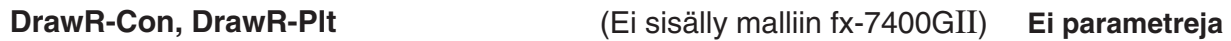

**Toiminta:** Nämä komennot piirtävät kuvaajan rekursiivisista lausekkeista siten, että  $a_n$  (b<sub>n</sub> tai  $cn$ ) on pystyakselilla ja vaaka-akselilla on *n*.

#### **Kuvaus:**

- Nämä komennot piirtävät kuvaajan rekursiivisista lausekkeista ohjelmassa määritettyjen ehtojen mukaisesti siten, että pystyakselilla on  $a_n$  ( $b_n$  tai  $c_n$ ) ja vaaka-akselilla on  $n$ .
- DrawR-Con tuottaa viivakuvaajan, kun taas DrawR-Plt tuottaa pistekuvaajan.

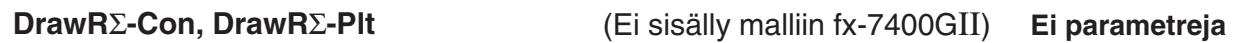

**Toiminta:** Nämä komennot piirtävät kuvaajan rekursiivisista lausekkeista siten, että Σa<sub>n</sub> (Σb<sub>n</sub> tai Σ *c n* ) on pystyakselilla ja vaaka-akselilla on *n* .

#### **Kuvaus:**

- Nämä komennot piirtävät kuvaajan rekursiivisista lausekkeista ohjelmassa määritettyjen ehtojen mukaisesti siten, että pystyakselilla on Σ *a n* ( Σ *b n* tai Σ *c n* ) ja vaaka-akselilla on *n* .
- DrawRΣ-Con tuottaa viivakuvaajan, kun taas DrawRΣ-Plt tuottaa pistekuvaajan.

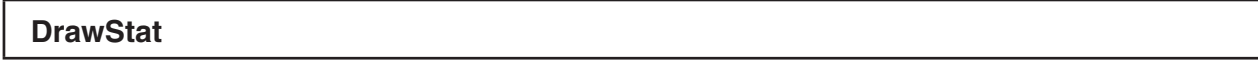

**Toiminta:** Tämä komento piirtää tilastokuvaajan.

**Syntaksi:** Lisätietoja on kohdassa Tilastolaskutoimitusten ja -kuvaajien käyttäminen ohjelmassa sivulla 8-25.

**Kuvaus:** Tämä komento piirtää tilastollisen kuvaajan ohjelmassa määritettyjen ehtojen mukaisesti.

**DrawWeb DrawWeb CE** is straight that the contract  $\mathbb{E}$  (Ei sisälly malliin fx-7400GII)

**Toiminta:** Tämä komento piirtää kuvaajan rekursiivisen lausekkeen suppenemisesta/ hajaantumisesta (WEB-kuvaaja).

**Syntaksi:** DrawWeb <rekursiotyyppi>[, <viivojen määrä>]

**Esimerkki:** DrawWeb  $a_{n+1}$  ( $b_{n+1}$  tai  $c_{n+1}$ ), 5

#### **Kuvaus:**

- Tämä komento piirtää kuvaajan rekursiivisen lausekkeen suppenemisesta/hajaantumisesta (WEB-kuvaaja).
- Jos linjojen määrää ei määritetä, käytetään oletusarvoa 30.

**Toiminta:** Komento piirtää vaihekäyrän x- ja y-akseleita vastaavien numerojaksojen pohjalta.

**Syntaksi:** PlotPhase < *x* -akselin numerojakson nimi>, < *y* -akselin numerojakson nimi>

**Kuvaus:** 

- Ainoastaan seuraavat komennot hyväksytään syötteeksi kunkin argumentin rekursiotaulua määritettäessä.
- $a_n$ ,  $b_n$ ,  $c_n$ ,  $a_{n+1}$ ,  $b_{n+1}$ ,  $c_{n+1}$ ,  $a_{n+2}$ ,  $b_{n+2}$ ,  $c_{n+2}$ ,  $\Sigma a_n$ ,  $\Sigma b_n$ ,  $\Sigma c_n$ ,  $\Sigma a_{n+1}$ ,  $\Sigma b_{n+1}$ ,  $\Sigma a_{n+2}$ ,  $\Sigma b_{n+2}$ ,  $\Sigma c_{n+2}$
- Jos määritetyn numerojakson rekursiotaulussa ei ole arvoja , tulee Memory ERROR -virheilmoitus.

**Esimerkki:** PlotPhase Σ $b_{n+1}$ , Σα<sub>n+1</sub>

Piirtää vaihekäyrän siten, että Σ *b n* +1on *x* -akselilla ja Σ *a n* +1 on *y* -akselilla.

# k **Syöttö-/tulostuskomennot (I/O)**

#### **Getkey**

**Toiminta:** Tämä komento palauttaa koodin, joka vastaa edellistä näppäinpainallusta.

# **Syntaksi:** Getkey \_

#### **Kuvaus:**

• Tämä komento palauttaa koodin, joka vastaa edellistä näppäinpainallusta.

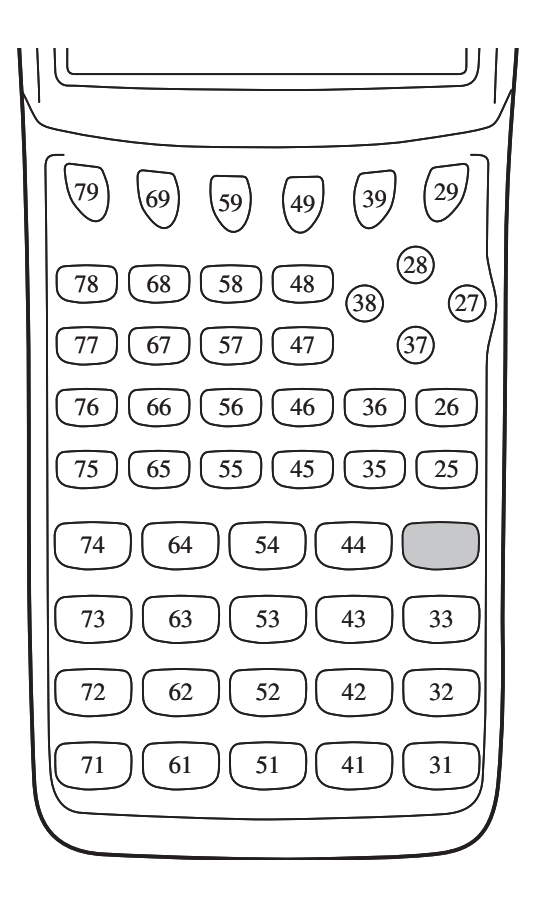

- Jos mitään näppäintä ei ole painettu ennen tämän komennon suorittamista, näyttöön tulee arvo nolla.
- Tätä komentoa voidaan käyttää silmukan sisällä.

#### **Locate**

**Toiminta:** Tämä komento näyttää aakkosnumeerisia merkkejä näytön tietyssä kohdassa.

**Syntaksi:** Locate <sarakkeen numero>, <rivin numero>, <arvo>

Locate <sarakkeen numero>, <rivin numero>, <numeerinen lauseke>

Locate <sarakkeen numero>, <rivin numero>, "<merkkijono>"

[Esimerkki] Locate 1, 1, "AB" \_

#### **Parametrit:**

- rivin numero: numero väliltä 1–7
- sarakkeen numero: numero väliltä 1–21
- arvo ja numeerinen lauseke
- merkkijono: merkkien jono

#### **Kuvaus:**

- Tämä komento näyttää arvoja (mukaan lukien muuttujan sisältö) tai tekstiä tekstinäytön määritetyssä kohdassa. Jos läsnä on laskutoimituksen syöte, näytetään sen tulos.
- Rivin numeroksi annetaan arvo väliltä 1–7, kun taas sarakkeen numeroksi annetaan arvo väliltä 1–21.

$$
(1, 1) \rightarrow \boxed{}
$$
\n
$$
(1, 7) \rightarrow \boxed{}
$$
\n
$$
\boxed{}
$$
\n
$$
(21, 1)
$$
\n
$$
\boxed{}
$$
\n
$$
(21, 7)
$$

**Esimerkki:** Cls \_

Locate 7, 1, "CASIO FX"

Tämä ohjelma näyttää tekstin "CASIO FX" keskellä näyttöä.

• Joissakin tapauksissa ClrText-komento pitää suorittaa ennen yllä olevan ohjelman suorittamista.

#### **Receive ( / Send (**

**Toiminta:** Tällä komennolla vastaanotetaan dataa laskimeen kytketystä laitteesta ja lähetetään dataa siihen.

**Syntaksi:** Receive (<data>) / Send (<data>)

#### **Kuvaus:**

- Tällä komennolla vastaanotetaan dataa laskimeen kytketystä laitteesta ja lähetetään dataa siihen.
- Tällä komennolla voidaan vastaanottaa (ja lähettää) seuraavia datatyyppejä:
	- muuttujille määritetyt yksittäiset arvot
	- matriisitiedot (kaikki arvot; yksittäisiä arvoja ei voi määrittää)
	- listatiedot (kaikki arvot; yksittäisiä arvoja ei voi määrittää).

# **OpenComport38k / CloseComport38k**

**Toiminta:** 3-nastaisen COM-portin (sarjaportti) avaaminen ja sulkeminen.

**Kuvaus:** Katso alla oleva Receive38k/Send 38k -komennon kuvaus.

#### **Receive38k / Send38k**

**Toiminta:** Datalähetyksen ja -vastaanoton suorittaminen 38 kbps: n tiedonsiirtonopeudella.

**Syntaksi:** Send38k <lauseke>

<muuttujan nimi> Receive38k <listan nimi>

#### **Kuvaus:**

- Ennen tämän komennon suorittamista pitää suorittaa OpenComport38k-komento.
- Tämän komennon suorittamisen jälkeen pitää suorittaa CloseComport38k-komento.
- Jos komento suoritetaan, kun tietoliikennekaapeli ei ole kytkettynä, ohjelman suoritus jatkuu ilman virheilmoitusta.

# **Ehdollisen hypyn vertailuoperaattorit (REL)**

 $=, \ne, >, <, \ge, \le$ 

**Toiminta:** Näitä vertailuoperaattoreita käytetään yhdessä ehdollisen hyppykomennon kanssa. **Syntaksi:** <vasen puoli> <vertailuoperaattori> <oikea puoli>

#### **Parametrit:**

- vasen puoli/oikea puoli: muuttuja  $(A-Z, r, \theta)$ , numeerinen vakio, muuttujalauseke (esim.  $A \times 2$ )
- vertailuoperaattori:  $=$ ,  $\neq$ ,  $>$ ,  $\lt$ ,  $\geq$ ,  $\leq$

# **Merkkijonot**

 Merkkijono on lainausmerkkien sisällä oleva merkkien jono. Ohjelmassa merkkijonoja käytetään näytettävän tekstin määrittelyyn. Numeroista (esim "123") tai lausekkeesta (esim. " *x* –1") koostuvaa merkkijonoa ei voida käsitellä laskutoimituksena.

Merkkijono voidaan näyttää ruudun tietyssä kohdassa Locate-komennon avulla (sivu 8-17).

 • Merkkijonoon voidaan sisällyttää lainausmerkkejä (") tai kenoviivoja (\), jos kunkin tällaisen merkin eteen laitetaan kenoviiva (\).

Esimerkki 1: Teksti Japani: "Tokyo" voidaan sijoittaa merkkijonoon seuraavasti: "Japan:\"Tokyo\""

 Esimerkki 2: Teksti main\abc voidaan sijoittaa merkkijonoon seuraavasti: "main\\abc"

> Kenoviiva voidaan syöttää valikosta, joka avautuu, kun painetaan [F6] (CHAR) **F2(SYBL) PRGM-moodissa, tai vaihtoehtoisesti näppäilyn [SHFT] [4] (CATALOG)** avulla avautuvan luettelon String-ryhmästä.

- Voit siirtää merkkijonomuistiin merkkijonoja (Str 1 Str 20). Lisätietoja on kohdassa Merkkijonomuisti sivulla 2-7.
- Merkkijonoja voidaan yhdistää argumentin sisällä komennolla "+" (sivu 8-20).
- Merkkijonofunktion sisällä olevaa funktiota tai komentoa (Exp(, StrCmp(, jne.) käsitellään yhtenä merkkinä. Esimerkiksi funktiota "sin" käsitellään yhtenä merkkinä.

```
 Exp(
```
**Toiminta:** Komento muuntaa merkkijonon lausekkeeksi ja suorittaa saadun lausekkeen.

**Syntaksi:** Exp("<merkkijono>"[)]

# **Exp** '**Str(**

**Toiminta:** Komento muuntaa kuvaajalausekkeen merkkijonoksi ja sijoittaa sen annettuun muuttujaan.

**Syntaksi:** Exp $\blacktriangleright$ Str(<kaava>, <merkkijonomuuttujan nimi>[)]

**Kuvaus:** Kuvaajalauseketta (Y<sub>n</sub>, r, X<sub>t</sub>, Y<sub>t</sub>, X), rekursiokaavaa ( $a_n$ ,  $a_{n+1}$ ,  $a_{n+2}$ ,  $b_n$ ,  $b_{n+1}$ ,  $b_{n+2}$ ,  $c_n$ ,  $c_{n+1}$ ,  $c_{n+2}$ ) tai funktiomuistia (f<sub>n</sub>) voidaan käyttää ensimmäisenä argumenttina (<kaava>).

#### **StrCmp(**

**Toiminta:** Komento vertaa merkkijonoja "<merkkijono 1>" ja "<merkkijono 2>" (merkkikoodien vertailu).

**Syntaksi:** StrCmp("<merkkijono 1>", "<merkkijono 2>"[)]

**Kuvaus:** Komento vertaa kahta merkkijonoa keskenään ja palauttaa vertailun perusteella yhden seuraavista arvoista.

Paluuarvo on 0, kun "<merkkijono 1>" = "<merkkijono 2>".

Paluuarvo on 1, kun "<merkkijono 1>" > "<merkkijono 2>".

Paluuarvo on -1, kun "<merkkijono 1>" < "<merkkijono 2>".

 **Strlnv(** 

**Toiminta:** Kääntää merkkijonon merkkien järjestyksen päinvastaiseksi.

**Syntaksi: Strlnv("<merkkijono>"[)]** 

 **StrJoin(** 

**Toiminta:** Komento liittää yhteen merkkijonot "<merkkijono 1>" ja "<merkkijono 2>".

**Syntaksi:** StrJoin("<merkkijono 1>", "<merkkijono 2>"[)]

**Huomautus:** Sama lopputulos saadaan aikaan komennolla "+" (sivu 8-20).

 **StrLeft(** 

**Toiminta:** Kopioi merkkijonosta korkeintaan *n* merkkiä vasemmalta lukien.

**Syntaksi:** StrLeft("<merkkijono>",  $n$ [)]  $(0 \le n \le 9999, n$  on luonnollinen luku)

 **StrLen(** 

**Toiminta:** Komento palauttaa merkkijonon pituuden (merkkien lukumäärän).

**Syntaksi: StrLen("<merkkijono>"[)]** 

 **StrLwr(** 

**Toiminta:** Komento muuntaa merkkijonon kaikki kirjaimet pieniksi kirjaimiksi.

**Syntaksi: StrLwr("<merkkijono>"[)]** 

#### **StrMid(**

**Toiminta:** Poimii merkkijonon merkit *n*: nnestä merkistä *m*: nteen merkkiin.

**Syntaksi:** StrMid("<merkkijono>",  $n$  [, $m$ ]  $(0 \le n \le 9999, n$  on luonnollinen luku)

Kuvaus: Jos argumenttia "m" ei määritetä, komento poimii merkit n: nnestä merkistä merkkijonon loppuun saakka.

#### **StrRight(**

**Toiminta:** Kopioi merkkijonosta korkeintaan *n* merkkiä oikealta lukien.

**Syntaksi:** StrRight("<merkkijono>", *n*[)] (0 ≤ *n* ≤ 9999, *n* on luonnollinen luku)

#### **StrRotate(**

**Toiminta:** Kiertää merkkijonon oikeaa ja vasenta puolta *n*: nnen merkin kohdalta.

**Syntaksi:** StrRotate("<merkkijono>", [,*n*)]  $(-9999 \le n \le 9999, n$  on kokonaisluku)

**Kuvaus:** Kierto tapahtuu vasemmalle, kun "n" on positiivinen, ja oikealle, kun "n" on negatiivinen. Jos argumenttia " *n* " ei määritetä, sen arvoksi oletetaan +1.

**Esimerkki:** StrRotate("abcde", 2) ........ Palauttaa merkkijonon "cdeab".

#### **StrShift(**

**Toiminta:** Siirtää merkkijonoa *n* merkkiä vasemmalle tai oikealle.

**Syntaksi:** StrShift("<merkkijono>", [,*n*)]  $(-9999 \le n \le 9999, n$  on kokonaisluku)

**Kuvaus:** Kierto tapahtuu vasemmalle, kun "n" on positiivinen, ja oikealle, kun "n" on negatiivinen. Jos argumenttia " *n* " ei määritetä, sen arvoksi oletetaan +1.

**Esimerkki:** StrShift("abcde", 2) ........ Palauttaa merkkijonon "cde".

#### **StrSrc(**

Toiminta: Komento etsii merkkijonoa "<merkkijono 2>" merkkijonon "<merkkijono 1>" sisältä halutusta kohdasta alkaen (*n*: nnestä merkistä merkkijonon alusta lukien). Jos haettava merkkijono löytyy, komento palauttaa merkkijonon "<merkkijono 2>" ensimmäisen merkin sijainnin merkkijonossa "<merkkijono 1>" sen alusta lukien.

**Syntaksi:** StrSrc"<merkkijono 1>", "<merkkijono 2>" [,n)]  $(0 \le n \le 9999, n$  on luonnollinen luku)

**Kuvaus:** Jos alkukohtaa ei määritetä, etsintä aloitetaan merkkijonon "<merkkijono 1>" alusta.

#### **StrUpr(**

**Toiminta:** Komento muuntaa merkkijonon kaikki kirjaimet isoiksi kirjaimiksi.

**Syntaksi: StrUpr("<merkkijono>" [)]** 

 **+** 

**Toiminta:** Komento liittää yhteen merkkijonot "<merkkijono 1>" ja "<merkkijono 2>".

**Syntaksi:** "<merkkijono 1>"+"<merkkijono 2>"

**Esimerkki:** "abc"+"de" → Str 1 ........ Sijoittaa merkkijonon "abcde"muuttujaan Str 1.

#### k **Muuta**

 **RclCapt** 

**Toiminta:** Näyttää sieppausmuistinumeron määrittämän sisällön.

**Syntaksi:** RclCapt <sieppausmuistinumero> (sieppausmuistinumero: 1–20)

# **6. Laskimen toimintojen käyttäminen ohjelmissa**

# k **Tekstin näyttäminen**

 Ohjelmaan voi sisällyttää tekstiä ympäröimällä tekstin lainausmerkeillä. Tällainen teksti näkyy näytössä ohjelman suorittamisen aikana, minkä ansiosta syöttökehotteille ja tuloksille voi määrittää nimiöitä.

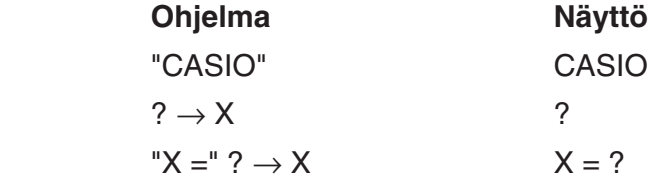

- Jos tekstiä seuraa laskentakaava, varmista, että syötät näyttökomennon ( ^) tekstin ja laskutoimituksen väliin.
- Jos tekstin pituus on yli 21 merkkiä, sitä jatketaan seuraavalla rivillä. Näyttö vierittyy automaattisesti tekstin pituuden ylittäessä 21 merkkiä.
- Kommentissa voi käyttää enintään 255 tavun verran tekstiä.

# $\blacksquare$  **Matriisin rivioperaatioiden käyttäminen ohjelmassa**

(Ei käytettävissä mallissa fx-7400G II )

Näillä komennoilla voidaan ohjelmassa käsitellä matriisin rivejä.

 • Voit syöttää tällaisen ohjelman siirtymällä ensin **RUN** • **MAT** -moodiin, syöttämällä matriisin MAT-editorilla, siirtymällä **PRGM** -moodiin ja syöttämällä sitten ohjelman.

# u **Kahden rivin sisällön vaihtaminen (Swap)**

 **Esimerkki 1 Rivin 2 ja rivin 3 sisällön vaihtaminen keskenään seuraavassa matriisissa:**

Matrix 
$$
A = \begin{bmatrix} 1 & 2 \\ 3 & 4 \\ 5 & 6 \end{bmatrix}
$$

Tässä ohjelmassa käytetään seuraavaa syntaksia:

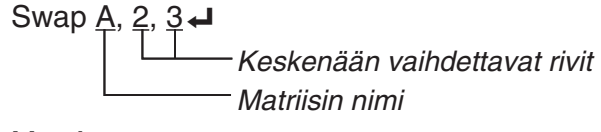

Mat A

Ohjelman suorittaminen tuottaa seuraavan tuloksen:

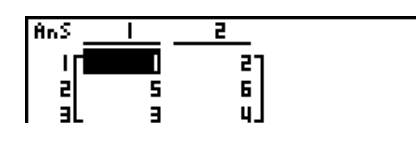

# **• Skalaarikertolaskun suorittaminen (\* Row)**

#### **Esimerkki 2 Esimerkin 1 matriisin rivin 2 ja skalaarin 4 tulon laskeminen**

Tässä ohjelmassa käytetään seuraavaa syntaksia:

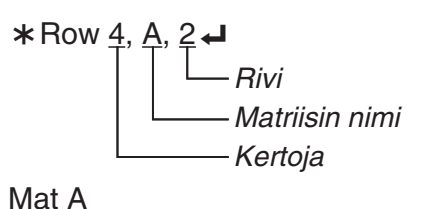

u **Skalaarikertolaskun suorittaminen ja tuloksen lisääminen toiseen riviin (** `**Row+)**

#### **Esimerkki 3 Esimerkin 1 matriisin rivin 2 ja skalaarin 4 tulon laskeminen ja sen lisääminen riville 3**

Tässä ohjelmassa käytetään seuraavaa syntaksia:

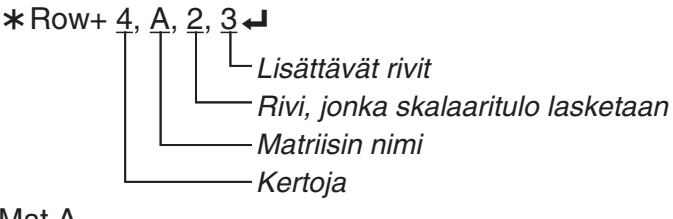

Mat A

# u **Kahden rivin lisääminen (Row+)**

#### **Esimerkki 4 Rivin 2 lisääminen rivin 3 esimerkin 1 matriisissa**

Tässä ohjelmassa käytetään seuraavaa syntaksia:

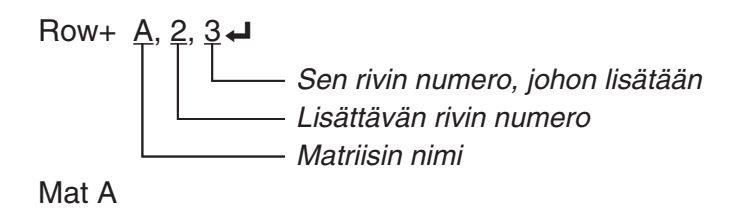

# k **Kuvaajatoimintojen käyttäminen ohjelmassa**

 Ohjelmaan voi sisällyttää kuvaajatoimintoja, joilla voi piirtää monimutkaisiakin kuvaajia ja asettaa niitä päällekkäin. Seuraavassa on kuvattu erityyppisiä syntakseja, joita tarvitaan käytettäessä ohjelmoinnissa kuvaajatoimintoja.

• V-Window  $\bullet$  View Window  $-5, 5, 1, -5, 5, 1 \leftrightarrow$ • Kuvaajatoiminnon syöttäminen  $Y = Type \rightarrow 1$ .........................Määrittää kuvaajan tyypin.  $X^2 - 3'' \rightarrow Y1^{*1}$ 

- Kuvaajan piirtotoiminto DrawGraph
- $*$ 1 Syötä Y1 näppäilemällä  $\overline{u}$ ARS  $\overline{F4}$  (GRPH)  $\overline{F1}$  (Y)  $\overline{11}$  (näytöllä:  $\overline{Y1}$ ). Jos syötät "Y": n laskinnäppäimillä, näytölle tulee virheilmoitus "Syntax ERROR".

# u **Muiden kuvaajatoimintojen syntaksi**

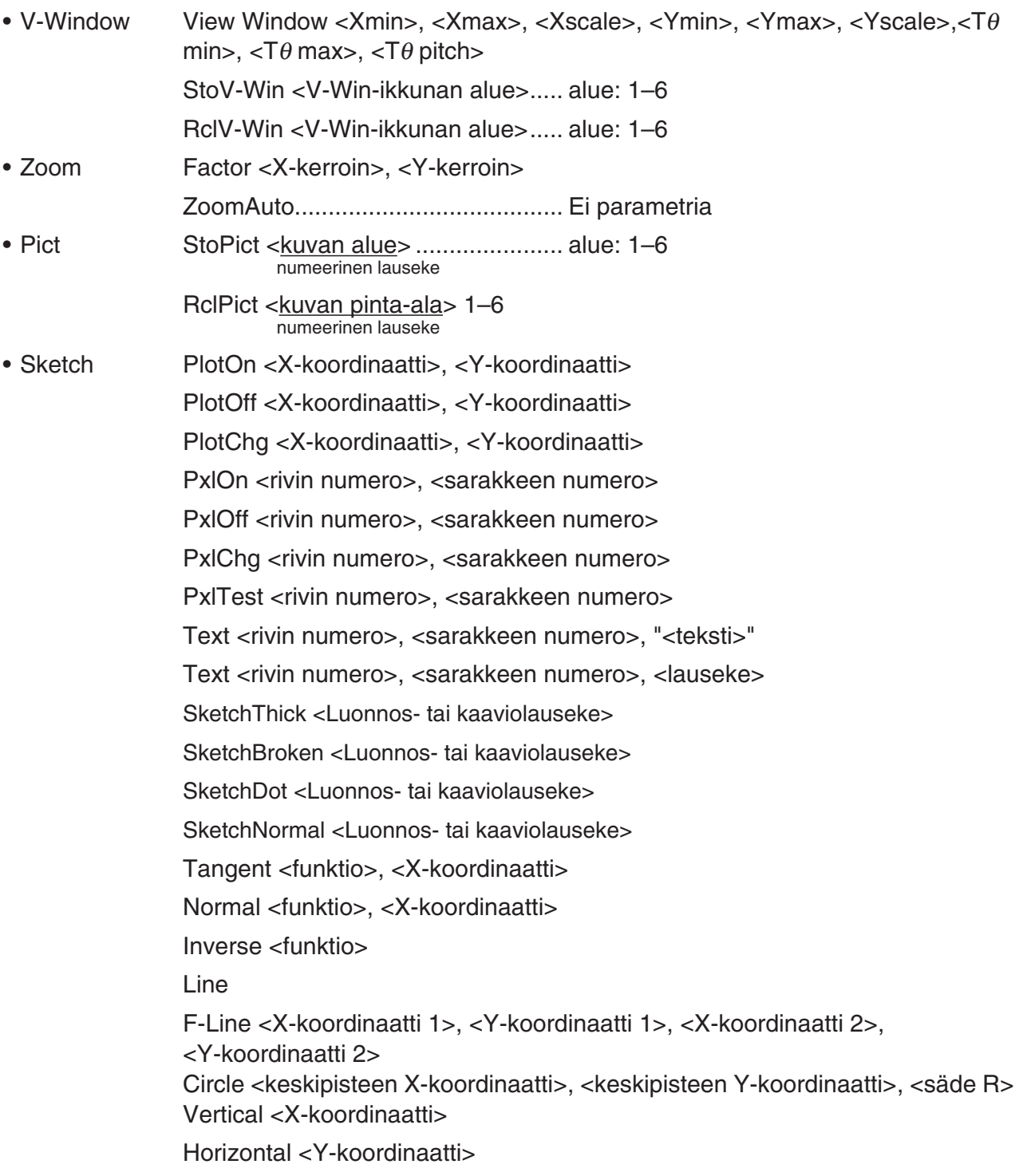

# k **Dynaamisten kuvaajatoimintojen käyttäminen ohjelmassa**

 Käyttämällä dynaamisia kuvaajatoimintoja ohjelmassa on mahdollista suorittaa toistuvia dynaamisia kuvaajatoimintoja. Alla kuvataan dynaamisen kuvaajan alueen määrittäminen ohjelmaan.

- Dynaamisen kuvaajan alue
	- $1 \rightarrow D$  Start  $\rightarrow$
	- $5 \rightarrow D$  End  $\rightarrow$
	- $1 \rightarrow D$  pitch  $\rightarrow$

#### k **Taulukko- ja kuvaajatoimintojen käyttäminen ohjelmassa**

 Käyttämällä ohjelmassa taulukko- ja kuvaajatoimintoja voidaan muodostaa numeerisia taulukkoja ja suorittaa kuvaajatoimintoja. Alla kuvataan erityyppisiä syntakseja, joita tarvitaan käytettäessä ohjelmoinnissa taulukko- ja kuvaajatoimintoja.

- Taulukon alueen asettaminen Kuvaajan piirtotoiminto
	-
	-
	- $1 \rightarrow F$  pitch  $\rightarrow$

• Numeerisen taulukon muodostaminen

DispF-Tbl **→** 

1 → F Start  $\Box$  Liitostyyppi: DrawFTG-Con  $\Box$ 

 $5 \rightarrow F$  End  $\leftarrow$  Käyrätyyppi: DrawFTG-PIt  $\leftarrow$ 

# k **Rekursiivisten taulukko- ja kuvaajatoimintojen käyttäminen**

 Rekursiivisia taulukko-ja kuvaajatoimintoja käyttämällä voidaan ohjelmassa muodostaa numeerisia taulukkoja ja suorittaa kuvaajatoimintoja. Alla kuvataan erityyppisiä syntakseja, joita tarvitaan käytettäessä ohjelmoinnissa rekursiivisia taulukko-ja kuvaajatoimintoja.

• Rekursiokaavan syöttäminen

 $a_{n+1}$  Type  $\Box$  .... Määrittää rekursiotyypin.

```
"3a_n + 2" \rightarrow a_{n+1}"4b_n + 6" \rightarrow b_{n+1}
```
- Taulukon alueen asettaminen Numeerisen taulukon luonti
	- $1 \rightarrow R$  Start  $\leftarrow$  DispR-Tbl $\leftarrow$

$$
5 \rightarrow R \text{ End} \triangleleft
$$

$$
1 \to a_0 \rightarrow
$$

$$
2 \rightarrow b \circ \leftarrow
$$

$$
1 \rightarrow a_n \text{ Start} \rightarrow
$$

- 
- Kuvaajan piirtotoiminto 1 → *a* 0 \_ Liitostyyppi: DrawR-Con \_, DrawR Σ -Con \_ 2 → *b* 0 \_ Käyrätyyppi: DrawR-Plt \_, DrawR Σ -Plt \_
- Tilastollinen suppenemis-/hajaantumiskuvaaja  $3 \rightarrow b_n$  Start  $\Box$ DrawWeb  $a_{n+1}$ , 10 $\leftarrow$

# k **Listan järjestämistoimintojen käyttäminen ohjelmassa**

Näiden toimintojen avulla listojen tietoja voidaan järjestää nousevaan tai laskevaan järjestykseen.

• Nouseva järjestys

$$
\overset{\circled{\text{}}}{\text{SortA}} \underbrace{\overset{\circled{\text{}}}{\text{List 1, List 2, List 3}}}_{\text{} = \text{Järjestettävät listat (enintään kuusi)}
$$

• Laskeva järjestys

 3 SortD (List 1, List 2, List 3) Järjestettävät listat (enintään kuusi)  $\circ$  [F4] [F3] [F2]

# k **Tilastolaskutoimitusten ja -kuvaajien käyttäminen ohjelmassa**

 Sisällyttämällä ohjelmaan tilastolaskutoimituksia ja tilastokuvaajatoimintoja voidaan laskea tilastollisia tietoja ja piirtää niistä kuvaajia.

# u **Asetusten määrittely ja tilastokuvaajan piirtäminen**

 StatGraph-komennon ("S-Gph1", "S-Gph2" tai "S-Gph3") jälkeen on määritettävä seuraavat kuvaajan asetukset:

- piirretäänkö kuvaaja vai ei (DrawOn/DrawOff)
- Kuvaajan tyyppi
- *x* -akselin datan sijainti (listan nimi)
- *y* -akselin datan sijainti (listan nimi)
- frekvenssidatan sijainti (listan nimi)
- Merkin tyyppi
- Sektoridiagrammin näyttöasetus (% vai arvo)
- Sektoridiagrammin prosenttitiedot sisältävän listan määritys (ei mitään tai listan nimi)
- Ensimmäisen janakaavion tiedot (listan nimi)
- Toisen ja kolmannen janakaavion tiedot (listan nimi)
- Janakaavion suunta (pysty tai vaaka)

 Kuvaajassa tarvittavat määreet vaihtelevat kuvaajan tyypin mukaan. Lisätietoja on kohdassa Kuvaajan parametrien muuttaminen (sivu 6-1).

• Alla on tyypillinen kuvaajan asetusten määritys pistekaaviolle tai *xy* -viivakuvaajalle.

S-Gph1 DrawOn, Scatter, List 1, List 2, 1, Square →

 Jos kyseessä on *xy* -viivakuvaaja, vaihda yllä olevassa määrityksessä asetuksen "Scatter" tilalle "*xy* Line".

• Alla on tyypillinen kuvaajan määreiden määritys normaalijakauman kuvaajalle.

S-Gph1 DrawOn, NPPlot, List 1, Square  $\triangleleft$ 

• Alla on tyypillinen kuvaajan määreiden määritys yhden muuttujan kuvaajalle.

S-Gph1 DrawOn, Hist, List 1, List 2  $\rightarrow$ 

 Samaa muotoa voidaan käyttää seuraavissa kuvaajatyypeissä, kun korvataan edellä olevan määrityksen "Hist" halutulla kuvaajatyypillä.

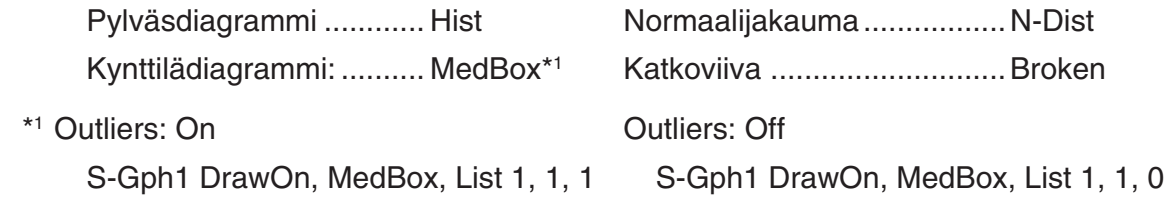

• Seuraavassa on esitetty tyypilliset kuvaajan asetukset regressiokuvaajalle.

S-Gph1 DrawOn, Linear, List 1, List 2, List 3 →

 Samaa muotoa voidaan käyttää seuraavissa kuvaajatyypeissä korvaamalla edellä olevan määrityksen "Linear" halutulla kuvaajatyypillä.

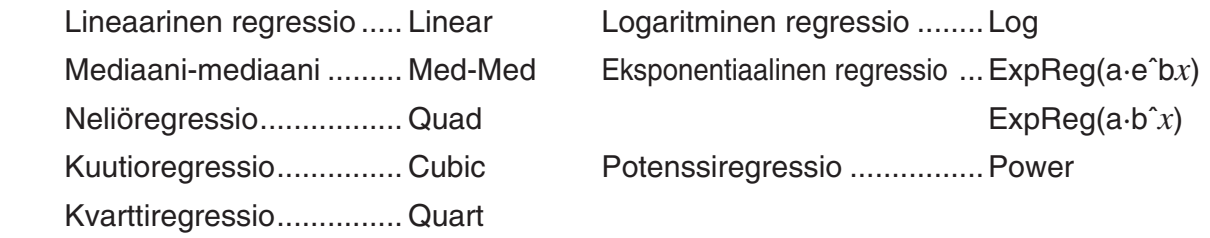

- Alla on tyypillinen kuvaajan määreiden määritys sinimuotoiselle regressiokuvaajalle. S-Gph1 DrawOn, Sinusoidal, List 1, List 2  $\rightarrow$
- Alla on tyypillinen kuvaajan määreiden määritys logistiselle regressiokuvaajalle.

S-Gph1 DrawOn, Logistic, List 1, List 2 →

• Seuraavassa on esitetty tyypilliset kuvaajan asetukset sektoridiagrammille.

S-Gph1 DrawOn, Pie, List 1, %, None \_

• Seuraavassa on esitetty tyypilliset kuvaajan asetukset janakaaviolle.

```
S-Gph1 DrawOn, Bar, List 1, None, None, StickLength \rightleftarrow
```
 • Tilastollisen kuvaajan piirtäminen tapahtuu sijoittamalla "DrawStat"-komento kuvaajan asetusmäärittelyjä seuraavalle riville.

**ClrGraph**  S-Wind Auto  ${1, 2, 3} \rightarrow$  List 1  ${1, 2, 3} \rightarrow$  List 2 S-Gph1 DrawOn, Scatter, List 1, List 2, 1, Square \_ **DrawStat** 

# k **Jakaumakuvaajien käyttäminen ohjelmassa**

(Ei käytettävissä mallissa fx-7400GII)

Jakaumakuvaajien piirtämiseen käytetään ohjelmassa erityisiä komentoja.

# **x Normaalijakauman kertymän kuvaajan piirtäminen**

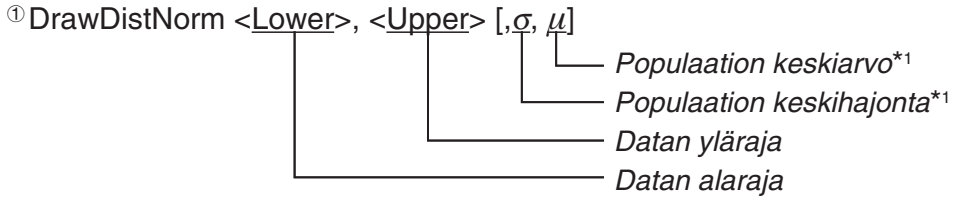

#### $0$   $F4$   $F1$   $F5$   $F1$

 $*$ <sup>1</sup> Tämä voidaan jättää pois. Jos näitä arvoja ei määritetä, käytetään laskennassa arvoja  $\sigma$  = 1 ja  $\mu = 0$ .

$$
p = \frac{1}{\sqrt{2\pi}\sigma} \int_{Lower}^{Upper} e^{-\frac{(x-\mu)^2}{2\sigma^2}} dx
$$
 ZLow =  $\frac{Lower - \mu}{\sigma}$  ZUp =  $\frac{Upper - \mu}{\sigma}$ 

 • DrawDistNorm-komento suorittaa edellä mainitun laskutoimituksen määritettyjen ehtojen mukaisesti ja piirtää kuvaajan. Tässä kuvaajan alue  $Z$ Low  $\leq x \leq Z$ Up täytetään.

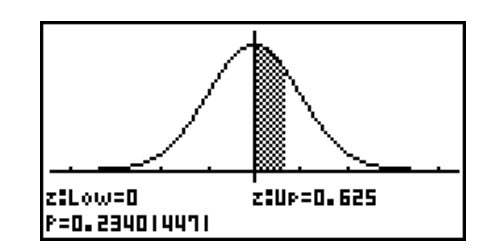

 • Samalla laskutoimituksen tulos *p* ja ZLow- ja ZUp-arvot sijoitetaan vastaavasti muuttujiin *p* , ZLow ja ZUp; lisäksi *p* tallennetaan Ans-muistiin.

• Student-*t*-jakauman kertymän kuvaajan piirtäminen  
\n<sup>①</sup>DrawDistT , , \n
$$
Vapausaste
$$
\nDatan yläraja  
\n<sup>①</sup> [F4] [F5] [F2]  
\n<sup>①</sup> [F6] [F2]  
\n $p = \int_{Lower}^{Upper} \frac{\Gamma(\frac{df}{2})}{\Gamma(\frac{df}{2})} \times \frac{\left(1 + \frac{x^2}{df}\right)^{-\frac{df+1}{2}}}{\sqrt{\pi \times df}} dx$  tLow = Lower tUp = Upper

- DrawDistT-komento suorittaa edellä mainitun laskutoimituksen määritettyjen ehtojen mukaisesti ja piirtää kuvaajan. Tässä kuvaajan alue Lower < *x* < Upper täytetään.
- Samalla laskutoimituksen tulos *p* ja Lower- ja Upper-syötearvot sijoitetaan vastaavasti muuttujiin *p*, tLow ja tUp; lisäksi *p* tallennetaan Ans-muistiin.

# **•** **2 -jakauman kertymän kuvaajan piirtäminen**

<sup>1</sup> DrawDistChi < Lower>, < Upper >, < df>

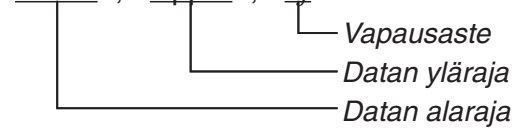

 $\textcircled{\tiny{1}}$  [F4] [F1] [F5] [F3]

$$
p = \int_{Lower}^{Upper} \frac{1}{\Gamma(\frac{df}{2})} \times (\frac{1}{2})^{\frac{df}{2}} \times x^{(\frac{df}{2}-1)} \times e^{-\frac{x}{2}} dx
$$

- DrawDistChi-komento suorittaa edellä mainitun laskutoimituksen määritettyjen ehtojen mukaisesti ja piirtää kuvaajan. Tässä kuvaajan alue Lower < *x* < Upper täytetään.
- Samalla laskutoimituksen tulos *p* sijoitetaan muuttujaan *p* ja tallennetaan Ans-muistiin.

# **•** *F* **-jakauman kertymän kuvaajan piirtäminen**

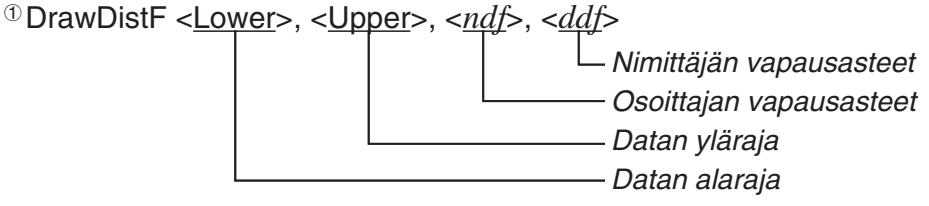

 $0$  F4 F1 F5 F4

$$
p = \int_{Lower}^{Upper} \frac{\Gamma\left(\frac{ndf + ddf}{2}\right)}{\Gamma\left(\frac{ndf}{2}\right) \times \Gamma\left(\frac{ddf}{2}\right)} \times \left(\frac{ndf}{ddf}\right)^{\frac{ndf}{2}} \times x^{\frac{ndf}{2} - 1} \times \left(1 + \frac{ndf \times x}{ddf}\right)^{-\frac{ndf + ddf}{2}} dx
$$

- DrawDistF-komento suorittaa edellä mainitun laskutoimituksen määritettyjen ehtojen mukaisesti ja piirtää kuvaajan. Tässä kuvaajan alue Lower < *x* < Upper täytetään.
- Samalla laskutoimituksen tulos *p* sijoitetaan muuttujaan *p* ja tallennetaan Ans-muistiin.

# k **Tilastolaskutoimitusten suorittaminen ohjelmassa**

• Yhden muuttujan tilastolaskutoimitus

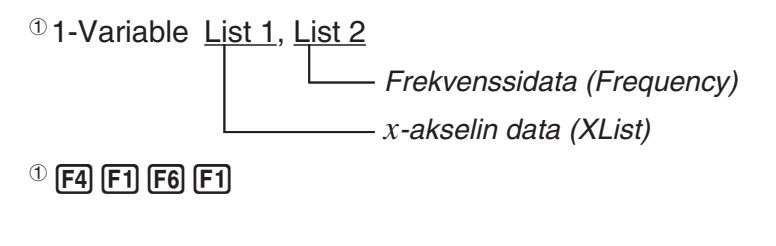

• Kahden muuttujan tilastolaskutoimitus

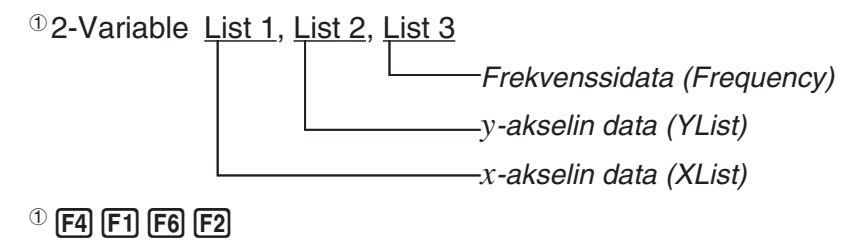
• Regressiotilastolaskutoimitus

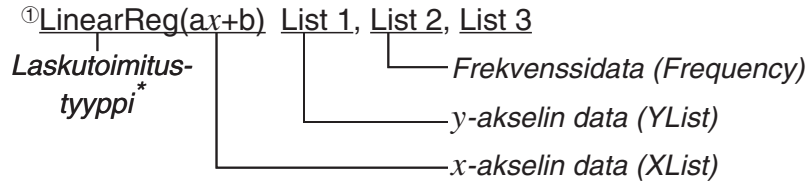

- $\circ$  [F4] [F1] [F6] [F6] [F1] [F1]
- \* Laskutoimituksen tyypiksi voidaan määrittää mikä tahansa seuraavista:
	- LinearReg(ax+b) ......lineaarinen regressio (tyyppiä  $ax+b$ ) LinearReg(a+bx) ......lineaarinen regressio (tyyppiä  $a+bx$ ) Med-MedLine ..........Mediaani-mediaani - lasku QuadReg .................neliöregressio CubicReg .................kuutioregressio QuartReg .................kvarttiregressio LogReg ...................logaritminen regressio ExpReg(a·e<sup>^</sup>b*x*)........eksponentiaalinen regressio (tyyppiä  $a \cdot e^{bx}$ ) ExpReg(a·b<sup> $\hat{x}$ </sup>)...........eksponentiaalinen regressio (tyyppiä  $a \cdot b^x$ ) PowerReg ...............potenssiregressio
- Sinimuotoinen regressiolaskutoimitus

SinReg List 1, List 2 *y* -akselin data (YList) *x* -akselin data (XList) • Logistinen regressiolaskutoimitus

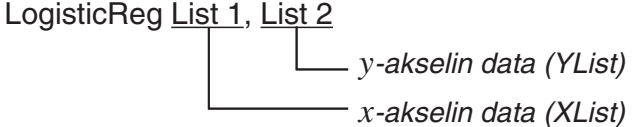

# k **Jakaumalaskutoimitusten käyttö ohjelmassa**

(Ei käytettävissä mallissa fx-7400G II )

- Seuraavia arvoja käytetään, jos jokin hakasulkeissa ([ ]) olevista arvoista jätetään määrittelemättä.  $\sigma$ =1,  $\mu$ =0, tail=L (Left)
- Todennäköisyystiheyden funktioiden laskentakaavat ovat kohdassa "Tilastolliset kaavat" (sivu 6-55).

#### **• Normaalijakauma**

**NormPD(:** palauttaa määritetyn datan normaalijakauman todennäköisyystiheyden ( *p* -arvo).

**Syntaksi:** NormPD $(x_1, \sigma, \mu)$ ]

• *x* voi olla tässä yksittäinen arvo tai lista. Laskutoimituksen tulos *p* sijoitetaan muuttujaan *p* ja tallennetaan Ans-muistiin (ListAns-muistiin, kun *x* on lista).

**NormCD(:** palauttaa määritetyn datan normaalijakauman kertymän ( *p* -arvo). **Svntaksi:** NormCD(Lower, Upper[, σ, μ)]

 • Ala-ja yläraja voivat olla tässä yksittäisiä arvoja tai listoja. Laskutoimituksen tulokset *p* , ZLow, ja ZUp tallennetaan vastaavasti muuttujiin *p* , ZLow ja ZUp. Laskutoimituksen tulos *p*  tallennetaan lisäksi Ans-muistiin (ListAns-muistiin, kun ala- ja yläraja ovat listoja).

**InvNormCD(:** Palauttaa määritetyn p-arvon datan normaalijakauman käänteisen kertymän (ala- ja/tai ylärajan).

**Syntaksi:** InvNormCD(["L(tai -1) tai R(tai 1) tai C(tai 0)", ]*p*[,σ, *μ*]) tail (Left, Right, Central)

• *p* voi olla tässä yksittäinen arvo tai lista. Laskutoimituksen tulos sijoitetaan muuttujiin tailasetuksesta riippuen seuraavassa kuvatulla tavalla.

 $tail = Left$ 

 Ylärajan arvo sijoitetaan muuttujiin *x* 1InvN ja tallennetaan Ans-muistiin (ListAns-muistiin, jos *p* on lista).

 $tail =$  Right

 Alarajan arvo sijoitetaan muuttujiin *x* 1InvN ja tallennetaan Ans-muistiin (ListAns-muistiin, jos *p* on lista).

 $tail =$  Central

 Ala- ja ylärajojen arvot sijoitetaan vastaavasti muuttujiin *x* 1InvN ja *x* 2InvN. Alaraja tallennetaan lisäksi Ans-muistiin (ListAns-muistiin, jos *p* on lista).

#### **• Student-** *t* **-jakauma**

**tPD(:** Palauttaa määritetyn datan Student- *t* -jakauman todennäköisyystiheyden ( *p* -arvo).

**Syntaksi: tPD**(*x*, *df* [)]

• *x* voi olla tässä yksittäinen arvo tai lista. Laskutoimituksen tulos *p* sijoitetaan muuttujaan *p* ja tallennetaan Ans-muistiin (ListAns-muistiin, kun *x* on lista).

**tCD(:** Palauttaa määritetyn datan Student- *t* -kertymän ( *p* -arvo).

**Syntaksi:** tCD(Lower, Upper, *df* [)]

 • Ala- ja yläraja voivat olla tässä yksittäisiä arvoja tai listoja. Laskutoimituksen tulokset *p* , tLow ja tUp tallennetaan vastaavasti muuttujiin *p* , tLow ja tUp. Laskutoimituksen tulos *p*  tallennetaan lisäksi Ans-muistiin (ListAns-muistiin, kun ala- ja yläraja ovat listoja).

**InvTCD(:** Student-*t*-jakauman käänteisen kertymän (alarajan) määritellylle *p*-arvolle.

**Syntaksi:**  $InvTCD(p, df])$ 

• *p* voi olla tässä yksittäinen arvo tai lista. Alarajan arvo sijoitetaan muuttujiin *x* Inv ja tallennetaan Ans-muistiin (ListAns-muistiin, jos *p* on lista).

### **•** **2 -jakauma**

**ChiPD(:** Palauttaa määritetyn datan  $\chi^2$ -jakauman todennäköisyystiheyden (p-arvo). **Syntaksi:**  $ChiPD(x, df[$ 

• *x* voi olla tässä yksittäinen arvo tai lista. Laskutoimituksen tulos *p* sijoitetaan muuttujaan *p* ja tallennetaan Ans-muistiin (ListAns-muistiin, kun *x* on lista).

**ChiCD(:** Palauttaa määritetyn datan  $\chi^2$ -kertymän (p-arvo). **Syntaksi: ChiCD(Lower, Upper,** *df*[)]

 • Ala- ja yläraja voivat olla tässä yksittäisiä arvoja tai listoja. Laskutoimituksen tulos *p*  sijoitetaan muuttujaan *p* ja tallennetaan Ans-muistiin (ListAns-muistiin, kun ala- ja yläraja ovat listoja).

**InvChiCD(:** Palauttaa  $\chi^2$ -jakauman käänteisen kertymän (alarajan) määritellylle p-arvolle. **Syntaksi:** InvChiCD( $p, df$ [)]

• *p* voi olla tässä yksittäinen arvo tai lista. Alarajan arvo sijoitetaan muuttujiin *x* Inv ja tallennetaan Ans-muistiin (ListAns-muistiin, jos *p* on lista).

# **•** *F* **-jakauma**

**FPD(:** Palauttaa määritetyn datan *F*-jakauman todennäköisyystiheyden (*p*-arvo).

**Syntaksi:** FPD(*x,ndf,ddf* [)]

• *x* voi olla tässä yksittäinen arvo tai lista. Laskutoimituksen tulos *p* sijoitetaan muuttujaan *p* ja tallennetaan Ans-muistiin (ListAns-muistiin, kun *x* on lista).

**FCD(:** Palauttaa määritetyn datan *F*-kertymän (*p*-arvo).

Syntaksi: FCD(Lower, Upper, *ndf, ddf* [)]

 • Ala- ja yläraja voivat olla tässä yksittäisiä arvoja tai listoja. Laskutoimituksen tulos *p*  sijoitetaan muuttujaan *p* ja tallennetaan Ans-muistiin (ListAns-muistiin, kun ala- ja yläraja ovat listoja).

**InvFCD(:** Palauttaa määritetyn datan käänteisen *F* -kertymän (alaraja).

**Syntaksi:**  $InvFCD(p, ndf, ddf])$ 

• *p* voi olla tässä yksittäinen arvo tai lista. Alarajan arvo sijoitetaan muuttujiin *x* Inv ja tallennetaan Ans-muistiin (ListAns-muistiin, jos *p* on lista).

### **• Binomijakauma**

BinomialPD(: palauttaa määritetyn datan binomitodennäköisyyden (p-arvo).

**Syntaksi:** BinomialPD([x,]n,P[)]

• *x* voi olla tässä yksittäinen arvo tai lista. Laskutoimituksen tulos *p* sijoitetaan muuttujaan *p* ja tallennetaan Ans-muistiin (ListAns-muistiin, kun *x* on lista).

**BinomialCD(:** palauttaa määritetyn datan binomijakauman kertymän (p-arvo).

**Syntaksi: BinomialCD([X,]n,P[)]** 

 • Kukin X voi olla tässä yksittäinen arvo tai lista. Laskutoimituksen tulos *p* sijoitetaan muuttujaan *p* ja tallennetaan Ans-muistiin (ListAns-muistiin, kun X:ää ei ole määritelty, tai kun X on lista).

**InvBinomialCD(:** Palauttaa määritetyn datan käänteisen binomijakauman kertymän.

**Syntaksi:** InvBinomialCD( $p, n, P[\}$ )]

• *p* voi olla tässä yksittäinen arvo tai lista. Laskutoimituksen tuloksen X sijoitetaan muuttujiin *x* Inv ja tallennetaan Ans-muistiin (ListAns-muistiin, jos *p* on lista).

### **• Poisson-jakauma**

**PoissonPD(:** palauttaa määritetyn datan Poisson-todennäköisyyden (p-arvo).

**Syntaksi:** PoissonPD $(x, \mu)$ ]

• *x* voi olla tässä yksittäinen arvo tai lista. Laskutoimituksen tulos *p* sijoitetaan muuttujaan *p* ja tallennetaan Ans-muistiin (ListAns-muistiin, kun *x* on lista).

**PoissonCD(:** palauttaa määritetyn datan Poisson-jakauman kertymän (p-arvo).

**Syntaksi: PoissonCD(X, u[)]** 

• Kukin X voi olla tässä yksittäinen arvo tai lista.

 Laskutoimituksen tulos *p* sijoitetaan muuttujaan *p* ja tallennetaan Ans-muistiin (ListAnsmuistiin, kun X on lista).

**InvPoissonCD(:** Palauttaa määritetyn datan käänteisen Poisson-jakauman kertymän.

**Syntaksi:**  $InvPoissonCD(p, \mu])$ 

• *p* voi olla tässä yksittäinen arvo tai lista. Laskutoimituksen tuloksen X sijoitetaan muuttujiin *x* Inv ja tallennetaan Ans-muistiin (ListAns-muistiin, jos *p* on lista).

### **• Geometrinen jakauma**

GeoPD(: palauttaa määritetyn datan geometrisen todennäköisyyden (p-arvo).

**Syntaksi:** GeoPD(x, P[)]

• *x* voi olla tässä yksittäinen arvo tai lista. Laskutoimituksen tulos *p* sijoitetaan muuttujaan *p* ja tallennetaan Ans-muistiin (ListAns-muistiin, kun *x* on lista).

**GeoCD(:** palauttaa määritetyn datan geometrisen jakauman kertymän ( *p* -arvo).

**Syntaksi:** GeoCD(X,P[)]

 • Kukin X voi olla tässä yksittäinen arvo tai lista. Laskutoimituksen tulos *p* sijoitetaan muuttujaan *p* ja tallennetaan Ans-muistiin (ListAns-muistiin, kun X on lista).

**InvGeoCD(:** Palauttaa määritetyn datan käänteisen geometrisen jakauman kertymän.

**Syntaksi:** InvGeoCD(p,P[)]

• *p* voi olla tässä yksittäinen arvo tai lista. Laskutoimituksen tuloksen X sijoitetaan muuttujiin *x* Inv ja tallennetaan Ans-muistiin (ListAns-muistiin, jos *p* on lista).

# **• Hypergeometrinen jakauma**

**HypergeoPD(:** palauttaa määritetyn datan hypergeometrisen todennäköisyyden (p-arvo).

**Syntaksi:** HypergeoPD(x, n, M, N[)]

• *x* voi olla tässä yksittäinen arvo tai lista. Laskutoimituksen tulos *p* sijoitetaan muuttujaan *p* ja tallennetaan Ans-muistiin (ListAns-muistiin, kun *x* on lista).

**HypergeoCD(:** palauttaa määritetyn datan hypergeometrisen jakauman kertymän ( *p* -arvo). **Syntaksi:** HypergeoCD(X, n, M, N[)]

 • Kukin X voi olla tässä yksittäinen arvo tai lista. Laskutoimituksen tulos *p* sijoitetaan muuttujaan *p* ja tallennetaan Ans-muistiin (ListAns-muistiin, kun X on lista).

**InvHypergeoCD(:** Palauttaa määritetyn datan käänteisen hypergeometrisen jakauman kertymän. **Syntaksi:** InvHypergeoCD(p, n, M, N[)]

• *p* voi olla tässä yksittäinen arvo tai lista. Laskutoimituksen tuloksen X sijoitetaan muuttujiin *x* Inv ja tallennetaan Ans-muistiin (ListAns-muistiin, jos *p* on lista).

### **Komennon suorittaminen ohjelmassa TEST-komennon avulla**

(Ei käytettävissä mallissa fx-7400GII)

 $\bullet$  Seuraavassa on määrittelyalueet komennon argumentille " $\mu$ -ehto".

"<" tai  $-1$ , kun  $\mu < \mu$ °

"≠" tai 0, kun  $\mu \neq \mu$ °

">" tai 1, kun  $\mu$  >  $\mu$ °

Seuraavat koskevat myös "ρ-ehtoa" ja "β-&ρ-ehdon" määrittelytapoja.

- Tarkemmat kuvaukset argumenteista on kohdissa Testit (sivu 6-24) ja Testien syöte- ja tulostermit, luottamusväli ja jakauma (sivu 6-53).
- Komentojen laskentakaavat ovat kohdassa Tilastolliset kaavat (sivu 6-55).

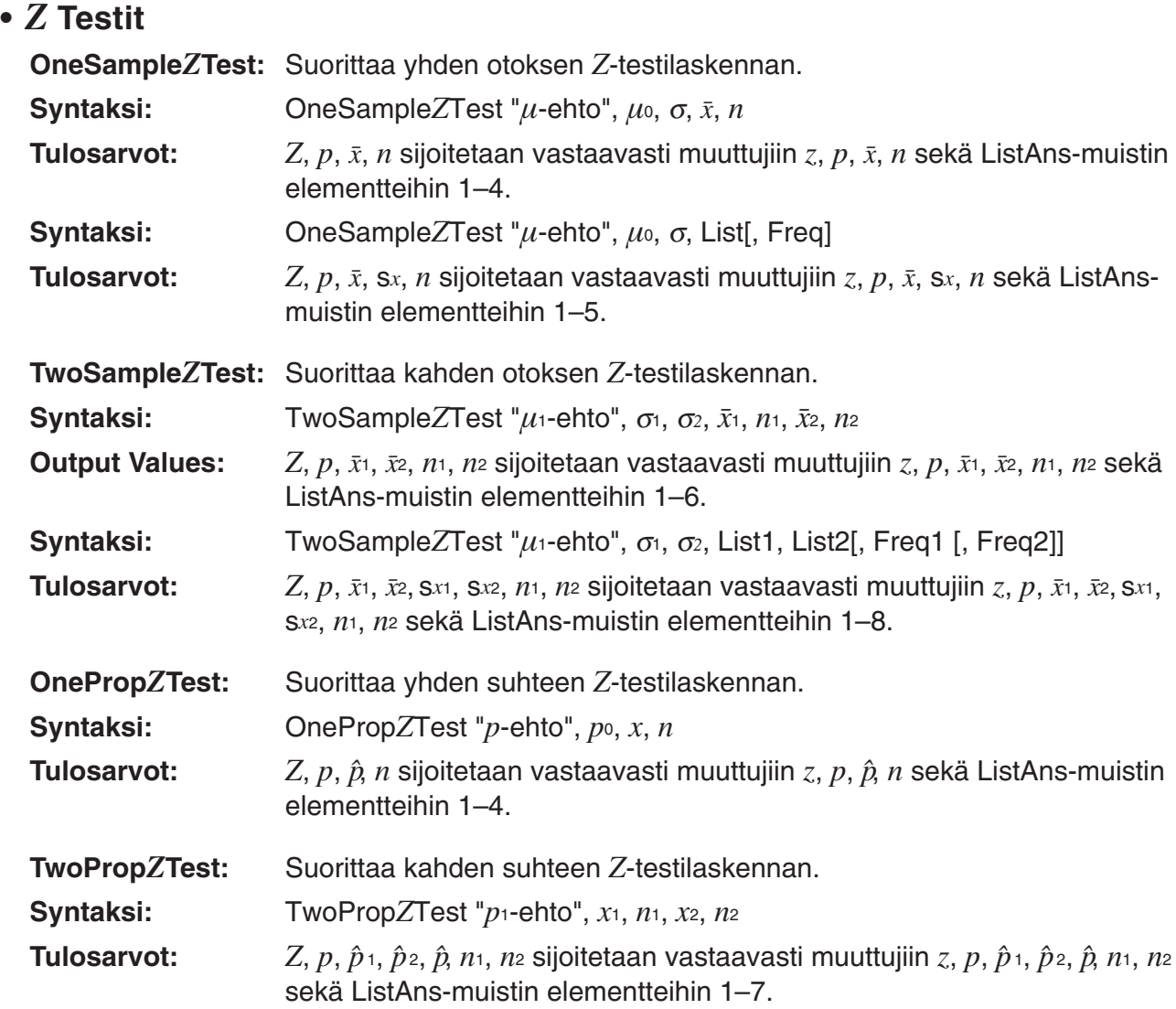

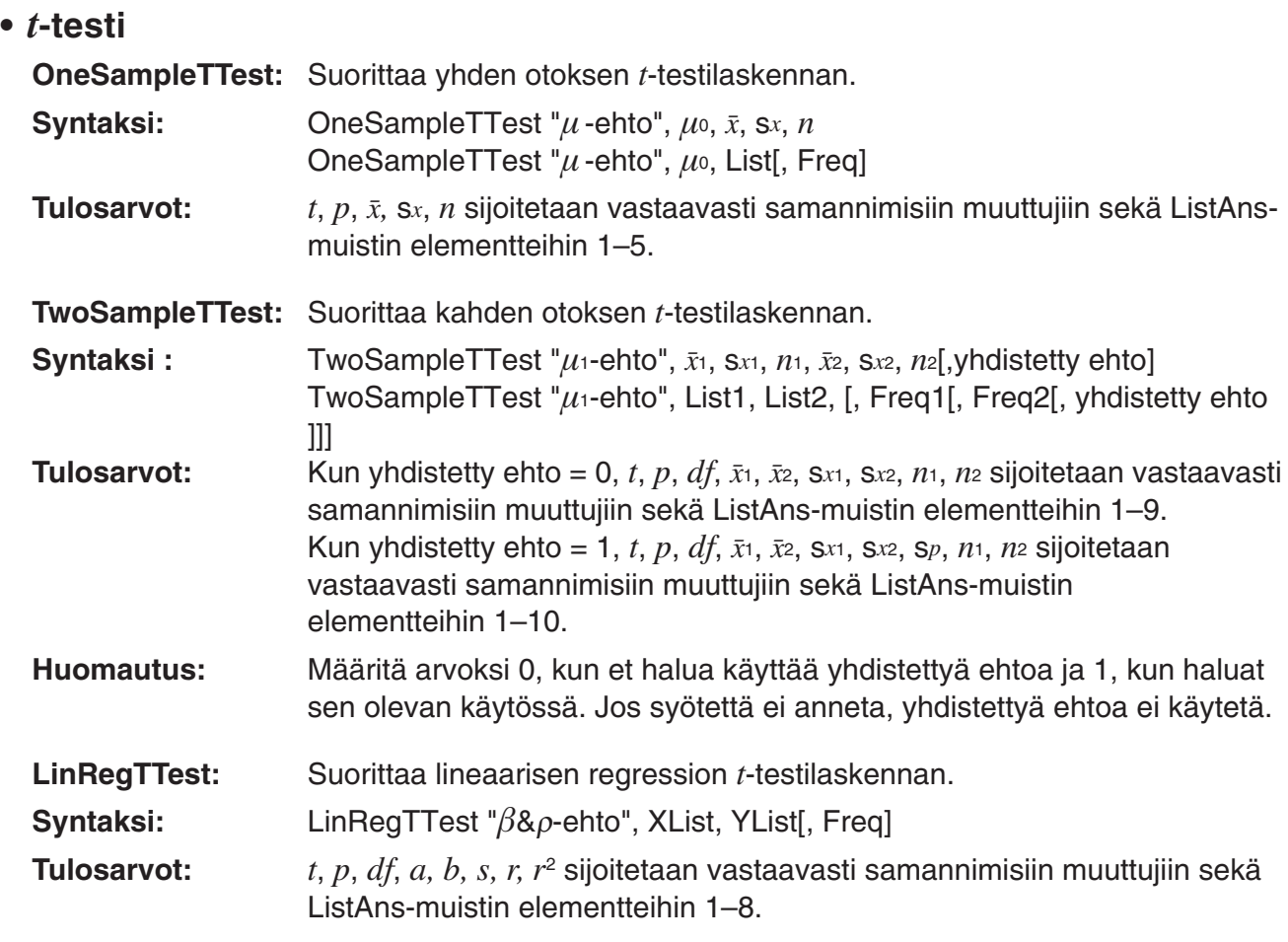

# $\cdot$   $\chi^2$ -testi

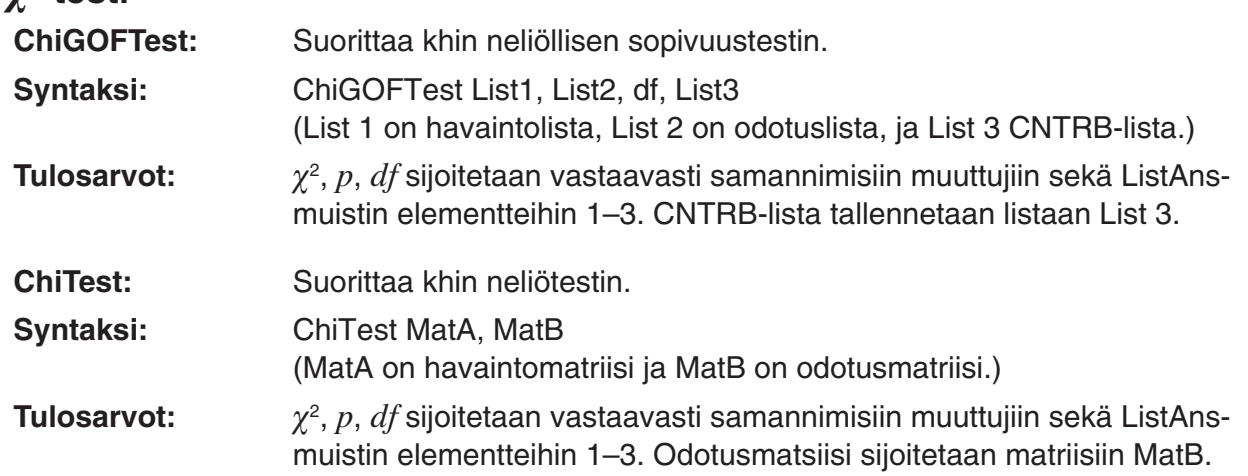

# **•** *F* **-testi**

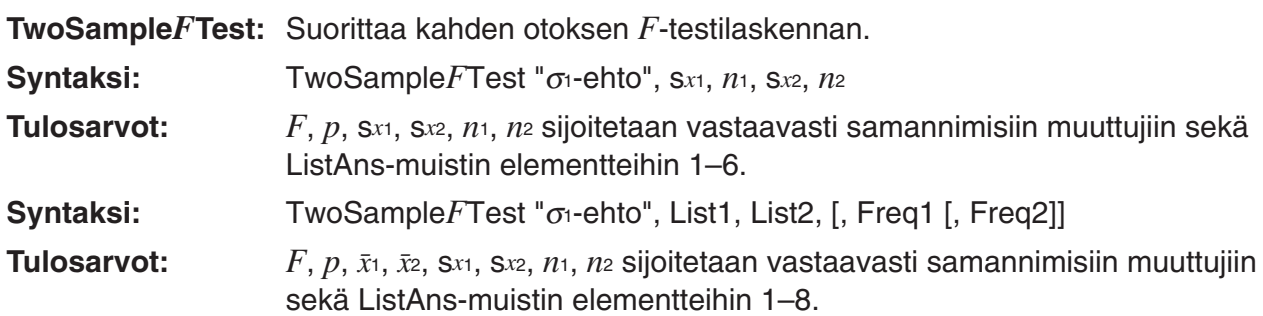

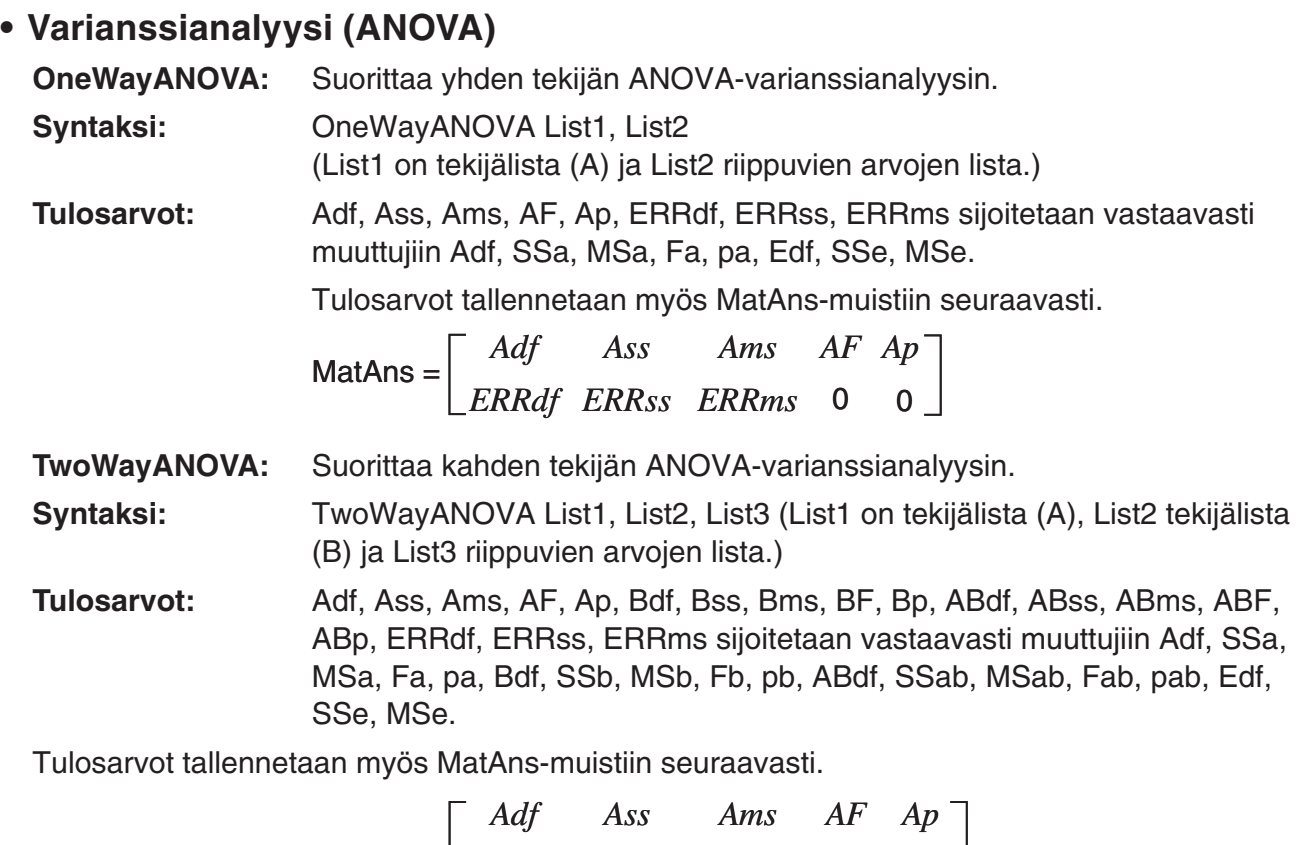

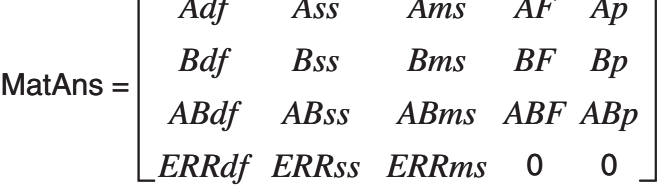

# **K Talouslaskutoimitusten käyttö ohjelmassa** (Ei käytettävissä mallissa fx-7400GII)

#### **• Määrittelykomennot**

• Talouslaskujen päiväysasetus (Date Mode)

DateMode365 ....... 365 päivää

DateMode360 ....... 360 päivää

- Maksukauden määrittäminen PmtBgn................. Jakson alku PmtEnd................. Jakson loppu
- Velkakirjalaskujen maksukaudet PeriodsAnnual ...... Vuosittain PeriodsSemi ......... Puolivuosittain

### **• Talouslaskutoimitusten komennot**

 Argumenttien merkitykset on selitetty yksityiskohtaisesti kohdassa Luku 7 Talouslaskutoimitukset (TVM).

#### • **Yksinkertainen korko**

Smpl SI: Palauttaa koron laskettuna yksinkertaisen koron kaavalla.

**Syntaksi:** Smpl\_SI( $n$ ,  $I\%$ , PV)

**Smpl\_SFV:** Palauttaa korolla lisätyn pääoman laskettuna yksinkertaisen koron kaavalla. **Syntaksi:** Smpl\_SFV(*n*, *I*%, PV)

#### • **Koronkorko**

#### **Huomautus:**

- P/Y ja C/Y voidaan jättää pois kaikista koronkorkolaskuista. Jos näitä arvoja ei määritetä, käytetään laskennassa arvoja P/Y=12 ja C/Y=12.
- Jos suoritat laskennan, jossa käytetään jotakin koronkorkofunktiota (Cmpd\_n(, Cmpd\_I%(, Cmpd\_PV(, Cmpd\_PMT(, Cmpd\_FV(), antamasi argumentit ja laskutoimitusten tulokset tallennetaan soveltuviin muuttujiin (*n, I%, PV* jne.). Jos laskelmassasi käytetään jonkin muun tyyppistä talouslaskufunktiota, argumentteja tai laskutuloksia ei tallenneta muuttujiin.

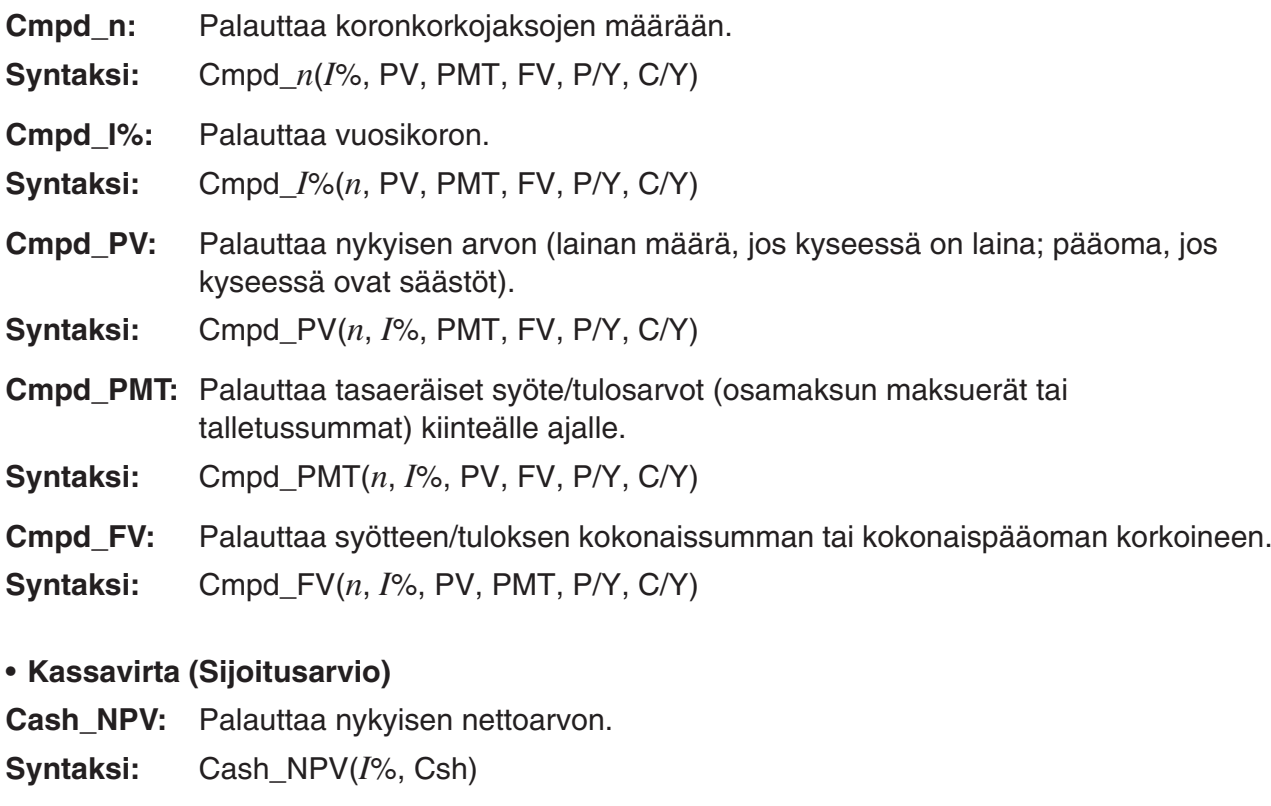

- **Cash\_IRR:** Palauttaa sisäisen korkokannan.
- **Syntaksi:** Cash\_IRR(Csh)
- **Cash\_PBP:** Palautaa maksukauden.
- **Syntaksi:** Cash\_PBP( $I\%$ , Csh)
- **Cash\_NFV:** Palauttaa odotusarvon (netto).
- **Syntaksi:** Cash\_NFV( $I\%$ , Csh)
- **Kuoletus**

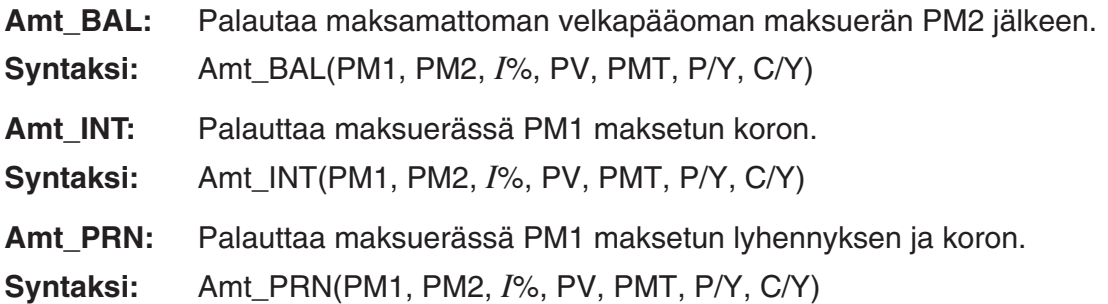

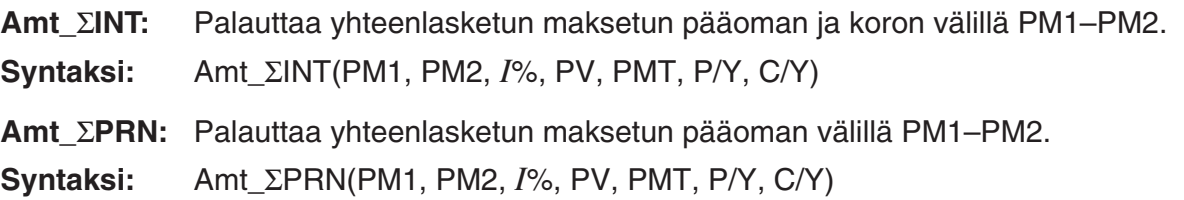

#### • **Korkokannan muuntaminen**

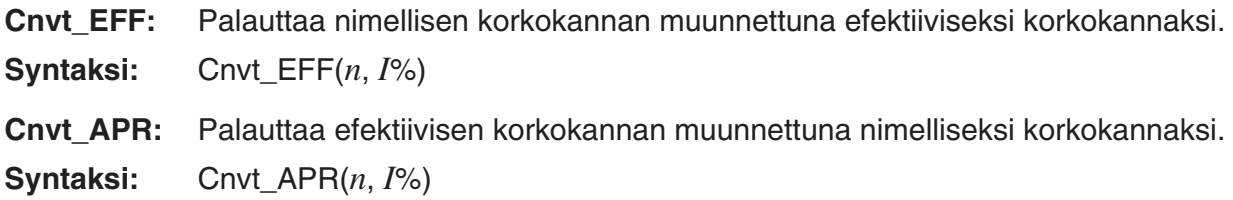

#### • **Kulstannus-, myyntihinta-ja katelaskut**

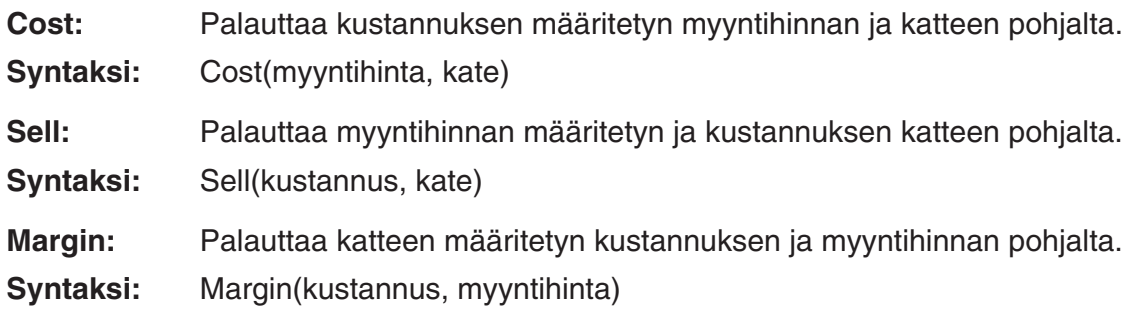

#### • **Päiväyslaskutoimitukset**

INT, CST}

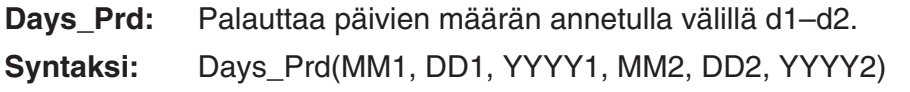

#### • **Velkakirjalaskut**

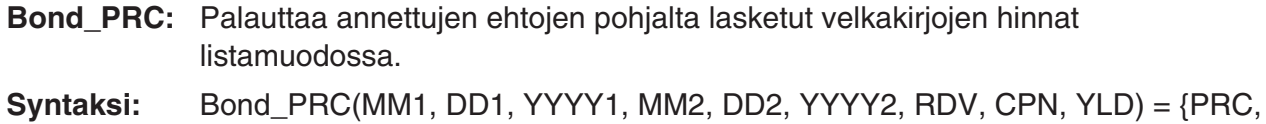

- **Bond\_YLD:** Palauttaa annettujen ehtojen pohjalta lasketun tuoton.
- **Syntaksi:** Bond\_YLD(MM1, DD1, YYYY1, MM2, DD2, YYYY2, RDV, CPN, PRC)

# **7. PRGM-moodin komentoluettelo**

DYNA

TABL

RECR<sup></sup>

Kaikkia alla lueteltuja komentoja ei ole käytettävissä kaikissa tässä oppaassa käsitellyissä malleissa.

# **Aja ohjelma**

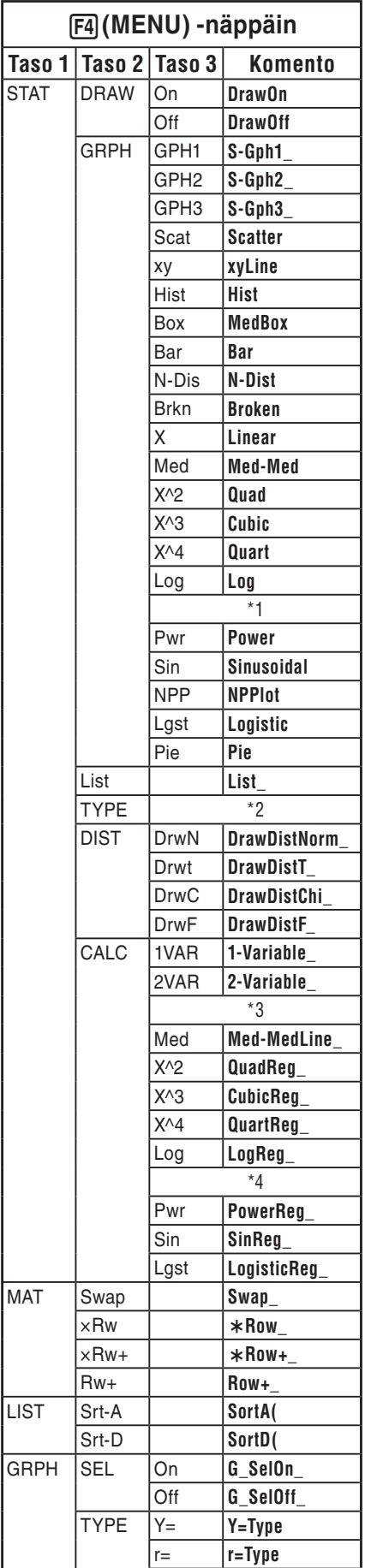

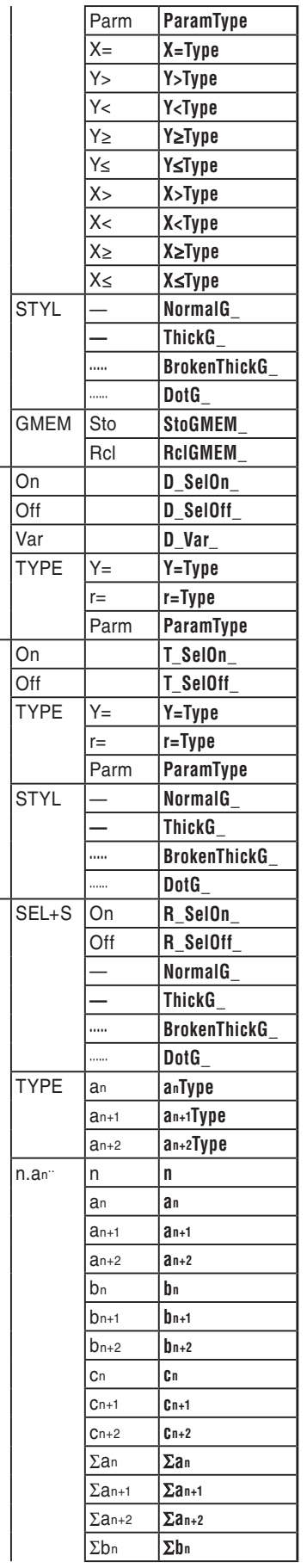

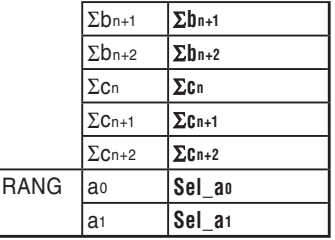

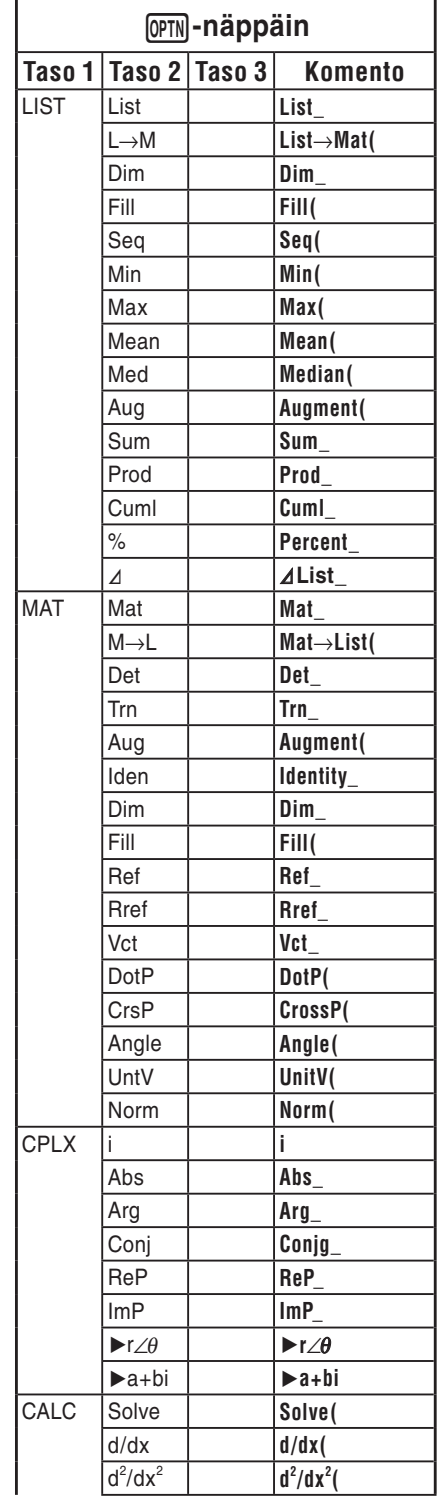

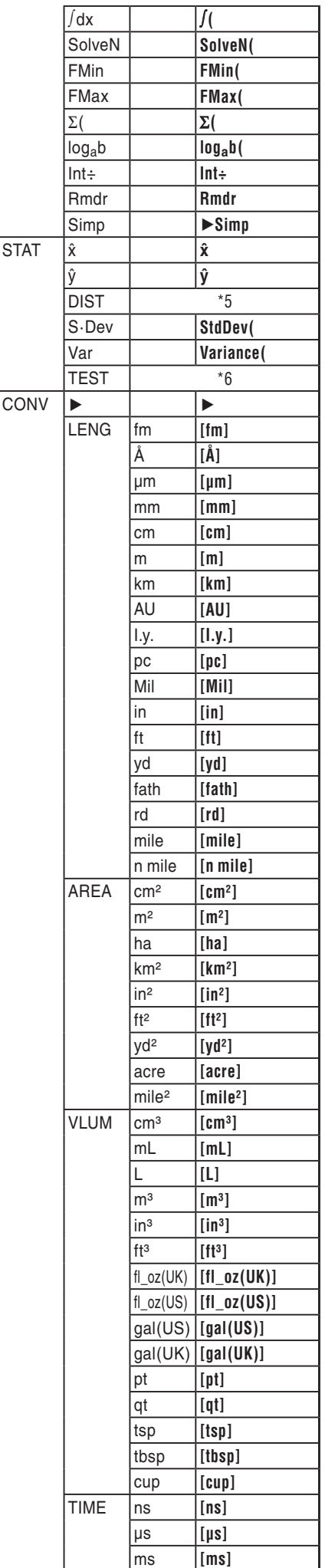

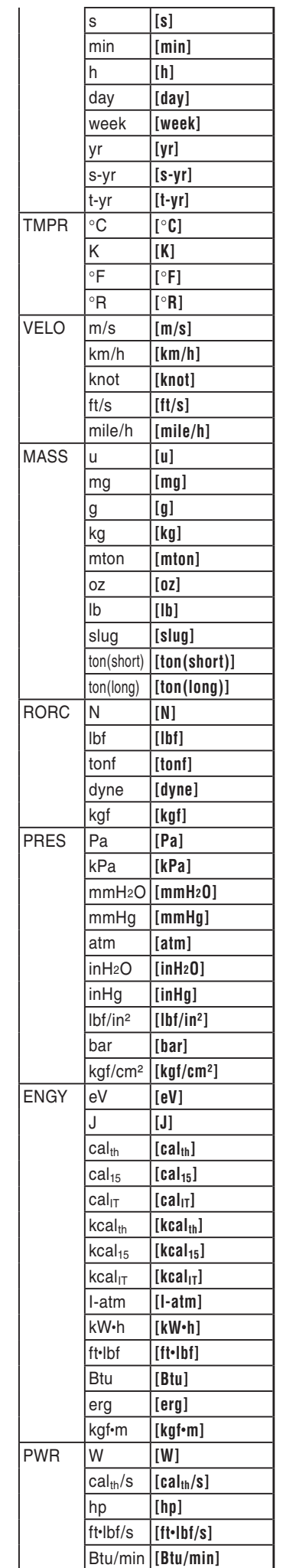

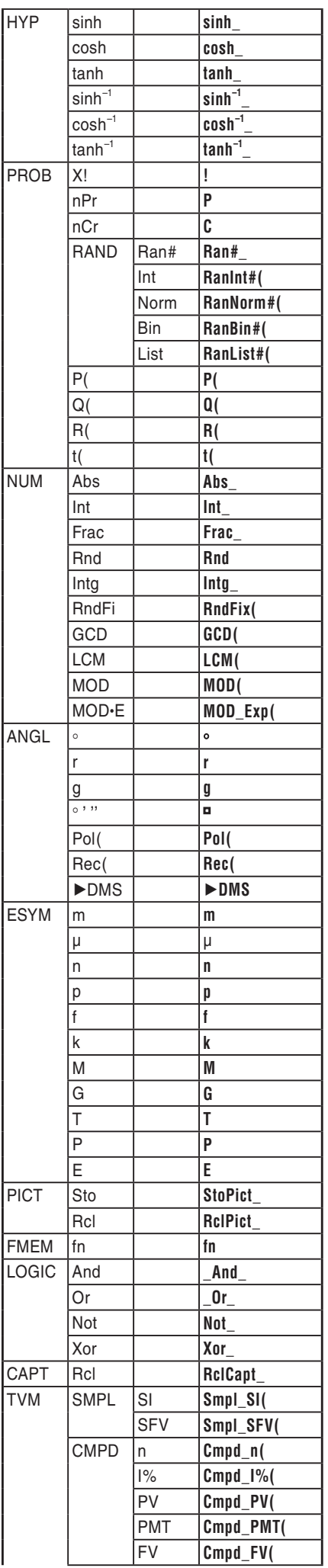

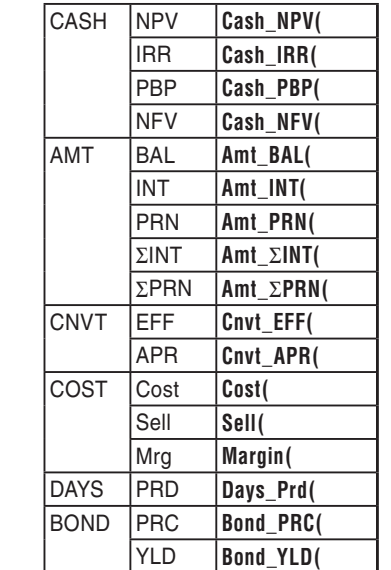

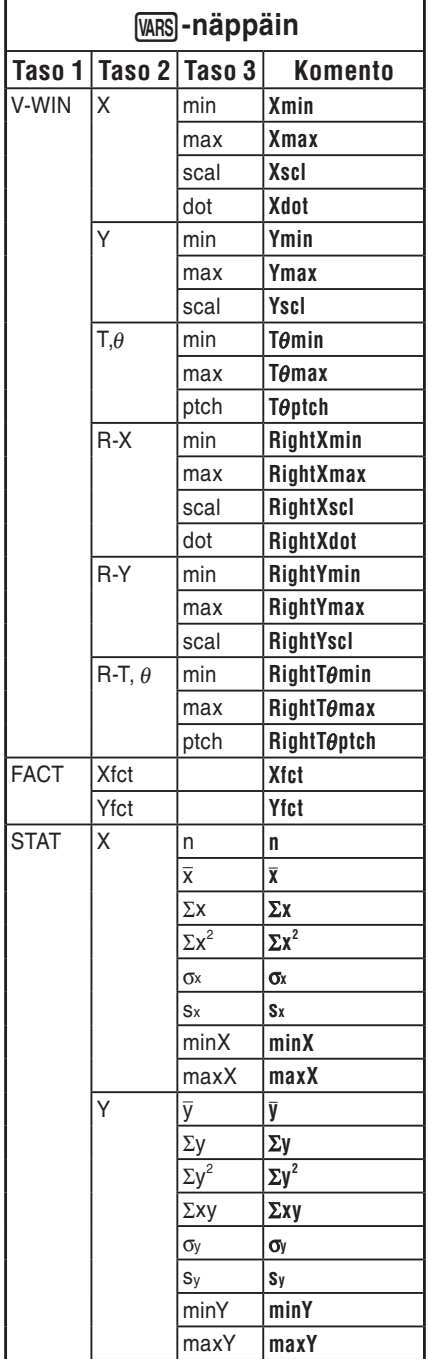

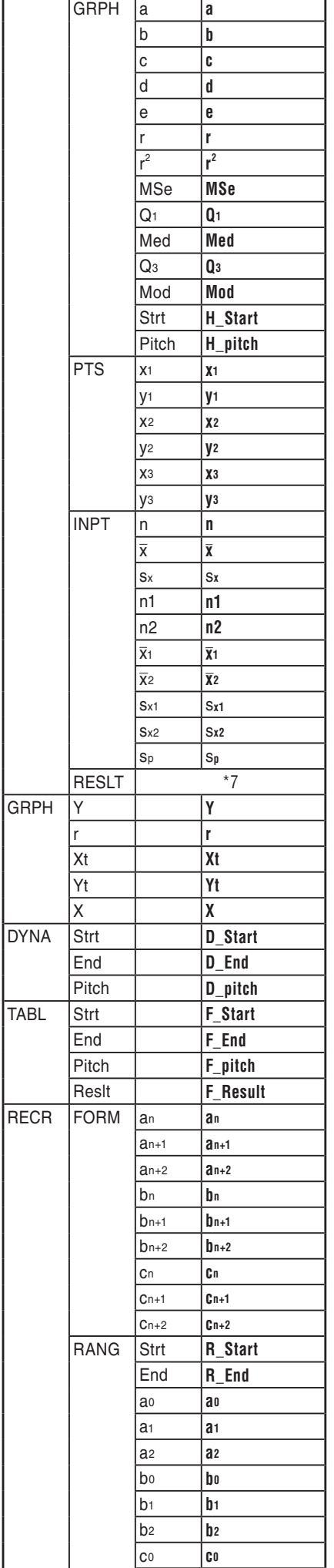

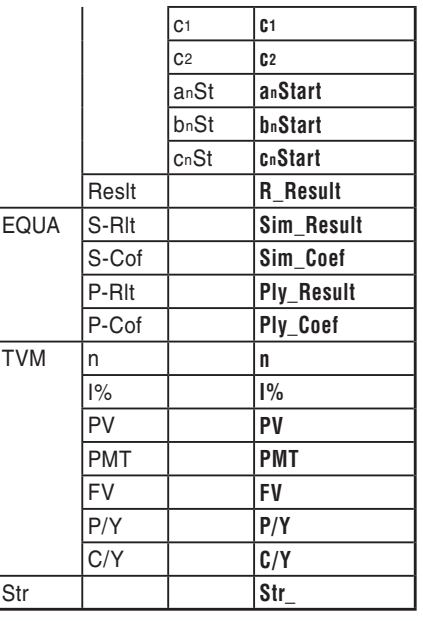

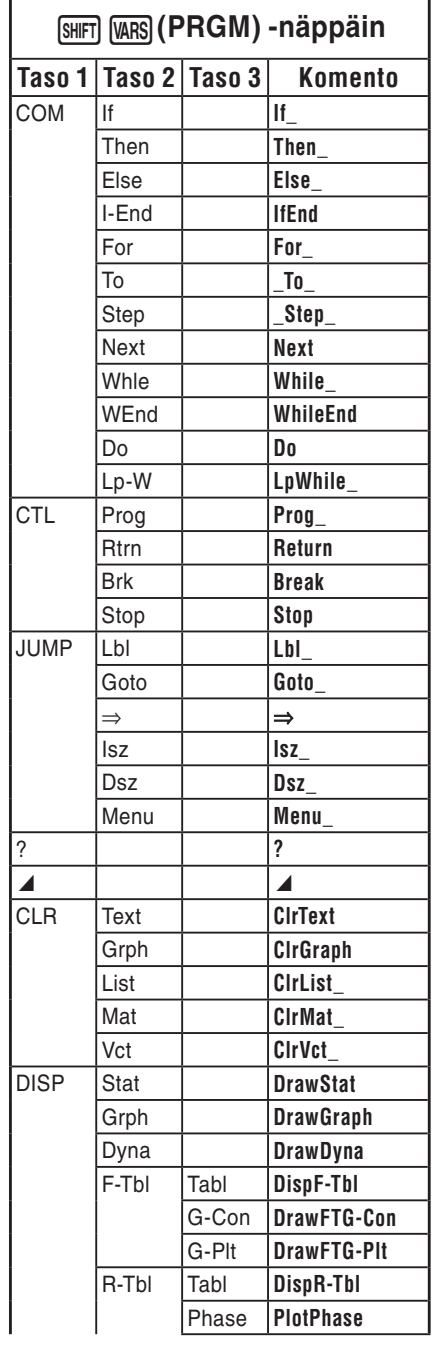

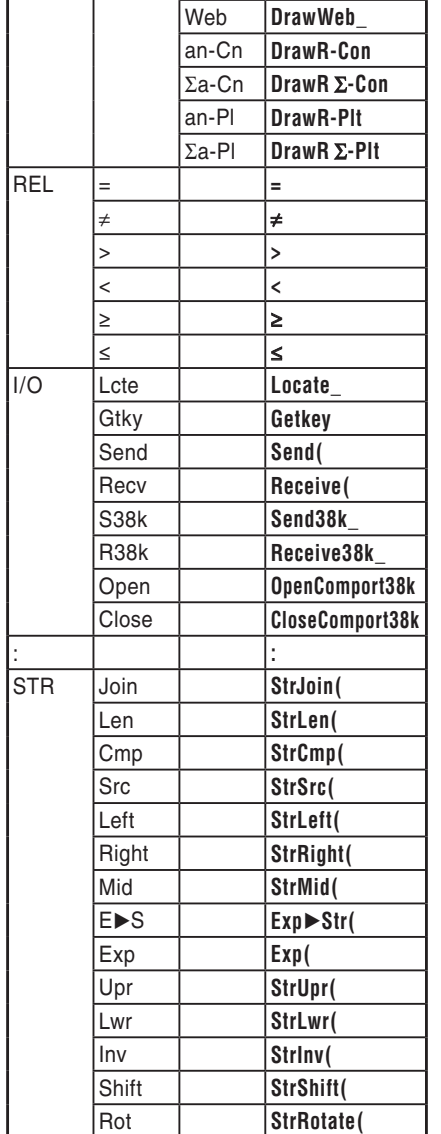

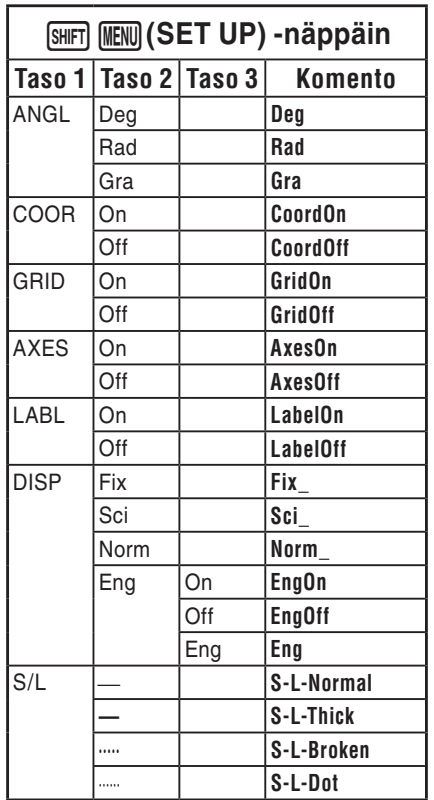

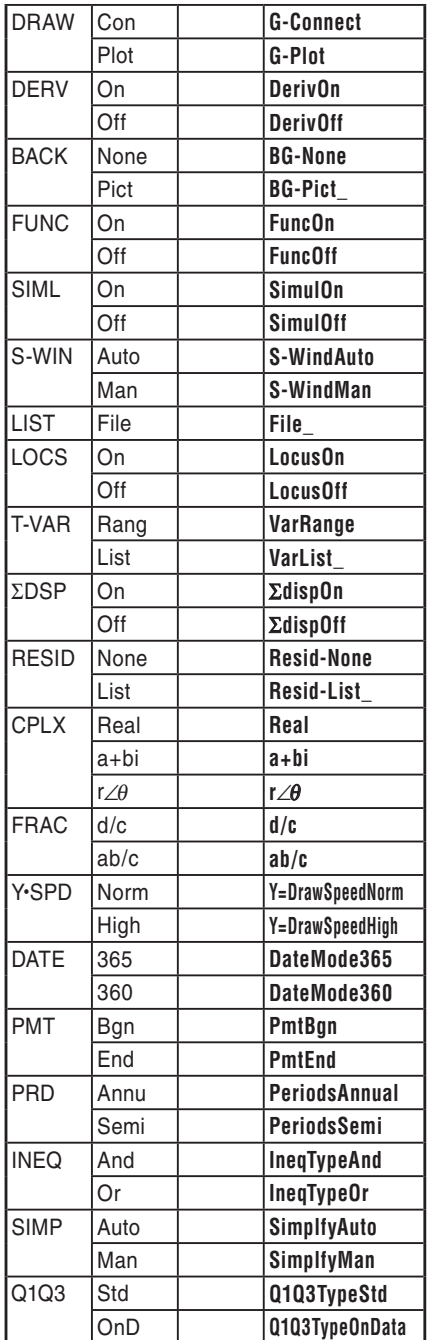

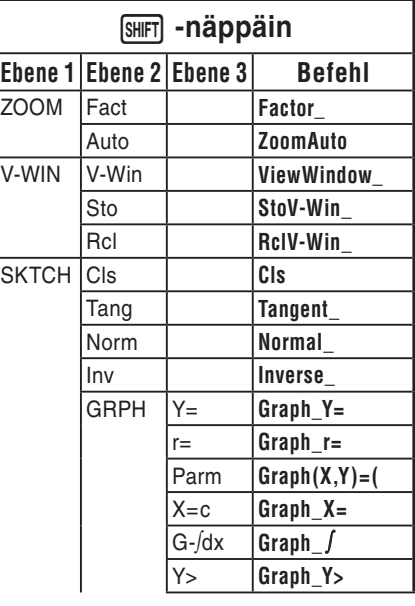

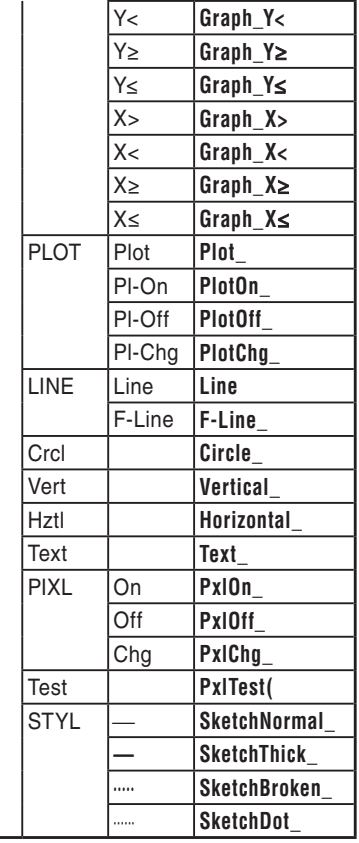

# **Kantaluku-ohjema**

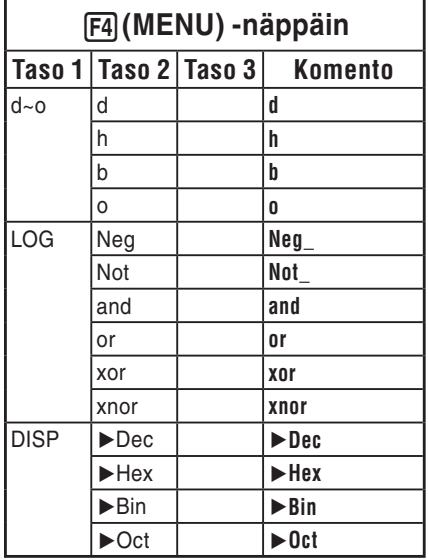

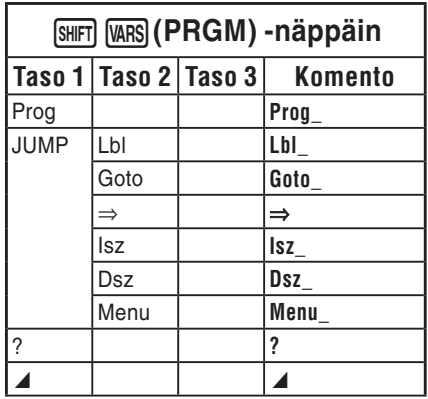

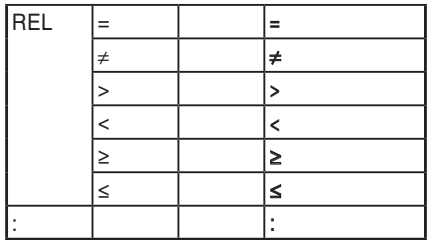

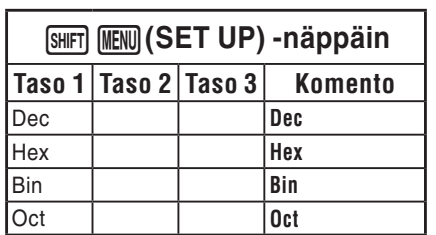

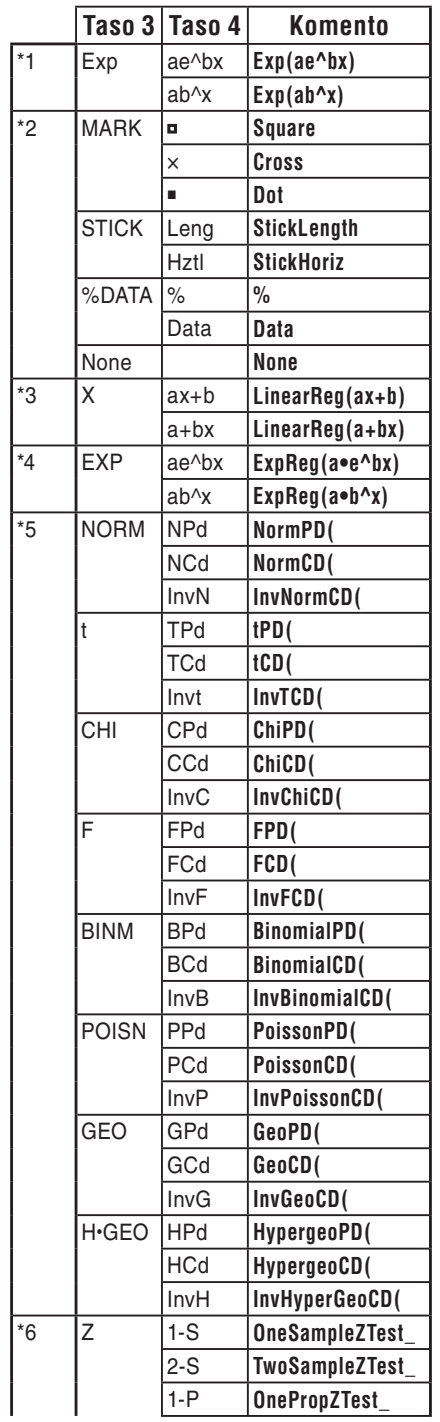

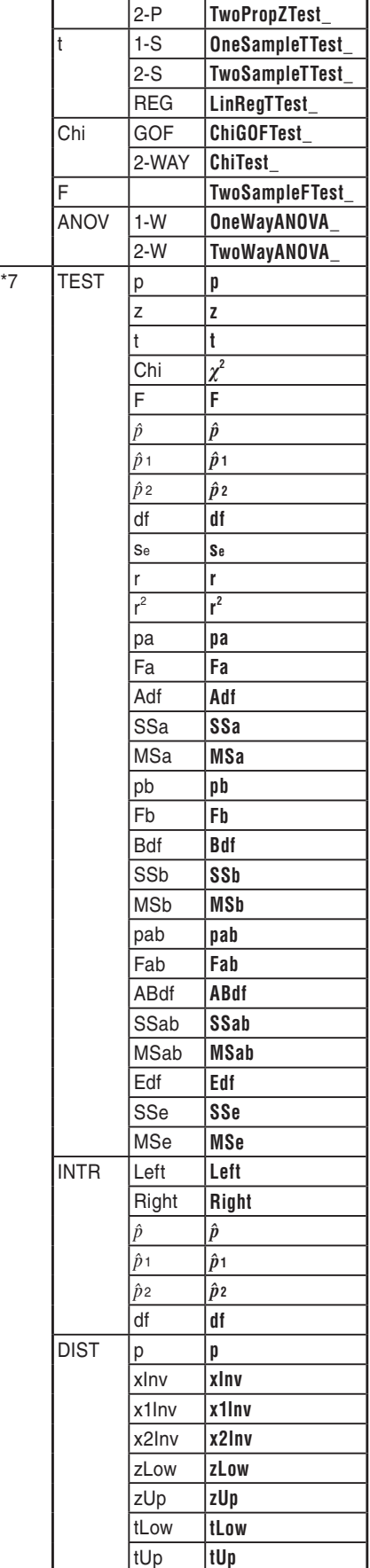

# **8. Ohjelmakirjasto**

• Varmista käyttämättömän muistin määrä, ennen kuin aloitat ohjelmoinnin.

# **Ohjelman nimi Alkutekijähajotelma**

#### **Kuvaus**

Tämä ohjelma jakaa luonnollisen luvun yhä uudelleen, kunnes saadaan esiin sen alkutekijät.

#### **Tarkoitus**

 Tällä ohjelmalla voidaan etsiä luvun A alkutekijät syöttämällä luonnollinen luku A ja jakamalla se muuttujalla B (2, 3, 5, 7....).

- Jos jakolaskutoimitus ei muodosta jakojäännöstä, laskutoimituksen tulos sijoitetaan A:han.
- Edellä olevaa toimintoa jatketaan, kunnes B > A.

 **Esimerkki**  $462 = 2 \times 3 \times 7 \times 11$ 

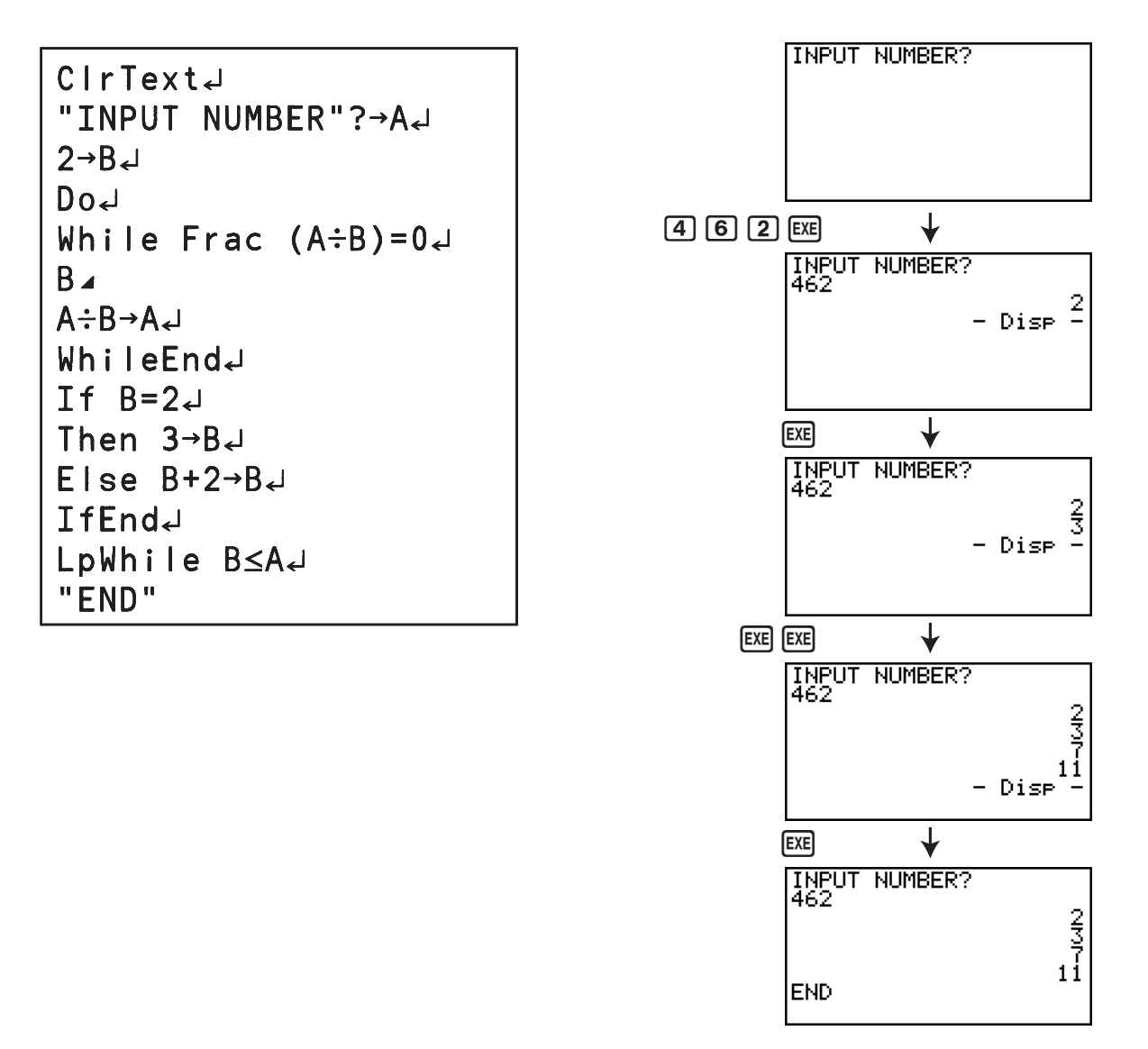

# **Ohjelman nimi Ellipsi**

#### **Kuvaus**

 Tämä ohjelma näyttää numerotaulukon alla olevista arvoista syötettyjen ellipsin polttopisteiden, polttopisteiden ja käyrän pisteen etäisyyksien summan ja X: n askelkoon perusteella.

- Y1: Ellipsin yläpuoliskon koordinaattiarvot
- Y2: Ellipsin alapuoliskon koordinaattiarvot
- Y3: Etäisyys oikean polttopisteen ja käyrän pisteen välillä
- Y4: Etäisyys vasemman polttopisteen ja käyrän pisteen välillä
- Y5: Y3: n ja Y4: n summa

Seuraavaksi ohjelma muodostaa kaavion polttopisteestä sekä Y1-ja Y2-arvoista.

#### **Tarkoitus**

 Tämä ohjelma osoittaa, että etäisyyksien summat ellipsin kahdesta polttopisteestä sen käyrän pisteeseen ovat yhtä suuria.

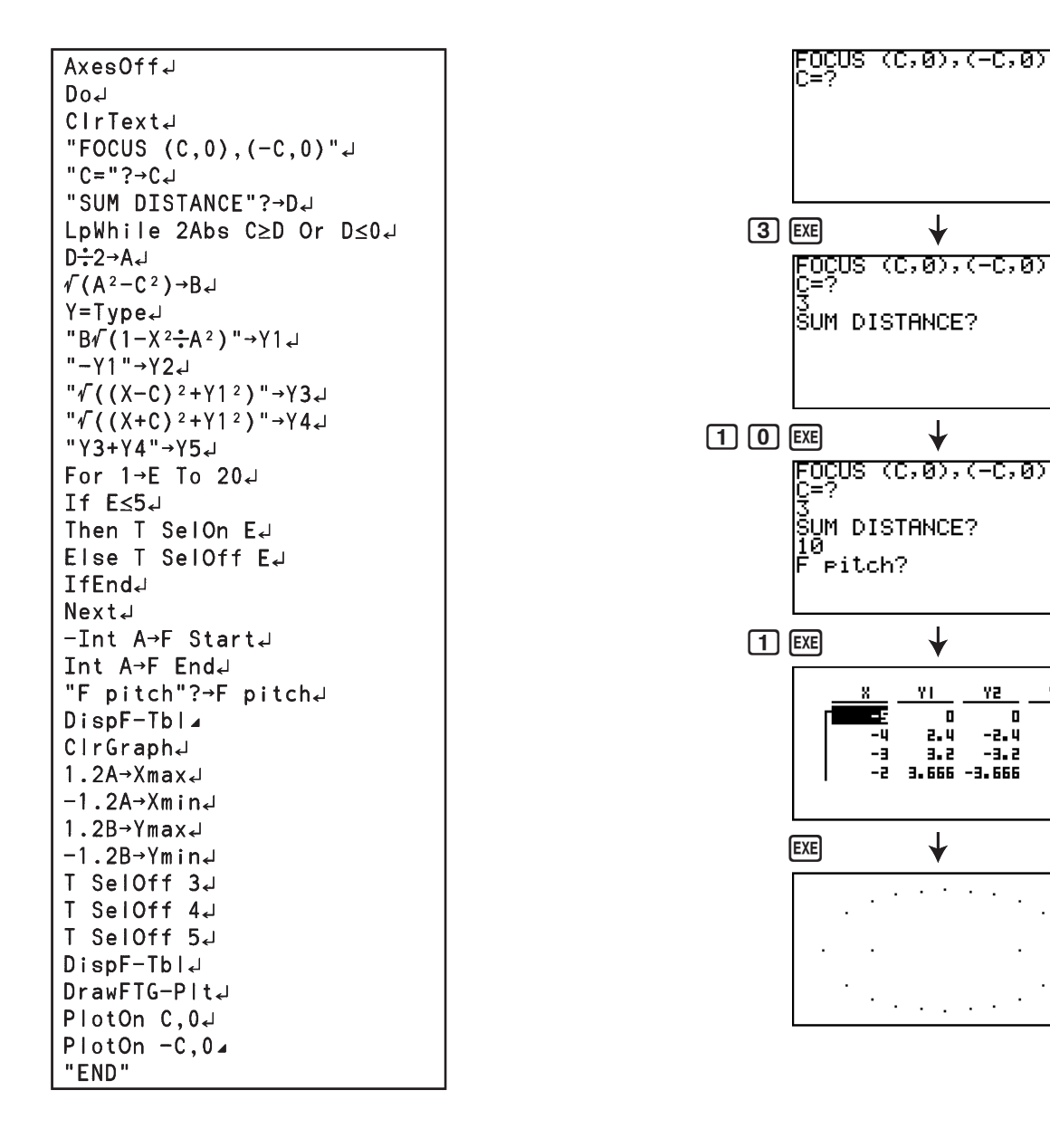

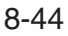

Y)

D

3.666 -3.666

 $2.4$ 

 $3.2$ 

YZ

 $-2.4$ 

 $-3.2$ 

 $\mathbf{u}$ 

YE

B

7. Ÿ

6.8

6.릴

# **Luku 9 Taulukkolaskenta**

 Laskentataulukkosovelluksen ansiosta tehokkaat taulukkolaskentaominaisuudet kulkevat aina mukanasi.

Kaikki tämän osion toimet tehdään **S • SHT** -moodissa.

# *Tärkeää!*

• Malleissa fx-7400GII ja fx-9750GII ei ole S · SHT -moodia.

# **1. Taulukkolaskennan perusteet ja toimintovalikko**

 Kun valitset päävalikosta **S • SHT** , taulukkolaskentanäyttö tulee näkyviin. Kun siirryt **S • SHT**  -moodiin, uusi SHEET-laskentataulukkotiedosto luodaan automaattisesti.

Taulukkolaskentanäytössä näkyy soluja (ruutuja) sekä kunkin solun sisältämät tiedot.

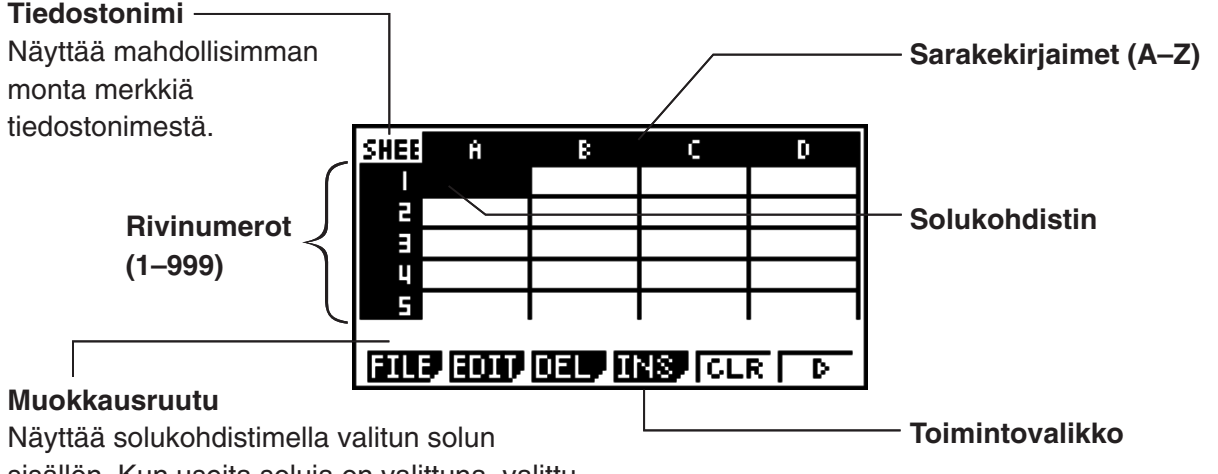

**9**

sisällön. Kun useita soluja on valittuna, valittu solualue näkyy muokkausruudussa.

Soluun voi lisätä seuraavia datatyyppejä.

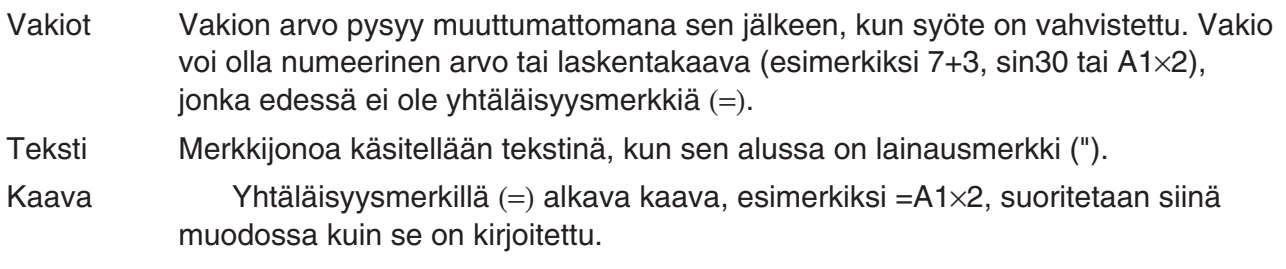

Kompleksilukuja ei tueta **S • SHT** -moodissa.

# k **Taulukkolaskentanäytön toimintovalikko**

- { **FILE** } ... Tuo seuraavan FILE-alavalikon näkyviin.
- { **NEW** } **/** { **OPEN** } **/** { **SV AS** } **/** { **RECAL** }
- { **EDIT** } ... Tuo seuraavan EDIT-alavalikon näkyviin.
	- { **CUT** } **/** { **PASTE** } **/** { **COPY** } **/** { **CELL** } **/** { **JUMP** } **/** { **SEQ** } **/** { **FILL** } **/** { **SRT A** } **/** { **SRT D** }
	- PASTE tulee näkyviin yksinomaan heti sen jälkeen, kun CUT tai COPY on suoritettu.
- { **DEL** } ... Tuo seuraavan DEL (poista) -alavalikon näkyviin.
	- { **ROW** } **/** { **COL** } **/** { **ALL** }
- { **INS** } ... Tuo seuraavan INS (lisää) -alavalikon näkyviin.
	- { **ROW** } **/** { **COL** }
- { **CLR** } ... Tyhjentää valitun solualueen sisällön.
- { **GRPH** } ... Tuo seuraavan GRPH-valikon näkyviin. (Sama kuin **STAT** -moodissa.)
	- { **GPH1** } **/** { **GPH2** } **/** { **GPH3** } **/** { **SEL** } **/** { **SET** }
- { **CALC** } ... Tuo seuraavan CALC (tilastolaskutoimitukset) -valikon näkyviin. (Sama kuin **STAT**  moodissa.)
	- { **1VAR** } **/** { **2VAR** } **/** { **REG** } **/** { **SET** }
- { **STO** } ... Tuo seuraavan STO (tallenna) -alavalikon näkyviin.
	- {**VAR**}**/**{**LIST**}**/**{**FILE**}**/**{**MAT**}**/**{**VCT**}
- { **RCL** } ... Tuo seuraavan RCL (kutsu muistista) -alavalikon näkyviin.
	- {**LIST**}**/**{**FILE**}**/**{**MAT**}**/**{**VCT**}
- **Datansyöttötoimintovalikko**
- { **GRAB** } ... Siirtyy GRAB-moodiin solun viitenimen syöttämistä varten.
- { **\$** } ... Syöttää solun ehdottoman viitekomennon (\$).
- { **:** } ... Syöttää solualueen määrityskomennon (:).
- { **If** } ... Syöttää CellIf(-komennon.
- { **CEL** } ... Tuo näkyviin alavalikon seuraavien komentojen syöttämistä varten.
	- CellMin(, CellMax(, CellMean(, CellMedian, CellSum, CellProd(
- { **REL** } ... Tuo näkyviin alavalikon seuraavien vertailuoperaattorien syöttämistä varten.
	- $\bullet = \neq, >, <, \geq, \leq$

# **2. Taulukkolaskennan perustoiminnot**

 Tässä osiossa kerrotaan laskentataulukkotiedostoon liittyvistä toiminnoista, kohdistimen siirtämisestä, yhden tai usean solun valitsemisesta sekä datan lisäämisestä ja muokkaamisesta.

# $\blacksquare$  **Laskentataulukkotiedoston toiminnot**

### u **Uuden tiedoston luominen**

- 1. Paina  $[F1]$  (FILE)  $[F1]$  (NEW).
- 2. Syötä näkyviin tulevaan valintaikkunaan enintään kahdeksan merkin pituinen nimi tiedostolle ia paina EXE.
	- Uusi tiedosto luodaan, ja näkyviin tulee tyhjä laskentataulukko.
	- Uutta tiedostoa ei luoda, jos laskimessa on entuudestaan vaiheessa 2 syöttämääsi nimeä käyttävä tiedosto. Sen sijaan aiempi tiedosto avataan.

### u **Tiedoston avaaminen**

- 1. Paina F1 (FILE) F2 (OPEN).
- 2. Valitse haluamasi tiedosto näkyviin tulevasta tiedostoluettelosta painamalla  $\bigcirc$  ja  $\bigcirc$  ja paina sitten [EXE].

#### u **Automaattinen tallennustoiminto**

**S • SHT** -moodissa automaattinen tallennustoiminto tallentaa parhaillaan avoimen tiedoston automaattisesti aina, kun tiedostoa muokataan. Muutoksia ei näin ollen tarvitse tallentaa manuaalisesti.

#### u **Tiedoston tallentaminen uudella nimellä**

- 1. Paina **F1** (FILE) **F3** (SV · AS).
- 2. Syötä näkyviin tulevaan valintaikkunaan enintään kahdeksan merkin pituinen nimi uudelle tiedostolle ja paina EXE.
	- Jos laskimessa on entuudestaan tiedosto, joka käyttää vaiheessa 2 syöttämääsi nimeä, näkyviin tulee sanoma. Siinä kysytään, korvataanko aiempi tiedosto uudella. Paina  $[F]$ (Yes), jos haluat korvata aiemman tiedoston uudella. Paina  $[F6]$ (No), jos haluat peruuttaa tallennustoiminnon ja palata vaiheen 2 valintaikkunaan, jossa tiedoston nimi syötetään.

#### **• Tiedoston poistaminen**

- 1. Paina  $\overline{[F1]}$  (FILE)  $\overline{[F2]}$  (OPEN).
- 2. Valitse poistettava tiedosto näkyviin tulevasta tiedostoluettelosta painamalla  $\textcircled{a}$  ja  $\textcircled{b}$  ja paina sitten  $[F1]$ (DEL).
- 3. Näkyviin tukee vahvistussanoma. Voit poistaa tiedoston painamalla [F1] (Yes) tai peruuttaa toiminnon poistamatta mitään painamalla  $F6(No)$ .
- 4. Palaa tiedostoluettelosta laskentataulukkoon painamalla EXIT.
	- Jos parhaillaan avoin tiedosto poistetaan, uusi SHEET-tiedosto luodaan automaattisesti ja tuodaan näkyviin laskentataulukkona.

### k **Avoimen laskentataulukon kaikkien kaavojen laskeminen uudelleen**

**S • SHT** -moodissa on Auto Calc -toiminto, joka laskee laskentataulukon kaikki kaavat automaattisesti uudelleen aina, kun taulukko avataan tai tiedostoa muokataan. Alkuperäisten tehdasasetusten mukaan Auto Calc on käytössä. Kaavat voi laskea uudelleen myös manuaalisesti.

### **• Auto Calc**

Auto Calc on **S • SHT** -moodin asetusvaihtoehto (sivu 1-30).

 Kun Auto Calc on käytössä (On), laskentataulukon kaikki kaavat lasketaan uudelleen aina, kun laskentataulukko avataan tai sitä muokataan. Kannattaa kuitenkin muistaa, että uudelleenlaskenta voi hidastaa laskimen käsittelynopeutta. Kun Auto Calc on poissa käytöstä (Off), kaavat täytyy laskea uudelleen manuaalisesti.

#### u **Laskentataulukon kaavojen laskeminen uudelleen manuaalisesti**

Paina [F] (FILE) [F4] (RECAL). Parhaillaan avoimen tiedoston kaikki kaavat lasketaan uudelleen, ja asianmukaiset tulokset tulevat näkyviin.

# k **Solukohdistimen käyttäminen**

 Solukohdistin näyttää solun, joka on valittuna laskentataulukossa. Solu, joka solukohdistin on valinnut, näkyy korostettuna.

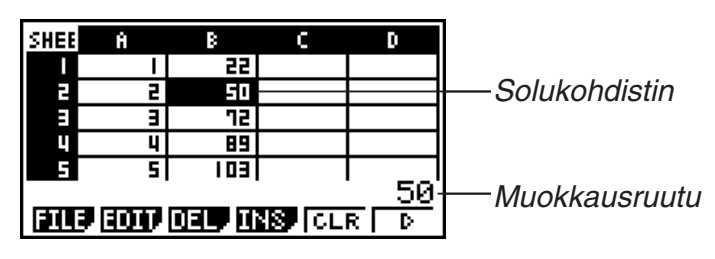

 Kun solukohdistin on valinnut yksittäisen solun, solun sisältö näkyy muokkausruudussa. Solun sisältöä voi muokata muokkausruudussa.

 Kun solukohdistin on valinnut useita soluja, valinta-alue näkyy muokkausruudussa. Tällöin voit kopioida tai poistaa valitun solualueen kokonaisuudessaan tai suorittaa muita solutoimintoja koko alueessa.

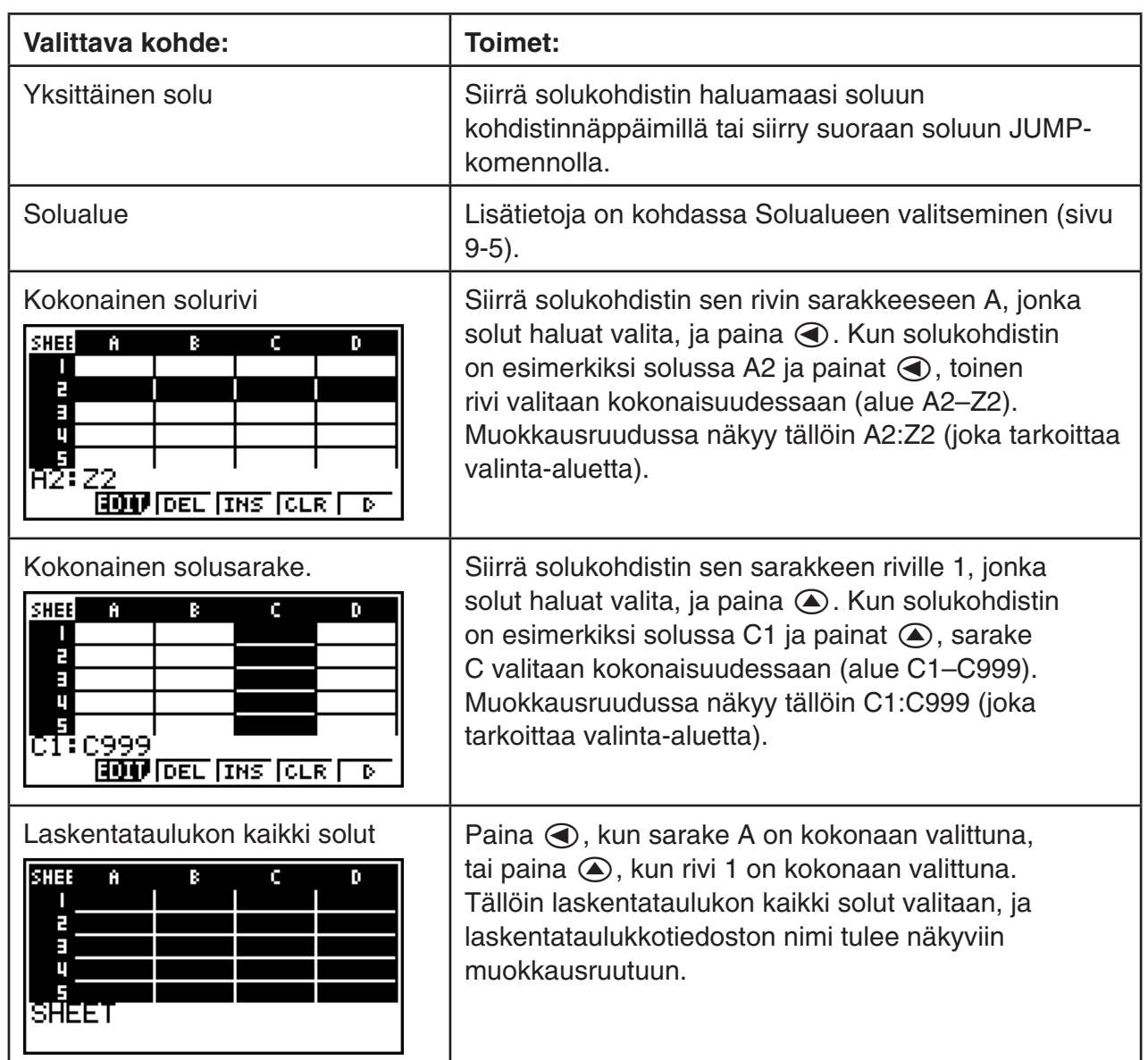

#### $\bullet$  **Solujen valitseminen**

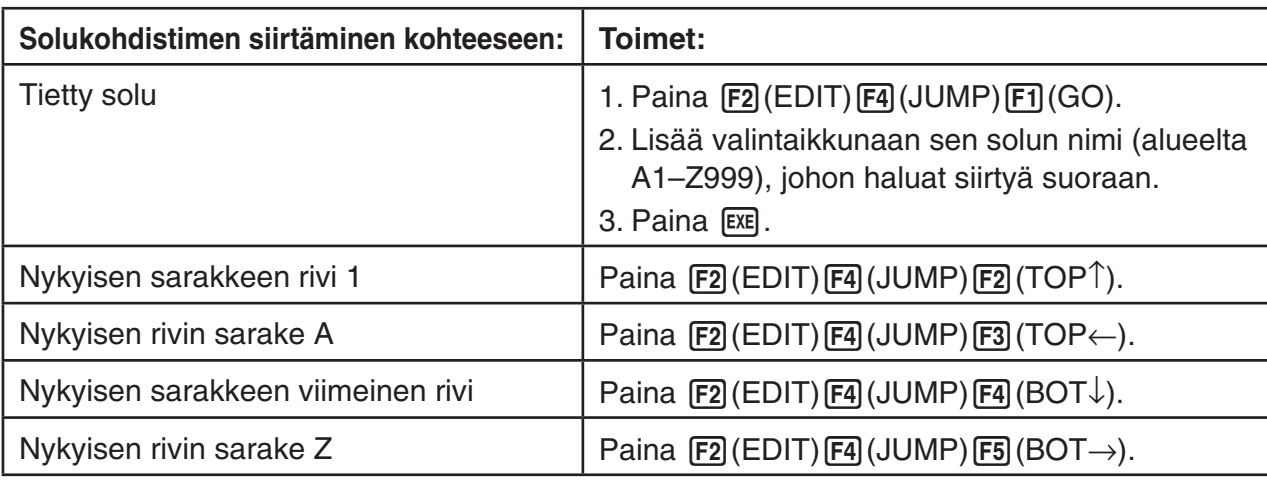

### u **Solukohdistimen siirtäminen JUMP-komennolla**

#### u **Solualueen valitseminen**

- 1. Siirrä solukohdistin valittavan solualueen alkamiskohtaan.
	- Voit valita alkamiskohdaksi myös kokonaisen solurivin tai -sarakkeen. Lisätietoja solujen valitsemisesta on kohdassa Solujen valitseminen sivulla 9-4.
- 2. Paina  $[SHFT]$   $[8]$  (CLIP).
	- Solukohdistin muuttuu tällöin paksureunaiseksi kohdistimeksi normaalin korostuksen asemesta.
- 3. Siirrä solukohdistin kohdistinnäppäimillä valittavan solualueen päättymiskohtaan.
	- Valittu solualue näkyy muokkausruudussa.
	- Voit peruuttaa solujen valinnan painamalla [EXIT]. Kun nämä toimet tehdään, solukohdistin jää valitun alueen päättymiskohtaan.

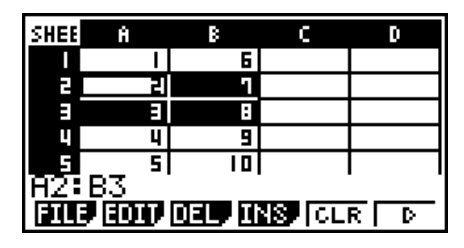

# k **Datan (vakioiden, tekstin ja kaavojen) syöttämisen perusteet**

Ensin tarkastellaan joitakin perustoimia, jotka tehdään syötettävän datan tyypistä riippumatta.

#### u **Solun nykyisen datan korvaaminen uudella datalla**

- 1. Siirrä solukohdistin soluun, johon haluat syöttää dataa.
	- Jos valitsemasi solu sisältää dataa ja seuraavat toimet tehdään, uusi syöte korvaa solussa olevan datan.
- 2. Syötä data laskimen näppäimillä.
	- Kun syötät arvoja tai tekstiä (esimerkiksi  $\lceil 1 \rceil$ , ALPHA [log] (B)) näppäintoiminnoilla, toimintoja vastaavat tiedot näkyvät muokkausruudussa vasemmalle kohdistettuina.
	- Voit peruuttaa syöttötoiminnot milloin tahansa ennen vaihetta 3 painamalla [EXIT]. Solujen sisältö palautuu näiden toimien vaihetta 1 edeltäneeseen tilaan.

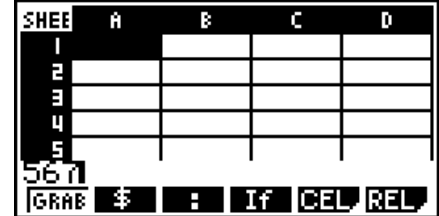

3. Vahvista ja toteuta syöte painamalla [EXE].

#### u **Soludatan muokkaaminen**

- 1. Siirrä solukohdistin soluun, jonka sisältöä haluat muokata.
- 2. Paina  $\mathbb{F}2$  (EDIT)  $\mathbb{F}3$  (CELL).
	- Muokkausruudun vasemmalle kohdistettu solusisältö kohdistuu oikealle. Muokkausruutuun tulee näkyviin tekstikohdistin, jotta voit muokata sisältöä.

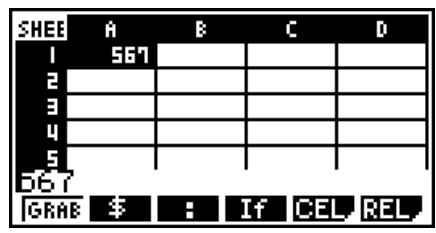

- 3. Siirrä kohdistin solun sisällön eri kohtiin painamalla  $\odot$  ja  $\odot$  ja tee tarvittavia muokkauksia.
	- Voit peruuttaa muokkaustoiminnot milloin tahansa ennen vaihetta 4 painamalla [EXIT]. Solujen sisältö palautuu näiden toimien vaihetta 1 edeltäneeseen tilaan.
- 4. Vahvista ja toteuta muokkaukset painamalla EXE.

#### u **Solukohdistimen siirtäminen, kun soluun syötetään dataa**

Alkuperäisten tehdasasetusten mukaan [EXE]-painallus siirtää solukohdistimen seuraavalle riville, kun soluun syötetään dataa. Move-asetuksen avulla voit määrittää, että kohdistin siirtyy sen sijaan seuraavaan sarakkeeseen. Nämä toimet on kuvattu sivulla 1-30.

### ■ Vakion (arvon, laskutoimituksen tuloksen tai numerosarjan) **syöttäminen soluun**

 Vakion arvo pysyy muuttumattomana sen jälkeen, kun syöte on vahvistettu. Vakio voi olla numeerinen arvo tai laskentakaava (esimerkiksi 7+3, sin30 tai A1×2), jonka edessä ei ole yhtäläisyysmerkkiä  $(=)$ . Jos syöte on esimerkiksi  $\sin 3$  0  $\cos$ , arvo 0.5 (laskutoimituksen tulos) tulee näkyviin soluun (kun kulman yksiköksi valitaan Deg).

#### u **Numerosarjan automaattinen syöttäminen funktion lausekkeen perusteella**

- 1. Siirrä solukohdistin soluun, josta numerosarjan syöttö on tarkoitus aloittaa.
	- Alkuperäisten oletusasetusten mukaan automaattinen numerosarjan syöttö jatkuu aloitussolusta alaspäin. Voit määrittää syötölle eri suunnan Move-asetuksen avulla. Nämä toimet on kuvattu sivulla 1-30.
- 2. Painamalla F2 (EDIT) F5 (SEQ) voit tuoda Sequence-näytön näkyviin. Tämän jälkeen voit määrittää funktion lausekkeen ja arvot, jotka numerosarjan muodostamiseen tarvitaan.

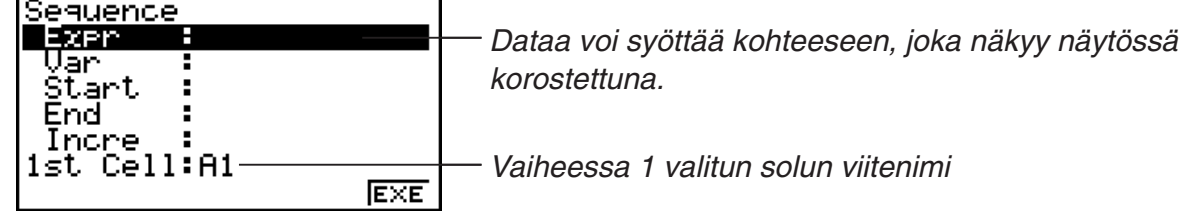

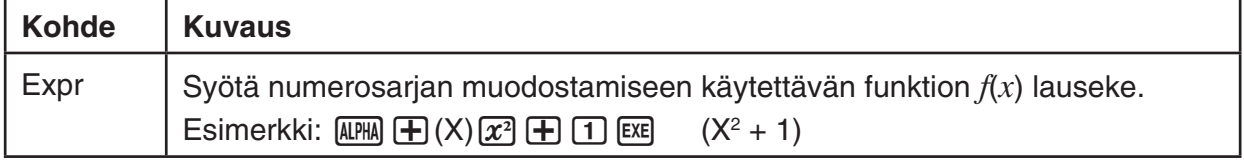

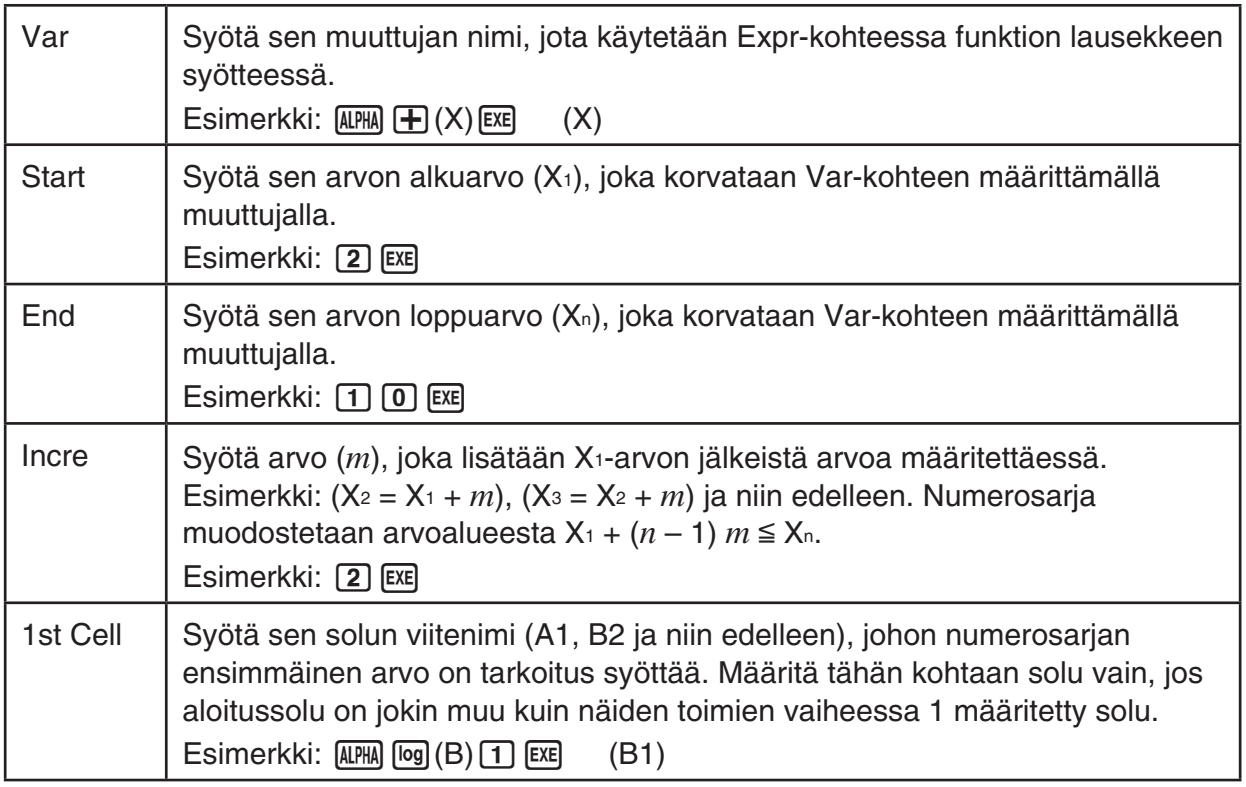

- Kun painat [EXE] asetuskohteen datan syöttämisen jälkeen, korostus siirtyy aina seuraavaan asetuskohteeseen. Voit siirtää korostusta tarvittaessa ylös- ja alaspäin myös painamalla  $\circledcirc$  ja  $\circledcirc$ .
- Kun seuraavan vaiheen toimet tehdään, numeromerkkijonon syöttö aloitetaan automaattisesti määritetystä solusta. Jos solualueen, johon numerosarjan arvot syötetään, soluissa on entuudestaan dataa, nykyinen data korvataan numerosarjan arvoilla.
- 3. Kun kaikkien asetuskohteiden data on syötetty, aloita numerosarjan muodostaminen ja syöttö painamalla F6(EXE) tai EXE.

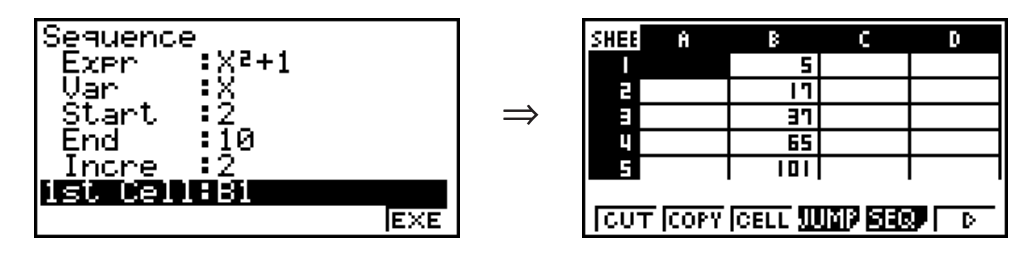

### **K** Tekstin syöttäminen soluun

Kun haluat syöttää soluun tekstiä, muista syöttää soluun ensin [MPHA] [EXP] ("). Lainausmerkki (") ilmoittaa laskimelle, että luvassa on tekstiä, joka tulee näyttää sellaisenaan ilman laskutoimituksia. Lainausmerkki (") ei näy tekstin osana.

# **Kaavan syöttäminen soluun**

Seuraavaksi on tarkoitus luoda esimerkkitaulukko, jonka data perustuu kaavaan  $\langle$ HINTA $\rangle \times$ <MÄÄRÄ> = <YHTEENSÄ>. <HINTA>-arvot sijoitetaan sarakkeeseen A, <MÄÄRÄ>-arvot sarakkeeseen B ja laskentakaavat (esimerkiksi =  $A1 \times B1$ , =  $A2 \times B2$ ) sarakkeeseen C. Jos Auto Calc on käytössä (On), sarakkeen C kaavat lasketaan uudelleen ja päivitetään aina, kun sarakkeen A tai B arvoja muutetaan.

 Kuten huomaat, datan alkuun sarakkeeseen C lisätään tässä esimerkissä yhtäläisyysmerkki (=) . Se ilmoittaa, että kyseessä on kaava. Arvojen, aritmeettisten operaattorien ja solujen

viitenimien lisäksi kaavassa voi olla sisäisiä toimintokomentoja (sivu 2-12) ja **S • SHT** -moodin erityiskomentoja (sivu 9-13).

### u **Esimerkki kaavan syöttämisestä**

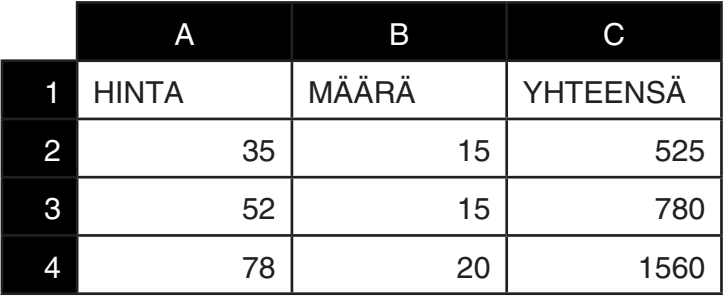

#### **Menettely**

- 1. Syötä rivin 1 teksti ja asianmukaiset arvot soluihin A2–B4.
- 2. Siirrä kohdistin soluun C2 ja syötä kaava laskutoimitukselle A2  $\times$  B2.  $\boxed{\cdot}$  (=) (ALPHA)  $\boxed{\chi,\theta,T}$  (A) 2  $\boxed{\chi}$  (ALPHA)  $\boxed{\circ}$  (B) 2  $\boxed{\text{EXE}}$
- 3. Kopioi solun C2 kaava soluihin C3 ja C4. Siirrä solukohdistin soluun C2 ja tee sitten seuraavat toimet.

 $F2$ (EDIT)  $F2$ (COPY)  $F1$ (PASTE)  $F1$ (PASTE)  $F1$ 

 • Lisätietoja kopiointi- ja liittämistoiminnoista on kohdassa Solujen sisällön kopioiminen ja liittäminen (sivu 9-9).

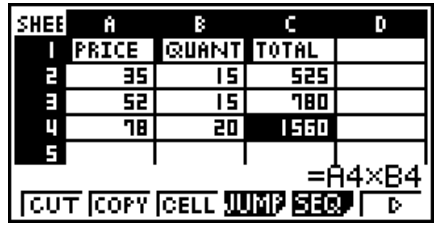

# k **Solun viitenimen syöttäminen**

 Jokaisella laskentataulukon solulla on niin kutsuttu "viitenimi", joka saadaan yhdistämällä sarakkeen nimi (A–Z) rivin nimeen (1–999). Solun viitenimeä voi käyttää kaavan sisällä, jolloin kutsutun solun arvosta tulee osa kaavaa. Lisätietoja on kohdassa Kaavan syöttäminen soluun. Solun viitenimen voi syöttää kahdella eri tavalla: nimen suora syöttö sekä syöttö GRABkomennolla. Seuraavassa on havainnollistettu, kuinka näitä menetelmiä käytetään, kun soluun B1 on tarkoitus syöttää =A1+5.

### u **Soluviitteen nimen syöttäminen suoraa syöttöä käyttäen**

Siirrä solukohdistin soluun B1 ja tee sitten seuraavat toimet.

 $\boxed{\cdot\cdot}$  (=) (ALPHA)  $\boxed{\text{X,0,1}}$  (A)  $\boxed{\cdot\cdot}$  ( $\div$ )  $\boxed{5}$  [EXE]

### u **Soluviitteen nimen syöttäminen GRAB-komennolla**

Siirrä solukohdistin soluun B1 ja tee sitten seuraavat toimet.

#### $\mathbb{H}(\mathbf{F})$   $\mathbf{F}$  (=)  $\mathbf{F}$  (GRAB)  $\mathbf{\odot}$   $\mathbf{F}$  (SET)  $\mathbf{F}$  (5)  $\mathbf{F}$

• Komennot komennosta F2] (GO) komentoon F6] (BOT→) alavalikossa, joka tulee näkyviin painamalla [F1] (GRAB), ovat samat kuin JUMP-komennon alavalikon komennot komennosta  $F1(GO)$  komentoon  $F5(GO \rightarrow)$ . Lisätietoja on näistä komennoista kohdassa Solukohdistimen siirtäminen JUMP-komennolla sivulla 9-5.

# ■ Solun suhteelliset ja ehdottomat viitenimet

 Solujen viitenimiä on kahdenlaisia, suhteellisia ja ehdottomia. Tavallisesti solujen viitenimiä käsitellään niin kuin ne olisivat suhteellisia.

#### **Solujen suhteelliset viitenimet**

 Kaavassa =A1+5 solun viitenimi A1 merkitsee suhteellista soluviitettä. Soluviite on "suhteellinen", koska soluviitteen nimi muuttuu kaavaa kopioitaessa ja liitettäessä sen solun sijainnin mukaiseksi, johon kaava liitetään. Jos esimerkiksi solun B1 kaava =A1+5 kopioidaan ja liitetään soluun C3, kaava näkyy solussa C3 muodossa =B3+5. Siirtyminen sarakkeesta A sarakkeeseen B (yksi sarake) muuttaa A-kirjaimen B-kirjaimeksi ja siirtyminen riviltä 1 riville 3 (kaksi riviä) muuttaa numeron 1 numeroksi 3.

**Tärkeää!** Jos solun suhteellinen viitenimi muuttuu kopioitaessa ja liitettäessä siten, että se osoittaa laskentataulukon solualueen ulkopuolelle, vastaava sarakekirjain ja/tai rivinumero korvataan kysymysmerkillä (?) ja solun data ERROR-sanomalla.

#### **Ehdottomat viitenimet**

 Jos solun viitenimen rivi- tai sarakeosan tai sekä rivi- että sarakeosan on tarkoitus säilyä samana riippumatta siitä, mihin ne liitetään, luo solun ehdoton viitenimi. Liitä dollarimerkki (\$) sen solun viitenimen osan eteen, jonka ei ole tarkoitus muuttua. Solun ehdoton viitenimi voidaan luoda dollarimerkkiä (\$) käyttäen kolmella eri tavalla: ehdoton sarake ja suhteellinen rivi (\$A1), suhteellinen sarake ja ehdoton rivi (A\$1) sekä ehdoton rivi ja sarake (\$A\$1).

#### u **Solun ehdottoman viitenimen merkin (\$) lisääminen**

Kun syötät soluviittauksen laskentataulukkoon, paina F2(\$).

Esimerkiksi solun ehdoton viitenimi = \$B\$1 syötetään seuraavilla näppäinpainalluksilla:

 $\boxed{\cdot \cdot}$  (=)  $\boxed{\cdot 2}$  (\$)  $\boxed{\text{APHA}}$   $\boxed{\text{log}}$  (B)  $\boxed{\text{F2}}$  (\$)  $\boxed{\cdot 1}$ 

# k **Solujen sisällön kopioiminen ja liittäminen**

 Voit kopioida yhden tai usean solun sisällön ja liittää sisällön toiseen kohtaan. Kun kopiointitoimet on tehty, sisältö voidaan tarvittaessa kopioida useaan kohtaan.

#### u **Laskentataulukon datan kopioiminen ja liittäminen**

- 1. Valitse kopioitavat solut.
	- Lisätietoja on kohdassa Solujen valitseminen (sivu 9-4).
- 2 Paina  $F2$  (EDIT)  $F2$  (COPY).
	- Valittu data siirtyy liittämisvalmiuteen. Valikkokohde [F1] muuttuu tällöin kohteeksi (PASTE).
	- Voit poistua liittämisvalmiudesta ennen vaihetta 4 painamalla EXTI.
- 3. Siirrä solukohdistin kohdistinnäppäimillä kohtaan, johon haluat liittää datan.
	- Jos valitsit vaiheessa 1 solualueen, solukohdistimella valittu solu toimii liittämisalueessa vasempana yläkulmana.
	- Jos valitsemasi sijainti kuuluu kopioimaasi alueeseen, seuraavat toimet aiheuttavat sen, että aiempi data korvataan liitettävällä datalla.
- 4. Paina **F1** (PASTE).
	- Kopioidut tiedot liitetään.
	- Jos haluat liittää saman datan muihin kohtiin, tee vaiheiden 3 ja 4 toimet uudelleen.
- 5. Kun olet liittänyt datan, poistu liittämisvalmiudesta painamalla [EXIT].

# k **Solujen sisällön leikkaaminen ja liittäminen**

 Leikkaamalla ja liittämällä voit siirtää yhden tai usean solun sisällön toiseen kohtaan. Solujen sisältö ei tavallisesti muutu leikkaamis- ja liittämistoimien yhteydessä (huolimatta siitä, ovatko solujen viitenimet suhteellisia vai ehdottomia).

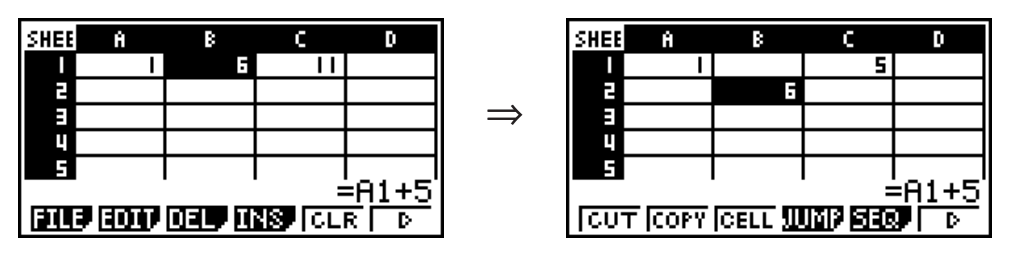

 Solun B1 kaava =A1+5 leikataan ja liitetään soluun B2. A1-viitenimi säilyy muuttumattomana.

 Kun solualueita leikataan ja liitetään, alueen sisäisiin suhteisiin vaikuttavat viitenimet muutetaan asianmukaisesti alueen liittämisen yhteydessä, jotta suhteet säilyvät oikeina. Tämä tehdään huolimatta siitä, ovatko solun viitenimet suhteellisia vai ehdottomia.

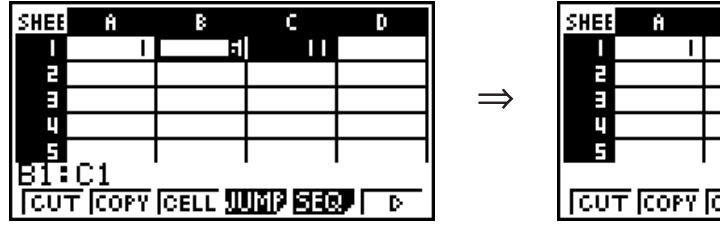

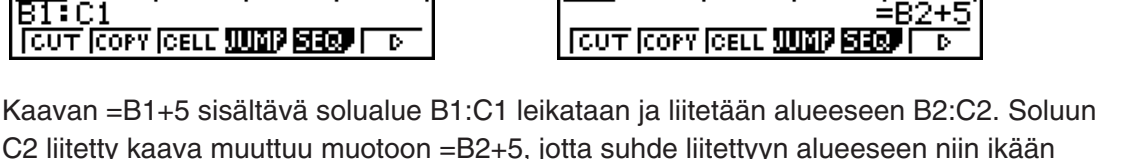

F

C2 liitetty kaava muuttuu muotoon =B2+5, jotta suhde liitettyyn alueeseen niin ikään kuuluneeseen vasemmanpuoleiseen soluun säilyy.

### u **Laskentataulukon datan leikkaaminen ja liittäminen**

- 1. Valitse leikattavat solut.
	- Lisätietoja on kohdassa Solujen valitseminen (sivu 9-4).
- 2 Paina F2 (EDIT) F1 (CUT).
	- Valittu data siirtyy liittämisvalmiuteen. Valikkokohde [F1] muuttuu tällöin kohteeksi (PASTE).
	- Voit poistua liittämisvalmiudesta ennen vaihetta 4 painamalla [EXIT].
- 3. Siirrä solukohdistin kohdistinnäppäimillä kohtaan, johon haluat liittää datan.
	- Jos valitsit vaiheessa 1 solualueen, solukohdistimella valittu solu toimii liittämisalueessa vasempana yläkulmana.
	- Jos valitsemasi sijainti kuuluu leikkaamaasi alueeseen, seuraavat toimet aiheuttavat sen, että aiempi data korvataan liitettävällä datalla.
- 4. Paina **F1** (PASTE).
	- Data liitetään vaiheessa 1 valituista soluista vaiheessa 3 valittuun kohtaan.
	- Kun leikattu data liitetään, laskentataulukon kaikki kaavat lasketaan uudelleen huolimatta siitä, onko Auto Calc käytössä vai poissa käytöstä (sivu 9-3).

# k **Saman kaavan syöttäminen solualueeseen**

 Fill-komennolla voit syöttää saman kaavan määritettyyn solualueeseen. Solujen suhteellisia ja ehdottomia viitenimiä koskevat säännöt ovat samat kuin kopioinnin ja liittämisen yhteydessä.

 Kun esimerkiksi soluihin B1, B2 ja B3 on tarkoitus syöttää sama kaava, Fill-komentoa käytettäessä kaava täytyy syöttää vain kerran soluun B1. Kannattaa kuitenkin huomioida, kuinka Fill-komento käsittelee solujen nimiviittauksia tässä tilanteessa.

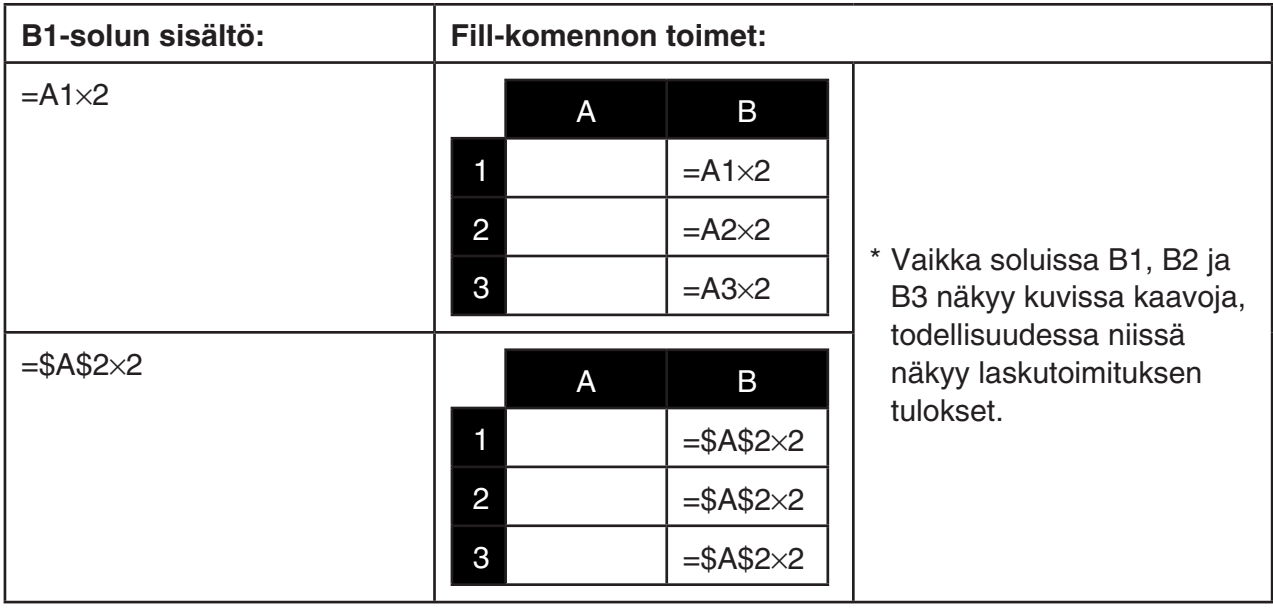

#### u **Saman kaavan syöttäminen solualueeseen**

- 1. Valitse solualue, johon haluat syöttää saman kaavan.
	- Tässä esimerkissä valittu alue on B1:B3. Lisätietoja on kohdassa Solualueen valitseminen (sivu 9-5).
- 2 Paina  $\mathbb{F}2$  (EDIT)  $\mathbb{F}6$  ( $\triangleright$ )  $\mathbb{F}1$  (FILL).
- 3. Lisää syötettävä kaava näkyviin tulevaan Fill-näyttöön.

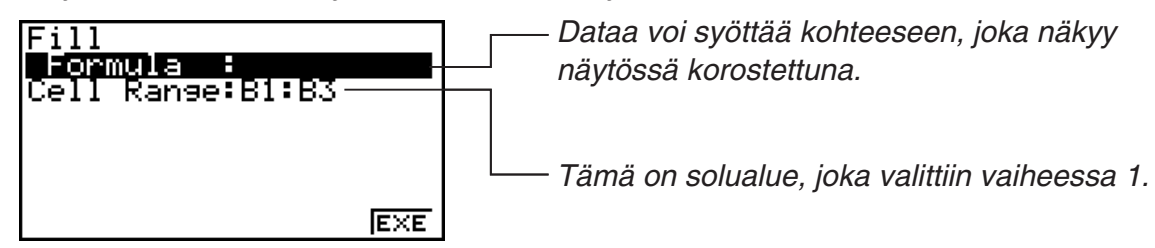

- Syötä Formula-riville =A1 $\times$ 2 ( $\overline{\text{Suff}}$   $\cdot$  =)  $\overline{\text{APM}}$   $\overline{\text{K}}$   $\overline{\text{A}}$   $\overline{\text{A}}$   $\overline{\text{B}}$   $\overline{\text{B}}$   $\overline{\text{B}}$ ). Kun painat  $\overline{\text{Ex}}$ , solukohdistin siirtyy Cell Range -riville.
- Jos solualueen soluissa on entuudestaan dataa ja seuraavat toimet tehdään, aiempi data korvataan uudella täytettävällä datalla (kaavalla).
- 4. Paina  $F6$  (EXE) tai  $Ex$ .
	- Kaava syötetään määrittämääsi solualueeseen.

### **K** Vakiodatan lajittelu

 Muista, että vain vakiodataa voi lajitella. Lajiteltavaksi voi valita useita yhteen riviin kuuluvia sarakkeita tai useita yhteen sarakkeeseen kuuluvia rivejä.

#### u **Vakiodatan lajittelu**

 1. Valitse yksittäiseen riviin kuuluvien sarakesolujen alue tai yksittäiseen sarakkeeseen kuuluvien rivisolujen alue.

- Lisätietoja on kohdassa Solualueen valitseminen (sivu 9-5).
- Syntax ERROR -sanoma tulee näkyviin, jos valitsemasi alueen soluissa on muuta kuin vakiodataa.
- 2. Tee jompikumpi seuraavista toimista sen mukaan, minkä tyyppinen lajittelu on tarkoitus suorittaa.

Lajittelu nousevaan järjestykseen: F2(EDIT) F6( ( D) F2(SRT · A)

Lajittelu laskevaan järjestykseen: **F2** (EDIT) **F6** ( $\triangleright$ ) **F3** (SRT **• D**)

# k **Solujen poistaminen ja lisääminen**

#### u **Kokonaisen solurivin tai -sarakkeen poistaminen**

Valitse poistettavat rivit tai sarakkeet ja paina [F3] (DEL). Valitut rivit tai sarakkeet poistetaan heti ilman erillisiä vahvistussanomia.

Voit poistaa rivin tai sarakkeen myös tekemällä seuraavat toimet.

- 1. Valitse solu tai useita soluja, jotka ovat poistettavalla rivillä tai poistettavassa sarakkeessa tai poistettavilla riveillä tai poistettavissa sarakkeissa.
	- Jos haluat poistaa esimerkiksi rivit 2–4, valitse esimerkiksi A2:B4, C2:C4 tai jokin muu poistettavat rivit sisältävä solualue.
	- Jos haluat poistaa esimerkiksi sarakkeet A ja B, voit valita A1:B1 tai A2:B4.
- $2.$  Paina  $F3$  (DEL).
	- Data siirtyy tällöin poistamisvalmiuteen. Jos haluat peruuttaa poistotoimet tässä vaiheessa, paina **EXIT**.
- 3. Jos haluat poistaa kokonaisuudessaan rivin tai rivit, jotka sisältävät vaiheessa 1 valitsemasi solut, valitse Fil (ROW). Voit poistaa koko sarakkeen painamalla F2 (COL).

#### u **Laskentataulukon kaikkien solujen sisällön poistaminen**

- 1. Paina  $\overline{F3}$  (DEL)  $\overline{F3}$  (ALL).
- 2. Kun näyttöön tulee vahvistussanoma, poista data painamalla [F1] (Yes) tai peruuta toimet poistamatta mitään painamalla F6(No).

#### u **Tyhjiä soluja sisältävän rivin tai sarakkeen lisääminen**

 1. Määritä lisäyskohta sekä lisättävien rivien tai sarakkeiden määrä tekemällä jompikumpi seuraavista toimista.

#### **• Rivien lisääminen**

 Valitse lisättävää rivimäärää vastaava määrä rivejä lisäyskohdan alapuolella olevasta rivistä alkaen.

 Esimerkki: Kun haluat lisätä kolme riviä rivin 2 yläpuolelle, voit valita esimerkiksi A2:A4 tai B2:C4.

#### **• Sarakkeiden lisääminen**

 Valitse lisättävää sarakemäärää vastaava määrä sarakkeita lisäyskohdan oikealla puolella olevasta sarakkeesta alkaen.

 Esimerkki: Kun haluat lisätä kolme saraketta sarakkeen B vasemmalle puolelle, voit valita esimerkiksi B2:D4 tai B10:D20.

- 2. Paina  $F4$ (INS).
	- Data siirtyy tällöin lisäämisvalmiuteen. Jos haluat peruuttaa lisäämistoimet tässä vaiheessa, paina [EXIT].
- 3. Painamalla F1 (ROW) voit lisätä asianmukaisen määrän rivejä tai valitsemalla F2 (COL) asianmukaisen määrän sarakkeita.
	- Range ERROR -virhe ilmenee, jos nykyiset dataa sisältävät solut siirtyvät lisäämistoimien yhteydessä alueen A1:Z999 ulkopuolelle.

#### u **Tiettyjen solujen sisällön tyhjentäminen**

Valitse solu tai solualue, jonka haluat tyhjentää, ja paina F5 (CLR).

# **3. S• SHT-moodin erityiskomentojen käyttäminen**

**S • SHT** -moodissa on useita erityiskomentoja, kuten solualueen summan palauttava CellSum( ja haarautumisehdot määrittävä CellIf(. Näitä erityiskomentoja voi käyttää kaavojen sisällä.

# ■ Luettelo S · SHT -moodin erityiskomennoista

"Näppäinsyötekomentoja" voi suorittaa vain, kun soluihin syötetään dataa.

Komennon syntaksissa ei tarvitse ottaa huomioon mitään hakasulkeissa ([ ]) olevaa.

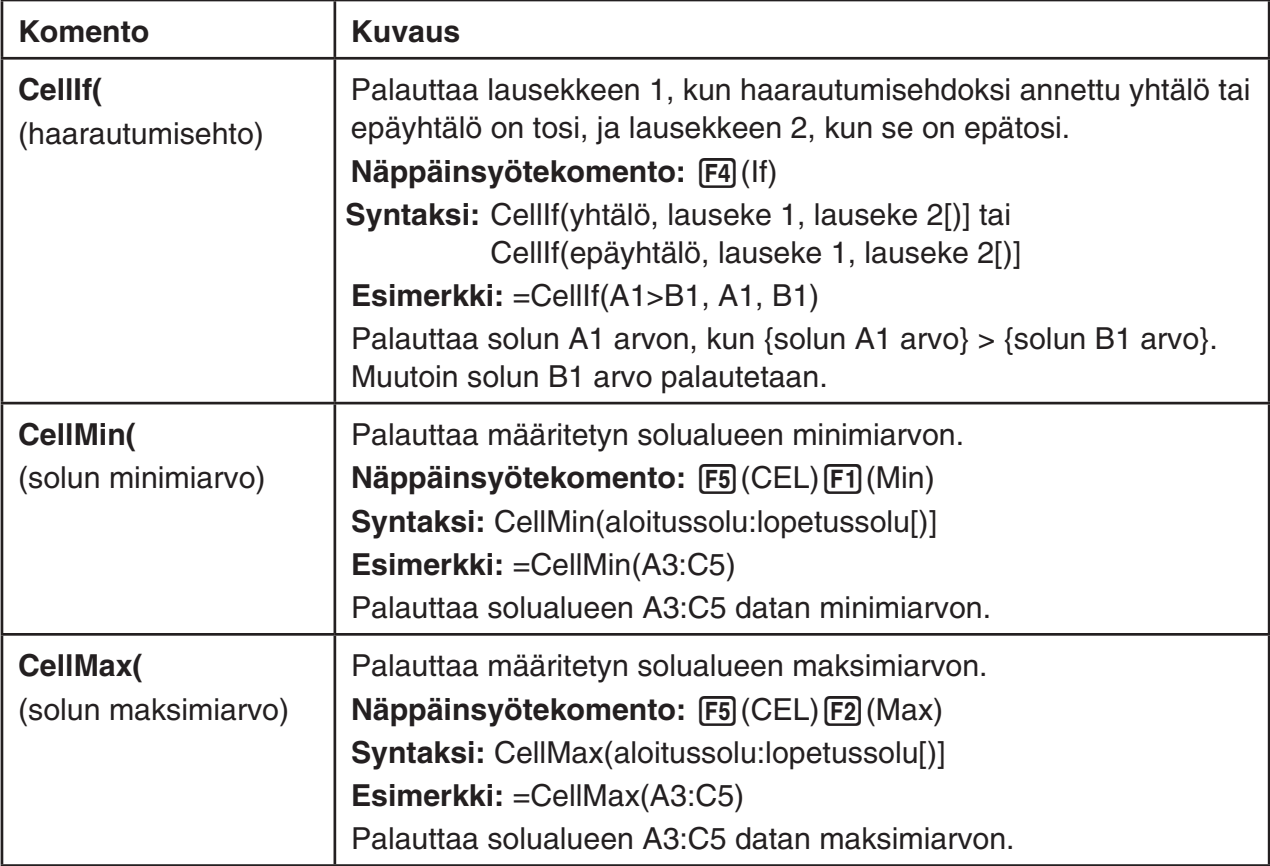

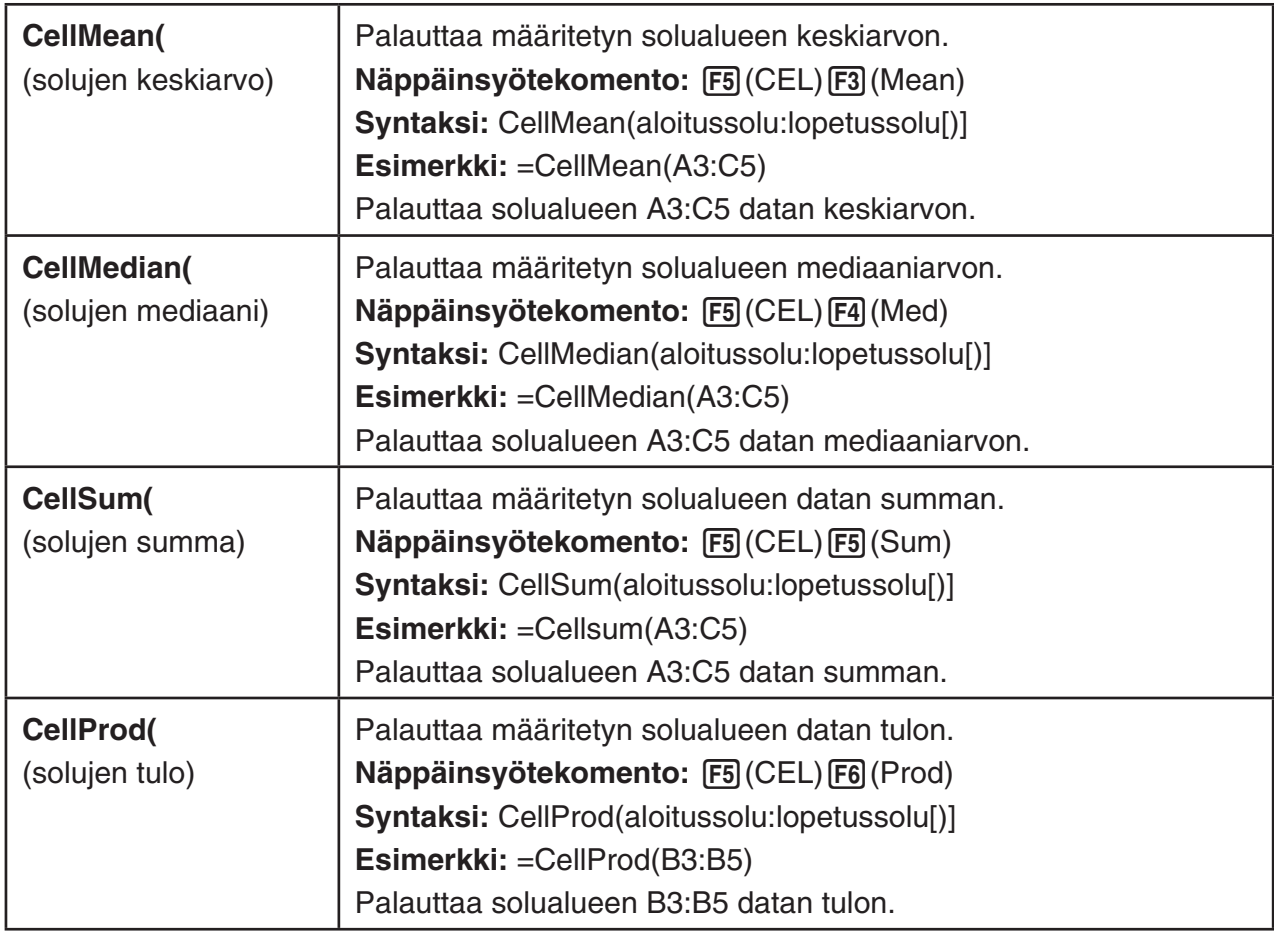

# ■ Esimerkki S · SHT -moodin komennosta

 Tässä esimerkissä **S • SHT** -moodin erityiskaava CellSum( syötetään soluun C1. Tarkoitus on laskea solualueen A1:B5 datan summa. Esimerkissä oletetaan, että solualueessa A1:B5 on dataa.

1. Siirrä solukohdistin soluun C1 ja tee sitten seuraavat toimet.

 $\boxed{S\text{HFT}}$   $\boxed{\cdot}$  (=) **F5** (CEL) **F5** (Sum)

 $\boxed{\text{EXIT}}$  (APHA)  $\boxed{\text{X}, \theta,\text{T}}$  (A)  $\boxed{\text{T}}$  (F3) (:) (ALPHA)  $\boxed{\text{log}}$  (b)  $\boxed{\text{5}}$  ( )

 • Voit tehdä seuraavat toimet, joissa käytetään edellisten toimien alleviivatun kohdan asemasta GRAB-funktiota (sivu 9-8) ja CLIP-funktiota (sivu 9-5).

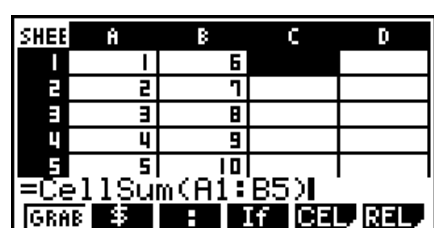

 $EXE$ 

 $[ETH]$ (GRAB)  $[FA]$ (TOP $\leftarrow$ ) (Siirtyy GRAB-moodiin ja siirtää kohdistimen soluun A1.)

 $\text{Im} \text{B}(\text{CLIP}) \bigcirc \text{C} \bigcirc \text{C}$  (Määrittää CLIP-funktion valinta-alueen.)

2. Vahvista kaavan syöte painamalla [EXE].

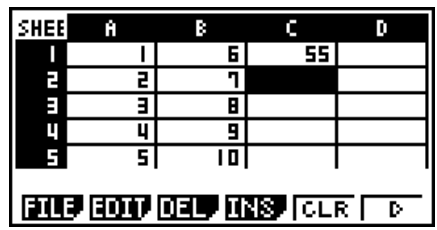

# **4. Tilastollisten kuvaajien piirtäminen sekä tilasto- ja regressiolaskutoimitusten suorittaminen**

 Kun haluat selvittää kahden datajoukon (esimerkiksi lämpötilan ja jonkin tuotteen hinnan) välisen vastaavuussuhteen, voit helpottaa trendien havaitsemista piirtämällä kaavion, jossa yhtä datajoukkoa käytetään *x* -akselina ja toista datajoukkoa *y* -akselina.

 Laskentataulukon avulla voit syöttää arvot kullekin datajoukolle ja piirtää pistekaavion tai muita kuvaajia. Kun datalle tehdään regressiolaskutoimituksia, tuloksena on regressiokaava ja korrelaatiokerroin. Voit piirtää regressiokuvaajan pistekaavion päälle.

**S • SHT** -moodissa kuvaajien luomisessa, tilastolaskutoimituksissa ja regressiolaskutoimituksissa käytetään samoja funktioita kuin **STAT** -moodissa. Seuraavassa on esimerkki toiminnosta, joka on käytettävissä vain **S • SHT** -moodissa.

# **■ Esimerkki tilastokuvaajatoiminnoista (GRPH-valikko)**

Syötä seuraava data ja piirrä tilastokuvaaja (tässä esimerkissä pistekaavio).

0.5, 1.2, 2.4, 4.0, 5.2 (*x*-akselin data) –2.1, 0.3, 1.5, 2.0, 2.4 ( *y* -akselin data)

### u **Datan syöttäminen ja tilastokuvaajan piirtäminen (pistekaavio)**

- 1. Syötä tilastolaskutoimituksen data laskentataulukkoon.
	- Tässä vaiheessa *x* -akselin data syötetään sarakkeeseen A ja *y* -akselin data sarakkeeseen B.
- 2. Valitse solualue, jonka haluat piirtää (A1:B5).

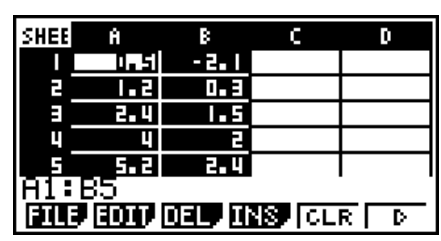

- 3. Kun painat  $F6(\triangleright)$   $F1$  (GRPH), GRPH-valikko tulee näkyviin. Paina sitten  $F1$  (GRPH1).
	- Vaiheessa 2 valitsemasi solualueen data piirretään tällöin pistekaavioksi.
	- Kun **S SHT** -moodin oletusasetukset ovat käytössä, tuloksena on tässä näkyvä kuvaaja. Voit muuttaa kuvaajan asetuksia näytössä, joka tulee näkyviin painamalla GRPH-valikossa F6 (SET). Lisätietoja on jäljempänä kohdassa Yleisten kuvaajan asetusten näytön toiminnot.

# k **Yleisten kuvaajan asetusten näytön toiminnot**

 Yleisten kuvaajan asetusten näytössä voit määrittää data-alueen, jonka perusteella kuvaaja piirretään, sekä valita piirrettävän kuvaajan tyypin.

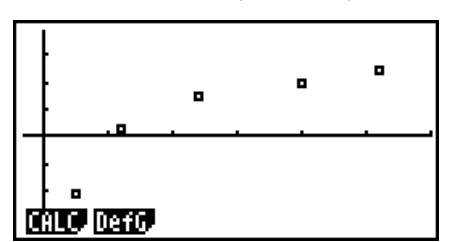

#### u **Tilastokuvaajan asetusten määrittäminen**

- 1. Syötä tilastolaskutoimituksen data laskentataulukkoon ja valitse solualue, jonka haluat piirtää.
	- Edellinen vaihe ei välttämättä ole tarpeen tässä kohdassa. Voit myös määrittää asetukset ennen datan syöttämistä ja piirrettävän solualueen valitsemista.
- 2. Paina  $F6(\triangleright)$   $F1(GRPH)$   $F6(SET)$ .
	- Yleisten kuvaajan asetusten näyttö (tässä esimerkissä StatGraph1) tulee näkyviin.

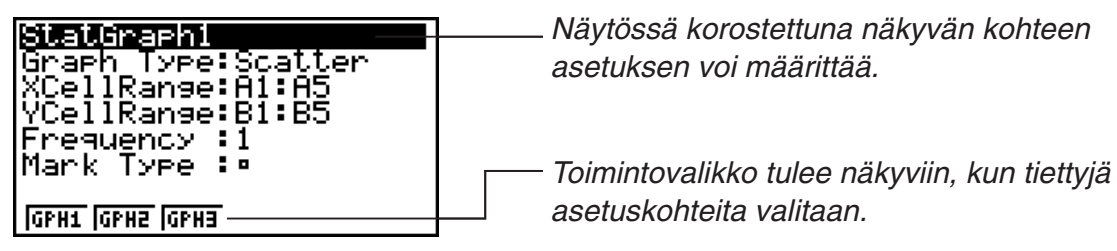

 • Vaiheessa 1 valitsemasi sarakemäärä määrittää, mitä tietoja yleisten kuvaajan asetusten näyttöön syötetään automaattisesti.

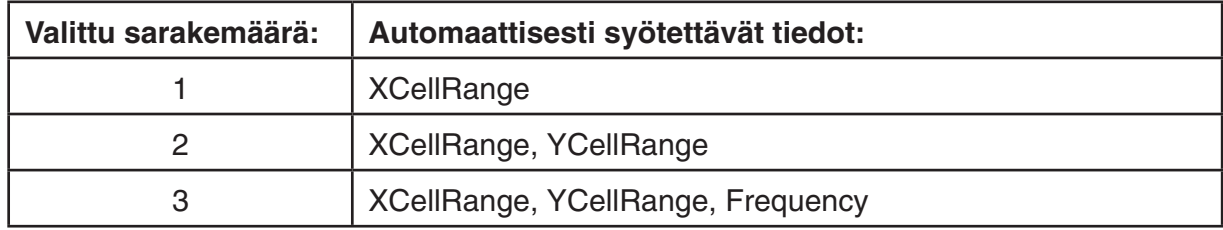

• Tämän näytön jokainen asetuskohde on kuvattu alla.

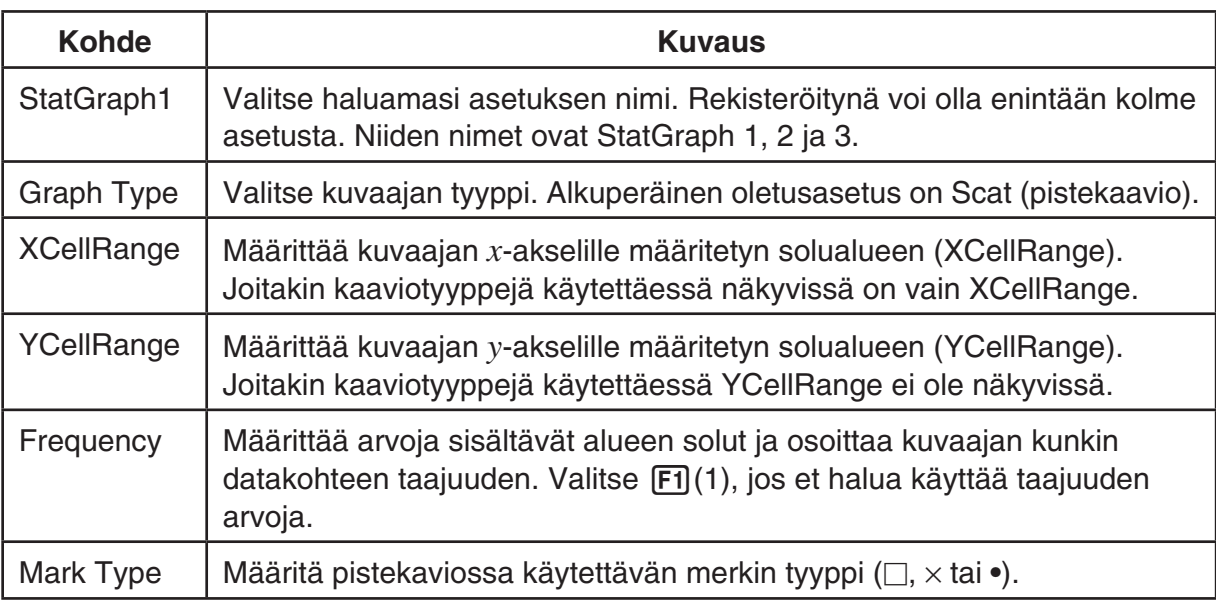

- 3. Siirrä korostus muutettavan asetuskohteen kohdalle painamalla  $\bigcirc$  ja  $\bigcirc$ . Valitse haluamasi asetus näkyviin tulevasta toimintovalikosta.
	- Tietoja StatGraph1-, Graph Type- ja Mark Type -asetuksista on kohdassa Yleisten kuvaajan asetusten näytön esiin tuominen (sivu 6-2).
	- Jos haluat muuttaa XCellRange-, YCellRange- tai Frequency-asetusta, siirrä korostus muutettavan kohteen kohdalle ja syötä sitten solualue suoraan tai valitse Fil (CELL) (Frequency-asetusta muutettaessa [F2] (CELL)) ja muokkaa sitten syöttöaluetta. Kun syötät solualueen manuaalisesti, voit painamalla Fi)(:) lisätä kaksoispisteen (:) niiden kahden solun väliin, jotka määrittävät alueen.
- 4. Kun olet määrittänyt tarvittavat asetukset, paina [EXIT] tai [EXE].

# **■ Esimerkki tilastolaskutoimituksen toiminnosta (CALC-valikko)**

 Tässä esimerkissä kahden muuttujan tilastolaskutoimituksia tehdään kohdan Pistekaavion ja *xy* -viivakaavion piirtäminen (sivu 6-10) datan perusteella.

0.5, 1.2, 2.4, 4.0, 5.2 (*x*-data) –2.1, 0.3, 1.5, 2.0, 2.4 ( *y* -data)

### u **Kahden muuttujan tilasto- ja regressiolaskutoimitusten suorittaminen**

 1. Syötä yllä oleva *x* -data laskentataulukon soluihin A1:A5 ja *y* -data soluihin B1:B5. Valitse sitten solualue, johon data syötetään (A1:B5).

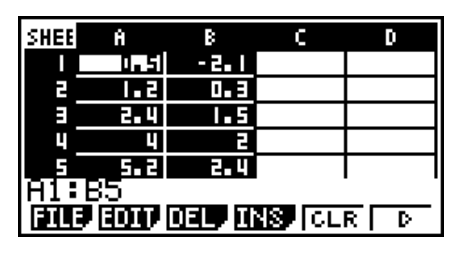

Φ

2-Variable

xón = χ<u>α</u>ν-ι=Ι

Σχ• =§0<u>.4</u>9

2.66

- 2. Painamalla  $[FG]$  ( $\triangleright$ )  $[FG]$  (CALC) voit tuoda näkyviin CALCvalikon. Paina sitten  $F2$ (2VAR).
	- Näkyviin tulee vaiheessa 1 valittuun dataan perustuvan kahden muuttujan laskutoimituksen tulosnäyttö. Selaa tulosnäyttöä painamalla  $\odot$  ja  $\bigcirc$ . Sulje näyttö painamalla **EXIT**.
	- Lisätietoja tulosnäytön kunkin arvon merkityksestä on kohdassa Piirretyn muuttujaparin kuvaajan laskutoimituksen tulosten näyttäminen sivulla 6-15.
- 3. Voit palata laskentataulukkonäyttöön painamalla [EXIT].

# k **Tilastolaskutoimituksen data-alueen määritysnäytön käyttäminen**

Erityisen asetusnäytön avulla voit määrittää tilastolaskutoimituksessa käytettävän data-alueen.

### u **Tilastolaskutoimituksen data-alueen määrittäminen**

- 1. Syötä tilastolaskutoimituksen data laskentataulukkoon ja valitse sitten sen solualue.
- 2. Paina  $\overline{F6}$  ( $\triangleright$ )  $\overline{F2}$  (CALC)  $\overline{F6}$  (SET).
	- Näkyviin tulee oikealla näkyvä asetusnäyttö.

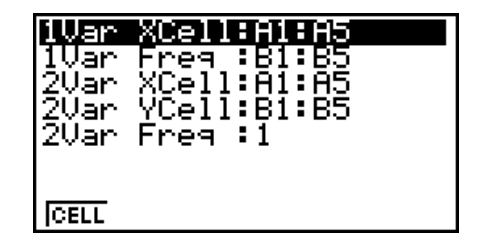

 • Vaiheessa 1 valitsemasi sarakemäärä määrittää, mitä tietoja tilastolaskutoimituksen dataalueen määritysnäyttöön syötetään automaattisesti.

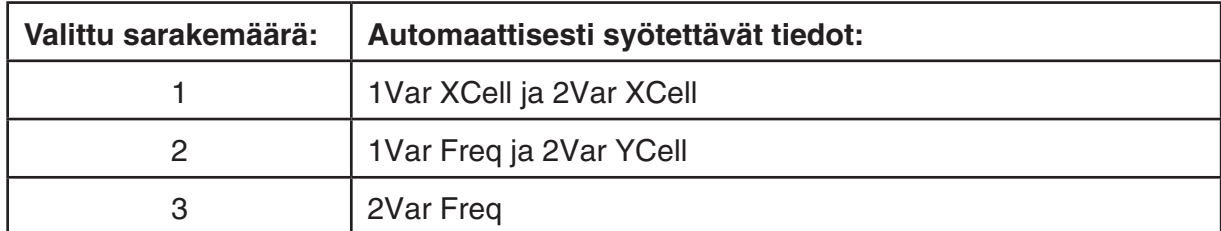

• Tämän näytön jokainen asetuskohde on kuvattu alla.

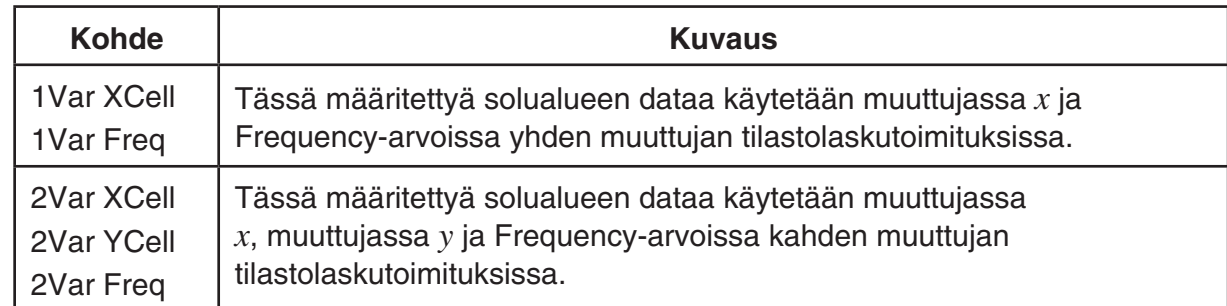

- 3. Jos haluat muuttaa solualueen, voit siirtää korostuksen muutettavaan kohteeseen ja syöttää uuden solualueen painamalla  $\textcircled{a}$  ja  $\textcircled{b}$ .
	- Voit syöttää kaksoispisteen (:) painamalla Fil(:).
	- Voit muokata syötettyä solualuetta painamalla F1 (CELL) (1Var XCell, 2Var XCell ja 2Var YCell) tai painamalla F2 (CELL) (1Var Freq ja 2Var Freq).
- 4. Kun olet määrittänyt tarvittavat asetukset, paina [EXIT] tai [EXE].

# ■ STAT-moodin ja S · SHT-moodin toimintovalikon vastaavuustaulukko

 Tilastollisten kuvaajien toiminnot ovat GRPH-toimintovalikossa ja tilasto-/ regressiolaskutoimitusten toiminnot ovat CALC-toimintovalikossa niin **STAT** - kuin **S • SHT**  -moodissakin. Näiden valikoiden ja niiden alavalikoiden rakenne on sama sekä **STAT** - että **S • SHT** -moodissa. Lisätietoja valikkokohteista on sivuilla, jotka on mainittu oheisessa taulukossa.

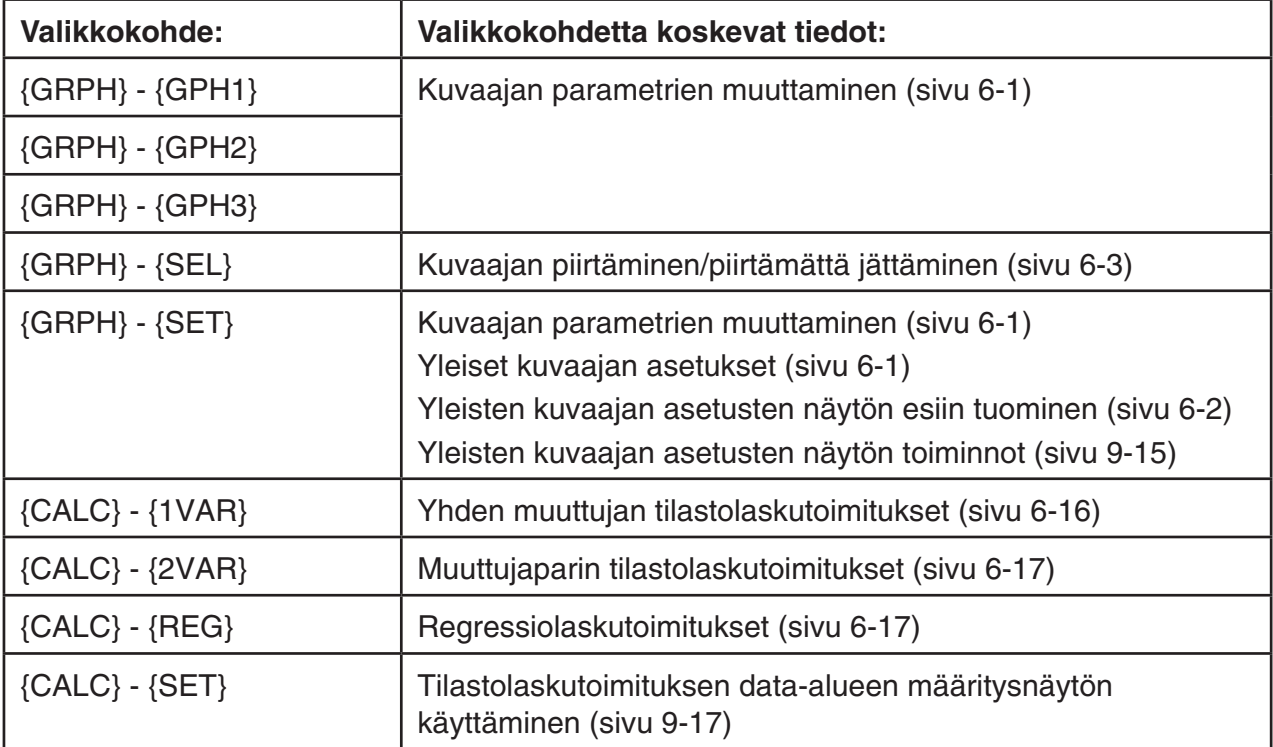

# **5. S• SHT-moodin muisti**

 Laskimessa on erityyppisiä muisteja (muuttujat, listamuisti, tiedostomuisti, matriisimuisti, vektorimuisti). Voit käyttää niitä, kun haluat tallentaa tietoa tai kutsua tietoa muistista laskentataulukkoon.

# $\blacksquare$  **Laskentataulukon datan tallentaminen muistiin**

 Seuraavassa taulukossa on kunkin muistityypin tallennustoimien yleiskuvaus. Lisätietoja tallennustoimista on taulukon jälkeisissä esimerkeissä.

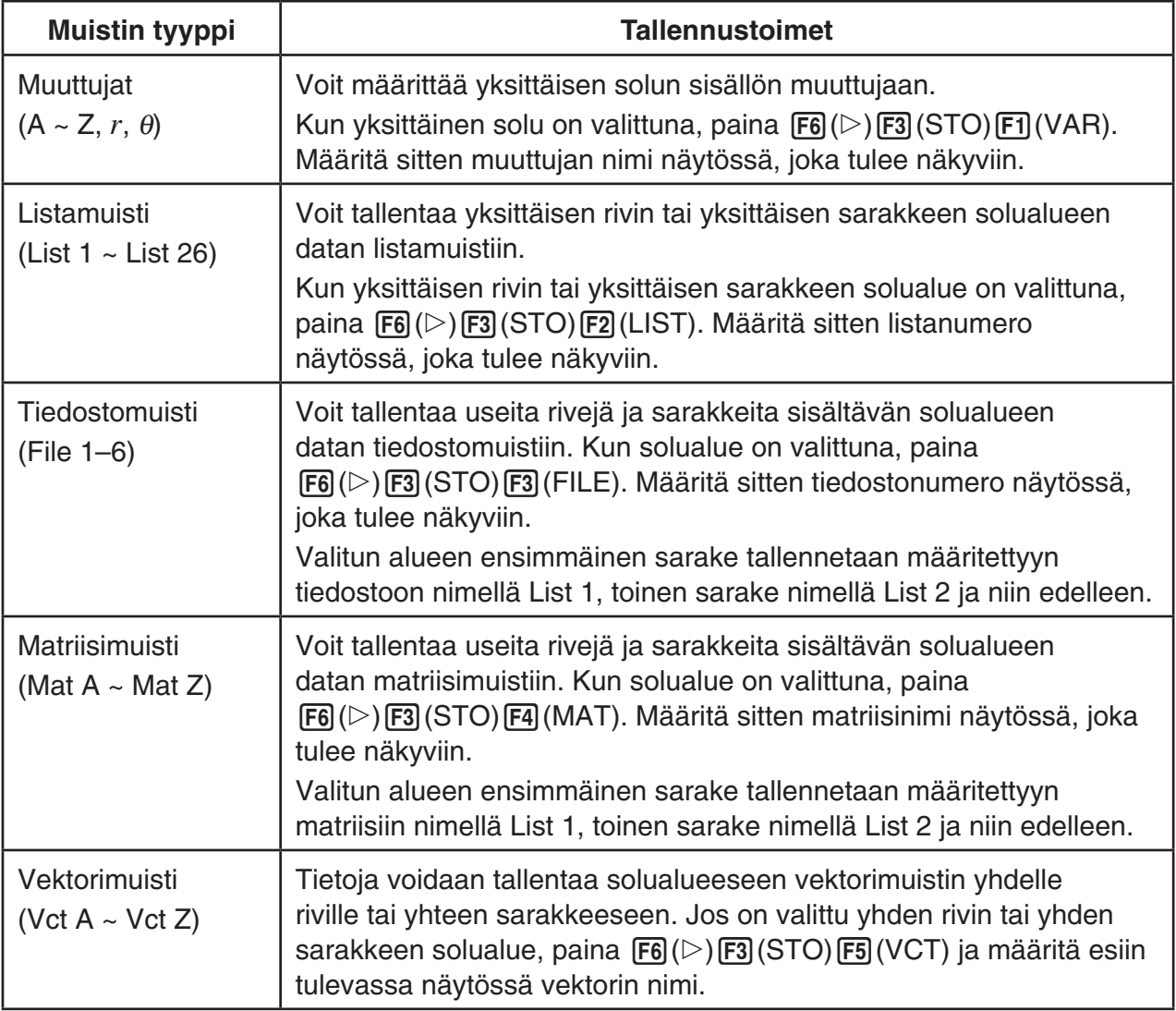

# *Tärkeää!*

 Seuraavassa on kuvattu sellaisten tilanteiden seuraukset, joissa dataa yritetään tallentaa muistiin, kun solussa ei ole dataa, kun solu sisältää tekstiä tai kun solussa näkyy ERRORsanoma.

- Jos määrität dataa muuttujaan, tuloksena on virhe.
- Jos lista-, tiedosto-, matriisi- tai vektorimuistiin tallennetaan tietoja, soveltuviin soluihin kirjoitetaan 0.

### u **Esimerkki: Saraketietojen tallentaminen listamuistiin**

- 1. Valitse yksittäisen sarakkeen solualue, jonka haluat tallentaa listamuistiin.
	- Valintasi voi olla esimerkiksi A1:A10.
- 2. Paina  $F6$  ( $\triangleright$ )  $F3$  (STO)  $F2$  (LIST).
	- Oikealla olevan kuvan mukainen näyttö tulee näkyviin. Cell Range -asetuksen kohdalla näkyy vaiheessa 1 valitun solualueen nimi.
- Store In List Memory<br>MSD Mannschriftlik<br>List[1~26]:1
- 3. Siirrä korostus kohtaan List[1-26] painamalla  $\odot$ .
- 4. Syötä sen listamuistin listanumero (1–26), johon haluat tallentaa datan, ja paina [EXE].
	- Kun seuraavat toimet tehdään, CellRange-solualueen data korvaa kaiken datan, joka on tallennettu tässä määrittämäsi listamuistinumeron kohdalle.
- 5. Tallenna data painamalla  $F6$  (EXE) tai  $Ex$ .

### $\blacksquare$  **Tietojen kutsuminen muistista laskentataulukkoon**

 Seuraavassa taulukossa on yleiskuvaus kuhunkin muistityyppiin liittyvistä kutsutoimista. Lisätietoja tallennustoimista on taulukon jälkeisissä esimerkeissä.

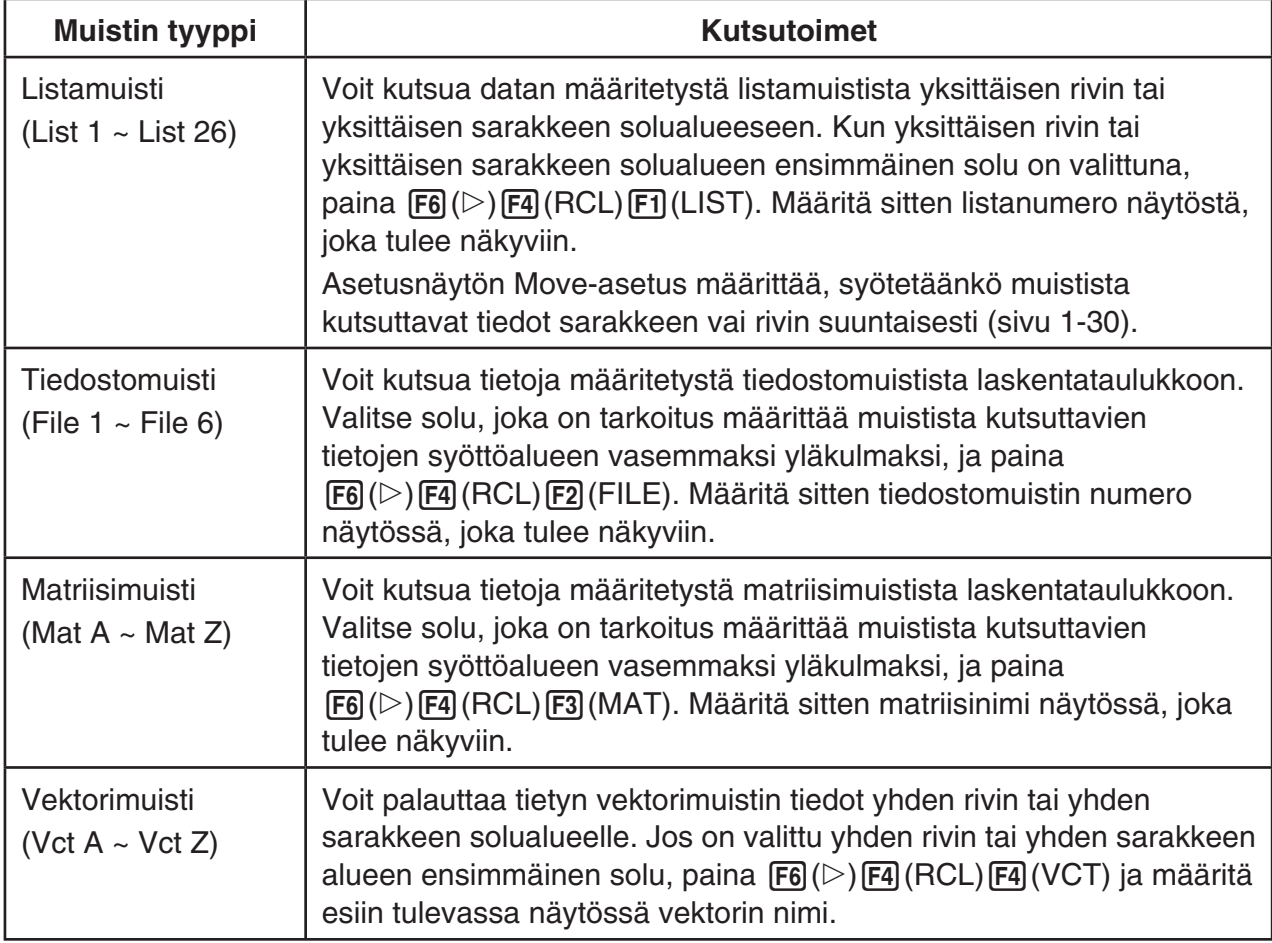
#### u **Esimerkki: Tietojen kutsuminen matriisimuistista laskentataulukkoon**

- 1. Valitse laskentataulukosta solu, joka on tarkoitus määrittää muistista kutsuttavien tietojen syöttöalueen vasemmaksi yläkulmaksi.
- 2. Paina  $F6 (\triangleright) F4 (RCL) F3 (MAT)$ .
	- Oikealla olevan kuvan mukainen näyttö tulee näkyviin. 1st Cell -asetuksen kohdalla näkyy vaiheessa 1 valitun solun nimi.

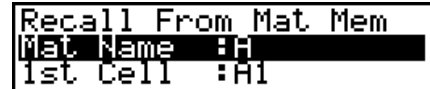

- 3. Syötä sen matriisimuistin nimi (A–Z), jonka tiedot haluat kutsua, ja paina sitten [EXE].
- 4. Kutsu tiedot muistista painamalla  $[Fe]$  (EXE) tai  $[Fe]$ .

#### *Tärkeää!*

 Kun tietoja kutsutaan listamuistista, tiedostomuistista, matriisimuistista tai vektorimuistista ja kutsuttava tieto ylittää laskentataulukon sallitun solualueen (A1:Z999), tuloksena on virhe.

# **Luku 10 eActivity**

 Voit käyttää **e • ACT** -moodia tietojen syöttämiseen eActivity-tiedostoon. Voit syöttää tekstiä ja numeerisia lausekkeita ja liittää tietoja (kuten kaavioita, taulukoita yms.) laskimen sisäisistä sovelluksista osina.

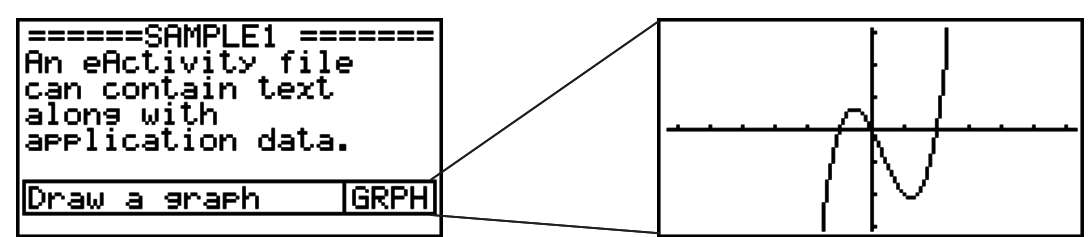

 Esimerkiksi opettaja voi luoda eActivity-tiedostojen avulla matematiikkaongelmia tai harjoituksia, jotka tarjoavat ratkaisuvihjeitä, jaettaviksi opiskelijoille. Opiskelijat voivat käyttää eActivity-tiedostoja muistiinpanojen tekemiseen, ongelmien ja ratkaisujen merkitsemiseen jne.

## *Tärkeää!*

• Malleissa fx-7400G II ja fx-9750G II ei ole **e • ACT** -moodia.

## **1. eActivityn johdanto**

Ensimmäinen näkyviin tuleva asia, kun **e • ACT** -moodi valitaan, on päävalikko.

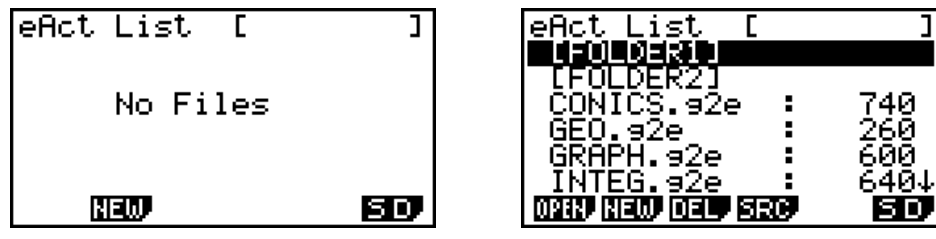

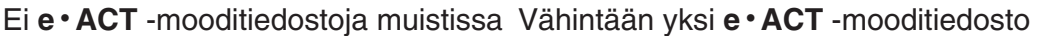

**10**

 Tiedoston avaaminen **e • ACT** -moodissa näyttää työtilan, jossa voit syöttää ja muokata tekstiä, laskutoimituslausekkeita ja muita tietoja.

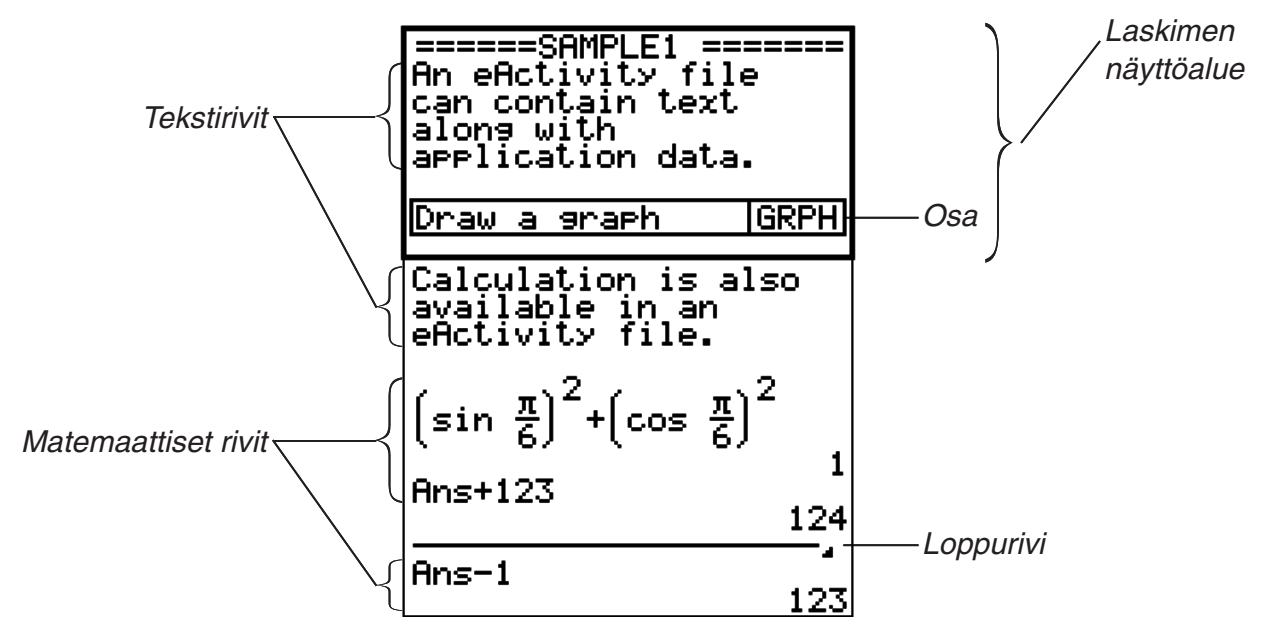

Seuraavassa on selitetty syötettävät ja muokattavat eActivity-tiedoston datan tyypit.

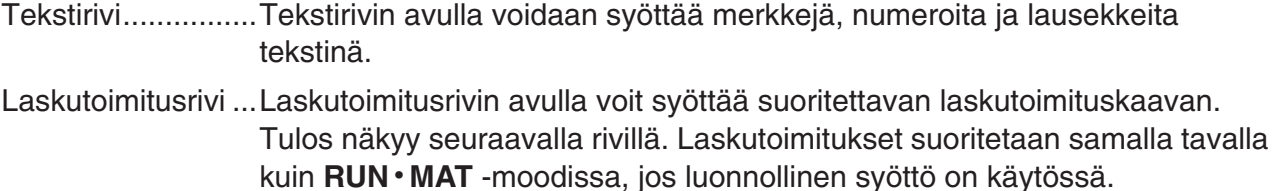

Loppurivi ...............Loppurivin avulla laskutoimitus voidaan lopettaa tietyssä pisteessä.

## **2. eActivity-toimintovalikot**

## **K** Tiedostolistatoimintovalikko

- { **OPEN** } ... Avaa eActivity-tiedoston tai -kansion.
- { **NEW** } ... Luo uuden eActivity-tiedoston.
- { **DEL** } ... Poistaa eActivity-tiedoston.
- { **SRC** } ... Etsii eActivity-tiedostoa.
- { **SD** } **/** { **SMEM** } ... Vaihtaa tiedostovalikossa näytettävät tiedostot laskimen päämuistissa olevien tiedostojen ja SD-kortin tiedostojen välillä (vain SD-kortteja tukevat mallit). Valikkokohteessa näkyy {SD}, kun tiedostovalikko näyttää päämuistin tiedostoja, ja {SMEM}, kun tiedostovalikko näyttää SD-kortin tiedostoja.
- Vain F2 (NEW) -toimintonäppäin näkyy, jos muistissa ei ole eActivity-tiedostoja.
- Vähintään 128 kb muistia tarvitaan, kun **e ACT** -moodia käytetään ensimmäistä kertaa. Jos vapaata muistia ei ole tarpeeksi, seuraa Memory Full -virhe (Muisti täynnä).

## k **Työtilanäytön toimintovalikko**

Työtilatoimintovalikon sisällön riippuu valittuna olevasta rivistä (eli osasta).

#### **• Työtilanäytön yleisvalikon kohteet**

- { **FILE** } ... Näyttää seuraavan tiedostotoimintojen alavalikon.
	- { **SAVE** } ... Tallentaa muokattavan tiedoston.
	- { **SV AS** } ... Tallentaa muokattavan tiedoston toisella nimellä.
	- { **OPT** } ... Katso Tallennusmuistin tai SD-kortin muistin optimointi sivulla 11-11.
	- {CAPA} ... Näyttää muokattavan tiedoston koon ja jäljellä olevan muistin määrän.
- { **STRP** } ... Lisää osan.
- { **JUMP** }... Näyttää seuraavan alavalikon kohdistimen siirtämisen aikana.
	- { **TOP** } **/** { **BTM** } **/** { **PgUp** } **/** { **PgDn** } ... Katso sivu 10-4.
- { **DEL-L** } ... Poistaa valittuna olevan rivin tai rivin, jolla kohdistin sijaitsee.
- { **INS** } ... Näyttää seuraavan lisäämisalavalikon, jonka avulla voidaan lisätä rivi valittuna olevan rivin tai kohdistimen sisältämän rivin yläpuolelle.
	- { **TEXT** } ... Lisää tekstirivin.

Osa .......................Osan avulla eActivityyn voidaan upottaa tietoja kaaviosta, kartioleikkauskaaviosta, laskentataulukosta tai muista sisäisistä sovelluksista.

- { **CALC** } ... Lisää laskutoimitusrivin.
- { **STOP** } ... Lisää laskutoimituksen loppurivin.
- { ► MAT } ... Näyttää Matrix Editorin (sivu 10-6)/Vector Editorin (sivu 10-7).
- {▶LIST} ... Näyttää listaeditorin (sivu 10-7).
- **Valikko, kun tekstirivi on valittu**
- { **TEXT** } ... Vaihtaa rivin tekstirivistä laskutoimitusriviksi.
- { **CHAR** } ... Näyttää matemaattisten symbolien, erikoismerkkien ja eri kielten merkkien syöttövalikon.
- {A⇔a} ... Vaihtaa isojen ja pienten kirjainten välillä, kun kirjainten syöttötila on aktiivinen (painamalla MM-näppäintä).
- { **MATH** } ... Näyttää MATH-valikon käyttäminen (sivu 1-12).
- **Valikko, kun laskutoimitusrivi tai loppurivi on valittu**
- { **CALC** } ... Vaihtaa rivin laskutoimitusrivistä tekstiriviksi.
- {MATH} ... Sama kuin {MATH} kohdassa Valikko, kun tekstirivi on valittu.
- **Valikko, kun osa on valittu**
- { **FILE** } ... Näyttää seuraavan tiedostotoimintojen alavalikon.
	- { **SAVE** } **/** { **SV AS** } **/** { **OPT** } **/** { **CAPA** } ... Samat kuin {FILE}-alavalikot kohdassa Työtilanäytön yleisvalikon kohteet.
	- { **SIZE** } ... Näyttää kohdistimen sijainnissa olevan osan koon.
- { **CHAR** } ... Sama kuin {CHAR} kohdassa Valikko, kun tekstirivi on valittu.
- {A⇔a} ... Sama kuin {A⇔a} kohdassa Valikko, kun tekstirivi on valittu.

## **3. eActivity-tiedostotoiminnot**

 Tässä osassa käydään läpi eActivity-tiedostovalikkonäytössä suoritettavat tiedostotoiminnot. Kaikki tämän osan toiminnot voidaan suorittaa, kun tiedostovalikko on näkyvissä.

 Tässä osassa ei käsitellä kansiotoimintoja. Lisätietoja kansioista on luvussa 11 Muistinhallinta.

#### u **Uuden tiedoston luominen**

1. Kun tiedostovalikko on näkyvissä, paina [F2] (NEW).

 • Näkyviin tulee ruutu, johon voit kirjoittaa tiedoston nimen.

```
eActivity Name
```
- 2. Anna tiedostolle enintään 8 merkkiä sisältävä nimi ja paina sitten [EXE].
	- Näyttöön tulee tyhjä työtilanäyttö.

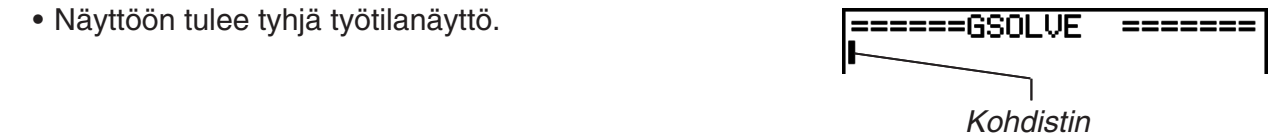

- Voit käyttää tiedostonimessä seuraavia merkkejä:
	- A–Z,  $\{, \}$ ,  $\,$ ,  $\,$ ,  $\,$ ,  $\,$ , 0–9

#### u **Tiedoston avaaminen**

Korosta avattava tiedosto painamalla  $\textcircled{a}$  ja  $\textcircled{r}$  ja paina sitten  $\text{[FI]}$  (OPEN) tai  $\text{[EE]}^*$ .

 \* Jos tapahtuu virhe, poista kaappausmuistin ja leikepöydän data tai siirrä data tietokoneeseen.

#### **• Tiedoston poistaminen**

- 1. Korosta poistettava tiedosto  $\bigcirc$  ja  $\bigcirc$ -näppäinten avulla ja paina [F3] (DEL).
	- Näkyviin tulee "Delete eActivity?" -vahvistussanoma.
- 2. Poista tiedosto painamalla  $[FI](Yes)$  tai peruuta poisto painamalla  $[FB](No)$ .

#### **• Tiedoston etsiminen**

- 1. Kun tiedostovalikko on näkyvissä, paina F4 (SRC).
	- Näyttöön tulee tiedostohakunäyttö.
- 2. Kirjoita etsittävän tiedoston nimi tai sen osa.
	- Tiedostonimen merkkejä etsitään vasemmalta oikealle. Jos kirjoitat tähän "IT", haku löytää nimet ITXX, ITABC, IT123 mutta ei nimiä XXIT tai ABITC.
- 3. Paina EXE.
	- Jos nimi vastaa vaiheessa 2 syötettyä tekstiä, se valitaan tiedostovalikosta.
	- Jos vastaavaa tiedostoa ei löydy, näkyviin tulee sanoma "Not Found". Voit sulkea sanomaikkunan painamalla [EXIT]-näppäintä.

## **4. Datan syöttäminen ja muokkaaminen**

 Kaikki tämän osan toiminnot suoritetaan eActivity-työtilanäytössä. Luo uusi tiedosto tai avaa aiempi tiedosto kohdan eActivity-tiedostotoiminnot (sivu 10-3) ohjeiden mukaan.

## k **Kohdistimen siirtäminen ja vierittäminen**

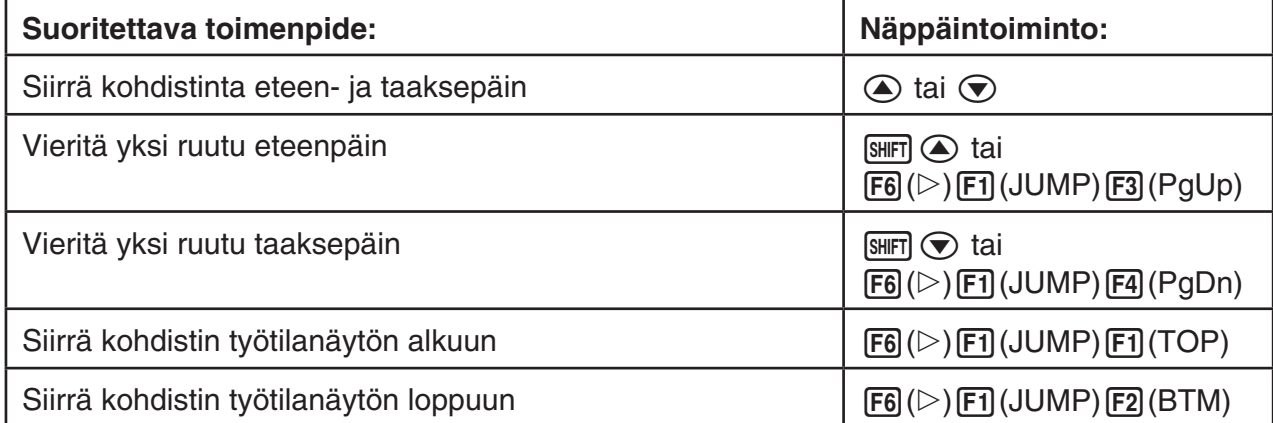

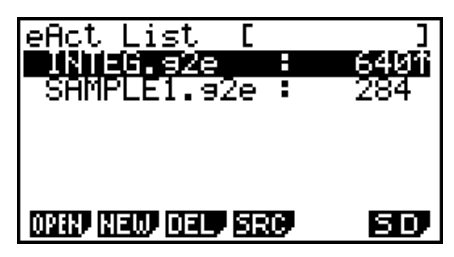

Search<br>Là  $\mathbf{I}$ 

## k **Tekstiriville syöttäminen**

Tekstiriville voidaan syöttää aakkosnumeerisia merkkejä, lausekkeita yms.

#### u **Merkkien ja lausekkeiden syöttäminen tekstinä**

- 1. Siirrä kohdistin tekstiriville.
	- Kun kohdistin on tekstirivillä, funktiovalikon kohteena F3 näkyy TEXT. Se tarkoittaa, että tekstin syöttö on aktivoitu.

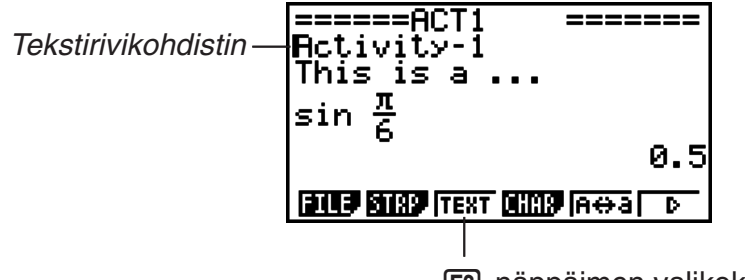

3-näppäimen valikoksi muuttuu "TEXT".

- Funktiovalikon kohteena F3 näkyy CALC, jos kohdistin on laskutoimitusrivillä. Näppäimen 3(CALC) painaminen muuttaa laskutoimitusrivin tekstiriviksi.
- Jos kohdistin on osassa, siirrä kohdistin tekstiriville näppäimillä  $\textcircled{a}$  ja  $\textcircled{r}$ .
- Kun toimintovalikosta valitaan {INS} ja sitten {TEXT}, uusi tekstirivi lisätään sen rivin yläpuolelle, jossa kohdistin sillä hetkellä on.
- 2. Syötä haluamasi teksti tai lauseke tekstiosaan.
	- Katso "Tekstirivin syöttämis- ja muokkaustoiminnot" alla.

#### u **Tekstirivin syöttämis- ja muokkaustoiminnot**

- Voit syöttää enintään 255 tavua tekstiä yhdelle tekstiriville. Teksti rivitetään automaattisesti, niin että se mahtuu näyttöön (Word Wrap -toiminto). Numeerisia lausekkeita ja komentoja ei kuitenkaan rivitetä.\*<sup>1</sup> Vieritysnuolet (<**>**) tulevat näkyviin laskutoimitusrivin vasemmalle ja oikealle puolelle osoittaen, että osa laskutoimituksesta ei mahdu laskutoimitusrivin näyttöön. Tällöin voit vierittää laskutoimitusta vasemmalla ja oikealla kohdistinnäppäimellä.
- Toimintonäppäin [F5] (A←)a) vaihtaa syötettävän tekstin merkkikokoa. Toiminto on käytettävissä vain, kun kirjaimien syöttö on käytössä. Katso lisätietoja sivulta 2-7. Tekstirivikohdistin on *I*I isoja kirjaimia käytettäessä ja 4 pieniä kirjaimia syötettäessä.
- Voit lisätä tekstiin rivinvaihdon painamalla [EXE]. Rivinvaihtoa ei osoiteta symbolilla.
- Jos teksti jatkuu useille riveille, [AC]-näppäimen painaminen poistaa ainoastaan sen rivin, jolla kohdistin sillä hetkellä on. Muille riveille rivitettyä tekstin osaa ei poisteta.
- Käytä aina luonnollista syöttöä (sivu 1-10) lausekkeen syöttämiseen tekstiriville.
- \* 1 Myöskään mitään sellaista sanaa ei rivitetä, johon sisältyy merkki " ' ", " { " tai " ", jotka syötetään valikosta, joka tulee esiin painamalla F4 (CHAR).

## k **Laskutoimitusriville syöttäminen**

Kun eActivity-laskutoimitusriville syötetään laskutoimituslauseke ja painetaan [EXE], laskutoimituksen tulos tulee näkyviin seuraavalle riville. Tällaista laskutoimitusriviä voidaan käyttää samalla tavalla kuin **RUN • MAT** -moodia (sivu 1-3). Laskutoimitusrivi ja sen tulos muodostavat yhden joukon.

 • Huomaa, että rivitystoimintoa ei käytetä matemaattisten rivien tapauksessa. Laskutoimitusrivin vasemmalla ja oikealla puolella olevat vieritysnuolet (<br > ) kertovat, että osa laskutoimituksesta ei mahdu laskutoimitusrivin näyttöalueeseen. Tällöin voit vierittää laskutoimitusta vasemmalla ja oikealla kohdistinnäppäimellä.

#### u **Laskutoimituksen kaavan syöttäminen eActivityyn**

- 1. Siirrä kohdistin laskutoimitusriville.
	- Kun kohdistin on laskutoimitusrivillä, funktiovalikon kohteena F3 näkyy CALC. Se tarkoittaa, että laskutoimituslausekkeen syöttö on aktivoitu.

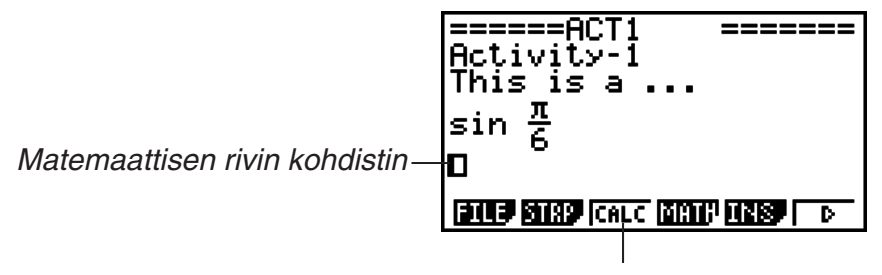

Tämä muuttaa [F3]-näppäimen valikoksi "CALC".

- Funktiovalikon kohteena F3 näkyy TEXT, jos kohdistin on tekstirivillä. Näppäimen 3(CALC) painaminen muuttaa laskutoimitusrivin tekstiriviksi.
- Jos kohdistin on osassa, siirrä kohdistin laskutoimitusriville näppäimillä  $\textcircled{a}$  ja  $\textcircled{b}$ .
- Kun toimintovalikosta valitaan {INS} ja sitten {CALC}, uusi laskutoimitusrivi lisätään sen rivin yläpuolelle, jossa kohdistin sillä hetkellä on.
- 2. Syötä laskutoimituslauseke (esimerkki:  $\sin \left( \frac{a}{2} \right)$   $\sin \left( \frac{\pi}{2} \right) \left( \pi \right) \odot \left( 6 \right)$ ).

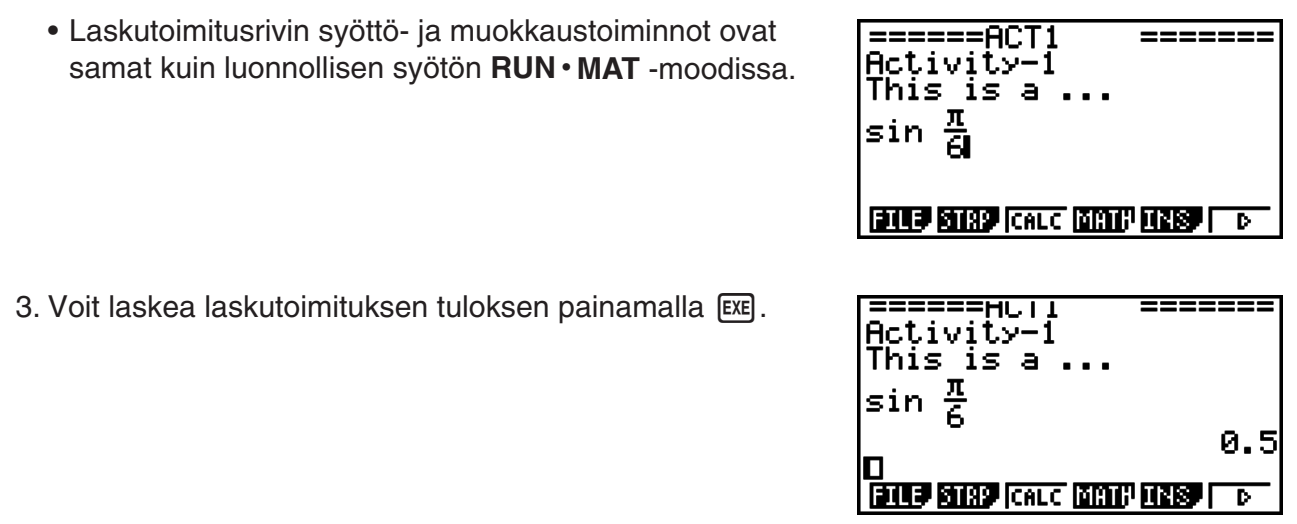

## u **Matriisilaskutoimitukset matriisieditoria käyttäen**

Kun toimintovalikosta valitaan { MAT}, matriisieditori tulee näkyviin.

 Matriisieditorin toiminnot ja matriisilaskutoimitukset **e • ACT** -moodissa ovat periaatteessa samat kuin **RUN • MAT** -moodissa. Lisätietoja matriisieditorista ja matriisilaskutoimituksista on kohdassa Matriisilaskutoimitukset (sivu 2-36). Huomaa kuitenkin, että **e • ACT** -moodin matriisieditorin toiminnot ja matriisilaskutoimituksen poikkeavat **RUN • MAT** -moodin vastaavista, kuten alla kuvataan.

• **e • ACT** -moodin matriisimuuttujien arvot tallennetaan erikseen jokaista tiedostoa varten. Matriisimuuttujien arvot poikkeavat niistä, jotka tuotetaan kutsuttaessa ei-**e • ACT** -moodista.

## u **Vektorilaskutoimitukset Vector Editoria käyttäen**

Kun funktiovalikosta valitaan { $\blacktriangleright$ MAT}, Vector Editor tulee näkyviin.

Vector Editorin toiminnot ja vektorilaskutoimitukset **e • ACT**-moodissa ovat periaatteessa samat kuin **RUN • MAT**-moodissa. Lisätietoja Vector Editorista ja vektorilaskutoimituksista on kohdassa "Vektorilaskutoimitukset" (sivu 2-49). Huomaa kuitenkin, että **e • ACT**-moodin Vector Editorin toiminnot ja vektorilaskutoimitukset poikkeavat **RUN • MAT**-moodin vastaavista, kuten alla kuvataan.

• **e • ACT**-moodin vektorimuisti tallennetaan erikseen jokaista tiedostoa varten. Vektorimuistin arvot poikkeavat niistä, jotka tuotetaan kutsuttaessa muista kuin **e • ACT**moodista.

#### u **Listalaskutoimitukset listaeditoria käyttäen**

Kun toimintovalikosta valitaan { $\blacktriangleright$ LIST}, listaeditori tulee näkyviin.

 Listaeditorin toiminnot **e • ACT** -moodissa ovat samat kuin **STAT** -moodissa (Listan syöttäminen ja muokkaaminen, sivu 3-1). Käsittely ja laskutoimitukset ovat periaatteessa samat kuin **RUN • MAT** -moodissa (Listan tietojen muokkaaminen sivulla 3-5, Listoja käyttävät aritmeettiset laskutoimitukset sivulla 3-10). Huomaa kuitenkin, että **e • ACT** -moodin listaeditorin toiminnot ja listalaskutoimitukset poikkeavat muiden tilojen vastaavista, kuten alla kuvataan.

- **e ACT** -moodin listaeditorin toimintovalikossa on vain **STAT** -moodin listaeditorin toimintovalikon näyttö kaksi.
- Kun haluat palata **e ACT** -moodin listaeditorista työtilaan, paina [EXIT].
- **e ACT** -moodin listamuuttujien arvot tallennetaan erikseen jokaista tiedostoa varten. Listamuuttujien arvot poikkeavat niistä, jotka tuotetaan kutsuttaessa ei-**e • ACT** -moodista.

## k **Laskutoimituksen loppurivin lisääminen**

Kun painetaan [**x** laskutoimitusrivin muokkauksen jälkeen useita laskutoimitusrivejä sisältävässä työtilanäytössä, kaikki muokattua riviä seuraavat laskutoimitukset lasketaan uudelleen. Uudelleenlaskenta voi kestää pitkään, jos laskutoimitusrivejä on paljon tai ne sisältävät monimutkaisia laskutoimituksia. Laskutoimituksen loppurivin lisääminen pysäyttää uudelleenlaskennan rivin kohdalle.

## u **Loppurivin lisääminen**

Lisää loppurivi valitun rivin tai osan yläpuolelle valitsemalla {INS} ja sitten {STOP}.

## $\blacksquare$  **Osien käyttäminen**

 Osat ovat työkaluja, joiden avulla voidaan upottaa valmiita sovellustietoja eActivity-tiedostoon. Kuhunkin osaan voidaan liittää vain yksi valmis sovellusnäyttö, ja osa voi tallentaa näytön tuottamaa dataa (kuvaajia yms.).

 Alla oleva taulukko näyttää valmiit sovellusnäytöt, jotka voidaan lisätä osiin. Osan nimi -sarake näyttää valintaikkunaan sisältyvät nimet, jotka tulevat näkyviin painettaessa [F2] (STRP).

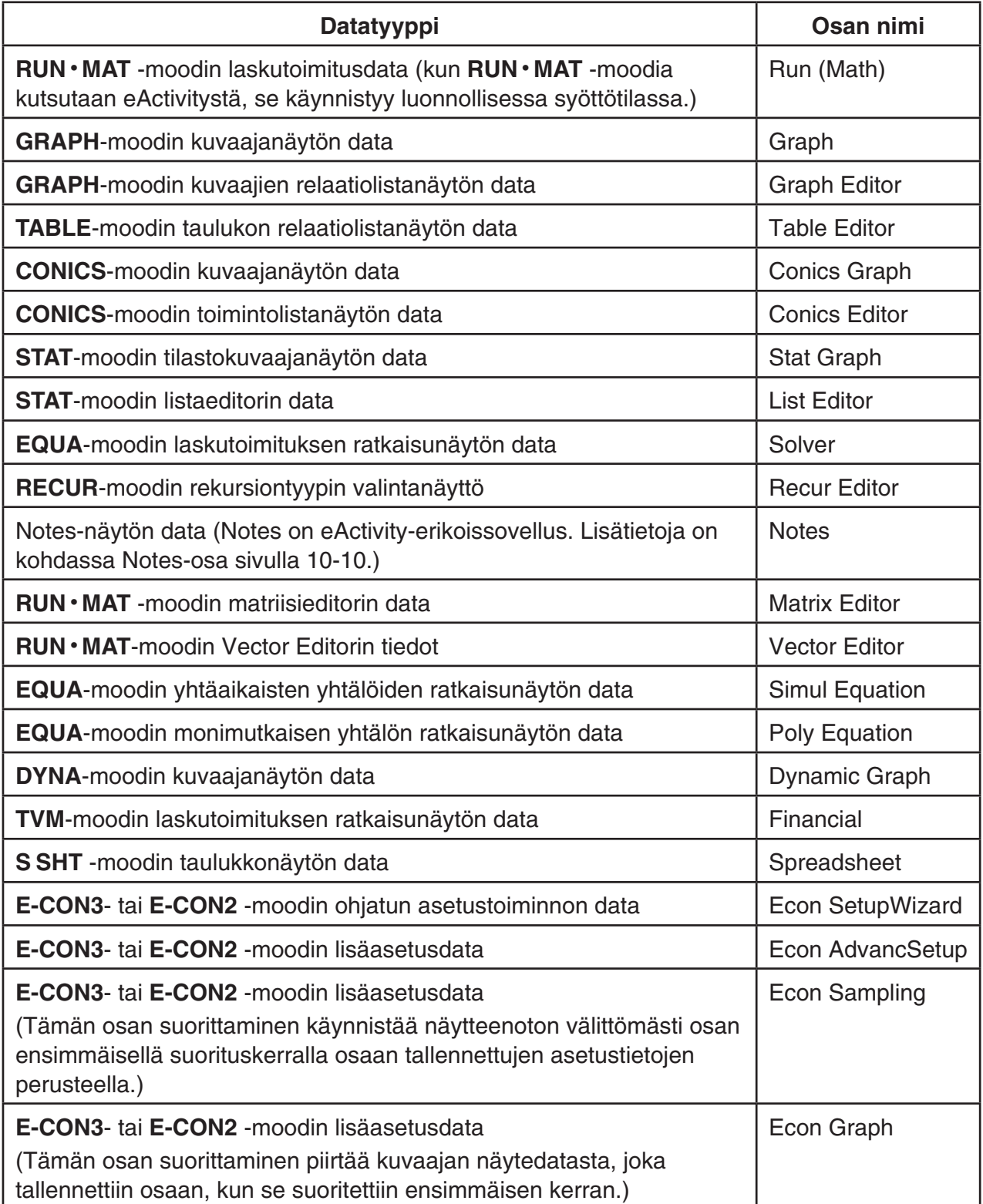

## u **Osan lisääminen**

1. Siirrä kohdistin kohtaan, johon haluat lisätä osan.

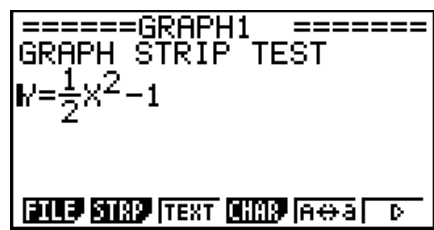

10-9

- 2. Paina  $F2$  (STRP).
	- Näyttöön tulee valintaikkuna, joka sisältää lisättävät osat. Lisätietoja valintaikkunassa näkyvistä näyttönimistä ja datatyypeistä on kohdassa Osien datatyyppitaulukko (sivu 10-8).
- 3. Valitse näppäimillä  $\odot$  ja  $\odot$  osa, joka vastaa lisättävää datatyyppiä.
	- Tässä esimerkissä valitaan kuvaaja ( **GRAPH** -moodin kuvaajanäytön data).
- 4. Paina EXE.
	- Tämä lisää osatyypin (Graph-osa tässä esimerkissä) joka valittiin riviltä, joka on tämän toimenpiteen vaiheessa 1 valitun rivin yläpuolella.
- 5. Kirjoita osan otsikoksi enintään 16 merkkiä ja paina sitten  $ExE$ .
- 6. Aloita osan datan luominen painamalla uudelleen [EXE].
	- Tämä käynnistää valitun osatyypin (tässä esimerkissä **GRAPH** -moodi) sisäisen sovelluksen ja näyttää kuvaajanäytön. Tässä vaiheessa kuvaajanäyttö on tyhjä, koska dataa ei vielä ole.
- 7. Tuo kuvaajatoimintolistanäyttö näkyviin painamalla [EXIT].
- 8. Syötä funktio, jonka kuvaajan haluat piirtää.

• Tämä piirtää syötetyn toiminnon kuvaajan.

Esimerkki: Y =  $\frac{1}{2}$  X<sup>2</sup> – 1)

9. Paina F6 (DRAW).

- 10. Voit palata eActivity-työtilanäyttöön painamalla  $\left[\overline{\mathsf{S}}\right]$  ( $\hat{\mathsf{F}}$ ).
	- Vaiheessa 8 piirretty data tallennetaan Graph-osaan.
	- Tallennettu kuvaajadata linkitetään vain tähän Graph-osaan. Se on riippumaton päävalikosta syötettyjen moodien datasta.
- 11. Kun painetaan uudelleen [EXE], kuvaajanäyttö tulee näkyviin ja kuvaaja piirretään osan tallentaman datan perusteella.

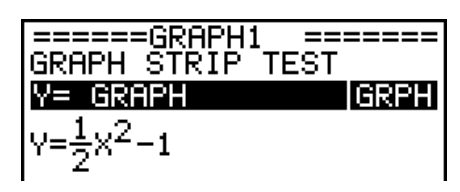

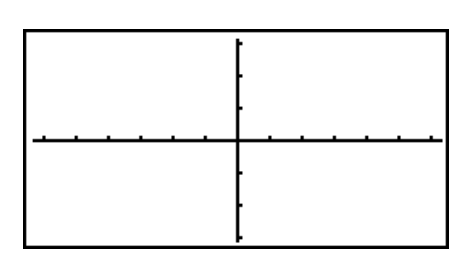

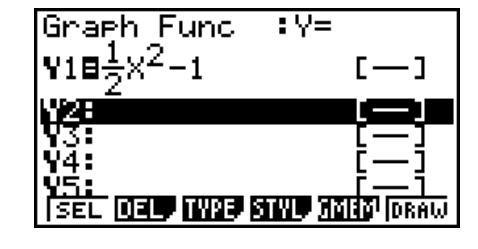

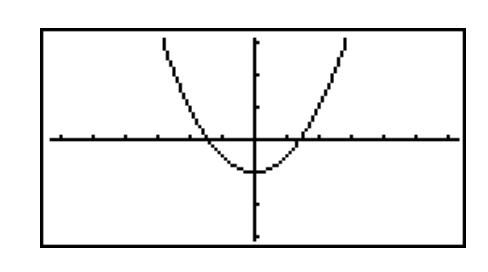

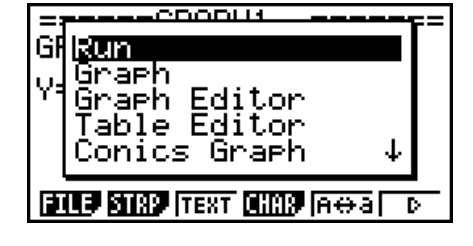

#### u **Notes-osat**

 Notes on erityinen eActivity-tekstieditori, josta on hyötyä, kun halutaan kirjoittaa pitkiä tekstiselityksiä työtilanäytössä. Voit avata muistiinpanonäytön työtilanäytön Notes-osasta. Muistiinpanonäytön syöttö- ja muokkaustoiminnot ovat identtisiä eActivity-tekstirivillä käytettävien toimintojen kanssa.

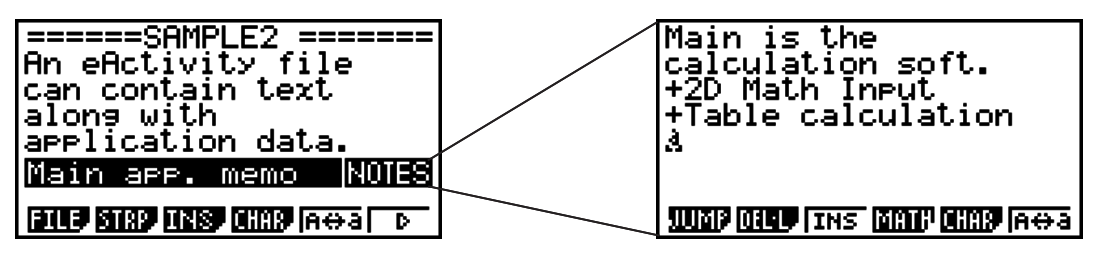

Seuraavassa kuvataan muistiinpanonäytön toimintovalikon kohteet.

- {JUMP}... Näyttää JUMP-valikon, jonka avulla voidaan siirtyä datan alkuun (F1)(TOP)), datan loppuun ( $\boxed{F2}$ (BTM)), edelliselle sivulle ( $\boxed{F3}$ (PgUp)) tai seuraavalle sivulle  $(F4(PqDn))$ .
- { **DEL-L** } ... Poistaa valittuna olevan rivin tai rivin, jolla kohdistin sijaitsee.
- { **INS** } ... Lisää uuden rivin kohdistimen nykyisen sijainnin yläpuolelle.
- { **MATH** } ... Näyttää MATH-valikon (sivu 1-12).
- { **CHAR** } ... Näyttää matemaattisten symbolien, erikoismerkkien ja eri kielten merkkien syöttövalikon.
- { **A** ⇔ **a** } ... Vaihtaa isojen ja pienten kirjainten välillä, kun kirjainten syöttötila on aktiivinen (painamalla <br>ME-näppäintä).

#### u **Osan otsikon vaihtaminen**

- 1. Korosta  $\odot$  ja  $\odot$ -näppäimien avulla osa, jonka otsikkoa haluat vaihtaa.
- 2. Anna osalle enintään 16 merkkiä sisältävä nimi ja paina sitten [EXE].
	- Otsikon loppuosa katoaa näkyvistä heti, kun ensimmäinen merkki syötetään. Syötä uusi otsikko kokonaan. Jos haluat muokata nykyisen otsikon osaa, siirrä ensin kohdistinta painamalla  $\bigcirc$  tai  $\bigcirc$ .
	- Jos painetaan [EXIT] eikä [EXE], otsikon muokkauksesta poistutaan tekemättä muutoksia.

#### u **Sovelluksen avaaminen osasta**

Valitse painamalla  $\odot$  ja  $\odot$  osa, jonka sovelluksen haluat avata ja paina sitten [EXE].

- Tämä näyttää valittua osaa vastaavan sovelluksen näytön. Jos osa sisältää jo dataa, sovellus avataan käyttäen viimeksi tallennettua dataa.
- Jos valitset kartioleikkauskaavion ja painat [xx] syöttämättä kuvaajadataa, kartioleikkauseditorinäyttö tulee näkyviin kartioleikkauskuvaajanäytön sijaan.

#### u **eActivity-työtilanäytön ja osasta avatun sovellusnäytön välillä siirtyminen**

Paina  $\sin \Theta$  ( $\hat{P}$ ).

Jokainen  $\sin \left( \frac{1}{2} \right)$  -painallus vaihtaa eActivity-työtilanäytön ja osasta avatun sovellusnäytön välillä.

## u **Osasta avatusta sovellusnäytöstä siirtyminen toiseen sovellusnäyttöön**

Paina  $\overline{\text{Suff}}$  ( $\cap$  ). Valitse avautuvasta valintaikkunasta sovelluksen nimi painamalla  $\odot$  ja  $\circledcirc$  ja paina sitten  $Ex$ .

#### u **Osan muistin käyttönäytön näyttäminen**

- 1. Korosta  $\odot$  ja  $\odot$ -näppäimien avulla osa, jonka muistin käyttöä haluat tarkastelle.
- 2. Paina  $\boxed{F1}$  (FILE)  $\boxed{F5}$  (SIZE).
	- Näkyviin tulee valittuna olevan osan muistin käyttönäyttö.

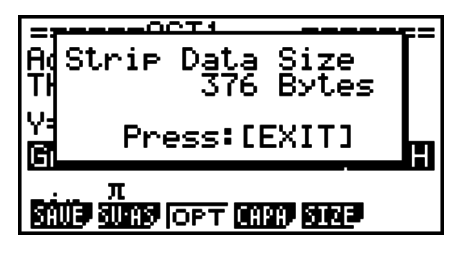

3. Voit poistua muistin käyttönäytöstä painamalla EXIT.

#### u **Poista rivi tai osa**

- 1. Siirrä kohdistin riville tai osaan, jonka haluat poistaa.
	- Jos siirrät kohdistimen laskutoimitusriville, huomaa, että sekä laskutoimitus että tulos poistetaan.
- 2. Paina  $\overline{[F6]}$  ( $\triangleright$ )  $\overline{[F2]}$  (DEL-L).
	- Vahvistussanoma tulee näkyviin.
- 3. Poista painamalla  $[F1]$  (Yes) tai peruuta poisto painamalla  $[F6]$  (No).

## k **Tallenna tiedosto**

 Tallenna tiedosto noudattamalla tämän osan ohjeita, kun olet syöttänyt sen tai muokannut sitä työtilanäytössä.

 OS-version 2.0 tai uudemman eActivity-tiedoston pääte voi olla g2e. Kun jompikumpi seuraavista toimenpiteistä suoritetaan tämän käyttöoppaan käsittelemällä laskinmallilla (jossa on käyttöjärjestelmänä OS-versio 2.0 tai uudempi), eActivity-tiedostoa tallennettaessa sen nimeen lisätään aina pääte g2e.

- Uuden tiedoston tallentaminen
- Aiemmin luodun tiedoston tallentaminen eri nimellä (FT) (FILE) F2 (SV-AS))

 Jos eActivity-tiedosto tallennetaan tässä käyttöoppaassa käsitetyllä laskinmallilla käyttäen tiedostonimen päätettä g1e (vanhemmasta laskinversiosta siirretty tiedosto), tiedostonimen pääte määräytyy seuraavien sääntöjen mukaan.

 • Päätettä g2e käytetään eActivity-tiedostossa, joka sisältää OS-versioon 2.0 tai uudempaan lisättyjen uusien ominaisuuksien dataa (lukuun ottamatta matematiikkafunktioita ja komentoja).

 Ilmaisu "OS-versioon 2.0 tai uudempaan lisättyjen uusien ominaisuuksien data" tarkoittaa tässä esimerkiksi laskutoimituksen tulosdataa, joka näytetään muodossa  $\sqrt{\alpha}$ tai π.

• Päätettä g1e käytetään muissa kuin yllä kuvatuissa eActivity-tiedostoissa.

### u **Aiemmin luodun tiedoston korvaaminen uudella versiolla**

Tallenna avoimena oleva tiedosto painamalla F1 (FILE) F1 (SAVE).

#### u **Tiedoston tallentaminen uudella nimellä**

- 1. Paina eActivity-työtilanäytössä F1 (FILE) F2 (SV-AS).
	- Näkyviin tulee ruutu, johon voit kirjoittaa tiedoston nimen.
- 2. Anna tiedostolle enintään 8 merkkiä sisältävä nimi ja paina sitten [EXE].
	- Jos vaiheessa 2 määrittelemäsi niminen tiedosto on jo olemassa, näkyviin tulee sanoma, jossa kysytään, korvataanko aiemmin tehty tiedosto uudella. Paina F1 (Yes), jos haluat korvata aiemman tiedoston, tai F6 (No), jos haluat peruuttaa tallennustoiminnon ja palata vaiheen 2 tiedostonimen syöttämisen valintaikkunaan.

## *Tärkeää!*

- eActivity-tiedostoa, jonka nimen pääte on g2e, ei voida avata laskimessa, jonka käyttöjärjestelmä on vanhempi kuin OS-versio 2.0.
- Jos avataan eActivity-tiedosto, jonka nimen pääte on g1e, syötetään OS-versioon 2.0 tai uudempaan lisättyjä funktioita ja tallennetaan tiedosto, uusi tallennus saattaa säilyttää tiedostonimen päätteen g1e. Vaikka tällainen tiedosto voidaan avata laskimessa, jonka käyttöjärjestelmä on vanhempi kuin OS-versio 2.0 (koska sen nimen pääte on g1e), OSversion 2.0 jälkeen lisättyjä matematiikkafunktioita ja komentoja ei voi käyttää.

## k **eActivity-muistin käyttönäytön näyttäminen**

eActivity-tiedoston enimmäiskoko on noin 30 000 tavua.\* Voit käyttää eActivity-tiedostojen muistin käyttönäyttöä tarkistaaksesi käsiteltävän tiedoston käytettävissä olevan muistin määrän.

\* Tiedoston todellinen enimmäiskoko riippuu kaappausmuistin ja leikepöydän muistin käytöstä ja voi olla pienempi kuin 30 000 tavua.

## u **eActivity-muistin käyttönäytön näyttäminen**

Kun olet työtilanäytössä, paina F1) (FILE) F4) (CAPA).

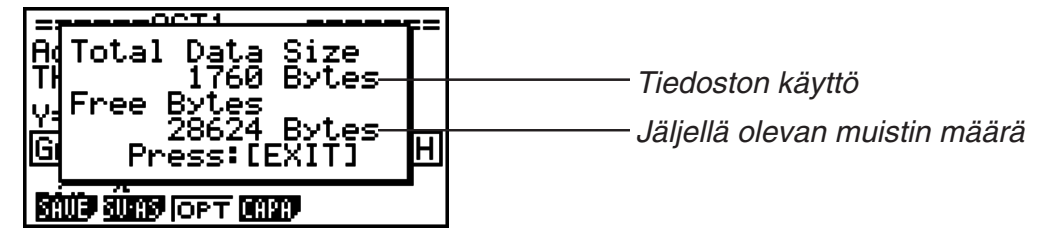

Voit poistua muistin käyttönäytöstä painamalla [EXIT].

## u **Tiedostoluetteloon palaaminen työtilanäytöstä**

### Paina [EXIT].

Jos näkyviin tulee vahvistussanoma, joka kysyy, haluatko tallentaa nykyisen tiedoston, suorita yksi alla kuvatuista toimenpiteistä.

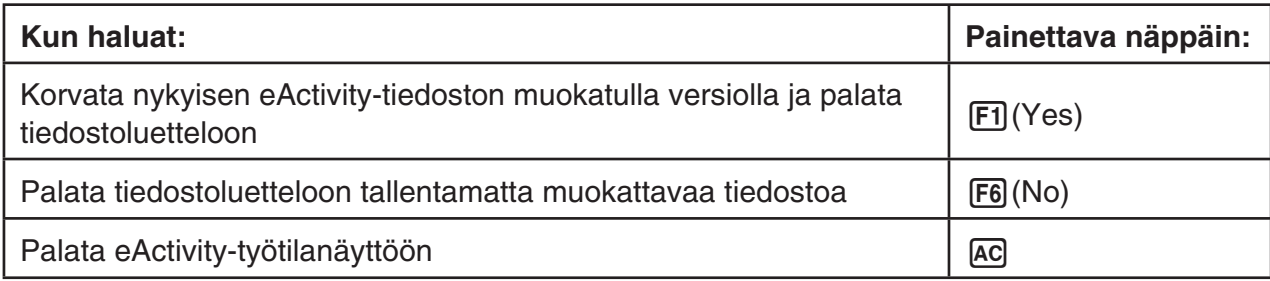

# **Luku 11 Muistinhallinta**

## **fx-7400G II /fx-9750G II**

 Nämä mallit tukevat seuraavia datatoimenpiteitä: datan näyttäminen, hakeminen ja poistaminen.

### *Tärkeää!*

fx-7400GII-/fx-9750GII-laskimissa ei ole tallennusmuistia eikä korttipaikkaa. Tämän takia alla kuvattuja tallennusmuisti- ja SD-korttimuistitoimenpiteitä ei tueta.

#### **fx-9860GII SD/fx-9860GII/fx-9860G AU PLUS**

 Näissä malleissa on sekä päämuisti että tallennusmuisti, joten seuraavia datatoimenpiteitä tuetaan: datan näyttäminen, hakeminen ja poistaminen sekä datan kopioiminen muistista toiseen.

 Päämuisti on alue, jossa voidaan syöttää tietoja, suorittaa laskutoimituksia ja käyttää ohjelmia. Päämuistissa olevat tiedot ovat suhteellisen turvassa, mutta ne voivat pyyhkiytyä, jos paristot tyhjenevät tai kun laskin nollataan.

 Laskimen muisti käyttää flash-muistia, joten siihen tallennetut tiedot ovat turvassa, vaikka laskimen virta katkeaakin.

 Yleensä laskimen muistiin kannattaa ladata tietoja, jotka tallennetaan pitkäksi aikaa. Lataa tietoja päämuistiin vain tarvittaessa.

 • SD-muistikortin käyttöä (kun SD-muistikortti on ladattu korttipaikkaan) tukee myös malli fx-9860GII SD.

## **1. Muistin hallinnan käyttäminen**

Siirry päävalikosta **MEMORY** -moodiin valitsemalla **MEMORY** -kuvake.

- Malleissa fx-7400GII/fx-9750GII näkyviin tulee oikealla oleva päämuistin tietoruutu. Tietoja tämän ruudun käyttämisestä on kohdassa Muistin tietoruutu (sivu 11-2).
- Muissa malleissa näkyviin tulee oikealla oleva ruutu.

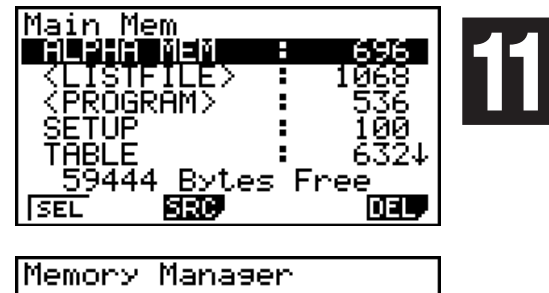

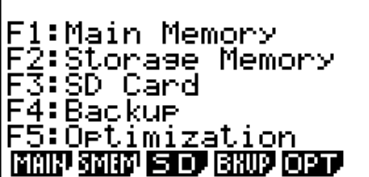

- { **MAIN** } ... {näyttää päämuistin tiedot}
- { **SMEM** } ... {näyttää tallennusmuistin tiedot}
- {SD} ... {näyttää SD-kortin muistitiedot} (vain fx-9860GII SD)
- {BKUP} ... {päämuistin varmistus}
- {**OPT**} ... {tallennusmuistin, SD-kortin optimointi}

## **K** Muistin tietoruutu

 Muistin tietoruutu näyttää tietoja yhdestä muistista kerrallaan: laskimen päämuistista tai tallennusmuistista tai SD-kortin muistista.

• Koska fx-7400GII- tai fx-9750GII-laskimessa on vain päämuisti, päämuistin tietoruudussa näytetään vain päämuistin sisältö.

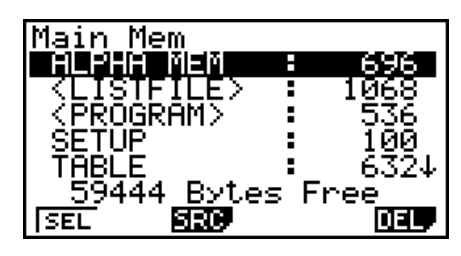

 • Suorita muissa laskinmalleissa jokin seuraavista **MEMORY** -moodin valikkotoimenpiteistä saadaksesi haluamasi muistin tietoruudun näkyviin.

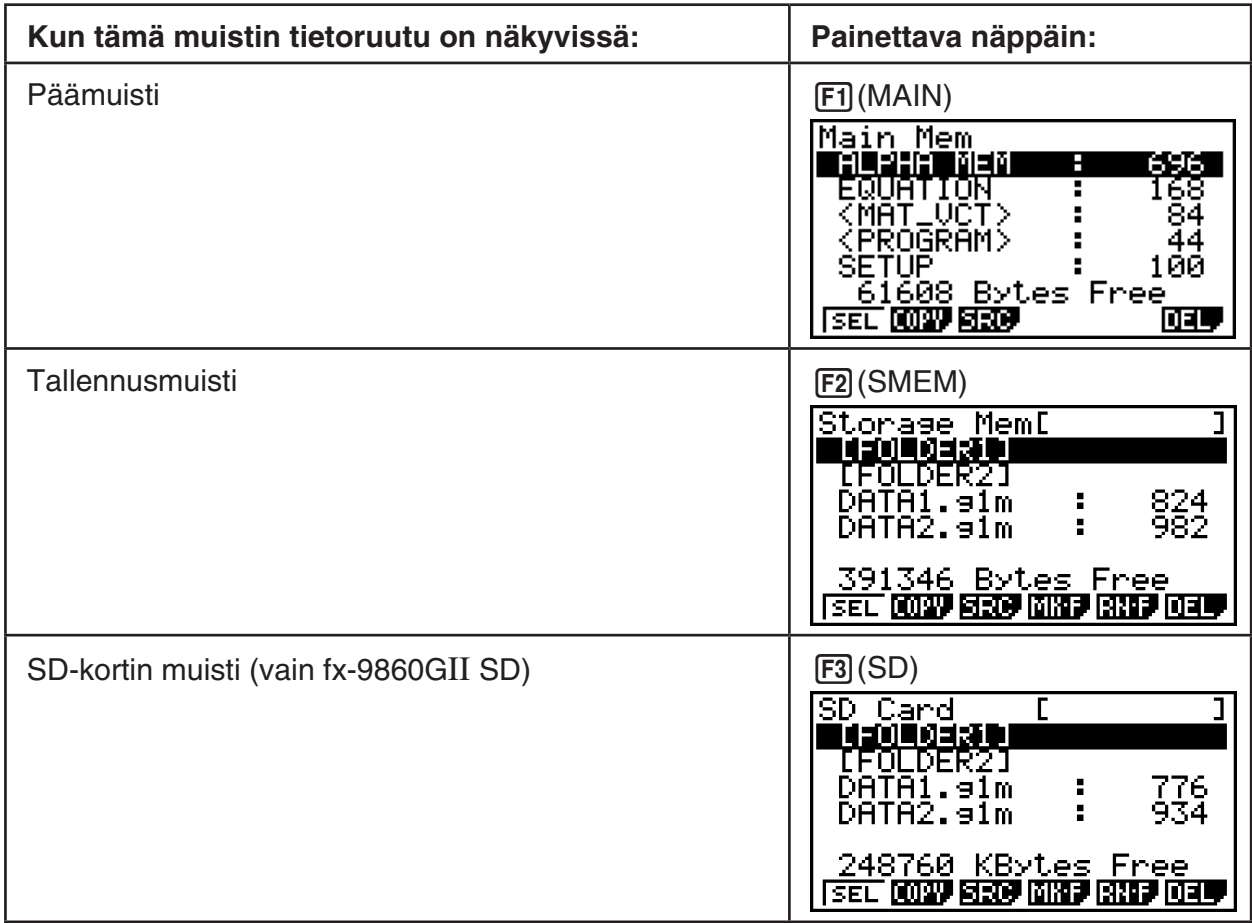

- Korosta ja tarkista eri tietomuotojen käytössä oleva muistin määrä  $\bigcirc$  ja  $\bigcirc$ -näppäimillä.
- Rivillä 7 näkyy, kuinka paljon valitussa muistissa (päämuisti, tallennusmuisti tai SD-kortti) on vielä tilaa.
- Kun tallennusmuistiin kirjoitetaan tietoja ensimmäistä kertaa, laskin varaa muistista hallintatietoalueen, jolloin vapaa muistitila ("Free") vähenee 65536 tavun verran.
- Päämuistiruudussa < > merkitsee dataryhmää. Tallennusmuistin ja SD-kortin ruuduissa [ ] merkitsee kansioita.

 Saat näkyviin dataryhmän tai kansion sisällön korostamalla dataryhmän tai kansion ja painamalla [EXE]. Laskin palaa edelliseen ruutuun, kun painat [EXIT].

 Kun näytössä on tallennusmuistin tai SD-kortin kansion tiedot, näytön ensimmäisellä rivillä on kansion nimi.

Voit tarkistaa seuraavat tiedot.

## **Päämuisti**

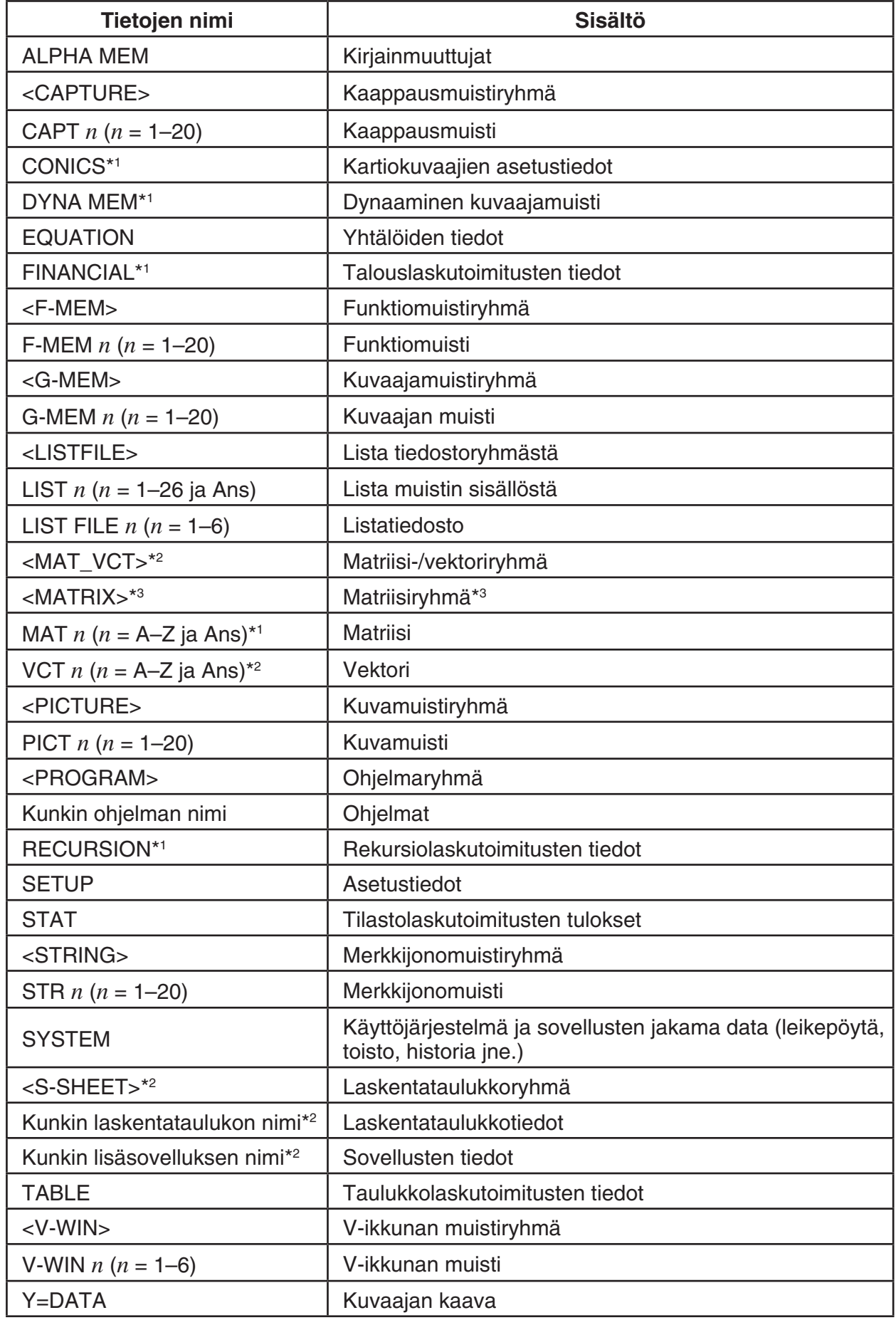

 $*1$  Ei mallissa fx-7400GII.  $*2$ 

\*3 Vain fx-9750GII

Ei mallissa fx-7400GII/fx-9750GII.

#### **Tallennusmuisti, SD-kortti**\*1

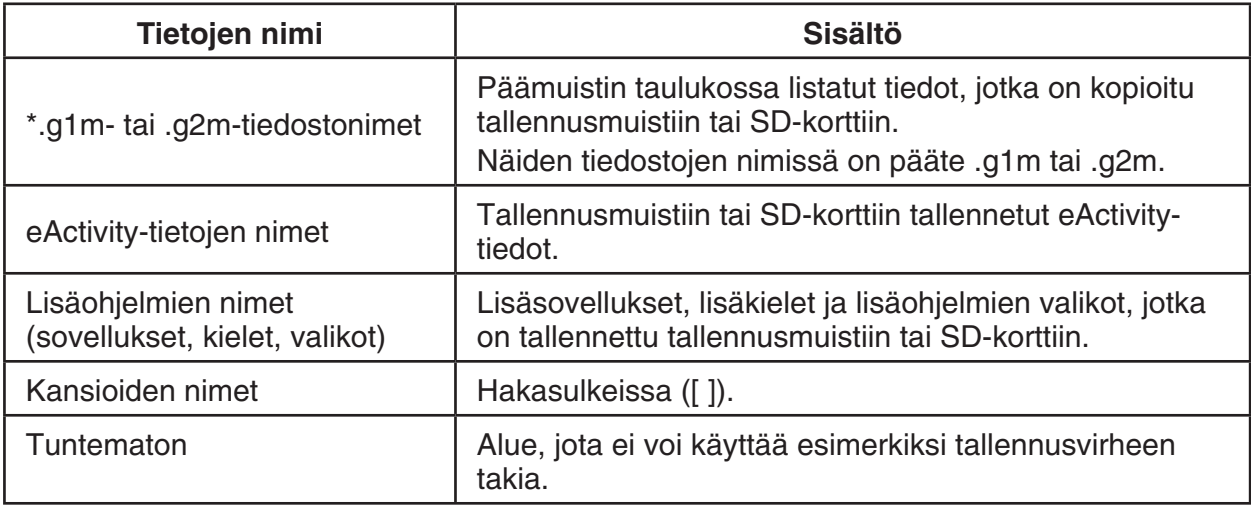

 \* 1 "No Data" näytetään, jos tallennusmuistissa tai SD-kortissa ei ole tietoja. Sanoma "No Card" ilmoittaa, että laskimeen ei ole ladattu SD-korttia.

## **Kansion luominen tallennusmuistiin tai SD-korttiin**

#### u **Uuden kansion luominen**

- 1. **F4**(MK · F) -näppäintä painamalla saat näkyviin kansion nimen syöttöruudun, kun näytössä on tallennusmuistin tai SD-kortin muistin tiedot.
- 2. Syötä kansion nimeksi enintään kahdeksan merkkiä.

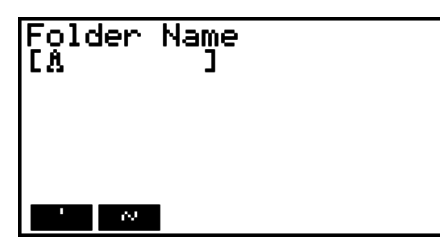

• Käytä vain seuraavia merkkejä: A–Z, {, }, ', ~, 0–9

Väärien merkkien syöttäminen aiheuttaa "Invalid Name" -virheen (väärä nimi).

- Sama virhe toistuu, jos samanniminen tiedosto on jo olemassa.
- Peruuta kansion luominen painamalla [EXIT].
- 3. Luo kansio ja palaa tallennusmuistin tai SD-kortin muistin tietoruutuun painamalla EXE.

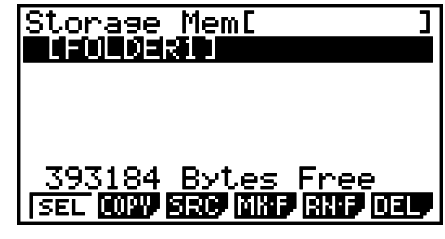

## **• Kansion nimen muuttaminen**

- 1. Valitse tallennusmuistin tai SD-kortin muistin tietoruudusta kansio, jonka nimen haluat muuttaa.
- 2. Saat kansion uudelleennimeämisruudun näkyviin painamalla [F5] (RN · F) -näppäintä.
- 3. Syötä kansion nimeksi enintään kahdeksan merkkiä.

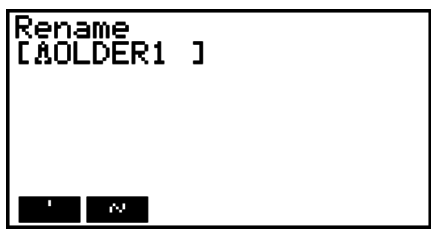

- Käytä vain seuraavia merkkejä: A–Z, {, }, ', ~, 0–9 Väärien merkkien syöttäminen aiheuttaa "Invalid Name" -virheen (väärä nimi).
- Sama virhe toistuu, jos samanniminen tiedosto on jo olemassa.
- Peruuta kansion luominen painamalla EXITI.
- 4. Nimeä kansio uudelleen ja palaa tallennusmuistin tai SDkortin muistin tietoruutuun painamalla [EXE].

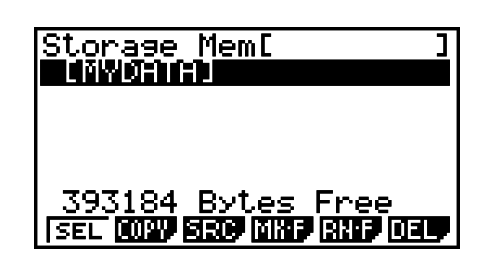

## **K** Tietojen valitseminen

- Valitse korostettu tieto painamalla [F1] (SEL). Korostetun tiedon kohdalla on musta valintakohdistin (▶). Jos painat [F1] (SEL)-näppäintä uudestaan, tietoa ei valita ja valintakohdistin katoaa.
- Voit valita myös useita tiedostoja kerralla.

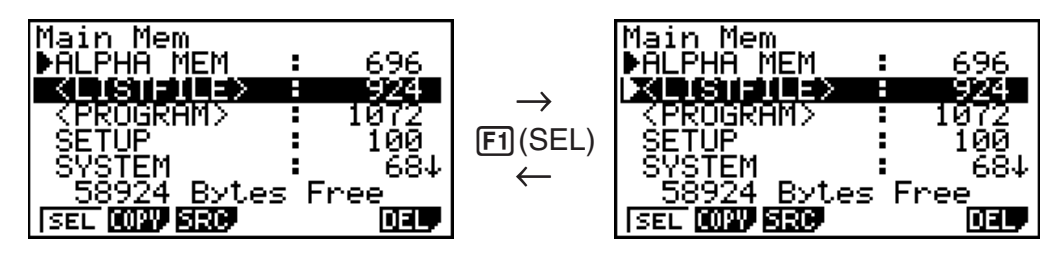

 • Kun valitset ryhmän tai kansion, valitset samalla kaikki sen sisältämät tiedot. Ryhmän tai kansion valinnan poistaminen poistaa valinnan myös kaikista sen sisältämistä tiedoista.

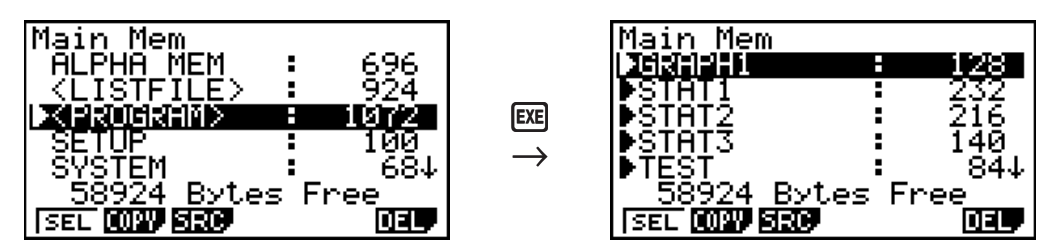

• Jos valitset yksittäisiä tietoja dataryhmästä tai kansiosta, musta valintakohdistin (▶) tulee jokaisen valitun tiedon kohdalle. Ryhmän tai tiedoston nimen kohdalle tulee valkoinen valintakohdistin  $(\triangleright)$ .

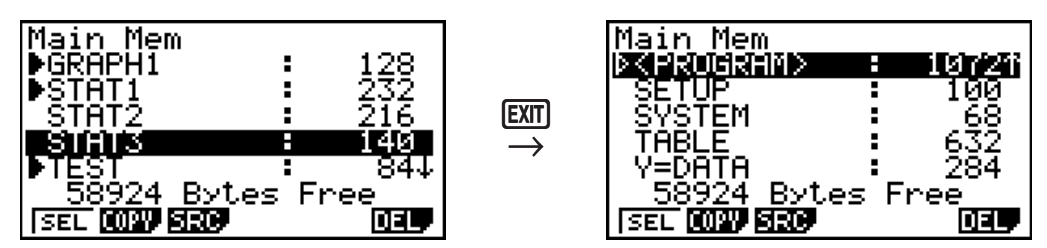

• Jos palaat **MEMORY** -moodin aloitusnäyttöön, kaikki valinnat peruuntuvat.

## **K** Tietojen kopioiminen

## *Tärkeää!*

• Tietojen kopiointia ei tueta laskimissa fx-7400GII tai fx-9750GII.

## u **Tietojen kopioiminen päämuistista tallennusmuistiin**

#### *Huomautus*

- Seuraava toiminto tallentaa valitut tiedot yhteen tiedostoon. Anna tallennusmuistiin tallennettavalle tiedostolle nimi.
- 1. Valitse päämuistin tietoruudussa kopioitavat tiedot.
- 2. Paina F<sub>2</sub>(COPY).
	- Tämä näyttää tallennusmuistin/SD-kortin valintaruudun (vain fx-9860GII SD).\*1
- 3. Valitse tallennusmuisti painamalla [1] (vain fx-9860GII  $SD$ ). $*$ <sup>2</sup>
	- Näkyviin tulee kansion valintaruutu.
- 4. Valitse kansio, johon haluat kopioida tiedot.
	- Näkyviin tulee ruutu, johon voit kirjoittaa tiedoston nimen.
- 5. Anna tiedostolle haluamasi nimi.
	- Voit peruuttaa kopioinnin painamalla [EXIT].
- $6.$  Paina  $Ex$ .
	- Tiedot kopioidaan.
- 7. Näyttöön tulee viesti "Complete!" (Valmis!), kun tiedot on kopioitu. Laskin palaa **MEMORY**moodin aloitusruutuun, kun painat [EXIT].
- \* 1 Tietojen kopiointi tallennusmuistista tai SD-kortista tuo jonkin alla olevista ruuduista näkyviin  $(vain fx-9860GII SD)$ .

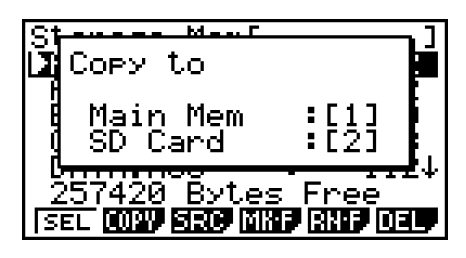

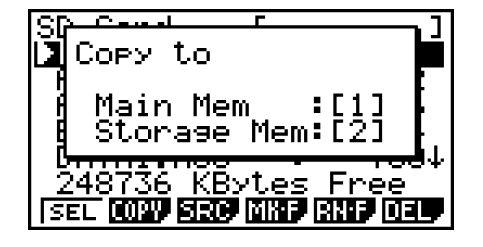

Näppäimen  $\Box$  painallus valitsee päämuistin ja kopioi tiedot näyttämättä kansion valintaruutua.

 Tiedostonimen syöttöruutu ei tule näkyviin, kun kopioidaan tietoja tallennusmuistista ja/tai SD-kortista päämuistiin.

 $*$ <sup>2</sup> Jos haluat kopioida SD-korttiin, paina  $\boxed{2}$ . Virhesanoma "No Card" tulee näkyviin, jos laskimeen ei ole ladattu SD-korttia.

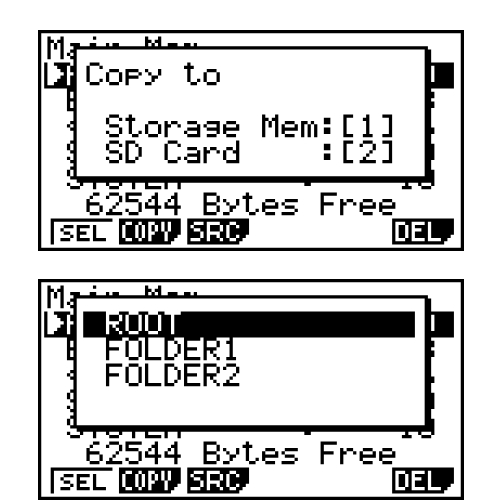

## k **Virhetarkistukset tietojen kopioinnin aikana**

Tietojen kopioinnin aikana suoritetaan seuraavat virhetarkistukset.

#### **Paristojen virta**

 Laskin tarkistaa paristojen virran ennen kopioimista. Jos pariston virta on tasolla 1, tapahtuu virhe eikä tietoja kopioida.

#### **Vapaana olevan muistin tarkistus**

Laskin tarkistaa, onko kopioitaville tiedoille tarpeeksi tilaa.

Jos vapaata muistia ei ole tarpeeksi, seuraa "Memory Full" -virhe (Muisti täynnä).

Jos kopioitavia tietoja on liikaa, seuraa "Too Much Data" -virhe (Liikaa tietoja).

 Kun vapaata muistia on tarpeeksi, mutta kopiointi edellyttää muistin siistimistä, seuraa "Fragmentation ERROR" virhe (Pirstoutunut muisti).

Optimoi muisti "Fragmentation ERROR" -virheilmoituksen jälkeen (sivu 11-11).

#### **Tietojen korvaus -tarkistus**

Laskin tarkistaa, onko kopiointikohteessa jo ennestään samannimisiä tietoja.

 Jos samannimisiä tietoja on, näyttöön tulee varmistusviesti tietojen korvaamisesta.

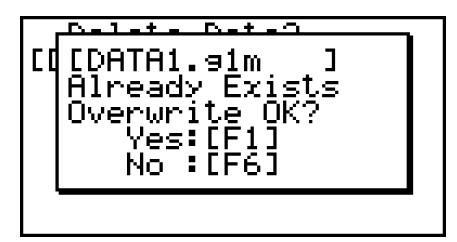

- [F1] (Yes) ... korvaa vanhat tiedot uusilla
- F6(No) ... siirtyy seuraavaan tietoon kopioimatta samannimistä tietoa
- Peruuta kopioiminen ja palaa MEMORY-moodin aloitusruutuun painamalla **AC.**

Tietojen korvaus -tarkistus suoritetaan vain seuraavan tyyppisten tietojen kohdalla. Kaikki muut tiedot kopioidaan tarkistamatta, onko kohteessa ennestään samannimisiä tietoja.

- Ohjelmat
- Matriisit/vektorit
- Listatiedostot
- Kuvaajien muistit
- Dynaamiset kuvaajamuistit
- Laskentataulukkotiedot

 Tietojen korvaus -tarkistus suoritetaan vain samantyyppisille tiedoille. Jos erityyppisillä tiedoilla on sama nimi, tiedot kopioidaan välittämättä samannimisestä tiedosta.

Tietojen korvaus -tarkistus koskee ainoastaan kopioinnin kohdetta.

#### **Tietotyyppien sopimattomuus -tarkistus**

 eActivity-tietoja, lisäsovelluksia, lisäkieliä, lisävalikkoja ja varmistustietoja ei voi kopioida päämuistiin. Kopiointiyrityksestä seuraa tietotyyppien sopimattomuus -virhe.

## $\blacksquare$  **Tiedostojen poistaminen**

#### u **Päämuistissa olevan tiedoston poistaminen**

- 1. Tuo näyttöön päämuistin tietoruutu.
	- Katso Muistin tietoruutu sivulla 11-2.
- 2. Valitse poistettavat tiedostot. Voit valita myös useita tiedostoja kerralla.

#### 3. Paina F6 (DEL).

- Poista tiedosto painamalla  $[FI](Yes)$ .
- Peruuta tiedostojen poistaminen painamalla F6 (No).

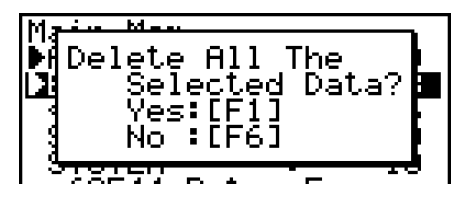

#### **• Tallennusmuistissa olevan tiedoston poistaminen**

- 1. Tuo näyttöön tallennusmuistin tietoruutu.
	- Katso Muistin tietoruutu sivulla 11-2.
- 2. Valitse poistettavat tiedostot. Voit valita myös useita tiedostoja kerralla.
- 3. Paina  $F6$  (DEL).
	- Poista tiedosto painamalla F1 (Yes).
	- Peruuta tiedostojen poistaminen painamalla F6 (No).

### u **SD-kortin tiedostojen poistaminen (vain fx-9860G II SD)**

- 1. Tuo näyttöön SD-kortin muistin tietoruutu.
	- Katso Muistin tietoruutu sivulla 11-2.
- 2. Valitse poistettavat tiedostot. Voit valita myös useita tiedostoja kerralla.
- $3.$  Paina  $F6$  (DEL).
	- Poista tiedosto painamalla F1 (Yes).
	- Peruuta tiedostojen poistaminen painamalla F6 (No).

## **K** Tiedoston etsiminen

#### u **Tiedoston etsiminen päämuistista**

#### **Esimerkki Kaikkien R-kirjaimella alkavien tiedostojen etsiminen päämuistista**

- 1. Tuo näyttöön päämuistin tietoruutu.
	- Katso Muistin tietoruutu sivulla 11-2.
- 2. Paina  $F3$  (SRC).
	- Syötä hakusanaksi R-kirjain.

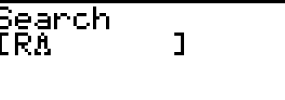

 • Näyttöön tulee ensimmäinen tiedosto, jonka nimi alkaa R-kirjaimella.

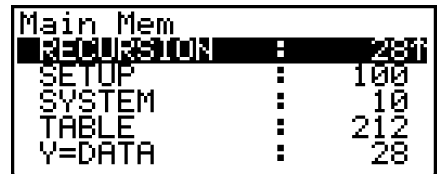

• Hakusanassa voi olla enintään kahdeksan merkkiä.

#### u **Tiedoston etsiminen tallennusmuistista**

#### **Esimerkki Kaikkien S-kirjaimella alkavien tiedostojen etsiminen tallennusmuistista**

- 1. Tuo näyttöön tallennusmuistin tietoruutu.
	- Katso Muistin tietoruutu sivulla 11-2.
- $2.$  Paina  $F3$  (SRC).
	- Syötä hakusanaksi S-kirjain.
	- Näyttöön tulee ensimmäinen tiedosto, jonka nimi alkaa S-kirjaimella.

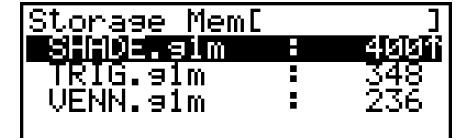

## u **Tiedoston etsiminen SD-kortista (vain fx-9860G II SD)**

#### **Esimerkki Kaikkien R-kirjaimella alkavien tiedostojen etsiminen SD-kortista**

- 1. Tuo näyttöön SD-kortin muistin tietoruutu.
	- Katso Muistin tietoruutu sivulla 11-2.
- $2.$  Paina  $F3$  (SRC).
	- Syötä hakusanaksi R-kirjain.
	- Näyttöön tulee ensimmäinen tiedosto, jonka nimi alkaa R-kirjaimella.

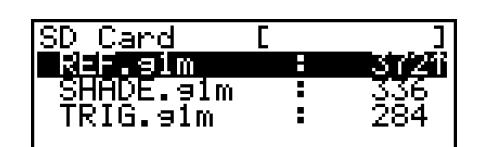

 • Näyttöön tulee "Not Found" -ilmoitus (Tiedostoja ei löytynyt), jos hakusanaa vastaavia tiedostoja ei ole.

k **Varmuuskopioiden tekeminen päämuistissa olevista tiedoista**

#### *Tärkeää!*

• Tietojen varmuuskopiointia ei tueta laskimissa fx-7400GII tai fx-9750GII.

#### u **Varmuuskopioiden tekeminen päämuistissa olevista tiedoista**

1. Paina **MEMORY**-moodin aloitusnäytössä [F4] (BKUP).

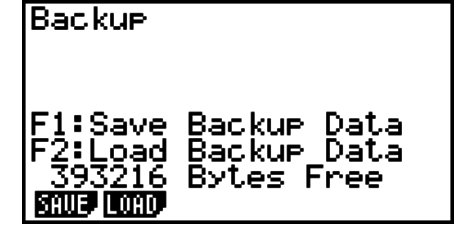

2. Paina F1 (SAVE).

 Näkyviin tulee tallennussijainnin valintaruutu  $(vain fx-9860GII SD)$ .

- $\bullet$   $\Box$  ... tallennusmuisti
- $\bullet$   $\boxed{2}$  ... SD-kortti
- 3. Paina  $\boxed{1}$  tai  $\boxed{2}$  (vain fx-9860GII SD). Näkyviin tulee ruutu, jossa valitset kansion.

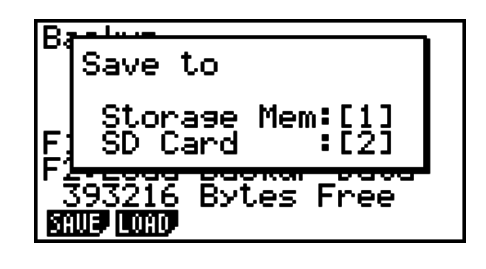

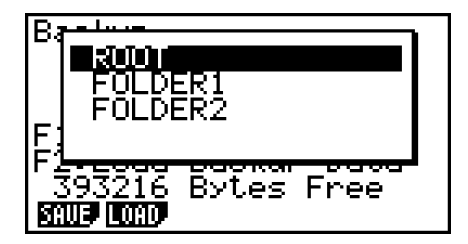

4. Valitse kansio tietojen tallentamista varten ▲- ja √-näppäimillä.

5. Aloita varmuuskopiointi painamalla EXE.

• Varmuuskopioidut tiedot tallennetaan tiedostoon BACKUP.g2m.

Näyttöön tulee viesti "Complete!" (Valmis!), kun varmuuskopiointi on valmis.

Palaa kohdassa 1 kuvattuun näyttöön painamalla [EXIT].

Jos tallennusmuistissa on jo varmuuskopiotietoja, näkyviin tulee seuraava viesti.

Tee tiedoista varmuuskopio painamalla [F1] (Yes) tai peruuta toiminto painamalla [F6] (No). Jos tallennusmuistissa ei ole tarpeeksi muistia varmuuskopiota varten, näkyviin tulee "Memory Full" -ilmoitus (Muisti täynnä).

## u **Varmuuskopioiden palauttaminen päämuistiin**

- 1. Paina **MEMORY**-moodin aloitusnäytössä [F4] (BKUP).
	- Voit näkyviin tulevassa ruudussa varmistaa, onko tallennusmuistissa varmuuskopioita.
- 2. Paina F<sub>2</sub>(LOAD).

 Näkyviin tulee palautettavien tietojen lähteen valintaruutu  $(vain fx-9860GII SD)$ .

- $\cdot$   $\boxed{1}$  ... Palautus tallennusmuistista
- 2 ... Palautus SD-kortista
- 3. Paina  $\boxed{1}$  tai  $\boxed{2}$  (vain fx-9860GII SD). Näkyviin tulee ruutu, jossa voit valita kansion.

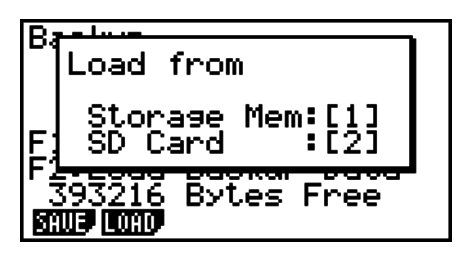

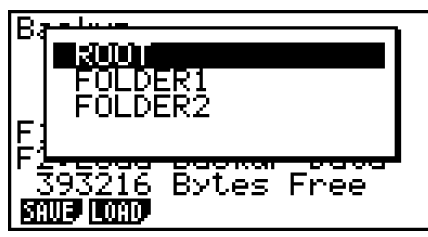

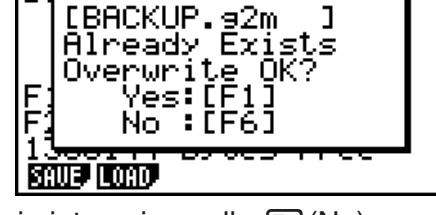

- 4. Valitse kansio  $\bigcirc$  ja  $\bigcirc$ -näppäimillä.
- 5. Paina  $Exi.*1$ 
	- Näkyviin tulee viesti, joka varmistaa, haluatko palauttaa varmuuskopioidut tiedot.
	- \* 1 Jos muistissa ei ole varmuuskopioita, näkyviin tulee viesti "No Data" (Ei tietoja). Palaa kohdan 1 näyttöön painamalla [EXIT].

Paina  $F1$ (Yes) palauttaaksesi tiedot ja poistaaksesi kaikki tällä hetkellä päämuistissa olevat tiedot.

Peruuta toiminto painamalla F6(No).

Näyttöön tulee viesti "Complete!" (Valmis!), kun tiedostojen pala

Palaa kohdassa 1 kuvattuun näyttöön painamalla [EXIT].

## $\blacksquare$  **Tallennusmuistin tai SD-kortin muistin optimoint**

Tallennusmuisti tai SD-kortin muisti voi pirstaloitua monen tallen Pirstaloitumisen takia osa muistista ei välttämättä sovi tietojen tallentamiseen. Siksi on syytä optimoida tallennusmuisti tai SD-kortti säännöllisesti. Optimointi järjestää tallennusmuistin tai SD-kortin tiedot uudestaan ja säästää muistia.

## **• Tallennusmuistin optimointi**

- 1. Voit optimoida laskimen muistin painamalla MEMORY-moodin aloitusnäytössä F5 (OPT).
- 2. Valitse optimoitava muisti (vain fx-9860GII SD).
	- [1] ... tallennusmuisti
	- $\bullet$   $[2]$  ... SD-kortti

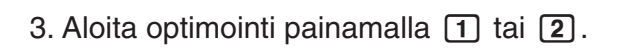

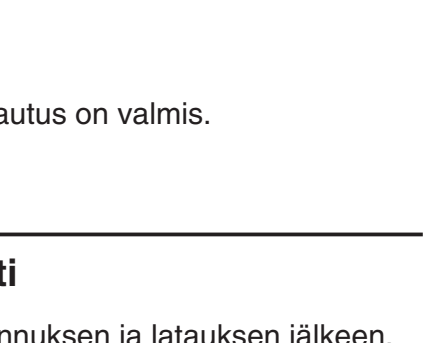

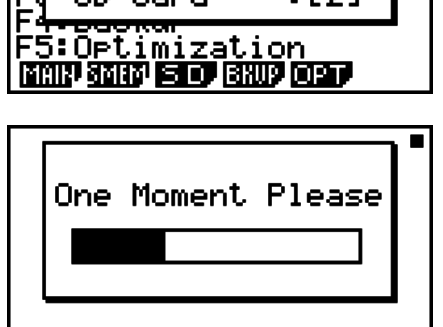

Ortimize

э9е

Mem:[1]

Näyttöön tulee viesti "Complete!" (Valmis!), kun optimointi on suoritettu.

Palaa **MEMORY**-moodin aloitusikkunaan painamalla **[EXIT]**.

 • Joissakin tapauksissa vapaan muistin määrä ei ehkä ole muuttunut, kun tarkistat sen optimoinnin jälkeen. Tämä ei ole vika laskimessa.

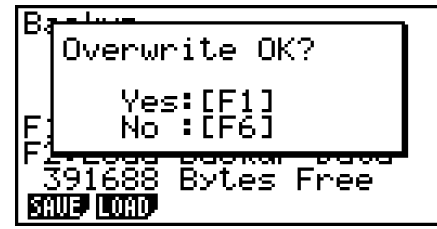

# **Luku 12 Järjestelmänhallinta**

Järjestelmänhallinnan avulla voit tarkastella järjestelmän tietoja ja tehdä järjestelmäasetuksia.

## **1. Järjestelmänhallinnan käyttäminen**

Siirry päävalikosta **SYSTEM** -moodiin. Näyttöön tulevat alla olevat valikkovaihtoehdot.

- $\boxed{F1}$  $\boxed{\bigoplus}$  ... {näytön kontrastiasetus}
- $F2$ ( $F2$ ) ... {automaattisen virrankatkaisun aika-asetus}
- F3 (LANG) ... {järjestelmän kieli}
- $\bullet$   $\overline{F4}$ (VER) ... {versio}
- F5 (RSET) ... {järjestelmän nollaaminen}

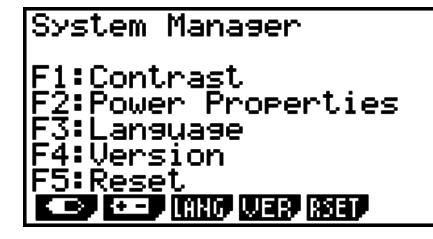

## **2. Järjestelmäasetukset**

## k **Kontrastin säätäminen**

 Kun näytössä on **SYSTEM** -moodin aloitusnäyttö, avaa kontrastinsäätönäyttö painamalla 1  $\left( \bigoplus \right)$ .

- Voit tummentaa näytön kontrastia painamalla  $\bigcirc$ -kohdistinnäppäintä.
- $\bullet$  Voit vaalentaa näytön kontrastia painamalla  $\bigcirc$ -kohdistinnäppäintä.
- Fil (INIT) palauttaa kontrastin oletusasetuksen.

Voit palata **SYSTEM**-moodin aloitusnäyttöön painamalla **EXTI** tai ISHTI (QUIT).

Voit säätää kontrastia missä tahansa näytössä painamalla ensin  $\boxed{\text{m}}$  ja painamalla sitten  $\boxed{\triangleright}$ tai  $\bigcirc$ . Voit sulkea kontrastinäytön painamalla uudestaan  $\bigcirc$ 

## k **Virransäästöasetukset**

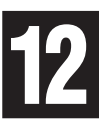

## u **Automaattisen virrankatkaisun aika-asetuksen määrittäminen**

 Kun näytössä on **SYSTEM** -moodin aloitusnäyttö, avaa automaattisen virrankatkaisun asetusnäyttö painamalla  $\boxed{F2}$ ( $\boxed{1}$ .

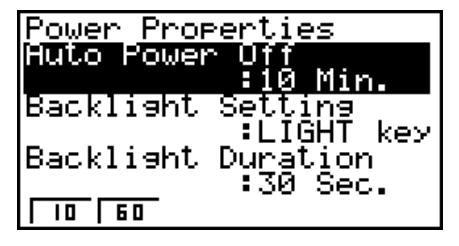

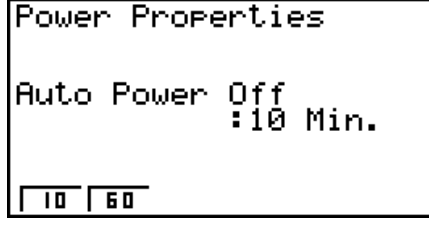

Taustavalolla varustetut mallit Mallit ilman taustavaloa

- 
- $\boxed{F1}(10)$  ... {10 minuuttia} (alkuperäinen oletusasetus)
- $[**F2**](60) ... {60 minuuttia}$

Voit palata **SYSTEM**-moodin aloitusnäyttöön painamalla [EXIT] tai [SHIFT] [EXIT] (QUIT).

- u **Taustavalon näppäimen määrittäminen (vain niissä malleissa, joissa on taustavalo)**
- 1. Kun näytössä on **SYSTEM** -moodin aloitusnäyttö, avaa automaattisen virrankatkaisun asetusnäyttö painamalla  $F2$ ( $F =$ ).
- 2. Valitse "Backlight Setting" näppäimillä ( $\bullet$ ) ja  $\circledast$ .
	- F1 (LIGHT) ... {Taustavalo päällä/pois: [SHIFT] [OPTN] (LIGHT)}
	- $F2$ (ANY) ... {Taustavalo päällä: mikä tahansa näppäin}
- 3. Voit palata **SYSTEM**-moodin aloitusnäyttöön painamalla EXT tai [SHIFT] (QUIT).
- u **Taustavalon keston määrittäminen (vain niissä malleissa, joissa on taustavalo)**
- 1. Avaa automaattisen virrankatkaisun asetusnäyttö **SYSTEM** -moodin aloitusnäytöstä painamalla  $\boxed{F2}$  ( $\boxed{1}$ ).
- 2. Valitse "Backlight Duration" näppäimillä  $\textcircled{a}$  ja  $\textcircled{r}$ .

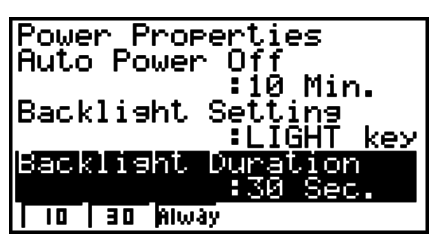

- [F1] (10) ... {sammuttaa taustavalon, kun 10 sekuntia on kulunut viimeisestä näppäintoiminnosta}
- F2 (30) ... {sammuttaa taustavalon, kun 30 sekuntia on kulunut viimeisestä näppäintoiminnosta} (alkuperäinen oletusasetus)
- F3 (Always) ... {jättää taustavalon päälle, kunnes taustavalonäppäintä painetaan tai laskimesta kytketään virta pois}
- 3. Voit palata **SYSTEM**-moodin aloitusnäyttöön painamalla [EXT] tai [SHET] (QUIT).

## k **Järjestelmän kieliasetus**

Valitsemalla LANG-vaihtoehdon voit määrittää sisäisten sovellusten kielen.

#### **• Sanomien kielen valitseminen**

- 1. Kun näytössä on **SYSTEM**-moodin aloitusnäyttö, avaa sanomien kielen valintanäyttö painamalla [F3] (LANG).
- 2. Valitse haluamasi kieli  $\bigcirc$  ja  $\bigcirc$ -kohdistinnäppäimillä ja paina sitten  $[$ F1] (SEL).
- 3. Näyttöön tulee valitun kielen mukainen ikkuna. Tarkista ikkunan sisältö ja vahvista sitten valinta painamalla [EXIT].
- 4. Voit palata **SYSTEM**-moodin aloitusnäyttöön painamalla [EXT] tai [SHET] (QUIT).
- u **Valikkokielen valitseminen (fx-9860G - SD/fx-9860G -/ fx-9860G AU PLUS)**
- 1. Kun näytössä on **SYSTEM** -moodin aloitusnäyttö, avaa sanomien kielen valintanäyttö painamalla [F3] (LANG).
- 2. Paina F6 (MENU).
- 3. Valitse haluamasi kieli  $\bigcirc$  ja  $\bigcirc$ -kohdistinnäppäimillä ja paina sitten  $\mathsf{F1}$  (SEL).
- 4. Näyttöön tulee valitun kielen mukainen ikkuna. Tarkista ikkunan sisältö ja vahvista sitten valinta painamalla **EXIT**.
	- Palaa sanomien kielen valintaikkunaan painamalla F6 (MSG).
- 5. Voit palata **SYSTEM-**moodin aloitusnäyttöön painamalla [EXIT] tai [SHIFT] (EXIT] (QUIT).

## k **Versiolista**

 VER (versio) -toiminnon avulla voit näyttää käyttöjärjestelmän version. Voit myös tallentaa laskimeen haluamasi käyttäjänimen.

#### u **Versiotietojen tuominen näyttöön**

- 1. Kun näytössä on **SYSTEM**-moodin aloitusnäyttö, avaa versioluettelo painamalla F4 (VER).
- 2. Voit vierittää näyttöä (A)- ja ⊙-näppäimillä. Luettelo sisältää seuraavat kohteet:
	- Tähdellä (\*) merkityt tiedot näytetään kaikissa malleissa. Muut tiedot näytetään malleissa, jotka tukevat kyseisiä toimintoja.
		- Käyttöjärjestelmän versio\*
		- Lisäsovelluksien nimet ja versiot (vain asennetut lisäohjelmat näytetään)
		- Viestikielet ja -versiot\*
		- Valikkokielet ja -versiot
		- Käyttäjänimi\*
- 3. Voit palata **SYSTEM-moodin aloitusnäyttöön painamalla EXIT**) tai [SHIFT] (EXIT] (QUIT).
- Käyttöjärjestelmän versio, joka tulee näyttöön, riippuu laskimen mallista.

## u **Käyttäjänimen tallentaminen**

- 1. Kun näytössä on versioluettelo, avaa käyttäjänimen syöttönäyttö painamalla F1 (NAME).
- 2. Syötä haluamasi käyttäjänimi, jossa on enintään kahdeksan merkkiä.
- 3. Kun olet syöttänyt nimen, tallenna se ja palaa versioluetteloon painamalla [EXE].
	- Voit halutessasi peruuttaa käyttäjänimisyötteen ja palata versioluetteloon käyttäjänimeä tallentamatta painamalla [EXIT].

## k **Nollaus**

 1. Kun näytössä on **SYSTEM** -moodin aloitusnäyttö, avaa nollausnäyttö 1 painamalla F<sub>5</sub>(RSET).

## *Tärkeää!*

 Nollausnäytöissä näkyvät kohteet riippuvat laskimen moodista.

- [F1] (STUP) ... {asetusten alustaminen}
- [F2] (MAIN) ... {päämuistin tietojen poistaminen}

<mark>User Name</mark><br>[Å

- [F3] (ADD) ... {laajennussovellusten poistaminen}\*
- F4(SMEM) ... {tallennusmuistin tietoien poistaminen}\*
- [F5] (A&S) ... {laajennussovellusten ja tallennusmuistin tietojen poistaminen}\*

Kun edellä olevassa näytössä painetaan  $[F6]$  ( $\triangleright$ ), näyttöön tulee alla oleva nollausnäyttö 2.

- $F1(MAS)$  ... {päämuistin ja tallennusmuistin tietojen poistaminen}\*
- $F2$ (ALL) ... {kaikkien muistien pyyhkiminen}\*
- F3(SD) ... {SD-kortin alustus} (vain fx-9860GII SD)
- \* Ei malleissa fx-7400GII/fx-9750GII.

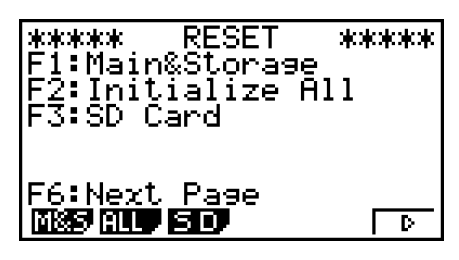

 Seuraava taulukko näyttää toimintonäppäinten toiminnot. Voit käyttää toimintonäppäimiä haluamiesi erityistietojen poistoon.

#### **Toimintonäppäintoiminnot**

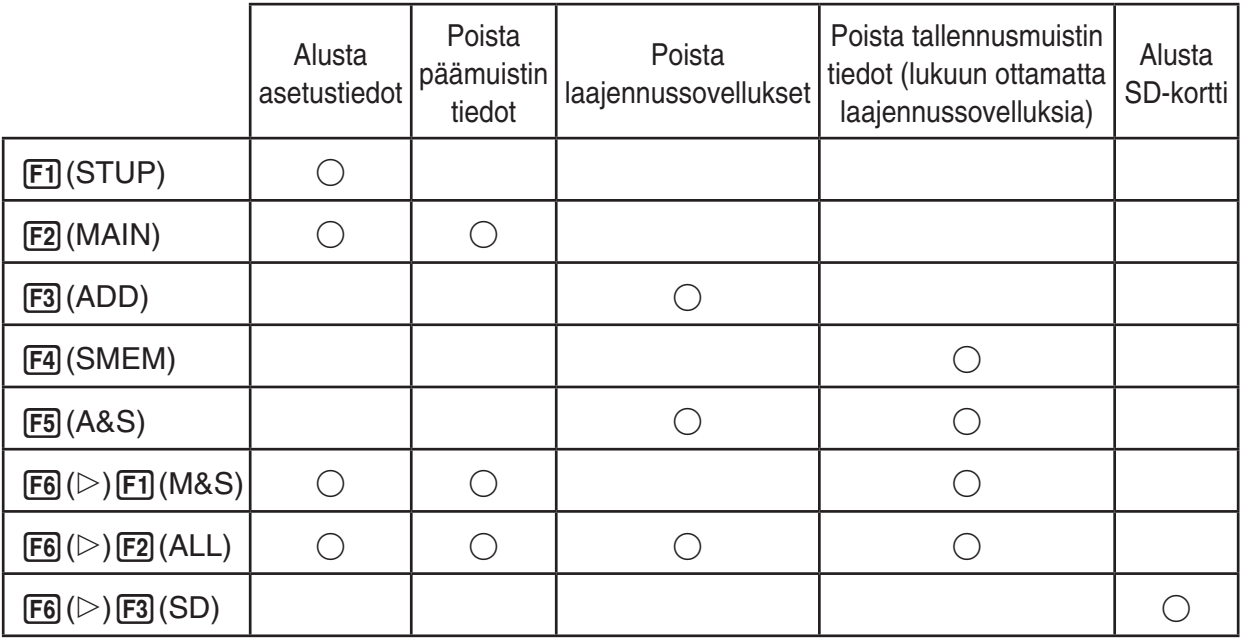

- 2. Paina haluamasi nollaustoiminnon toimintonäppäintä.
- 3. Kun näyttöön tulee vahvistussanoma, suorita valittu toiminto painamalla F1 (Yes) tai peruuta toiminto painamalla  $[F6]$  (No).
- 4. Kun toiminto on valmis, näyttöön tulee siitä ilmoittava sanoma.

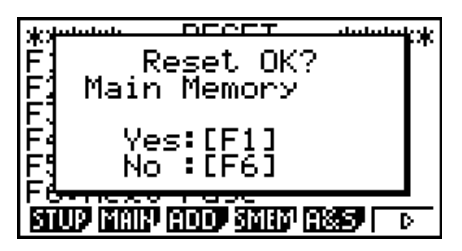

 Näkyviin tuleva ruutu, kun painetaan 2(MAIN) vaiheessa 2.

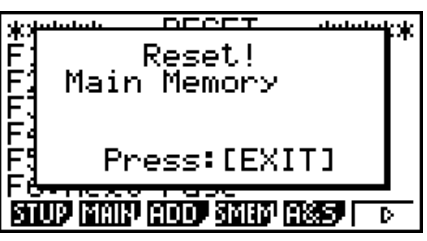

 Näkyviin tuleva ruutu, kun painetaan 2(MAIN) vaiheessa 2.

# **Luku 13 Tietoliikenne**

Tässä luvussa kerrotaan kaikki tarvittava ohjelmien siirtämisestä kahden CASIO Power Graphic -laskimen välillä erikseen saatavan SB-62-kaapelin\* avulla.

\* Toimitetaan laskimen mukana joillakin alueilla.

## **1. Kahden laitteen kytkeminen**

Seuraavassa kuvataan, kuinka kaksi laskinta kytketään toisiinsa SB-62-kaapelilla.

## u **Kahden laskimen kytkeminen toisiinsa**

- 1. Varmista, että kummankin laskimen virta on katkaistu.
- 2. Kytke laskimet toisiinsa SB-62-kaapelilla.
- Vaihetta 3 eri tarvita mallissa fx-7400GII.
- 3. Valitse kaapelityypiksi 3PIN suorittamalla seuraavat toiminnot molemmilla laskimilla.
	- (1) Valitse Päävalikosta **LINK** -moodi.
	- (2) Paina F4(CABL). Näyttöön tulee näkyviin kaapelityypin valintaruutu.
	- $(3)$  Paina  $\overline{F2}$  (3PIN).

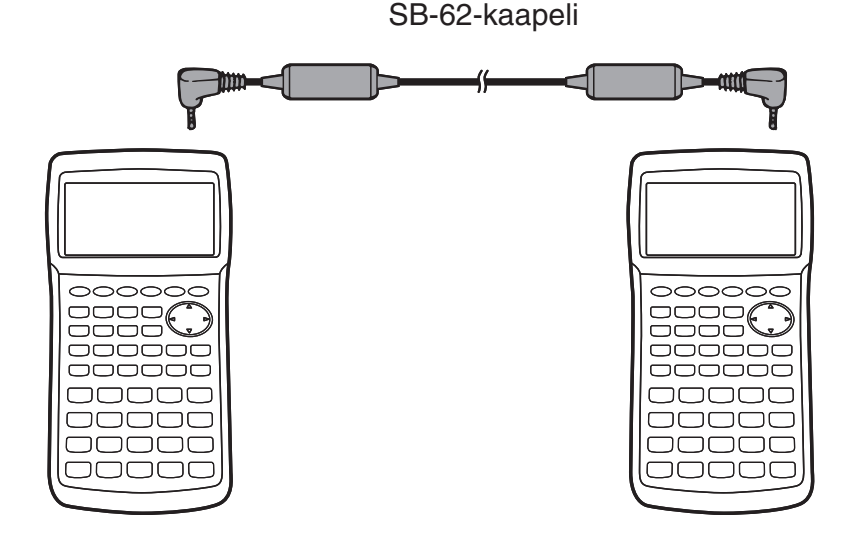

• Tätä vaihtoehtoa tukevat mallit on lueteltu alla.

fx-9860GII SD, fx-9860GII, fx-9860G AU PLUS, fx-9750GII, fx-7400GII, fx-9860G Slim (OS 1.11), fx-9860G SD (OS 2.0/1.05), fx-9860G (OS 2.0/1.05), fx-9860G AU (OS 2.0/1.05), fx-7400G-sarja, CFX-9850G-sarja

# **13**

## **2. Laitteen kytkeminen tietokoneeseen**

 Voit siirtää tietoja laskimen ja tietokoneen välillä käyttämällä Program-Link-ohjelmaa (FA-124) ja yhdistämällä ne erikoiskaapelilla\*1.

Lisätietoja yhteyden muodostamisesta ja tiedonsiirrosta on FA-124-käyttäjän oppaassa.

\*1 Käytä malleissa fx-9860GII SD, fx-9860GII ja fx-9860G AU PLUS Program Link -ohjelmistoa ja erikseen saatavaa USB-kaapelia\*.

Malleissa fx-9750GII ja fx-7400GII tulee ostaa FA-124.

\* Toimitetaan laskimen mukana joillakin alueilla.

## **3. Tiedonsiirtotoiminnon suorittaminen**

Valitse päävalikosta **LINK**-moodi. Näyttöön tulee näkyviin seuraava tiedonsiirtovalikko.

- {**TRAN**} ... {näyttää tiedonlähetysruudun}
- {**RECV**} ... {näyttää tiedon vastaanottoruudun}
- {**EXAM**} ... {näyttää koemoodin valikon}
- {**CABL**} ... {näyttää kaapelityypin valintaruudun} (ei mallissa fx-7400GII)
- { **WAKE** } ... {näyttää automaattisen tiedonsiirron ruudun (Wakeup)}
- { **CAPT** } ... {näyttää näyttökuvan lähetysasetusruudun}

Tiedonsiirtoparametrit on asetettu seuraavasti.

- kolmenastainen sarjaportti
	- Nopeus (BPS): enintään 9600 bps (CFX-9850G-sarjan tai fx-7400G-sarjan laskimeen
		- kanssa)

enintään 115 200 bps (toisen fx-9860GII SD-, fx-9860GII-, fx-9860G AU PLUS-, fx-9750GII-, fx-7400GII-, fx-9860G Slim- (OS 1.11), fx-9860G SD- (OS 2.0/1.05), fx-9860G- (OS 2.0/1.05) tai fx-9860G AU (OS 2.0/1.05) -laskimen kanssa)

- Pariteetti (PARITY): NONE (ei mitään)
- USB-portti\*
	- Tiedonsiirtonopeus on USB-standardien mukainen.
	- \* Mallissa fx-7400GII ei ole USB-porttia.

## **K Valitse tiedonsiirtomoodin näyttö** (kaikki mallit paitsi fx-7400GII)

 Kun USB-kaapeli kytketään, laskimeen, oheinen valintaikkuna tulee näkyviin. Valintaikkunan avulla voit valita USB-kaapelin tiedonsiirtomoodin (näyttökuvan lähetysmoodi).

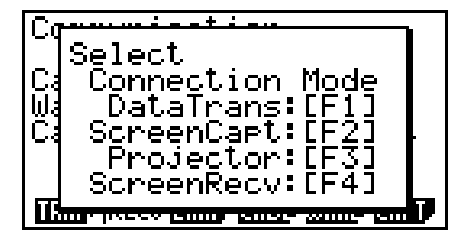

- [F1] (DataTrans) ... {moodin valinta tiedonsiirtoon tietokoneen kanssa}
- 2(ScreenCapt) ... {moodin valinta, kun lähetetään laskimen näyttökuvia tietokoneelle käyttäen FA-124:n näytönkaappaustoimintoa}
- [F3] (Projector) ... {moodin valinta, kun laskimen näyttö lähetetään CASIO OHP -yksikköön tai CASIO-projektoriin}
- 4(ScreenRecv) ... {moodin valinta, kun lähetetään laskimen näyttökuvia tietokoneeseen käyttäen fx-9860GII Manager PLUS -näytön vastaanottotoimintoa}

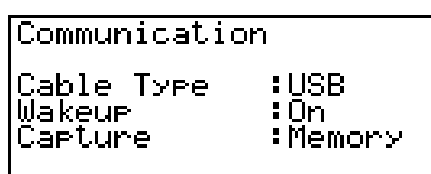

#### **TISHIP RECU EXHID DATE BANE DATA**

Paina  $F1$ , kun haluat siirtää tietoja tietokoneen ja laskimen muistin välillä.

Valitse näppäimillä  $F2 - F4$  sopiva moodi laskimen näyttökuvan lähettämiseksi ulkoiseen laitteeseen. Lisätietoja laskimen toiminnoista, kun näppäimiä F2-F4 painetaan, on kohdassa Näyttökuvan lähetys (sivu 13-11).

## k **Tiedonsiirtotoiminnon suorittaminen**

Kytke laskimet toisiinsa ja toimi seuraavasti.

#### **Vastaanottava laskin**

Jotta laskin ottaisi tietoa vastaan, paina F2 (RECV) tiedonsiirtovalikossa.

Receivins... AC :Cancel

 Laskin siirtyy tiedon vastaanottamistilaan ja odottaa tietoja. Tiedon vastaanottaminen alkaa, kun lähettävä laskin alkaa lähettää tietoja.

#### **Lähettävä laskin**

Jotta laskin lähettäisi tietoja, paina [F1] (TRAN) tiedonsiirtovalikossa.

Näkyviin tulee ruutu tietojen valintatavan määrittämistä varten.

- { **SEL** } ... {valitsee uudet tiedot}
- { **CRNT** } ... {valitsee automaattisesti aikaisemmin valitut tiedot $*1$

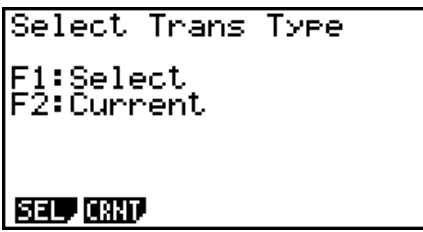

\*<sup>1</sup> Aiemmin valitut tiedot poistetaan muistista aina, kun vaihdetaan toiseen moodiin.

u **Valittujen tietojen siirtäminen** (Esimerkki: käyttäjätietojen lähettäminen)

Paina [F1] (SEL) tai [F2] (CRNT), niin ruutuun tulee näkyviin tietojen valintaruutu.

- { **SEL** } ... {valitsee tiedot, joiden kohdalla kohdistin on}
- { **ALL** } ... {valitsee kaikki tiedot}
- { **TRAN** } ... {lähettää valitut tiedot}

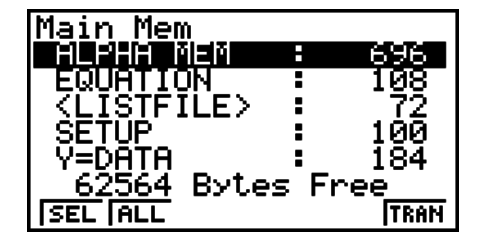

Siirrä kohdistinta  $\bigcirc$ - ja  $\bigcirc$ -näppäimillä haluamiesi tietojen kohdalla ja valitse ne painamalla [F1] (SEL). Valitut tiedot on merkitty ►-merkillä. Kun painat [F6] (TRAN)-näppäintä, laskin lähettää valitut tiedot.

• Voit poistaa tiedon valinnan siirtämällä kohdistimen sen kohdalle ja painamalla [F1] (SEL) uudelleen.

 Tietojenvalintaruudussa näkyvät vain tietoa sisältävät kohdat. Jos kaikki tiedot eivät mahdu yhdelle ruudulle, luettelo siirtyy alaspäin, kun siirrät kohdistinta ruudun alareunaan.

## u **Tietojen lähettäminen**

Kun olet valinnut lähetettävät tiedot, paina **F6**(TRAN). Näyttöön tulee näkyviin varmistus, ennen kuin lähetys alkaa.

- F1 (Yes) ... lähettää tiedot
- F6(No) ... palaa tietoienvalintaruutuun

Paina  $F1$ (Yes), kun haluat siirtää tiedot.

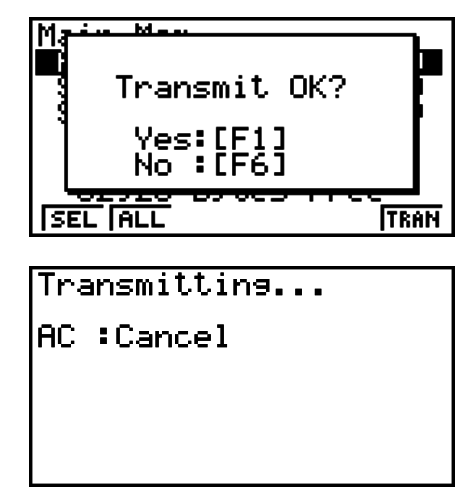

• Voit keskeyttää tiedonsiirron milloin tahansa painamalla näppäintä A.

 Seuraavassa näytetään, mitä lähettävän ja vastaanottavan laskimen näytössä näkyy, kun tiedonsiirto on valmis.

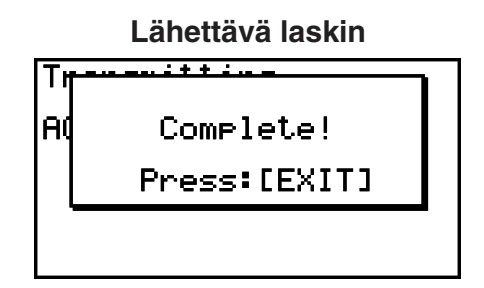

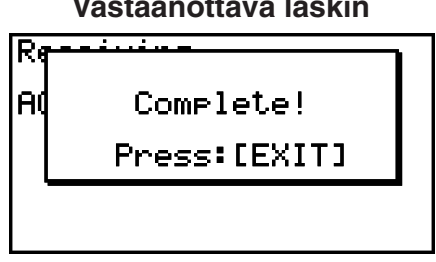

Paina **EXIT**, kun haluat palata tiedonsiirtovalikkoon.

## k **Vastaanottavan laskimen automaattisen vastaanottamistoiminnon (Wakeup) määrittäminen**

 Kun vastaanottavan laskimen Wakeup-toiminto kytketään päälle, laskin käynnistyy automaattisesti tiedonsiirron alkaessa.

#### **fx-7400G II**

• Vastaanottava laskin siirtyy vastaanottomoodiin automaattisesti.

#### **Kaikki mallit paitsi fx-7400GII**

- Kun tietoja siirretään kahden laskimen välillä (ja kaapelityypiksi on valittu 3PIN), vastaanottava laskin siirtyy vastaanottomoodiin automaattisesti.
- Kun tietoja siirretään laskimesta tietokoneeseen (ja kaapeli tyypiksi on valittu USB) ja USBkaapeli kytketään tietokoneeseen ja sen jälkeen laskimeen (kun laskimen virta on katkaistu), laskin käynnistyy ja Select Connection Mode (valitse tiedonsiirtomoodi) -valintaikkuna tulee näkyviin.

 1. Paina vastaanottavan laskimen tiedonsiirtovalikossa 5(WAKE).

 Tämä näyttää automaattisen tiedonsiirron ruudun (Wakeup).

- { **On** } ... {ottaa Wakeup-toiminnon käyttöön}
- { **Off** } ... {sulkee Wakeup-toiminnon}
- 2. Paina  $F1$ (On).

Wakeup-toiminto otetaan käyttöön, ja laskin palaa tiedonsiirtovalikkoon.

- 3. Katkaise virta vastaanottavasta laskimesta.
- 4. Kytke vastaanottava laskin lähettävään laskimeen.
- 5. Kun lähettävä laskin aloittaa tiedonsiirron, vastaanottava laskin käynnistyy automaattisesti ja ottaa tiedot vastaan.

## **4. Tiedonsiirtoon liittyviä huomautuksia**

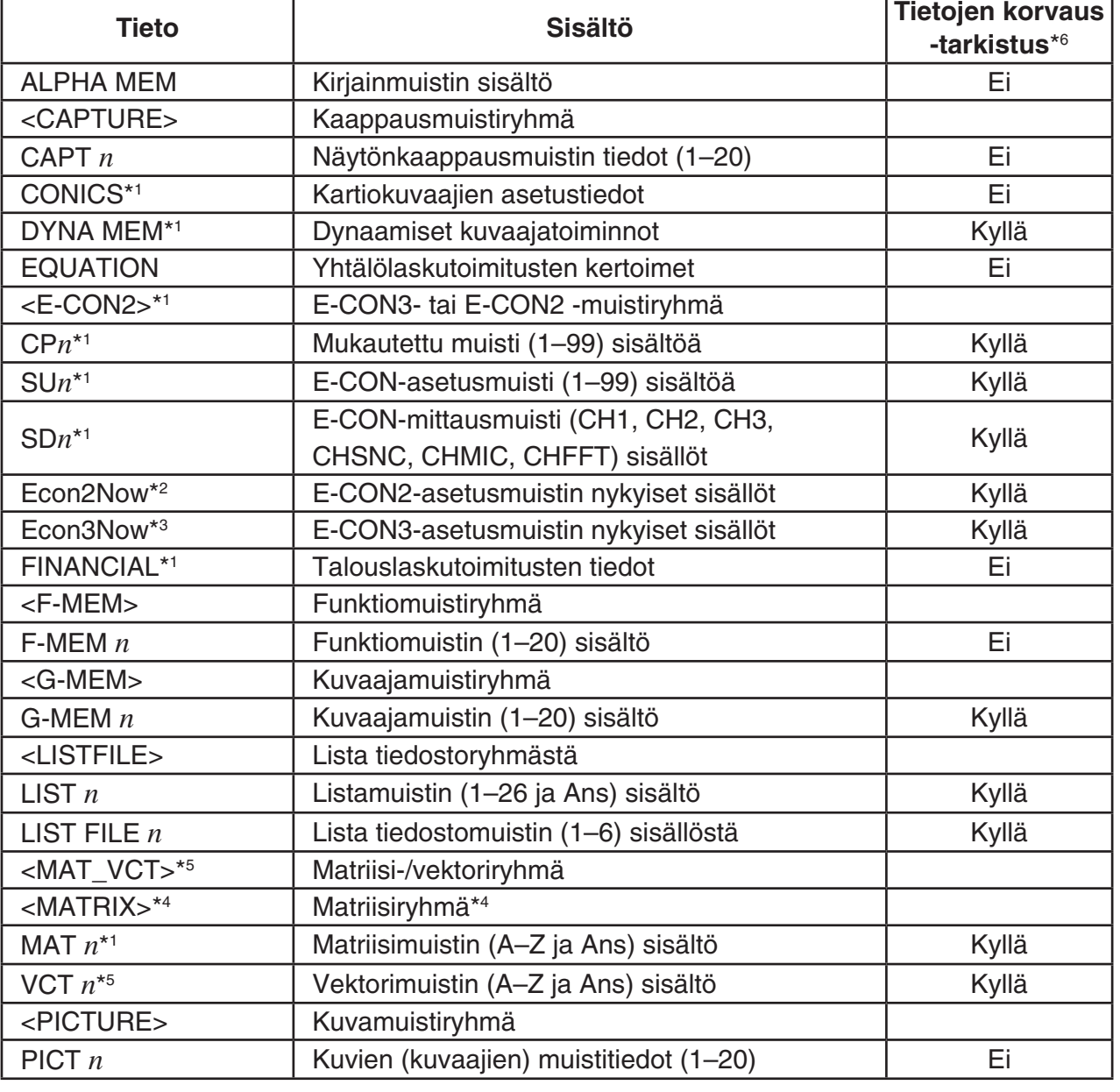

Seuraavassa on luettelo tietotyypeistä, joita voi siirtää.

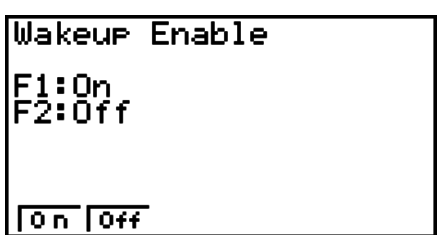

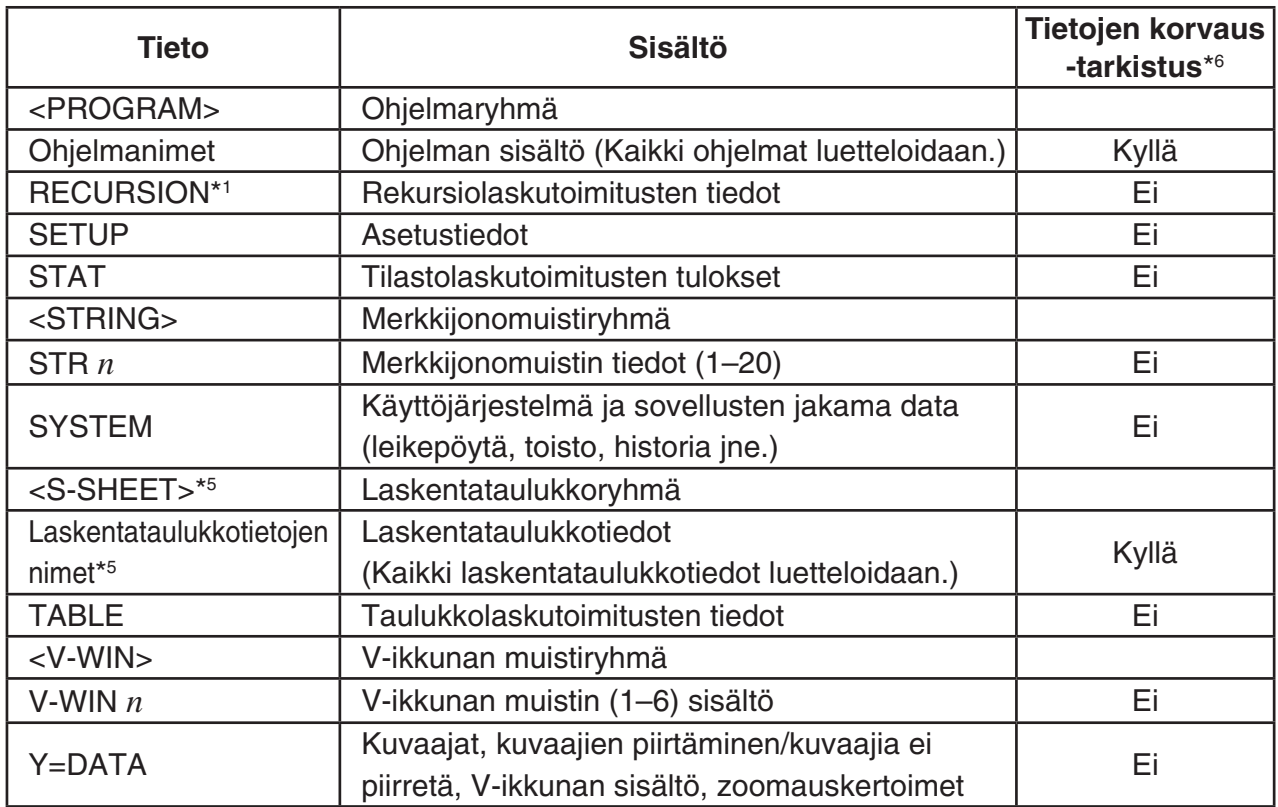

 $*1$  Ei mallissa fx-7400GII.  $*2$  $*$ <sup>2</sup> fx-9750GII

\*3 fx-9860GII SD/fx-9860GII/fx-9860G AU PLUS \*4  $*4$  Vain fx-9750GII

\*5 Ei mallissa fx-7400GII/fx-9750GII.

\*6 Ei korvauksen tarkistusta: Jos vastaanottavassa laskimessa on samantyyppisiä tietoja, olemassa olevat tiedot korvataan uusilla tiedoilla.

 Korvauksen tarkistus: Jos vastaanottavassa laskimessa on samantyyppisiä tietoja, näyttöön tulee viesti, jossa kysytään, korvataanko tiedot uusilla tiedoilla.

Tiedon nimi

• Fil (YES) ... {korvaa vastaanottavassa laskimessa olevat tiedot uusilla tiedoilla}

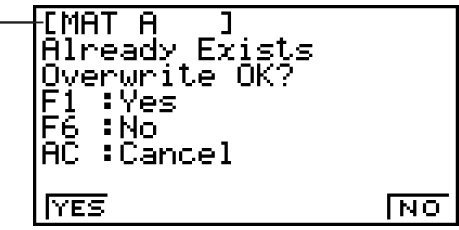

• F6(NO) ... {siirtyy seuraavaksi siirrettäviin tietoihin}

Muista seuraava aina, kun siirrät tietoja.

- Tiedonsiirrossa tapahtuu virhe, jos yrität siirtää tietoja vastaanottavaan laskimeen, joka ei ole valmis vastaanottamaan tietoja. Kun näin tapahtuu, paina [EXIT]-näppäintä, jolloin virheilmoitus häviää. Yritä uudelleen, kun olet asettanut vastaanottavan laskimen vastaanottamaan tietoja.
- Tiedonsiirrossa tapahtuu virhe, jos vastaanottava laskin ei vastaanota tietoja noin kuuden minuutin kuluessa sen jälkeen, kun laskin on asetettu vastaanottamaan tietoja. Kun näin tapahtuu, paina EXIT - näppäintä, jolloin virheilmoitus häviää.
- Tiedonsiirrossa tapahtuu virhe, jos yhteyskaapeli irtoaa, jos laskinten parametrit eivät täsmää tai jos siirrossa ilmenee muita ongelmia. Kun näin tapahtuu, paina **EXIT**-näppäintä, jolloin virheilmoitus häviää. Korjaa virhe, ennen kuin yrität tiedonsiirtoa uudelleen. Jos tiedonsiirto keskeytetään painamalla [EXII]-näppäintä tai virheen takia, kaikki onnistuneesti siihen asti siirretyt tiedot ovat vastaanottavan laskimen muistissa.
- Tiedonsiirrossa tapahtuu virhe, jos vastaanottavan laskimen muisti täyttyy siirron aikana. Kun näin tapahtuu, paina [EXIT]-näppäintä, jolloin virheilmoitus poistuu. Poista tarpeettomat tiedot vastaanottavasta laskimesta, jotta uusille tiedoille tulee tilaa, ja yritä uudelleen.

## k **Tiedonsiirto erimallisen laskimen kanssa**

Tässä osassa termillä "OS 2.0 -laskimet" viitataan seuraaviin malleihin.

- fx-9860GII SD, fx-9860GII, fx-9860G AU PLUS, fx-9750GII, fx-7400GII
- fx-9860G SD, fx-9860G ja fx-9860G AU, joiden käyttöjärjestelmät on päivitetty versioon 2.0

OS 2.0 -laskin tukee tiedonsiirtoa seuraavien laskinmallien kanssa.

OS 2.0 -laskimet, fx-9860G-sarja, fx-7400G-sarja, CFX-9850G-sarja

 Kun tietoja vaihdetaan yllä olevien laskinmallien kanssa, OS 2.0 -laskin päättää, voidaanko tiettyjä tietoja lähettää tai vastaanottaa, ja muuntaa tietoja tarpeen mukaan. Seuraavassa kuvataan perustoimenpiteet, jotka suoritetaan vaihdettaessa tietoja OS 2.0 -laskimen ja jonkin muun mallisen laskimen välillä.

- Tietojen lähettäminen OS 2.0 -laskimesta toiseen laskinmalliin Tietoja, joita OS 2.0 -laskin tukee mutta joita vastaanottava malli ei tue, joko ei lähetetä tai ne muunnetaan vastaanottavan mallin tukemaan muotoon ennen lähetystä.
- Tietojen lähettäminen toisesta laskinmallista OS 2.0 -laskimeen Toisesta laskinmallista lähetetyt tiedot vastaanotetaan periaatteessa sellaisinaan. Jos kuitenkin OS 2.0 -laskimen toiminnon ja lähettävän mallin toiminnon välillä on eroa, OS 2.0 -laskin muuntaa tiedot tarpeen mukaan.

 Seuraavassa on tietoja tietojen yhteensopivuudesta OS 2.0 -laskimen ja muiden laskinmallien välillä.

## $\bullet$  Tiedonsiirto mallien fx-9860GII SD, fx-9860GII, fx-9860G AU PLUS, **fx-9750G - , fx-9860G SD (OS 2.0), fx-9860G (OS 2.0), fx-9860G AU (OS 2.0) ja fx-7400G - välillä**

Lähettäjä: fx-7400GII Vastaanottaja: fx-9860GII SD, fx-9860GII, fx-9860G AU PLUS, fx-9750GII, fx-9860G SD (OS 2.0), fx-9860G (OS 2.0), fx-9860G AU (OS 2.0)

Kaikki tiedot siirretään.

Lähettäjä: fx-9860GII SD, fx-9860GII, fx-9860G AU PLUS, fx-9750GII, fx-9860G SD (OS 2.0), fx-9860G (OS 2.0), fx-9860G AU (OS 2.0)

Vastaanottaja: fx-7400GII

- Seuraavia tietoja ei lähetetä malleista fx-9860GII SD, fx-9860GII, fx-9860G AU PLUS, fx-9860G SD (OS 2.0), fx-9860G (OS 2.0) ja fx-9860G AU (OS 2.0) tai fx-7400GII hylkää ne vastaanotettaessa.
	- **CONICS** -moodin data
	- **DYNA** -moodin data
	- **E-CON3** tai **E-CON2** -moodin data
	- Matriisi-/vektoritiedot
	- **RECUR** -moodin data
	- **TVM** -moodin data
	- **STAT** -moodin funktio- ja muuttujatiedot, joille ei ole vastaavaa muuttujan funktiota mallissa fx-7400GII (Esimerkki:  $\gamma^2$  GOF -testilaskutoimituksen tulostiedot jne.)
	- Leikepöytä- ja historiatiedot (mukaan lukien SYSTEM-tieto)
	- **e ACT** -moodin tiedot<sup>\*1</sup>
- **S SHT** -moodin tiedot\* 1
- \*1 Voidaan siirtää laskimesta fx-9860GII SD, fx-9860GII, fx-9860G AU PLUS, fx-9860G SD (OS 2.0), fx-9860G (OS 2.0) tai fx-9860G AU (OS 2.0).
- Ohjelmatiedot siirretään sellaisinaan. Siirretyn ohjelman kaikki komennot, joita fx-7400G II ei tue, korvataan kuitenkin ät-merkillä (@). Tällaisen ohjelman suorittaminen fx-7400GII -laskimessa aiheuttaa virheen.

#### u **Tietojen lähettäminen OS 2.0 -laskimesta vanhemman malliseen laskimeen**

 Seuraavassa on yleissääntöjä, jotka koskevat tiedonsiirtoa OS 2.0 -laskimesta fx-9860Gsarjan tai CFX-9850G-sarjan laskimeen.

- Seuraavia tietoja ei siirretä.
	- Merkkijonomuistin tiedot
	- **TVM** -moodin arvopaperilaskutoimituksen ja arvonalennuslaskutoimituksen tiedot
	- **STAT** -moodin funktio- ja muuttujatiedot, joille ei ole vastaavaa muuttujan funktiota vastaanottavassa laskinmallissa (Esimerkki: 2 GOF -testilaskutoimituksen tulostiedot jne.)
- OS 2.0 -laskin muuntaa ennen lähetystä seuraavat tiedot vastaanottavan laskinmallin tukemaan muotoon.
	- **GRAPH** -moodin, **DYNA** -moodin kuvaajan tyypin asetustiedot Kun tietoja siirretään fx-9860G-sarjan tai CFX-9850G-sarjan laskimeen, lausekkeet tyyppiä  $X=$ ,  $X>$ ,  $X<$ ,  $X\ge$  ja  $X\le$  muunnetaan  $X=$ c-tyyppisiksi lausekkeiksi
	- Kuvaajien viivatyyppiasetusten tiedot CFX-9850G-sarjan laskimeen lähetettäessä viiva-asetukset muunnetaan ennen lähetystä seuraavasti: normaali: sininen; paksu: oranssi; murto-, pisteviiva: vihreä.
	- **STAT** -moodin Graph1-, Graph2- ja Graph3-asetustiedot Kun tietoja lähetetään fx-9860G-sarjan laskimeen, viipale- ja pylvästyyppiset kuvaajat muunnetaan ennen lähettämistä ScatterPlot-muotoon. Muita asetuksia ei lähetetä.
- Ohjelmatiedot siirretään sellaisinaan. Siirretyn ohjelman kaikki komennot, joita erimallinen laskin ei tue, korvataan kuitenkin ätmerkillä (@). Tällaisen ohjelman suorittamien erimallisessa laskimessa aiheuttaa virheen.
- Katso seuraavia ohjeita, jos OS 2.0 -laskimeen ilmestyy virhesanoma lähetettäessä tietoja toiseen laskinmalliin.

#### **Invalid Data Size (datan koko ei kelpaa)**

- Matriisi-/vektoridataa on yli 256 riviä tai 256 saraketta\*<sup>1</sup>
- Listan dataa on yli 256 riviä
- Taulukon dataa on yli 256 riviä
- Rekursiotaulukon dataa on yli 256 riviä\*<sup>1\*3</sup>
- **EQUA** -moodin syöttödatassa on 4.–6. asteen yhtälö

#### **Datassa on kompleksiluku**

- Matriisi-/vektoridatassa on kompleksiluvun sisältävä elementti\*<sup>1</sup>
- Listan datassa on kompleksiluvun sisältävä elementti
- **EQUA** -moodin yhtäaikaisten yhtälöiden syöttödatassa on kompleksilukukerroin

- **EQUA** -moodin yhtäaikaisten yhtälöiden laskutoimituksen tuloksessa on kompleksilukuratkaisu

#### **Invalid Data Number (datan numero ei kelpaa)**

- Listan datan numero on suurempi kuin List 6
- Kuvan datan numero on suurempi kuin Pict 6<sup>\*2</sup>
- Funktiomuistin datan numero on suurempi kuin F-Mem 6<sup>\*2</sup>
- Kuvaajamuistin datan numero on suurempi kuin G-Mem 6<sup>\*2</sup>
- \* 1 Voidaan siirtää OS 2.0 -laskimesta paitsi mallista fx-7400G II .
- \* 2 Voidaan siirtää vain fx-9750G-sarjan tai CFX-9850G-sarjan laskimeen.
- \* 3 Voidaan siirtää vain fx-9860G-sarjan laskimeen.

#### u **Tietojen lähettäminen OS 2.0 -laskimesta CFX-9850G-sarjan laskimeen**

Lähettäjä: OS 2.0 -laskin

Vastaanottaja: CFX-9850G-sarja

 Seuraavaa dataa ei lähetetä OS 2.0 -laskimesta tai CFX-9850G-sarjan laskin hylkää sen vastaanotettaessa.

- Kaappausmuistin data
- Leikepöytä-, toisto- ja historiatiedot (mukaan lukien SYSTEM-tieto)
- **CONICS-moodin data\*1**
- **E-CON3** tai **E-CON2** -moodin data\*1
- **RECUR-moodin lausekkeet**  $c_n$   $(c_{n+1}, c_{n+2})^*$ <sup>1</sup>
- **RECUR-moodin taulukon data\*1**
- Asetustiedot
- **STAT** -moodin data
- **TABLE** -moodin taulukkodata
- **TVM-moodin data\*1**
- V-Window *x* -pistedata
- Yhtäaikaisten yhtälöiden ja monimutkaisten yhtälöiden laskutoimitusten tulokset
- \* 1 Voidaan siirtää OS 2.0 -laskimesta paitsi mallista fx-7400G II .

#### u **Tietojen lähettäminen OS 2.0 -laskimesta fx-7400G-sarjan laskimeen**

 Lähettäjä: OS 2.0 -laskin Vastaanottaja: fx-7400G-sarja

 Seuraavaa dataa ei lähetetä OS 2.0 -laskimesta tai fx-7400G-sarjan laskin hylkää sen vastaanotettaessa.

- Mikä tahansa kirjainmuistin muuttuja (A–Z,  $r$ ,  $\theta$ ), jolle on määritetty kompleksiluku
- Vastausmuisti
- Kaappausmuistin data
- Leikepöytä-, toisto- ja historiatiedot (mukaan lukien SYSTEM-tieto)
- **CONICS-moodin data\*1**
- **DYNA-moodin data\*1**
- **E-CON3** tai **E-CON2** -moodin data\*1
- **EQUA** -moodin data
- Funktiomuistin data
- Kuvaajamuistin data
- Matriisi-/vektoritiedot\*<sup>1</sup>
- Kuvamuistin data
- **RECUR-moodin data\*1**
- Asetustiedot
- **STAT** -moodin data
- **TABLE** -moodin taulukkodata
- **TVM-moodin data\*1**
- V-ikkunamuisti, jonka numero on V-Win 2 tai suurempi
- V-Window *x* -pistedata
- Kuvaajan lausekkeet lukuun ottamatta Y=*f(x*)-tyyppistä lauseketta, Y-epäyhtälöitä ja parametrisiä lausekkeita
- \* 1 Voidaan siirtää OS 2.0 -laskimesta paitsi mallista fx-7400G II .

#### $\bullet$  Datan lähettäminen OS 2.0 -laskimesta (paitsi fx-9750GII/fx-7400GII) **fx-9750G--, fx-7400G--, fx-9860G-sarjan, CFX-9850G-sarjan tai fx-7400Gsarjan laskimeen**

Lähettäjä: fx-9860GII SD, fx-9860GII, fx-9860G AU PLUS

Vastaanottaja: fx-9750G II , fx-7400G II , fx-9860G-sarja, CFX-9850G-sarja, fx-7400G sarja

- Kun seuraavaan dataan sisältyy neliöjuuri ( $\sqrt{ }$ )- tai pii ( $\pi$ )-lauseke, se lähetetään desimaaliarvona.
	- Kirjainmuistin sisältö (A–Z, *r* , θ )
	- Ans-muistin data\*<sup>1</sup>
	- **EQUA** -moodin yhtäaikaisten lineaariyhtälöiden ja monimutkaisten yhtälöiden kertoimet ja laskutoimitusten tulokset\*<sup>1</sup>
	- Historiatiedot (mukaan lukien SYSTEM-tieto)\*<sup>1</sup>
	- Listan data
	- Matriisi-/vektoritiedot\*<sup>1</sup>
- Seuraavat matemaattisessa syöttö-/lähetysmoodissa syötetyt numeeriset lausekkeet muutetaan lineaariseen syöttö-/lähetysmoodiin ennen lähettämistä.
	- Kuvaajan lausekkeet, jotka on rekisteröity **DYNA** -moodissa ja **RECUR** -moodissa\* 1
	- Ratkaisulausekkeet, jotka on rekisteröity **EQUA** -moodissa
	- Kuvaajan lausekkeet, jotka on rekisteröity **GRAPH** -moodissa ja **TABLE** -moodissa\* 1

\*<sup>1</sup> Ei voida vastaanottaa fx-7400G-sarjan laskimella.

#### u **Tietojen lähettäminen fx-9860G-sarjan laskimesta OS 2.0 -laskimeen**

Lähettäjä: fx-9860G-sarja Vastaanottaja: OS 2.0 -laskin

• X=c-tyyppiset lausekkeet muunnetaan X=-tyyppisiksi lausekkeiksi.

#### u **Tietojen lähettäminen CFX-9850G-sarjan laskimesta OS 2.0 -laskimeen**

Lähettäjä: CFX-9850G-sarja Vastaanottaja: OS 2.0 -laskin

- X=c-tyyppiset lausekkeet muunnetaan X=-tyyppisiksi lausekkeiksi.
- V-ikkunan Xmin- ja Xmax-arvot lähetetään sellaisinaan. Koska CFX-9850G-sarjan laskimissa ei ole Xdot-arvoa, OS 2.0 -laskin laskee sen automaattisesti niiden lähettämistä Xmin- ja Xmax-arvoista.
- Tiedonsiirtotoimenpiteen suorittaminen palauttaa kuvaajamuistin ja dynaamisten kuvaajien muistin asetusarvot oletusarvoiksi.
- Kun kuvaajan lausekedata vastaanotetaan CFX-9850-sarjan laskimesta, viiva-asetukset muunnetaan seuraavasti: sininen: normaali; oranssi: paksu; vihreä: pisteviiva.

## **5. Näyttökuvan lähetys**

Jos painetaan F6(CAPT), kun tiedonsiirtovalikko on näkyvissä, esiin tulee Kaappausasetusmoodi-ruutu. Tämän ruudun avulla voidaan valita ruutukaappauksen lähetysmoodi.

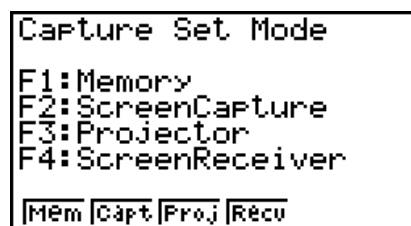

- [F1] (Mem) ... {moodin valinta siirrettäessä tietoja tietokoneen kanssa (ruutukaappauksen lähetys ei käytössä)}
- 2(Capt) ... {moodin valinta, kun lähetetään laskimen näyttökuvia tietokoneelle käyttäen FA-124:n näytönkaappaustoimintoa (manuaalinen näyttökuvan lähetys käytössä)}
- F3 (Proj)\* ... {moodin valinta, kun laskimen näyttö lähetetään CASIO OHP -yksikköön tai CASIO-projektoriin (automaattinen näyttökuvan lähetys käytössä)}
- 4(Recv)\* ... {moodin valinta, kun lähetetään laskimen näyttökuvia tietokoneeseen käyttäen fx-9860GII Manager PLUS -ohjelmiston Screen Receiver -toimintoa (automaattinen näyttökuvan lähetys käytössä)}
- \* Ei mallissa fx-7400GII.

#### **K Valitse tiedonsiirtomoodin näyttö** (kaikki mallit paitsi fx-7400GII)

Voit suorittaa Valitse siirtomoodi -valintaikkunassa, joka tulee näkyviin kytkettäessä USBkaapeli laskimeen, samat moodin valintatoimenpiteet kuin Kaappausasetusmoodi-ruudussa.

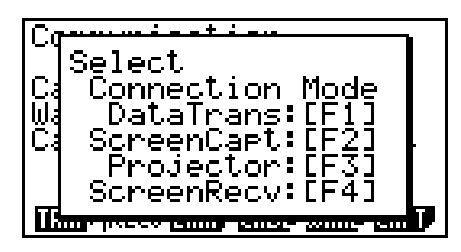

Valitse siirtomoodi -ruudun vaihtoehdot vastaavat Kaappausasetusmoodi-ruudun vaihtoehtoja seuraavasti:  $F1$ (DataTrans) =  $F1$ (Mem),  $F2$ (ScreenCapt) =  $F2$ (Capt),  $F3$ (Projector) =  $F3$ (Proj),  $F4$  (ScreenRecv) =  $F4$  (Recv).

- Seuraavan tyyppisiä kuvia ei voida siirtää toiseen laskimeen tai tietokoneeseen käyttämällä automaattista näyttökuvan lähetystä.
	- Tiedonsiirron aikana näkyvä ruutu
	- Laskutoimituksen aikana näkyvä ruutu
	- Nollauksen jälkeen näkyvä ruutu
	- Paristojen latauksen loppumisilmoitus

#### ■ Näyttökuvien siirtäminen tietokoneeseen

 Toimi näin, kun haluat siirtää kuvia laskimen näytöstä tietokoneeseen. Suorita tämä toimenpide käyttämällä tietokoneessa olevaa FA-124-ohjelmaa.

1. Yhdistä laskin tietokoneeseen USB-kaapelilla.

#### **fx-7400G II:**

2. Paina laskimen näppäintä F6 (CAPT) F2 (Capt).

#### **Muut mallit**

- 2. Paina laskimessa näppäintä F2 (ScreenCapt) vastauksena Valitse siirtomoodi -valintaikkunaan, joka tulee näkyviin kytkettäessä USB-kaapeli laskimeen.
- 3. Ota laskimessa esiin näyttö, jonka haluat siirtää.
- 4. Suorita siirto FA-124-ohjelman avulla.
- 5. Paina laskimen painiketta [SHIFT] [7] (CAPTURE).
- 6. Näytön tiedot siirtyvät tietokoneeseen.

#### k **Näyttökuvan automaattinen lähetys OHP-laitteeseen**

(ei käytettävissä mallissa fx-7400G II )

Seuraava toiminto lähettää tämän laskimen näytön kuvan OHP-laitteeseen tietyin väliajoin.

- 1. Yhdistä laskin OHP-laitteeseen USB-kaapelilla.
	- Kun USB-kaapeli kytketään, laskimeen, siirtomoodin valintaikkuna tulee näkyviin.
- 2. Paina F3 (Projector).
- 3. Näytä kuva, jonka haluat lähettää.
- 4. Kuva siirretään automaattisesti OHP-laitteeseen.
- 5. Jos haluat jatkaa automaattista kuvien lähetystä, palaa kohtaan 3.
- 6. Automaattinen kuvien lähetys lopetetaan painamalla näppäintä [F6] (CAPT) [F1] (Mem) tiedonsiirtovalikossa.

 Katso OHP-laitteen mukana tulleesta Käyttäjän oppaasta tiedot OHP-laitteen kytkennästä ja laskimen käytöstä silloin kun OHP-laite on siihen liitettynä.

**■ Kuvan automaattinen lähetys tietokoneeseen käyttämällä fx-9860GII Manager PLUS -toimintoa** (ei käytettävissä mallissa fx-7400GII)

 Toimi näin, kun haluat siirtää kuvia laskimen näytöstä tietokoneeseen. Suorita tämä toimenpide käyttämällä tietokoneessa käynnissä olevaa fx-9860GII Manager PLUS -ohjelmistoa.

- 1. Kun fx-9860GII Manager PLUS -ohjelmiston Screen Receiver -toiminto on käynnistetty, kytke laskin tietokoneeseen USB-kaapelilla.
	- Kun USB-kaapeli kytketään, laskimeen, siirtomoodin valintaikkuna tulee näkyviin.
- 2. Paina F4 (ScreenRecv).
- 3. Ota laskimessa esiin näyttö, jonka haluat siirtää.
- 4. Kuva siirretään automaattisesti tietokoneeseen.
- 5. Jos haluat jatkaa automaattista kuvien lähetystä, palaa kohtaan 3.
- 6. Automaattinen kuvien lähetys lopetetaan painamalla näppäintä [F6] (CAPT) [F1] (Mem) tiedonsiirtovalikossa.

#### **Liittäminen projektoriin** (ei käytettävissä mallissa fx-7400GII)

Voit liittää laskimen CASIO-projektoriin ja heijastaa laskimen näyttöruudun sisällön ruudulle.

#### u **Liittämiseen soveltuvat projektorit**

Tietoja liittämiseen soveltuvista projektoreista on seuraavalla sivustolla.

<http://edu.casio.com/support/projector/>

• Voit liittää laskimen myös YP-100 -monitoimiseen esityslaitteeseen ja heijastaa kuvan muista projektoreista kuin yllä näytetystä mallista.

#### u **Laskimen näyttöruudun kuvan heijastaminen projektorista**

- 1. Liitä projektori (tai YP-100-laite) käyttämällä laskimen mukana tulevaa USB-kaapelia.
	- Kun USB-kaapeli kytketään, laskimeen, siirtomoodin valintaikkuna tulee näkyviin.
- 2. Paina [F3] (Projector).

#### u **Varotoimenpiteet liitäntää suoritettaessa**

- Tiimalasikuva saattaa jäädä heijastuneena ruutuun sen jälkeen, kun olet liittänyt laskimen projektoriin (tai YP-100-laitteeseen). Myös vaihtaminen toiseen ruutuun, kun kaaviota piirretään tai kun **PRGM**-moodi-ohjelma on käynnissä, voi aiheuttaa sen, että projektorin näyttämä ruutu on eri kuin laskimen näytöllä. Jos näin tapahtuu, minkä tahansa toiminnon suorittaminen laskimessa palauttaa normaalin näytön.
- Jos laskin lakkaa toimimasta normaalisti, irrota USB-kaapeli ja kytke se uudelleen. Mikäli tämä ei korjaa ongelmaa, irrota USB-kaapeli, sammuta projektori (tai YP-100) ja kytke se uudelleen päälle. Sen jälkeen kytke USB-kaapeli uudelleen.

## **Luku 14 SD-korttien ja SDHC-korttien käyttäminen (vain fx-9860GII SD)**

Tämä laskin tukee SD-muistikorttien ja SDHC-muistikorttien\* käyttöä. Kaikki viittaukset "SD-korttiin" tässä oppaassa viittaavat sekä SD-muistikortteihin että SDHC-muistikortteihin.

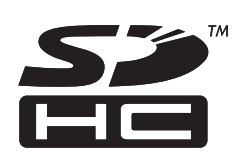

\* Vain USB POWER GRAPHIC 2

SD-kortteja voidaan käyttää laskimen tietojen tallentamiseen. Voit kopioida päämuistin ja tallennusmuistin tietoja SD-korttiin ja päinvastoin.

#### **Tärkeää!**

- Käytä vain SD-muistikorttia tai SDHC-muistikorttia. Toimintaa ei taata käytettäessä muun tyyppistä muistikorttia.
- Muista lukea SD-kortin mukana tulevat ohjeet ennen sen käyttämistä.
- Eräät SD-korttityypit voivat hidastaa suoritusnopeuksia.
- Eräät SD-korttityypit ja käyttöolosuhteet voivat lyhentää akun käyttöikää.
- SD-korteissa on kirjoitussuojauskytkin, joka suojaa tietojen poistamiselta vahingossa. Huomaa kuitenkin, että kirjoitussuojaus täytyy poistaa, ennen kuin kirjoitussuojattuun levyyn voidaan kopioida tietoja, poistaa tietoja levystä tai alustaa levy.
- Staattinen sähkövaraus, sähkökohina ja muut ilmiöt voivat poistaa tai vaurioittaa kortin tietoja odottamatta. Tämän takia arvokkaat tiedot tulee aina varmuuskopioida muuhun tallennusvälineeseen (CD-R, CD-RW, kiintolevy jne.)
- SDHC-logo on SD-3C, LLC -yhtiön tavaramerkki.

## **1. SD-kortin käyttäminen**

#### *Tärkeää!*

- Sammuta aina laskin ennen SD-kortin lisäämistä tai poistamista.
- Huomaa, että kortin täytyy olla oikein päin (sopivan puoli ylöspäin, sopiva pää asetetaan), kun se asetetaan laskimeen. Jos korttia yritetään asentaa väkisin paikkaansa väärässä asennossa, kortti ja korttipaikka voivat vahingoittua.

#### u **Valekortin poistaminen**

 • Kun laskin toimitetaan tehtaalta, sen korttipaikassa on valekortti. Poista valekortti ennen SDkortin käyttämistä noudattamalla kohdan SD-kortin irrottaminen (sivu 14-2).

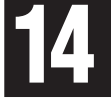

#### u **SD-kortin asettaminen**

- 1. Käännä SD-kortti niin, että sen selkäpuoli osoittaa ylöspäin (samaan suuntaan kuin laskimen näppäimistö).
- 2. Aseta SD-kortti varovasti laskimen korttipaikkaan.

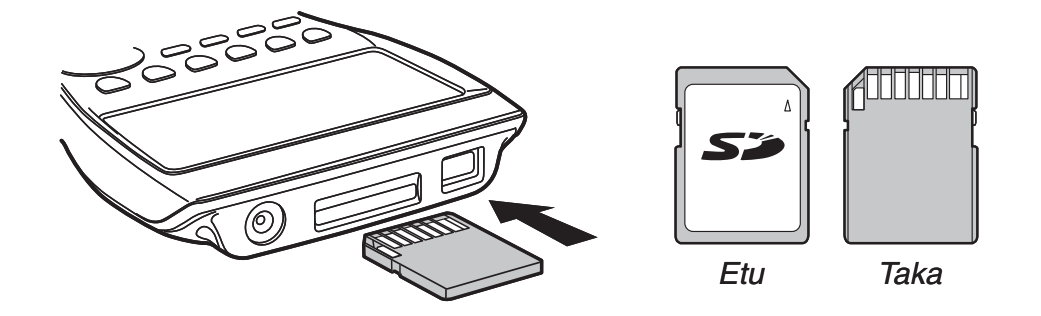

#### *Tärkeää!*

- Älä koskaan työnnä mitään muuta kuin SD-kortteja korttipaikkaan. Se voi vaurioittaa laskinta.
- Jos korttipaikkaan pääsee vettä tai jotain vierasta ainetta, katkaise välittömästi laskimen virta, irrota sen paristot ja ota yhteyttä jälleenmyyjään tai lähimpään valtuutettuun CASIOhuoltoon.

#### $\bullet$  **SD-kortin irrottaminen**

- 1. Paina SD-korttia sisään ja vapauta se sitten.
- Kortti ponnahtaa osittain pois korttipaikasta.
- 2. Tartu SD-korttiin sormin ja vedä se pois korttipaikasta.

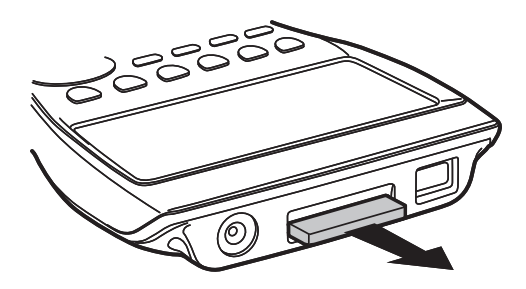

#### *Tärkeää!*

- Älä koskaan irrota SD-korttia, kun siihen siirretään tietoja. Irrottaminen ei pelkästään lopeta korttiin siirrettävien tietojen tallennusta vaan se voi myös vaurioittaa SD-kortin sisältöä.
- Liian suuren voiman käyttäminen SD-korttia irrotettaessa voi vahingoittaa korttipaikkaa tai korttia.

## **2. SD-kortin alustaminen**

• Alusta SD-kortti noudattamalla kohdan Nollaus (sivu 12-3) ohjeita.

## **3. SD-kortin käyttöön liittyviä huomautuksia**

- SD-kortin ongelmat voidaan yleensä korjata alustamalla kortti uudelleen. On kuitenkin aina hyvä idea ottaa mukaan useampi kuin yksi SD-kortti tietojen tallennusongelmien välttämiseksi.
- Uusi SD-kortti kannattaa alustaa ennen ensimmäistä käyttökertaa.
- Jos SD-kortti on alustettu tietokoneessa tai muussa laitteessa, sitä voidaan käyttää sellaisenaan ilman uudelleenalustusta. Lisäksi tietokoneessa tai muussa laitteessa voidaan käyttää laskimella alustettua SD-korttia.
- Älä koskaan tee mitään seuraavista toimenpiteistä, kun SD-korttia käytetään.
	- SD-kortin irrottaminen
	- USB-kaapelin kytkeminen tai irrottaminen
	- Laskimen virran katkaiseminen
	- FA-124-ohjelmiston sulkeminen tai tietokoneen sammuttaminen, kun laskin on kytketty tietokoneeseen
- Huomaa, että SD-kortin täytyy olla oikein päin (sopivan puoli ylöspäin, sopiva pää asetetaan), kun se asetetaan laskimeen. Jos SD-korttia yritetään asentaa väkisin paikkaansa väärässä asennossa, kortti ja korttipaikka voivat vahingoittua.
- Eräiden SD-korttien käyttö, kun laskimen paristovirta on alhainen, saattaa tyhjentää näytön ilman paristojen loppumisen varoitusilmoitusta. Jos näin tapahtuu, vaihda paristot.

#### **K** Tuetut SD-kortit

SD-muistikorttien enimmäiskapasiteetti: 2 Gt SDHC-muistikorttien enimmäiskapasiteetti: 32 Gt

#### *Tärkeää!*

Tietojen kirjoittamiseen ja lukemiseen tarvittava aika riippuu käytettävän SD-kortin tyypistä.

Tarkempia tietoja SD-kortista (tekniset tiedot, ominaisuudet jne.) on saatavana sen valmistajalta.

## **1. Virhesanomataulukko**

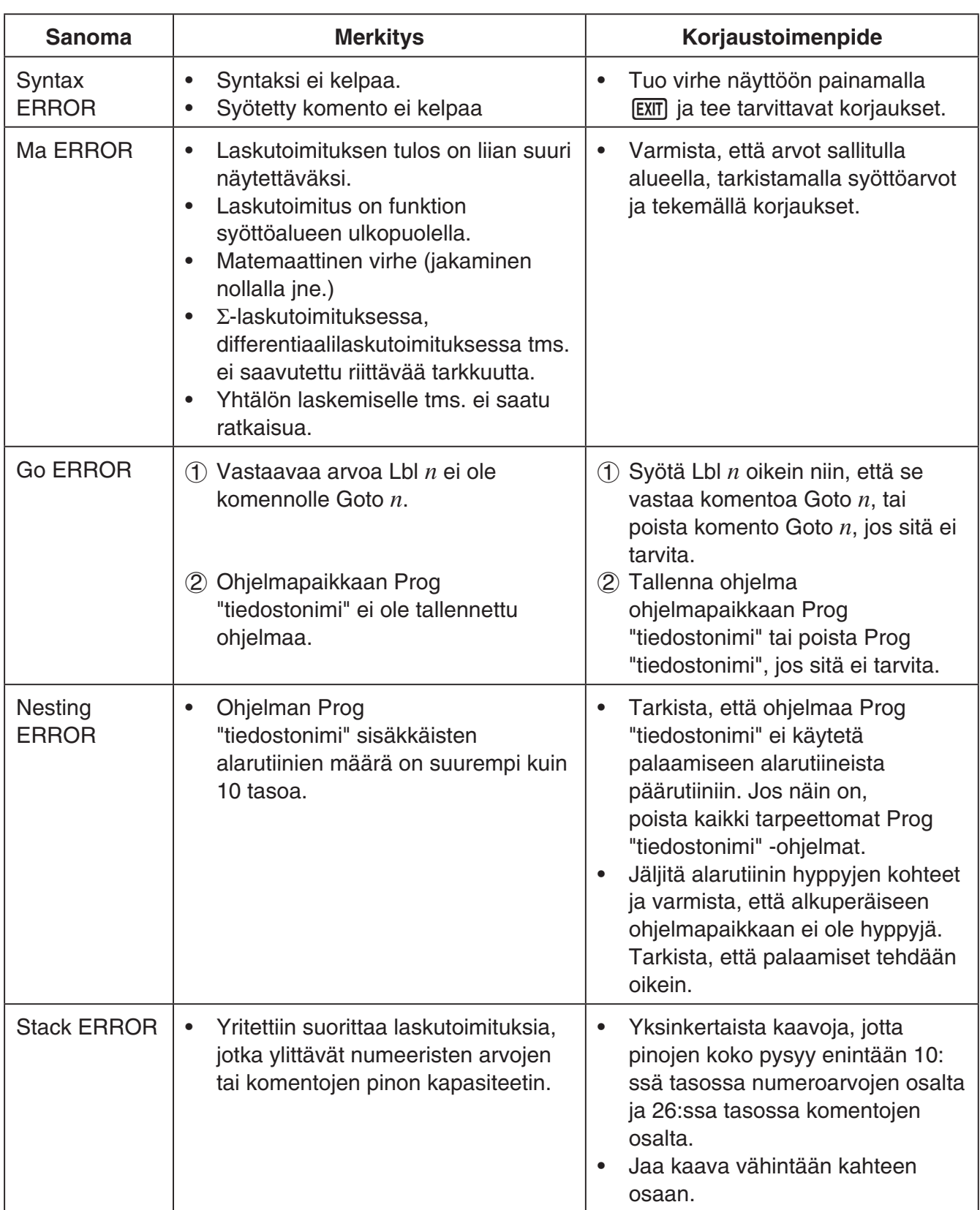

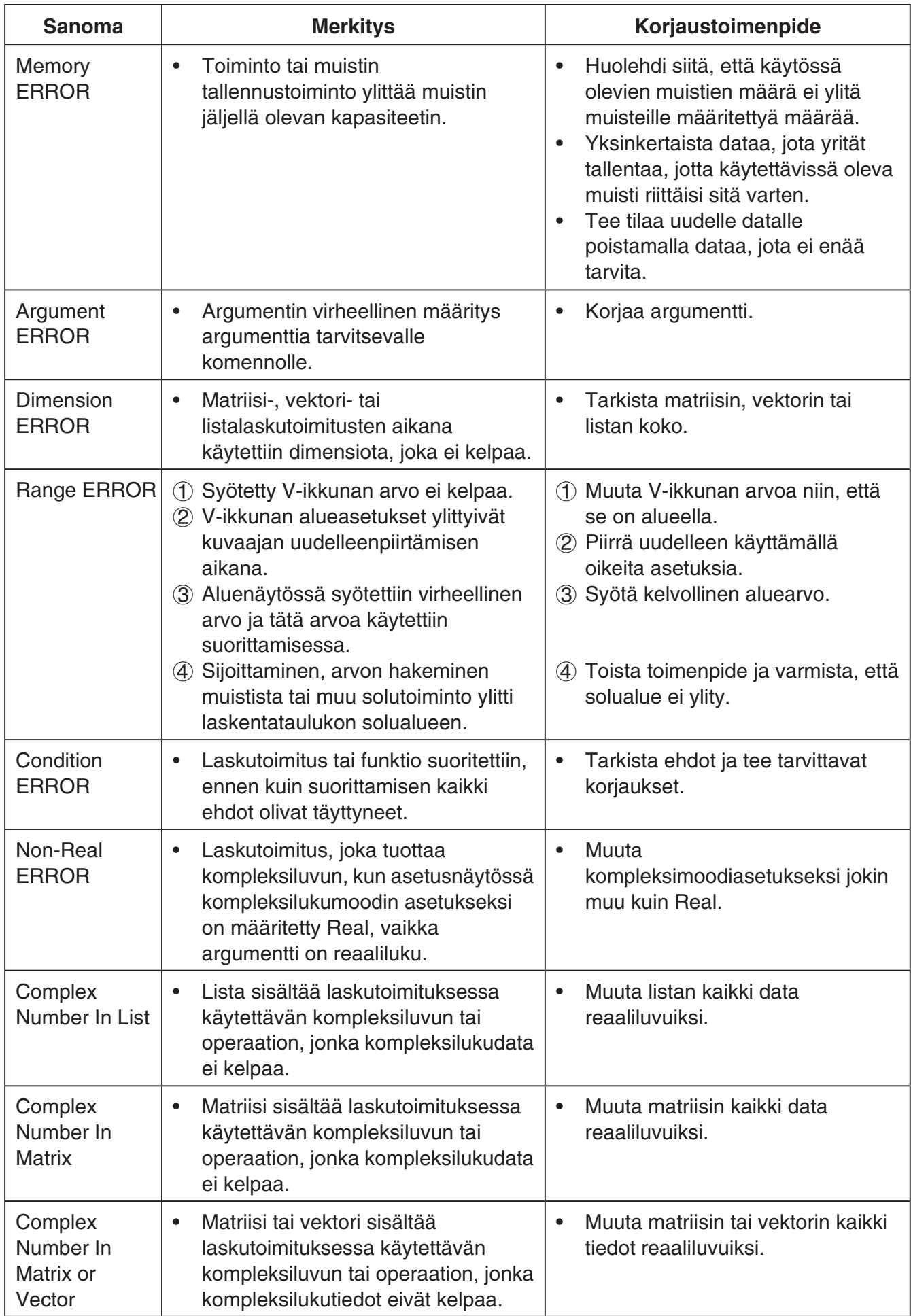

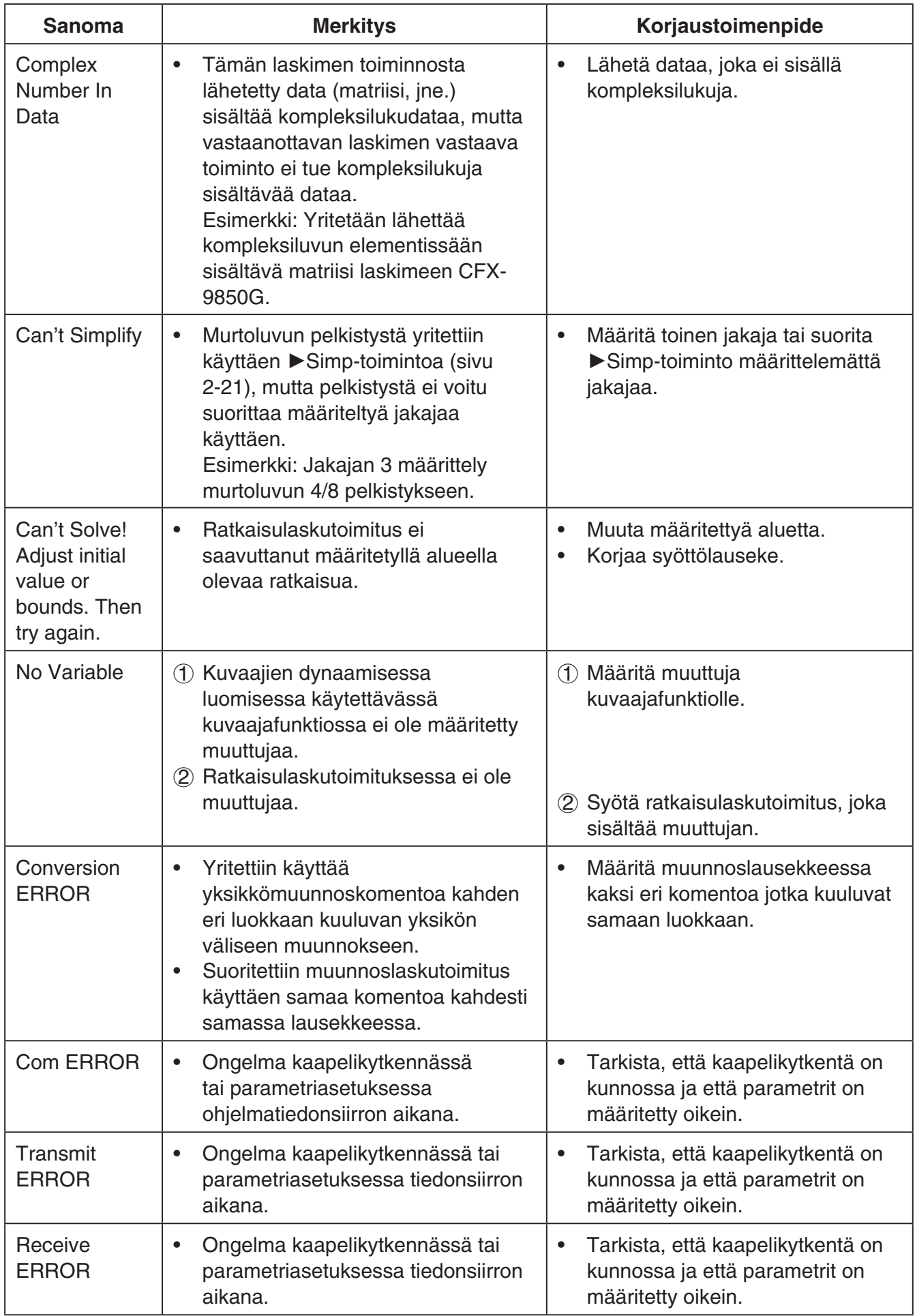

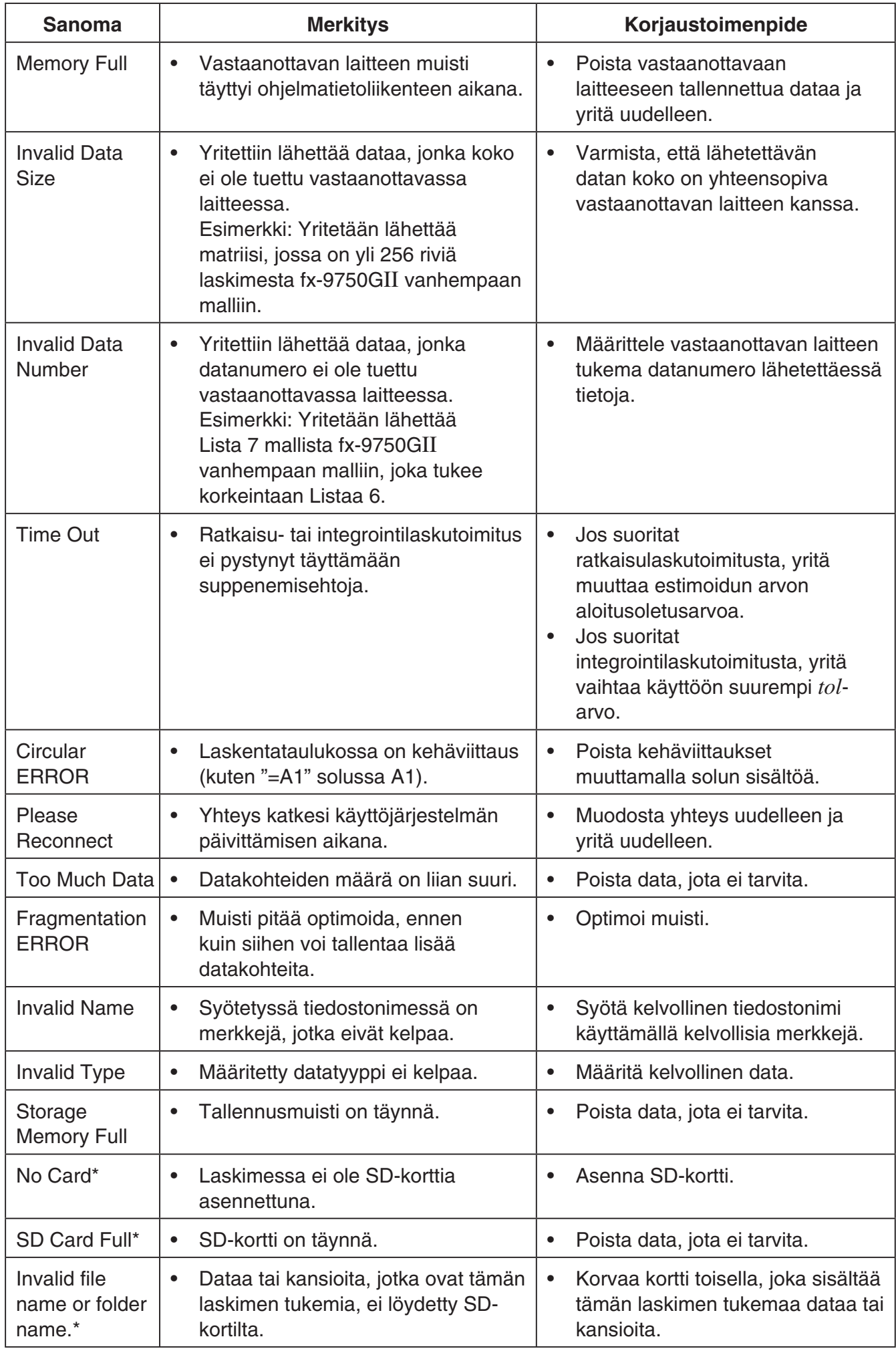

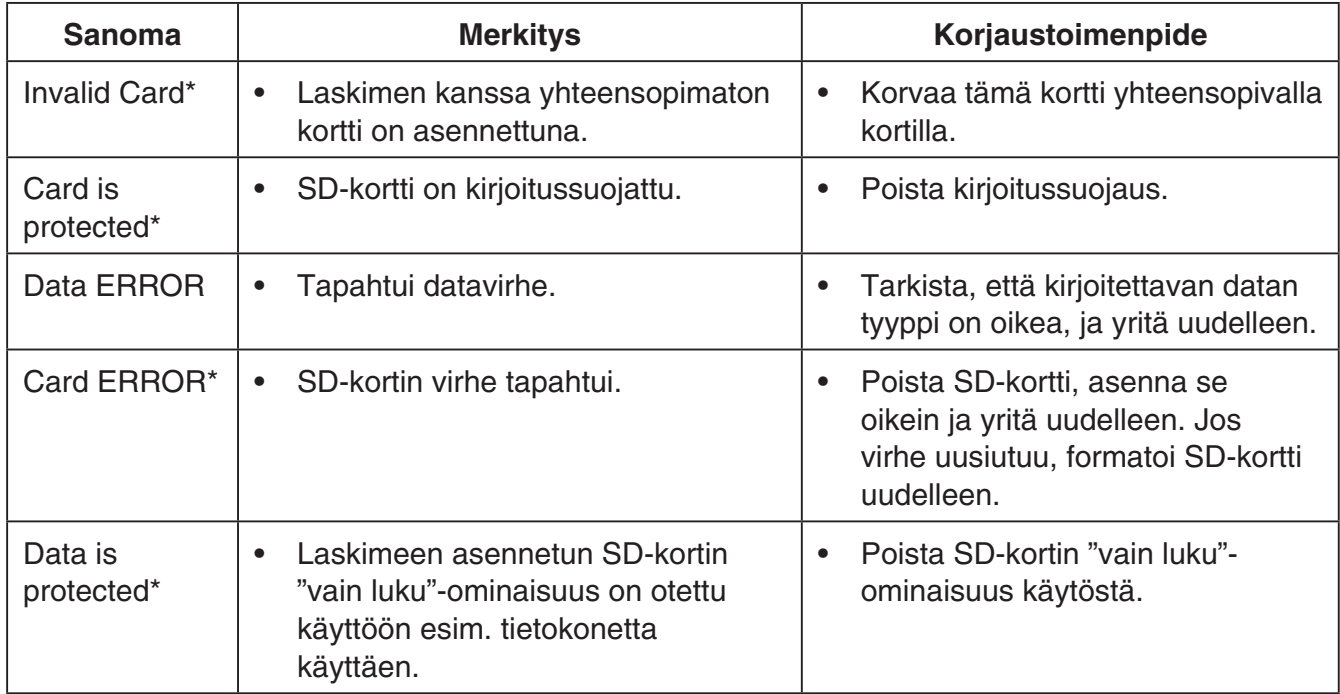

\* vain fx-9860GII SD

## **2. Syöttöalueet**

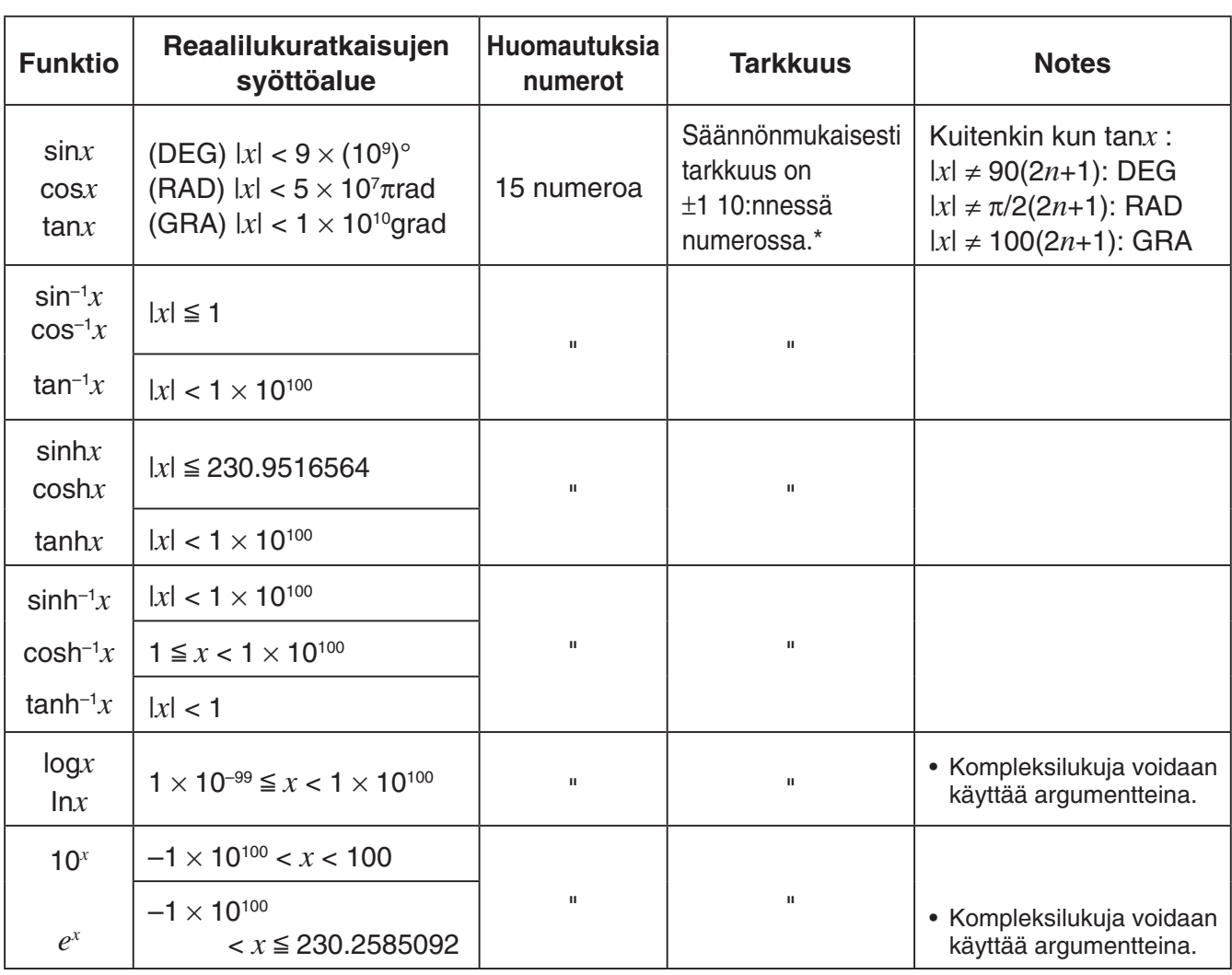

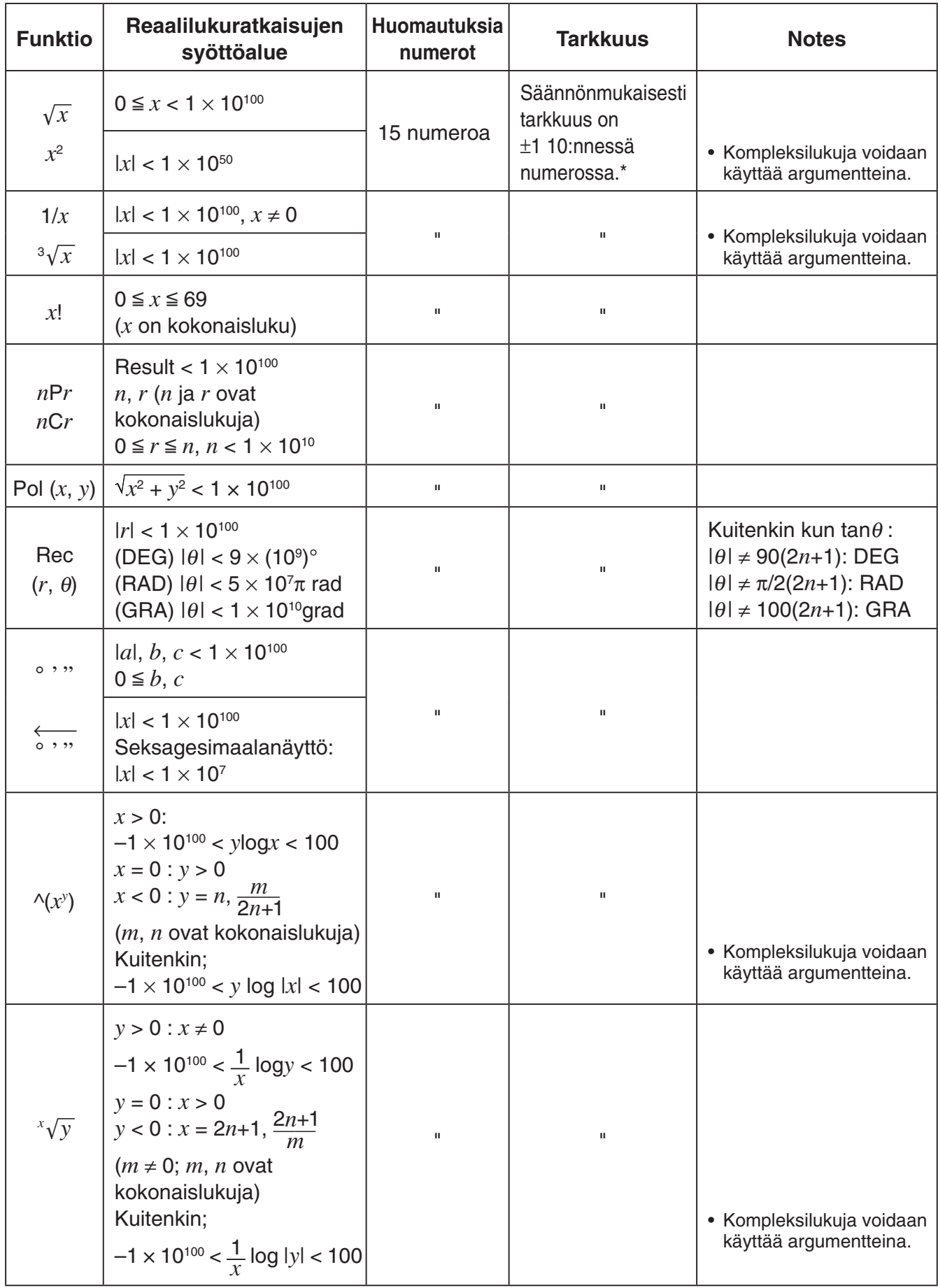

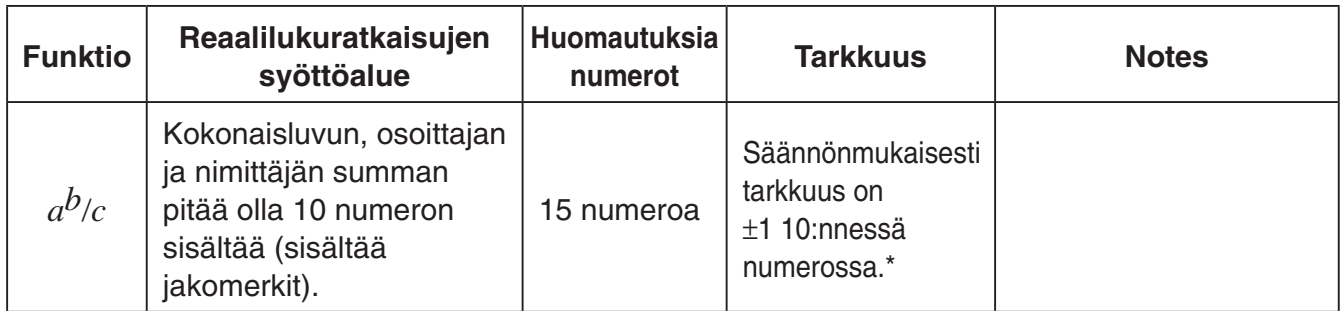

 $*$  Yksittäisessä laskutoimituksessa laskentavirhe on  $\pm 1$  kymmenennessä numerossa. (Eksponentiaalisessa näytössä laskentavirhe on  $\pm 1$  viimeisessä merkitsevässä numerossa.) Virheet ovat kumulatiivisia peräkkäisten laskutoimitusten tapauksessa, minkä vuoksi virheet voivat olla suuria. (Tämä koskee myös sisäisiä peräkkäisiä laskutoimituksia, joita suoritetaan esimerkiksi seuraavissa tapauksissa  $\wedge$ (*x<sup>y</sup>*),  $\sqrt[x]{y}$ ,  $\sqrt[x]{x}$ ,  $\sqrt[x]{x}$ ,  $nPr$ ,  $nCr$ , jne.)

 Funktion singulaaripisteen ja käännepisteen läheisyydessä virheet ovat kumulatiivisia, ja ne voivat olla suuria.

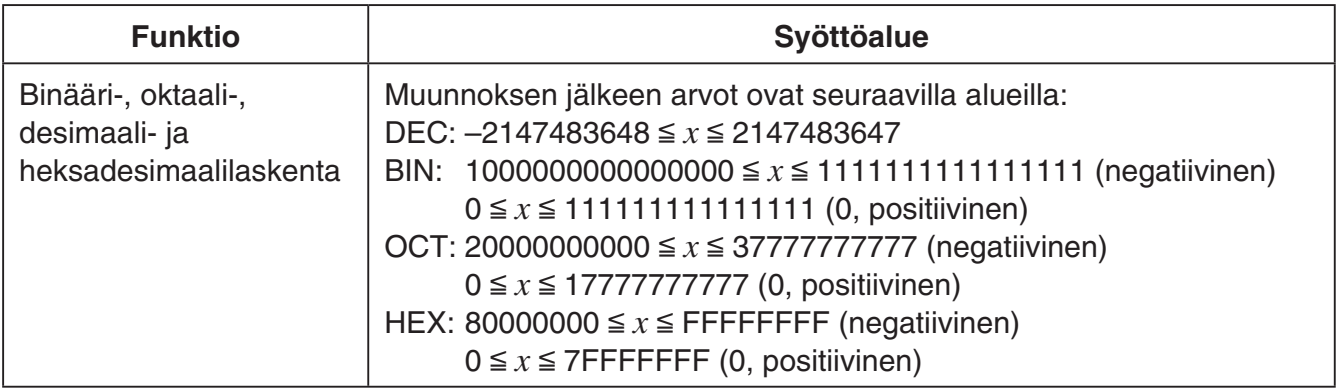

# *E-CON2 Application* **(English)**

*(fx-9750GII)*

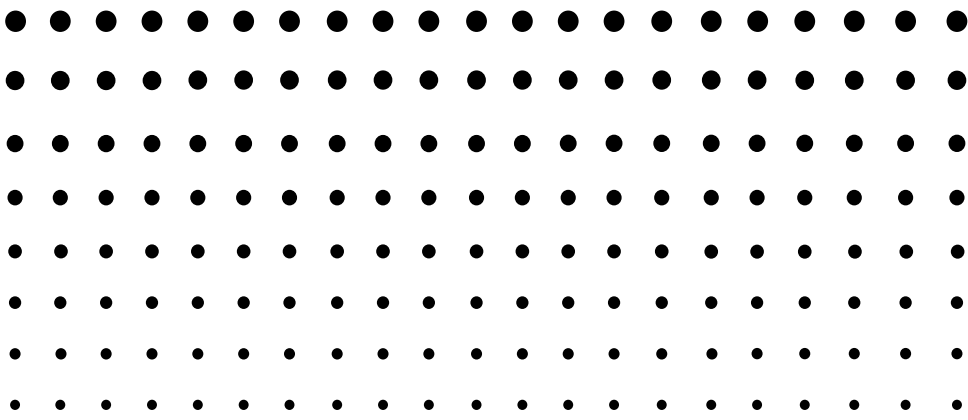

- All of the explanations provided here assume that you are already familiar with the operating precautions, terminology, and operational procedures of the calculator and the EA-200.
- Unless specifically indicated otherwise, all page references in this "E-CON2 Application" chapter are to pages in this chapter.

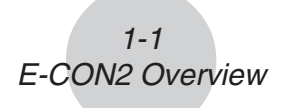

## **1 E-CON2 Overview**

• From the Main Menu, select E-CON2 to enter the E-CON2 Mode.

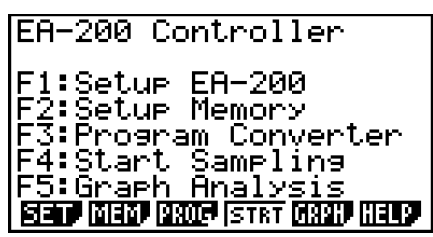

E-CON2 Main Menu

- The "E-CON2 Mode" provides the functions listed below for simple and more efficient data sampling using the CASIO EA-200.
	- [F1] (SET) ........ Displays a screen for setting up the EA-200.
	- [F2] (MEM) ....... Displays a screen for saving EA-200 setup data under a file name.
	- [F3] (PROG) ..... Performs program conversion.
		- This function can be used to convert EA-200 setup data configured using E-CON2 to an EA-200 control program (or EA-100 control program) that can run on the fx-9860G SD/fx-9860G.
		- It also can be used to convert data to a program that can be run on a CFX-9850 Series/fx-7400 Series calculator.
	- [F4] (STRT) ...... Starts data collection.
	- [F5] (GRPH) ..... Graphs data sampled by the EA-200, and provides tools for analyzing graphs. Graph Analysis tools include calculation of periodic frequency, various types of regression, Fourier series calculation, and more.
	- [F6] (HELP) ...... Displays E-CON2 help.
- Pressing the **CPTN** key (Setup Preview) or a cursor key while the E-CON2 main menu is on the screen displays a preview dialog box that shows the contents of the setup in the current setup memory area.

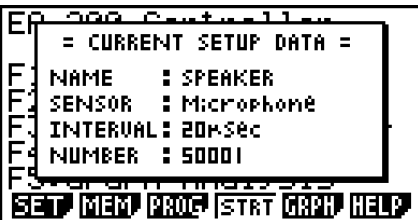

To close the preview dialog box, press **EXIT**.

#### **Note**

For details about setup data and the current setup memory area, see "6 Using Setup Memory" (page 6-1).

#### **About online help**

Pressing the F6 (HELP) key displays online help about the E-CON2 Mode.

## **2 Using the Setup Wizard**

This section explains how to use the Setup Wizard to configure the EA-200 setup quickly and easily simply by replying to questions as they appear.

If you need more control over specific sampling parameters, you should consider using the Advanced Setup procedure on page 3-1.

#### **K** Setup Wizard Parameters

Setup Wizard lets you make changes to the following three EA-200 basic sampling parameters using an interactive wizard format.

- Sensor (Select Sensor): Specify a CASIO or VERNIER\* sensor from a menu of choices. \*Vernier Software & Technology
- Total Sampling Time: Specify a value within the range of 0.01 second to 30 days.
- Sampling Time Unit (Select Unit): Specify seconds (sec), minutes (min), hours (hour), or days (day) as the time unit of the value you input for the total sampling time (Total Sampling Time).

#### **Note**

For some sensors (EA-200 built-in microphone, Vernier Photogate, etc.), sampling parameters are different from those shown above. The differences between sampling parameters and setup procedures for each sensor are described in this section.

#### **Setup Wizard Rules**

Note the following rules whenever you use the Setup Wizard.

- The EA-200 sampling channel is CH1 or SONIC.
- The trigger for a Setup Wizard setup is always the EXE key.

#### **• To configure an EA-200 setup using Setup Wizard**

#### **Before getting started...**

- Before starting the procedure below, make sure you first decide if you want to start sampling immediately using the setup you configure with Setup Wizard, or if you want to store the setup for later sampling.
- See sections 6-1, 7-1, and 8-1 of this chapter (E-CON2 Application) for information about procedures required to start sampling and to store a setup. We recommend that you read through the entire procedure first, referencing the other sections and pages as noted, before actually trying to perform it.
- To terminate Setup Wizard part way through and cancel the setup, press  $\frac{S H}{H}$  (QUIT).
- 1. Display the E-CON2 main menu (page 1-1).
- 2. Press  $\mathsf{F1}(\mathsf{SET})$  and then  $\mathsf{F1}(\mathsf{W1Z})$ .
	- This launches the Setup Wizard and displays the "Select Sensor" screen.

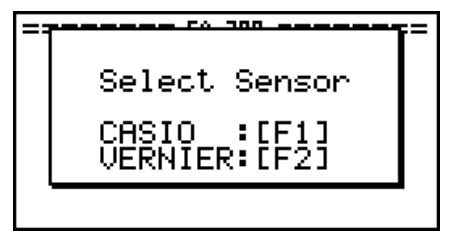

- 3. Press  $\overline{F1}$  to specify a CASIO sensor or  $\overline{F2}$  to specify a Vernier sensor.
	- Pressing either key will display the corresponding sensor list. The following shows the sensor list that appears when you press [F1].

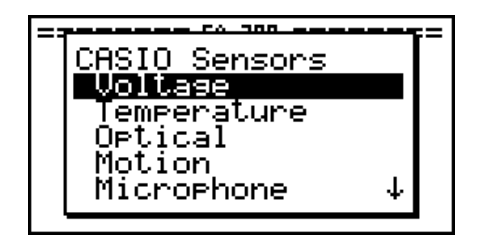

4. Specify the sensor you want to use.

Use the  $\bigcirc$  and  $\bigcirc$  cursor keys to move the highlighting to the sensor you want to use, and then press  $Ex$ .

• If the sensor you specified has more than one option (more detailed specifications, such as sampling unit, mode, etc.), an option list will appear on the display at this time. If this happens, advance to step 5 (where you will see an example of the screen that appears when you select  $[F1]$  - [Temperature] in step 4).

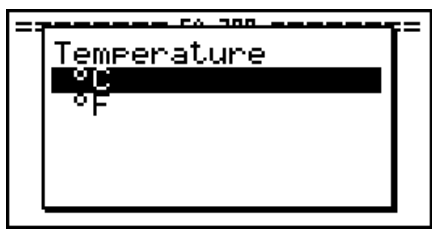

• If the "Input Total Sampling Interval" screen appears, skip to step 6.

Input Total<br>Sampling Interval 0.01sec - 30days

5. Select the options for the sensor you specified in step 4. Use the  $\textcircled{A}$  and  $\textcircled{v}$  cursor keys to move the highlighting to the option you want to select, and then press **EXE**.

2-3 Using the Setup Wizard

• If the "Input Total Sampling Interval" screen appears, advance to step 6.

#### **Important!**

When special settings are required by the sensor and/or option you select, other screens other than the "Input Total Sampling Interval" screen will appear on the display. The following shows where you should go to find information about the operations you need to perform for each sensor/option selection.

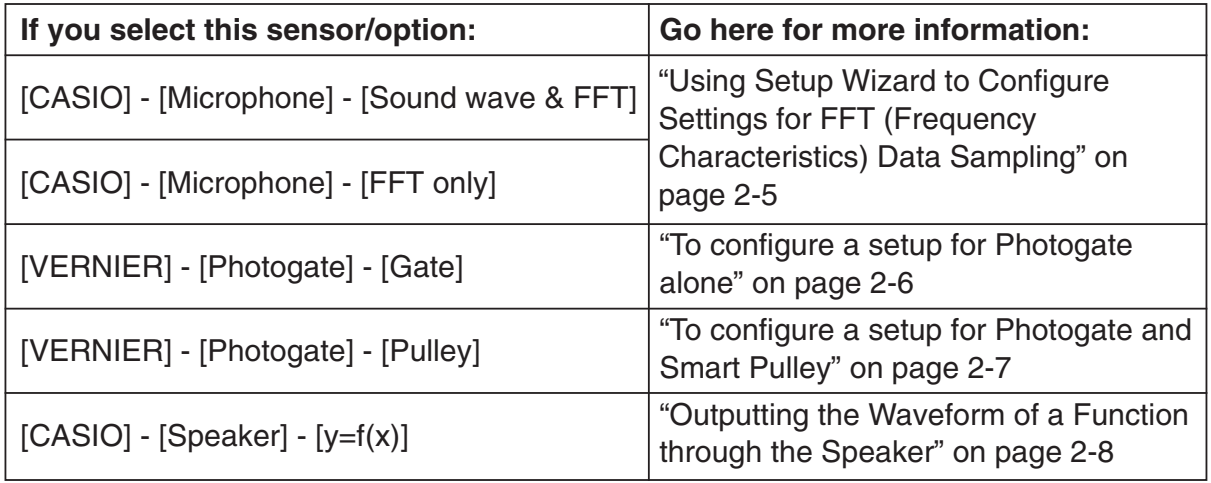

6. Use the number input keys to input the total sampling time. Just input a value. In step 8 of this procedure, you will be able to specify the unit (seconds, minutes, hours, days) of the value you input here.

#### **Note**

- With some sensors ([CASIO] [Microphone] [Sound wave], etc.) sampling time is limited to a few seconds. The unit for such a sensor is always seconds, and so the "Select Unit" screen does not appear.
- If you specify a total sampling time value in the range of 10 seconds to 23 hours, 59 minutes, 59 seconds, real-time graphing will be performed during sampling. This is the same as selecting the Realtime Mode on the "Advanced Setup" screen.

2-4 Using the Setup Wizard

7. After inputting total sampling time value you want, press [EXE]. This displays the "Select Unit" screen.

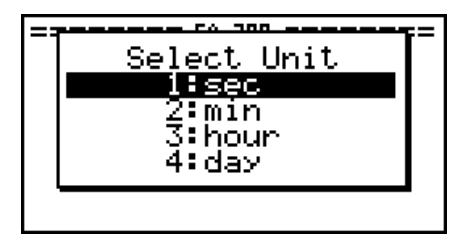

8. Use number keys  $\boxed{1}$  through  $\boxed{4}$  to specify the unit for the value you specified in step 6. • This displays a confirmation screen like the one shown below.

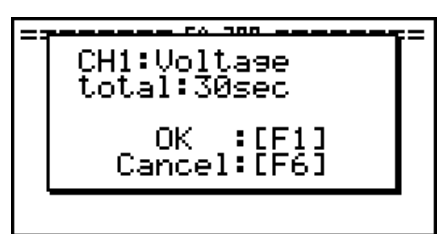

- 9. If there is not problem with the contents of the confirmation screen, press [F1]. If you need to change the setup, press  $F_0$  or  $F_{\text{XIT}}$ . This will return to step 6 (for setting the total sampling interval), where you can change the setting.
	- Pressing [F1] will take you to the final Setup Wizard screen.

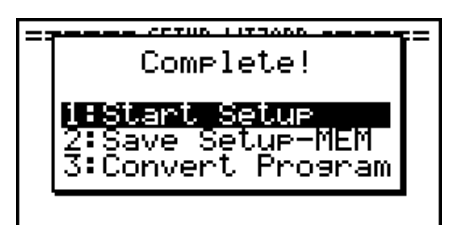

- 10. Press number keys described below to specify what you want to do with the setup you have configured.
	- b(Start Setup) ............... Starts sampling using the setup (page 8-1)
	- [2] (Save Setup-MEM) ..... Saves the setup (page 6-1)
	- d(Convert Program) ...... Converts the setup to a program (page 7-1)

#### **E** Using Setup Wizard to Configure Settings for FFT (Frequency **Characteristics) Data Sampling**

When you perform sound sampling executed the EA-200's built-in microphone (by specifying [CASIO] - [Microphone] as the sensor), Setup Wizard will provide you with three options: [Sound wave], [Sound wave & FFT], and [FFT only]. "Sound wave" records the following two dimensions for the sampled sound data: elapsed time (horizontal axis) and volume (vertical axis). "FFT" records the following two dimensions: frequency (horizontal axis) and volume (vertical axis).

The following shows the settings for recording FFT data.

- 1. Perform the first two steps of the procedure under "To configure an EA-200 setup using Setup Wizard" on page 2-2.
- 2. On the "Select Sensor" screen, select [CASIO] [Microphone] [Sound wave & FFT] or [CASIO] - [Microphone] - [FFT only].
	- This causes a "Select FFT Range" screen to appear.

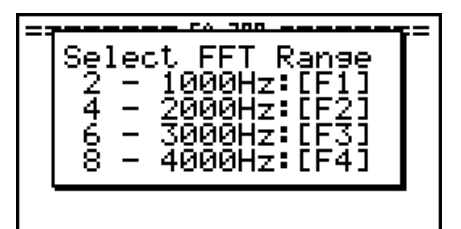

• You can select one of four settings for FFT Range. The setting you select will automatically apply the applicable fixed parameters shown below.

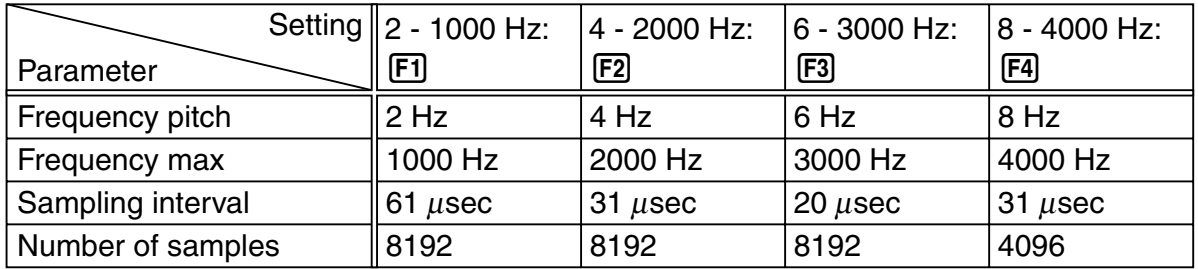

The following explains the meaning of each parameter.

**Frequency pitch:** Pitch in Hz at which sampling is performed **Frequency max:** Upper limit of sampling frequency (lower limit is fixed at 0 Hz) **Sampling interval:** Interval in μ seconds at which sampling is performed **Number of samples:** Number of times sampling is performed

- 3. Use function keys [F1] through [F4] to select an FFT Range setting.
	- Selecting an FFT Range causes the final Setup Wizard screen to appear.
- 4. Perform step 10 under "To configure an EA-200 setup using Setup Wizard" on page 2-2 to finalize the procedure.

### **E** Using Setup Wizard to Configure a Photogate Setup

Connection of a Vernier Photogate requires configuration of setup parameters that are slightly different from parameters for other types of sensors.

#### • To configure a setup for Photogate alone

- 1. Perform the first two steps of the procedure under "To configure an EA-200 setup using Setup Wizard" on page 2-2.
- 2. On the "Select Sensor" screen, select [VERNIER] [Photogate] [Gate].
	- This displays a screen where you specify whether Photogate is connected to the CH1 or SONIC channel.

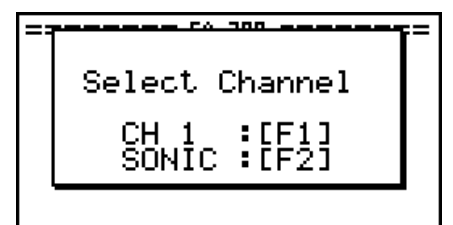

- 3. Press [F1] to specify CH1 or [F2] to specify SONIC.
	- This causes a "Gate Status" screen to appear.

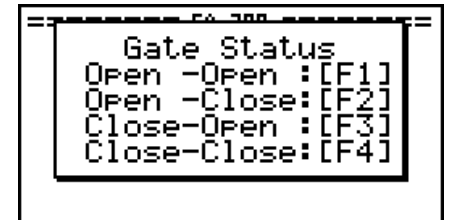

- "Open" means the photo path is not blocked, while "Close" means the photo path is blocked.
- The gate status defines what Photogate status should cause timing to start, and what status should cause timing to stop.
	- Open-Open ...... Timing starts when the gate opens, and continues until it closes and then opens again.
	- Open-Close ...... Timing starts when the gate opens, and continues until it closes.
	- Close-Open ...... Timing starts when the gate closes, and continues until it opens.
	- Close-Close ...... Timing starts when the gate closes, and continues until it opens and then closes again.

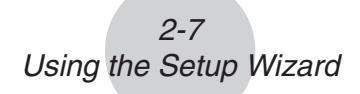

- 4. Use function keys [F1] through [F4] to select a Gate Status setting.
	- Selecting a gate status causes a screen for specifying the number of samples to appear.

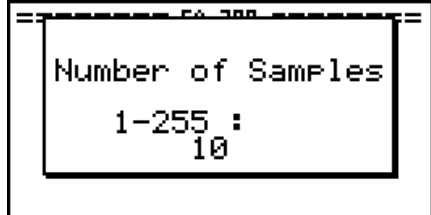

- 5. Input an integer in the range of 1 to 255 to specify the number of samples.
- 6. Perform step 10 under "To configure an EA-200 setup using Setup Wizard" on page 2-2 to finalize the procedure.

#### **• To configure a setup for Photogate and Smart Pulley**

- 1. Perform the first two steps of the procedure under "To configure an EA-200 setup using Setup Wizard" on page 2-2.
- 2. On the "Select Sensor" screen, select [VERNIER] [Photogate] [Pulley].

• This causes an "Input Distance(m)" screen to appear.

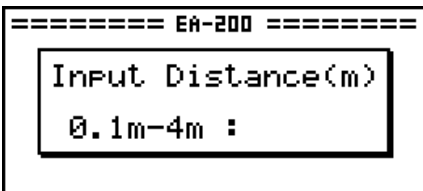

• The distance you specify here is the distance the weight travels after it is released.

- Input a value in the range of 0.1 to 4 to specify the distance in meters.
- 3. Perform step 10 under "To configure an EA-200 setup using Setup Wizard" on page 2-2 to finalize the procedure.

### ■ Outputting the Waveform of a Function through the Speaker

Normally, the Setup Wizard helps you configure setups for sensors connected to the EA-200. If you select  $[CASIO]$  -  $[Speaker]$  -  $[y=f(x)]$  on the "Select Sensor" screen, however, it configures the EA-200 to output the sound that corresponds to a function that you input and graph on the calculator.

#### **• To configure a setup for speaker output**

- 1. Connect the data communication cable (SB-62) to the communication port of the calculator and the MASTER port of the EA-200.
- 2. Perform the first two steps of the procedure under "To configure an EA-200 setup using Setup Wizard" on page 2-2.
- 3. On the "Select Sensor" screen, select [CASIO] [Speaker] [y=f(x)]. This displays a screen like the one shown below.

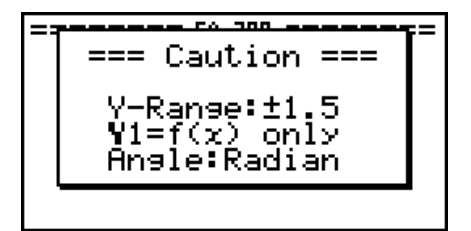

- 4. Press [EXE] to advance to the View Window setting screen.
	- The following settings are configured automatically: Ymin = –1.5 and Ymax = 1.5. Do not change these settings.
- 5. Press EXEN or EXIT to advance to the graph function list.
- 6. In line "Y1", input the function of the waveform for the sound you want to input.

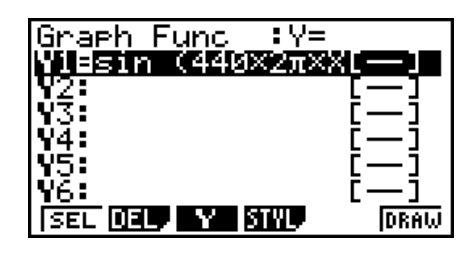

- Note that the angle unit is always radians.
- Input a function where the value of "Y" is within the range of  $-1.5$  to  $+1.5$ .
- 7. Press [F6] (DRAW) to graph the function.
	- This graphs the function and displays a vertical cursor line as shown below. Use the graph to specify the range that you want to output to the speaker.

2-9 Using the Setup Wizard

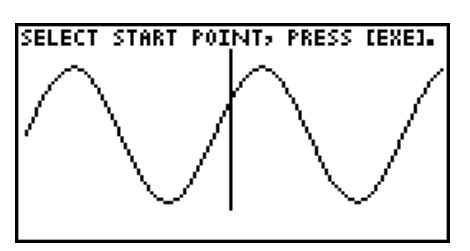

- 8. Use the  $\odot$  and  $\odot$  cursor keys to move the cursor to the start point of the output, and then press  $Ex$  to register it.
- 9. Use the  $\bigcirc$  and  $\bigcirc$  cursor keys to move the cursor to the end point of the output, and then press [EXE] to register it.
	- After you specify the start point and end point, an output frequency dialog box shown below appears on the display.

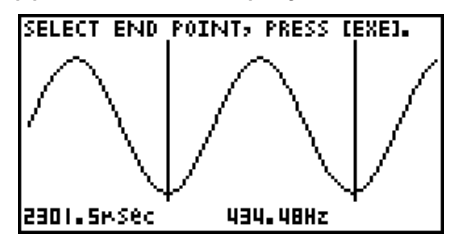

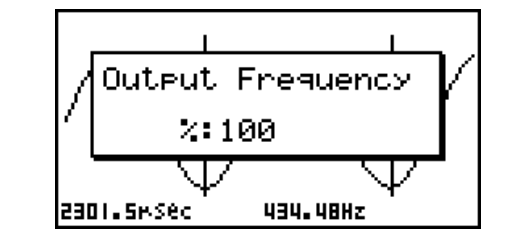

- 10. Input a percent value for the output frequency value you want.
	- To output the original sound as-is, specify 100%. To raise the original sound by one octave, input a value of 200%. To lower the original sound by one octave, input a value of 50%.

 $\rightarrow$ 

- 11. After inputting an output frequency value, press  $ExE$ .
	- This outputs the waveform between the start point and end point from the EA-200 speaker.
	- If the sound you configured cannot be output for some reason, the message "Range Error" will appear. If this happens, press [EXIT] to scroll back through the previous setting screens and change the setup as required.
- 12. To terminate sound output, press the EA-200 [START/STOP] key.
- 13. Press  $Ex$ .
	- This displays a screen like the one shown below.

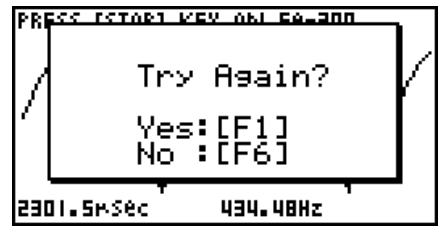

- 2-10 Using the Setup Wizard
- 14. Perform one of the following operations, depending on what you want to do.

#### **To change the output frequency and try again:**

Press  $F1$ (Yes) to return to the "Output Frequency" dialog box. Next, repeat the above steps from step 10.

#### **To change the output range of the waveform graph and try again:**

Press  $F6(No)$  to return to the graph screen in step 7. Next, repeat the above steps from step 8.

#### **To change the function:**

Press [F6] (No) and then [EXIT] to return to the graph function list in step 6. Next, repeat the above steps from step 6.

#### **To exit the procedure and return to the E-CON2 main menu:**

Press F6(No) and then press EXIT twice.

## **3 Using Advanced Setup**

Advanced Setup provides you with total control over a number of parameters that you can adjust to configure the EA-200 setup that suits your particular needs.

The procedures in this section provide the general steps you should perform when using Advanced Setup to configure an EA-200 setup, and to returns setup settings to their initial default values. You can find details about individual settings and the options that are available with each setting are provided by the explanations that start on page 3-3.

#### $\blacksquare$  **Advanced Setup Operations**

#### **• To configure an EA-200 setup using Advanced Setup**

The following procedure describes the general steps for using Advanced Setup. Refer to the pages as noted for more information.

- 1. Display the E-CON2 main menu (page 1-1).
- 2. Press [F1] (SET). This displays the "Setup EA-200" submenu.
- 3. Press [F2] (ADV). This displays the Advanced Setup menu.

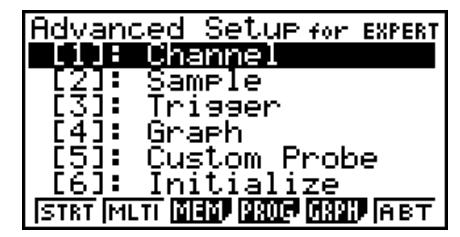

Advanced Setup Menu

- 4. If you want to configure a custom probe at this point, press [5] (Custom Probe). Next, follow the steps under "To configure a custom probe setup" on page 4-1.
	- You can also configure a custom probe during the procedure under "To configure Channel Setup settings" on page 3-3.
	- Custom probe configurations you have stored in memory can be selected using Channel in step 5, below.
- 5. Use the Advanced Setup function keys described below to set other parameters.
	- $\Pi$  (Channel) .... Displays a screen that shows the sensors that are currently assigned to each channel (CH1, CH2, CH3, SONIC, Mic). You can also use this dialog to change sensor assignments. See "Channel Setup" on page 3-3 for more information.
	- [2] (Sample) ..... Displays a screen for selecting the sampling mode, and for specifying the sampling interval, the number of samples, and the warm-up mode. When "Fast" is selected for "Mode", this dialog box also displays a setting for turning FFT (frequency characteristics) graphing on and off. See "Sample Setup" on page 3-5 for more information.
- [3] (Trigger) ...... Displays a screen for configuring sampling start (trigger) conditions. See "Trigger Setup" on page 3-8 for more information.
- [4] (Graph) ....... Displays a screen for configuring graph settings. See "Graph Setup" on page 3-13 for more information.
- You can return the settings on the above setup screens ( $\overline{1}$ ) through  $\overline{4}$ ) using the procedure described under "To return setup parameters to their initial defaults".

3-2 Using Advanced Setup

- 6. After you configure a setup, you can use the function key operations described below to start sampling or perform other operations.
	- Fil(STRT) ...... Starts sampling using the setup (page 8-1).
	- [F2] (MLTI) ....... Starts MULTIMETER Mode sampling using the setup (page 5-1).
	- [F3] (MEM) ....... Saves the setup (page 6-1).
	- [F4] (PROG) ..... Converts the setup to a program (page 7-1).
	- [F5] (GRPH) ..... Graphs data sampled by the EA-200, and provides tools for analyzing graphs (page 10-1).
	- [F6] (ABT) ........ Displays version information about the EA-200 unit that is currently connected to the calculator.

#### **• To return setup parameters to their initial defaults**

Perform the following procedure when you want to return the parameters of the setup in the current setup memory area to their initial defaults.

1. While the Advanced Setup menu (page 3-1) is on the display, press  $\boxed{6}$  (Initialize).

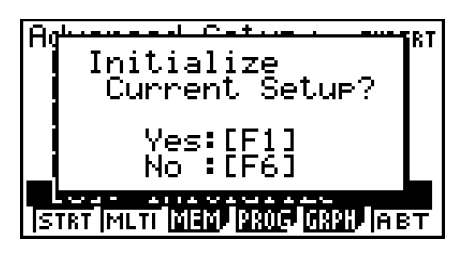

- 2. In response to the confirmation message that appears, press  $\mathsf{[F1]}$  (Yes) to initialize the setup.
	- To clear the confirmation message without initializing the setup, press  $[FA(No)]$ .

#### **E** Channel Setup

The Channel Setup screen shows the sensors that are currently assigned to each channel (CH1, CH2, CH3, SONIC, Mic).

#### **• To configure Channel Setup settings**

- 1. While the Advanced Setup menu (page 3-1) is on the display, press  $\lceil \cdot \rceil$  (Channel).
	- This displays the Channel Setup screen.

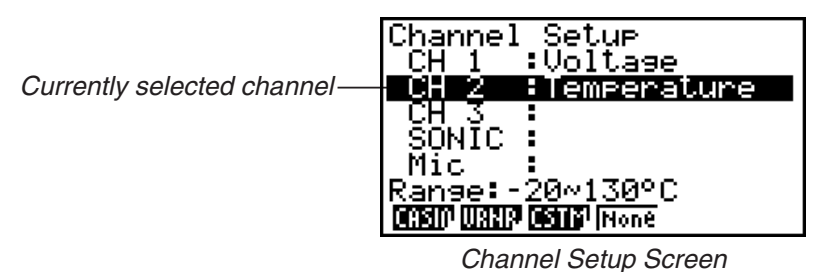

- 2. Use the  $\bigcirc$  and  $\bigcirc$  cursor keys to move the highlighting to the channel whose setting you want to change.
- 3. What you need to do next depends on the currently selected channel.
	- CH1, CH2, or CH3

Press a function key to display a menu of sensors that can be assigned to the selected channel.

- [F1] (CASIO) ...... Displays a menu of CASIO sensors.
- **F2(VRNR)** ....... Displays a menu of Vernier sensors.
- [F3] (CSTM) ....... Displays a menu of custom probes.
- 4(None) ......... Press this key when you want leave the channel without any sensor assigned to it.
- SONIC Channel

Press a function key to display a menu of sensors that can be assigned to this channel.

- 1(CASIO) ...... Displays a menu of CASIO sensors, but only "Motion" can be selected.
- 2(VRNR) ....... Displays a menu of Vernier sensors. You can select "Motion" or "Photogate".

#### **Note**

- On the menu that appears after you select "Motion" from either the CASIO or Vernier sensor menu, select either "meters" or "feet" as the sampling unit.
- After selecting "Motion" from either the CASIO or Vernier sensor menu, you can press the **OPTN** key to toggle "smoothing (correction of measurement error)" on ("-Smooth" displayed) and off ("-Smooth" not displayed).

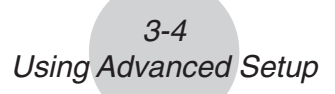

- From the menu that appears after you select "Photogate" as the sensor, select [Gate] or [Pulley].
	- [Gate] ................ Select this option when using the Photogate sensor alone.
- [Pulley] .............. Select this option when using the Photogate sensor along with a smart pulley.

4(None) ......... Select this option to disable the SONIC channel.

• Mic Channel

For this channel, the sensor is automatically set to Built-in (External) Microphone. However, you need to configure the settings described below.

- 1(Snd) ........... Select this option to record elapsed time and volume 2-dimensional sampled sound data (elapsed time on the horizontal axis, volume on the vertical axis).
- 2(FFT) ........... Select this option to record frequency and volume 2-dimensional sampled sound data (frequency on the horizontal axis, volume on the vertical axis).

4(None) ......... Select this option to disable the Mic channel.

- 4. Repeat steps 2 and 3 as many times as necessary to configure all the channels you want.
- 5. After all the settings are the way you want, press  $ExE$ .
	- This returns to the Advanced Setup menu.

#### **Note**

• When you select a channel on the Channel Setup screen, the sampling range of the selected channel appears in the bottom line of the screen.

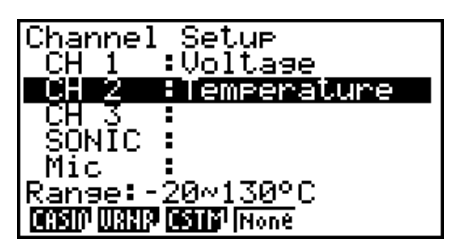

In the above example, the range of the temperature sensor assigned to CH2 appears on the display.

If the sampling range value is too long to fit on the display, only the part of the value that fits on the display will be shown.

• Whenever the current Sample Setup (page 3-5) and Trigger Setup (page 3-8) settings become incompatible due to a change in Channel Setup settings, these settings revert automatically to their initial defaults. Selecting the Mic channel with Channel Setup while the Sample Setup has "Extended" selected for the sampling mode, for example, will cause the sampling mode to change automatically to "Fast" (which is the initial default setting when the Mic channel is selected). For information about the channels that can be selected for each sampling mode, see "Sample Setup" (page 3-5).

#### **K** Sample Setup

The Sample Setup screen lets you configure a number of settings that control sampling.

#### **• To configure Sample Setup settings**

- 1. While the Advanced Setup menu (page 3-1) is on the display, press  $[2]$  (Sample).
	- This displays the Sample Setup screen, with the "Mode" line highlighted, which indicates that you can select the sampling mode.

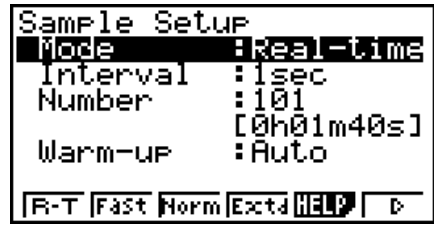

2. Select the sampling mode that suits the type of sampling you want to perform.

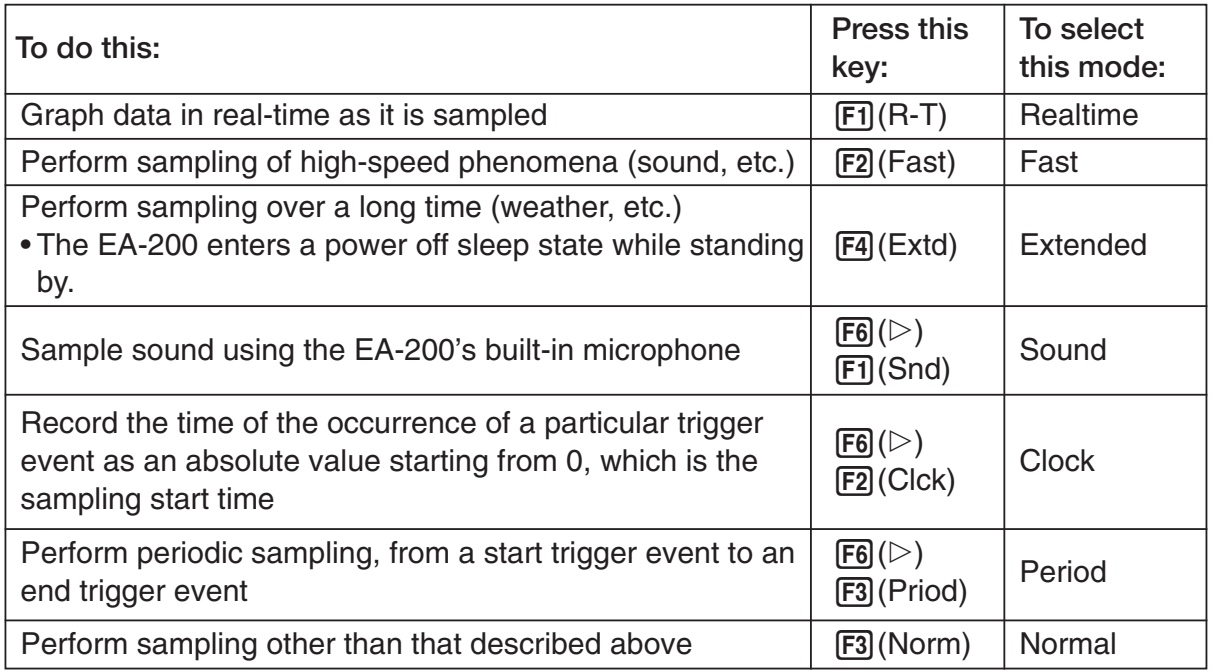

• Note that the mode you select also determines the channel(s) you can use.

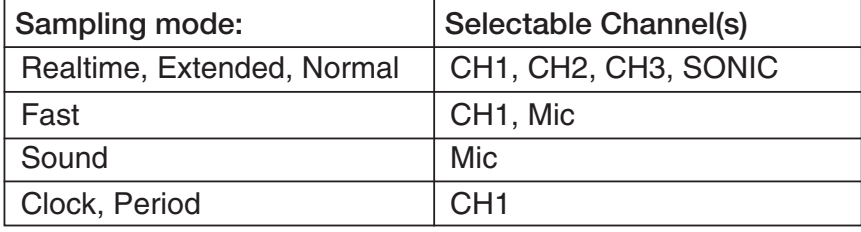

3. To change the sampling interval setting, move the highlighting to "Interval". Next, press [F1] to display a dialog box for specifying the sampling interval.

• The range of values you can select depends on the current sampling mode setting.

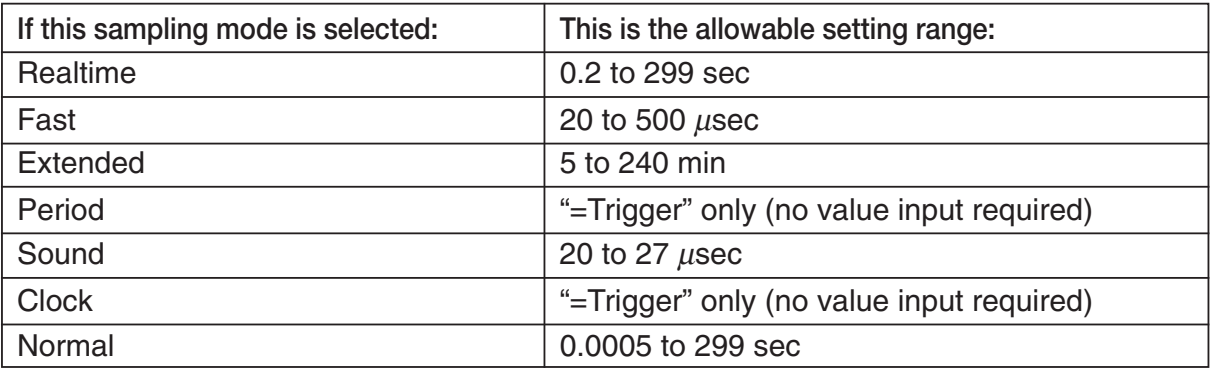

- 4. To change the number of samples setting, move the highlighting to "Number". Next, press [F1] to display a dialog box for specifying the number of samples.
	- The total sampling time shown at the bottom of the dialog box is calculated by multiplying the "Sampling Interval" value you specified in step 3 by the number of samples you specify here.

#### **Important!**

- When all of the following conditions exist, a "Distance" setting appears in place of the "Number" setting. See "To configure the Distance setting" (page 3-7) for information about configuring the "Distance" setting.
	- Channel Setup (page 3-3): [F2] (VRNR) [Photogate] [Pulley]
	- Sampling Mode (page 3-5): Clock
- 5. To change the warm-up time setting, move the highlighting to "Warm-up". Next, perform one of the function key operations described below.

#### **Note**

• The "Warm-up" setting will not be displayed on the Sample Setup screen if "Fast", "Sound" or "Extended" is currently selected as the sampling mode.

#### **Important!**

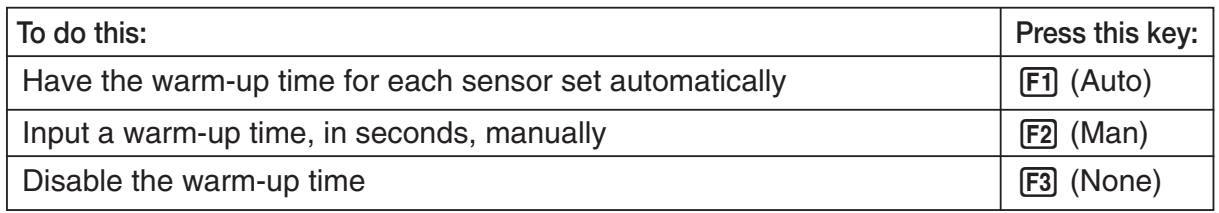

• When the following condition exists, an "FFT Graph" setting appears in place of the "Warm-up" setting. See "To configure the FFT Graph setting" (page 3-7) for information about configuring the "FFT Graph" setting.

• Sampling Mode (page 3-5): Fast

3-6 Using Advanced Setup
- 6. After all the settings are the way you want, press  $Ex$ .
	- This returns to the Advanced Setup menu.

#### **Note**

• Whenever the current Channel Setup (page 3-3) and Trigger Setup (page 3-8) settings become incompatible due to a change in Sample Setup settings, these settings revert automatically to their initial defaults. Selecting "Realtime" as the sampling mode with Sample Setup while the Mic channel is selected with Channel Setup and the Trigger Setup has "Mic" selected for "Source", for example, will cancel the Channel Setup Mic channel selection and change the Trigger Setup "Source" setting to "[EXE] key". For information about the channels that can be selected for each sampling mode, see step 2 of "To configure Sample Setup settings". For information about the trigger sources that can be selected for each sampling mode, see "Trigger Setup" (page 3-8).

#### **• To configure the Distance setting**

In place of step 3 of the procedure under "To configure Sample Setup settings", press [F1] to display a dialog box for specifying the distance the weight travels in meters.

• Specify a value in the range of 0.1 to 4 meters.

### **• To configure the FFT Graph setting**

In place of step 5 of the procedure under "To configure Sample Setup settings", press [F1] to display a dialog box for turning frequency characteristic graphing (FFT Graph) on and off.

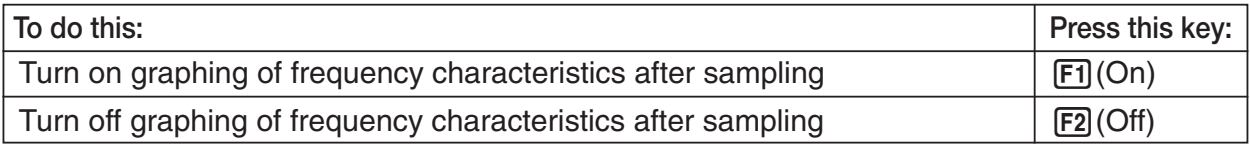

## **K** Trigger Setup

You can use the Trigger Setup screen to specify the event that causes sampling to start (EXE) key operation, etc.) The event that causes sampling to start is called the "trigger source", which is indicated as "Source" on the Trigger Setup screen.

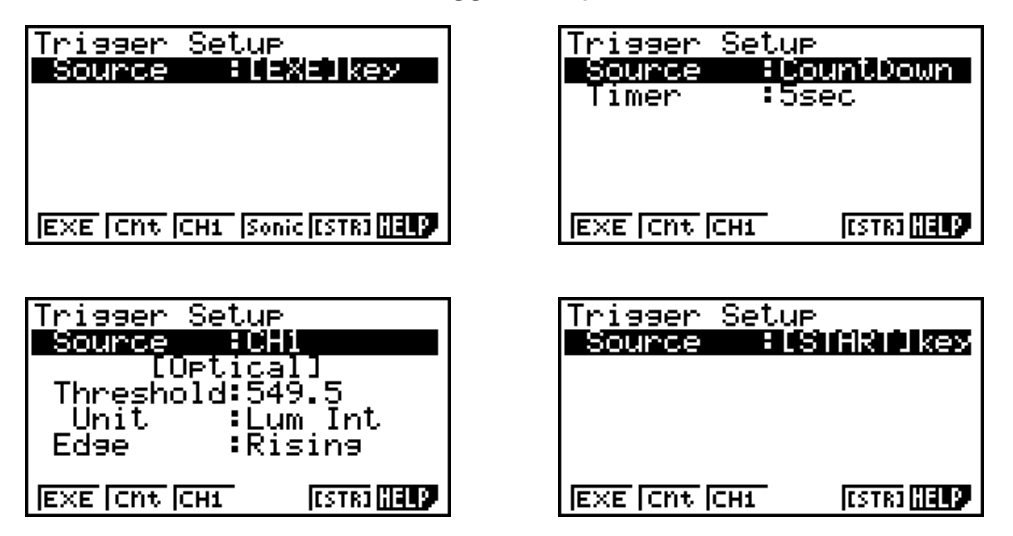

The following table describes each of the six available trigger sources.

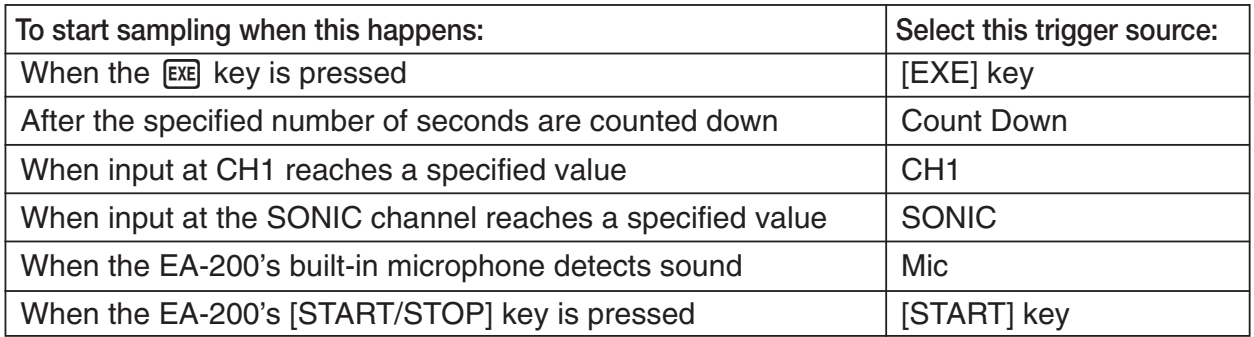

#### **Note**

The trigger sources you can select depends on the sampling mode selected with the Sample Setup (page 3-5).

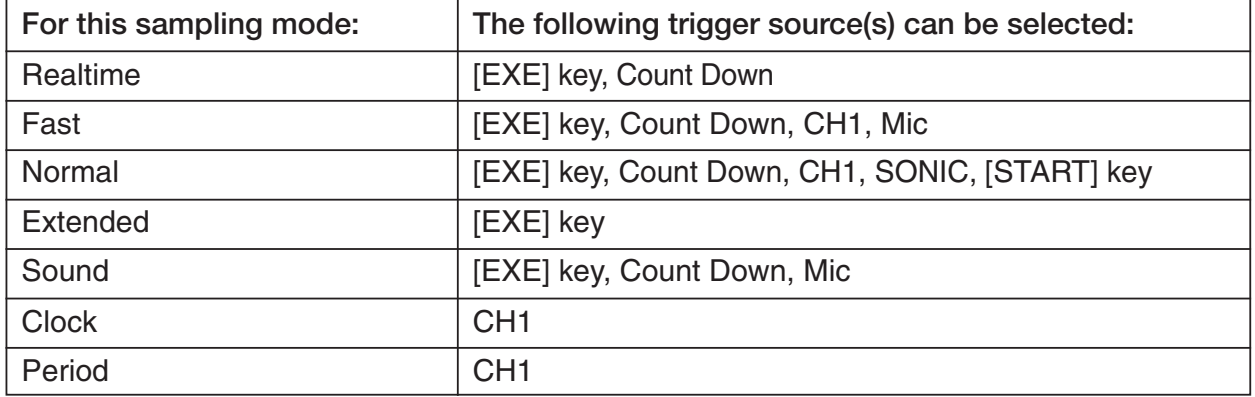

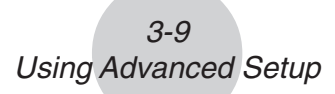

## **• To configure Trigger Setup settings**

- 1. While the Advanced Setup menu (page 3-1) is on the display, press 3 (Trigger).
	- This displays the Trigger Setup screen with the "Source" line highlighted.

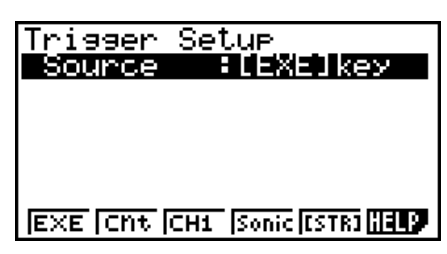

- The function menu items that appears in the menu bar depend on the sampling mode selected with Sample Setup (page 3-5). The above screen shows the function menu when "Normal" is selected as the sample sampling mode.
- 2. Use the function keys to select the trigger source you want.
	- The following shows the trigger sources that can be selected for each sampling mode.

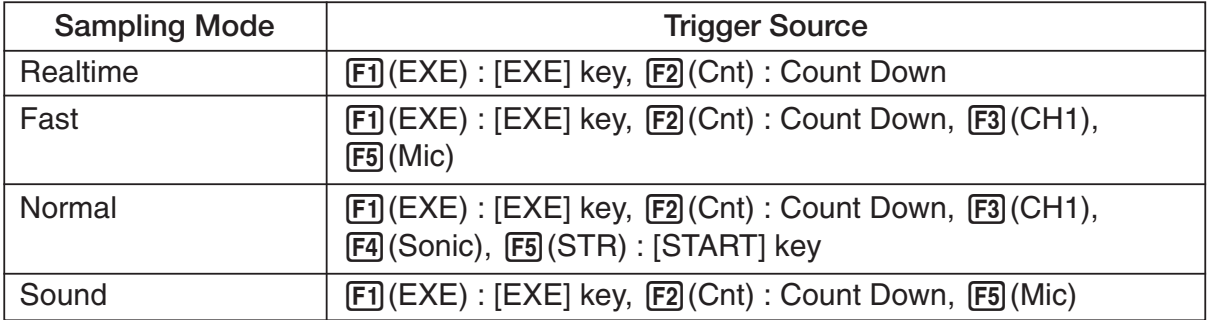

• The trigger source is always "[EXE] key" when the sampling mode is "Extended", and "CH1" when the sampling mode is "Clock" or "Period".

3. Perform one of the following operations, in accordance with the trigger source that was selected in step 2.

3-10 Using Advanced Setup

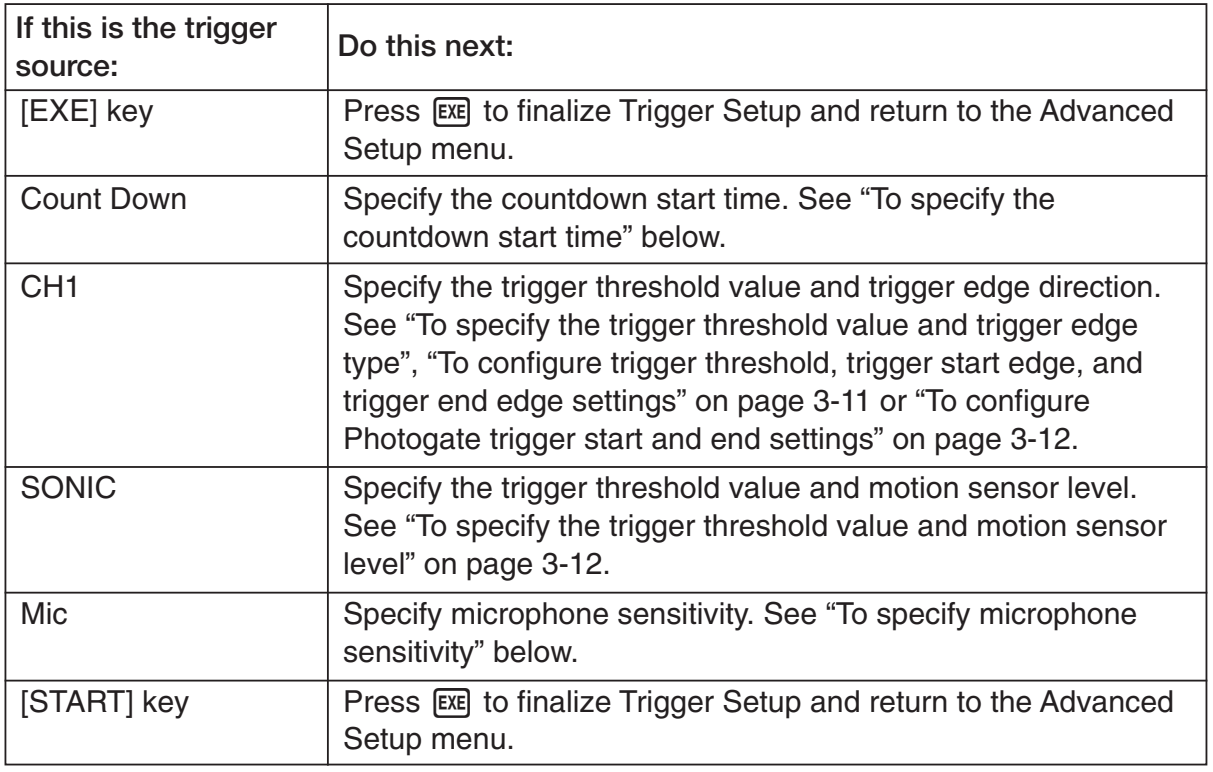

#### **• To specify the countdown start time**

- 1. Move the highlighting to "Timer".
- 2. Press  $F1$ (Time) to display a dialog box for specifying the countdown start time.
- 3. Input a value in seconds from 1 to 10.
- 4. Press [EXE] to finalize Trigger Setup and return to the Advanced Setup menu.

#### **• To specify microphone sensitivity**

1. Move the highlighting to "Sense" and then press one of the function keys describe below.

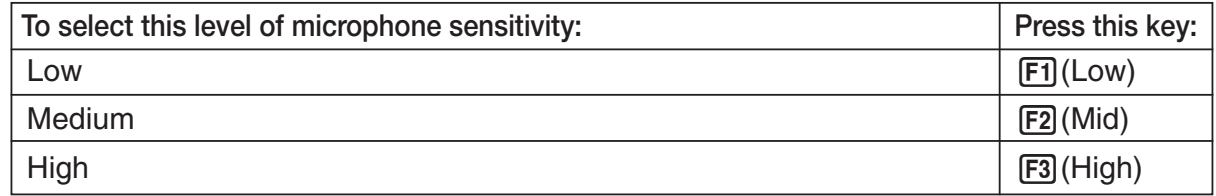

2. Press EXE to finalize Trigger Setup and return to the Advanced Setup menu (page 3-1).

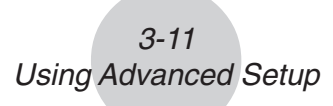

• To specify the trigger threshold value and trigger edge type

Perform the following steps when "Fast", "Normal", or "Clock" is specified as the sampling mode (page 3-5).

- 1. Move the highlighting to "Threshold".
- 2. Press  $\boxed{F1}$ (EDIT) to display a dialog box for specifying the trigger threshold value, which is value that data needs to attain before sampling starts.

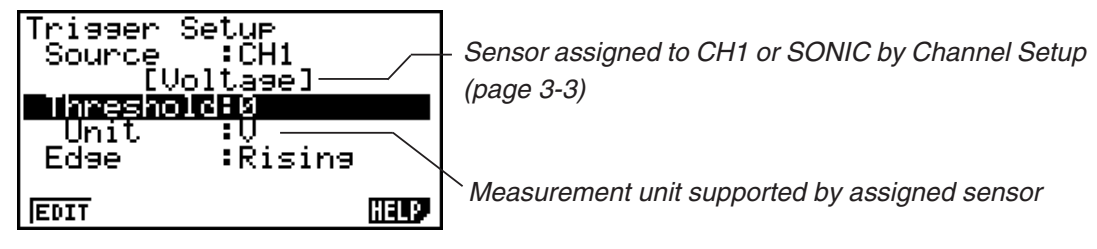

- 3. Input the value you want, and then press  $[EE]$ .
- 4. Move the highlighting to "Edge".
- 5. Press one of the function keys described below.

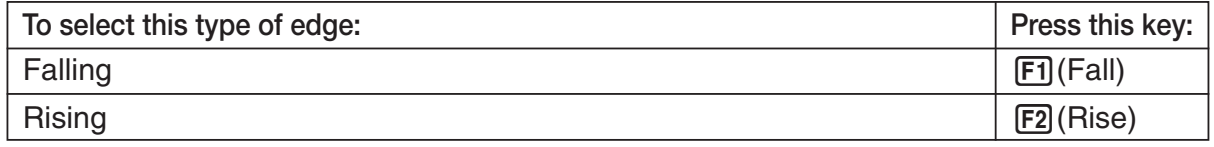

6. Press [EXE] to finalize Trigger Setup and return to the Advanced Setup menu (page 3-1).

## • To configure trigger threshold, trigger start edge, and trigger end edge settings

Perform the following steps when "Period" is specified as the sampling mode (page 3-5).

- 1. Move the highlighting to "Threshold".
- 2. Press  $\overline{F1}$  (EDIT) to display a dialog box for specifying the trigger threshold value, which is value that data needs to attain before sampling starts.
- 3. Input the value you want.
- 4. Move the highlighting to "Start to".
- 5. Press one of the function keys described below.

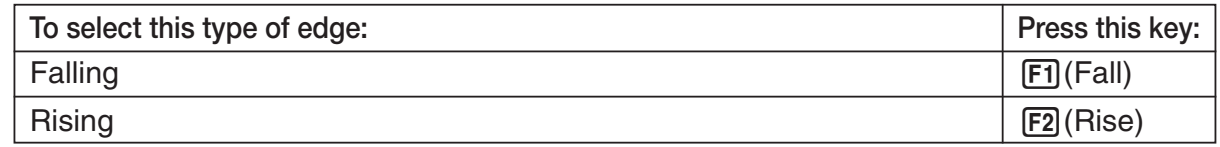

- 6. Move the highlighting to "End Edge".
- 7. Press one of the function keys described below.

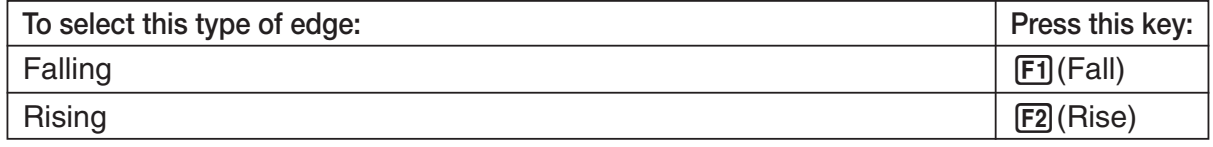

8. Press EXE to finalize Trigger Setup and return to the Advanced Setup menu (page 3-1).

## 3-12 Using Advanced Setup

## **• To configure Photogate trigger start and end settings**

Perform the following steps when CH1 is selected as a Photogate trigger source.

- 1. Move the highlighting to "Start to".
- 2. Press one of the function keys described below.

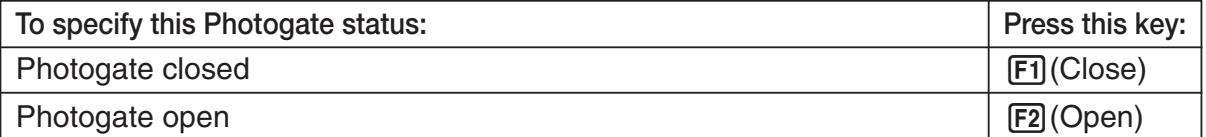

#### 3. Move the highlighting to "End Gate".

4. Press one of the function keys described below.

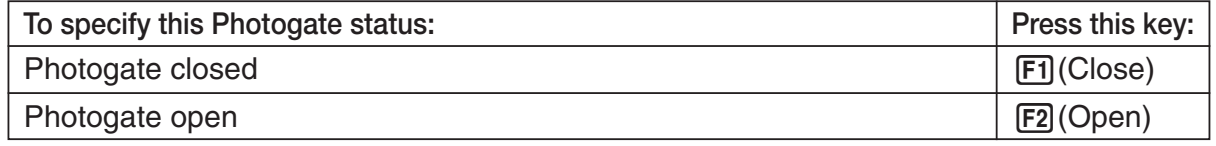

5. Press [EXE] to finalize Trigger Setup and return to the Advanced Setup menu (page 3-1).

#### • To specify the trigger threshold value and motion sensor level

- 1. Move the highlighting to "Threshold".
- 2. Press  $[F1]$ (EDIT) to display a dialog box for specifying the trigger threshold value, which is value that data needs to attain before sampling starts.
- 3. Input the value you want, and then press  $ExE$ .
- 4. Move the highlighting to "Level".
- 5. Press one of the function keys described below.

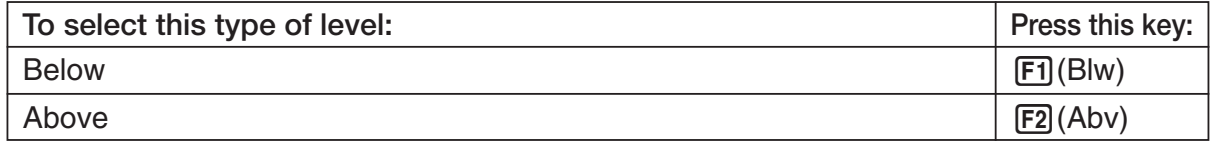

6. Press EXE to finalize Trigger Setup and return to the Advanced Setup menu (page 3-1).

## **K** Graph Setup

Use the Graph Setup screen to configure settings for the graph produced after sampling is complete. You use the Sample Setup settings (page 3-5) to turn graphing on or off.

## **• To configure Graph Setup settings**

- 1. While the Advanced Setup menu (page 3-1) is on the display, press  $\overline{4}$  (Graph).
	- This displays the Graph Setup screen.

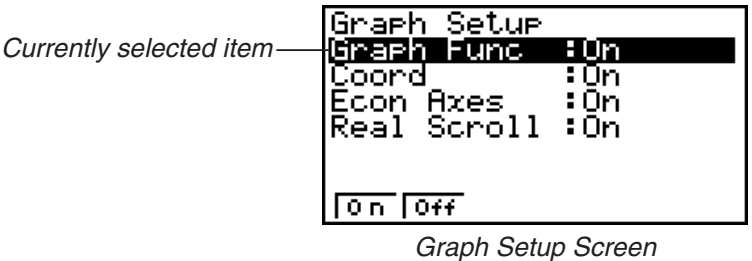

2. To change the graph source data name display setting, use the  $\bigcirc$  and  $\bigcirc$  cursor keys to move the highlighting to "Graph Func". Next, press one of the function keys described below.

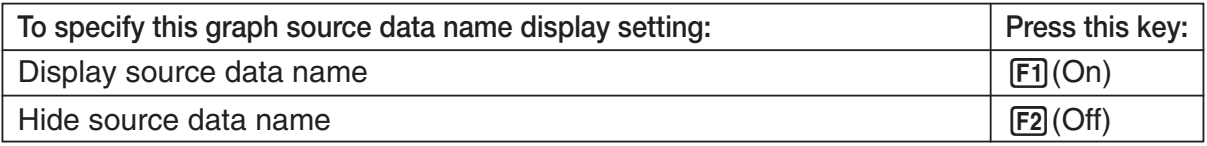

• When the graph data is stored in a sample data memory file, the file name appears as the source data name. When the graph data is stored in current data area, the channel name appears.

#### **Note**

- For details about sample data memory and current data area, see "9 Using Sample Data Memory".
- 3. To change the trace operation coordinate display setting, use the  $\bigcirc$  and  $\bigcirc$  cursor keys to move the highlighting to "Coord". Next, press one of the function keys described below.

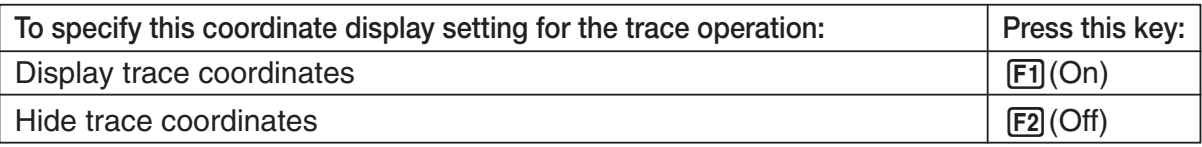

4. To change the numeric axes display setting, use the  $\bigcirc$  and  $\bigcirc$  cursor keys to move the highlighting to "Econ Axes". Next, press one of the function keys described below.

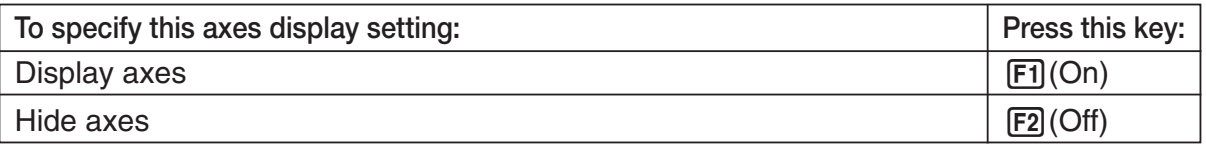

### 3-14 Using Advanced Setup

5. To change the real-time scroll setting, use the  $\bigcirc$  and  $\bigcirc$  cursor keys to move the highlighting to "RealScroll". Next, press one of the function keys described below.

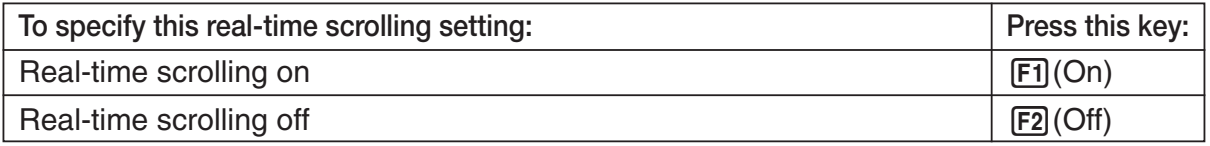

6. Press EXE to finalize Graph Setup and return to the Advanced Setup menu.

## **4 Using a Custom Probe**

You can use the procedures in this section to configure a custom probe for use with the EA-200. The term "custom probe" means any sensor other than the CASIO or Vernier sensors specified as standard for the E-CON2 Mode.

## ■ Configuring a Custom Probe Setup

To configure a custom probe setup, you must input values for the constants of the fixed linear interpolation formula  $(ax + b)$ . The required constants are slope (*a*) and intercept (*b*). *x* in the above expression  $(ax + b)$  is the sampled voltage value (sampling range: 0 to 5 volts).

#### • To configure a custom probe setup

- 1. From the E-CON2 main menu (page 1-1), press  $[FI]$  (SET) and then  $[2]$  (ADV) to display the Advanced Setup menu.
	- See "3 Using Advanced Setup" for more information.
- 2. On the Advanced Setup menu (page 3-1), press  $[5]$  (Custom Probe) to display the Custom Probe List.

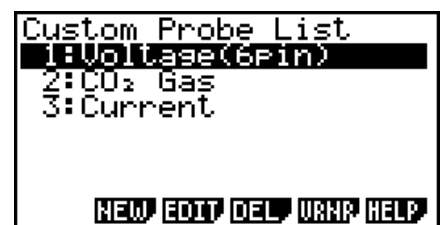

• The message "No Custom Probe" appears if the Custom Probe List is empty.

- 3. Press [F2] (NEW).
	- This displays a custom probe setup screen like the one shown below.

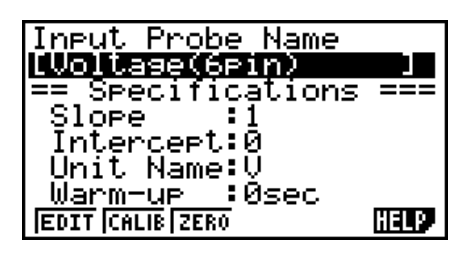

- The initial default setting for the probe name is "Voltage(6pin)". The first step for configuring custom probe settings is to change this name to another one. If you want to leave the default name the way it is, skip steps 4 and 5.
- 4. Press Fil(EDIT).
	- This enters the probe name editing mode.
- 5. Input up to 18 characters for the custom probe name, and then press  $[EE]$ .
	- This will cause the highlighting to move to "Slope".
- 6. Use the function keys described below to configure the custom probe setup.
	- To change the setting of an item, first use the  $\bigcirc$  and  $\bigcirc$  cursor keys to move the highlighting to the item. Next, use the function keys to select the setting you want.
	- (1) Slope

Press  $\overline{[F1]}$  (EDIT) to input the slope for the linear interpolation formula.

(2) Intercept

Press  $F1$ (EDIT) to input the intercept for the linear interpolation formula.

(3) Unit Name

Press  $\mathsf{[F1]}$  (EDIT) to input up to eight characters for the unit name.

- (4) Warm-up Press  $F1$  (EDIT) to input the warm-up time.
- 7. Press  $Ex$  and then input a memory number (1 to 99).

• This saves the custom probe setup and returns to the Custom Probe List, which should now contain the new custom probe setup you configured.

### u **To recall the specifications of a Vernier sensor and configure custom probe settings**

- 1. Perform the first two steps of the procedure under "To configure a custom probe setup" on page 4-1.
- 2. Press **F5** (VRNR).
	- This displays a Vernier sensor list.

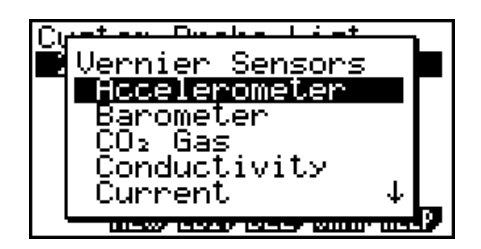

- 3. Use the  $\textcircled{A}$  and  $\textcircled{v}$  keys to move the highlighting to the Vernier sensor whose setting you want to use as the basis of the custom probe settings, and then press [EXE].
	- The name and specifications of the Vernier sensor you select will appear on the custom probe setup screen.

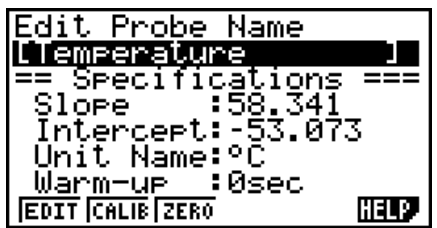

• To complete this procedure, perform steps 4 through 7 under "To configure a custom probe setup" (page 4-1).

## ■ Auto Calibrating a Custom Probe

Auto calibration automatically corrects the slope and intercept values of a custom probe setup based on two actual samples.

#### **Important!**

- Before performing the procedure below, you should prepare two conditions whose measurement values are known.
- When inputting reference value in step 5 of the procedure below, input the exact known measurement value of the condition you will sample in step 4. When inputting reference value in step 7 of the procedure below, input the exact known measurement value of the condition you will sample in step 6.

#### • To auto calibrate a custom probe

- 1. Connect the calculator and EA-200, and connect the custom probe you want to auto calibrate to CH1 of the EA-200.
- 2. What you should do first depends on whether you are configuring a new custom probe for calibration, or editing the configuration of an existing custom probe.

#### **If you are configuring a new custom probe:**

- Perform steps 1 through 6 of the procedure under "To configure a custom probe setup" on page 4-1.
- Auto calibrate will automatically set the slope and intercept, so you do not need to specify them in step 6 of the above procedure.

#### **If you are editing the configuration of an existing custom probe:**

- Perform steps 1 through 3 of the procedure under "To edit a custom probe setup" on page 4-6.
- 3. Press F<sub>2</sub>(CALIB).
	- This will start the first sampling operation with the sensor connected to EA-200's CH1, and then display a screen like the one shown below.

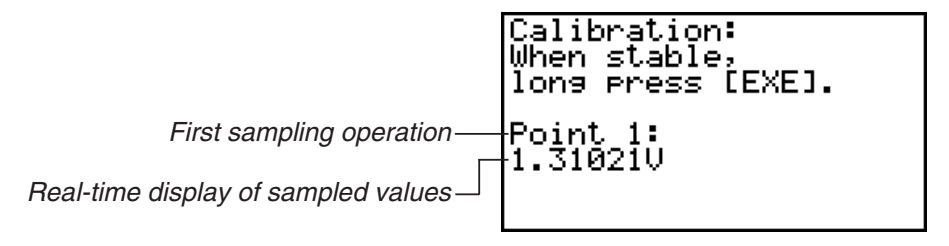

- 4-4 Using a Custom Probe
- 4. After the sampled value stabilizes, hold down [EXE] for a few seconds.
	- This will register the first sampled value and display it on the screen. At this time the cursor will appear at the bottom of the display, ready for input of a reference value.

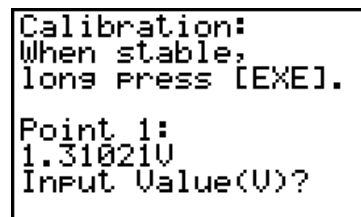

- 5. Use the key pad to input the reference value for the first sampled value, and then press EXE.
	- This cause sampling of the second value to be performed automatically, and display the same type of screen that appeared in step 3.

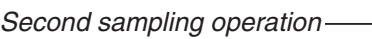

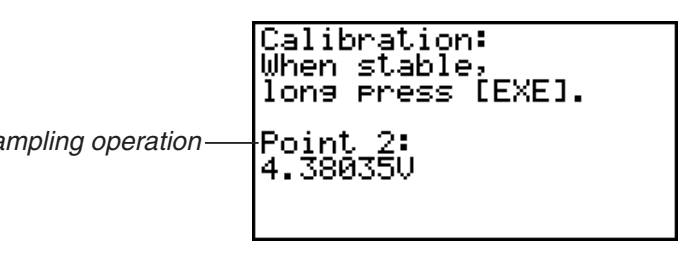

- 6. After the sampled value stabilizes, hold down  $Ex$  for a few seconds.
	- This will register the second sampled value and display it on the screen. The cursor will appear at the bottom of the display, ready for input of a reference value.

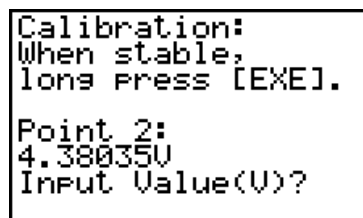

- 7. Use the key pad to input the reference value for the second sampled value, and then  $pres$   $Ex$  $.$ 
	- This will return to the custom probe setup screen.
	- The E-CON2 will calculate the slope and intercept value based on the two reference values that you input, and configure the settings automatically. The automatically configured values will appear on the custom probe setup screen, where you can view them.

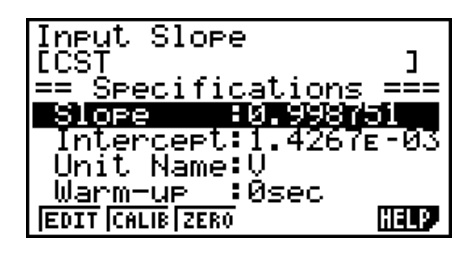

- 8. Press [EXE], and then input a memory number from 1 to 99.
	- This saves the custom probe setup and returns to the custom probe list.

## ■ Zero Adjusting a Custom Probe

This procedure zero adjusts a custom probe and sets its intercept value based on an actual sample using the applicable custom probe.

4-5 Using a Custom Probe

## • To zero adjust a custom probe

- 1. Connect the calculator and EA-200, and connect the custom probe you want to zero adjust to CH1 of the EA-200.
- 2. What you should do first depends on whether you are configuring a new custom probe for zero adjusting, or editing the configuration of an existing custom probe.

## **If you are configuring a new custom probe:**

- Perform steps 1 through 6 of the procedure under "To configure a custom probe setup" on page 4-1.
- Auto calibrate will automatically set the intercept, so you do not need to specify it in step 6 of the above procedure.

## **If you are editing the configuration of an existing custom probe:**

- Perform steps 1 through 3 of the procedure under "To edit a custom probe setup" on page 4-6.
- 3. Press F3 (ZERO).
	- This will start the sampling operation with the sensor connected to EA-200's CH1, and then display a screen like the one shown below.

Zero Adjust:<br>When stable,<br>lons press [EXE]. Point 0.99682U

4. At the point your want to perform zero adjustment (the point that the displayed value is the appropriate zero adjust value), press  $ExE$ .

4-6 Using a Custom Probe

- This will return to the custom probe setup screen.
- The E-CON2 will set the intercept value automatically based on the sampled value. The automatically configured value will appear on the custom probe setup screen, where you can view it.

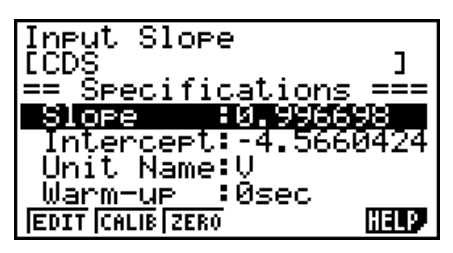

- 5. Press [EXE], and then input a memory number from 1 to 99.
	- This saves the custom probe setup and returns to the custom probe list.

#### ■ Managing Custom Probe Setups

Use the procedures in this section to edit and delete existing custom probe setups.

#### • To edit a custom probe setup

- 1. Display the Custom Probe List.
- 2. Select the custom probe setup whose configuration you want to edit.
	- Use the  $\textcircled{\textcircled{\char'42}}$  and  $\textcircled{\textcircled{\textcircled{\char'44}}\;}$  cursor keys to highlight the name of the custom probe you want.
- 3. Press  $\overline{F3}$  (EDIT).
	- This displays the screen for configuring a custom probe setup.
	- To edit the custom probe setup, perform the procedure starting from step 6 under "To configure a custom probe setup" on page 4-1.

#### • To delete a custom probe setup

- 1. Display the Custom Probe List.
- 2. Select the custom probe setup you want to delete.
	- Use the  $\textcircled{\textcircled{\char'42}}$  and  $\textcircled{\textcircled{\textcircled{\char'44}}\ }$  cursor keys to highlight the name of the custom probe setup you want.
- 3. Press F4 (DEL).
- 4. In response to the confirmation message that appears, press  $\mathsf{[F1]}$  (Yes) to delete the custom probe setup.
	- To clear the confirmation message without deleting anything, press [F6] (No).

# **5 Using the MULTIMETER Mode**

You can use the Channel Setup screen (page 3-3) to configure a channel so that EA-200 MULTIMETER Mode sampling is triggered by a calculator operation.

## **• To use the MULTIMETER Mode**

- 1. Connect the calculator and EA-200, and connect the sensors you want to the applicable EA-200 channels.
- 2. From the Advanced Setup menu (page 3-1), use the Channel Setup screen (page 3-3) to configure sensor setups for each channel you will be using.
- 3. After configuring the sensor setups, press [EXE] to return to the Advanced Setup menu (page 3-1), and then press  $F2$ (MLTI).
	- This starts sampling in the EA-200 MULTIMETER mode and displays a list of sample values for each channel.

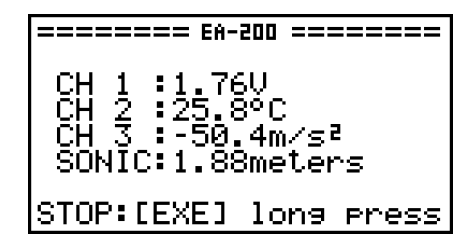

- Displayed sample data is refreshed at 0.5-second intervals.
- Do not connect sensors to any other channels except for those you specified in step 2.
- Data sampled in the MULTIMETER mode is not saved in memory.
- 4. To end MULTIMETER mode sampling, press the [EXE] key.

## **6 Using Setup Memory**

Creating EA-200 setup data using the Setup Wizard or Advanced Setup causes the data to be stored in the "current setup memory area". The current contents of the current setup memory area are overwritten whenever you create other setup data.

You can use setup memory to save the current setup memory area contents to calculator memory to keep it from being overwritten, if you want.

## **K** Saving a Setup

A setup can be saved when any one of the following conditions exist.

- After configuring a new setup with Setup Wizard See step 8 under "To configure an EA-200 setup using Setup Wizard" on page 2-2.
- After configuring a new setup with Advanced Setup See step 6 under "To configure an EA-200 setup using Advanced Setup" on page 3-1 for more information.
- While the E-CON2 main menu (page 1-1) is on the display Performing the setup save operation while the E-CON2 main menu is on the display saves the contents of the current setup memory area (which were configured using Setup Wizard or Advanced Setup).

Details on saving a setup are listed below.

#### • To save a setup

- 1. If the final Setup Wizard screen (page 2-4) is on the display, advance to step 2. If it isn't, start the save operation by performing one of the function key operations described below.
	- $\checkmark$  If the Advanced Setup menu (page 3-1) is on the display, press  $\text{F3}(MEM)$ .
	- $\checkmark$  If the E-CON2 main menu (page 1-1) is on the display, press  $\text{[F2]}(\text{MEM})$ .
	- Performing any one of the above operations causes the setup memory list to appear.

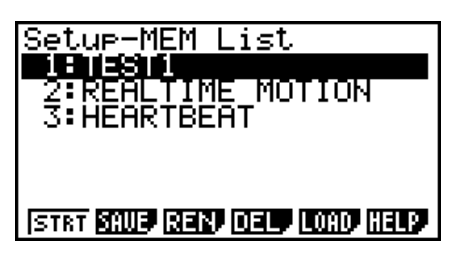

• The message "No Setup-MEM" appears if setup memory is empty.

2. If you are starting from the final Setup Wizard screen, press  $[2]$  (Save Setup-MEM). If you are starting from another screen, press  $F2(SAVE)$ .

6-2 Using Setup Memory

• This displays the screen for inputting the setup name.

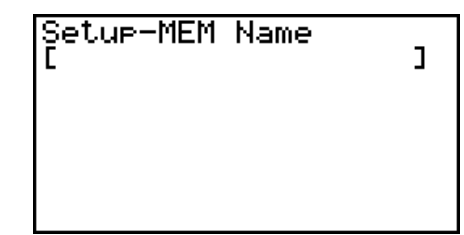

- 3. Input up to 18 characters for the setup name.
- 4. Press  $Ex$  and then input a memory number (1 to 99).
	- If you start from the final Setup Wizard screen (page 2-4), this saves the setup and the message "Complete!" appears. Press [EXE] to return to the final Setup Wizard screen (page 2-4).
	- If you start from the Advanced Setup menu (page 3-1) or the E-CON2 main menu (page 1-1), this saves the setup and returns to the setup memory list which includes the name you assigned it.

#### **Important!**

• Since you assign both a setup name and a file number to each setup, you can assign the same name to multiple setups, if you want.

#### **K Using and Managing Setups in Setup Memory**

All of the setups you save are shown in the setup memory list. After selecting a setup in the list, you can use it to sample data or you can edit it.

#### **• To preview saved setup data**

You can use the following procedure to check the contents of a setup before you use it for sampling.

- 1. On the E-CON2 main menu (page 1-1), press  $[**F2**]$  (MEM) to display the setup memory list.
- 2. Use the  $\textcircled{2}$  and  $\textcircled{3}$  cursor keys to highlight the name of the setup you want.
- 3. Press [OPTN] (Setup Preview).

• This displays the preview dialog box.

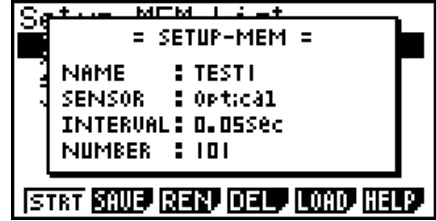

4. To close the preview dialog box, press [EXIT].

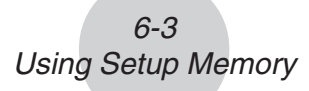

### • To recall a setup and use it for sampling

Be sure to perform the following steps before starting sampling with the EA-200.

- 1. Connect the calculator to the EA-200.
- 2. Turn on EA-200 power.
- 3. In accordance with the setup you plan to use, connect the proper sensor to the appropriate EA-200 channel.
- 4. Prepare the item whose data is to be sampled.
- 5. On the E-CON2 main menu (page 1-1), press  $F2$ (MEM) to display the setup memory list.
- 6. Use the  $\textcircled{2}$  and  $\textcircled{3}$  cursor keys to highlight the name of the setup you want.
- 7. Press F1 (STRT).
- 8. In response to the confirmation message that appears, press [F1].
	- Pressing [EXE] sets up the EA-200 and then starts sampling.
	- To clear the confirmation message without sampling, press F6.

**Note**

• See "Operations during a sampling operation" on page 8-2 for information about operations you can perform while a sampling operation is in progress.

#### • To change the name of setup data

- 1. On the E-CON2 main menu (page 1-1), press [F2] (MEM) to display the setup memory list.
- 2. Use the  $\textcircled{2}$  and  $\textcircled{3}$  cursor keys to highlight the name of the setup you want.
- 3. Press **F3** (REN).
	- This displays the screen for inputting the setup name.

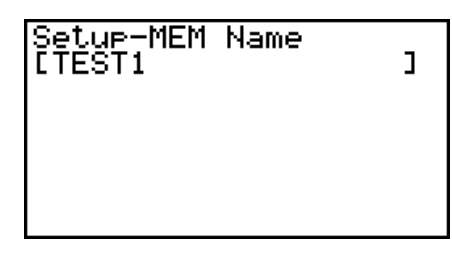

- 4. Input up to 18 characters for the setup name, and then press [EXE].
	- This changes the setup name and returns to the setup memory list.

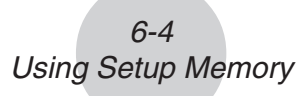

### **• To delete setup data**

- 1. On the E-CON2 main menu (page 1-1), press  $[**F2**]$  (MEM) to display the setup memory list.
- 2. Use the  $\textcircled{2}$  and  $\textcircled{3}$  cursor keys to highlight the name of the setup you want.
- 3. Press F4 (DEL).
- 4. In response to the confirmation message that appears, press  $\mathsf{[FI]}$  (Yes) to delete the setup.
	- To clear the confirmation message without deleting anything, press  $\overline{FB}$  (No).

### **• To recall setup data**

Recalling setup data stores it in the current setup memory area. You can then use Advanced Setup to edit the setup. This capability comes in handy when you need to perform a setup that is slightly different from one you have stored in memory.

- 1. On the E-CON2 main menu (page 1-1), press  $F2$ (MEM) to display the setup memory list.
- 2. Use the  $\textcircled{2}$  and  $\textcircled{3}$  cursor keys to highlight the name of the setup you want.
- 3. Press [F5] (LOAD).
- 4. In response to the confirmation message that appears, press  $[FI]$  (Yes) to recall the setup.

• To clear the confirmation message without recalling the setup, press  $[FG(No)]$ .

#### **Note**

• Recalling setup data replaces any other data currently in the current setup memory area.

# **7 Using Program Converter**

Program Converter converts an EA-200 setup you configured using Setup Wizard or Advanced Setup to a program that can run on the calculator. You can also use Program Converter to convert a setup to a CFX-9850 Series/fx-7400 Series-compatible program.\*1 \*2

- \*1 See the documentation that came with your scientific calculator or EA-200 for information about how to use a converted program.
- \*2 See online help (PROGRAM CONVERTER HELP) for information about supported CFX-9850 Series and fx-7400 Series models.

## **E** Converting a Setup to a Program

A setup can be converted to a program when any one of the following conditions exists.

- After configuring a new setup with Setup Wizard See step 8 under "To configure an EA-200 setup using Setup Wizard" on page 2-2.
- After configuring a new setup with Advanced Setup See step 6 under "To configure an EA-200 setup using Advanced Setup" on page 3-1 for more information.
- While the E-CON2 main menu (page 1-1) is on the display Performing the program converter operation while the E-CON2 main menu is on the display converts the contents of the current setup memory area (which were configured using Setup Wizard or Advanced Setup).

The program converter procedure is identical in all of the above cases.

## • To convert a setup to a program

- 1. Start the converter operation by performing one of the key operations described below.
	- $\checkmark$  If the final Setup Wizard screen (page 2-4) is on the display, press  $\boxed{3}$  (Convert Program).
	- $\checkmark$  If the Advanced Setup menu (page 3-1) is on the display, press  $\text{F4}(\text{PROG})$ .
	- $\checkmark$  If the E-CON2 main menu (page 1-1) is on the display, press  $\text{F3}$  (PROG).
	- After you perform any one of the above operations, the program converter screen will appear on the display.

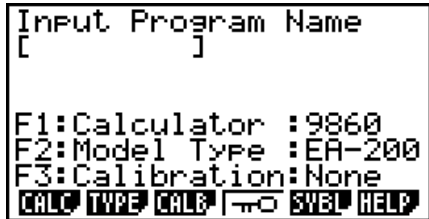

2. Enter up to eight characters for the program name.

#### **Note**

Using the program converter initial default settings will create a program like the one below.

- Associated Scientific Calculator: fx-9860 Series
- Associated Data Logger: EA-200
- Calibration: None
- Password: None

If you want to use these settings the way they are without changing them, skip steps 3 through 7 and go directly to step 8. If you want to change any of the settings, perform the applicable operations in steps 3 through 7.

3. Specify the scientific calculator model to be associated with the program. Perform one of the following key operations to associate the program with a scientific calculator.

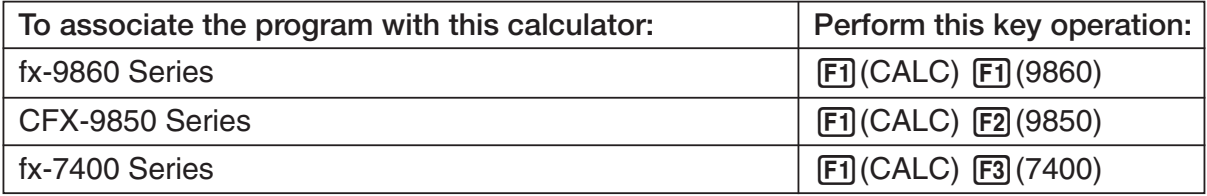

• The number part of the scientific calculator model number you specify will appear in line "F1:" of the program converter screen.

#### **Note**

For information about  $[FI]$  (CALC)  $[FA]$  ( $\rightarrow$ 38K), see "Converting a CFX-9850 Series Program to a fx-9860 Series Compatible Program" (page 7-4).

4. Specify the Data Logger model (EA-100 or EA-200) to be associated with the program. Perform one of the following key operations to associate the program with a Data Logger.

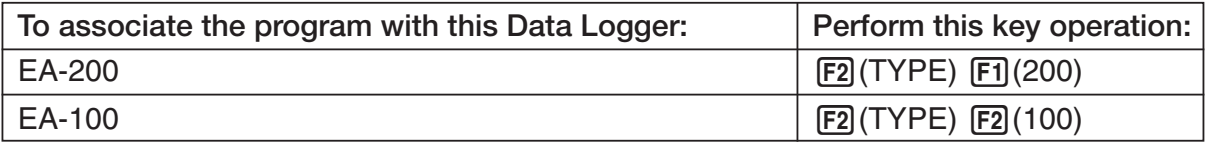

• The number part of the Data Logger model number you specify will appear in line "F2:" of the program converter screen.

#### **Important!**

• Note that the capabilities of the EA-100 and EA-200 are different. Because of this, you should keep in mind that an EA-200 program converted to an EA-100 program and used to perform sampling with an EA-100 setup may not produce the desired results.

5. If you plan to use a custom probe connected to CH1 of the Data Logger, specify whether calibration or zero adjust should be performed. Perform one of the following key operations to configure the desired setting.

7-3 Using Program Converter

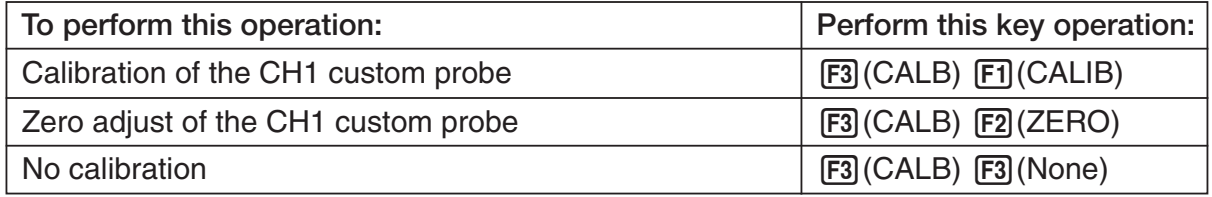

- The operation you specify will appear in line "F3:" of the program converter screen.
- 6. To password protect the program, press  $\boxed{F4}$  ( $\neg\neg\neg$ ).
	- This will cause the "Password?" prompt and password input field to appear under the program name input field.

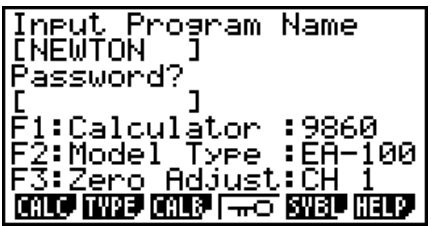

- 7. Enter up to eight characters for the password.
	- If you change your mind about assigning a password, press [EXIT] here. This will cause the password input field to disappear and cancel password input.
- 8. After everything is the way you want, press [EXE] to convert the program in accordance with the setup.
	- The message "Complete!" appears when conversion is complete. To clear the message and return to the screen that was on the display in step 1, press  $Ex$  or  $Ex$   $T$ .

## ■ Converting a CFX-9850 Series Program to a fx-9860 Series Compatible **Program**

To use an EA-200 control program created on the CFX-9850 Series calculator (for use on the CFX-9850) on the E-CON2, you need to convert the program to an fx-9860 program. Conversion can be performed using the program converter.

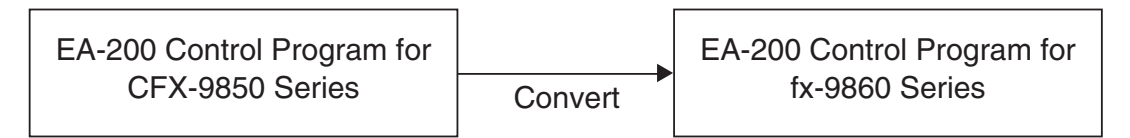

## • To convert a program

- 1. Transfer the EA-200 control program created for the CFX-9850 Series to the fx-9860 main memory.
	- Use the cable that comes bundled with the fx-9860 to connect its 3-pin serial port to the 3-pin serial port of the CFX-9850. For details, see "Chapter 13 Data Communications".
- 2. Perform step 1 under "To convert a setup to a program" on page 7-1, which displays the program converter screen.
- 3. Press  $F1$ (CALC) and then press  $F4$ ( $\rightarrow$ 38K).

• This displays a list of programs currently in main memory.

4. Use  $\textcircled{2}$  and  $\textcircled{3}$  to move the highlighting of the program you want to convert, and then

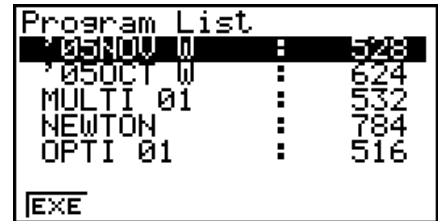

press  $[F1]$  (EXE) or  $E[X]$ .

• A program name input screen will appear after conversion is complete.

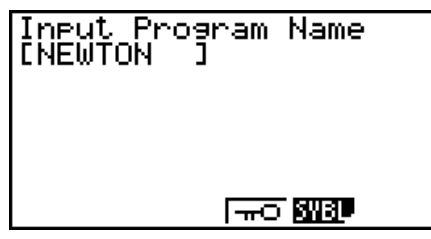

- 5. Enter up to eight characters for the program name.
	- If you want to password protect the program, perform steps 6 and 7 under "To convert a setup to a program" after inputting the program name.
- 6. Press [EXE] to start conversion of the program.
	- The message "Complete!" appears when conversion is complete. To clear the message, press [EXE] or [EXIT].

# **8 Starting a Sampling Operation**

The section describes how to use a setup configured using the E-CON2 Mode to start an EA-200 sampling operation.

## **Before getting started...**

Be sure to perform the following steps before starting sampling with the EA-200.

- 1. Connect the calculator to the EA-200.
- 2. Turn on EA-200 power.
- 3. In accordance with the setup you plan to use, connect the proper sensor to the appropriate EA-200 channel.
- 4. Prepare the item whose data is to be sampled.

## **K** Starting a Sampling Operation

A sampling operation can be started when any one of the following conditions exist.

- After configuring a new setup with Setup Wizard See step 8 under "To configure an EA-200 setup using Setup Wizard" on page 2-2.
- After configuring a new setup with Advanced Setup See step 6 under "To configure an EA-200 setup using Advanced Setup" on page 3-1.
- While the E-CON2 main menu (page 1-1) is on the display Starting a sampling operation while the E-CON2 main menu is on the display performs sampling using the contents of the current setup memory area (which were configured using Setup Wizard or Advanced Setup).
- While the setup memory list is on the display You can select the setup you want on the setup memory list and then start sampling.

The following procedures explain the first three conditions described above. See "To recall a setup and use it for sampling" on page 6-3 for information about starting sampling from the setup memory list.

#### 8-2 Starting a Sampling Operation

## • To start sampling

- 1. Start the sampling operation by performing one of the function key operations described below.
	- $\checkmark$  If the final Setup Wizard screen (page 2-4) is on the display, press  $\Box$  (Start Setup).
	- $\checkmark$  If the Advanced Setup menu (page 3-1) is on the display, press [F1] (STRT).
	- $\checkmark$  If the E-CON2 main menu (page 1-1) is on the display, press  $\text{F4}(STRT)$ .
	- After you perform any one of the above operations, a sampling start confirmation screen like the one shown below will appear on the display.

**\*IS THE SENSOR CONNECTED? \*CONNECT LINK-CABLE FIRMLY? \*IS SAMPLING DONE?** 

Press: [EXE]

- 2. Press EXE.
	- This sets up the EA-200 using the setup data in the current setup memory area.
	- The message "Setting EA-200..." remains on the display while EA-200 setup is in progress. You can cancel the setup operation any time this message is displayed by pressing [AC].
	- The screen shown below appears after EA-200 setup is complete.

Start sampling?

Press:[EXE]

- 3. Press [EXE] to start sampling.
	- The screens that appear while sampling is in progress and after sampling is complete depend on setup details (sampling mode, trigger setup, etc.). For details, see "Operations during a sampling operation" below.

#### u **Operations during a sampling operation**

Sending a sample start command from the calculator to the EA-200 causes the following sequence to be performed.

> Setup Data Transfer → Sampling Start → Sampling End → Transfer of Sample Data from the EA-200 to the Calculator

The table on the next page shows how the trigger conditions and sensor type specified in the setup data affects the above sequence.

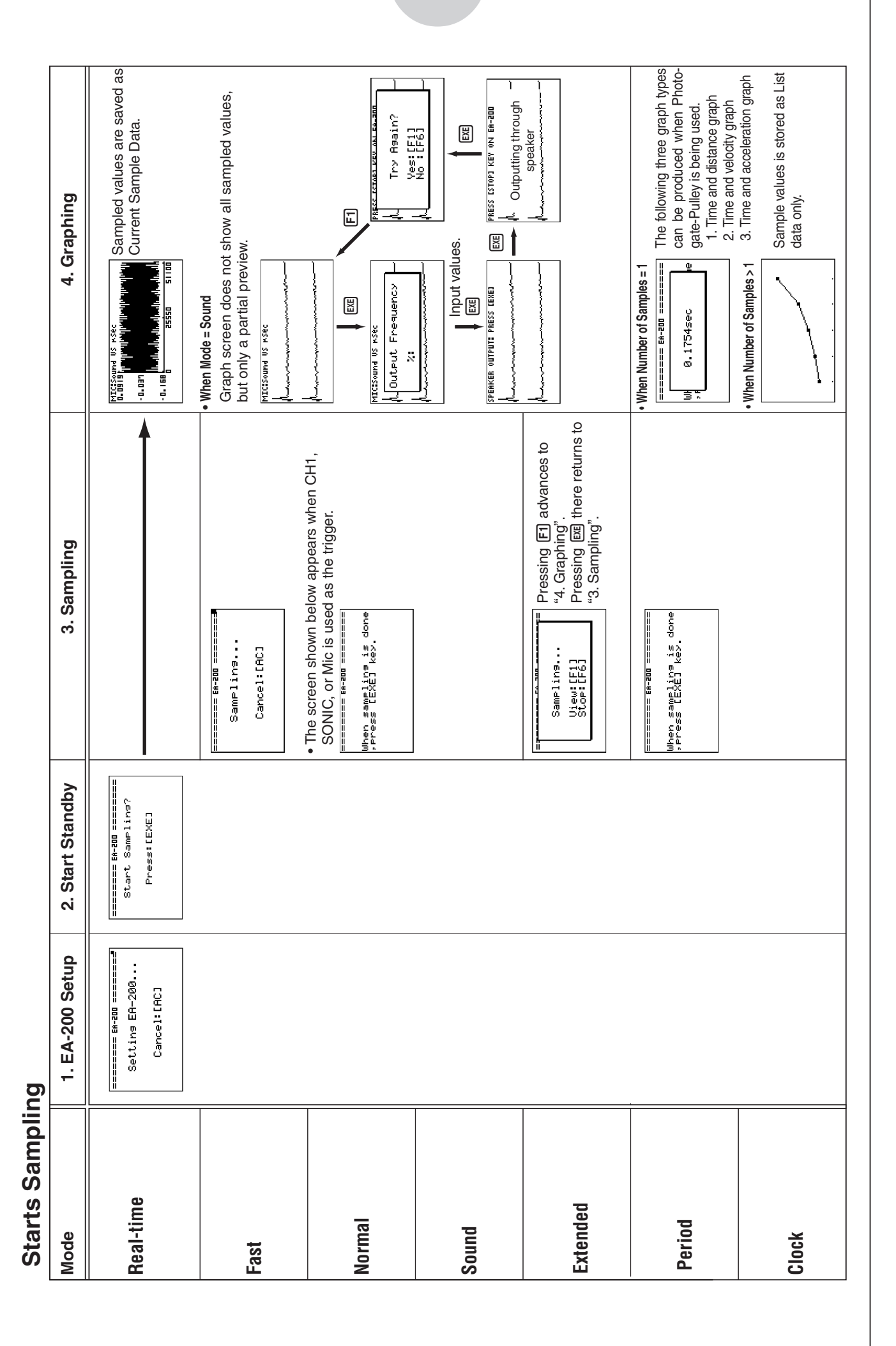

## Starting a Sampling Operation

8-3

# **9 Using Sample Data Memory**

Performing an EA-200 sampling operation from the E-CON2 Mode causes sampled results to be stored in the "current data area" of E-CON2 memory. Separate data is saved for each channel, and the data for a particular channel in the current data area is called that channel's "current data".

Any time you perform a sampling operation, the current data of the channel(s) you use is replaced by the newly sampled data. If you want to save a set of current data and keep it from being replaced by a new sampling operation, save the data in sample data memory under a different file name.

## **K** Managing Sample Data Files

### **• To save current sample data to a file**

- 1. On the E-CON2 main menu (page  $1-1$ ), press  $\overline{F5}$  (GRPH).
	- This displays the Graph Mode screen.

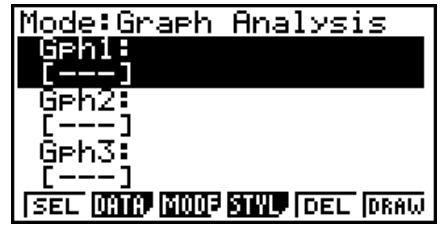

Graph Mode Screen

Samele Data List

• For details about the Graph Mode screen, see "10 Using the Graph Analysis Tools to Graph Data".

- 2. Press  $F2$  (DATA).
	- This displays the Sampling Data List screen.

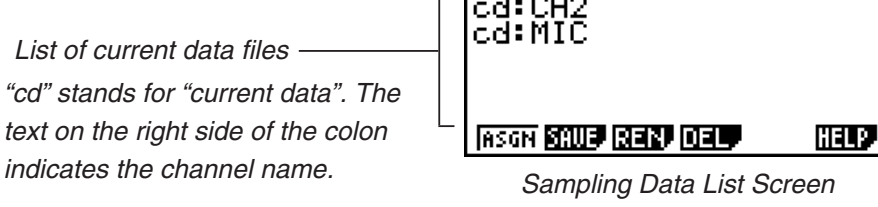

cd:C

9-2 Using Sample Data Memory

- 3. Use the  $\textcircled{4}$  and  $\textcircled{7}$  cursor keys to move the highlighting to the current data file you want to save, and then press  $F2(SAVE)$ .
	- This displays the screen for inputting a data name.

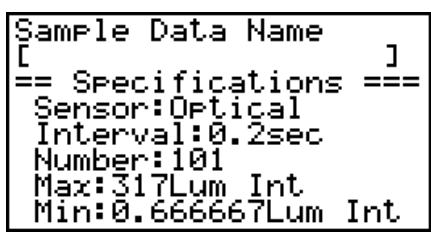

- 4. Enter up to 18 characters for the data file name, and then press [EXE].
	- This displays a dialog box for inputting a memory number.
- 5. Enter a memory number in the range of 1 to 99, and then press  $ER$ .
	- This saves the sample data at the location specified by the memory number you input.

The sample data file you save is indicated on the display using the format: <memory number>:<file name>.

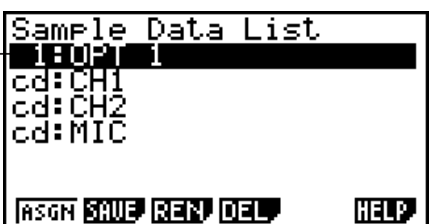

- If you specify a memory number that is already being used to store a data file, a confirmation message appears asking if you want to replace the existing file with the new data file. Press  $F1$  to replace the existing data file, or  $F6$  to return to the memory number input dialog box in Step 4.
- 6. To return to the E-CON2 main menu (page 1-1), press **EXIT** twice.

#### **Note**

• You could select another data file besides a current data file in step 3 of the above procedure and save it under a different memory number. You do not need to change the file's name as long as you use a different file number.

#### 9-3 Using Sample Data Memory

#### **• To rename an existing sample data file**

#### **Note**

- You cannot use this procedure to rename a current data file name.
- 1. On the E-CON2 main menu (page  $1-1$ ), press  $F5$  (GRPH).
	- This displays the Graph Mode screen.
- 2. Press  $F2$  (DATA).
	- This displays the Sampling Data List screen.
- 3. Use the  $\textcircled{2}$  and  $\textcircled{3}$  cursor keys to move the highlighting to the data file you want to rename, and then press  $F3$  (REN).
	- This displays the screen for inputting a file name.
- 4. Enter up to 18 characters for the new data file name, and then tap  $[**xx**]$ .
	- This returns to the Sampling Data List screen.
- 5. To return to the E-CON2 main menu (page 1-1), press **EXIT** twice.

#### **• To delete a sample data file**

- 1. On the E-CON2 main menu (page  $1-1$ ), press  $\overline{F5}$  (GRPH).
	- This displays the Graph Mode screen.
- 2. Press  $F2$  (DATA).
	- This displays the Sampling Data List screen.
- 3. Use the  $\textcircled{4}$  and  $\textcircled{5}$  cursor keys to move the highlighting to the data file you want to delete, and then press  $F4$  (DEL).
- 4. In response to the confirmation message that appears, press [F1] (Yes) to delete the data file.
	- To clear the confirmation message without deleting the data file, press  $F6(No)$ .
	- This returns to the Sampling Data List screen.
- 5. To return to the E-CON2 main menu (page 1-1), press **EXIT** twice.

# **10 Using the Graph Analysis Tools to Graph Data**

Graph Analysis tools make it possible to analyze graphs drawn from sampled data.

## **E** Accessing Graph Analysis Tools

You can access Graph Analysis tools using either of the two methods described below.

**• Accessing Graph Analysis tools from the Graph Mode screen, which is displayed by pressing** 5**(GRPH) on the E-CON2 main menu (page 1-1)**

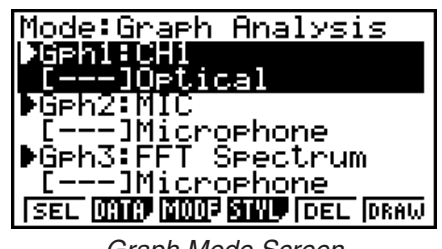

Graph Mode Screen

- The main menu appears after you perform a sampling operation. Press [F5] (GRPH) at that time.
- When you access Graph Analysis tools using this method, you can select from among a variety of other Analysis modes. See "Selecting an Analysis Mode and Drawing a Graph" (page 10-2) for more information about the other Analysis modes.
- Accessing Graph Analysis tools from the screen of a graph drawn after a **sampling operation is executed from the Setup Wizard or from Advanced Setup (Realtime Mode)**

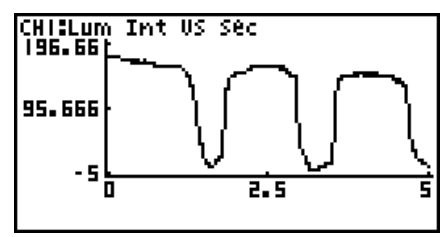

Graph Screen

• In this case, data is graphed after the sampling operation is complete, and the calculator accesses Graph Analysis tools automatically. See "Graph Screen Key Operations" on page 11-1.

## **K** Selecting an Analysis Mode and Drawing a Graph

This section contains a detailed procedure that covers all steps from selecting an analysis mode to drawing a graph.

**Note**

- Step 4 through step 6 are not essential and may be skipped, if you want. Skipping any step automatically applies the initial default values for its settings.
- If you skip step 2, the default analysis mode is the one whose name is displayed in the top line of the Graph Mode screen.

## • To select an analysis mode and draw a graph

- 1. On the E-CON2 main menu (page  $1-1$ ), press  $\overline{F5}$  (GRPH).
	- This displays the Graph Mode screen.
- 2. Press [F3] (MODE), and then select the analysis mode you want from the menu that appears.

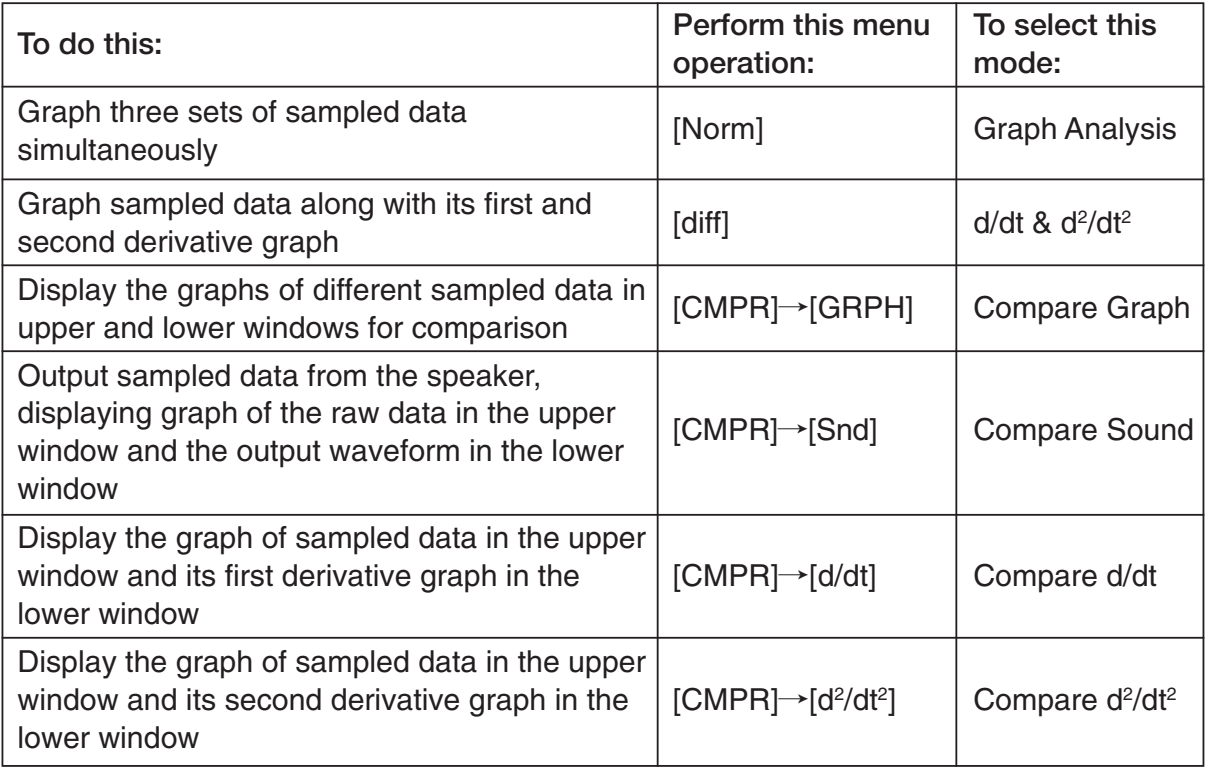

• The name of the currently selected mode appears in the top line of the Graph Mode screen.

Analysis mode name

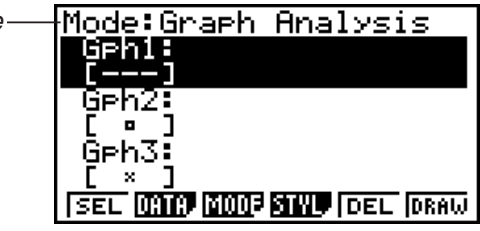

- 3. Press **F2** (DATA).
	- This displays the Sampling Data List screen.
- 4. Specify the sampled data for graphing.
- a. Use the  $\bigcirc$  and  $\bigcirc$  cursor keys to move the highlighting to the name of the sampled data file you want to select, and then press  $F1(ASGN)$  or  $F1(R)$ .
	- This returns to the Graph Mode screen, which shows the name of the sample data file you selected.

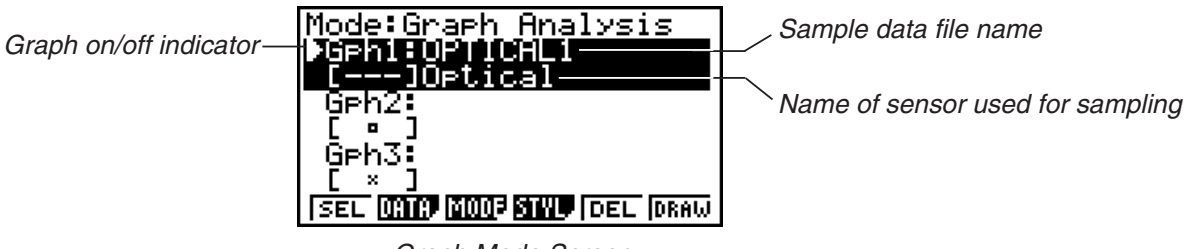

Graph Mode Screen

- b. Repeat step a above to specify sample data files for other graphs, if there are any.
	- If you select "Graph Analysis" as the analysis mode in step 2, you must specify sample data files for three graphs. If you select "Compare Graph" as the analysis mode in step 2, you must specify sample data files for two graphs. With other modes, you need to specify only one sample data file.
	- For details about Sampling Data List screen operations, see "9 Using Sample Data Memory".
- 5. Turn on graphing for each of the graphs listed on the Graph Mode screen.
- a. On the Graph Mode screen, use the  $\spadesuit$  and  $\spadesuit$  cursor keys to select a graph, and then press  $[FI]$ (SEL) to toggle graphing on or off.

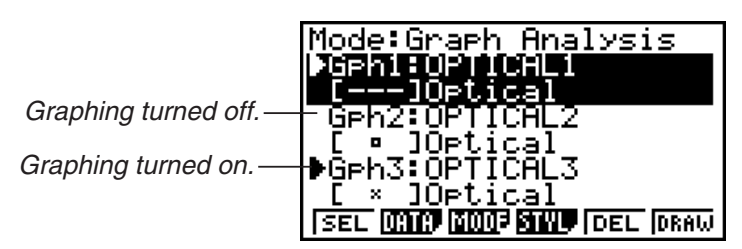

- b. Repeat step a to turn each of the graphs listed on the Graph Mode screen on or off.
- 6. Select the graph style you want to use.
- a. On the Graph Mode screen, use the  $\spadesuit$  and  $\spadesuit$  cursor keys to move the highlighting to the graph (Gph1, Gph2, etc.) whose style you want to specify, and then press  $F4$ (STYL). This will cause the function menu to change as shown below.

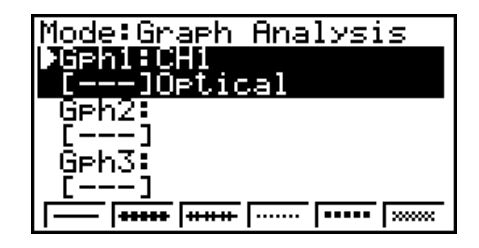

b. Use the function keys to specify the graph style you want.

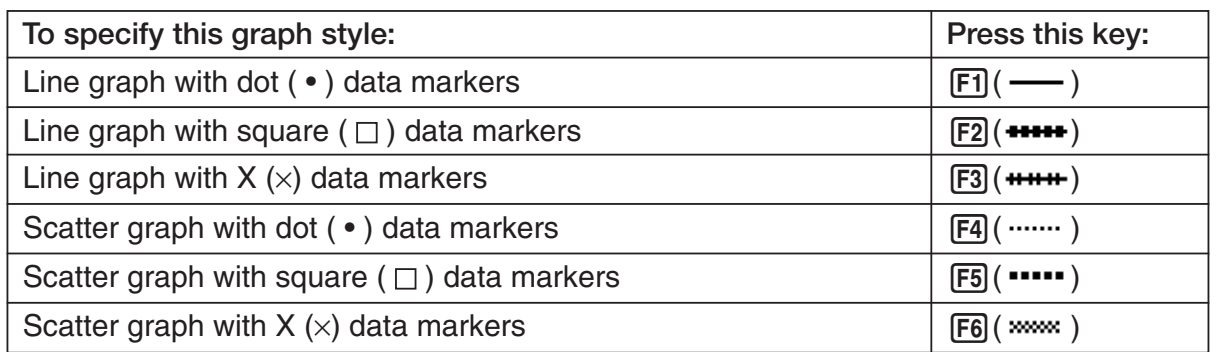

- c. Repeat a and b to specify the style for each of the graphs on the Graph Mode screen.
- 7. On the Graph Mode screen, press  $[F6]$  (DRAW) or  $[EE]$ .
	- This draws the graph(s) in accordance with the settings you configured in step 2 through step 6.

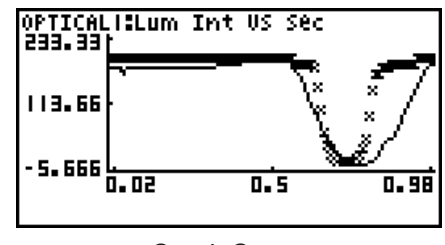

Graph Screen

• When a Graph screen is on the display, the function keys provide you with zooming and other capabilities to aid in graph analysis.

For details about Graph screen function key operations, see the following section.

## • To deselect sampled data assigned for graphing on the Graph Mode **screen**

- 1. On the Graph Mode screen, use the  $\textcircled{A}$  and  $\textcircled{v}$  cursor keys to move the highlighting to the graph (Gph1, Gph2, etc.) whose sampled data you want to deselect.
- $2.$  Press  $F5$  (DEL).
	- This will deselect sample data assigned to the highlighted graph.

# **11 Graph Analysis Tool Graph Screen Operations**

This section explains the various operations you can perform on the graph screen after drawing a graph.

You can perform these operations on a graph screen produced by a sampling operation, or by the operation described under "Selecting an Analysis Mode and Drawing a Graph" on page 10-2.

## **K** Graph Screen Key Operations

On the graph screen, you can use the keys described in the table below to analyze (CALC) graphs by reading data points along the graph (Trace) and enlarging specific parts of the graph (Zoom).

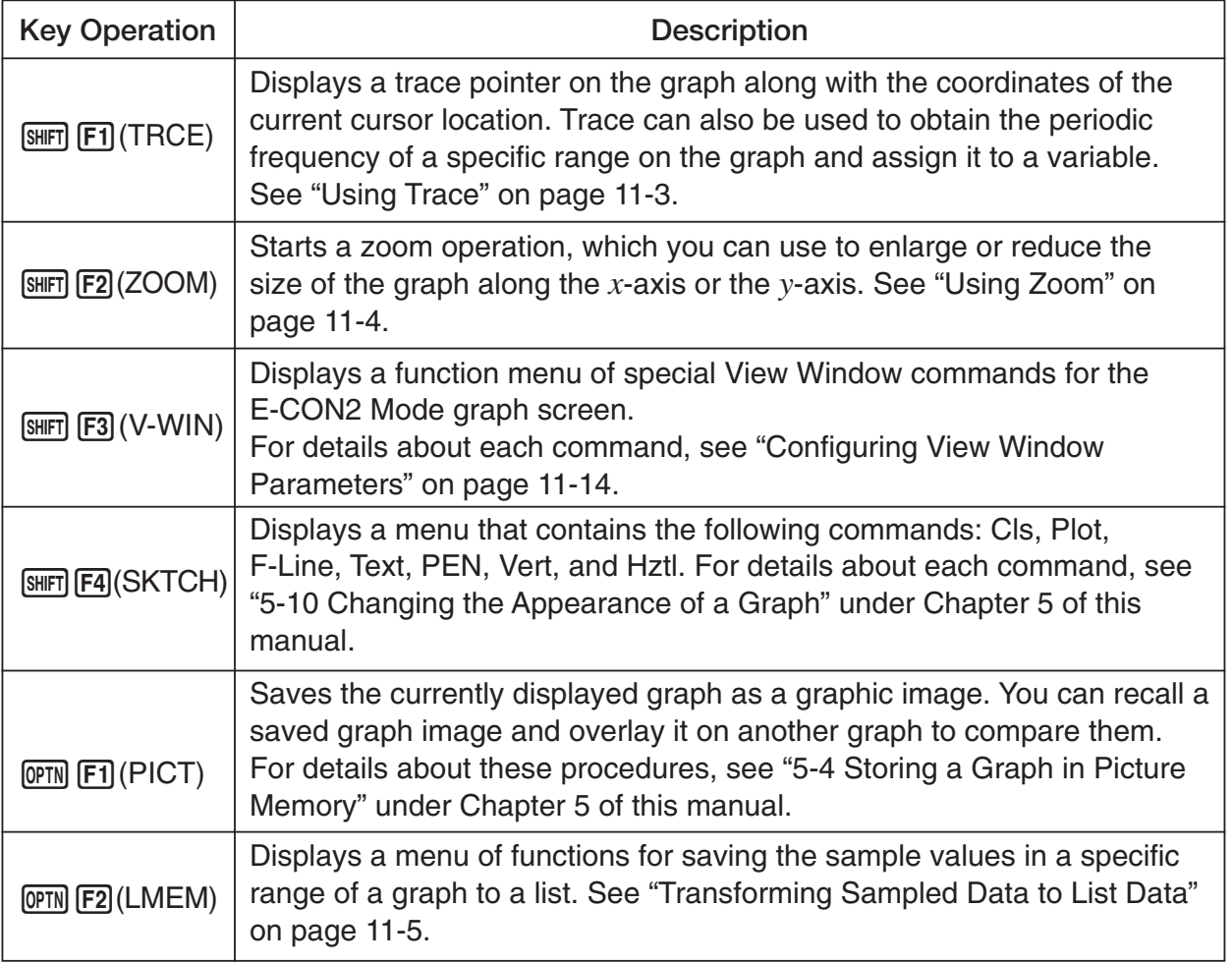

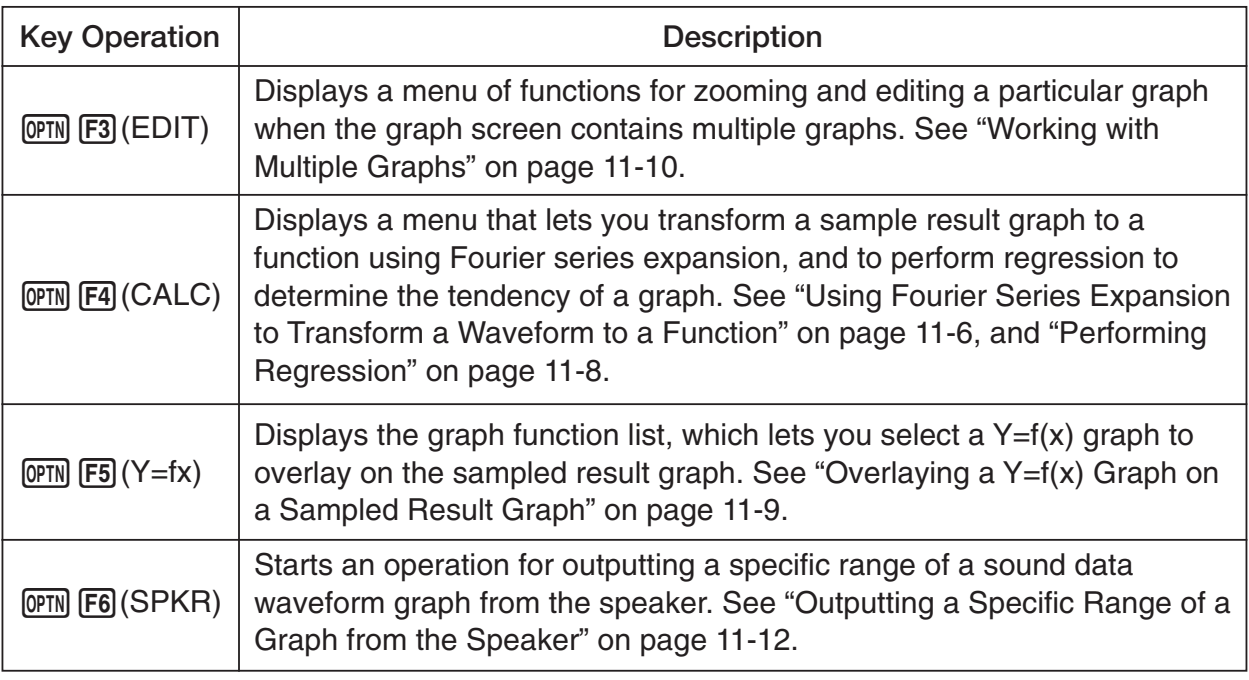

## **K** Scrolling the Graph Screen

Press the cursor keys while the graph screen is on the display scrolls the graph left, right, up, or down.

#### **Note**

• The cursor keys perform different operations besides scrolling while a trace or graph operation is in progress. To perform a graph screen scroll operation in this case, press [EXIT] to cancel the trace or graph operation, and then press the cursor keys.
# **K** Using Trace

Trace displays a crosshair pointer on the displayed graph along with the coordinates of the current cursor position. You can use the cursor keys to move the pointer along the graph. You can also use trace to obtain the periodic frequency value for a particular range, and assign the range (time) and periodic frequency values in separate Alpha-Memory values.

### • To use trace

- 1. On the graph screen, press  $\boxed{\text{SHT}}$  (TRCE).
	- This causes a trace pointer to appear on the graph. The coordinates of the current trace pointer location are also shown on the display.

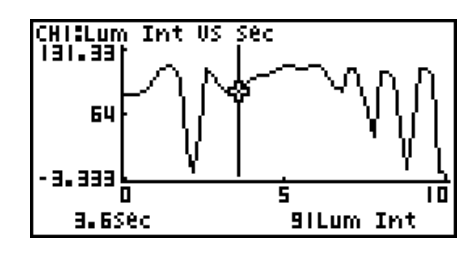

- 2. Use the  $\bigcirc$  and  $\bigcirc$  cursor keys to move the trace pointer along the graph to the location you want.
	- The coordinate values change in accordance with the trace pointer movement.
	- You can exit the trace pointer at any time by pressing **EXIT**.

# **• To obtain the periodic frequency value**

- 1. Use the procedure under "To use trace" above to start a trace operation.
- 2. Move the trace pointer to the start point of the range whose periodic frequency you want to obtain, and then press  $ExE$ .
- 3. Move the trace pointer to the end point of the range whose periodic frequency you want to obtain.
	- This causes the period and periodic frequency value at the start point you selected in step 2 to appear along the bottom of the screen.

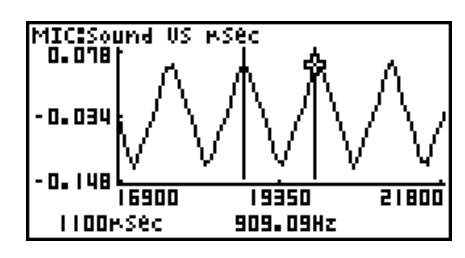

11-4 Graph Analysis Tool Graph Screen Operations

- 4. Press [EXE] to assign the period and periodic frequency values to Alpha-Memory variables.
	- This displays a dialog box for specifying variable names for [Period] and [Frequency] values.

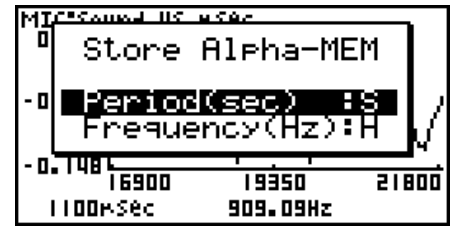

- The initial default variable name settings are "S" for the period and "H" for the periodic frequency. To change to another variable name, use the up and down cursor keys to move the highlighting to the item you want to change, and then press the applicable letter key.
- 5. After everything is the way you want, press  $Ex$ .
	- This stores the values and exits the trace operation.
	- For details about using Alpha-Memory, see "Variables (Alpha Memory)" on page 2-7 under Chapter 2 of this manual.

# **K** Using Zoom

Zoom lets you enlarge or reduce the size of the graph along the *x*-axis or the *y*-axis.

#### **Note**

• When there are multiple graphs on the screen, the procedure below zooms all of them. For information about zooming a particular graph when there are multiple graphs on the screen, see "Working with Multiple Graphs" on page 11-10.

#### • To zoom the graph screen

- 1. On the graph screen, press  $\boxed{\text{SHT}}$  (F2) (ZOOM).
	- This causes a magnifying glass cursor  $(\cdot)$  to appear in the center of the screen.

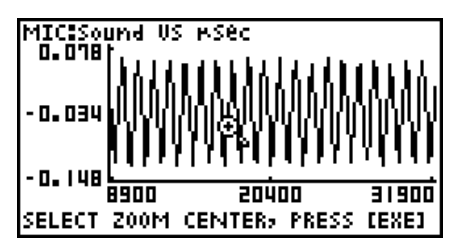

2. Use the cursor keys to move the magnifying glass cursor to the location on the screen that you want at the center of the enlarged or reduced screen.

#### 11-5 Graph Analysis Tool Graph Screen Operations

- $3.$  Press  $Ex$ .
	- This causes the magnifying glass to disappear and enters the zoom mode.
	- The cursor keys perform the following operations in the zoom mode.

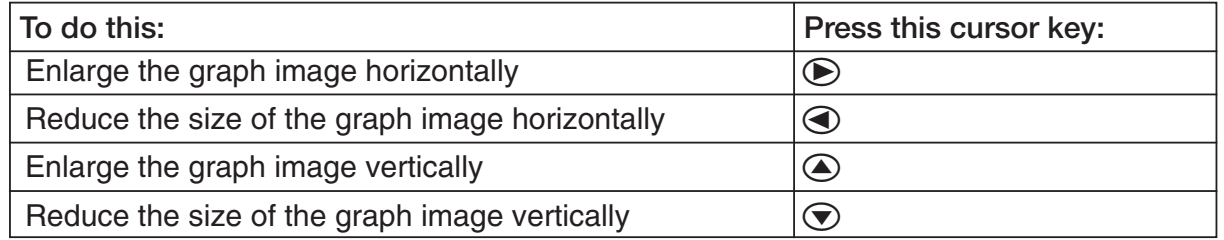

4. To exit the zoom mode, press [EXIT].

# **K** Transforming Sampled Data to List Data

Use the following procedure to transform the sampled data in a specific range of a graph into list data.

# **• To transform sampled data to list data**

- 1. On the graph screen, press  $[OPTN]$ , and then  $[F2]$  (LMEM).
	- This displays the [LMEM] menu.
- 2. Press  $F2$  (SEL).
	- This displays the trace pointer for selecting the range on the graph.
- 3. Move the trace pointer to the start point of the range you want to convert to list data, and then press  $ExE$ .

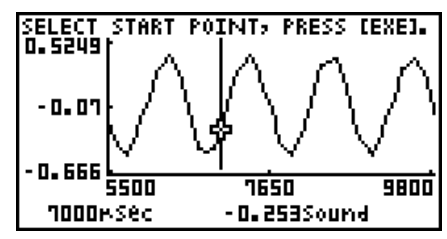

- 4. Move the trace pointer to the end point of the range you want to convert to list data, and then press  $ExE$ .
	- This displays a dialog box for specifying the lists where you want to store the time data and the sampled data.

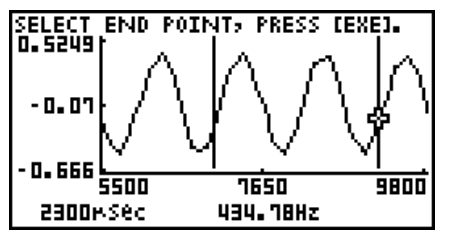

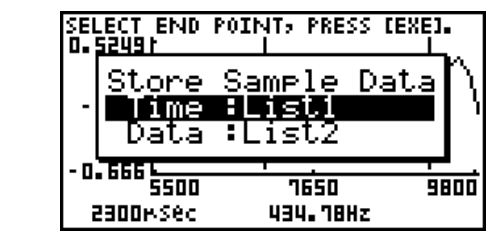

• The initial default lists are List 1 for the time and List 2 for sample data. To change to another list (List 1 to List 26), use the up and down cursor keys to move the highlighting to the list you want to change, and then input the applicable list number.

 $\rightarrow$ 

#### 11-6 Graph Analysis Tool Graph Screen Operations

- 5. After everything is the way you want, press  $ExE$ .
	- This saves the lists and the message "Complete!" appears. Press [EXE] to return to the graph screen.
	- For details about using list data, see "Chapter 3 List Function".

**Note**

• Pressing  $[F1]$ (All) in place of  $[F2]$  (SEL) in step 2 converts the entire graph to list data. In this case, the "Store Sample Data" dialog box appears as soon as you press [F1] (All).

# ■ Using Fourier Series Expansion to Transform a Waveform to a Function

Fourier series expansion is effective for studying sounds by expressing them as functions. The procedure below assumes that there is a graph of sampled sound data already on the graph screen.

#### **• To perform Fourier series expansion**

- 1. On the graph screen, press  $[OPTN]$ , and then  $[FA]$  (CALC).
	- The [CALC] menu appears at the bottom of the display.
- 2. Press F1 (Furie).

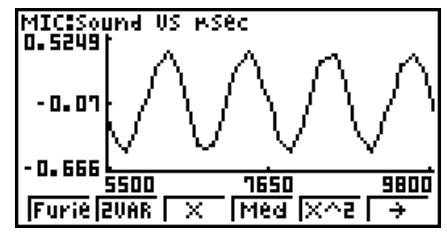

- This displays the trace pointer for selecting the graph range.
- 3. Move the trace pointer to the start point of the range for which you want to perform Fourier series expansion, and then press [EXE].

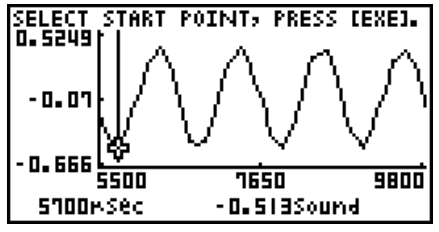

4. Move the trace pointer to the end point of the range for which you want to perform Fourier series expansion, and then press [EXE].

 $\rightarrow$ 

• This displays a dialog box for specifying the start degree of the Fourier series.

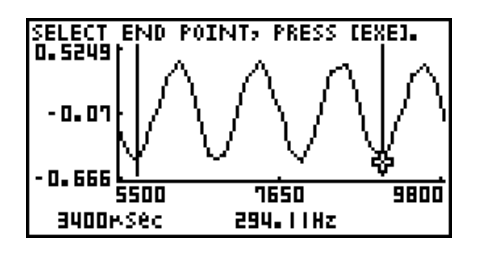

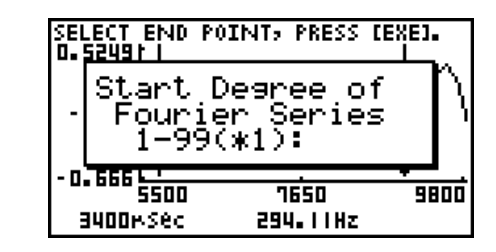

5. Input a value in the range of 1 to 99, and then press  $ExE$ .

• This displays a dialog box for inputting the degree of the Fourier series.

- SELECT END POINT, PRESS [EXE]. Input Degree of ourier Series -10(\*5): देदतत १६५०  $\overline{9800}$ **BUDDHSec** 294.11Hz
- 6. Input a value in the range of 1 to 10, and then press  $ExE$ .
	- The graph function list appears with the calculation result.

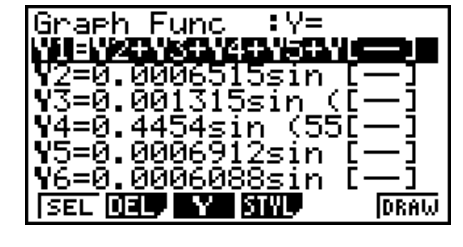

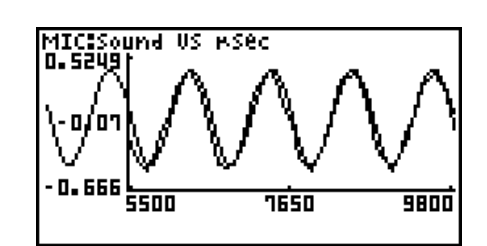

7. Pressing **F6** (DRAW) here graphs the function.

• This lets you compare the expanded function graph and the original graph to see if they are the same.

#### **Note**

When you press **Fe** (DRAW) in step 7, the graph of the result of the Fourier series expansion may not align correctly with the original graph on which it is overlaid. If this happens, shift the position the original graph to align it with the overlaid graph. For information about how to move the original graph, see "To move a particular graph on a multi-graph display" (page 11-12).

# **Reforming Regression**

You can use the procedure below to perform regression for a range specified using the trace pointer. All of the following regression types are supported: Linear, Med-Med, Quadratic, Cubic, Quartic, Logarithmic, Exponential, Power, Sine, and Logistic.

For details about these regression types, see page 6-11 through 6-14 under Chapter 6 of this manual.

The following procedure shows how to perform quadratic regression. The same general steps can also be used to perform the other types of regression.

# **• To perform quadratic regression**

- 1. On the graph screen, press  $[OPTN]$ , and then  $[FA]$  (CALC).
	- The [CALC] menu appears at the bottom of the display.
- 2. Press  $F5(X^2)$ .
	- This displays the trace pointer for selecting the range on the graph.

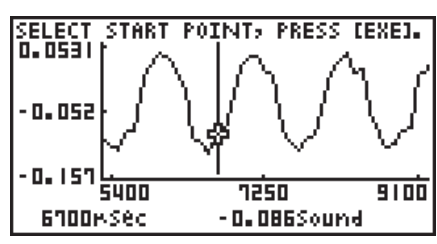

- 3. Move the trace pointer to the start point of the range for which you want to perform quadratic regression, and then press [EXE].
- 4. Move the trace pointer to the end point of the range for which you want to perform quadratic regression, and then press  $Ex$ .
	- This displays the quadratic regression calculation result screen.

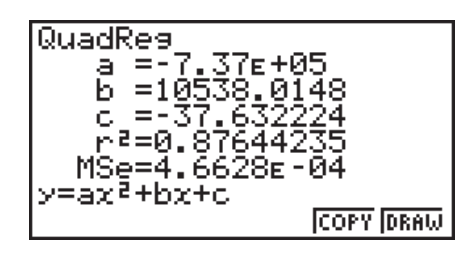

#### 11-9 Graph Analysis Tool Graph Screen Operations

5. Press **F6** (DRAW).

• This draws a quadratic regression graph and overlays it over the original graph.<br>
Filese und us rised

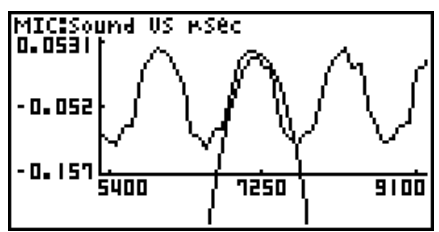

• To delete the overlaid quadratic regression graph, press [SHIFT] [F4] (SKTCH) and then  $[FT]$ (Cls).

# ■ Overlaying a Y=f(x) Graph on a Sampled Result Graph

Use the following procedure when you want to overlay a  $Y=f(x)$  graph on the sampled result graph.

#### • To overlay a Y=f(x) graph on an existing graph

- 1. On the graph screen, press  $[OPTN]$ , and then  $[F5](Y=fx)$ .
	- This displays the graph function list. Any functions you have previously input on the graph function list appear at this time.

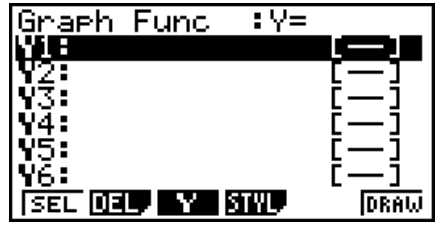

- 2. Input the function you want to graph.
	- To input a function, use the  $\odot$  and  $\odot$  cursor keys to move the highlighting to the line where you want to input it, and then use the calculator keys for input. Press [EXE] to store the function.
- 3. On the graph function list, specify which functions you want to graph.
	- Graphing is turned on for any function whose "=" symbol is highlighted. To toggle graphing of a function on or off, use the  $\bigcirc$  and  $\bigcirc$  cursor keys to move the highlighting to the function, and then press  $[FI]$  (SEL).

11-10 Graph Analysis Tool Graph Screen Operations

- 4. After the graph function list settings are configured the way you want, press [F6] (DRAW).
	- This overlays graphs of all the functions for which graphing is turned on, over the graph that was originally on the graph screen.

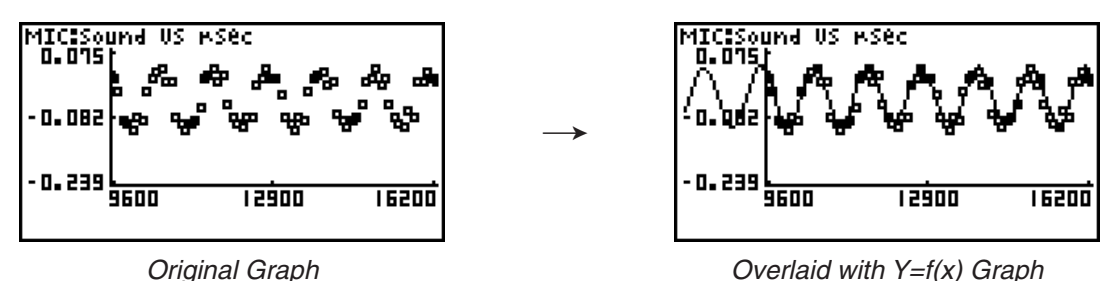

• To delete the overlaid graph, press  $\left[\frac{1}{2}\right]$  (SKTCH) and then  $\left[\frac{1}{2}\right]$  (Cls).

#### **Important!**

• The screenshot shown in step 4 above is of a function that was calculated and stored by performing regression on a graph that was drawn using sampled data. Note that overlaying a Y=f(x) graph on a sampled data graph does not automatically draw a regression graph based on sampled data.

# **K** Working with Multiple Graphs

The procedures in this section explain how you can zoom or move a particular graph when there are multiple graphs on the display.

# • To zoom a particular graph on a multi-graph display

- 1. When the graph screen contains multiple graphs, press  $\Phi$ , and then  $\Phi$  (EDIT).
	- The [EDIT] menu appears at the bottom of the display.

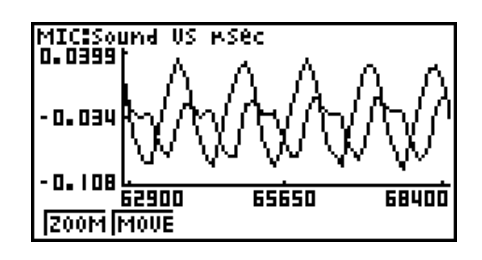

- 2. Press Fil(ZOOM).
	- This displays only one of the graphs that were originally on the graph screen.

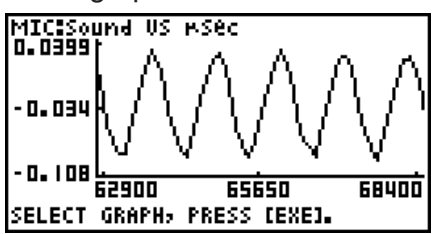

- 3. Use the  $\bigcirc$  and  $\bigcirc$  cursor keys to cycle through the graphs until the one you want is displayed, and then press  $ExE$ .
	- This enters the zoom mode and causes all of the graphs to reappear, along with a magnifying glass cursor  $($ <sup>0</sup>,  $)$  in the center of the screen.

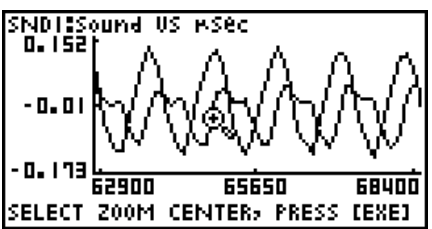

- 4. Use the cursor keys to move the magnifying glass cursor to the location on the screen that you want at the center of the enlarged or reduced screen.
- $5.$  Press  $ExE$ .
	- This causes the magnifying glass to disappear and enters the zoom mode.
	- The cursor keys perform the following operations in the zoom mode.

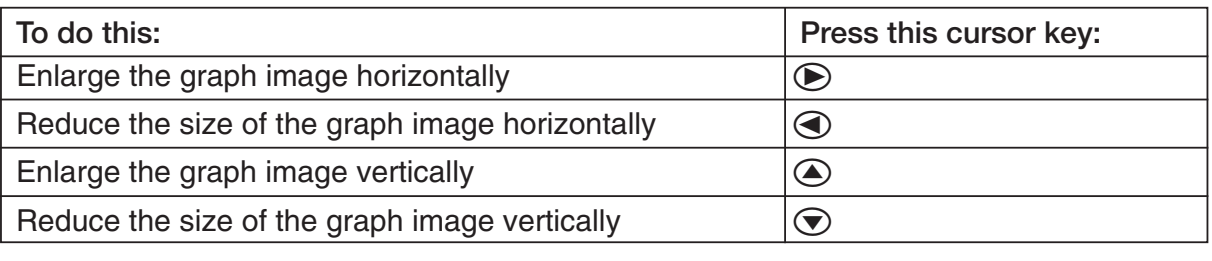

 $\rightarrow$ 

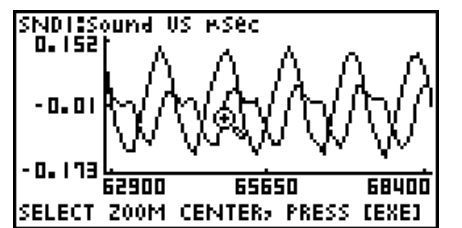

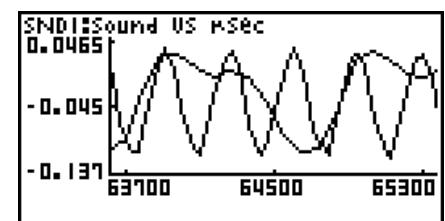

6. To exit the zoom mode, press [EXIT].

11-12 Graph Analysis Tool Graph Screen Operations

## • To move a particular graph on a multi-graph display

- 1. When the graph screen contains multiple graphs, press  $[OPTN]$ , and then  $[FT]$  (EDIT). • This displays the [EDIT] menu.
- 2. Press  $F2$  (MOVE).
	- This displays only one of the graphs that were originally on the graph screen.
- 3. Use the  $\textcircled{\textbf{A}}$  and  $\textcircled{\textbf{F}}$  cursor keys to cycle through the graphs until the one you want is displayed, and then press  $ExE$ .
	- This enters the move mode and causes all of the graphs to reappear.
- 4. Use the  $\bigcirc$  and  $\bigcirc$  cursor keys to move the graph left and right, or the  $\bigcirc$  and  $\bigcirc$ cursor keys to move the graph up and down.

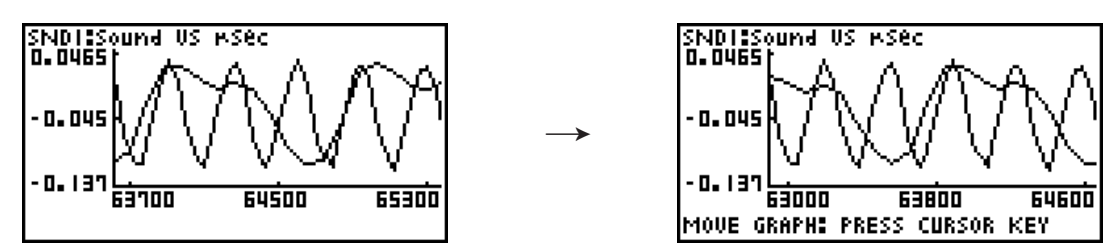

5. To exit the move mode, press [EXIT].

# ■ Outputting a Specific Range of a Graph from the Speaker

Use the following procedure to output a specific range of a sound data waveform graph from the speaker.

#### • To output a graph from the speaker

- 1. On the graph screen, press  $[OPTN]$ , and then  $[F6]$  (SPKR).
	- This displays the trace pointer for selecting the range on the graph.

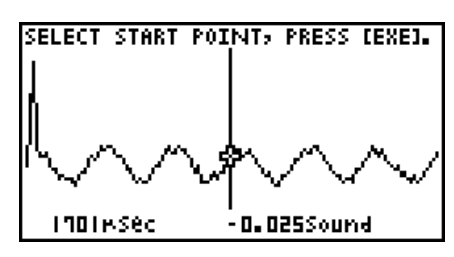

2. Move the trace pointer to the start point of the range you want to output from the speaker, and then press  $ExE$ .

### 11-13 Graph Analysis Tool Graph Screen Operations

- 3. Move the trace pointer to the end point of the range you want to output from the speaker, and then press **EXE**.
	- After you specify the start point and end point, an output frequency dialog box shown below appears on the display.

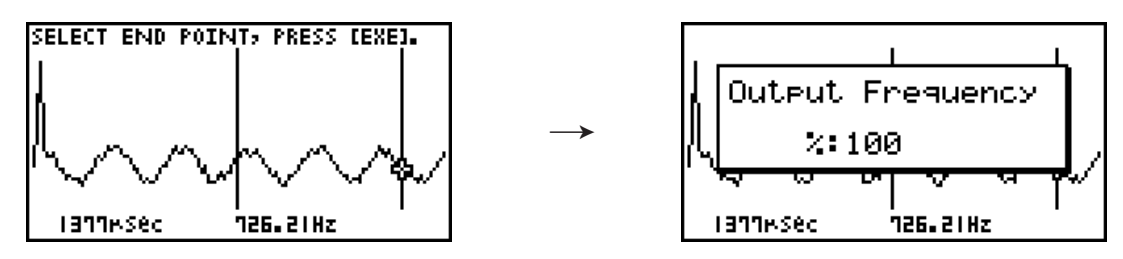

- 4. Input a percent value for the output frequency value you want.
	- The output frequency specification is a percent value. To output the original sound as-is, specify 100%. To raise the original sound by one octave, input a value of 200%. To lower the original sound by one octave, input a value of 50%.
- 5. After inputting an output frequency value, press  $ExE$ .
	- This outputs the waveform between the start point and end point from the EA-200 speaker.
	- If the sound you configured cannot be output for some reason, the message "Range Error" will appear. If this happens, press [EXIT] to scroll back through the previous setting screens and change the setup as required.
- 6. To terminate sound output, press the EA-200 [START/STOP] key.
- 7. Press EXE.
	- This displays a screen like the one shown below.

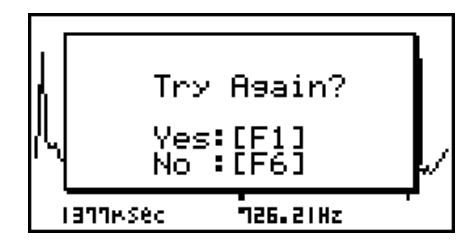

- 8. If you want to retry output from the speaker, press [F1] (Yes). To exit the procedure and return to the graph screen, press  $[F6](No)$ .
	- Pressing  $F1$  (Yes) returns to the "Output Frequency" dialog box. From there, repeat the above steps from step 4.

# **E** Configuring View Window Parameters

Pressing  $\boxed{\text{Suff}}$  (V-Window) while the graph screen is on the display displays a View Window function key menu along the bottom of the display.

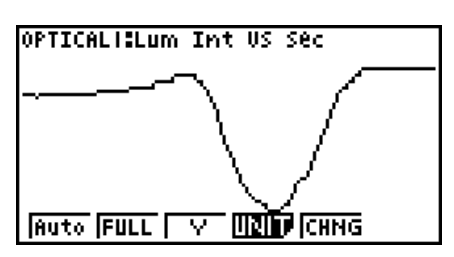

Press the function key that corresponds to the View Window parameter you want to configure.

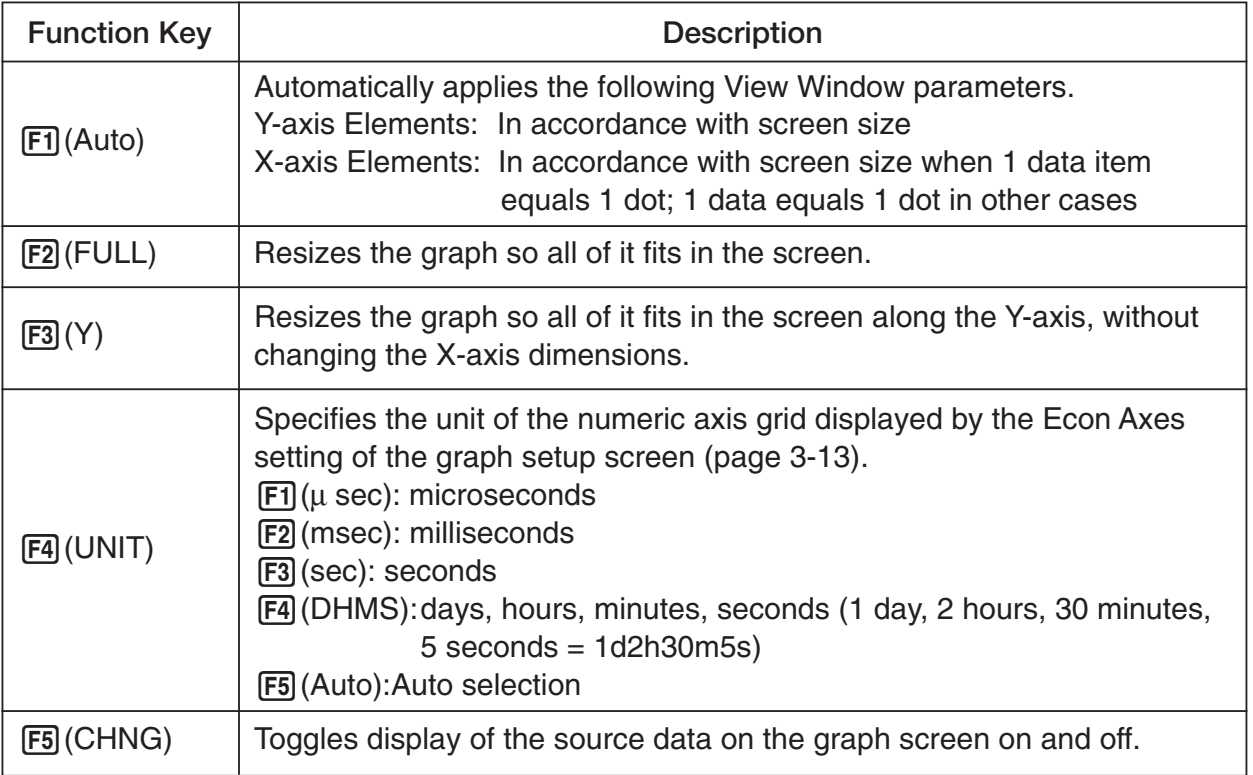

To exit the View Window function key menu and return to the standard function key menu, press [EXIT].

# **12 Calling E-CON2 Functions from an eActivity**

You can call E-CON2 functions from an eActivity by including an "Econ strip" in the eActivity file. The following describes each of the four available Econ strips.

#### $\bullet$  **Econ SetupWizard strip**

This strip calls the E-CON2 Setup Wizard. The Econ Setup Wizard strip makes it possible to perform the following series of operations from the eActivity: EA-200 setup using the Setup Wizard  $\rightarrow$  Sampling  $\rightarrow$  Graphing.

#### **Note**

• In the case of the Econ SetupWizard strip, the "3: Convert Program" is not available on the "Complete!" dialog box.

#### **• Econ AdvancedSetup strip**

This strip calls the E-CON2 Advanced Setup screen. The Advanced Setup provides access to almost all executable functions (except for the program converter), including detailed EA-200 setup and sampling execution; graphing and Graph Analysis Tools; simultaneous sampling with multiple sensors using the MULTIMETER Mode, etc.

#### **Note**

• Using an Econ Advanced Setup strip to configure a setup causes the setup information to be registered in the applicable strip. This means that the next time you open the strip, sampling can be performed in accordance with the previously configured setup information.

#### **• Econ Sampling strip**

This strip executes EA-200 measurement. To store EA-200 setup information for this strip, perform the Econ Advance Setup operation the first time the strip is executed.

#### $\bullet$  **Econ Graph strip**

This strip graphs sampled data that is recorded in the strip. The sampled data is recorded to the strip the first time the strip is executed.

#### $\bullet$  **Econ Strip Memory Capacity Precautions**

- The memory capacity of each Econ strip is 25 KB. An error will occur if you perform an operation that causes this capacity to be exceeded. Particular care is required when handling a large number of samples, which can cause memory capacity to be exceeded.
- Always make sure that FFT Graph is turned off whenever performing sampling with the microphone. Leaving FFT Graph turned on cause memory capacity to be exceeded.
- If an error occurs, press  $\boxed{\text{SMF}}$   $\rightarrow$  ( $\widehat{\mathbf{F}}$ ) to return to the eActivity workspace screen and perform the procedure again.
- For information about checking the memory usage of each strip, see "10-5 eActivity File Memory Usage Screen" iunder Chapter 10 of this manual.

For details about eActivity operations, see "Chapter 10 eActivity" under Chapter 10 of this manual.

# *E-CON3 Application (fx-9860GII SD***,** *fx-9860GII***, (English)**

*fx-9860G AU PLUS)*

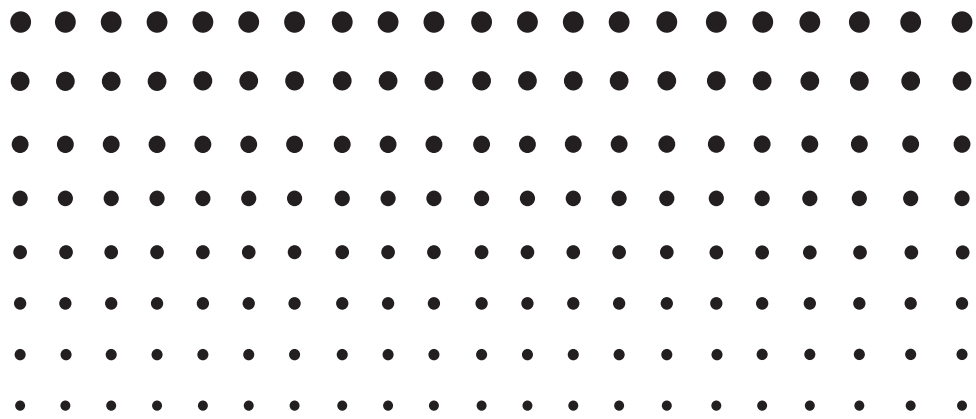

#### **Important!**

- Do not install Add-in E-CON2 on a calculator that has E-CON3 installed. Doing so may cause operational problems.
- All explanations in this section assume that you are fully familiar with all calculator and Data Logger (CMA CLAB\* or CASIO EA-200) precautions, terminology, and operational procedures.
- The E-CON3 application is designed to get the most out of the measurement functions of the CASIO EA-200 Data Logger. Though it can run on a CMA CLAB Data Logger, CLAB does not have a SONIC port, microphone, or speaker as is equipped on the EA-200. While a calculator is connected to a CLAB Data Logger, attempting to configure E-CON3 application settings and perform measurement using parameters that are not supported by CLAB will cause an error.
- Unless specifically indicated otherwise, all page references in this "E-CON3 Application" chapter are to pages in this chapter.

\* For information about CMA and the CLAB Data Logger, visit <http://cma-science.nl/.>

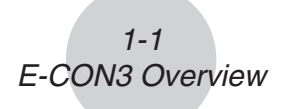

# **1 E-CON3 Overview**

• From the Main Menu, select E-CON3 to enter the E-CON3 Mode.

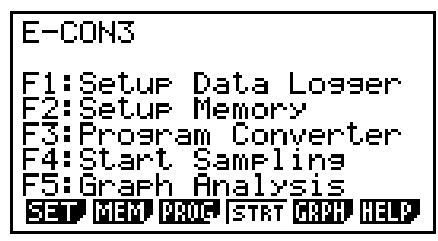

E-CON3 Main Menu

- The "E-CON3 Mode" provides the functions listed below for simple and more efficient data sampling using a Data Logger.
	- [F1] (SET) ......... Displays a screen for setting up a Data Logger.
	- [F2] (MEM)........ Displays a screen for saving Data Logger setup data under a file name.
	- **F3** (PROG) ..... Performs program conversion.
		- This function can be used to convert Data Logger setup data configured using E-CON3 to a Data Logger control program that can run on the fx-9860G SD/fx-9860G.
		- It also can be used to convert data to a program that can be run on a CFX-9850 Series/fx-7400 Series calculator.
	- F4 (STRT)....... Starts data collection.
	- [F5] (GRPH)...... Graphs data sampled by a Data Logger, and provides tools for analyzing graphs. Graph Analysis tools include calculation of periodic frequency, various types of regression, Fourier series calculation, and more.
	- F6 (HELP)....... Displays E-CON3 help.
- Pressing the **CPTN** key (Setup Preview) or a cursor key while the E-CON3 main menu is on the screen displays a preview dialog box that shows the contents of the setup in the current setup memory area.

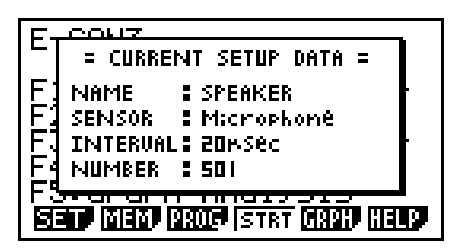

To close the preview dialog box, press **EXIT**.

#### **Note**

For details about setup data and the current setup memory area, see "6 Using Setup Memory" (page 6-1).

# **About online help**

Pressing the F6 (HELP) key displays online help about the E-CON3 Mode.

# **2 Using the Setup Wizard**

This section explains how to use the Setup Wizard to configure the Data Logger setup quickly and easily simply by replying to questions as they appear.

If you need more control over specific sampling parameters, you should consider using the Advanced Setup procedure on page 3-1.

# **K** Setup Wizard Parameters

Setup Wizard lets you make changes to the following three Data Logger basic sampling parameters using an interactive wizard format.

- Sensor (Select Sensor): Specify a CASIO, VERNIER\* or CMA sensor from a menu of choices. \*Vernier Software & Technology
- Total Sampling Time: Specify a value within the range of 0.01 second to 30 days.
- Sampling Time Unit (Select Unit): Specify seconds (sec), minutes (min), hours (hour), or days (day) as the time unit of the value you input for the total sampling time (Total Sampling Time).

#### **Note**

For some sensors (EA-200 built-in microphone, Vernier Photogate, etc.), sampling parameters are different from those shown above. The differences between sampling parameters and setup procedures for each sensor are described in this section.

#### *Setup Wizard Rules*

Note the following rules whenever you use the Setup Wizard.

- The EA-200 sampling channel is CH1 or SONIC.
- The CLAB sampling channel is CH1 only.
- The trigger for a Setup Wizard setup is always the  $[EE]$  key.

# u **To configure a Data Logger setup using Setup Wizard**

#### *Before getting started...*

- Before starting the procedure below, make sure you first decide if you want to start sampling immediately using the setup you configure with Setup Wizard, or if you want to store the setup for later sampling.
- See sections 6-1, 7-1, and 8-1 of this chapter (E-CON3 Application) for information about procedures required to start sampling and to store a setup. We recommend that you read through the entire procedure first, referencing the other sections and pages as noted, before actually trying to perform it.
- To terminate Setup Wizard part way through and cancel the setup, press  $\frac{S H}{S T}$ (QUIT).
- 1. Display the E-CON3 main menu (page 1-1).
- 2. Press  $F1(SET)$  and then  $F1(WIZ)$ .
	- This launches the Setup Wizard and displays the "Select Sensor" screen.
- 3. Press one of the following function keys to specify the manufacturer of the sensor you are using for measurement: [F1] (CASIO), [F2] (VERNIER), [F3] (CMA).
	- Pressing either key will display the corresponding sensor list.
- 4. Specify the sensor you want to use. Use the  $\textcircled{A}$  and  $\textcircled{v}$  cursor keys to move the highlighting to the sensor you want to use, and then press  $ExE$ .
	- If the sensor you specified has more than one option (more detailed specifications, such as sampling unit, mode, etc.), an option list will appear on the display at this time. If this happens, advance to step 5.
	- If the "Input Total Sampling Interval" screen appears, skip to step 6.
- 5. Select the options for the sensor you specified in step 4. Use the  $\bigcirc$  and  $\bigcirc$  cursor keys to move the highlighting to the option you want to select, and then press [EXE].
	- If the "Input Total Sampling Interval" screen appears, advance to step 6.

#### **Important!**

When special settings are required by the sensor and/or option you select, other screens other than the "Input Total Sampling Interval" screen will appear on the display. The following shows where you should go to find information about the operations you need to perform for each sensor/option selection.

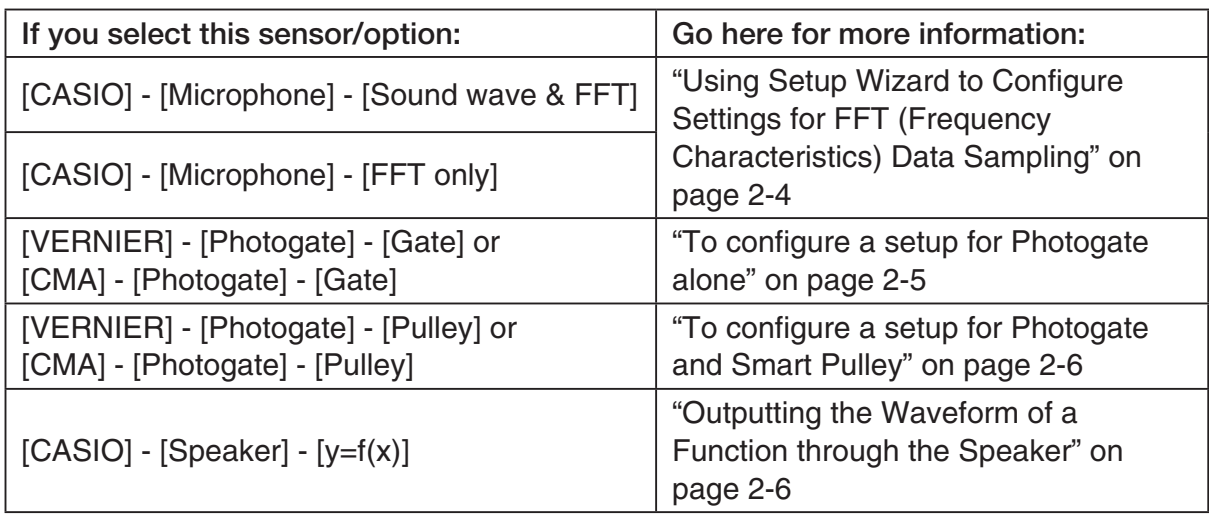

6. Use the number input keys to input the total sampling time. Just input a value. In step 8 of this procedure, you will be able to specify the unit (seconds, minutes, hours, days) of the value you input here.

#### **Note**

- With some sensors ([CASIO] [Microphone] [Sound wave], etc.) sampling time is limited to a few seconds. The unit for such a sensor is always seconds, and so the "Select Unit" screen does not appear.
- If you specify a total sampling time value in the range of 10 seconds to 23 hours, 59 minutes, 59 seconds, real-time graphing will be performed during sampling. This is the same as selecting the Realtime Mode on the "Advanced Setup" screen.
- 7. After inputting total sampling time value you want, press [EXE]. This displays the "Select Unit" screen.
- 8. Use number keys  $\boxed{1}$  through  $\boxed{4}$  to specify the unit for the value you specified in step 6. • This displays a confirmation screen.
- 9. If there is not problem with the contents of the confirmation screen, press  $[**F**]<sub>1</sub>$ .

If you need to change the setup, press  $F_0$  or  $F_{\text{XIT}}$ . This will return to step 6 (for setting the total sampling interval), where you can change the setting.

- Pressing [F1] will take you to the final Setup Wizard screen.
- 10. Press number keys described below to specify what you want to do with the setup you have configured.
	- b(Start Setup) .................Starts sampling using the setup (page 8-1)
	- [2] (Save Setup-MEM) .......Saves the setup (page 6-1)
	- d(Convert Program) ........Converts the setup to a program (page 7-1)

# ■ Using Setup Wizard to Configure Settings for FFT (Frequency **Characteristics) Data Sampling (EA-200 only)**

When you perform sound sampling executed the EA-200's built-in microphone (by specifying [CASIO] - [Microphone] as the sensor), Setup Wizard will provide you with three options: [Sound wave], [Sound wave & FFT], and [FFT only]. "Sound wave" records the following two dimensions for the sampled sound data: elapsed time (horizontal axis) and volume (vertical axis). "FFT" records the following two dimensions: frequency (horizontal axis) and volume (vertical axis).

The following shows the settings for recording FFT data.

- 1. Perform the first two steps of the procedure under "To configure a Data Logger setup using Setup Wizard" on page 2-2.
- 2. On the "Select Sensor" screen, select [CASIO] [Microphone] [Sound wave & FFT] or [CASIO] - [Microphone] - [FFT only].
	- This causes a "Select FFT Range" screen to appear.
	- You can select one of four settings for FFT Range. The setting you select will automatically apply the applicable fixed parameters shown below.

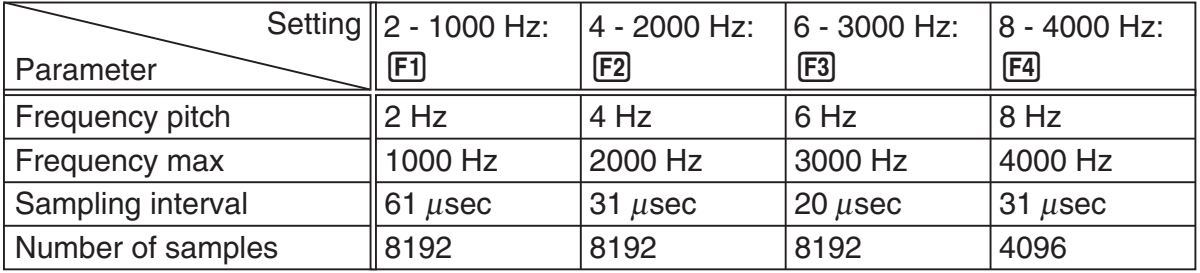

The following explains the meaning of each parameter.

**Frequency pitch:** Pitch in Hz at which sampling is performed

**Frequency max:** Upper limit of sampling frequency (lower limit is fixed at 0 Hz)

 **Sampling interval:** Interval in μ seconds at which sampling is performed

 **Number of samples:** Number of times sampling is performed

- 3. Use function keys [F1] through [F4] to select an FFT Range setting.
	- Selecting an FFT Range causes the final Setup Wizard screen to appear.
- 4. Perform step 10 under "To configure a Data Logger setup using Setup Wizard" on page 2-2 to finalize the procedure.

# **E** Using Setup Wizard to Configure a Photogate Setup

Connection of a Vernier or CMA Photogate requires configuration of setup parameters that are slightly different from parameters for other types of sensors.

# u **To configure a setup for Photogate alone**

1. On the E-CON3 main menu, press [F1] (SET) [F1] (WIZ) to start the setup wizard.

• This displays the "Select Sensor" dialog box.

- 2. If you are using a Vernier Photogate alone, select [VERNIER] [Photogate] [Gate]. When the "Select Channel" dialog box appears, advance to step 3 of this procedure. If you are using a CMA Photogate alone, select [CMA] - [Photogate] - [Gate]. When the "Gate Status" dialog box appears, advance to step 4 of this procedure.
- 3. Press  $\mathsf{[F1]}(CH1)$  or  $\mathsf{[F2]}(SONIC)$  to specify the channel where the Photogate is connected. • This displays the "Gate Status" dialog box.
- 4. On the "Gate Status" dialog box, select a gate status for measurement by pressing a function key ( $\boxed{F1}$  through  $\boxed{F4}$ ).
	- The gate status defines what Photogate status should cause timing to start, and what status should cause timing to stop.

1(Open-Open) ........ Timing starts when the gate opens, and continues until it closes and then opens again.

- 2(Open-Close) ........ Timing starts when the gate opens, and continues until it closes.
- 3(Close-Open) ........ Timing starts when the gate closes, and continues until it opens.
- 4(Close-Close) ....... Timing starts when the gate closes, and continues until it opens and then closes again.
- Selecting a gate status causes a screen for specifying the number of samples to appear.

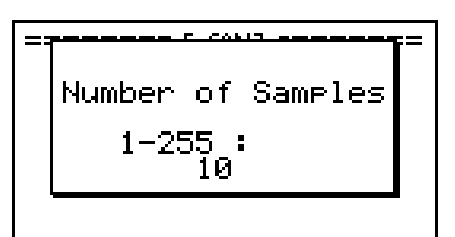

- 5. Input an integer in the range of 1 to 255 to specify the number of samples.
- 6. Perform step 10 (in the case of a Vernier Photogate) or steps 9 and 10 (in the case of a CMA Photogate) under "To configure a Data Logger setup using Setup Wizard" (page 2-2).

# u **To configure a setup for Photogate and Smart Pulley**

- 1. On the E-CON3 main menu, press  $[FI]$  (SET)  $[FI]$  (WIZ) to start the setup wizard.
- 2. This displays the "Select Sensor" dialog box.
- 3. If you are using a Vernier Photogate with Pulley, select [VERNIER] [Photogate] [Pulley]. When the "Select Channel" dialog box appears, advance to step 4 of this procedure.

If you are using a CMA Photogate with Pulley, select [CMA] - [Photogate] - [Pulley]. When the "Input Distance(m)" dialog box appears, advance to step 5 of this procedure.

- 4. Press  $F1$ (CH1) or  $F2$ (SONIC) to specify the channel where the Photogate is connected. • This displays the "Input Distance(m)" dialog box.
- 5. On the "Input Distance(m)" dialog box, input a value in the range of 0.1 to 4.0 and then  $pres$  $EXE$ .
- 6. Perform step 10 (in the case of a Vernier Photogate) or steps 9 and 10 (in the case of a CMA Photogate) under "To configure a Data Logger setup using Setup Wizard" (page 2-2).

# **E** Outputting the Waveform of a Function through the Speaker **(EA-200 only)**

Normally, the Setup Wizard helps you configure setups for sensors connected to a Data Logger. If you select [CASIO] - [Speaker] - [y=f(x)] on the "Select Sensor" screen, however, it configures the EA-200 to output the sound that corresponds to a function that you input and graph on the calculator.

# • To configure a setup for speaker output

- 1. Connect the data communication cable (SB-62) to the communication port of the calculator and the MASTER port of the EA-200.
- 2. Perform the first two steps of the procedure under "To configure a Data Logger setup using Setup Wizard" on page 2-2.
- 3. On the "Select Sensor" screen, select [CASIO] [Speaker] [y=f(x)]. This displays a screen like the one shown below.

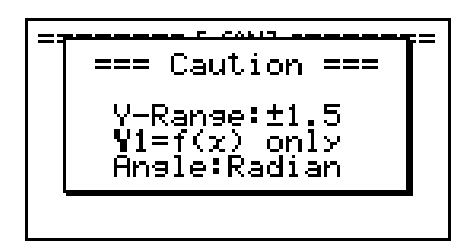

- 4. Press EXE to advance to the View Window setting screen.
	- The following settings are configured automatically: Ymin = –1.5 and Ymax = 1.5. Do not change these settings.
- 5. Press EXE or EXIT to advance to the graph function list.

2-7 Using the Setup Wizard

6. In line "Y1", input the function of the waveform for the sound you want to input.

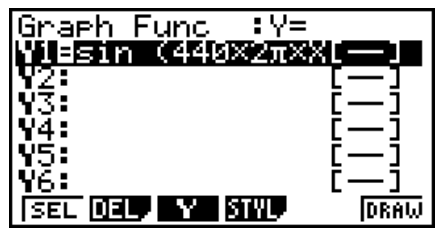

- Note that the angle unit is always radians.
- Input a function where the value of "Y" is within the range of –1.5 to +1.5.
- 7. Press F6 (DRAW) to graph the function.
	- This graphs the function and displays a vertical cursor line as shown below. Use the graph to specify the range that you want to output to the speaker.

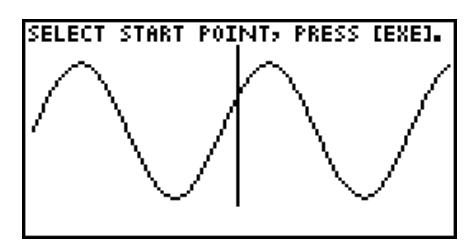

- 8. Use the  $\bigcirc$  and  $\bigcirc$  cursor keys to move the cursor to the start point of the output, and then press [EXE] to register it.
- 9. Use the  $\bigcirc$  and  $\bigcirc$  cursor keys to move the cursor to the end point of the output, and then press [EXE] to register it.
	- After you specify the start point and end point, an output frequency dialog box shown below appears on the display.

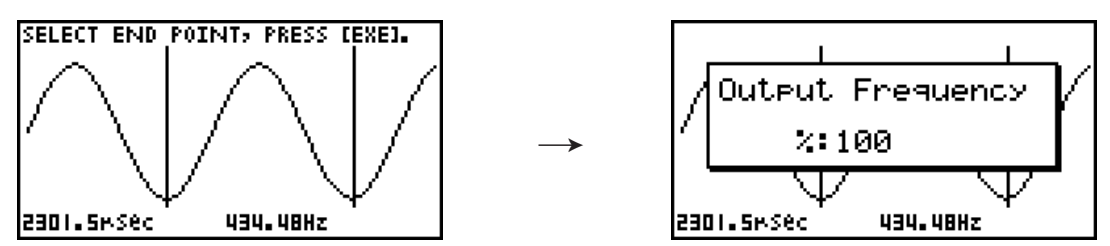

- 10. Input a percent value for the output frequency value you want.
	- To output the original sound as-is, specify 100%. To raise the original sound by one octave, input a value of 200%. To lower the original sound by one octave, input a value of 50%.
- 11. After inputting an output frequency value, press [EXE].
	- This outputs the waveform between the start point and end point from the EA-200 speaker.
	- If the sound you configured cannot be output for some reason, the message "Range Error" will appear. If this happens, press [EXIT] to scroll back through the previous setting screens and change the setup as required.
- 12. To terminate sound output, press the EA-200 [START/STOP] key.

2-8 Using the Setup Wizard

13. Press EXE.

• This displays a screen like the one shown below.

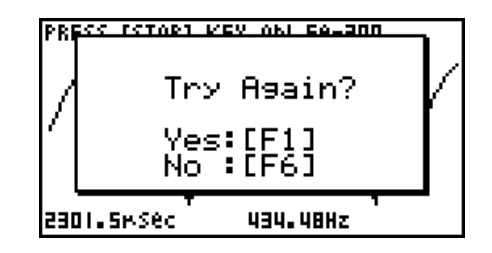

14. Perform one of the following operations, depending on what you want to do.

#### *To change the output frequency and try again:*

Press  $F1(Yes)$  to return to the "Output Frequency" dialog box. Next, repeat the above steps from step 10.

#### *To change the output range of the waveform graph and try again:*

Press  $F6(No)$  to return to the graph screen in step 7. Next, repeat the above steps from step 8.

#### *To change the function:*

Press  $F6(No)$  and then  $FXIT$  to return to the graph function list in step 6. Next, repeat the above steps from step 6.

#### *To exit the procedure and return to the E-CON3 main menu:*

Press  $F6(No)$  and then press  $FXIT$  twice.

# **3 Using Advanced Setup**

Advanced Setup provides you with total control over a number of parameters that you can adjust to configure the Data Logger setup that suits your particular needs.

The procedures in this section provide the general steps you should perform when using Advanced Setup to configure a Data Logger setup, and to returns setup settings to their initial default values. You can find details about individual settings and the options that are available with each setting are provided by the explanations that start on page 3-3.

# $\blacksquare$  **Advanced Setup Operations**

## **• To configure a Data Logger setup using Advanced Setup**

The following procedure describes the general steps for using Advanced Setup. Refer to the pages as noted for more information.

- 1. Display the E-CON3 main menu (page 1-1).
- 2. Press F1 (SET). This displays the "Setup Data Logger" submenu.
- 3. Press **F2** (ADV). This displays the Advanced Setup menu.

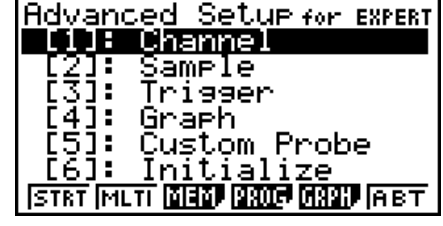

Advanced Setup Menu

- 4. If you want to configure a custom probe at this point, press  $\overline{5}$  (Custom Probe). Next, follow the steps under "To configure a custom probe setup" on page 4-1.
	- You can also configure a custom probe during the procedure under "To configure Channel Setup settings" on page 3-3.
	- Custom probe configurations you have stored in memory can be selected using Channel in step 5, below.
- 5. Use the Advanced Setup function keys described below to set other parameters.
	- $\Box$  (Channel)......Displays a screen that shows the sensors that are currently assigned to each channel (CH1, CH2, CH3, SONIC, Mic). You can also use this dialog to change sensor assignments. See "Channel Setup" on page 3-3 for more information.
	- [2] (Sample) .......Displays a screen for selecting the sampling mode, and for specifying the sampling interval, the number of samples, and the warm-up mode. When "Fast" is selected for "Mode", this dialog box also displays a setting for turning FFT (frequency characteristics) graphing on and off. See "Sample Setup" on page 3-5 for more information.
- 3-2 Using Advanced Setup
- 3 (Trigger)........Displays a screen for configuring sampling start (trigger) conditions. See "Trigger Setup" on page 3-8 for more information.
- $\overline{4}$  (Graph) .........Displays a screen for configuring graph settings. See "Graph Setup" on page 3-13 for more information.
- You can return the settings on the above setup screens ( $\overline{1}$ ) through  $\overline{4}$ ) using the procedure described under "To return setup parameters to their initial defaults".
- 6. After you configure a setup, you can use the function key operations described below to start sampling or perform other operations.
	- $F1$ (STRT)....... Starts sampling using the setup (page 8-1).
	- [F2] (MLTI) ........ Starts MULTIMETER Mode sampling using the setup (page 5-1).
	- $\cdot$   $\overline{F3}$ (MEM)........ Saves the setup (page 6-1).
	- $F4$  (PROG) ..... Converts the setup to a program (page 7-1).
	- [F5] (GRPH)...... Graphs data sampled by the Data Logger, and provides tools for analyzing graphs (page 10-1).
	- [F6] (ABT) ......... Displays version information about the Data Logger unit that is currently connected to the calculator.

## • To return setup parameters to their initial defaults

Perform the following procedure when you want to return the parameters of the setup in the current setup memory area to their initial defaults.

1. While the Advanced Setup menu (page 3-1) is on the display, press  $\boxed{6}$  (Initialize).

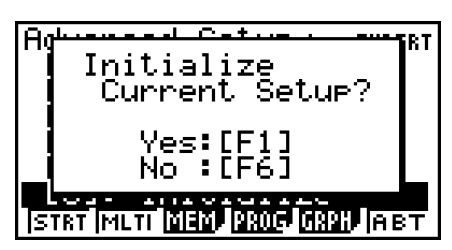

2. In response to the confirmation message that appears, press  $\mathsf{[F1]}$  (Yes) to initialize the setup.

• To clear the confirmation message without initializing the setup, press  $F6(No)$ .

# **E** Channel Setup

The Channel Setup screen shows the sensors that are currently assigned to each channel (CH1, CH2, CH3, SONIC, Mic).

# **• To configure Channel Setup settings**

- 1. While the Advanced Setup menu (page 3-1) is on the display, press  $\overline{1}$  (Channel).
	- This displays the Channel Setup screen.

Currently selected channel

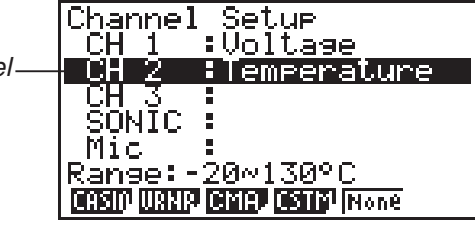

Channel Setup Screen

- 2. Use the  $\textcircled{2}$  and  $\textcircled{3}$  cursor keys to move the highlighting to the channel whose setting you want to change.
- 3. What you need to do next depends on the currently selected channel.
	- CH1, CH2, or CH3

 Press a function key to display a menu of sensors that can be assigned to the selected channel.

- [F1] (CASIO) ....... Displays a menu of CASIO sensors.
- 2(VRNR) ........ Displays a menu of Vernier sensors.
- [F3] (CMA) .......... Displays a menu of CMA sensors.
- [F4] (CSTM) ........ Displays a menu of custom probes.
- 5(None) ......... Press this key when you want leave the channel without any sensor assigned to it.
- SONIC Channel (EA-200 only)

Press a function key to display a menu of sensors that can be assigned to this channel.

- 1(CASIO) ....... Displays a menu of CASIO sensors, but only "Motion" can be selected.
- 2(VRNR) ........ Displays a menu of Vernier sensors. You can select "Motion" or "Photogate".

#### **Note**

- On the menu that appears after you select "Motion" from either the CASIO or Vernier sensor menu, select either "meters" or "feet" as the sampling unit.
- After selecting "Motion" from either the CASIO or Vernier sensor menu, you can press the **COPTN** key to toggle "smoothing (correction of measurement error)" on ("-Smooth" displayed) and off ("-Smooth" not displayed).

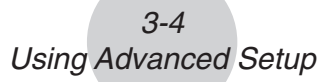

- From the menu that appears after you select "Photogate" as the sensor, select [Gate] or [Pulley].
- [Gate] ................Select this option when using the Photogate sensor alone.
- [Pulley] ..............Select this option when using the Photogate sensor along with a smart pulley.

5(None) ......... Select this option to disable the SONIC channel.

• Mic Channel (EA-200 only)

 For this channel, the sensor is automatically set to Built-in (External) Microphone. However, you need to configure the settings described below.

- 1(Snd) ........... Select this option to record elapsed time and volume 2-dimensional sampled sound data (elapsed time on the horizontal axis, volume on the vertical axis).
- 2(FFT) ........... Select this option to record frequency and volume 2-dimensional sampled sound data (frequency on the horizontal axis, volume on the vertical axis).

5(None) ......... Select this option to disable the Mic channel.

- 4. Repeat steps 2 and 3 as many times as necessary to configure all the channels you want.
- 5. After all the settings are the way you want, press [EXE].
	- This returns to the Advanced Setup menu.
	- **Note**
	- When you select a channel on the Channel Setup screen, the sampling range of the selected channel appears in the bottom line of the screen.

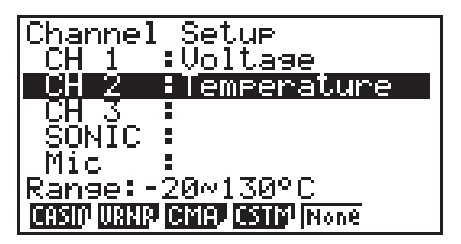

In the above example, the range of the temperature sensor assigned to CH2 appears on the display.

If the sampling range value is too long to fit on the display, only the part of the value that fits on the display will be shown.

• Whenever the current Sample Setup (page 3-5) and Trigger Setup (page 3-8) settings become incompatible due to a change in Channel Setup settings, these settings revert automatically to their initial defaults. Selecting the Mic channel with Channel Setup while the Sample Setup has "Extended" selected for the sampling mode, for example, will cause the sampling mode to change automatically to "Fast" (which is the initial default setting when the Mic channel is selected). For information about the channels that can be selected for each sampling mode, see "Sample Setup" (page 3-5).

# **K** Sample Setup

The Sample Setup screen lets you configure a number of settings that control sampling.

# **• To configure Sample Setup settings**

- 1. While the Advanced Setup menu (page 3-1) is on the display, press  $[2]$  (Sample).
	- This displays the Sample Setup screen, with the "Mode" line highlighted, which indicates that you can select the sampling mode.

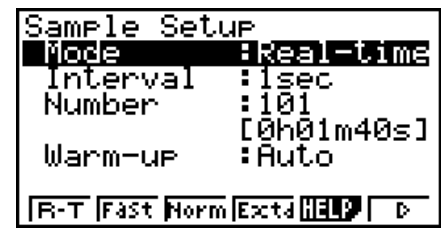

2. Select the sampling mode that suits the type of sampling you want to perform.

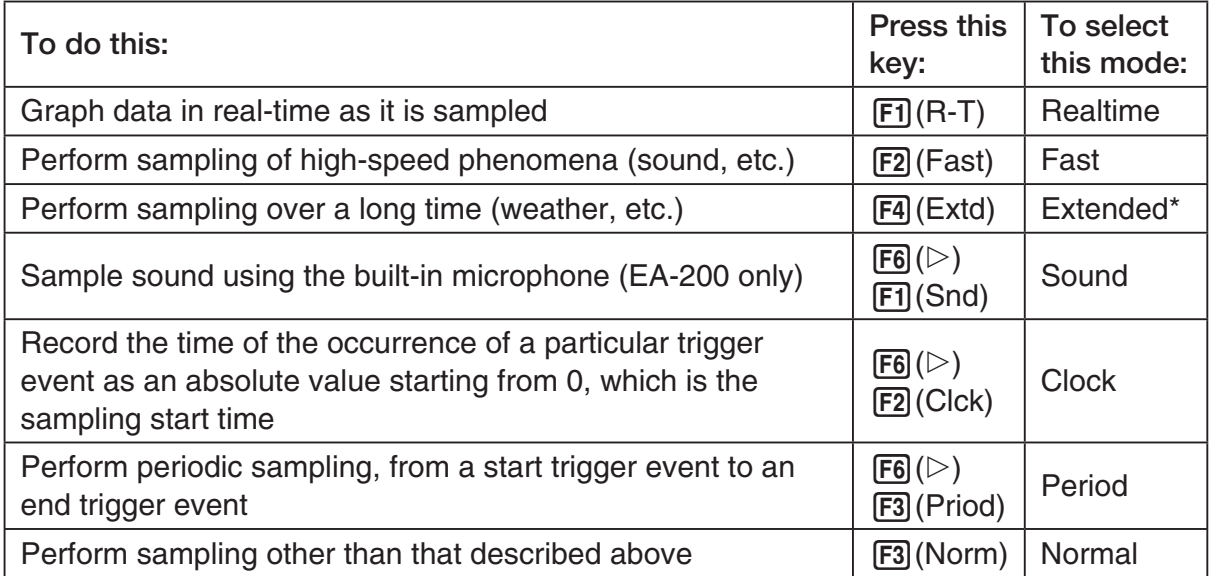

- \* While performing measurements with the Extended mode, the EA-200 will enter a power off sleep state while standing by.
- Note that the mode you select also determines the channel(s) you can use.

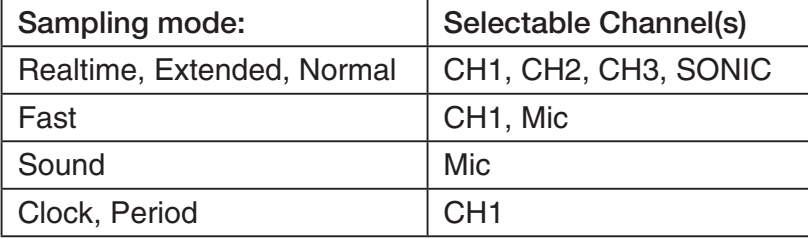

#### 3-6 Using Advanced Setup

3. To change the sampling interval setting, move the highlighting to "Interval". Next, press 1 to display a dialog box for specifying the sampling interval.

• The range of values you can select depends on the current sampling mode setting.

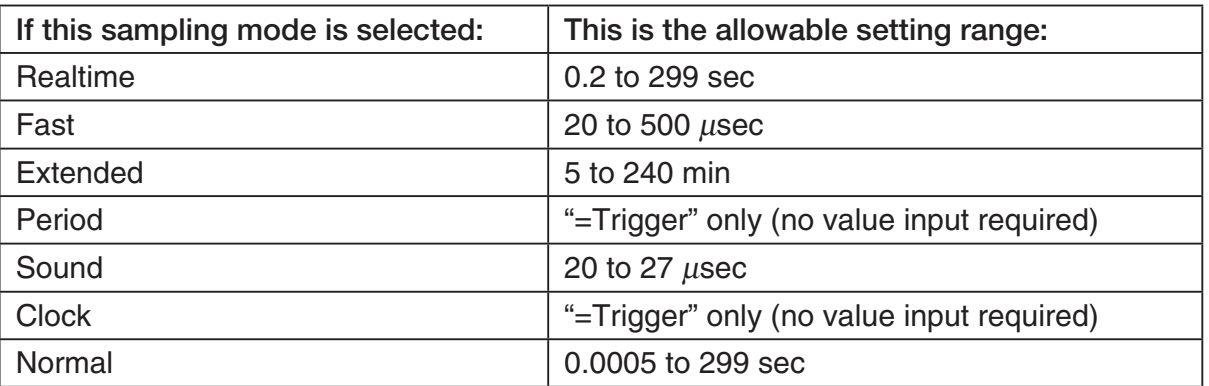

- 4. To change the number of samples setting, move the highlighting to "Number". Next, press 1 to display a dialog box for specifying the number of samples.
	- The total sampling time shown at the bottom of the dialog box is calculated by multiplying the "Sampling Interval" value you specified in step 3 by the number of samples you specify here.

#### **Important!**

- When all of the following conditions exist, a "Distance" setting appears in place of the "Number" setting. See "To configure the Distance setting" (page 3-7) for information about configuring the "Distance" setting.
	- Channel Setup (page 3-3): F2 (VRNR) [Photogate] [Pulley], 3(CMA) - [Photogate] - [Pulley]
	- Sampling Mode (page 3-5): Clock
- 5. To change the warm-up time setting, move the highlighting to "Warm-up". Next, perform one of the function key operations described below.

#### **Note**

• The "Warm-up" setting will not be displayed on the Sample Setup screen if "Fast", "Sound" or "Extended" is currently selected as the sampling mode.

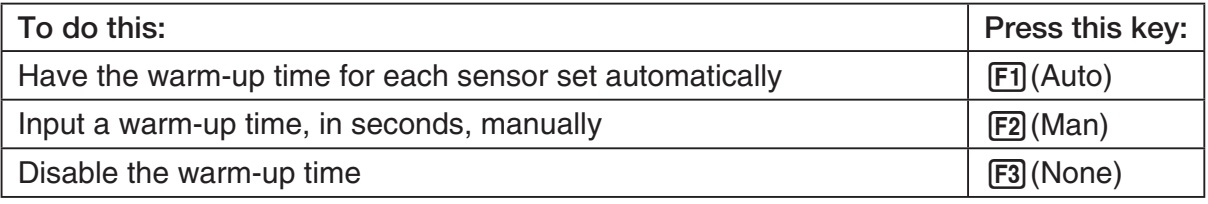

#### **Important!**

- When the following condition exists, an "FFT Graph" setting appears in place of the "Warm-up" setting. See "To configure the FFT Graph setting" (page 3-7) for information about configuring the "FFT Graph" setting.
	- Sampling Mode (page 3-5): Fast
- 6. After all the settings are the way you want, press  $Ex$ .
	- This returns to the Advanced Setup menu.

#### **Note**

• Whenever the current Channel Setup (page 3-3) and Trigger Setup (page 3-8) settings become incompatible due to a change in Sample Setup settings, these settings revert automatically to their initial defaults. Selecting "Realtime" as the sampling mode with Sample Setup while the Mic channel is selected with Channel Setup and the Trigger Setup has "Mic" selected for "Source", for example, will cancel the Channel Setup Mic channel selection and change the Trigger Setup "Source" setting to "[EXE] key". For information about the channels that can be selected for each sampling mode, see step 2 of "To configure Sample Setup settings". For information about the trigger sources that can be selected for each sampling mode, see "Trigger Setup" (page 3-8).

## **• To configure the Distance setting**

In place of step 3 of the procedure under "To configure Sample Setup settings", press [F1] to display a dialog box for specifying the distance the weight travels in meters.

• Specify a value in the range of 0.1 to 4 meters.

# u **To configure the FFT Graph setting**

In place of step 5 of the procedure under "To configure Sample Setup settings", press [F1] to display a dialog box for turning frequency characteristic graphing (FFT Graph) on and off.

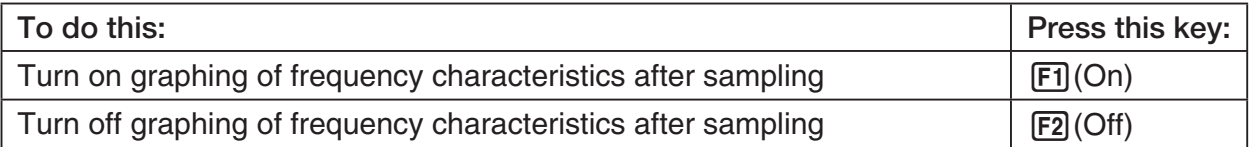

# **K** Trigger Setup

You can use the Trigger Setup screen to specify the event that causes sampling to start (EXE) key operation, etc.) The event that causes sampling to start is called the "trigger source", which is indicated as "Source" on the Trigger Setup screen.

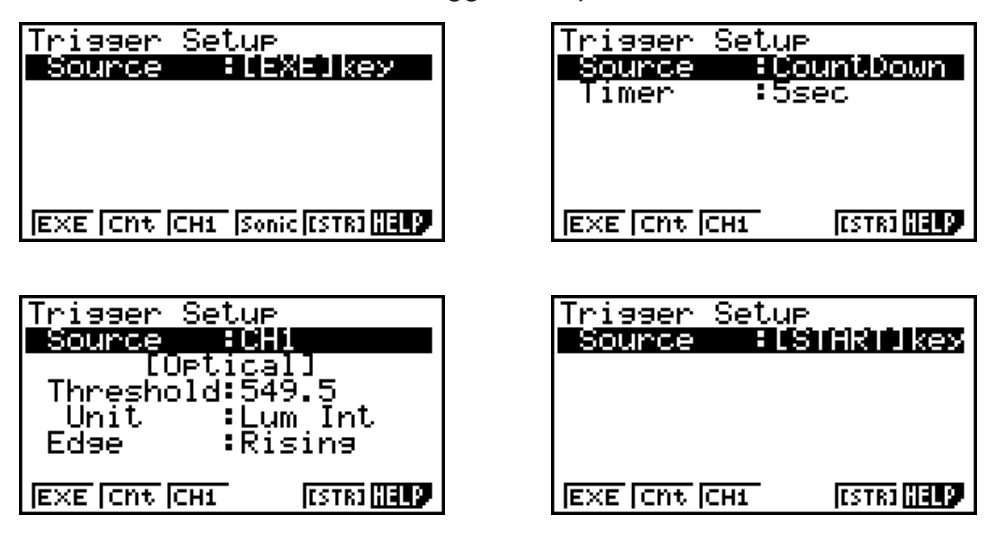

The following table describes each of the six available trigger sources.

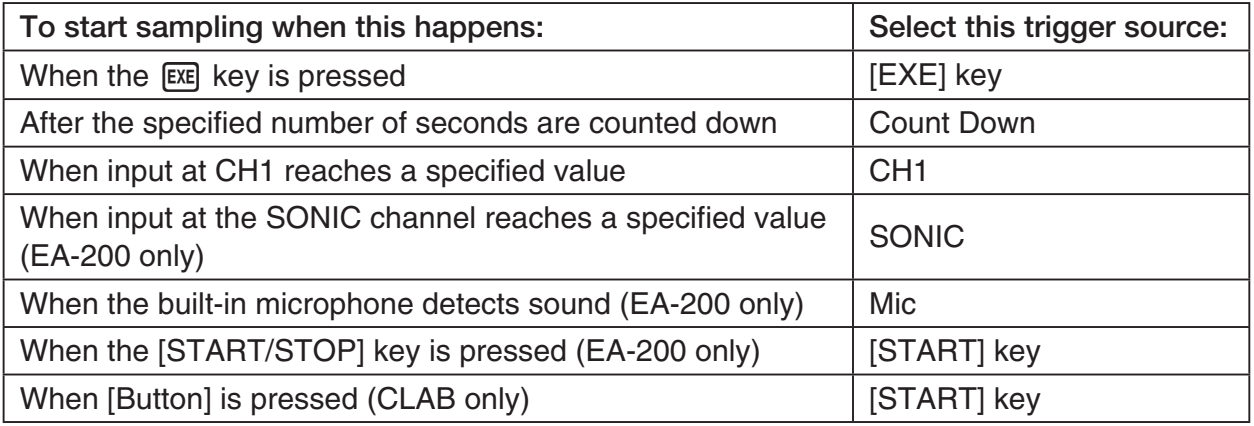

#### **Note**

The trigger sources you can select depends on the sampling mode selected with the Sample Setup (page 3-5).

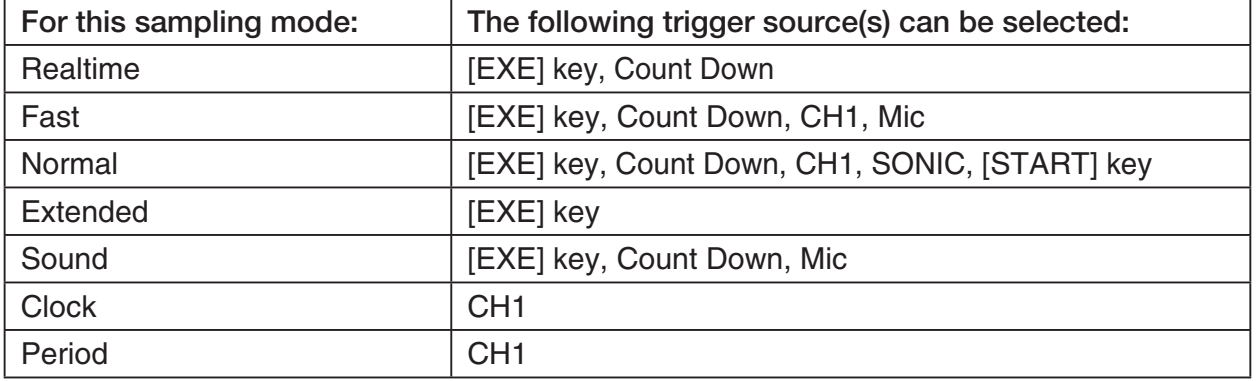

# **• To configure Trigger Setup settings**

- 1. While the Advanced Setup menu (page 3-1) is on the display, press  $\boxed{3}$  (Trigger).
	- This displays the Trigger Setup screen with the "Source" line highlighted.

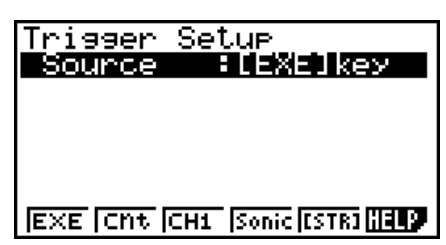

- The function menu items that appears in the menu bar depend on the sampling mode selected with Sample Setup (page 3-5). The above screen shows the function menu when "Normal" is selected as the sample sampling mode.
- 2. Use the function keys to select the trigger source you want.
	- The following shows the trigger sources that can be selected for each sampling mode.

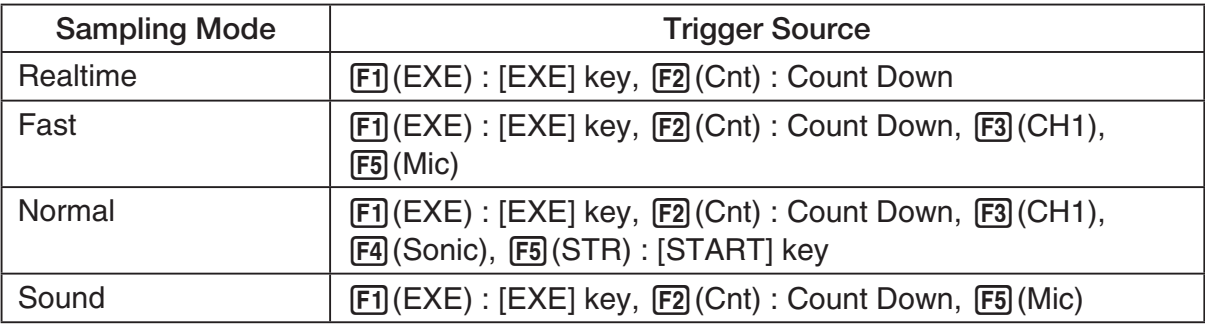

• The trigger source is always "[EXE] key" when the sampling mode is "Extended", and "CH1" when the sampling mode is "Clock" or "Period".

3. Perform one of the following operations, in accordance with the trigger source that was selected in step 2.

3-10 Using Advanced Setup

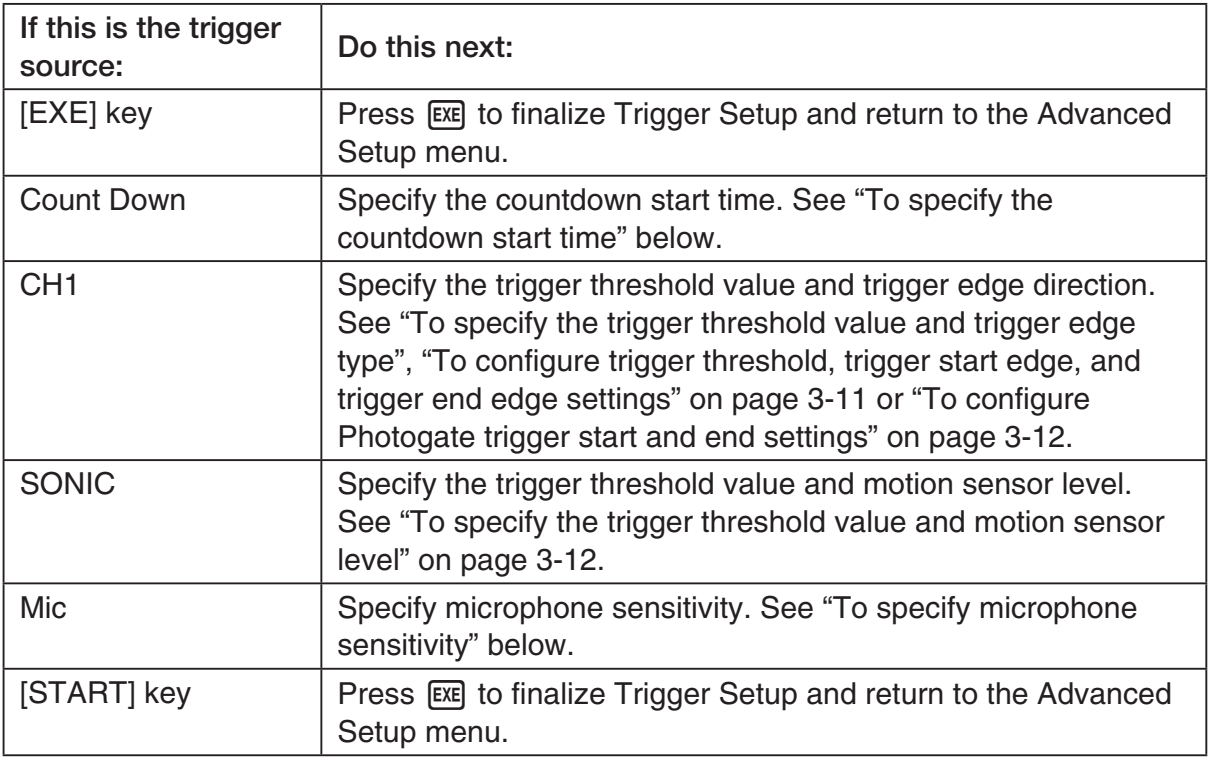

#### **• To specify the countdown start time**

- 1. Move the highlighting to "Timer".
- 2. Press  $F1$ (Time) to display a dialog box for specifying the countdown start time.
- 3. Input a value in seconds from 1 to 10.
- 4. Press [EXE] to finalize Trigger Setup and return to the Advanced Setup menu.

#### u **To specify microphone sensitivity**

1. Move the highlighting to "Sense" and then press one of the function keys describe below.

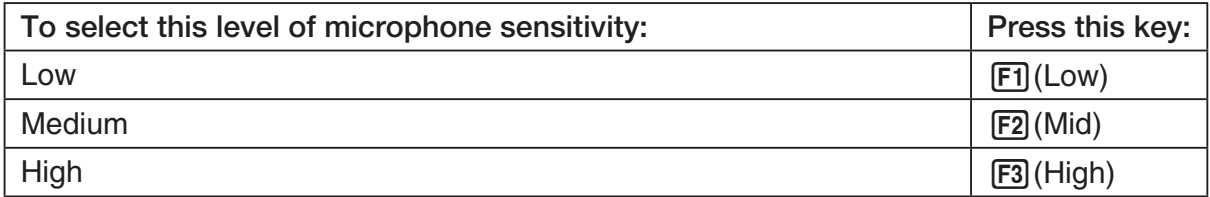

2. Press EXE to finalize Trigger Setup and return to the Advanced Setup menu (page 3-1).

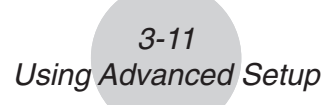

• To specify the trigger threshold value and trigger edge type

 Perform the following steps when "Fast", "Normal", or "Clock" is specified as the sampling mode (page 3-5).

- 1. Move the highlighting to "Threshold".
- 2. Press  $[F1]$ (EDIT) to display a dialog box for specifying the trigger threshold value, which is value that data needs to attain before sampling starts.

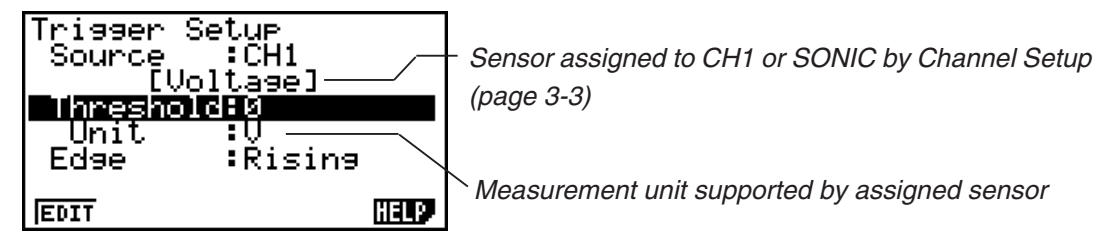

- 3. Input the value you want, and then press  $ExE$ .
- 4. Move the highlighting to "Edge".
- 5. Press one of the function keys described below.

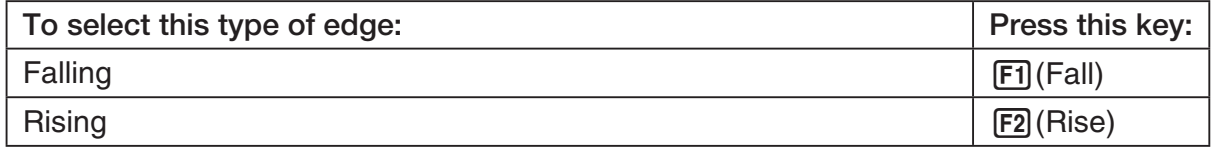

6. Press [EXE] to finalize Trigger Setup and return to the Advanced Setup menu (page 3-1).

# • To configure trigger threshold, trigger start edge, and trigger end edge **settings**

Perform the following steps when "Period" is specified as the sampling mode (page 3-5).

- 1. Move the highlighting to "Threshold".
- 2. Press  $\overline{F1}$ (EDIT) to display a dialog box for specifying the trigger threshold value, which is value that data needs to attain before sampling starts.
- 3. Input the value you want.
- 4. Move the highlighting to "Start to".
- 5. Press one of the function keys described below.

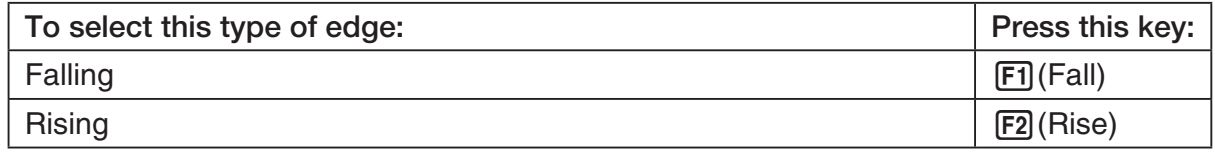

- 6. Move the highlighting to "End Edge".
- 7. Press one of the function keys described below.

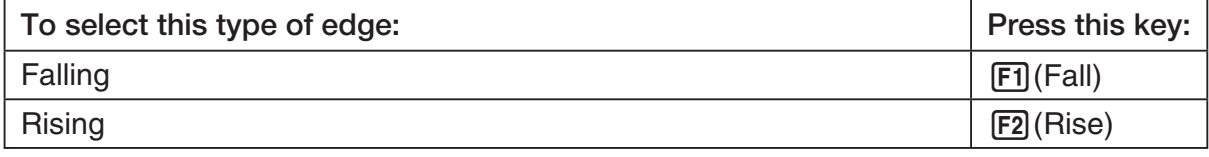

8. Press [EXE] to finalize Trigger Setup and return to the Advanced Setup menu (page 3-1).

# 3-12 Using Advanced Setup

**• To configure Photogate trigger start and end settings** 

Perform the following steps when CH1 is selected as a Photogate trigger source.

- 1. Move the highlighting to "Start to".
- 2. Press one of the function keys described below.

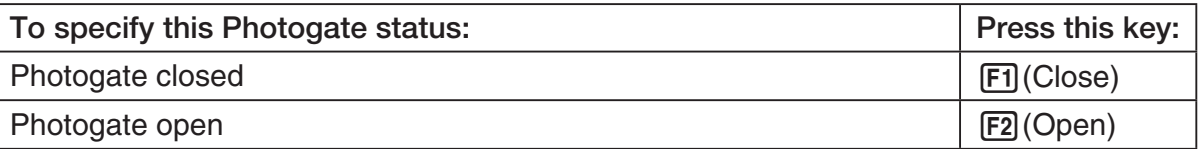

- 3. Move the highlighting to "End Gate".
- 4. Press one of the function keys described below.

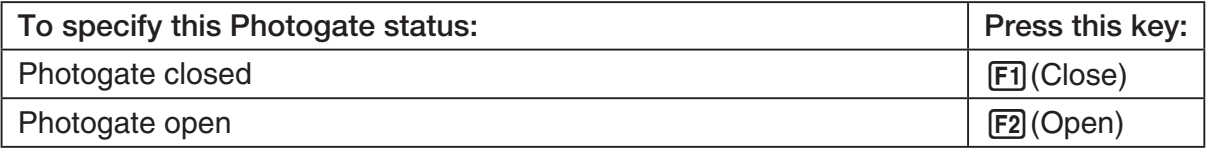

5. Press EXE to finalize Trigger Setup and return to the Advanced Setup menu (page 3-1).

# **• To specify the trigger threshold value and motion sensor level**

- 1. Move the highlighting to "Threshold".
- 2. Press  $F1$ (EDIT) to display a dialog box for specifying the trigger threshold value, which is value that data needs to attain before sampling starts.
- 3. Input the value you want, and then press  $Ex$ .
- 4. Move the highlighting to "Level".
- 5. Press one of the function keys described below.

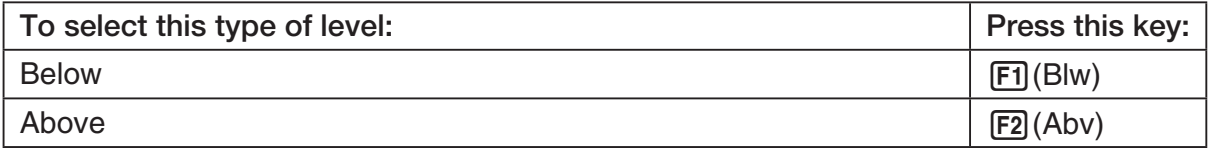

6. Press EXE to finalize Trigger Setup and return to the Advanced Setup menu (page 3-1).
# **K** Graph Setup

Use the Graph Setup screen to configure settings for the graph produced after sampling is complete. You use the Sample Setup settings (page 3-5) to turn graphing on or off.

### **• To configure Graph Setup settings**

- 1. While the Advanced Setup menu (page 3-1) is on the display, press  $\overline{4}$  (Graph).
	- This displays the Graph Setup screen.

Currently selected item

Graph Setup Graeh : On Func Coond :On Econ Axes : On Real Scroll : On  $\overline{0\,n}$  [0ff

Graph Setup Screen

2. To change the graph source data name display setting, use the  $\bigcirc$  and  $\bigcirc$  cursor keys to move the highlighting to "Graph Func". Next, press one of the function keys described below.

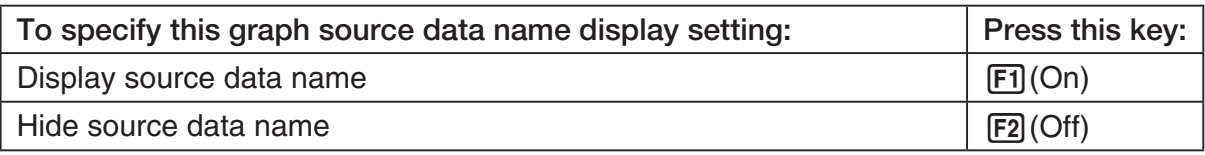

• When the graph data is stored in a sample data memory file, the file name appears as the source data name. When the graph data is stored in current data area, the channel name appears.

**Note**

- For details about sample data memory and current data area, see "9 Using Sample Data Memory".
- 3. To change the trace operation coordinate display setting, use the  $\bigcirc$  and  $\bigcirc$  cursor keys to move the highlighting to "Coord". Next, press one of the function keys described below.

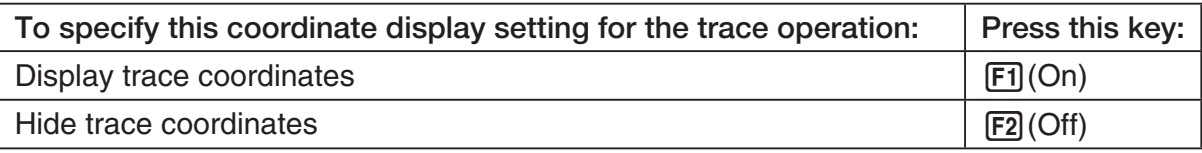

4. To change the numeric axes display setting, use the  $\bigcirc$  and  $\bigcirc$  cursor keys to move the highlighting to "Econ Axes". Next, press one of the function keys described below.

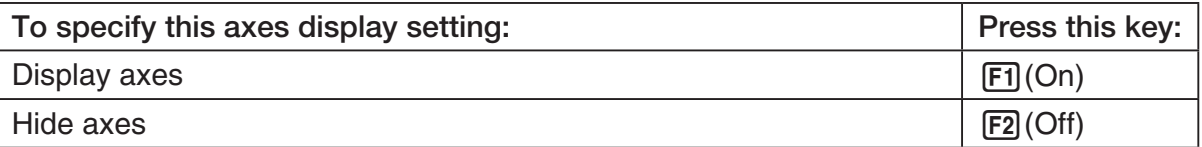

## 3-14 Using Advanced Setup

5. To change the real-time scroll setting, use the  $\textcircled{\tiny{\textcirc}}$  and  $\textcircled{\tiny{\textcirc}}$  cursor keys to move the highlighting to "RealScroll". Next, press one of the function keys described below.

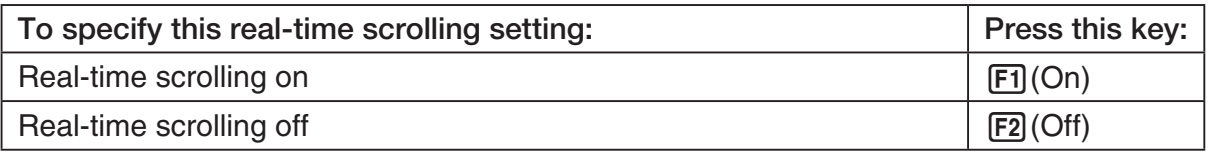

6. Press [EXE] to finalize Graph Setup and return to the Advanced Setup menu.

# **4 Using a Custom Probe**

You can use the procedures in this section to configure a custom probe for use with a Data Logger.

#### **Important!**

- The sensors (CASIO, Vernier, CMA) that appear on the list during Channel Setup (page 3-3) are E-CON3 mode standard sensors. If you want to use a sensor that is not included in the list, configure custom probe settings.
- A sensor with an output voltage in the range of 0 to 5 volts can be configured with E-CON3 as a custom probe. Use of sensors with an output voltage outside of this range is not supported.

# ■ Configuring a Custom Probe Setup

To configure a custom probe setup, you must input values for the constants of the fixed linear interpolation formula  $(ax + b)$ . The required constants are slope (*a*) and intercept (*b*). *x* in the above expression  $(ax + b)$  is the sampled voltage value (sampling range: 0 to 5 volts).

## • To configure a custom probe setup

1. From the E-CON3 main menu (page 1-1), press  $\mathbb{F}$ 1(SET) and then  $\mathbb{F}$ 2(ADV) to display the Advanced Setup menu.

• See "3 Using Advanced Setup" for more information.

2. On the Advanced Setup menu (page 3-1), press  $\lceil 5 \rceil$  (Custom Probe) to display the Custom Probe List.

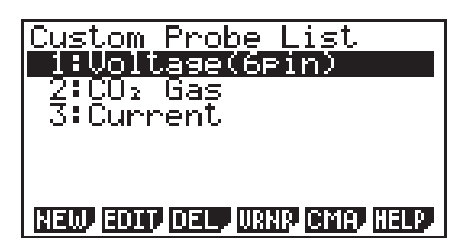

• The message "No Custom Probe" appears if the Custom Probe List is empty.

- 3. Press  $F1(NEW)$ .
	- This displays a custom probe setup screen like the one shown below.

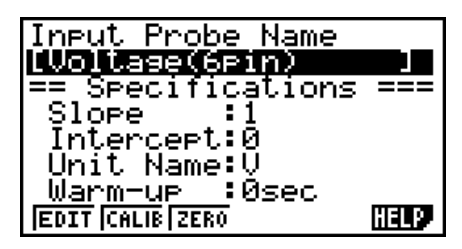

- The initial default setting for the probe name is "Voltage(6pin)". The first step for configuring custom probe settings is to change this name to another one. If you want to leave the default name the way it is, skip steps 4 and 5.
- 4. Press Fil(EDIT).
	- This enters the probe name editing mode.
- 5. Input up to 18 characters for the custom probe name, and then press [EE].
	- This will cause the highlighting to move to "Slope".
- 6. Use the function keys described below to configure the custom probe setup.
	- To change the setting of an item, first use the  $\bigcirc$  and  $\bigcirc$  cursor keys to move the highlighting to the item. Next, use the function keys to select the setting you want.
	- (1) Slope

Press  $[F]$ (EDIT) to input the slope for the linear interpolation formula.

(2) Intercept

Press  $[F1]$ (EDIT) to input the intercept for the linear interpolation formula.

- (3) Unit Name Press  $\mathsf{[F1]}$  (EDIT) to input up to eight characters for the unit name.
- (4) Warm-up Press  $F1$ (EDIT) to input the warm-up time.
- 7. Press EXE and then input a memory number (1 to 99).
	- This saves the custom probe setup and returns to the Custom Probe List, which should now contain the new custom probe setup you configured.

### u **To recall the specifications of a Vernier or CMA sensor and configure custom probe settings**

- 1. Perform the first two steps of the procedure under "To configure a custom probe setup" on page 4-1.
- 2. Press  $F4$ (VRNR) or  $F5$ (CMA).
	- This displays a sensor list.

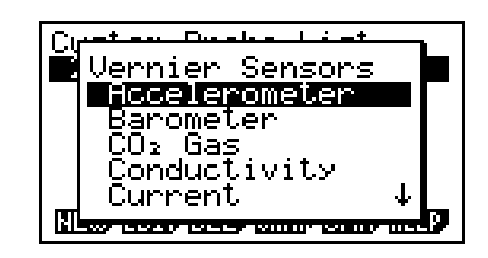

- 3. Use the  $\textcircled{\textsf{}}$  and  $\textcircled{\textsf{}}$  keys to move the highlighting to the sensor whose setting you want to use as the basis of the custom probe settings, and then press [EXE].
	- The name and specifications of the sensor you select will appear on the custom probe setup screen.

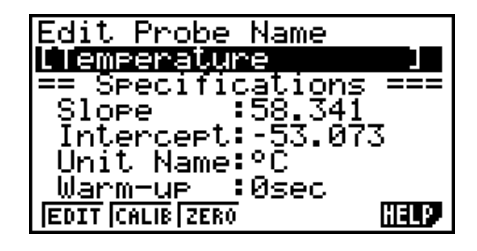

• To complete this procedure, perform steps 4 through 7 under "To configure a custom probe setup" (page 4-1).

# ■ Auto Calibrating a Custom Probe

Auto calibration automatically corrects the slope and intercept values of a custom probe setup based on two actual samples.

#### **Important!**

- Before performing the procedure below, you should prepare two conditions whose measurement values are known.
- When inputting reference value in step 5 of the procedure below, input the exact known measurement value of the condition you will sample in step 4. When inputting reference value in step 7 of the procedure below, input the exact known measurement value of the condition you will sample in step 6.

#### u **To auto calibrate a custom probe**

- 1. Connect the calculator and Data Logger, and connect the custom probe you want to auto calibrate to CH1 of the Data Logger.
- 2. What you should do first depends on whether you are configuring a new custom probe for calibration, or editing the configuration of an existing custom probe.

#### *If you are configuring a new custom probe:*

- Perform steps 1 through 6 of the procedure under "To configure a custom probe setup" on page 4-1.
- Auto calibrate will automatically set the slope and intercept, so you do not need to specify them in step 6 of the above procedure.

#### *If you are editing the configuration of an existing custom probe:*

- Perform steps 1 through 3 of the procedure under "To edit a custom probe setup" on page 4-6.
- 3. Press F<sub>2</sub>(CALIB).
	- This will start the first sampling operation with the sensor connected to Data Logger's CH1, and then display a screen like the one shown below.

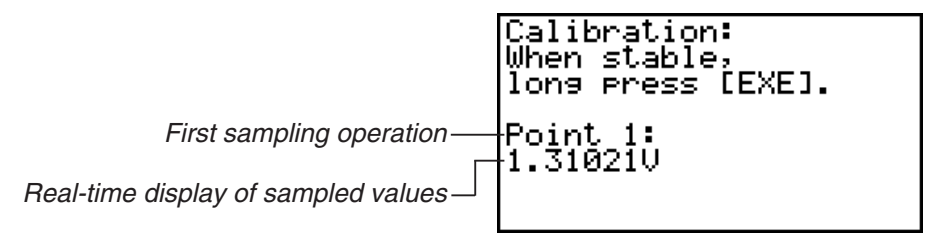

- 4. After the sampled value stabilizes, hold down [EXE] for a few seconds.
	- This will register the first sampled value and display it on the screen. At this time the cursor will appear at the bottom of the display, ready for input of a reference value.

4-4 Using a Custom Probe

- Calibration: When stable, long Press [EXE]. <u>Point</u> -15 1.310210 Input Value(V)?
- 5. Use the key pad to input the reference value for the first sampled value, and then press  $EXE$ .
	- This cause sampling of the second value to be performed automatically, and display the same type of screen that appeared in step 3.

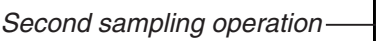

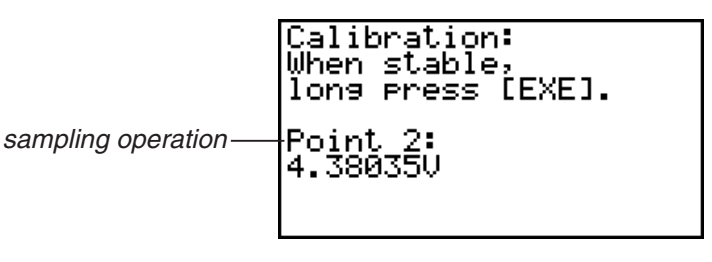

- 6. After the sampled value stabilizes, hold down [EXE] for a few seconds.
	- This will register the second sampled value and display it on the screen. The cursor will appear at the bottom of the display, ready for input of a reference value.

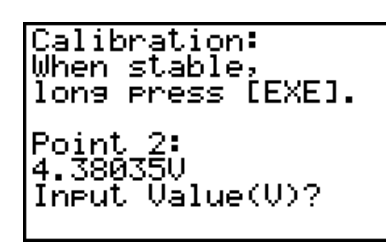

- 7. Use the key pad to input the reference value for the second sampled value, and then  $pres$   $Ex$  $.$ 
	- This will return to the custom probe setup screen.
	- The E-CON3 will calculate the slope and intercept value based on the two reference values that you input, and configure the settings automatically. The automatically configured values will appear on the custom probe setup screen, where you can view them.

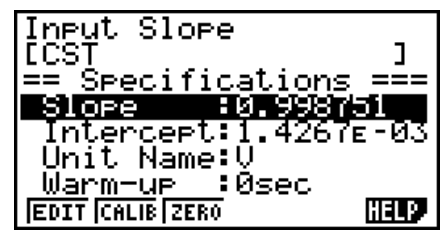

- 8. Press [EXE], and then input a memory number from 1 to 99.
	- This saves the custom probe setup and returns to the custom probe list.

# ■ Zero Adjusting a Custom Probe

This procedure zero adjusts a custom probe and sets its intercept value based on an actual sample using the applicable custom probe.

### **• To zero adjust a custom probe**

- 1. Connect the calculator and Data Logger, and connect the custom probe you want to zero adjust to CH1 of the Data Logger.
- 2. What you should do first depends on whether you are configuring a new custom probe for zero adjusting, or editing the configuration of an existing custom probe.

#### *If you are configuring a new custom probe:*

- Perform steps 1 through 6 of the procedure under "To configure a custom probe setup" on page 4-1.
- Auto calibrate will automatically set the intercept, so you do not need to specify it in step 6 of the above procedure.

#### *If you are editing the configuration of an existing custom probe:*

- Perform steps 1 through 3 of the procedure under "To edit a custom probe setup" on page 4-6.
- 3. Press  $F3$  (ZERO).
	- This will start the sampling operation with the sensor connected to Data Logger's CH1, and then display a screen like the one shown below.

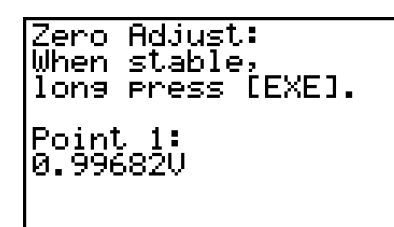

- 4. At the point your want to perform zero adjustment (the point that the displayed value is the appropriate zero adjust value), press  $ExE$ .
	- This will return to the custom probe setup screen.
	- The E-CON3 will set the intercept value automatically based on the sampled value. The automatically configured value will appear on the custom probe setup screen, where you can view it.

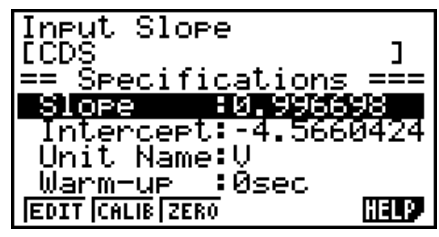

5. Press EXE, and then input a memory number from 1 to 99.

• This saves the custom probe setup and returns to the custom probe list.

# ■ Managing Custom Probe Setups

Use the procedures in this section to edit and delete existing custom probe setups.

#### • To edit a custom probe setup

- 1. Display the Custom Probe List.
- 2. Select the custom probe setup whose configuration you want to edit.
	- Use the  $\textcircled{\textcircled{\char'42}}$  and  $\textcircled{\textcircled{\textcircled{\char'42}}\;}$  cursor keys to highlight the name of the custom probe you want.
- 3. Press  $F2$  (EDIT).
	- This displays the screen for configuring a custom probe setup.
	- To edit the custom probe setup, perform the procedure starting from step 6 under "To configure a custom probe setup" on page 4-1.

#### • To delete a custom probe setup

- 1. Display the Custom Probe List.
- 2. Select the custom probe setup you want to delete.
	- Use the  $\textcircled{\tiny{\textcircled{\tiny{A}}}}$  and  $\textcircled{\tiny{\textcircled{\tiny{V}}}}$  cursor keys to highlight the name of the custom probe setup you want.
- $3.$  Press  $\overline{F3}$  (DEL).
- 4. In response to the confirmation message that appears, press [F1] (Yes) to delete the custom probe setup.
	- To clear the confirmation message without deleting anything, press  $[F6]$  (No).

# **5 Using the MULTIMETER Mode**

You can use the Channel Setup screen (page 3-3) to configure a channel so that Data Logger MULTIMETER Mode sampling is triggered by a calculator operation.

## **• To use the MULTIMETER Mode**

- 1. Connect the calculator and Data Logger, and connect the sensors you want to the applicable Data Logger channels.
- 2. From the Advanced Setup menu (page 3-1), use the Channel Setup screen (page 3-3) to configure sensor setups for each channel you will be using.
- 3. After configuring the sensor setups, press [EE] to return to the Advanced Setup menu (page  $3-1$ ), and then press  $\boxed{F2}$ (MLTI).
	- This starts sampling in the Data Logger MULTIMETER mode and displays a list of sample values for each channel.

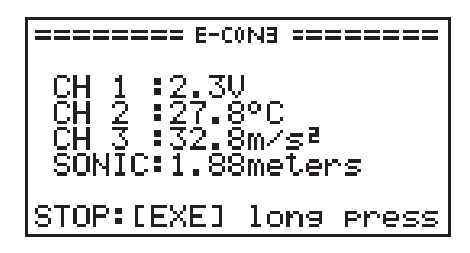

- Displayed sample data is refreshed at 0.5-second intervals.
- Do not connect sensors to any other channels except for those you specified in step 2.
- Data sampled in the MULTIMETER mode is not saved in memory.
- 4. To end MULTIMETER mode sampling, press the [EXE] key.

# **6 Using Setup Memory**

Creating Data Logger setup data using the Setup Wizard or Advanced Setup causes the data to be stored in the "current setup memory area". The current contents of the current setup memory area are overwritten whenever you create other setup data.

You can use setup memory to save the current setup memory area contents to calculator memory to keep it from being overwritten, if you want.

# ■ Saving a Setup

A setup can be saved when any one of the following conditions exist.

- After configuring a new setup with Setup Wizard See step 8 under "To configure a Data Logger setup using Setup Wizard" on page 2-2.
- After configuring a new setup with Advanced Setup See step 6 under "To configure a Data Logger setup using Advanced Setup" on page 3-1 for more information.
- While the E-CON3 main menu (page 1-1) is on the display Performing the setup save operation while the E-CON3 main menu is on the display saves the contents of the current setup memory area (which were configured using Setup Wizard or Advanced Setup).

Details on saving a setup are listed below.

#### • To save a setup

- 1. If the final Setup Wizard screen is on the display, advance to step 2. If it isn't, start the save operation by performing one of the function key operations described below.
	- $\checkmark$  If the Advanced Setup menu (page 3-1) is on the display, press **F3** (MEM).
	- $\checkmark$  If the E-CON3 main menu (page 1-1) is on the display, press  $\text{F2}$  (MEM).
	- Performing any one of the above operations causes the setup memory list to appear.

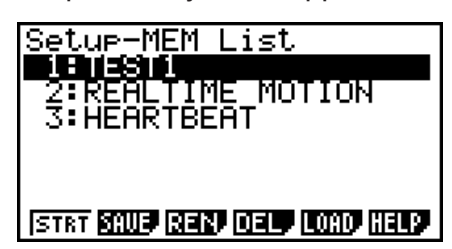

• The message "No Setup-MEM" appears if setup memory is empty.

2. If you are starting from the final Setup Wizard screen, press  $\boxed{2}$  (Save Setup-MEM). If you are starting from another screen, press [F2] (SAVE).

6-2 Using Setup Memory

• This displays the screen for inputting the setup name.

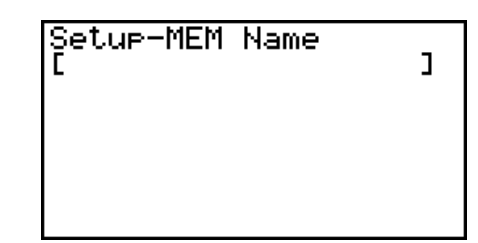

- 3. Input up to 18 characters for the setup name.
- 4. Press  $\overline{ex}$  and then input a memory number (1 to 99).
	- If you start from the final Setup Wizard screen, this saves the setup and the message "Complete!" appears. Press [EXE] to return to the final Setup Wizard screen.
	- If you start from the Advanced Setup menu (page 3-1) or the E-CON3 main menu (page 1-1), this saves the setup and returns to the setup memory list which includes the name you assigned it.

#### **Important!**

• Since you assign both a setup name and a file number to each setup, you can assign the same name to multiple setups, if you want.

## **E** Using and Managing Setups in Setup Memory

All of the setups you save are shown in the setup memory list. After selecting a setup in the list, you can use it to sample data or you can edit it.

#### • To preview saved setup data

You can use the following procedure to check the contents of a setup before you use it for sampling.

- 1. On the E-CON3 main menu (page 1-1), press  $[Fe]$  (MEM) to display the setup memory list.
- 2. Use the  $\textcircled{4}$  and  $\textcircled{7}$  cursor keys to highlight the name of the setup you want.
- 3. Press [OPTN] (Setup Preview).
	- This displays the preview dialog box.

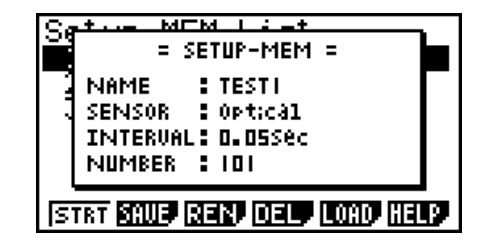

4. To close the preview dialog box, press **EXIT**.

## • To recall a setup and use it for sampling

Be sure to perform the following steps before starting sampling with a Data Logger.

- 1. Connect the calculator to a Data Logger.
- 2. Turn on Data Logger power.
- 3. In accordance with the setup you plan to use, connect the proper sensor to the appropriate Data Logger channel.
- 4. Prepare the item whose data is to be sampled.
- 5. On the E-CON3 main menu (page 1-1), press [F2] (MEM) to display the setup memory list.
- 6. Use the  $\textcircled{2}$  and  $\textcircled{3}$  cursor keys to highlight the name of the setup you want.
- 7. Press Fil(STRT).
- 8. In response to the confirmation message that appears, press [F1].
	- Pressing EXE sets up the Data Logger and then starts sampling.
	- To clear the confirmation message without sampling, press F6.

#### **Note**

• See "Operations during a sampling operation" on page 8-2 for information about operations you can perform while a sampling operation is in progress.

#### • To change the name of setup data

- 1. On the E-CON3 main menu (page 1-1), press [F2] (MEM) to display the setup memory list.
- 2. Use the  $\textcircled{2}$  and  $\textcircled{3}$  cursor keys to highlight the name of the setup you want.
- 3. Press [F3] (REN).
	- This displays the screen for inputting the setup name.

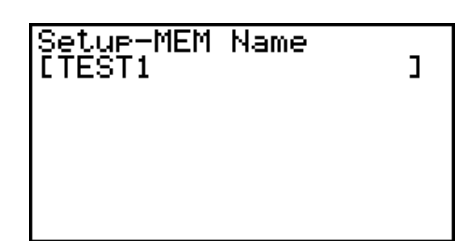

4. Input up to 18 characters for the setup name, and then press [EXE].

• This changes the setup name and returns to the setup memory list.

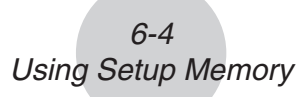

## • To delete setup data

- 1. On the E-CON3 main menu (page 1-1), press  $F2$ (MEM) to display the setup memory list.
- 2. Use the  $\textcircled{2}$  and  $\textcircled{3}$  cursor keys to highlight the name of the setup you want.
- 3. Press  $F4$  (DEL).
- 4. In response to the confirmation message that appears, press  $\overline{[F1]}$  (Yes) to delete the setup.
	- To clear the confirmation message without deleting anything, press  $[FG(No)]$ .

### **• To recall setup data**

Recalling setup data stores it in the current setup memory area. You can then use Advanced Setup to edit the setup. This capability comes in handy when you need to perform a setup that is slightly different from one you have stored in memory.

- 1. On the E-CON3 main menu (page 1-1), press  $F2$ (MEM) to display the setup memory list.
- 2. Use the  $\textcircled{2}$  and  $\textcircled{3}$  cursor keys to highlight the name of the setup you want.
- 3. Press [F5] (LOAD).
- 4. In response to the confirmation message that appears, press  $\boxed{F1}$  (Yes) to recall the setup.

• To clear the confirmation message without recalling the setup, press  $[F6]$  (No).

**Note**

• Recalling setup data replaces any other data currently in the current setup memory area.

# **7 Using Program Converter**

Program Converter converts a Data Logger setup you configured using Setup Wizard or Advanced Setup to a program that can run on the calculator. You can also use Program Converter to convert a setup to a CFX-9850 Series/fx-7400 Series-compatible program.\*1 \*2

- \* 1 See the documentation that came with your scientific calculator or EA-200 for information about how to use a converted program.
- \*<sup>2</sup> See online help (PROGRAM CONVERTER HELP) for information about supported CFX-9850 Series and fx-7400 Series models.

# ■ Converting a Setup to a Program

A setup can be converted to a program when any one of the following conditions exists.

- After configuring a new setup with Setup Wizard See step 8 under "To configure a Data Logger setup using Setup Wizard" on page 2-2.
- After configuring a new setup with Advanced Setup See step 6 under "To configure a Data Logger setup using Advanced Setup" on page 3-1 for more information.
- While the E-CON3 main menu (page 1-1) is on the display Performing the program converter operation while the E-CON3 main menu is on the display converts the contents of the current setup memory area (which were configured using Setup Wizard or Advanced Setup).

The program converter procedure is identical in all of the above cases.

#### u **To convert a setup to a program**

- 1. Start the converter operation by performing one of the key operations described below.
	- $\checkmark$  If the final Setup Wizard screen is on the display, press  $\Box$  (Convert Program).
	- $\checkmark$  If the Advanced Setup menu (page 3-1) is on the display, press  $F4$  (PROG).
	- $\checkmark$  If the E-CON3 main menu (page 1-1) is on the display, press  $F3$  (PROG).
	- After you perform any one of the above operations, the program converter screen will appear on the display.

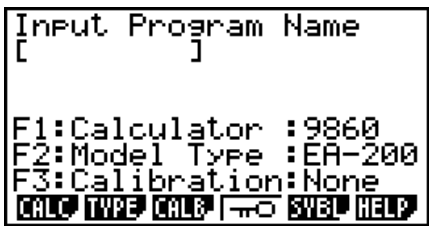

2. Enter up to eight characters for the program name.

#### **Note**

Using the program converter initial default settings will create a program like the one below.

- Associated Scientific Calculator: fx-9860 Series
- Associated Data Logger: EA-200
- Calibration: None
- Password: None

If you want to use these settings the way they are without changing them, skip steps 3 through 7 and go directly to step 8. If you want to change any of the settings, perform the applicable operations in steps 3 through 7.

3. Specify the scientific calculator model to be associated with the program. Perform one of the following key operations to associate the program with a scientific calculator.

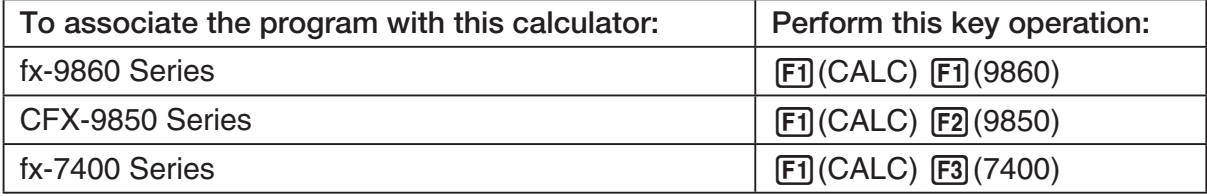

• The number part of the scientific calculator model number you specify will appear in line "F1:" of the program converter screen.

#### **Note**

For information about  $[FI]$  (CALC)  $[F4]$  ( $\rightarrow$ 38K), see "Converting a CFX-9850 Series Program to a fx-9860 Series Compatible Program" (page 7-4).

4. Specify the Data Logger model (EA-100 or EA-200) to be associated with the program. Perform one of the following key operations to associate the program with a Data Logger.

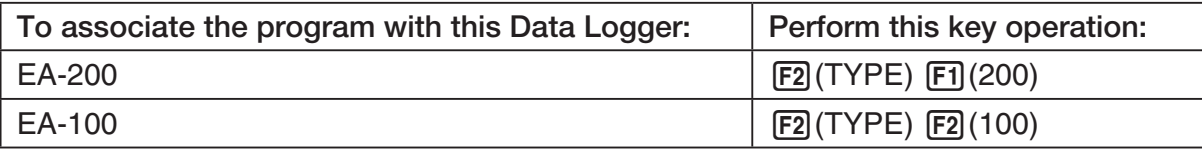

• The number part of the Data Logger model number you specify will appear in line "F2:" of the program converter screen.

#### **Important!**

• Note that the capabilities of the EA-100 and EA-200 are different. Because of this, you should keep in mind that an EA-200 program converted to an EA-100 program and used to perform sampling with an EA-100 setup may not produce the desired results.

5. If you plan to use a custom probe connected to CH1 of the Data Logger, specify whether calibration or zero adjust should be performed. Perform one of the following key operations to configure the desired setting.

7-3 Using Program Converter

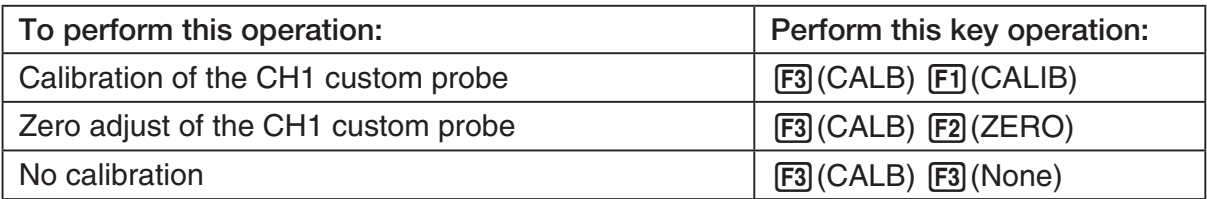

- The operation you specify will appear in line "F3:" of the program converter screen.
- 6. To password protect the program, press  $\boxed{F4}$  ( $\boxed{\rightarrow}$ ).
	- This will cause the "Password?" prompt and password input field to appear under the program name input field.

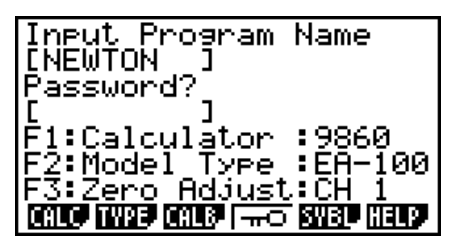

- 7. Enter up to eight characters for the password.
	- If you change your mind about assigning a password, press EXIT here. This will cause the password input field to disappear and cancel password input.
- 8. After everything is the way you want, press [EXE] to convert the program in accordance with the setup.
	- The message "Complete!" appears when conversion is complete. To clear the message and return to the screen that was on the display in step 1, press  $Ex$  or  $Ex$ .

# ■ Converting a CFX-9850 Series Program to a fx-9860 Series Compatible **Program**

To use an EA-200 control program created on the CFX-9850 Series calculator (for use on the CFX-9850) on the E-CON3, you need to convert the program to an fx-9860 program. Conversion can be performed using the program converter.

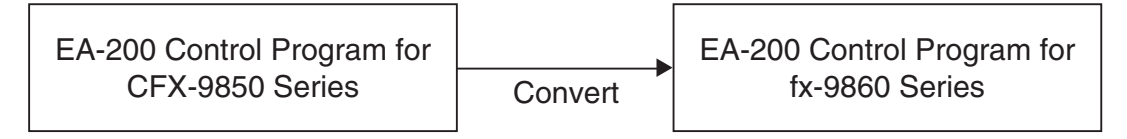

## **• To convert a program**

- 1. Transfer the EA-200 control program created for the CFX-9850 Series to the fx-9860 main memory.
	- Use the cable that comes bundled with the fx-9860 to connect its 3-pin serial port to the 3-pin serial port of the CFX-9850. For details, see "Chapter 13 Data Communications".
- 2. Perform step 1 under "To convert a setup to a program" on page 7-1, which displays the program converter screen.
- 3. Press  $\text{F1}$ (CALC) and then press  $\text{F4}$ ( $\rightarrow$ 38K).
	- This displays a list of programs currently in main memory.

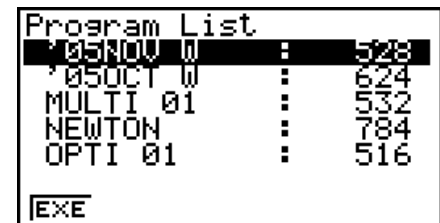

- 4. Use  $\textcircled{2}$  and  $\textcircled{3}$  to move the highlighting of the program you want to convert, and then press  $F1$ (EXE) or  $E1$ .
	- A program name input screen will appear after conversion is complete.

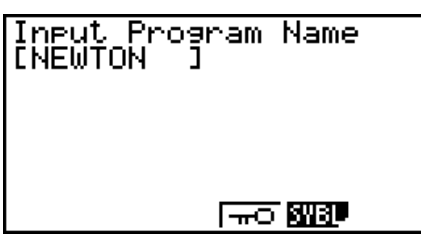

- 5. Enter up to eight characters for the program name.
	- If you want to password protect the program, perform steps 6 and 7 under "To convert a setup to a program" after inputting the program name.
- 6. Press EXE to start conversion of the program.
	- The message "Complete!" appears when conversion is complete. To clear the message,  $pres$   $Ex$  or  $Ex$  $T$ .

# **8 Starting a Sampling Operation**

The section describes how to use a setup configured using the E-CON3 Mode to start a Data Logger sampling operation.

### **E** Before getting started...

Be sure to perform the following steps before starting sampling with a Data Logger.

- 1. Connect the calculator to a Data Logger.
- 2. Turn on Data Logger power.
- 3. In accordance with the setup you plan to use, connect the proper sensor to the appropriate Data Logger channel.
- 4. Prepare the item whose data is to be sampled.

# **K** Starting a Sampling Operation

A sampling operation can be started when any one of the following conditions exist.

- After configuring a new setup with Setup Wizard See step 8 under "To configure a Data Logger setup using Setup Wizard" on page 2-2.
- After configuring a new setup with Advanced Setup See step 6 under "To configure a Data Logger setup using Advanced Setup" on page 3-1.
- While the E-CON3 main menu (page 1-1) is on the display Starting a sampling operation while the E-CON3 main menu is on the display performs sampling using the contents of the current setup memory area (which were configured using Setup Wizard or Advanced Setup).
- While the setup memory list is on the display You can select the setup you want on the setup memory list and then start sampling.

The following procedures explain the first three conditions described above. See "To recall a setup and use it for sampling" on page 6-3 for information about starting sampling from the setup memory list.

#### 8-2 Starting a Sampling Operation

### u **To start sampling**

- 1. Start the sampling operation by performing one of the function key operations described below.
	- $\checkmark$  If the final Setup Wizard screen is on the display, press  $\Box$  (Start Setup).
	- $\checkmark$  If the Advanced Setup menu (page 3-1) is on the display, press  $\text{F1}(STRT)$ .
	- $\checkmark$  If the E-CON3 main menu (page 1-1) is on the display, press  $F4$  (STRT).
	- After you perform any one of the above operations, a sampling start confirmation screen like the one shown below will appear on the display.

**\*IS THE SENSOR CONNECTED? \*CONNECT LINK-CABLE FIRMLY? \*IS SAMPLING DONE?** 

Press:[EXE]

- 2. Press EXE.
	- This sets up the Data Logger using the setup data in the current setup memory area.
	- The message "Setting Data Logger..." remains on the display while Data Logger setup is in progress. You can cancel the setup operation any time this message is displayed by pressing  $\overline{AC}$ .
	- The screen shown below appears after Data Logger setup is complete.

\_\_\_\_\_\_\_\_\_ E-CON3 ======== Start sampling? Press: [EXE]

- 3. Press [EXE] to start sampling.
	- The screens that appear while sampling is in progress and after sampling is complete depend on setup details (sampling mode, trigger setup, etc.). For details, see "Operations during a sampling operation" below.

#### u **Operations during a sampling operation**

Sending a sample start command from the calculator to a Data Logger causes the following sequence to be performed.

> Setup Data Transfer  $\rightarrow$  Sampling Start  $\rightarrow$  Sampling End  $\rightarrow$ Transfer of Sample Data from the Data Logger to the Calculator

The table on the next page shows how the trigger conditions and sensor type specified in the setup data affects the above sequence.

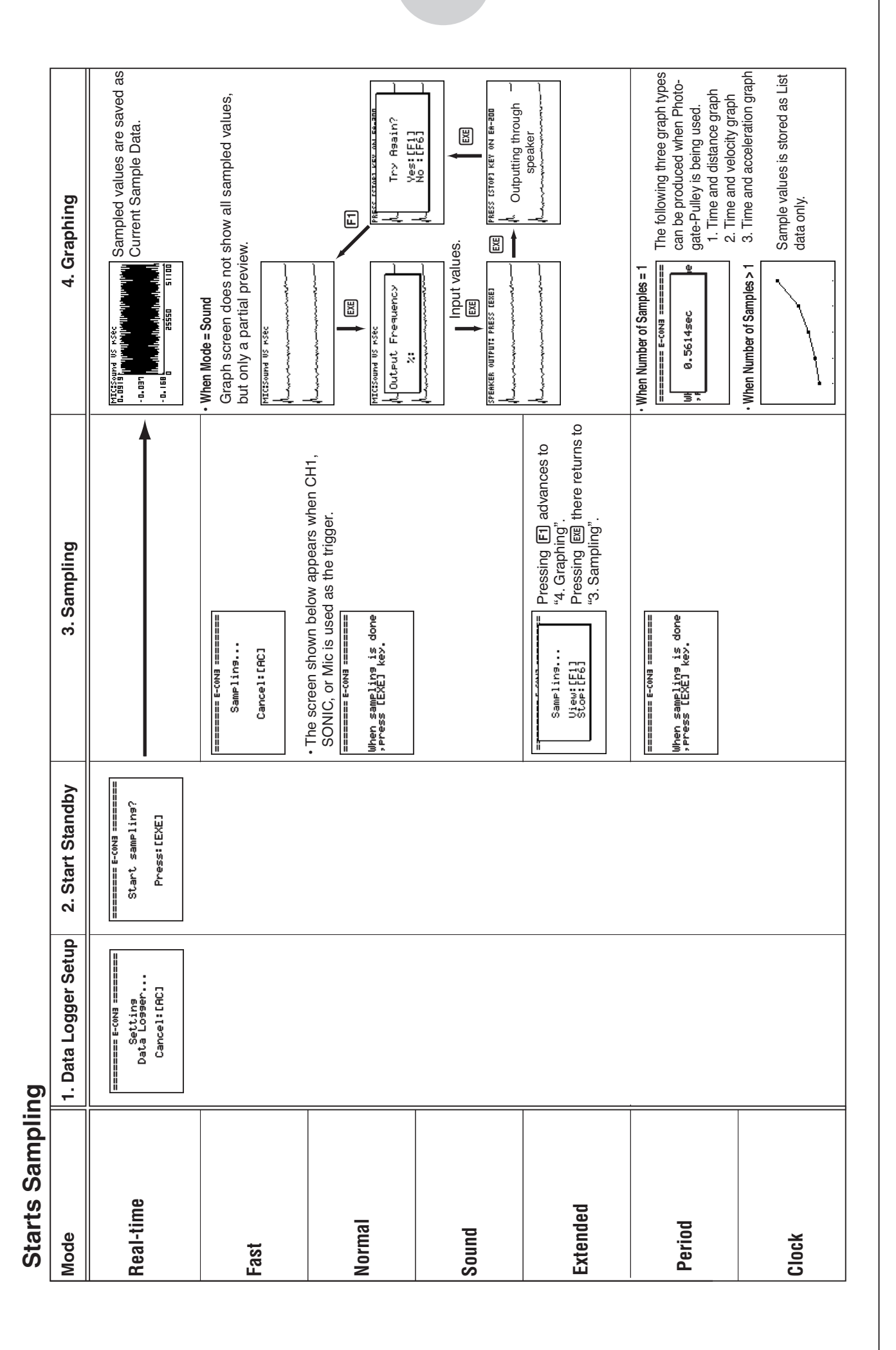

#### 8-3 Starting a Sampling Operation

# **9 Using Sample Data Memory**

Performing a Data Logger sampling operation from the E-CON3 Mode causes sampled results to be stored in the "current data area" of E-CON3 memory. Separate data is saved for each channel, and the data for a particular channel in the current data area is called that channel's "current data".

Any time you perform a sampling operation, the current data of the channel(s) you use is replaced by the newly sampled data. If you want to save a set of current data and keep it from being replaced by a new sampling operation, save the data in sample data memory under a different file name.

# **K** Managing Sample Data Files

#### **• To save current sample data to a file**

- 1. On the E-CON3 main menu (page 1-1), press [F5] (GRPH).
	- This displays the Graph Mode screen.

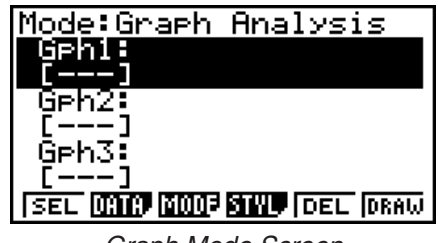

Graph Mode Screen

- For details about the Graph Mode screen, see "10 Using the Graph Analysis Tools to Graph Data".
- 2. Press  $F2$  (DATA).
	- This displays the Sampling Data List screen.

List of current data files -"cd" stands for "current data". The text on the right side of the colon indicates the channel name.<br>Sampling Data List Screen

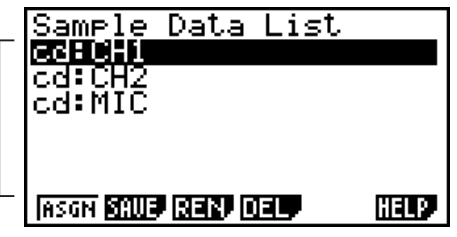

9-2 Using Sample Data Memory

- 3. Use the  $\bigcirc$  and  $\bigcirc$  cursor keys to move the highlighting to the current data file you want to save, and then press  $F2(SAVE)$ .
	- This displays the screen for inputting a data name.

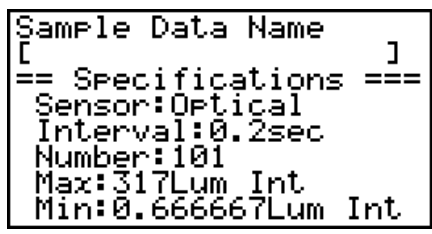

- 4. Enter up to 18 characters for the data file name, and then press [EXE].
	- This displays a dialog box for inputting a memory number.
- 5. Enter a memory number in the range of 1 to 99, and then press  $Ex$ .
	- This saves the sample data at the location specified by the memory number you input.

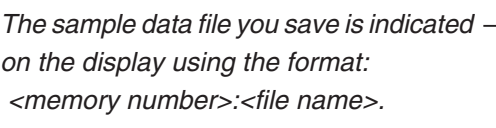

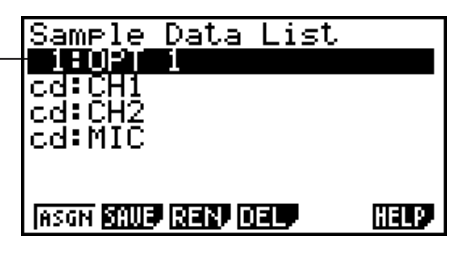

- If you specify a memory number that is already being used to store a data file, a confirmation message appears asking if you want to replace the existing file with the new data file. Press  $[F]$  to replace the existing data file, or  $[F<sub>6</sub>]$  to return to the memory number input dialog box in Step 4.
- 6. To return to the E-CON3 main menu (page 1-1), press [EXIT] twice.

#### **Note**

• You could select another data file besides a current data file in step 3 of the above procedure and save it under a different memory number. You do not need to change the file's name as long as you use a different file number.

#### 9-3 Using Sample Data Memory

**• To rename an existing sample data file** 

#### **Note**

- You cannot use this procedure to rename a current data file name.
- 1. On the E-CON3 main menu (page  $1-1$ ), press  $\overline{F5}$  (GRPH).
	- This displays the Graph Mode screen.
- 2. Press  $F2$  (DATA).
	- This displays the Sampling Data List screen.
- 3. Use the  $\textcircled{\textsf{A}}$  and  $\textcircled{\textsf{}}$  cursor keys to move the highlighting to the data file you want to rename, and then press  $F3$  (REN).
	- This displays the screen for inputting a file name.
- 4. Enter up to 18 characters for the new data file name, and then tap  $[EE]$ .
	- This returns to the Sampling Data List screen.
- 5. To return to the E-CON3 main menu (page 1-1), press EXIT twice.

### **• To delete a sample data file**

- 1. On the E-CON3 main menu (page  $1-1$ ), press  $\overline{F5}$  (GRPH).
	- This displays the Graph Mode screen.
- 2. Press  $F2$  (DATA).
	- This displays the Sampling Data List screen.
- 3. Use the  $\textcircled{4}$  and  $\textcircled{7}$  cursor keys to move the highlighting to the data file you want to delete, and then press  $FA(DEL)$ .
- 4. In response to the confirmation message that appears, press [F1] (Yes) to delete the data file.
	- To clear the confirmation message without deleting the data file, press  $[FG]$  (No).
	- This returns to the Sampling Data List screen.
- 5. To return to the E-CON3 main menu (page 1-1), press **EXIT** twice.

 $10 - 1$ Using the Graph Analysis Tools to Graph Data

# **10 Using the Graph Analysis Tools to Graph Data**

Graph Analysis tools make it possible to analyze graphs drawn from sampled data.

## **E** Accessing Graph Analysis Tools

You can access Graph Analysis tools using either of the two methods described below.

u **Accessing Graph Analysis tools from the Graph Mode screen, which is displayed by pressing** 5**(GRPH) on the E-CON3 main menu (page 1-1)**

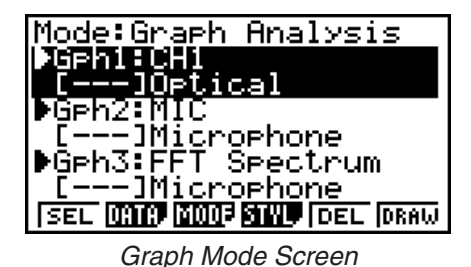

• The main menu appears after you perform a sampling operation. Press [F5] (GRPH) at that time.

- When you access Graph Analysis tools using this method, you can select from among a variety of other Analysis modes. See "Selecting an Analysis Mode and Drawing a Graph" (page 10-2) for more information about the other Analysis modes.
- Accessing Graph Analysis tools from the screen of a graph drawn after a **sampling operation is executed from the Setup Wizard or from Advanced Setup (Realtime Mode)**

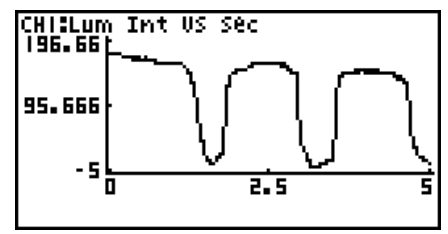

Graph Screen

• In this case, data is graphed after the sampling operation is complete, and the calculator accesses Graph Analysis tools automatically. See "Graph Screen Key Operations" on page 11-1.

# **K** Selecting an Analysis Mode and Drawing a Graph

This section contains a detailed procedure that covers all steps from selecting an analysis mode to drawing a graph.

**Note**

- Step 4 through step 6 are not essential and may be skipped, if you want. Skipping any step automatically applies the initial default values for its settings.
- If you skip step 2, the default analysis mode is the one whose name is displayed in the top line of the Graph Mode screen.

## u **To select an analysis mode and draw a graph**

- 1. On the E-CON3 main menu (page 1-1), press [F5] (GRPH).
	- This displays the Graph Mode screen.
- 2. Press [F3] (MODE), and then select the analysis mode you want from the menu that appears.

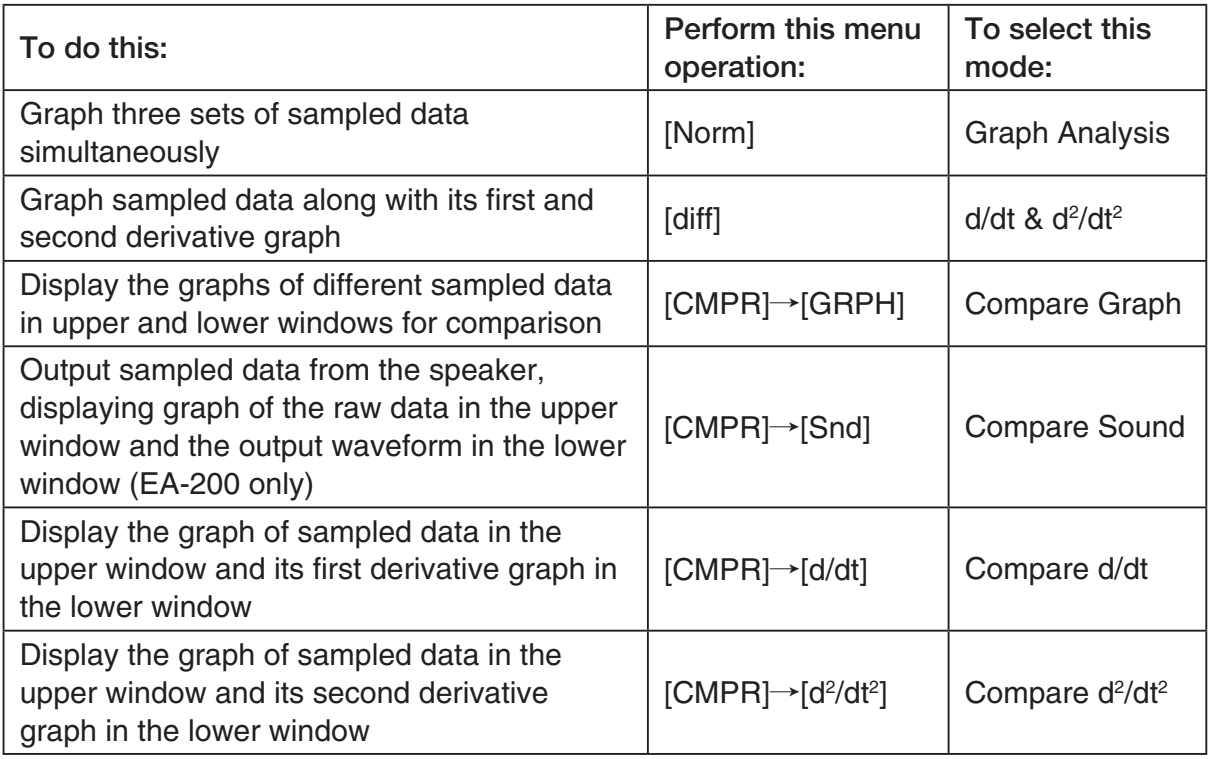

• The name of the currently selected mode appears in the top line of the Graph Mode screen.

> Analysis mode name Mode:Graph Analysis

> > SEL **(MIC) (MIC) SINU** (DEL (DRAW)

3. Press  $F2$  (DATA).

• This displays the Sampling Data List screen.

- 4. Specify the sampled data for graphing.
- a. Use the  $\bigcirc$  and  $\bigcirc$  cursor keys to move the highlighting to the name of the sampled data file you want to select, and then press  $[FI]$  (ASGN) or  $[EE]$ .
	- This returns to the Graph Mode screen, which shows the name of the sample data file you selected.

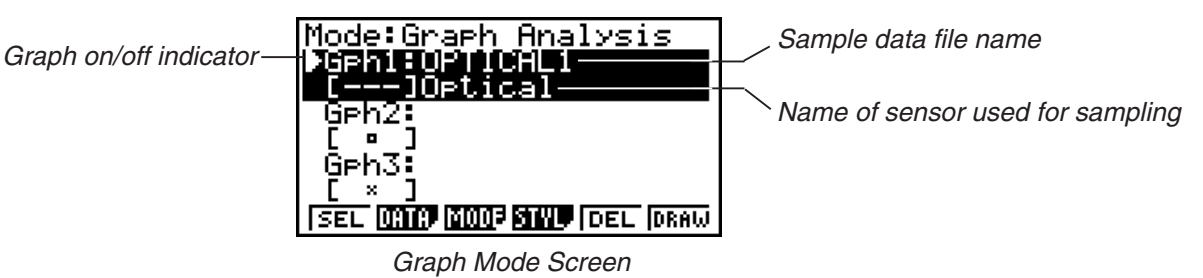

- b. Repeat step a above to specify sample data files for other graphs, if there are any.
	- If you select "Graph Analysis" as the analysis mode in step 2, you must specify sample data files for three graphs. If you select "Compare Graph" as the analysis mode in step 2, you must specify sample data files for two graphs. With other modes, you need to specify only one sample data file.
	- For details about Sampling Data List screen operations, see "9 Using Sample Data Memory".
	- 5. Turn on graphing for each of the graphs listed on the Graph Mode screen.
	- a. On the Graph Mode screen, use the  $\bigcirc$  and  $\bigcirc$  cursor keys to select a graph, and then press  $[F1]$ (SEL) to toggle graphing on or off.

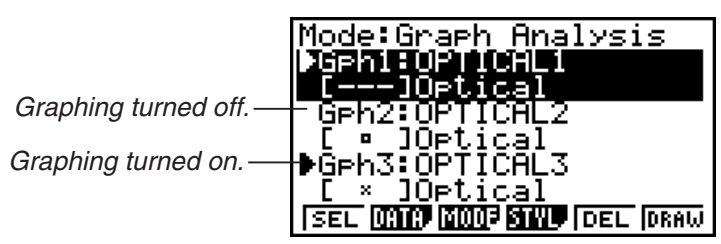

- b. Repeat step a to turn each of the graphs listed on the Graph Mode screen on or off.
- 6. Select the graph style you want to use.
- a. On the Graph Mode screen, use the  $\bigcirc$  and  $\bigcirc$  cursor keys to move the highlighting to the graph (Gph1, Gph2, etc.) whose style you want to specify, and then press  $FA$  (STYL). This will cause the function menu to change as shown below.

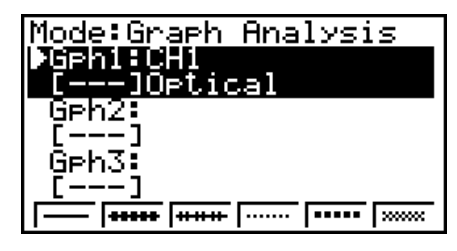

b. Use the function keys to specify the graph style you want.

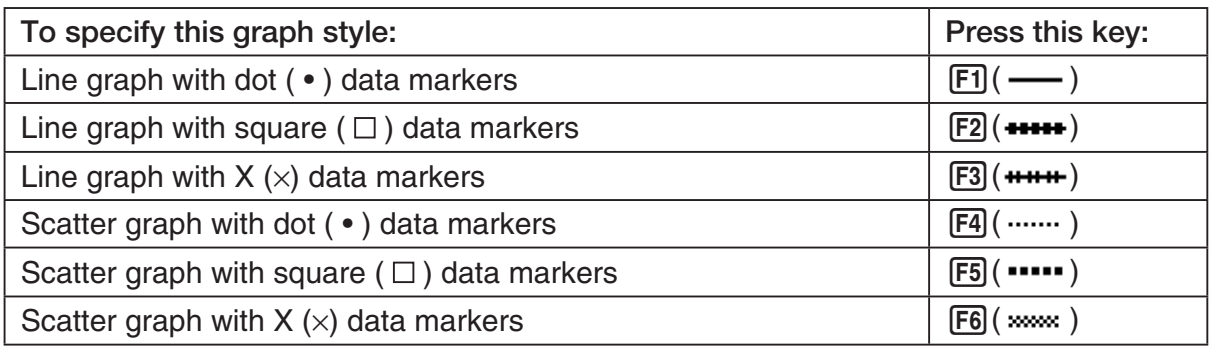

- c. Repeat a and b to specify the style for each of the graphs on the Graph Mode screen.
- 7. On the Graph Mode screen, press  $F6$  (DRAW) or  $F^{\text{ext}}$ .
	- This draws the graph(s) in accordance with the settings you configured in step 2 through step 6.

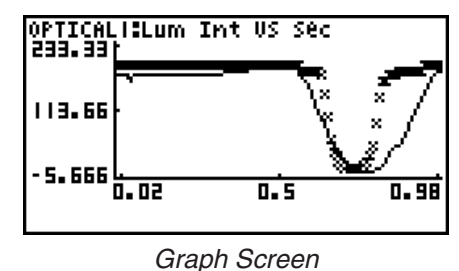

• When a Graph screen is on the display, the function keys provide you with zooming and other capabilities to aid in graph analysis.

For details about Graph screen function key operations, see the following section.

## **• To deselect sampled data assigned for graphing on the Graph Mode screen**

- 1. On the Graph Mode screen, use the  $\textcircled{A}$  and  $\textcircled{v}$  cursor keys to move the highlighting to the graph (Gph1, Gph2, etc.) whose sampled data you want to deselect.
- 2. Press **F5** (DEL).
	- This will deselect sample data assigned to the highlighted graph.

# **11 Graph Analysis Tool Graph Screen Operations**

This section explains the various operations you can perform on the graph screen after drawing a graph.

You can perform these operations on a graph screen produced by a sampling operation, or by the operation described under "Selecting an Analysis Mode and Drawing a Graph" on page 10-2.

# **K** Graph Screen Key Operations

On the graph screen, you can use the keys described in the table below to analyze (CALC) graphs by reading data points along the graph (Trace) and enlarging specific parts of the graph (Zoom).

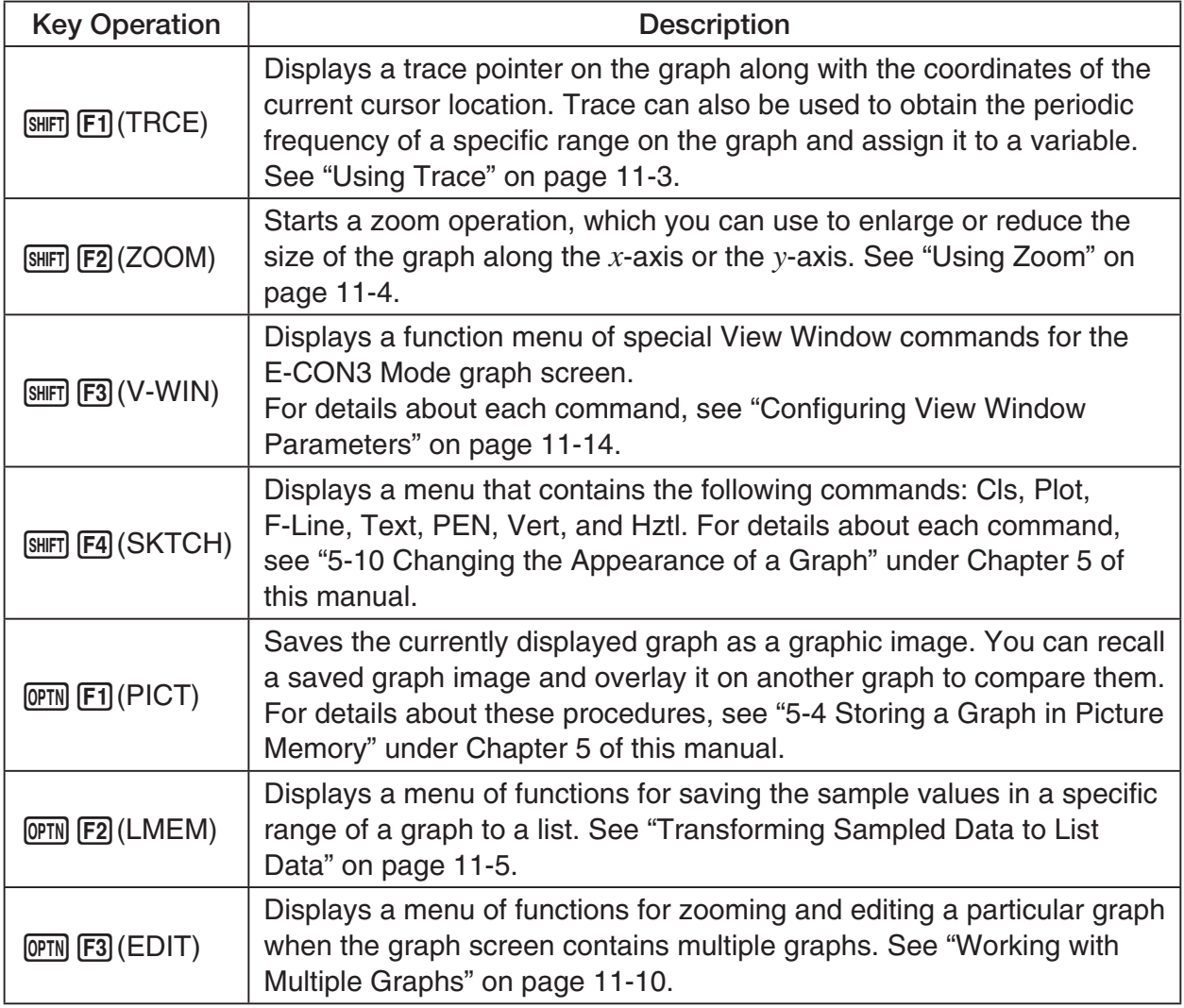

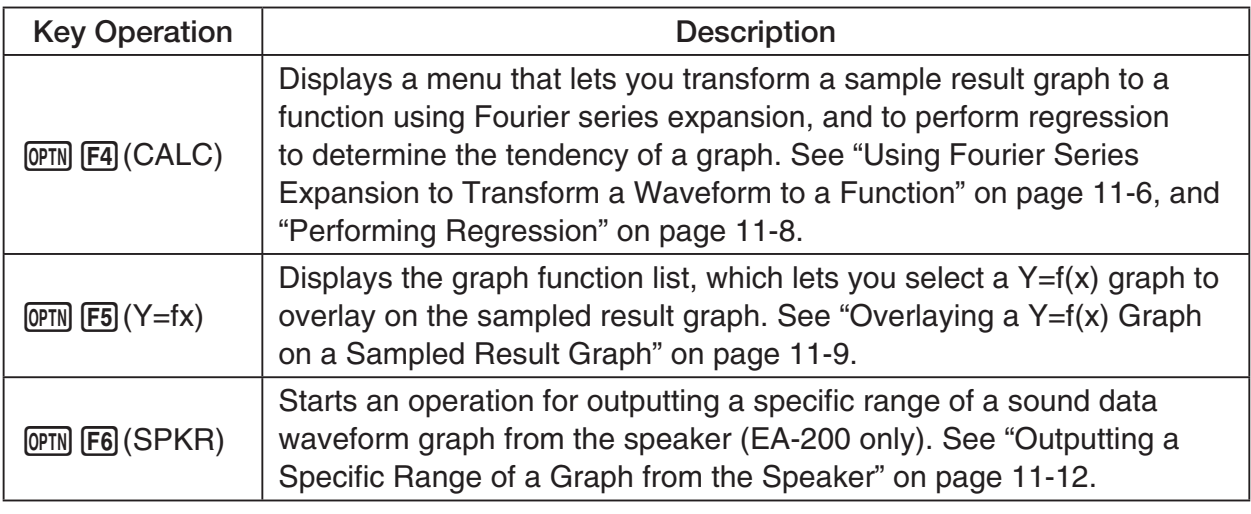

# $\blacksquare$  **Scrolling the Graph Screen**

Press the cursor keys while the graph screen is on the display scrolls the graph left, right, up, or down.

#### **Note**

• The cursor keys perform different operations besides scrolling while a trace or graph operation is in progress. To perform a graph screen scroll operation in this case, press **EXIT** to cancel the trace or graph operation, and then press the cursor keys.

# $\blacksquare$  **Using Trace**

Trace displays a crosshair pointer on the displayed graph along with the coordinates of the current cursor position. You can use the cursor keys to move the pointer along the graph. You can also use trace to obtain the periodic frequency value for a particular range, and assign the range (time) and periodic frequency values in separate Alpha-Memory values.

#### • To use trace

- 1. On the graph screen, press  $\boxed{\text{SHFT}}$  (TRCE).
	- This causes a trace pointer to appear on the graph. The coordinates of the current trace pointer location are also shown on the display.

![](_page_461_Figure_6.jpeg)

- 2. Use the  $\bigcirc$  and  $\bigcirc$  cursor keys to move the trace pointer along the graph to the location you want.
	- The coordinate values change in accordance with the trace pointer movement.
	- You can exit the trace pointer at any time by pressing **EXIT**.

#### **• To obtain the periodic frequency value**

- 1. Use the procedure under "To use trace" above to start a trace operation.
- 2. Move the trace pointer to the start point of the range whose periodic frequency you want to obtain, and then press  $ExE$ .
- 3. Move the trace pointer to the end point of the range whose periodic frequency you want to obtain.
	- This causes the period and periodic frequency value at the start point you selected in step 2 to appear along the bottom of the screen.

![](_page_461_Figure_15.jpeg)

11-4 Graph Analysis Tool Graph Screen Operations

- 4. Press [EXE] to assign the period and periodic frequency values to Alpha-Memory variables.
	- This displays a dialog box for specifying variable names for [Period] and [Frequency] values.

![](_page_462_Picture_3.jpeg)

- The initial default variable name settings are "S" for the period and "H" for the periodic frequency. To change to another variable name, use the up and down cursor keys to move the highlighting to the item you want to change, and then press the applicable letter key.
- 5. After everything is the way you want, press  $Ex$ ,
	- This stores the values and exits the trace operation.
	- For details about using Alpha-Memory, see "Variables (Alpha Memory)" on page 2-7 under Chapter 2 of this manual.

## k **Using Zoom**

Zoom lets you enlarge or reduce the size of the graph along the *x* -axis or the *y* -axis.

#### **Note**

• When there are multiple graphs on the screen, the procedure below zooms all of them. For information about zooming a particular graph when there are multiple graphs on the screen, see "Working with Multiple Graphs" on page 11-10.

#### u **To zoom the graph screen**

- 1. On the graph screen, press  $\boxed{\text{SHFT}}$  (F2) (ZOOM).
	- This causes a magnifying glass cursor (2) to appear in the center of the screen.

![](_page_462_Picture_15.jpeg)

2. Use the cursor keys to move the magnifying glass cursor to the location on the screen that you want at the center of the enlarged or reduced screen.

- 3. Press  $Ex$ .
	- This causes the magnifying glass to disappear and enters the zoom mode.
	- The cursor keys perform the following operations in the zoom mode.

![](_page_463_Picture_183.jpeg)

4. To exit the zoom mode, press [EXIT].

# **K** Transforming Sampled Data to List Data

Use the following procedure to transform the sampled data in a specific range of a graph into list data.

# u **To transform sampled data to list data**

- 1. On the graph screen, press  $[OPTN]$ , and then  $[F2]$  (LMEM).
	- This displays the [LMEM] menu.
- 2. Press  $F2$  (SEL).
	- This displays the trace pointer for selecting the range on the graph.
- 3. Move the trace pointer to the start point of the range you want to convert to list data, and then press  $Ex$ .

![](_page_463_Figure_14.jpeg)

- 4. Move the trace pointer to the end point of the range you want to convert to list data, and then press [EXE].
	- This displays a dialog box for specifying the lists where you want to store the time data and the sampled data.

![](_page_463_Figure_17.jpeg)

![](_page_463_Figure_18.jpeg)

• The initial default lists are List 1 for the time and List 2 for sample data. To change to another list (List 1 to List 26), use the up and down cursor keys to move the highlighting to the list you want to change, and then input the applicable list number.

 $\rightarrow$ 

#### 11-6 Graph Analysis Tool Graph Screen Operations

- 5. After everything is the way you want, press  $Ex$ .
	- This saves the lists and the message "Complete!" appears. Press [EXE] to return to the graph screen.
	- For details about using list data, see "Chapter 3 List Function".

#### **Note**

• Pressing  $F1$ (All) in place of  $F2$ (SEL) in step 2 converts the entire graph to list data. In this case, the "Store Sample Data" dialog box appears as soon as you press  $F1$ (All).

## **E** Using Fourier Series Expansion to Transform a Waveform to a **Function**

Fourier series expansion is effective for studying sounds by expressing them as functions. The procedure below assumes that there is a graph of sampled sound data already on the graph screen.

#### **• To perform Fourier series expansion**

- 1. On the graph screen, press  $[OPTN]$ , and then  $[FA]$  (CALC).
	- The [CALC] menu appears at the bottom of the display.

![](_page_464_Figure_11.jpeg)

2. Press F1 (Furie).

• This displays the trace pointer for selecting the graph range.

3. Move the trace pointer to the start point of the range for which you want to perform Fourier series expansion, and then press [EXE].

![](_page_464_Figure_15.jpeg)

4. Move the trace pointer to the end point of the range for which you want to perform Fourier series expansion, and then press [EXE].

 $\rightarrow$ 

• This displays a dialog box for specifying the start degree of the Fourier series.

![](_page_465_Figure_3.jpeg)

![](_page_465_Figure_4.jpeg)

- 5. Input a value in the range of 1 to 99, and then press  $Ex$ .
	- This displays a dialog box for inputting the degree of the Fourier series.

![](_page_465_Figure_7.jpeg)

- 6. Input a value in the range of 1 to 10, and then press  $ExE$ .
	- The graph function list appears with the calculation result.

![](_page_465_Picture_10.jpeg)

7. Pressing **F6** (DRAW) here graphs the function.

![](_page_465_Figure_12.jpeg)

• This lets you compare the expanded function graph and the original graph to see if they are the same.

#### **Note**

When you press **F6**(DRAW) in step 7, the graph of the result of the Fourier series expansion may not align correctly with the original graph on which it is overlaid. If this happens, shift the position the original graph to align it with the overlaid graph. For information about how to move the original graph, see "To move a particular graph on a multi-graph display" (page 11-12).

# **Reforming Regression**

You can use the procedure below to perform regression for a range specified using the trace pointer. All of the following regression types are supported: Linear, Med-Med, Quadratic, Cubic, Quartic, Logarithmic, Exponential, Power, Sine, and Logistic.

For details about these regression types, see page 6-11 through 6-14 under Chapter 6 of this manual.

The following procedure shows how to perform quadratic regression. The same general steps can also be used to perform the other types of regression.

### u **To perform quadratic regression**

- 1. On the graph screen, press  $[OPTN]$ , and then  $[FA]$  (CALC).
	- The [CALC] menu appears at the bottom of the display.
- 2. Press  $F5(X^2)$ .
	- This displays the trace pointer for selecting the range on the graph.

![](_page_466_Figure_10.jpeg)

- 3. Move the trace pointer to the start point of the range for which you want to perform quadratic regression, and then press [EXE].
- 4. Move the trace pointer to the end point of the range for which you want to perform quadratic regression, and then press [EXE].
	- This displays the quadratic regression calculation result screen.

![](_page_466_Picture_14.jpeg)

#### 11-9 Graph Analysis Tool Graph Screen Operations

5. Press F6 (DRAW).

• This draws a quadratic regression graph and overlays it over the original graph.

![](_page_467_Figure_3.jpeg)

• To delete the overlaid quadratic regression graph, press [SHIFT] [F4] (SKTCH) and then  $[FT]$ (Cls).

# ■ Overlaying a Y=f(x) Graph on a Sampled Result Graph

Use the following procedure when you want to overlay a  $Y=f(x)$  graph on the sampled result graph.

# • To overlay a Y=f(x) graph on an existing graph

- 1. On the graph screen, press  $\phi$ , and then  $\phi$  (Y=fx).
	- This displays the graph function list. Any functions you have previously input on the graph function list appear at this time.

![](_page_467_Picture_138.jpeg)

- 2. Input the function you want to graph.
	- To input a function, use the  $\textcircled{A}$  and  $\textcircled{v}$  cursor keys to move the highlighting to the line where you want to input it, and then use the calculator keys for input. Press [EXE] to store the function.
- 3. On the graph function list, specify which functions you want to graph.
	- Graphing is turned on for any function whose "=" symbol is highlighted. To toggle graphing of a function on or off, use the  $\textcircled{A}$  and  $\textcircled{F}$  cursor keys to move the highlighting to the function, and then press  $[FI]$  (SEL).
11-10 Graph Analysis Tool Graph Screen Operations

- 4. After the graph function list settings are configured the way you want, press F6(DRAW).
	- This overlays graphs of all the functions for which graphing is turned on, over the graph that was originally on the graph screen.

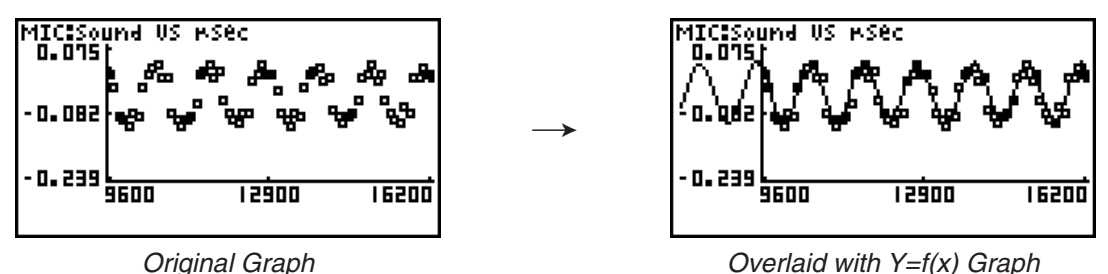

• To delete the overlaid graph, press  $\boxed{\text{SHT}}$   $\boxed{F4}$  (SKTCH) and then  $\boxed{F1}$  (Cls).

#### **Important!**

• The screenshot shown in step 4 above is of a function that was calculated and stored by performing regression on a graph that was drawn using sampled data. Note that overlaying a Y=f(x) graph on a sampled data graph does not automatically draw a regression graph based on sampled data.

#### ■ Working with Multiple Graphs

The procedures in this section explain how you can zoom or move a particular graph when there are multiple graphs on the display.

#### u **To zoom a particular graph on a multi-graph display**

- 1. When the graph screen contains multiple graphs, press  $\phi$  ( $\phi$ , and then  $\phi$ ) (EDIT).
	- The [EDIT] menu appears at the bottom of the display.

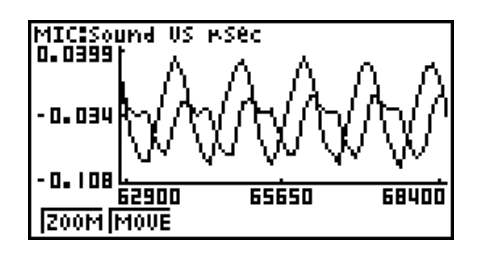

- 2. Press [F1] (ZOOM).
	- This displays only one of the graphs that were originally on the graph screen.

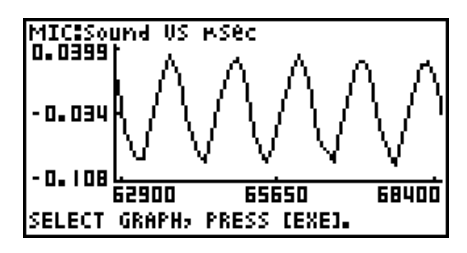

- 3. Use the  $\bigcirc$  and  $\bigcirc$  cursor keys to cycle through the graphs until the one you want is displayed, and then press [EXE].
	- This enters the zoom mode and causes all of the graphs to reappear, along with a magnifying glass cursor  $(\mathbb{Q})$  in the center of the screen.

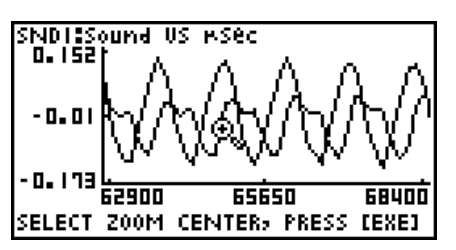

- 4. Use the cursor keys to move the magnifying glass cursor to the location on the screen that you want at the center of the enlarged or reduced screen.
- $5.$  Press  $Ex$ .
	- This causes the magnifying glass to disappear and enters the zoom mode.
	- The cursor keys perform the following operations in the zoom mode.

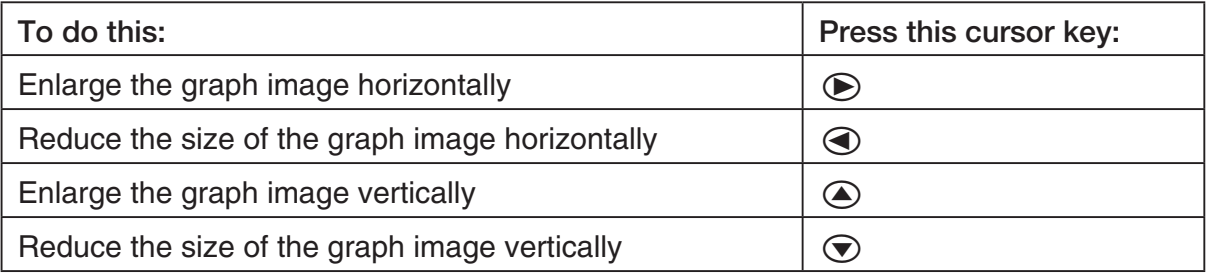

 $\rightarrow$ 

NDISSound US mSec - 0. 0 173 62900 65650 68400 SELECT ZOOM CENTER, PRESS [EXE]

SNDT:Sound US MSec<br>D.D465| میں م  $0.045$ ·0. 19' 前而 64500 65300

6. To exit the zoom mode, press [EXIT].

11-12 Graph Analysis Tool Graph Screen Operations

#### u **To move a particular graph on a multi-graph display**

- 1. When the graph screen contains multiple graphs, press  $\phi$  ( $\phi$ , and then  $\phi$ ) (EDIT).
	- This displays the [EDIT] menu.
- 2. Press F<sub>2</sub>(MOVE).
	- This displays only one of the graphs that were originally on the graph screen.
- 3. Use the  $\bigcirc$  and  $\bigcirc$  cursor keys to cycle through the graphs until the one you want is displayed, and then press  $ExE$ .
	- This enters the move mode and causes all of the graphs to reappear.
- 4. Use the  $\bigcirc$  and  $\bigcirc$  cursor keys to move the graph left and right, or the  $\bigcirc$  and  $\bigcirc$ cursor keys to move the graph up and down.

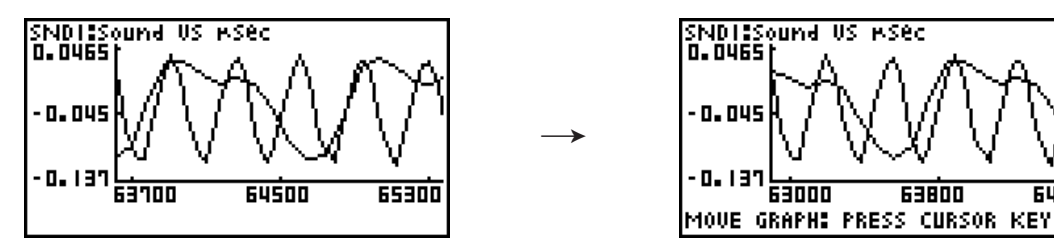

5. To exit the move mode, press **EXIT**.

## ■ Outputting a Specific Range of a Graph from the Speaker **(EA-200 only)**

Use the following procedure to output a specific range of a sound data waveform graph from the speaker.

#### • To output a graph from the speaker

- 1. On the graph screen, press  $\overline{OPTN}$ , and then  $\overline{FB}$  (SPKR).
	- This displays the trace pointer for selecting the range on the graph.

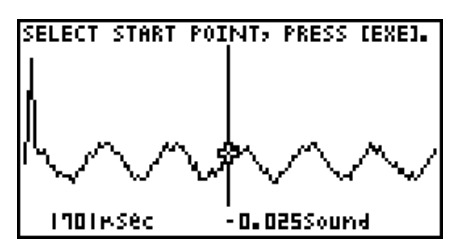

64

2. Move the trace pointer to the start point of the range you want to output from the speaker, and then press  $Ex$ .

- 3. Move the trace pointer to the end point of the range you want to output from the speaker, and then press  $Ex$ .
	- After you specify the start point and end point, an output frequency dialog box shown below appears on the display.

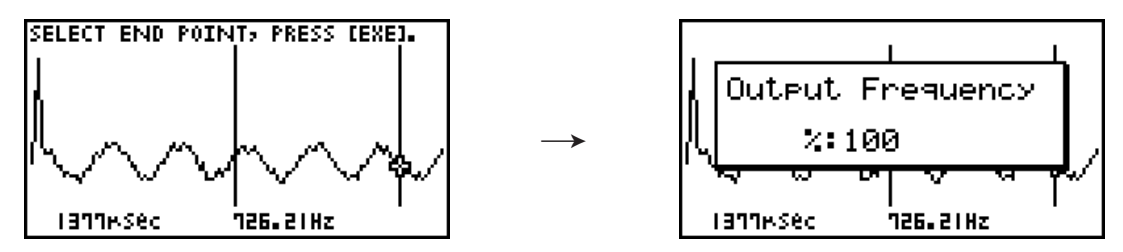

- 4. Input a percent value for the output frequency value you want.
	- The output frequency specification is a percent value. To output the original sound as-is, specify 100%. To raise the original sound by one octave, input a value of 200%. To lower the original sound by one octave, input a value of 50%.
- 5. After inputting an output frequency value, press  $Ex$ .
	- This outputs the waveform between the start point and end point from the EA-200 speaker.
	- If the sound you configured cannot be output for some reason, the message "Range Error" will appear. If this happens, press **EXIT** to scroll back through the previous setting screens and change the setup as required.
- 6. To terminate sound output, press the EA-200 [START/STOP] key.
- 7. Press [EXE].
	- This displays a screen like the one shown below.

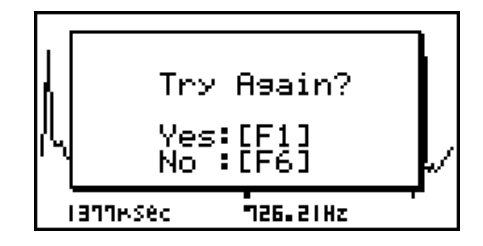

- 8. If you want to retry output from the speaker, press  $F1(Yes)$ . To exit the procedure and return to the graph screen, press  $F6(No)$ .
	- Pressing  $F1$  (Yes) returns to the "Output Frequency" dialog box. From there, repeat the above steps from step 4.

### $\blacksquare$  **Configuring View Window Parameters**

Pressing  $\boxed{\text{Suff}}$   $\boxed{\text{F3}}$  (V-Window) while the graph screen is on the display displays a View Window function key menu along the bottom of the display.

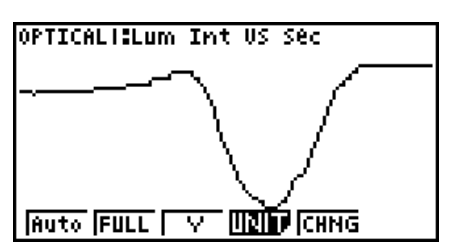

Press the function key that corresponds to the View Window parameter you want to configure.

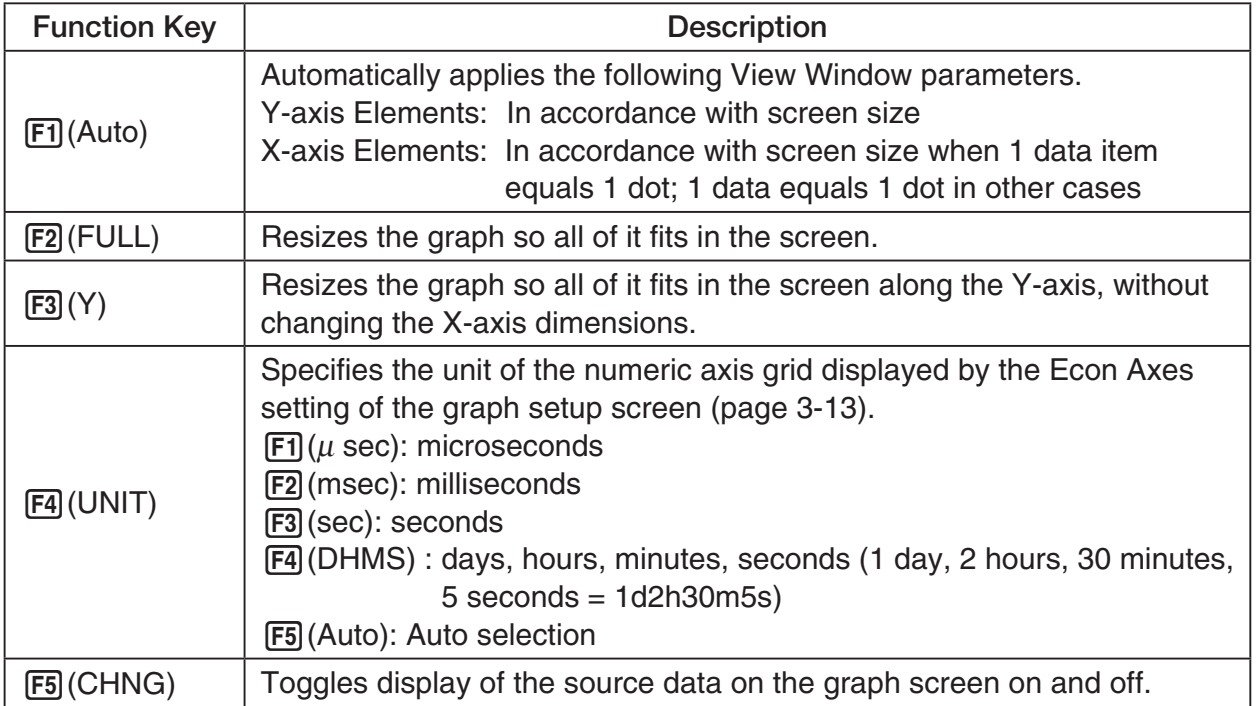

To exit the View Window function key menu and return to the standard function key menu, press [EXIT].

# **12 Calling E-CON3 Functions from an eActivity**

You can call E-CON3 functions from an eActivity by including an "Econ strip" in the eActivity file. The following describes each of the four available Econ strips.

#### $\bullet$  **Econ SetupWizard strip**

 This strip calls the E-CON3 Setup Wizard. The Econ Setup Wizard strip makes it possible to perform the following series of operations from the eActivity: Data Logger setup using the Setup Wizard  $\rightarrow$  Sampling  $\rightarrow$  Graphing.

#### **Note**

• In the case of the Econ SetupWizard strip, the "3: Convert Program" is not available on the "Complete!" dialog box.

#### **• Econ AdvancedSetup strip**

 This strip calls the E-CON3 Advanced Setup screen. The Advanced Setup provides access to almost all executable functions (except for the program converter), including detailed Data Logger setup and sampling execution; graphing and Graph Analysis Tools; simultaneous sampling with multiple sensors using the MULTIMETER Mode, etc.

#### **Note**

• Using an Econ Advanced Setup strip to configure a setup causes the setup information to be registered in the applicable strip. This means that the next time you open the strip, sampling can be performed in accordance with the previously configured setup information.

#### **• Econ Sampling strip**

 This strip executes Data Logger measurement. To store Data Logger setup information for this strip, perform the Econ Advance Setup operation the first time the strip is executed.

#### **• Econ Graph strip**

 This strip graphs sampled data that is recorded in the strip. The sampled data is recorded to the strip the first time the strip is executed.

#### **• Econ Strip Memory Capacity Precautions**

- The memory capacity of each Econ strip is 25 KB. An error will occur if you perform an operation that causes this capacity to be exceeded. Particular care is required when handling a large number of samples, which can cause memory capacity to be exceeded.
- Always make sure that FFT Graph is turned off whenever performing sampling with the microphone. Leaving FFT Graph turned on cause memory capacity to be exceeded.
- If an error occurs, press  $\lim_{n\to\infty}$   $\bigoplus_{n\to\infty}$  to return to the eActivity workspace screen and perform the procedure again.
- For information about checking the memory usage of each strip, see "10-5 eActivity File Memory Usage Screen" under Chapter 10 of this manual.

For details about eActivity operations, see "Chapter 10 eActivity" under Chapter 10 of this manual.

 $C<sub>f</sub>$ 

Manufacturer: CASIO COMPUTER CO., LTD. 6-2, Hon-machi 1-chome, Shibuya-ku, Tokyo 151-8543, Japan Responsible within the European Union: Casio Europe GmbH Casio-Platz 1, 22848 Norderstedt, Germany www.casio-europe.com

# **CASIO**

## **CASIO COMPUTER CO., LTD.**

6-2, Hon-machi 1-chome Shibuya-ku, Tokyo 151-8543, Japan

> SA1512-D **© 2014 CASIO COMPUTER CO., LTD.**